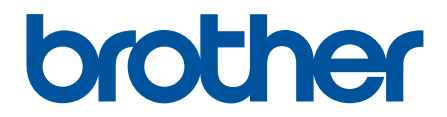

# **Lietotāja tiešsaistes**  rokasgrāmata

**DCP-L3515CDW DCP-L3520CDW DCP-L3520CDWE DCP-L3527CDW DCP-L3555CDW DCP-L3560CDW MFC-L3740CDW MFC-L3740CDWE MFC-L3760CDW MFC-L8340CDW MFC-L8390CDW**

### <span id="page-1-1"></span><span id="page-1-0"></span>**Saturs**

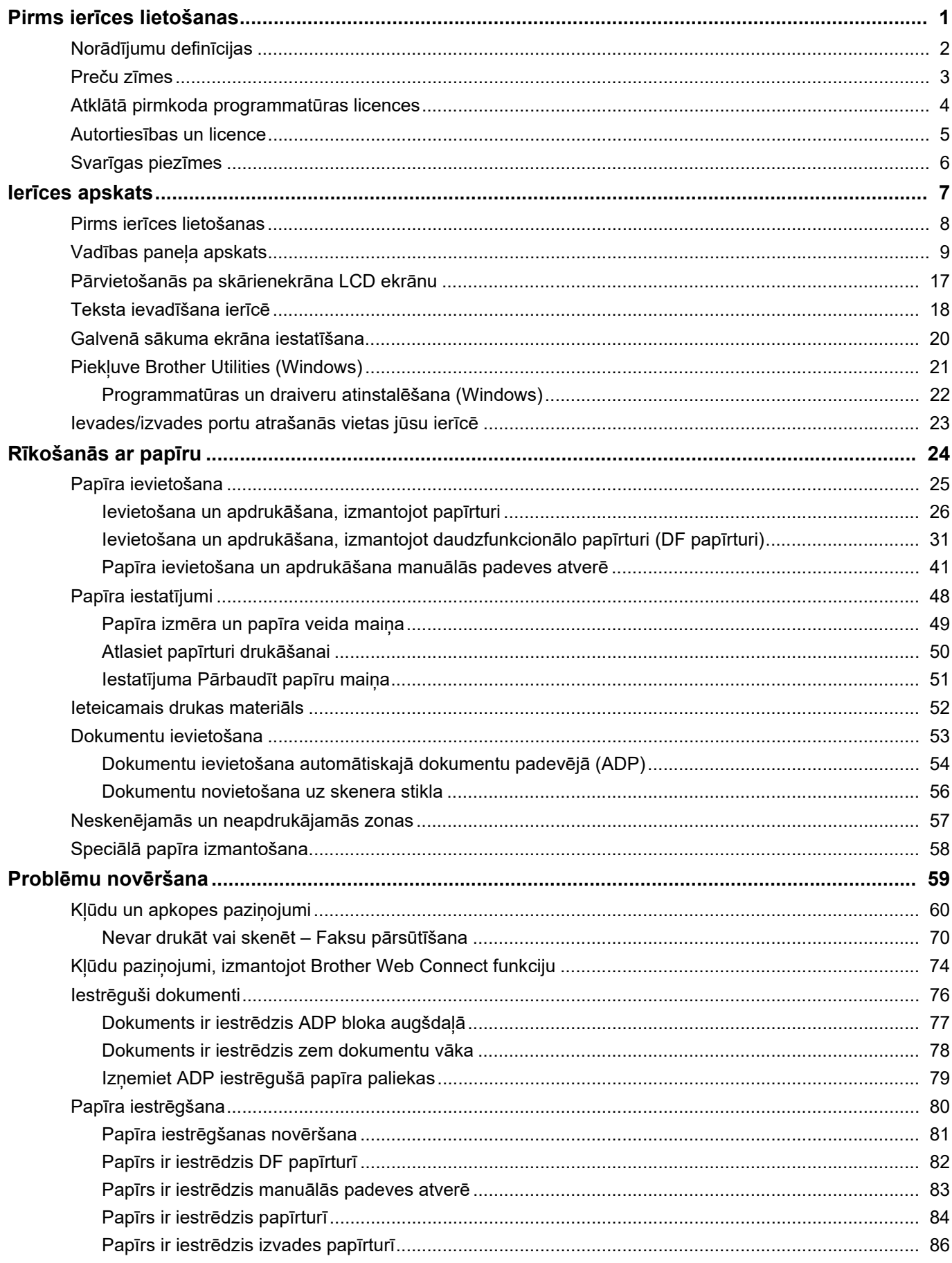

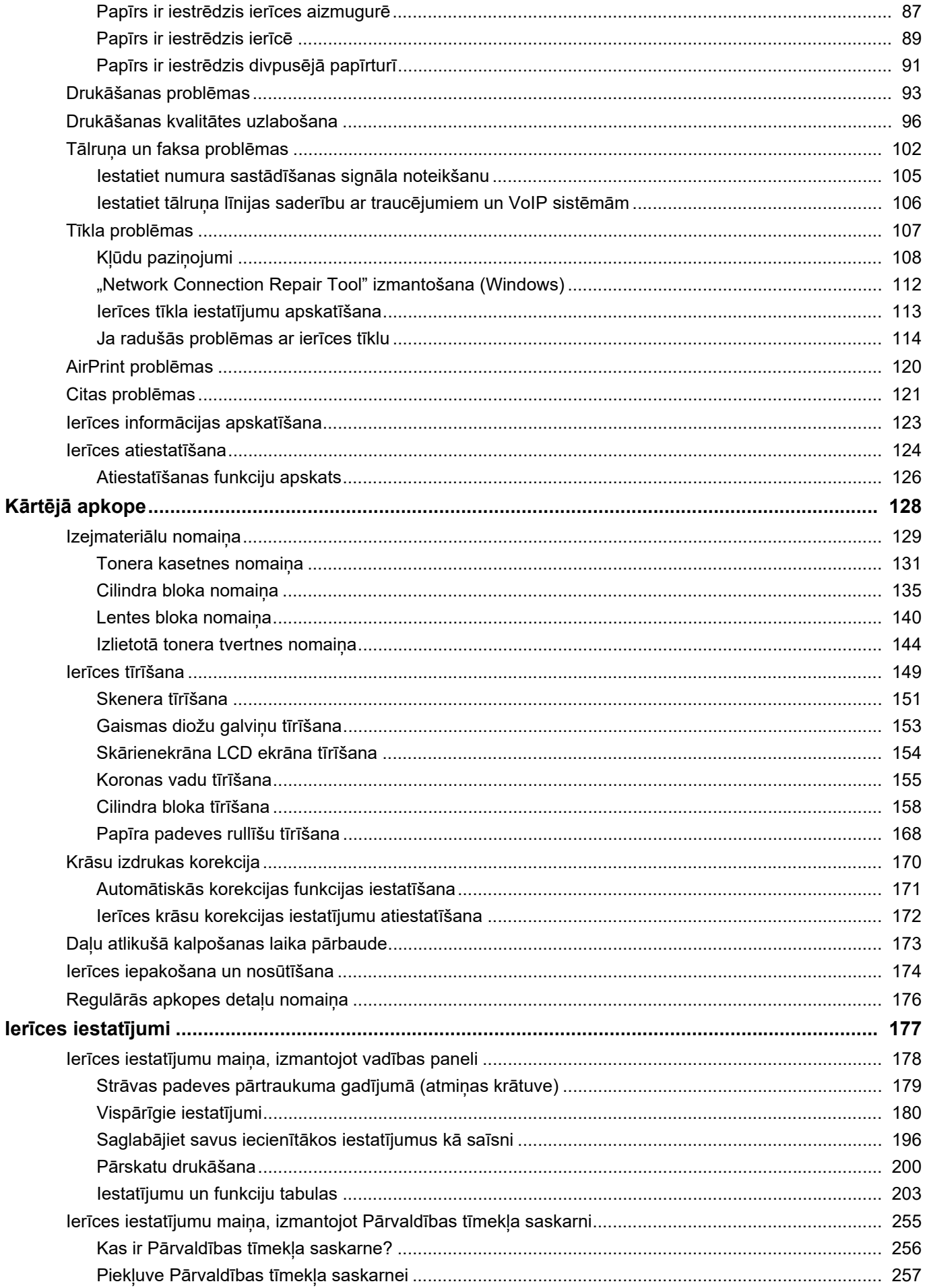

### Sākumlapa > Saturs

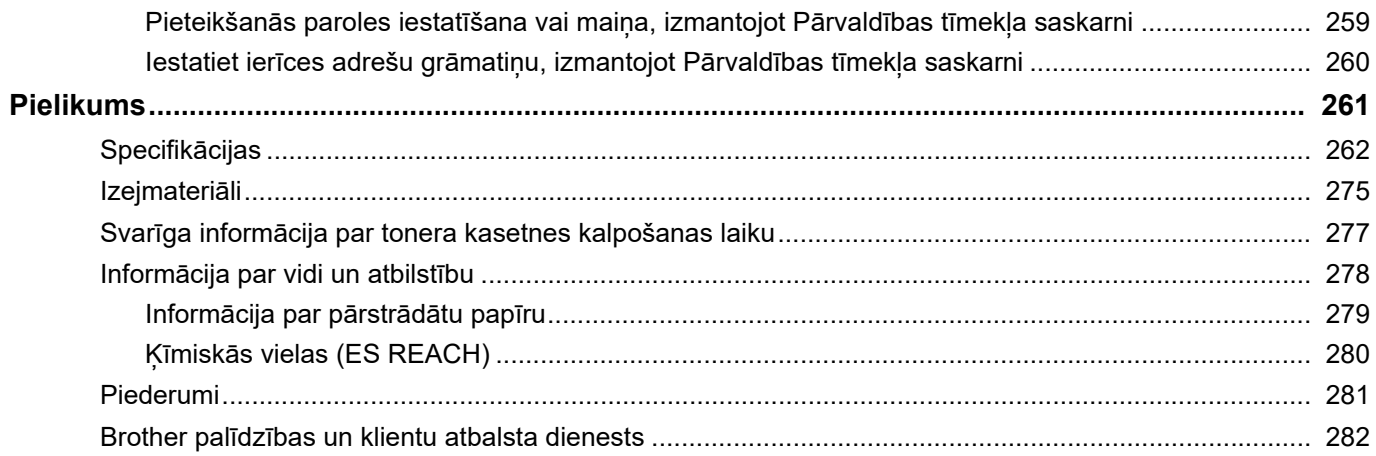

- <span id="page-4-0"></span>• [Norādījumu definīcijas](#page-5-0)
- [Preču zīmes](#page-6-0)
- [Atklātā pirmkoda programmatūras licences](#page-7-0)
- [Autortiesības un licence](#page-8-0)
- [Svarīgas piezīmes](#page-9-0)

# <span id="page-5-0"></span>**Norādījumu definīcijas**

Šajā Lietotāja rokasgrāmatā tiek izmantoti šādi simboli un apzīmējumi:

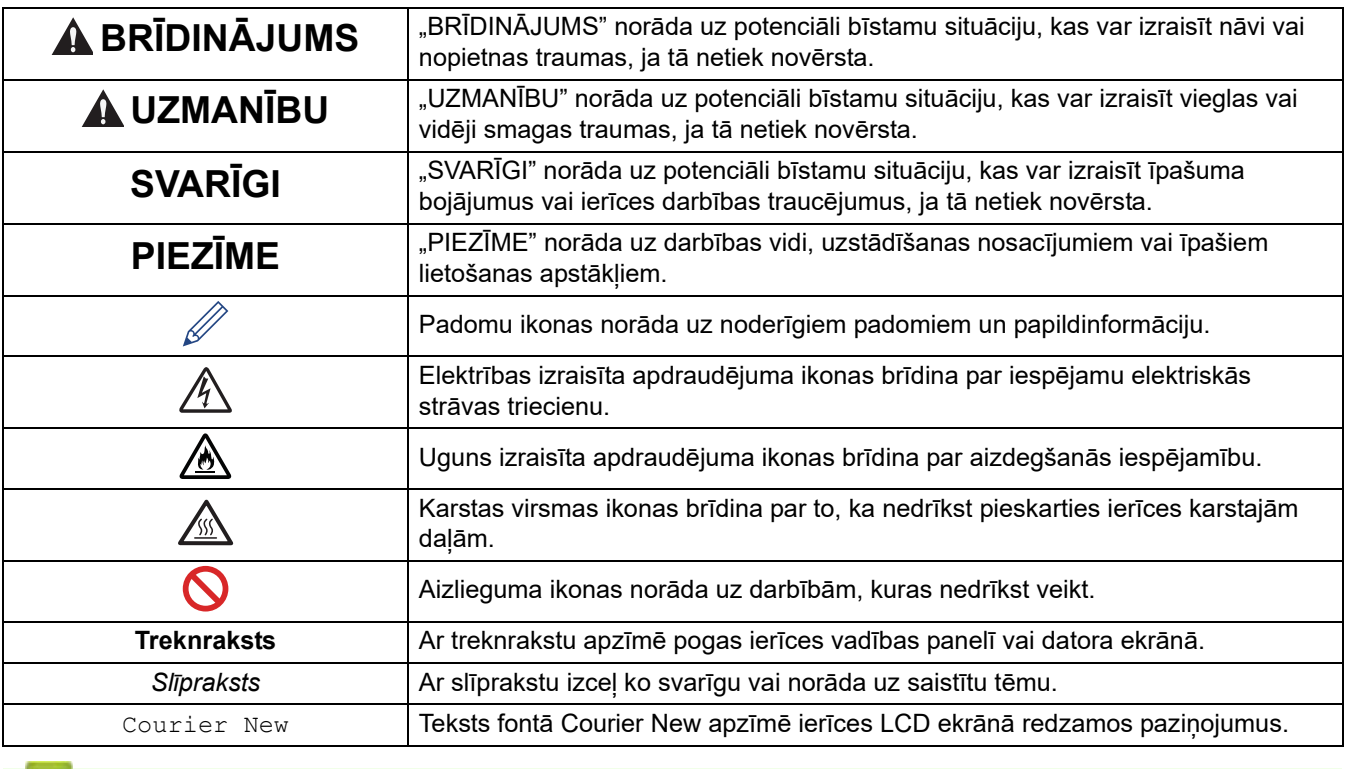

#### **Saistītā informācija**

### <span id="page-6-0"></span>**Preču zīmes**

Apple, App Store, AirPrint, AirPrint logo, Mac, macOS, iPadOS, iPad, iPhone, iPod touch un Safari ir Apple Inc. preču zīmes, kas ir reģistrētas ASV un citās valstīs.

Nuance un PaperPort ir Nuance Communications, Inc. vai tā saistīto uzņēmumu preču zīmes vai reģistrētas preču zīmes Amerikas Savienotajās Valstīs un/vai citās valstīs.

Adobe<sup>®</sup>, Reader<sup>®</sup>, PostScript un PostScript 3 ir Adobe Systems Incorporated reģistrētas preču zīmes vai preču zīmes Amerikas Savienotajās Valstīs un/vai citās valstīs.

Wi-Fi®, Wi-Fi Alliance® un Wi-Fi Direct® ir Wi-Fi Alliance® reģistrētas preču zīmes.

WPA™, WPA2™, WPA3™, Wi-Fi CERTIFIED un Wi-Fi Protected Setup ir Wi-Fi Alliance® preču zīmes.

Android, Google Drive un Google Play ir Google LLC preču zīmes. Šo preču zīmju izmantošanai nepieciešamas Google atlaujas.

Mopria™ un Mopria™ Logo ir Mopria Alliance, Inc. reģistrētas un/vai nereģistrētas preču zīmes un pakalpojumu zīmes Amerikas Savienotajās Valstīs un citās valstīs. Neatļauta lietošana ir stingri aizliegta.

EVERNOTE ir Evernote Corporation preču zīme un tiek izmantota saskaņā ar licenci.

Bluetooth® nosaukuma zīme ir reģistrēta preču zīme, kas pieder Bluetooth SIG, Inc., un uzņēmums Brother Industries, Ltd. šādas zīmes izmanto saskaņā ar licenci. Citas preču zīmes un tirdzniecības nosaukumi pieder to attiecīgajiem īpašniekiem.

Katram uzņēmumam, kura programmatūras nosaukums ir minēts šajā rokasgrāmatā, ir programmatūras licences līgums, kas attiecas uz tā patentētajām programmām.

#### **Programmatūras preču zīmes**

FlashFX® ir Datalight, Inc. reģistrētā preču zīme.

FlashFX® Pro™ ir Datalight, Inc. preču zīme.

FlashFX® Tera™ ir Datalight, Inc. preču zīme.

Reliance™ ir Datalight, Inc. preču zīme.

Reliance Nitro™ ir Datalight, Inc. preču zīme.

Datalight® ir Datalight, Inc. reģistrētā preču zīme.

**Visi uzņēmumu tirdzniecības nosaukumi un produktu nosaukumi, kas norādīti uz Brother ierīcēm, saistītajos dokumentos un jebkuros citos materiālos, ir šo attiecīgo uzņēmumu preču zīmes vai reģistrētās preču zīmes.**

#### **Saistītā informācija**

 [Sākumlapa](#page-1-1) > [Pirms ierīces lietošanas](#page-4-0) > Atklātā pirmkoda programmatūras licences

### <span id="page-7-0"></span>**Atklātā pirmkoda programmatūras licences**

Šajā ierīcē ir iekļauta atklātā pirmkoda programmatūra.

Lai skatītu piezīmes par atklātā pirmkoda licencēm un informāciju par autortiesībām, pārejiet uz sava modeļa lapu **Manuals** (Rokasgrāmatas) tīmekļa vietnē [support.brother.com/manuals.](http://support.brother.com/manuals)

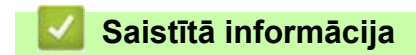

### <span id="page-8-0"></span>**Autortiesības un licence**

©2023 Brother Industries, Ltd. Visas tiesības aizsargātas. Šajā ierīcē ir iekļauta tālāk norādīto piegādātāju izstrādāta programmatūra: Šajā ierīcē ir programmatūra "KASAGO TCP/IP", ko izstrādāja ZUKEN ELMIC, Inc. Autortiesības 1989–2020 Datalight, Inc. Visas tiesības aizsargātas. FlashFX® Autortiesības 1998–2020 Datalight, Inc.

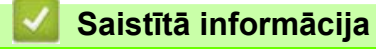

### <span id="page-9-0"></span>**Svarīgas piezīmes**

- Brother draivera un programmatūras atjauninājumus skatiet [support.brother.com/downloads.](https://support.brother.com/g/b/midlink.aspx?content=dl)
- Lai atjauninātu ierīces veiktspēju, jaunākos programmaparatūras jauninājumus skatiet [support.brother.com/downloads](https://support.brother.com/g/b/midlink.aspx?content=dl). Pretējā gadījumā ierīces dažas funkcijas var nebūt pieejamas.
- Nelietojiet šo ierīci ārpus iegādes valsts, jo šādi var tikt pārkāpti šīs valsts bezvadu telekomunikāciju un elektroenerģijas lietošanas noteikumi.
- Daži modeļi nav pieejami visās valstīs.
- Pirms ierīces nodošanas kādam citam, tās nomainas vai utilizācijas iesakām atiestatīt ierīcei rūpnīcas iestatījumus, lai izdzēstu visu personisko informāciju.
- Windows 10 šajā dokumentā apzīmē Windows 10 Home, Windows 10 Pro, Windows 10 Education un Windows 10 Enterprise.
- Windows 11 šajā dokumentā apzīmē Windows 11 Home, Windows 11 Pro, Windows 11 Education un Windows 11 Enterprise.
- macOS v13 lietotājiem:

Šī ierīce atbalsta macOS v13.

Norādījumus par ierīces iestatīšanu un programmatūras instalēšanu skatiet Ātrās uzstādīšanas rokasgrāmatā, kas iekļauta komplektācijā.

Visas macOS v11 un macOS v12 funkcijas ir pieejamas macOS v13 vidē un darbojas līdzīgi.

- Šajā Lietotāja rokasgrāmatā tiek izmantoti modeļa MFC-L8390CDW ekrāna paziņojumi, ja vien nav norādīts citādi.
- Šajā Lietotāja rokasgrāmatā tiek izmantoti modeļa MFC-L8390CDW attēli, ja vien nav norādīts citādi.
- Šajā Lietotāja rokasgrāmatā esošie ekrāni vai attēli ir paredzēti tikai ilustratīviem nolūkiem un var atšķirties no faktiskajām ierīcēm.
- Ja nav norādīts citādi, šajā rokasgrāmatā redzamie ekrāni ir no operētājsistēmas Windows 10. Datora ekrāni var atšķirties atkarībā no operētājsistēmas.
- Šī dokumenta saturs un šīs ierīces specifikācijas var tikt mainītas bez brīdinājuma.
- Ne visas funkcijas ir pieejamas valstīs, uz kurām attiecas piemērojamie eksporta ierobežojumi.

#### **Saistītā informācija**

### <span id="page-10-0"></span>**Ierīces apskats**

- [Pirms ierīces lietošanas](#page-11-0)
- [Vadības paneļa apskats](#page-12-0)
- [Pārvietošanās pa skārienekrāna LCD ekrānu](#page-20-0)
- [Teksta ievadīšana ierīcē](#page-21-0)
- [Galvenā sākuma ekrāna iestatīšana](#page-23-0)
- [Piekļuve Brother Utilities \(Windows\)](#page-24-0)
- [Ievades/izvades portu atrašanās vietas jūsu ierīcē](#page-26-0)

### <span id="page-11-0"></span>**Pirms ierīces lietošanas**

Pirms jebkādu drukāšanas darbību veikšanas pārbaudiet tālāk norādīto.

- Pārliecinieties, ka instalējāt savai ierīcei atbilstošo programmatūru un draiverus.
- USB vai tīkla kabeļa lietotājiem: pārliecinieties, ka saskarnes kabelis ir fiziski drošs.

### **Ugunsmūris (Windows)**

Ja jūsu datoru aizsargā ugunsmūris un nevarat drukāt tīklā, skenēt tīklā vai PC-FAX, iespējams, būs jākonfigurē ugunsmūra iestatījumi. Ja izmantojat Windows ugunsmūri un instalējāt draiverus, izmantojot instalēšanas programmas darbības, nepieciešamie ugunsmūra iestatījumi jau ir iestatīti. Ja izmantojat kādu citu personiskā ugunsmūra programmatūru, informāciju par programmatūru skatiet Lietotāja rokasgrāmatā vai sazinieties ar programmatūras ražotāju.

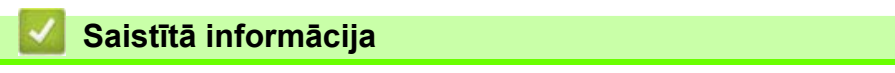

• [Ierīces apskats](#page-10-0)

### <span id="page-12-0"></span>**Vadības paneļa apskats**

Vadības panelis var atšķirties atkarībā no modeļa.

```
>> DCP-L3515CDW/DCP-L3520CDW/DCP-L3520CDWE/DCP-L3527CDW
>> DCP-L3555CDW/DCP-L3560CDW/MFC-L3740CDW/MFC-L3740CDWE/MFC-L3760CDW/MFC-L8340CDW/
MFC-L8390CDW
```
#### <span id="page-12-1"></span>**DCP-L3515CDW/DCP-L3520CDW/DCP-L3520CDWE/DCP-L3527CDW**

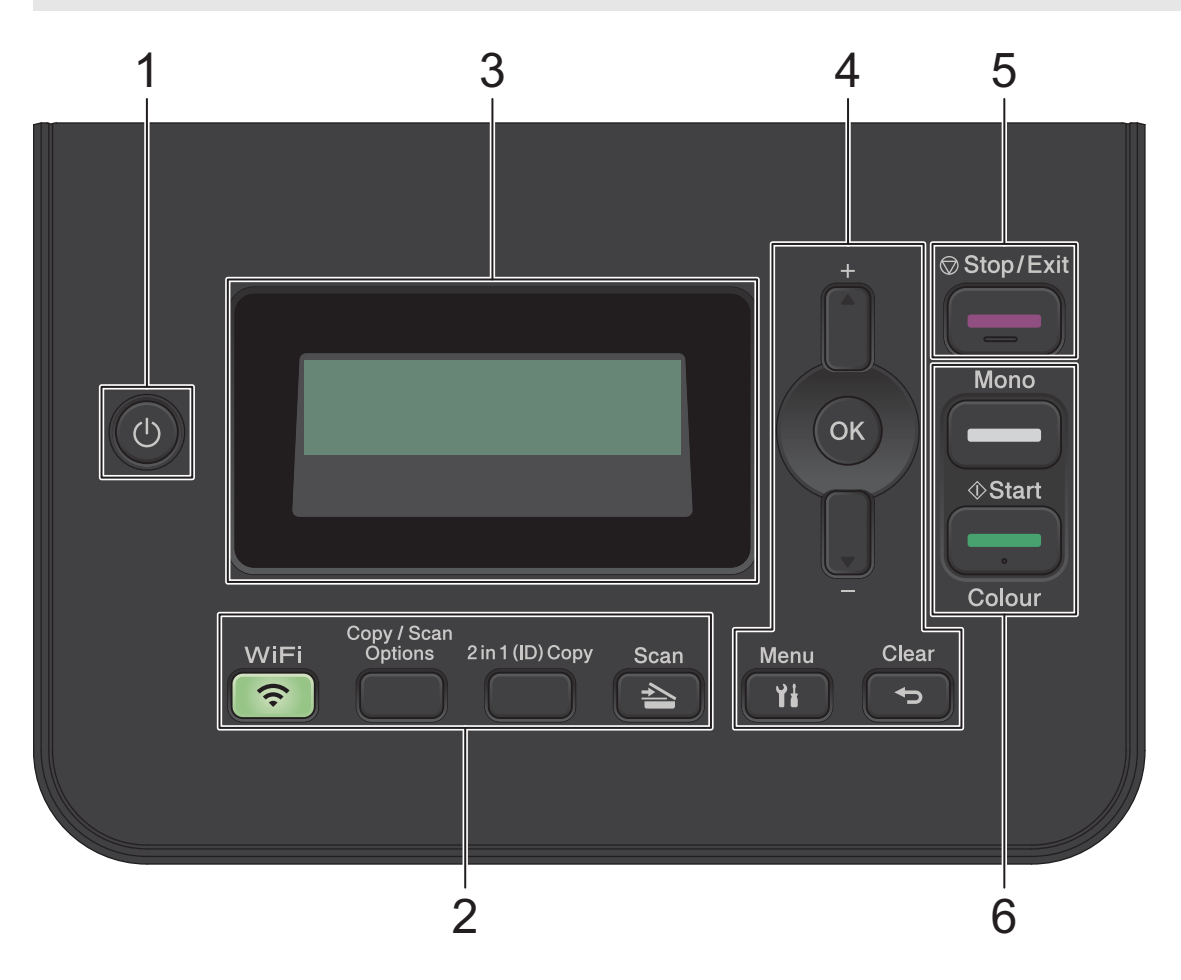

#### **1. Strāvas padeves iesl./izsl.**

- leslēdziet ierīci, nospiežot  $\circ$ .
- Izslēdziet ierīci, nospiežot un turot nospiestu (U). Pirms izslēgšanās LCD ekrānā ir redzams [Shutting Down] (Izslēdzas) uz dažām sekundēm.

#### **2. Funkciju pogas**

#### **Wi-Fi (bezvadu modeļiem)**

Nospiediet **Wi-Fi** pogu un datorā palaidiet bezvadu instalēšanas programmu. Izpildiet ekrānā redzamos norādījumus, lai iestatītu bezvadu savienojumu starp ierīci un tīklu.

Kad **Wi-Fi** indikators deg, jūsu ierīce ir savienota ar bezvadu piekļuves punktu. Kad Wi-Fi indikators mirgo, bezvadu savienojums ir pārtraukts, vai ierīce izveido savienojumu ar bezvadu piekļuves punktu.

#### **Copy/Scan Options (Kopēšanas/Skenēšanas opcijas)**

Nospiediet, lai piekļūtu pagaidu iestatījumiem skenēšanai vai kopēšanai.

#### **2 in 1 (ID) Copy (Kopija divas (ID) lapas vienā)**

Nospiediet, lai kopētu identifikācijas kartes abas puses uz vienas lapas.

#### **Scan (Skenēšana)**

Nospiediet, lai pārslēgtu ierīci uz Skenēšanas režīmu.

#### **3. Šķidro kristālu displejs (LCD)**

Parāda paziņojumus, kas palīdzēs iestatīt un lietot ierīci.

Ja ierīce ir Gatavības vai Kopēšanas režīmā, LCD ekrānā redzams:

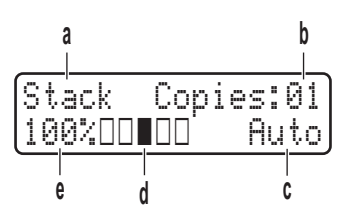

- a. Kopijas veids
- b. Kopiju skaits
- c. Kvalitāte
- d. Kontrasts
- e. Kopijas mērogs

#### **4. Izvēlnes pogas**

#### **Menu (Izvēlne)**

Nospiediet, lai piekļūtu ierīces iestatījumu programmēšanas izvēlnei.

#### **Clear (Notīrīt)**

- Nospiediet, lai dzēstu ievadītos datus.
- Nospiediet, lai atceltu pašreizējo iestatījumu.

#### **OK (Labi)**

Nospiediet, lai saglabātu ierīces iestatījumus.

#### **A** vai ▼

Nospiediet, lai ritinātu uz augšu un uz leju izvēlnes un opcijas.

#### **5. Stop/Exit (Apturēt/Iziet)**

- Nospiediet, lai apturētu darbību.
- Nospiediet, lai izietu no izvēlnes.

#### **6. Start (Ieslēgšanas) pogas**

#### • **Mono Start (Melnbaltā režīma ieslēgšana)**

- Nospiediet, lai ieslēgtu kopiju izgatavošanu melnbaltajā režīmā.
- Nospiediet, lai sāktu dokumentu skenēšanu (krāsainu, pelēku vai melnbaltu atkarībā no skenēšanas iestatījuma).
- **Colour Start (Krāsainā režīma ieslēgšana)**
	- Nospiediet, lai ieslēgtu kopiju izgatavošanu krāsainajā režīmā.

- Nospiediet, lai sāktu dokumentu skenēšanu (krāsainu, pelēku vai melnbaltu atkarībā no skenēšanas iestatījuma).

### <span id="page-14-0"></span>**DCP-L3555CDW/DCP-L3560CDW/MFC-L3740CDW/MFC-L3740CDWE/ MFC-L3760CDW/MFC-L8340CDW/MFC-L8390CDW**

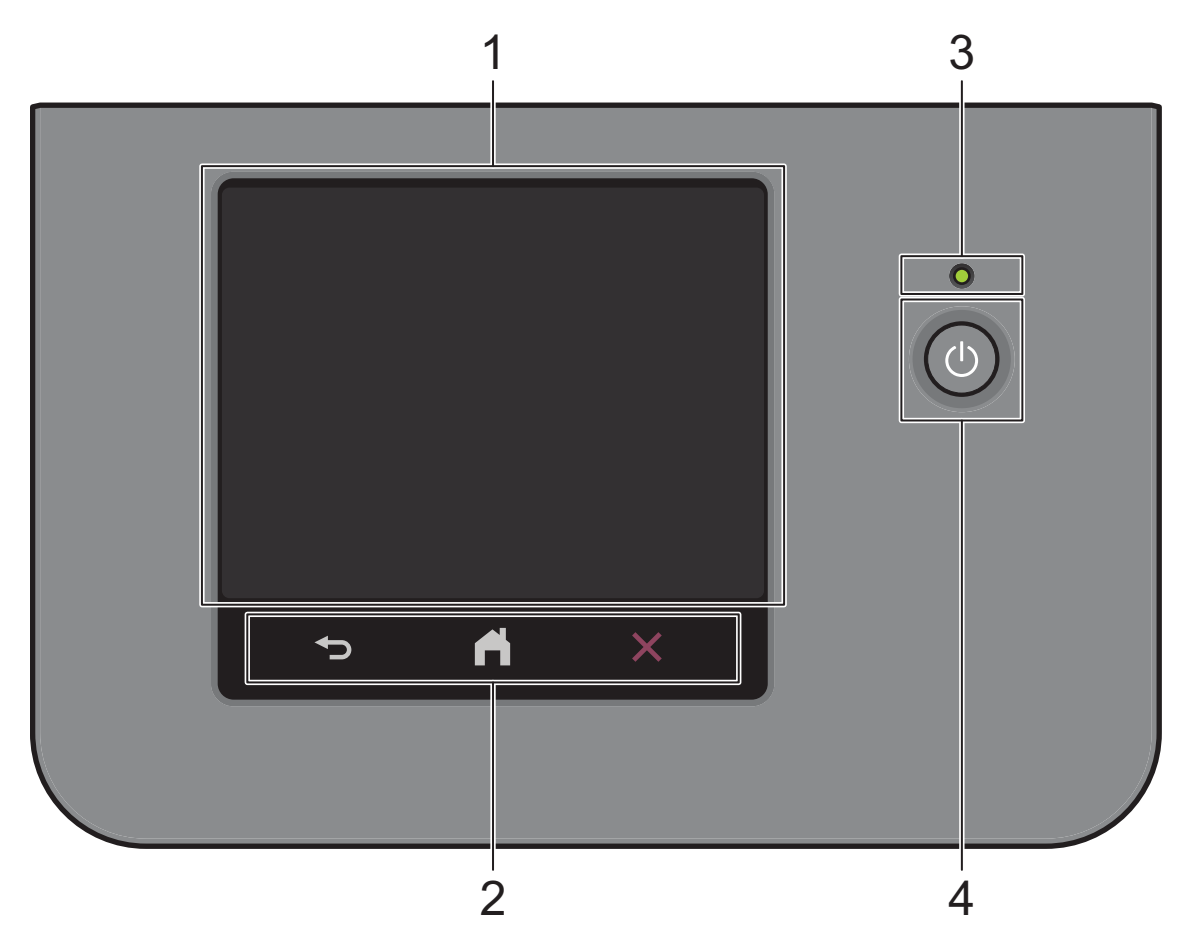

#### **1. Skārienekrāna šķidro kristālu displejs (LCD)**

Varat izvēlēties no divu veidu ekrāniem, ko iestatīt kā Galveno sākuma ekrānu: Sākuma ekrāni un Saīsņu ekrāni. Kad ir redzams Sākuma ekrāns, pavelciet pa kreisi vai pa labi vai nospiediet < vai >, lai parādītu citus Sākuma ekrānus.

Galvenajā sākuma ekrānā tiek parādīts ierīces statuss, kad tā ir dīkstāvē. Kad šis ekrāns tiek parādīts, tas norāda, ka jūsu ierīce ir gatava nākamajai komandai.

Ja ir iespējota Active Directory autentifikācija vai LDAP autentifikācija, ierīces vadības panelis ir bloķēts.

Pieejamās funkcijas atšķiras atkarībā no modeļa.

Sākuma ekrāni nodrošina piekļuvi tādām funkcijām kā Fakss, Kopēšana un Skenēšana.

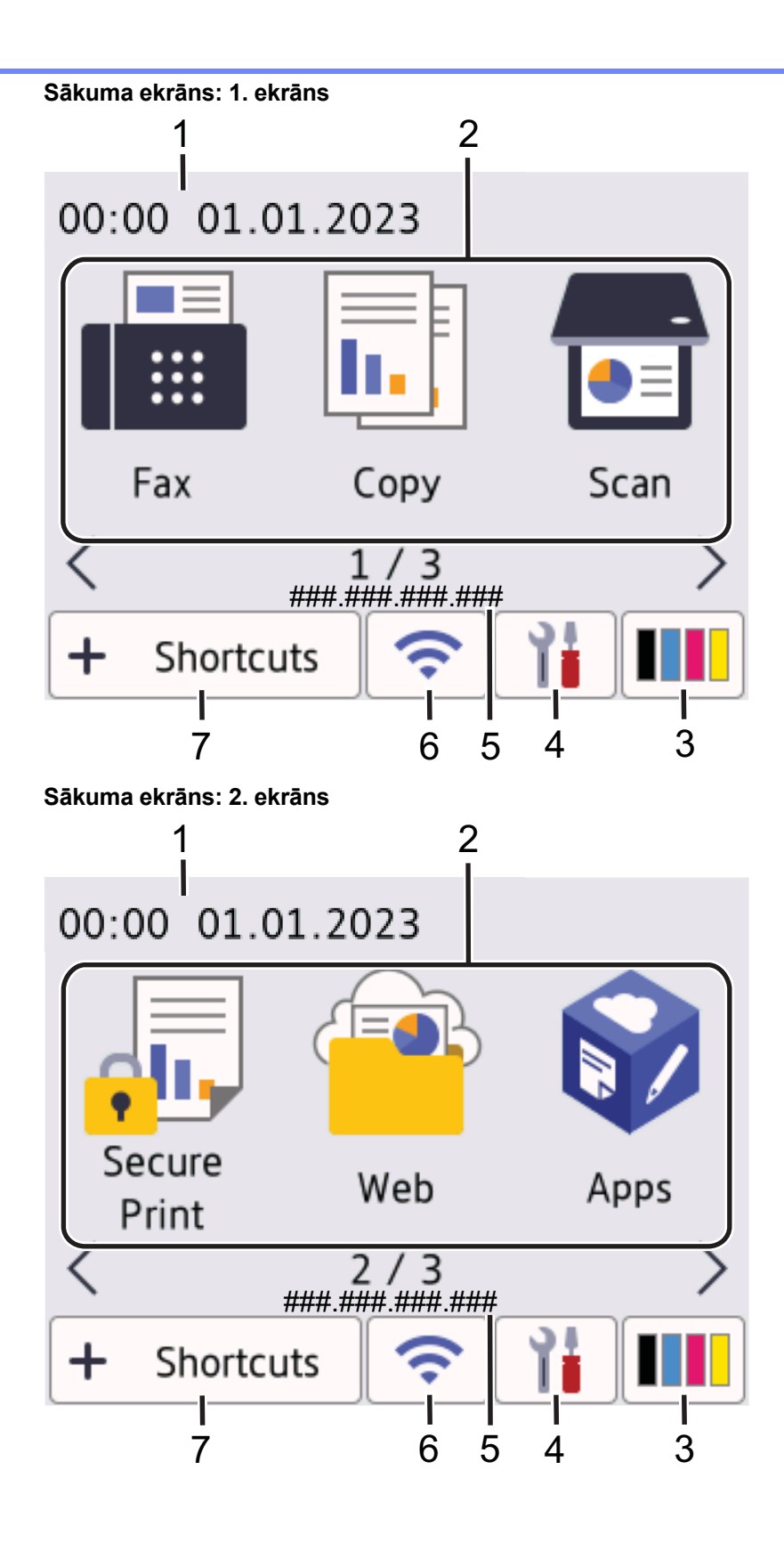

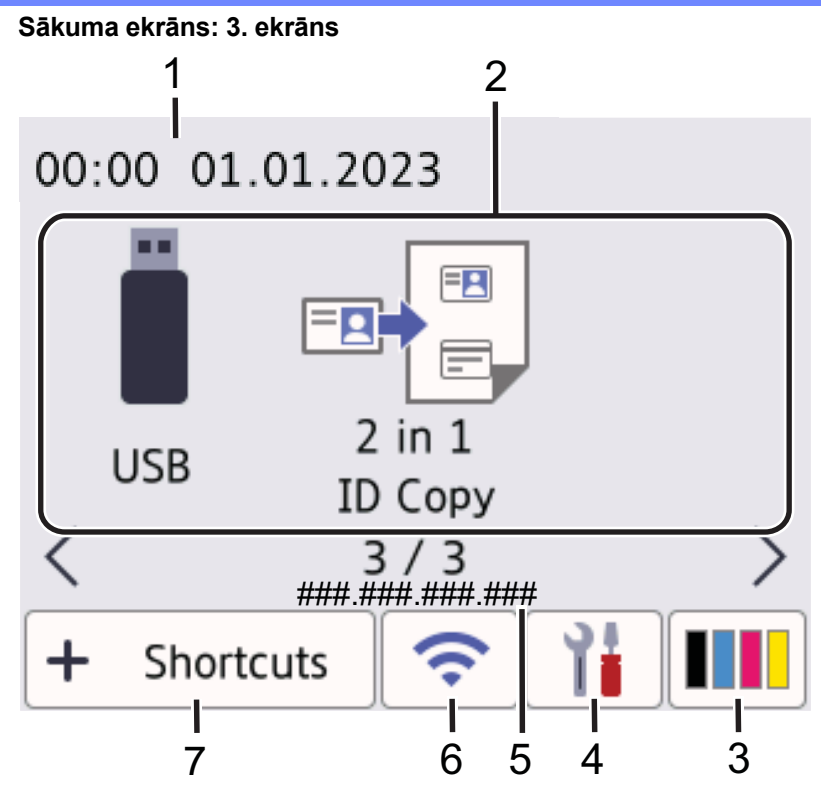

#### **Shortcuts (Saīsņu) ekrāns**

Izveidojiet saīsnes bieži lietotām darbībām, piemēram, faksa sūtīšanai, kopēšanai, skenēšanai un savienošanas ar tīmekli funkcijas izmantošanai.

Ir pieejamas astonas saīsnu cilnes ar sešām saīsnēm katrā saīsnu cilnē. Kopumā ir pieejamas 48 saīsnes.

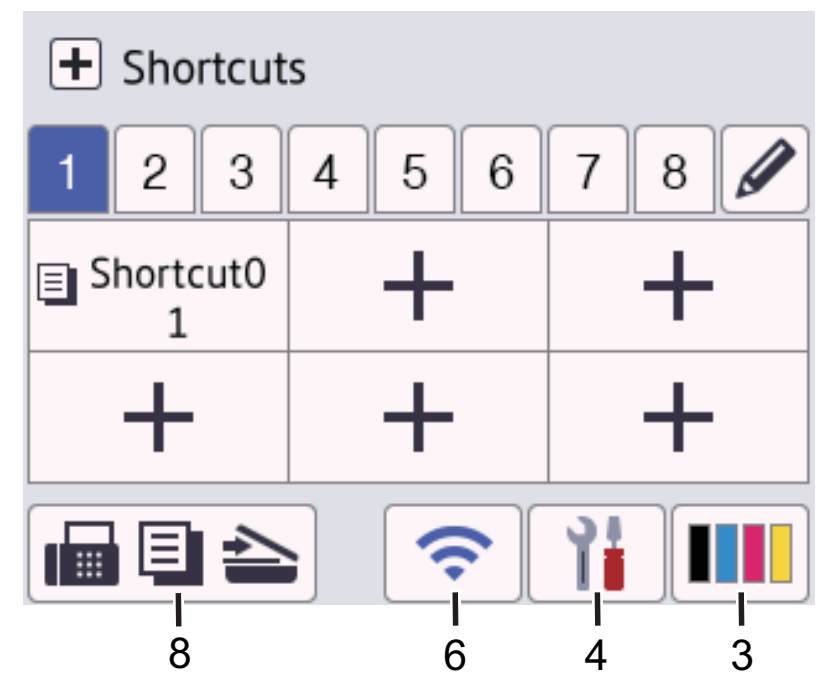

1. **Datums un laiks**

Parāda ierīcē iestatīto datumu un laiku.

2. **Funkciju ikonas**

• **[Fax] (Fakss) (MFC modeļiem)**

Nospiediet, lai piekļūtu Faksa režīmam.

• **[Copy] (Kopēšana)**

Nospiediet, lai piekļūtu Kopēšanas režīmam.

• **[Scan] (Skenēšana)**

Nospiediet, lai piekļūtu Skenēšanas režīmam.

- • **[Secure Print] (Drošā drukāšana)** Nospiediet, lai piekļūtu opcijai [Secure Print] (Drošā drukāšana).
- • **[Web] (Tīmeklis)**

Nospiediet, lai savienotu ierīci ar interneta pakalpojumu.

#### • **[Apps] (Lietojumprogrammas)**

Nospiediet, lai savienotu ierīci ar Brother lietojumprogrammu pakalpojumu.

• **[USB] (MFC-L3760CDW/MFC-L8340CDW/MFC-L8390CDW)**

Nospiediet, lai piekļūtu USB izvēlnei, un atlasiet opcijas [Scan to USB] (Skenēt uz USB) vai [Direct Print] (Tiešā drukāšana).

• **[2 in 1 ID Copy] (Kopija divas ID lapas vienā)**

Nospiediet, lai piekļūtu opcijai Kopija divas ID lapas vienā.

#### 3. **(Toneris)**

Parāda tonera atlikušo kalpošanas laiku. Nospiediet, lai piekļūtu izvēlnei [Toner] (Toneris).

#### 4. **(Iestatījumi)**

Nospiediet, lai piekļūtu izvēlnei [Settings] (Iestatījumi).

Ja iestatījumu bloķēšana ir ieslēgta, LCD ekrānā ir redzama bloķēšanas ikona ................................. ierīce ir jāatbloķē.

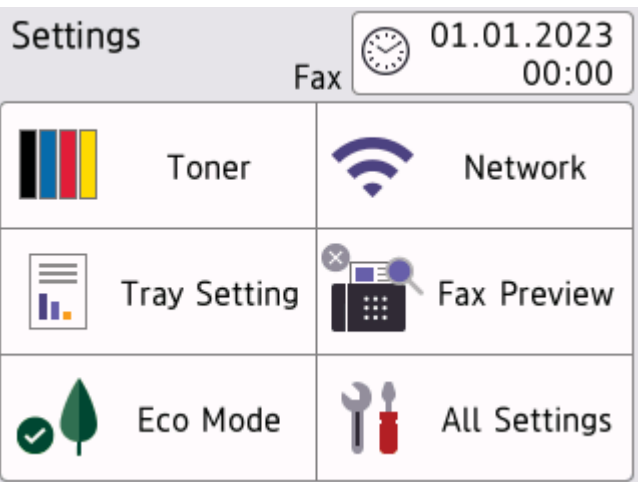

#### • **Toner (Toneris)**

- Parāda tonera atlikušo kalpošanas laiku.
- Nospiediet, lai piekļūtu izvēlnei [Toner] (Toneris).
- • **/ Network (Tīkls)**
	- Nospiediet, lai iestatītu tīkla savienojumu.
	- Četru līmeņu indikators ekrānā parāda bezvadu signāla pašreizējo stiprumu, ja izmantojat bezvadu savienojumu.

### • **Fax Preview (Faksa priekšskatījums) (MFC modeļiem)**

Nospiediet, lai piekļūtu izvēlnei [Fax Preview] (Faksa priekšskatījums).

#### • **Wi-Fi Direct (DCP modeļiem)**

Nospiediet, lai piekļūtu izvēlnei [Wi-Fi Direct].

• **Tray Setting (Papīrtura iestatījums)**

Nospiediet, lai piekļūtu izvēlnei [Tray Setting] (Papīrtura iestatījums).

• **Eco Mode (Eko režīms)**

Nospiediet, lai piekļūtu izvēlnei [Eco Mode] (Eko režīms).

#### • **All Settings (Visi iestatījumi)**

Nospiediet, lai piekļūtu ierīces visu iestatījumu izvēlnei.

#### • **Date & Time (Datums un laiks)**

- Parāda ierīcē iestatīto datumu un laiku.
- Nospiediet, lai piekļūtu izvēlnei [Date & Time] (Datums un laiks).

#### 5. **IP Address (IP adrese)**

Ja IP adreses iestatījums izvēlnē [Display Information] (Informācijas parādīšana) ir ieslēgts, Sākuma ekrānos tiek parādīta ierīces [IP Address] (IP adrese).

#### 6. **vai (bezvadu statuss)**

Nospiediet, lai konfigurētu bezvadu iestatījumus.

Ja izmantojat bezvadu savienojumu, četru līmeņu indikators parāda pašreizējo bezvadu signāla stiprumu.

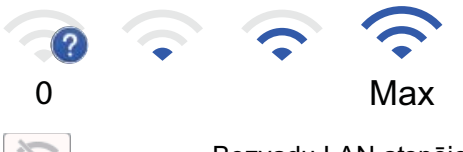

Bezvadu LAN atspējots

7. **[Shortcuts] (Saīsnes)**

Nospiediet, lai piekļūtu ekrānam [Shortcuts] (Saīsnes).

8. **(Sākuma ekrāns)**

Nospiediet, lai piekļūtu Sākuma ekrāniem.

• **New Fax (Jauns fakss) (MFC modeļiem)**

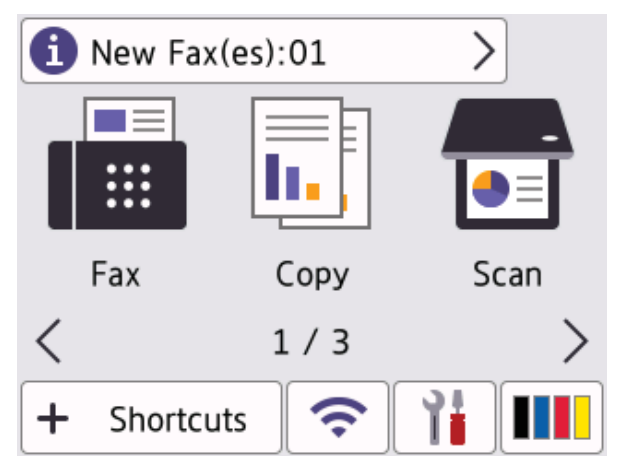

Kad [Fax Preview] (Faksa priekšskatījums) ir iestatīts kā [On] (Iesl.), atmiņā saņemto jauno faksu skaits tiek parādīts ekrāna augšdaļā.

#### • **Brīdinājuma ikona**

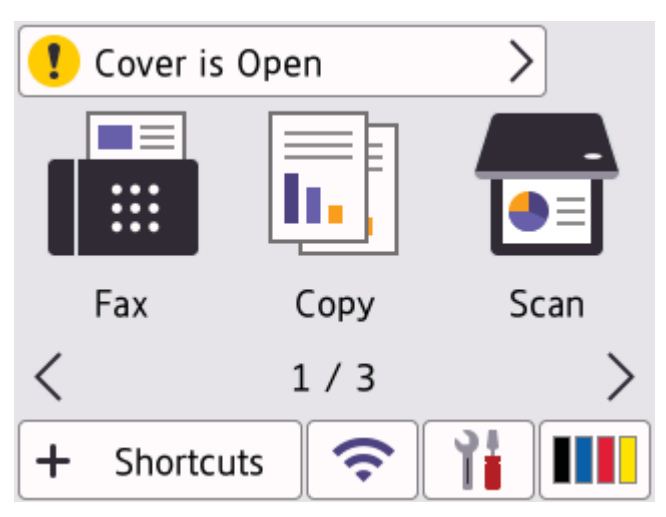

Brīdinājuma ikona **parādās kļūdas vai apkopes paziņojuma gadījumā**. Nospiediet paziņojumu zonu,

lai to apskatītu, un pēc tam nospiediet **X, lai atgrieztos Galvenajā sākuma ekrānā**.

#### **2. Skārienpanelis**

#### ↽ **(Atpakaļ)**

Nospiediet, lai atgrieztos iepriekšējā izvēlnē.

#### **(Sākums)**

Nospiediet, lai atgrieztos Galvenajā sākuma ekrānā.

#### **(Atcelt)**

Nospiediet, lai atceltu darbību.

#### **3. Jaudas gaismas diodes indikators**

Gaismas diodes indikators iedegas atkarībā no ierīces jaudas statusa.

#### **4. Strāvas padeves iesl./izsl.**

- leslēdziet ierīci, nospiežot  $\left(\circlearrowleft\right)$ .
- Izslēdziet ierīci, nospiežot un turot nospiestu ( $\bigcirc$ ). Pirms ierīces izslēgšanās LCD ekrānā uz dažām sekundēm redzams [Shutting Down] (Izslēdzas). Ja jums ir pievienots ārējais tālrunis vai TAD, tas vienmēr ir pieejams.

#### **Tuvā lauka sakari (NFC) (MFC-L8390CDW)**

Ja piemērojams, izmantojiet kartes autentifikāciju, pieskaroties ar integrālās shēmas karti (IC karti) pie ierīces NFC simbola.

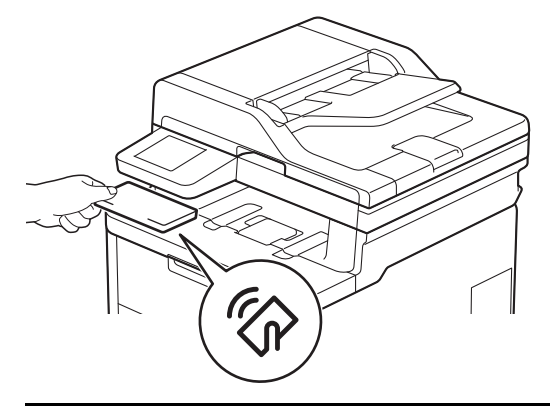

**Saistītā informācija**

lerīces apskats

### <span id="page-20-0"></span>**Pārvietošanās pa skārienekrāna LCD ekrānu**

**Saistītie modeļi:** DCP-L3555CDW/DCP-L3560CDW/MFC-L3740CDW/MFC-L3740CDWE/MFC-L3760CDW/ MFC-L8340CDW/MFC-L8390CDW

Piespiediet pirkstu pie LCD ekrāna, lai to izmantotu. Lai parādītu un piekļūtu visām opcijām, pavelciet pa kreisi, pa labi, uz augšu, uz leju vai nospiediet < ▶ vai ▲ ▼ LCD ekrānā, lai ritinātu tās.

### **SVARĪGI**

NESPIEDIET LCD ekrānu ar asu priekšmetu, piemēram, pildspalvu vai irbuli. Šādi rīkojoties, var sabojāt ierīci.

#### **PIEZĪME**

NEPIESKARIETIES LCD ekrānam uzreiz pēc strāvas vada pieslēgšanas vai ierīces ieslēgšanas. Šādi rīkojoties, var izraisīt kļūdu.

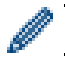

Šis ierīce izmanto fontus, kas pieder ARPHIC TECHNOLOGY CO., LTD.

#### **Saistītā informācija**

• [Ierīces apskats](#page-10-0)

### <span id="page-21-0"></span>**Teksta ievadīšana ierīcē**

[>> DCP-L3515CDW/DCP-L3520CDW/DCP-L3520CDWE/DCP-L3527CDW](#page-21-1) [>> DCP-L3555CDW/DCP-L3560CDW/MFC-L3740CDW/MFC-L3740CDWE/MFC-L3760CDW/MFC-L8340CDW/](#page-21-2) [MFC-L8390CDW](#page-21-2)

#### <span id="page-21-1"></span>**DCP-L3515CDW/DCP-L3520CDW/DCP-L3520CDWE/DCP-L3527CDW**

Ja nepieciešams teksts, ievadiet rakstzīmes ierīcē. Pieejamās rakstzīmes var atšķirties atkarībā no veicamās darbības.

Turiet nospiestu vai atkārtoti nospiediet ▲ vai ▼, lai atlasītu rakstzīmi no šī saraksta:

0123456789abcdefghijklmnopqrstuvwxyzABCDEFGHIJKLMNOPQRSTUVWXYZ(atstarpe)!"#\$%&'()\*+,-./ :;<=>? @[\]^\_'{|}~

- Nospiediet **OK** (Labi), kad tiek parādīta vajadzīgā rakstzīme vai simbols, un pēc tam ievadiet nākamo rakstzīmi.
- Nospiediet **Clear** (Notīrīt), lai izdzēstu nepareizi ievadītās rakstzīmes.

#### <span id="page-21-2"></span>**DCP-L3555CDW/DCP-L3560CDW/MFC-L3740CDW/MFC-L3740CDWE/ MFC-L3760CDW/MFC-L8340CDW/MFC-L8390CDW**

- Kad ierīcē ir jāievada teksts, LCD ekrānā parādās tastatūra.
- Pieejamās rakstzīmes var atšķirties atkarībā no jūsu valsts.
- Tastatūras izkārtojums var atšķirties atkarībā no veicamās darbības.
- Tastatūras izskats var atšķirties atkarībā no jūsu modeļa.

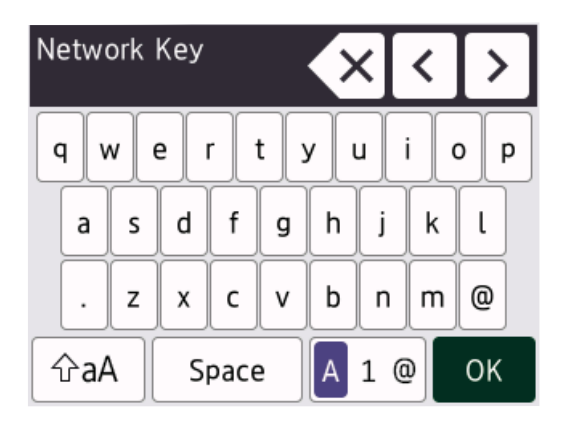

- Lai pārvietotos starp burtiem, cipariem un speciālajām rakstzīmēm, nospiediet  $\begin{bmatrix} 1 & 1 & \mathbb{Q} \end{bmatrix}$
- Lai pārslēgtos starp mazajiem un lielajiem burtiem, nospiediet  $\frac{1}{2}$ aA
- Lai pārvietotu kursoru pa kreisi vai pa labi, nospiediet < vai >.

#### **Atstarpju ievadīšana**

Lai ievadītu atstarpi, nospiediet  $[Space]$  (Atstarpe) vai  $\blacktriangleright$ .

#### **Labojumu veikšana**

- Ja nepareizi ievadījāt rakstzīmi un vēlaties to mainīt, nospiediet d vai c, lai pārvietotu kursoru uz nepareizo rakstzīmi, un pēc tam nospiediet  $\times$  . Ievadiet pareizo rakstzīmi.
- Lai ievadītu rakstzīmi, nospiediet < vai ►, lai pārvietotu kursoru uz pareizo vietu, un pēc tam ievadiet rakstzīmi.

• Nospiediet Katrai rakstzīmei, kuru vēlaties izdzēst, vai nospiediet un turiet nospiestu KX, lai izdzēstu visas rakstzīmes.

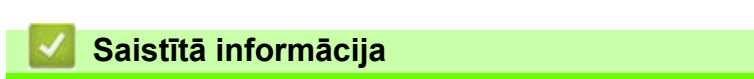

• [Ierīces apskats](#page-10-0)

### <span id="page-23-0"></span>**Galvenā sākuma ekrāna iestatīšana**

**Saistītie modeļi:** DCP-L3555CDW/DCP-L3560CDW/MFC-L3740CDW/MFC-L3740CDWE/MFC-L3760CDW/ MFC-L8340CDW/MFC-L8390CDW

Varat mainīt LCD ekrānu, lai parādītu noteiktu Sākuma ekrānu vai Saīsņu ekrānu.

Kad ierīce ir dīkstāvē vai jūs nospiežat , skārienekrāns pārslēgsies uz jūsu iestatīto ekrānu.

- 1. Nospiediet | | | [Settings] (lestatījumi) > [All Settings] (Visi iestatījumi) > [General Setup] (Vispārējā iestatīšana) > [Screen Settings] (Ekrāna iestatījumi) > [Home Screen] (Sākuma ekrāns).
- 2. Pavelciet uz augšu vai uz leju vai nospiediet ▲ vai ▼, lai parādītu ekrāna iestatījumus, un pēc tam nospiediet vajadzīgo iestatījumu.
- 3. Nospiediet

LCD ekrānā tiek parādīts atlasītais ekrāns. Varat mainīt šo galveno ekrānu pēc vajadzības.

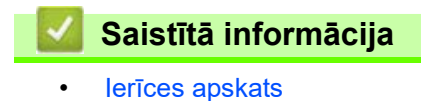

 [Sākumlapa](#page-1-1) > [Ierīces apskats](#page-10-0) > Piekļuve Brother Utilities (Windows)

### <span id="page-24-0"></span>**Piekļuve Brother Utilities (Windows)**

**Brother Utilities** ir lietojumprogrammu palaidējs, kas nodrošina ērtu piekļuvi visām jūsu datorā instalētajām Brother lietojumprogrammām.

- 1. Veiciet kādu no šīm darbībām:
	- (Windows 11)

Noklikšķiniet uz > **Visas programmas** > **Brother** > **Brother Utilities**.

• (Windows 10)

Noklikšķiniet uz > **Brother** > **Brother Utilities**.

2. Atlasiet savu ierīci.

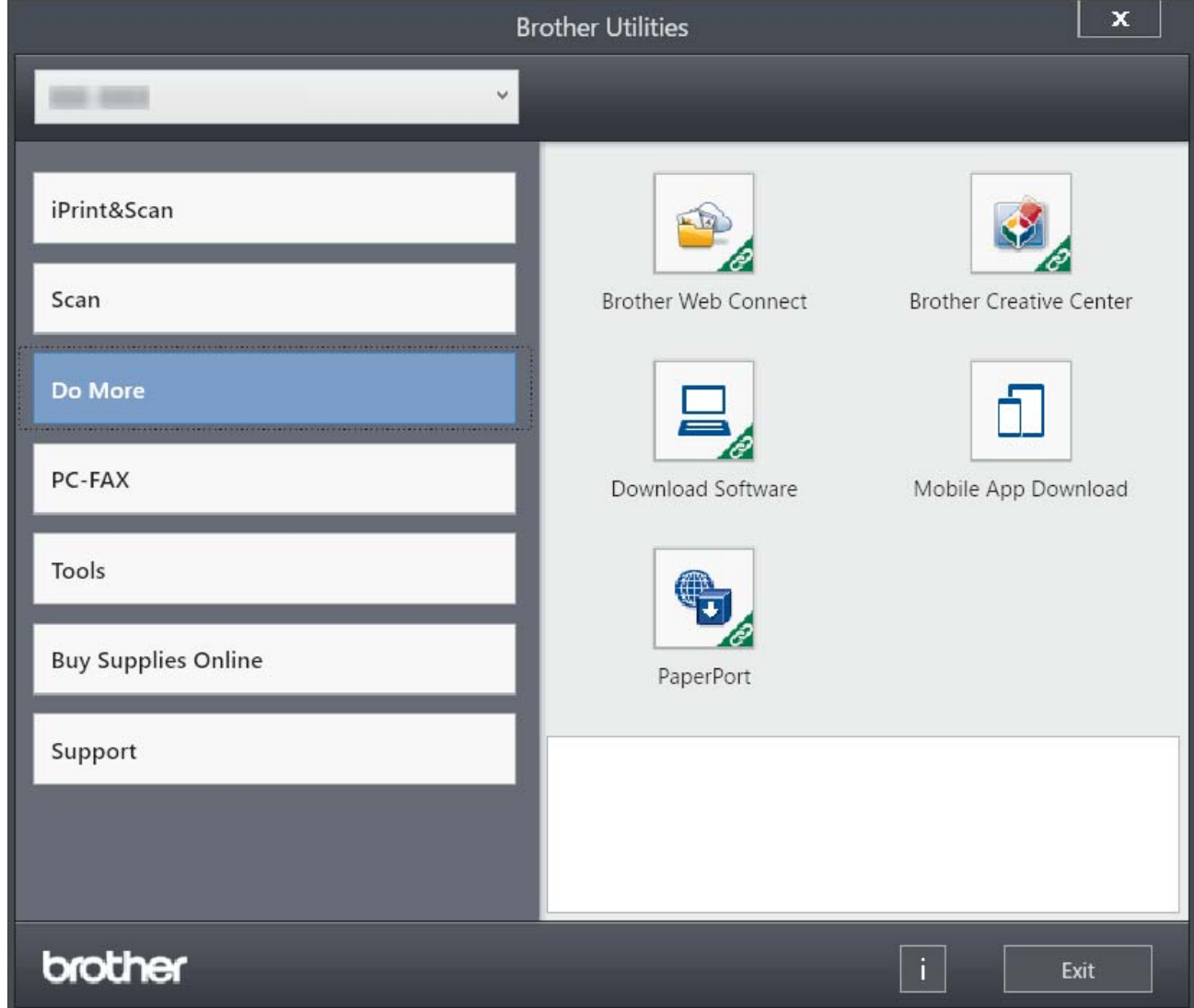

3. Izvēlieties vajadzīgo opciju.

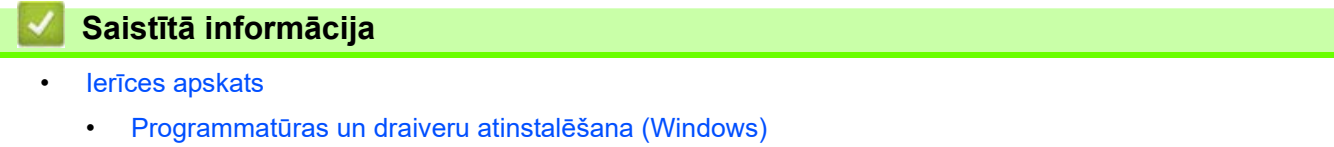

 [Sākumlapa](#page-1-1) > [Ierīces apskats](#page-10-0) > [Piekļuve Brother Utilities \(Windows\)](#page-24-0) > Programmatūras un draiveru atinstalēšana (Windows)

### <span id="page-25-0"></span>**Programmatūras un draiveru atinstalēšana (Windows)**

- 1. Veiciet kādu no šīm darbībām:
	- Windows 11

Noklikšķiniet uz > **Visas programmas** > **Brother** > **Brother Utilities**.

• Windows 10

Noklikšķiniet uz > **Brother** > **Brother Utilities**.

- 2. Nolaižamajā sarakstā atlasiet savu modeli (ja tas jau nav atlasīts).
- 3. Kreisajā navigācijas joslā noklikšķiniet uz **Tools** (Rīki).
	- Ja ir redzama ikona **Software Update Notification** (Paziņojums par programmatūras atjaunināšanu), atlasiet to, pēc tam noklikšķiniet uz **Check now** (Pārbaudīt tagad) > **Check for Software Updates** (Pārbaudīt programmatūras atjauninājumus) > **Update** (Atjaunināt). Izpildiet ekrānā redzamos norādījumus.
	- Ja ikona **Software Update Notification** (Paziņojums par programmatūras atjaunināšanu) nav redzama, pārejiet pie nākamās darbības.
- 4. Noklikšķiniet uz **Uninstall** (Atinstalēt) programmas **Brother Utilities** sadaļā **Tools** (Rīki).

Izpildiet dialoglodziņā sniegtos norādījumus, lai atinstalētu programmatūru un draiverus.

#### **Saistītā informācija**

• [Piekļuve Brother Utilities \(Windows\)](#page-24-0)

 [Sākumlapa](#page-1-1) > [Ierīces apskats](#page-10-0) > Ievades/izvades portu atrašanās vietas jūsu ierīcē

### <span id="page-26-0"></span>**Ievades/izvades portu atrašanās vietas jūsu ierīcē**

Ievades/izvades porti atrodas ierīces priekšpusē un aizmugurē.

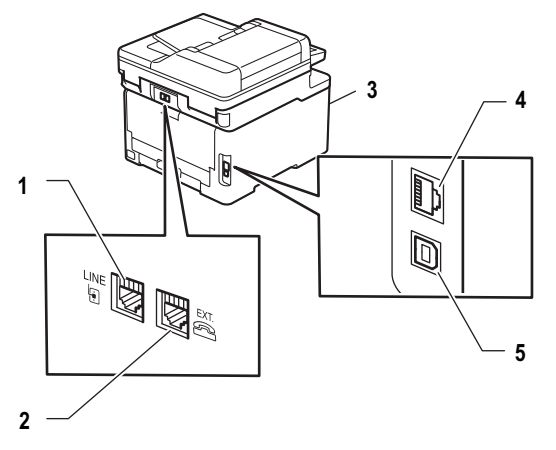

- 1. LINE ligzda (MFC modeļiem)
- 2. EXT. ligzda (MFC modeļiem)
- 3. USB piederumu ports (priekšējais) (MFC-L3760CDW/MFC-L8340CDW/MFC-L8390CDW)
- 4. 10BASE-T / 100BASE-TX / 1000BASE-T port (Tikai vadu tīkla modeļiem)
- 5. USB ports

Pievienojot USB vai tīkla kabeli, izpildiet programmatūras/draivera instalēšanas programmā sniegtos norādījumus.

Lai instalētu ierīces lietošanai nepieciešamo draiveri un programmatūru, pārejiet uz sava modeļa lapu **Downloads** (Lejupielādes) tīmekļa vietnē [support.brother.com/downloads](https://support.brother.com/g/b/midlink.aspx?content=dl).

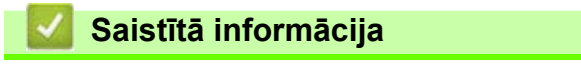

lerīces apskats

### <span id="page-27-0"></span>**Rīkošanās ar papīru**

- [Papīra ievietošana](#page-28-0)
- [Papīra iestatījumi](#page-51-0)
- [Ieteicamais drukas materiāls](#page-55-0)
- [Dokumentu ievietošana](#page-56-0)
- [Neskenējamās un neapdrukājamās zonas](#page-60-0)
- [Speciālā papīra izmantošana](#page-61-0)

### <span id="page-28-0"></span>**Papīra ievietošana**

- [Ievietošana un apdrukāšana, izmantojot papīrturi](#page-29-0)
- [Ievietošana un apdrukāšana, izmantojot daudzfunkcionālo papīrturi \(DF papīrturi\)](#page-34-0)
- [Papīra ievietošana un apdrukāšana manuālās padeves atverē](#page-44-0)

 [Sākumlapa](#page-1-1) > [Rīkošanās ar papīru](#page-27-0) > [Papīra ievietošana](#page-28-0) > Ievietošana un apdrukāšana, izmantojot papīrturi

### <span id="page-29-0"></span>**Ievietošana un apdrukāšana, izmantojot papīrturi**

- [Papīra ievietošana papīrturī](#page-30-0)
- [Drukāšanas problēmas](#page-96-1)
- [Kļūdu un apkopes paziņojumi](#page-63-1)

 [Sākumlapa](#page-1-1) > [Rīkošanās ar papīru](#page-27-0) > [Papīra ievietošana](#page-28-0) > [Ievietošana un apdrukāšana, izmantojot papīrturi](#page-29-0) > Papīra ievietošana papīrturī

### <span id="page-30-0"></span>**Papīra ievietošana papīrturī**

- Ja tad, kad iestatījums Check Paper (Pārbaudīt papīru) ir iestatīts kā On (Ieslēgts) un jūs izvelkat papīrturi no ierīces, LCD ekrānā tiek parādīts paziņojums ar jautājumu, vai vēlaties mainīt papīra izmēru un papīra veidu.
- Ja papīrturī ievietojat cita izmēra un veida papīru, ir jāmaina arī iestatījumi Paper Size (Papīra izmērs) un Paper Type (Papīra veids) ierīcē vai datorā.
- 1. Pilnībā izvelciet papīrturi no ierīces.

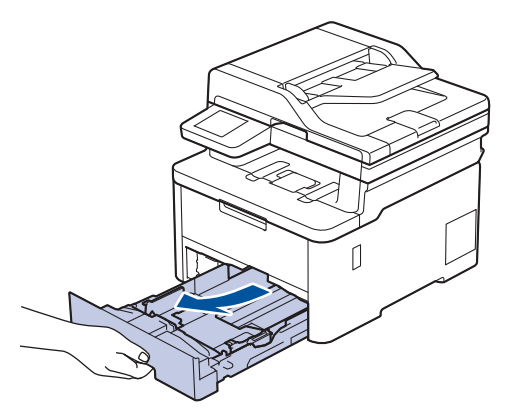

2. Nospiediet zaļās sviras, lai pabīdītu papīra vadotnes atbilstoši papīram.

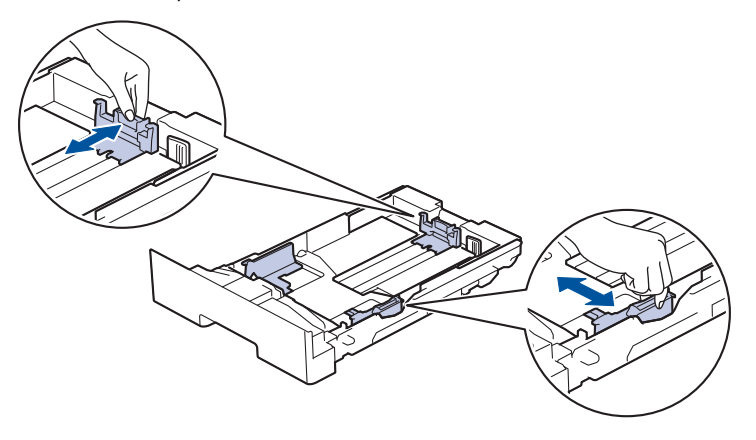

Legal vai Folio izmēra papīram piespiediet atbrīvošanas sviru (1) papīrtura aizmugurē un pēc tam izvelciet papīrtura aizmuguri. (Dažos reģionos Legal un Folio izmēra papīrs nav pieejams.)

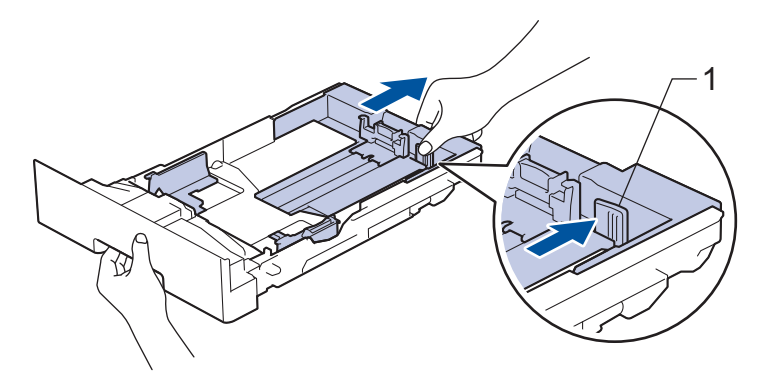

- 3. Kārtīgi izšķirstiet papīra kaudzīti.
- 4. Ievietojiet papīru papīrturī *ar apdrukāto pusi uz leju*.

Ja izmantojat iepriekš apdrukātu papīru, ievietojiet papīru pareizajā virzienā. Skatiet sadaļu *Saistītā informācija: Ierīces iestatījumu maiņa, lai drukātu uz iepriekš apdrukāta papīra, izmantojot papīrturi*.

5. Pārliecinieties, ka papīrs atrodas zem papīra maksimālā līmeņa atzīmes ( $\blacktriangledown \blacktriangledown \blacktriangledown$ ). Ja ievietosiet pārāk daudz papīra, tas iestrēgs.

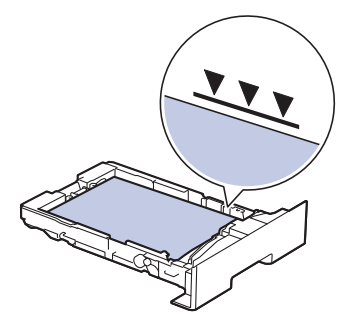

- 6. Lēnām iebīdiet papīrturi līdz galam ierīcē.
- 7. Paceliet atbalsta atloku, lai novērstu papīra izslīdēšanu no izvades papīrtura.

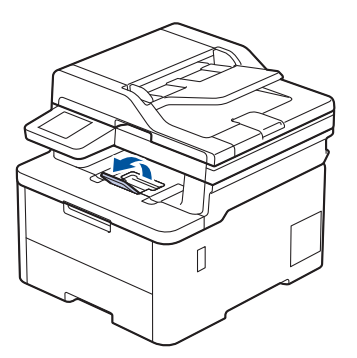

### **Saistītā informācija**

- [Ievietošana un apdrukāšana, izmantojot papīrturi](#page-29-0)
	- [Ierīces iestatījumu maiņa, lai drukātu uz iepriekš apdrukāta papīra, izmantojot papīrturi](#page-32-0)

 [Sākumlapa](#page-1-1) > [Rīkošanās ar papīru](#page-27-0) > [Papīra ievietošana](#page-28-0) > [Ievietošana un apdrukāšana, izmantojot papīrturi](#page-29-0) > [Papīra ievietošana papīrturī](#page-30-0) > Ierīces iestatījumu maiņa, lai drukātu uz iepriekš apdrukāta papīra, izmantojot

### <span id="page-32-0"></span>**Ierīces iestatījumu maiņa, lai drukātu uz iepriekš apdrukāta papīra, izmantojot papīrturi**

Ja divpusējai drukāšanai izmantojat iepriekš apdrukātu papīru, mainiet ierīces iestatījumus.

- Papīrturī vienlaikus NEIEVIETOJIET dažādu izmēru un veidu papīru. Neievērojot šo norādījumu, var tikt izraisīta papīra iestrēgšana vai nepareiza padeve.
- Ja drukāšanas pozīcija ir nepareizi savietota ar iepriekš apdrukātajām lapām, drukāšanas pozīciju var noregulēt, izmantojot papīrtura iestatījumu Print Position (Drukāšanas pozīcija).
- Atkarībā no drukāšanas metodes un tintes veida daži iepriekš apdrukātie papīri var izraisīt drukas traipus.

### **Orientācija**

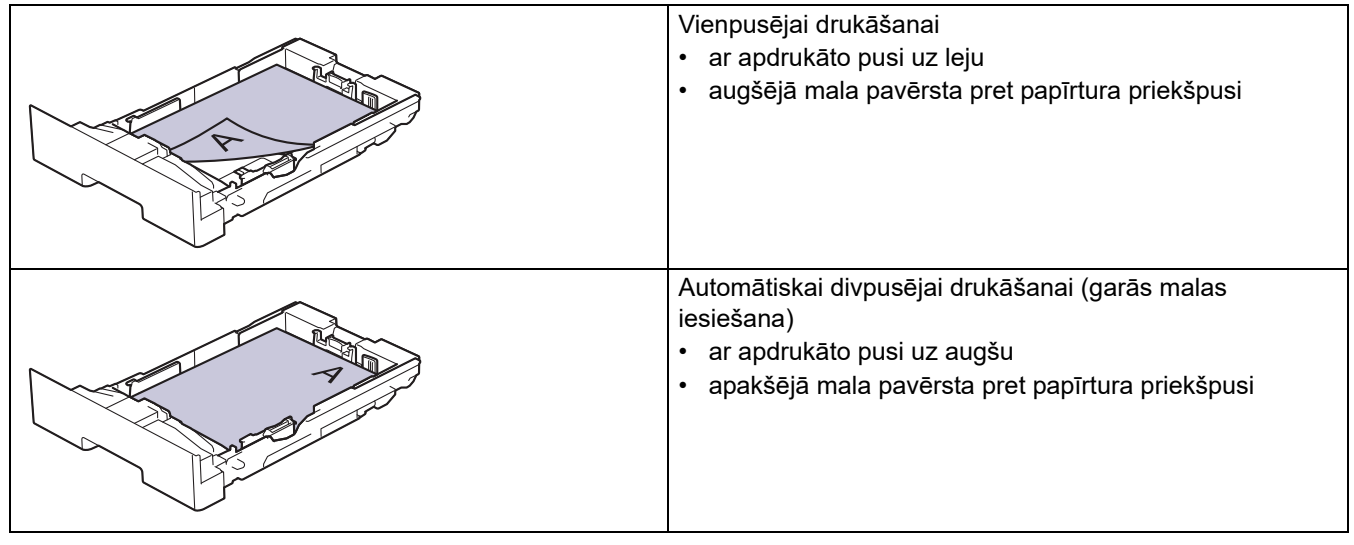

[>> DCP-L3515CDW/DCP-L3520CDW/DCP-L3520CDWE/DCP-L3527CDW](#page-32-1) [>> DCP-L3555CDW/DCP-L3560CDW/MFC-L3740CDW/MFC-L3740CDWE/MFC-L3760CDW/MFC-L8340CDW/](#page-33-0) [MFC-L8390CDW](#page-33-0)

#### <span id="page-32-1"></span>**DCP-L3515CDW/DCP-L3520CDW/DCP-L3520CDWE/DCP-L3527CDW**

- 1. Nospiediet **Menu** (Izvēlne).
- 2. Nospiediet ▲ vai ▼, lai atlasītu:
	- a. Atlasiet [Printer] (Printeris). Nospiediet **OK** (Labi).
	- b. Atlasiet [2-sided] (Divpusējā drukāšana). Nospiediet **OK** (Labi).
	- c. Atlasiet [Single Image] (Viens attēls). Nospiediet **OK** (Labi).
	- d. Atlasiet [2-sided Feed] (Divpusējā padeve). Nospiediet **OK** (Labi).
- 3. Nospiediet **Stop/Exit** (Apturēt/Iziet).

### <span id="page-33-0"></span>**DCP-L3555CDW/DCP-L3560CDW/MFC-L3740CDW/MFC-L3740CDWE/ MFC-L3760CDW/MFC-L8340CDW/MFC-L8390CDW**

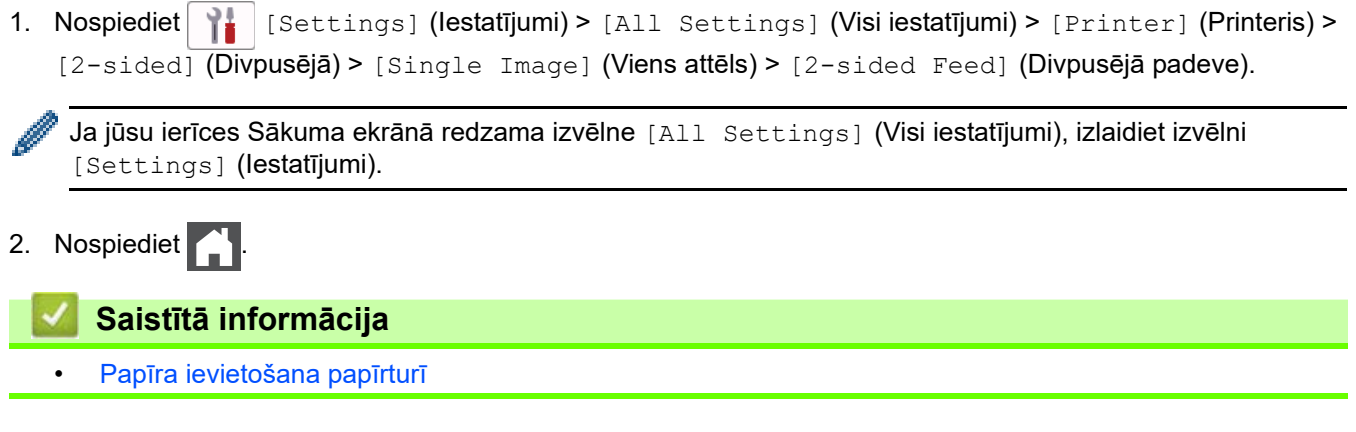

 [Sākumlapa](#page-1-1) > [Rīkošanās ar papīru](#page-27-0) > [Papīra ievietošana](#page-28-0) > Ievietošana un apdrukāšana, izmantojot daudzfunkcionālo papīrturi (DF papīrturi)

### <span id="page-34-0"></span>**Ievietošana un apdrukāšana, izmantojot daudzfunkcionālo papīrturi (DF papīrturi)**

**Saistītie modeļi:** MFC-L8340CDW/MFC-L8390CDW

- [Papīra ievietošana daudzfunkcionālajā papīrturī \(DF papīrturī\)](#page-35-0)
- [Etiķešu ievietošana un apdrukāšana, izmantojot DF papīrturi](#page-39-0)
- [Aplokšņu ievietošana un apdrukāšana, izmantojot DF papīrturi](#page-41-0)
- [Drukāšanas problēmas](#page-96-1)
- [Kļūdu un apkopes paziņojumi](#page-63-1)

 [Sākumlapa](#page-1-1) > [Rīkošanās ar papīru](#page-27-0) > [Papīra ievietošana](#page-28-0) > [Ievietošana un apdrukāšana, izmantojot](#page-34-0)  [daudzfunkcionālo papīrturi \(DF papīrturi\)](#page-34-0) > Papīra ievietošana daudzfunkcionālajā papīrturī (DF papīrturī)

### <span id="page-35-0"></span>**Papīra ievietošana daudzfunkcionālajā papīrturī (DF papīrturī)**

**Saistītie modeļi:** MFC-L8340CDW/MFC-L8390CDW

Ja papīrturī ievietojat cita izmēra un veida papīru, ir jāmaina arī iestatījumi Paper Size (Papīra izmērs) un Paper Type (Papīra veids) ierīcē vai datorā.

- Parastais papīrs
- Plāns papīrs
- Biezs papīrs
- Pārstrādāts papīrs
- Rakstāmpapīrs
- Glancēts papīrs
- 1. Paceliet atbalsta atloku, lai novērstu papīra izslīdēšanu no papīrtura papīra izvadei ar apdrukāto pusi uz leju.

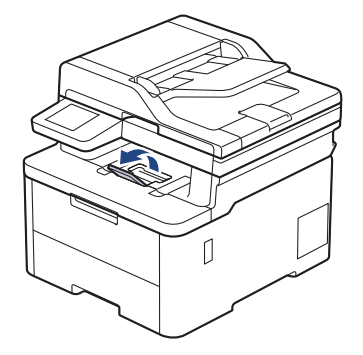

2. Atveriet DF papīrturi un saudzīgi nolaidiet to.

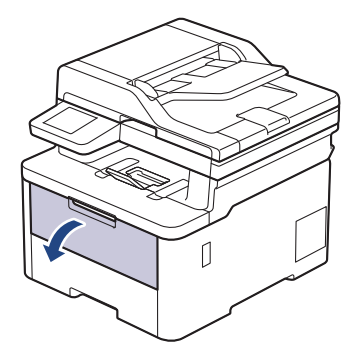

3. Izvelciet DF papīrtura balstu (1) un atlociet atloku (2).

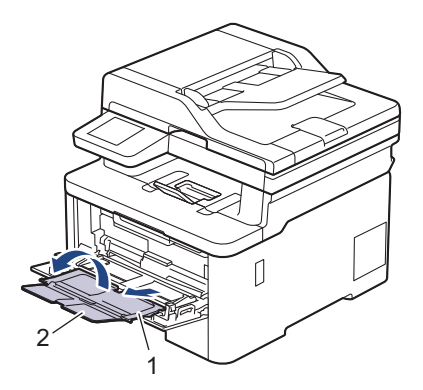
4. Bīdiet DF papīrtura papīra vadotnes atbilstoši izmantotā papīra platumam.

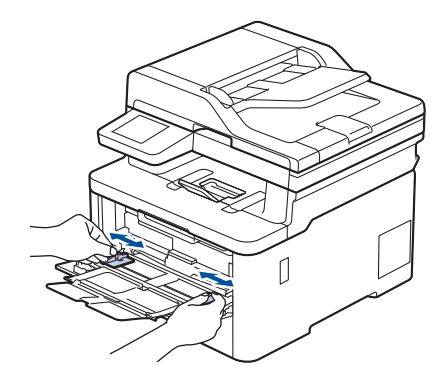

5. Ievietojiet papīru ar apdrukāto pusi *pavērstu uz augšu* DF papīrturī.

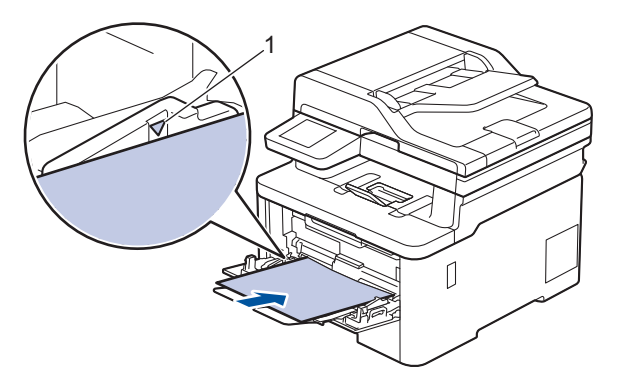

- - Pārliecinieties, ka papīrs atrodas zem papīra maksimālā līmeņa atzīmes (1).
	- Ja izmantojat glancētu papīru, lai izvairītos no papīra iestrēgšanas, vienlaikus ievietojiet DF papīrturī tikai vienu loksni.
	- Ja izmantojat iepriekš apdrukātu papīru, ievietojiet papīru pareizajā virzienā. Skatiet sadaļu *Saistītā* informācija: lerīces iestatījumu maiņa, lai drukātu uz iepriekš apdrukāta papīra, izmantojot DF papīrturi.
	- Lai izņemtu nelielu izdruku no izvades papīrtura, ar abām rokām paceliet skenera vāku, kā parādīts attēlā.

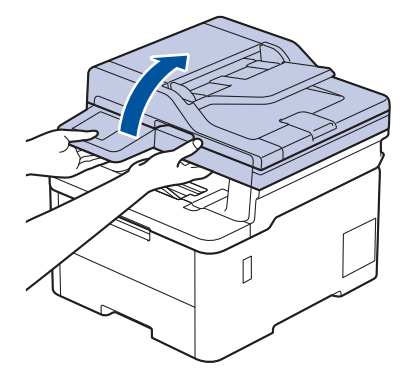

• Jūs joprojām varat izmantot ierīci, kamēr skenera vāks ir pacelts. Lai aizvērtu skenera vāku, saudzīgi piespiediet to uz leju ar abām rokām.

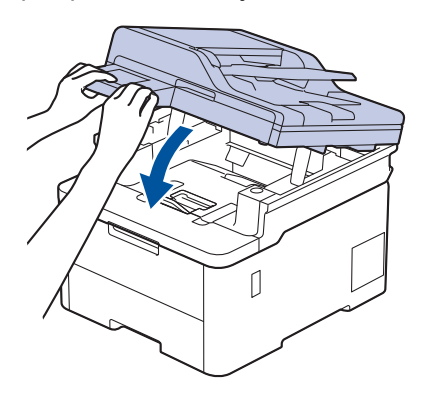

## **Saistītā informācija**

• [Ievietošana un apdrukāšana, izmantojot daudzfunkcionālo papīrturi \(DF papīrturi\)](#page-34-0) • [Ierīces iestatījumu maiņa, lai drukātu uz iepriekš apdrukāta papīra, izmantojot DF papīrturi](#page-38-0)  [Sākumlapa](#page-1-0) > [Rīkošanās ar papīru](#page-27-0) > [Papīra ievietošana](#page-28-0) > [Ievietošana un apdrukāšana, izmantojot](#page-34-0)  [daudzfunkcionālo papīrturi \(DF papīrturi\)](#page-34-0) > [Papīra ievietošana daudzfunkcionālajā papīrturī \(DF papīrturī\)](#page-35-0) > Ierīces iestatījumu maiņa, lai drukātu uz iepriekš apdrukāta papīra, izmantojot DF papīrturi

# <span id="page-38-0"></span>**Ierīces iestatījumu maiņa, lai drukātu uz iepriekš apdrukāta papīra, izmantojot DF papīrturi**

#### **Saistītie modeļi:** MFC-L8340CDW/MFC-L8390CDW

Ja divpusējai drukāšanai izmantojat iepriekš apdrukātu papīru, mainiet ierīces iestatījumus.

- Papīrturī vienlaikus NEIEVIETOJIET dažādu izmēru un veidu papīru. Neievērojot šo norādījumu, var tikt izraisīta papīra iestrēgšana vai nepareiza padeve.
- Ja drukāšanas pozīcija ir nepareizi savietota ar iepriekš apdrukātajām lapām, drukāšanas pozīciju var noregulēt, izmantojot DF papīrtura iestatījumu Print Position (Drukāšanas pozīcija).
- Atkarībā no drukāšanas metodes un tintes veida daži iepriekš apdrukātie papīri var izraisīt drukas traipus.

### **Orientācija**

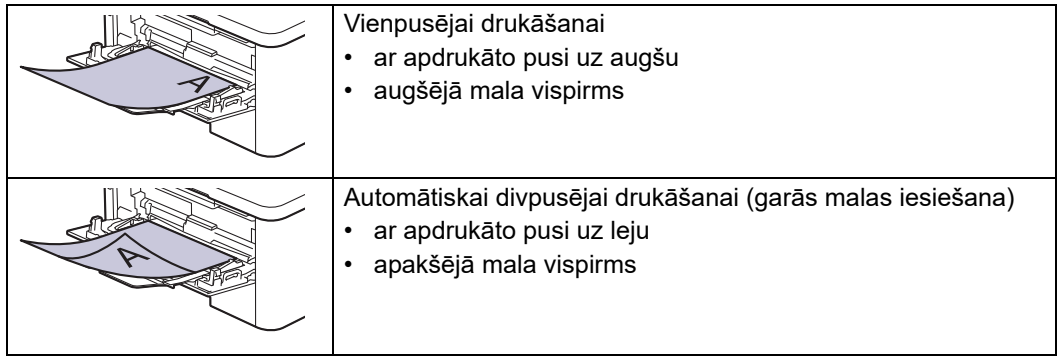

1. Nospiediet | | [Settings] (Iestatījumi) > [All Settings] (Visi iestatījumi) > [Printer] (Printeris) > [2-sided] (Divpusējā) > [Single Image] (Viens attēls) > [2-sided Feed] (Divpusējā padeve).

Ja jūsu ierīces Sākuma ekrānā redzama izvēlne [All Settings] (Visi iestatījumi), izlaidiet izvēlni [Settings] (lestatījumi).

2. Nospiediet

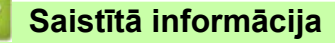

• [Papīra ievietošana daudzfunkcionālajā papīrturī \(DF papīrturī\)](#page-35-0)

 [Sākumlapa](#page-1-0) > [Rīkošanās ar papīru](#page-27-0) > [Papīra ievietošana](#page-28-0) > [Ievietošana un apdrukāšana, izmantojot](#page-34-0)  [daudzfunkcionālo papīrturi \(DF papīrturi\)](#page-34-0) > Etiķešu ievietošana un apdrukāšana, izmantojot DF papīrturi

# **Etiķešu ievietošana un apdrukāšana, izmantojot DF papīrturi**

**Saistītie modeļi:** MFC-L8340CDW/MFC-L8390CDW

Kad aizmugurējais vāks (papīrturis papīra izvadei ar apdrukāto pusi uz augšu) ir nolaists uz leju, ierīcei ir taisns papīra ceļš no DF papīrtura līdz ierīces aizmugurei. Izmantojiet šo papīra padeves un izvades metodi drukāšanai uz etiketēm.

Ja papīrturī ievietojat cita izmēra un veida papīru, ir jāmaina arī iestatījumi Paper Size (Papīra izmērs) un Paper Type (Papīra veids) ierīcē vai datorā.

1. Atveriet ierīces aizmugurējo vāku (papīrturis papīra izvadei ar apdrukāto pusi uz augšu).

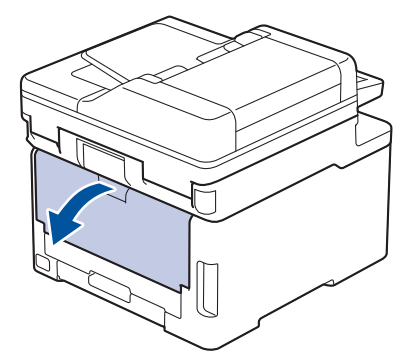

2. Ierīces priekšpusē atveriet DF papīrturi un uzmanīgi nolaidiet to.

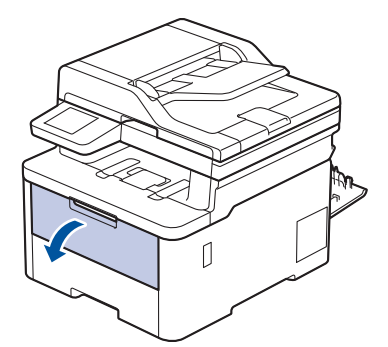

3. Izvelciet DF papīrtura balstu (1) un atlociet atloku (2).

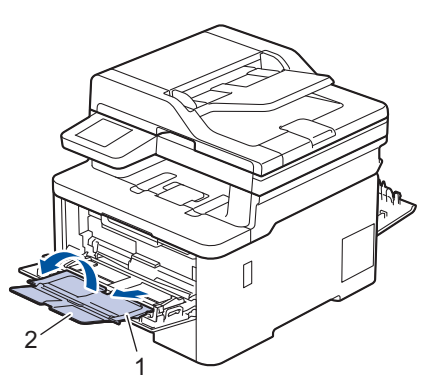

4. Bīdiet DF papīrtura papīra vadotnes atbilstoši izmantotā papīra platumam.

5. Ievietojiet papīru ar apdrukāto pusi *pavērstu uz augšu* DF papīrturī.

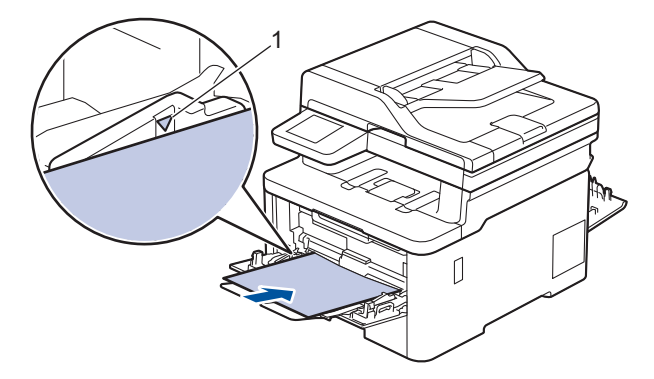

Pārliecinieties, ka papīrs atrodas zem papīra maksimālā līmeņa atzīmes (1).

- 6. Drukāšanas preferences mainiet Drukāšanas ekrānā.
- 7. Nosūtiet drukāšanas darbu uz ierīci.
- 8. Pēc drukāšanas pabeigšanas aizveriet aizmugurējo vāku (papīrturi papīra izvadei ar apdrukāto pusi uz augšu), līdz tas nofiksēsies aizvērtā pozīcijā.

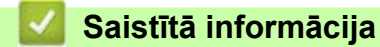

• [Papīra ievietošana daudzfunkcionālajā papīrturī \(DF papīrturī\)](#page-35-0)

 [Sākumlapa](#page-1-0) > [Rīkošanās ar papīru](#page-27-0) > [Papīra ievietošana](#page-28-0) > [Ievietošana un apdrukāšana, izmantojot](#page-34-0)  [daudzfunkcionālo papīrturi \(DF papīrturi\)](#page-34-0) > Aplokšņu ievietošana un apdrukāšana, izmantojot DF papīrturi

# **Aplokšņu ievietošana un apdrukāšana, izmantojot DF papīrturi**

**Saistītie modeļi:** MFC-L8340CDW/MFC-L8390CDW

DF papīrturī var ievietot līdz trim aploksnēm.

Pirms ievietošanas saspiediet aplokšņu stūrus un malas, lai tās būtu pēc iespējas plakanas.

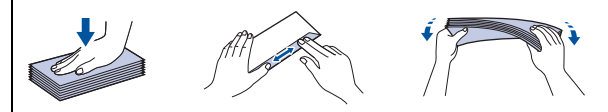

Ja papīrturī ievietojat cita izmēra un veida papīru, ir jāmaina arī iestatījumi Paper Size (Papīra izmērs) un Paper Type (Papīra veids) ierīcē vai datorā.

1. Atveriet ierīces aizmugurējo vāku (papīrturis papīra izvadei ar apdrukāto pusi uz augšu).

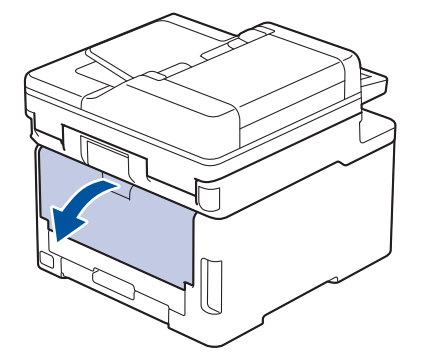

2. Pavelciet uz leju abas pelēkās sviras, vienu kreisajā pusē un otru labajā pusē, kā parādīts attēlā.

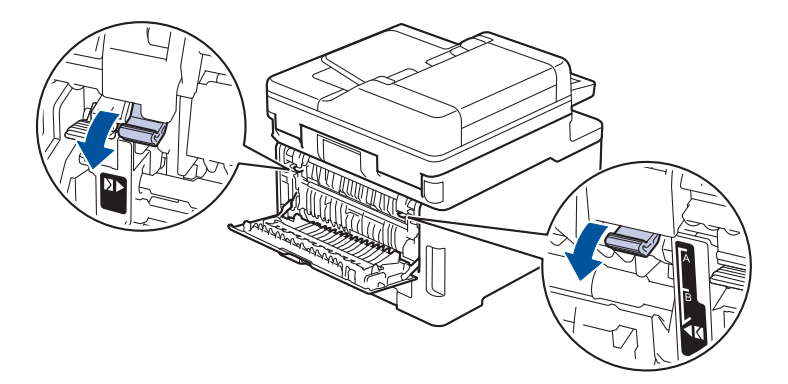

3. Ierīces priekšpusē atveriet DF papīrturi un uzmanīgi nolaidiet to.

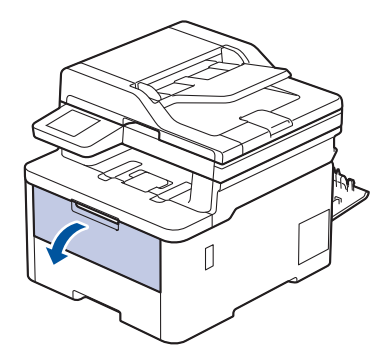

4. Izvelciet DF papīrtura balstu (1) un atlociet atloku (2).

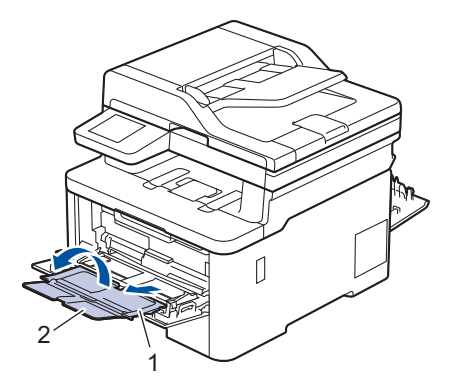

5. Bīdiet DF papīrtura papīra vadotnes atbilstoši izmantoto aplokšņu platumam.

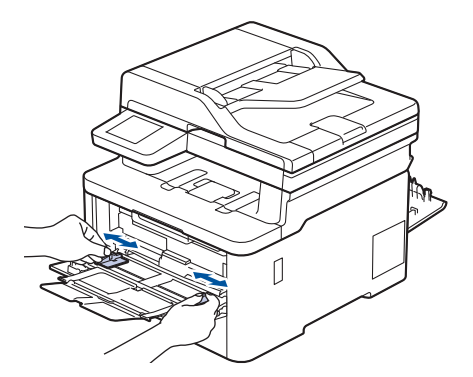

6. Ievietojiet papīru ar apdrukāto pusi *pavērstu uz augšu* DF papīrturī.

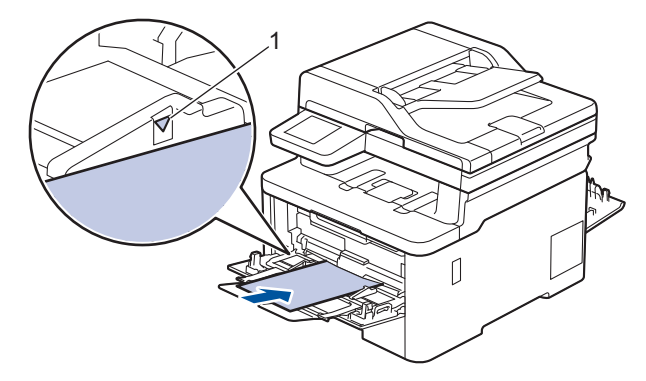

Ievietojiet līdz trim aploksnēm DF papīrturī ar apdrukāto pusi uz augšu. Pārliecinieties, ka aploksnes atrodas zem papīra maksimālā līmeņa atzīmes (1). Ievietojot vairāk nekā trīs aploksnes, var tikt izraisīta papīra iestrēgšana.

7. Drukāšanas preferences mainiet Drukāšanas dialoglodziņā.

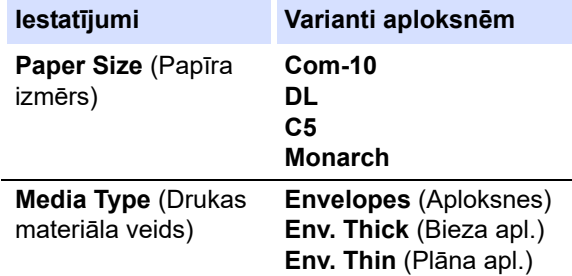

- 8. Nosūtiet drukāšanas darbu uz ierīci.
- 9. Pēc drukāšanas pabeigšanas atgrieziet sākotnējā stāvoklī abas pelēkās sviras, kuras noregulējāt iepriekšējā darbībā.

10. Aizveriet aizmugurējo vāku (papīrturi papīra izvadei ar apdrukāto pusi uz augšu), līdz tas nofiksēsies aizvērtā pozīcijā.

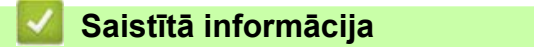

• [Ievietošana un apdrukāšana, izmantojot daudzfunkcionālo papīrturi \(DF papīrturi\)](#page-34-0)

 [Sākumlapa](#page-1-0) > [Rīkošanās ar papīru](#page-27-0) > [Papīra ievietošana](#page-28-0) > Papīra ievietošana un apdrukāšana manuālās padeves atverē

# <span id="page-44-0"></span>**Papīra ievietošana un apdrukāšana manuālās padeves atverē**

**Saistītie modeļi:** DCP-L3515CDW/DCP-L3520CDW/DCP-L3520CDWE/DCP-L3527CDW/DCP-L3555CDW/ DCP-L3560CDW/MFC-L3740CDW/MFC-L3740CDWE/MFC-L3760CDW

- [Papīra ievietošana un apdrukāšana manuālās padeves atverē](#page-45-0)
- [Etiķešu ievietošana un apdrukāšana, izmantojot manuālās padeves atveri](#page-47-0)
- [Aplokšņu ievietošana un apdrukāšana manuālās padeves atverē](#page-49-0)

 [Sākumlapa](#page-1-0) > [Rīkošanās ar papīru](#page-27-0) > [Papīra ievietošana](#page-28-0) > [Papīra ievietošana un apdrukāšana manuālās](#page-44-0)  [padeves atverē](#page-44-0) > Papīra ievietošana un apdrukāšana manuālās padeves atverē

# <span id="page-45-0"></span>**Papīra ievietošana un apdrukāšana manuālās padeves atverē**

**Saistītie modeļi:** DCP-L3515CDW/DCP-L3520CDW/DCP-L3520CDWE/DCP-L3527CDW/DCP-L3555CDW/ DCP-L3560CDW/MFC-L3740CDW/MFC-L3740CDWE/MFC-L3760CDW

Ja papīrturī ievietojat cita izmēra papīru, jums vienlaikus ir jāmaina Paper Size (Papīra izmēra) iestatījums ierīcē vai datorā.

- Parastais papīrs
- Plāns papīrs
- Pārstrādāts papīrs
- Rakstāmpapīrs
- Glancēts papīrs
- 1. Paceliet atbalsta atloku, lai novērstu papīra izslīdēšanu no papīrtura papīra izvadei ar apdrukāto pusi uz leju.

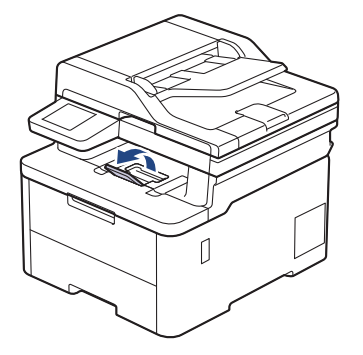

2. Atveriet manuālās padeves atveres vāku.

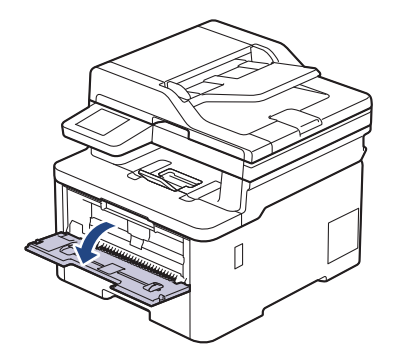

3. Ar abām rokām bīdiet manuālās padeves atveres papīra vadotnes atbilstoši izmantotā papīra platumam.

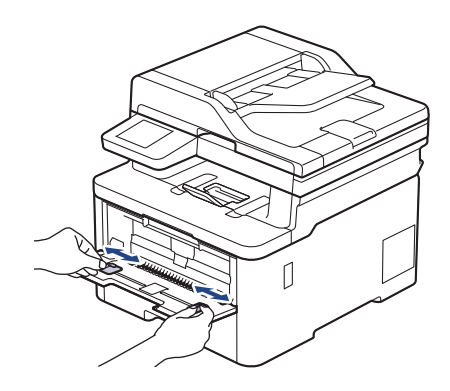

4. Ar abām rokām ievietojiet vienu papīra loksni manuālās padeves atverē, līdz priekšējā mala pieskaras papīra padeves rullītim. Kad jūtat, ka ierīce papīru ievelk, atlaidiet to.

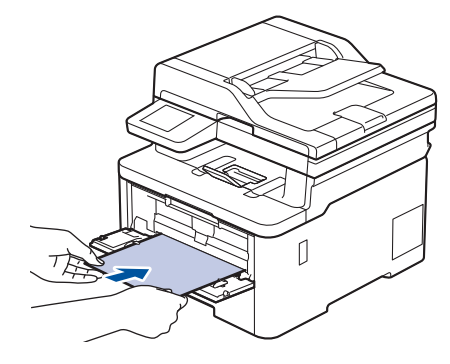

- Ievietojiet papīru manuālās padeves atverē ar apdrukāto pusi *uz augšu*.
- Pārliecinieties, ka papīrs manuālās padeves atverē ir ievietots taisni un pareizā pozīcijā. Ja tā nav, papīrs var tikt padots nepareizi, izraisot šķību izdruku vai papīra iestrēgšanu.
- Lai iznemtu nelielu izdruku no izvades papīrtura, ar abām rokām paceliet skenera vāku.

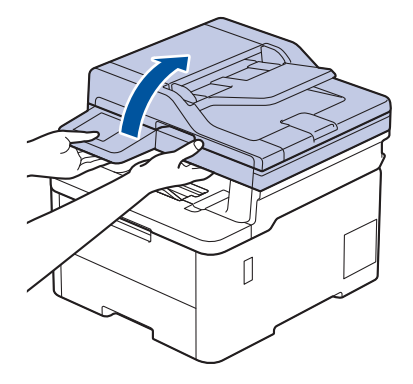

• Jūs joprojām varat izmantot ierīci, kamēr skenera vāks ir pacelts. Lai aizvērtu skenera vāku, saudzīgi piespiediet to uz leju ar abām rokām.

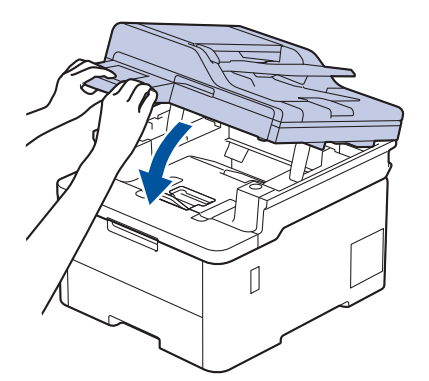

5. Nosūtiet drukāšanas darbu uz ierīci.

Drukāšanas preferences mainiet Drukāšanas ekrānā.

6. Kad izdrukātā lapa ir iznākusi no ierīces, manuālās padeves atverē ievietojiet nākamo papīra lapu. Atkārtojiet to katrai lapai, kuru vēlaties apdrukāt.

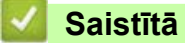

## **Saistītā informācija**

• [Papīra ievietošana un apdrukāšana manuālās padeves atverē](#page-44-0)

 [Sākumlapa](#page-1-0) > [Rīkošanās ar papīru](#page-27-0) > [Papīra ievietošana](#page-28-0) > [Papīra ievietošana un apdrukāšana manuālās](#page-44-0)  [padeves atverē](#page-44-0) > Etiķešu ievietošana un apdrukāšana, izmantojot manuālās padeves atveri

## <span id="page-47-0"></span>**Etiķešu ievietošana un apdrukāšana, izmantojot manuālās padeves atveri**

**Saistītie modeļi:** DCP-L3515CDW/DCP-L3520CDW/DCP-L3520CDWE/DCP-L3527CDW/DCP-L3555CDW/ DCP-L3560CDW/MFC-L3740CDW/MFC-L3740CDWE/MFC-L3760CDW

Ja papīrturī ievietojat cita izmēra papīru, jums vienlaikus ir jāmaina Paper Size (Papīra izmēra) iestatījums ierīcē vai datorā.

1. Atveriet ierīces aizmugurējo vāku (papīrturis papīra izvadei ar apdrukāto pusi uz augšu).

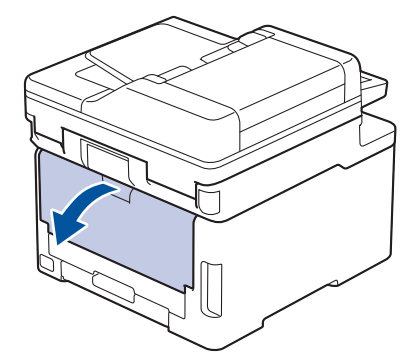

Ierīce automātiski ieslēdz Manuālās padeves režīmu, kad manuālās padeves atverē ievietojat papīru.

2. Ierīces priekšpusē atveriet manuālās padeves atveres vāku.

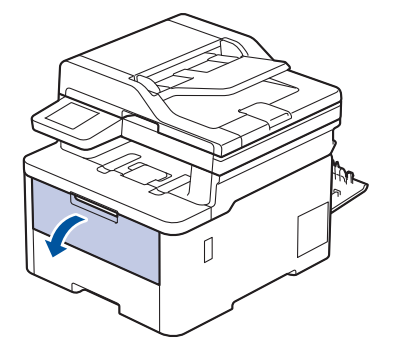

3. Ar abām rokām bīdiet manuālās padeves atveres papīra vadotnes atbilstoši izmantotā papīra platumam.

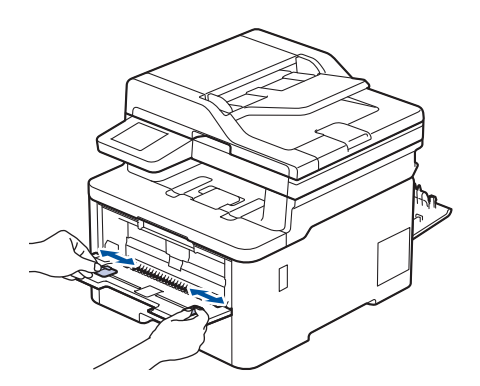

4. Ar abām rokām ievietojiet vienu etiķešu loksni manuālās padeves atverē, līdz priekšējā mala pieskaras papīra padeves rullītim. Kad jūtat, ka ierīce papīru ievelk, atlaidiet to.

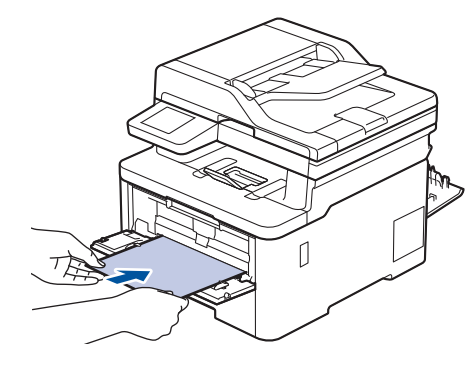

- Ievietojiet etiķeti manuālās padeves atverē ar apdrukāto pusi *uz augšu*.
- Pilnībā izvelciet etiķeti, ja etiķete ir atkārtoti jāievieto manuālās padeves atverē.
- Manuālās padeves atverē vienlaikus neievietojiet vairāk par vienu etiķešu loksni, jo tā var iestrēgt.
- Pārliecinieties, ka etiķete manuālās padeves atverē ir ievietota taisni un pareizā pozīcijā. Ja tā nav, etiķete var tikt padota nepareizi, izraisot šķību izdruku vai papīra iestrēgšanu.
- 5. Nosūtiet drukāšanas darbu uz ierīci.

Drukāšanas preferences mainiet Drukāšanas ekrānā.

- 6. Kad izdrukātā lapa ir iznākusi no ierīces aizmugures, manuālās padeves atverē ievietojiet nākamo etiķešu loksni. Atkārtojiet to katrai lapai, kuru vēlaties apdrukāt.
- 7. Pēc drukāšanas pabeigšanas aizveriet aizmugurējo vāku (papīrturi papīra izvadei ar apdrukāto pusi uz augšu), līdz tas nofiksēsies aizvērtā pozīcijā.

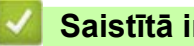

#### **Saistītā informācija**

• [Papīra ievietošana un apdrukāšana manuālās padeves atverē](#page-44-0)

 [Sākumlapa](#page-1-0) > [Rīkošanās ar papīru](#page-27-0) > [Papīra ievietošana](#page-28-0) > [Papīra ievietošana un apdrukāšana manuālās](#page-44-0)  [padeves atverē](#page-44-0) > Aplokšņu ievietošana un apdrukāšana manuālās padeves atverē

# <span id="page-49-0"></span>**Aplokšņu ievietošana un apdrukāšana manuālās padeves atverē**

**Saistītie modeļi:** DCP-L3515CDW/DCP-L3520CDW/DCP-L3520CDWE/DCP-L3527CDW/DCP-L3555CDW/ DCP-L3560CDW/MFC-L3740CDW/MFC-L3740CDWE/MFC-L3760CDW

Pirms ievietošanas saspiediet aplokšņu stūrus un malas, lai tās būtu pēc iespējas plakanas.

Ja papīrturī ievietojat cita izmēra papīru, jums vienlaikus ir jāmaina Paper Size (Papīra izmēra) iestatījums ierīcē vai datorā.

1. Atveriet ierīces aizmugurējo vāku (papīrturis papīra izvadei ar apdrukāto pusi uz augšu).

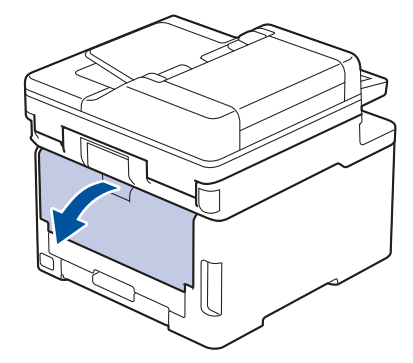

Ierīce automātiski ieslēdz Manuālās padeves režīmu, kad manuālās padeves atverē ievietojat papīru.

2. Pavelciet uz leju abas pelēkās sviras, vienu kreisajā pusē un otru labajā pusē, kā parādīts attēlā.

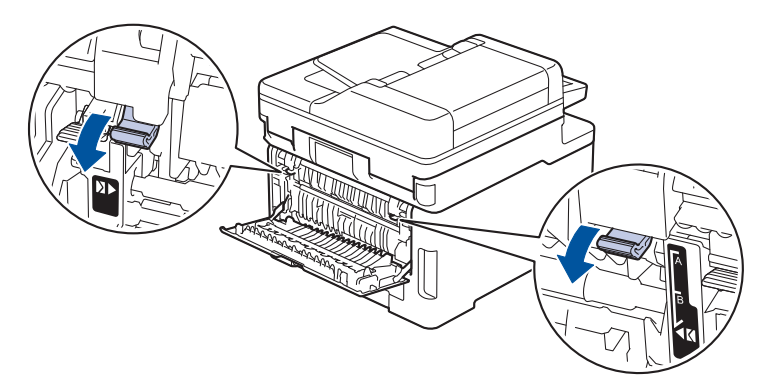

3. Ierīces priekšpusē atveriet manuālās padeves atveres vāku.

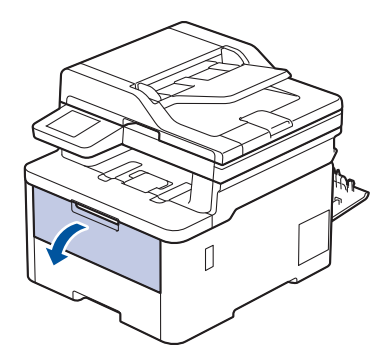

4. Ar abām rokām bīdiet manuālās padeves atveri papīra vadotnes atbilstoši izmantotās aploksnes platumam.

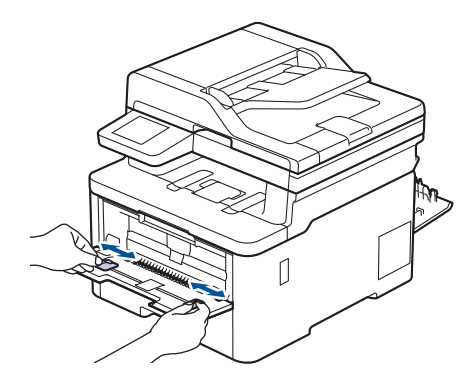

5. Ar abām rokām ievietojiet aploksni manuālās padeves atverē, līdz priekšējā mala pieskaras papīra padeves rullītim. Kad jūtat, ka ierīce papīru ievelk, atlaidiet to.

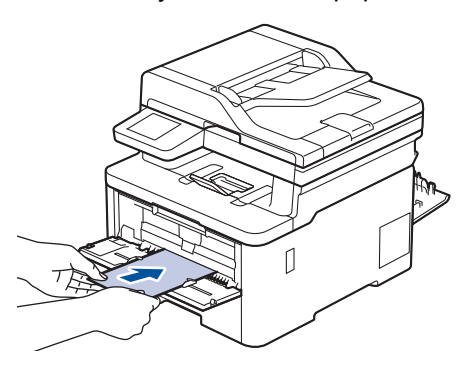

- Ievietojiet aploksni manuālās padeves atverē ar apdrukāto pusi *uz augšu*.
- Pilnībā izvelciet aploksni, ja aploksne ir atkārtoti jāievieto manuālās padeves atverē.
- Manuālās padeves atverē vienlaikus neievietojiet vairāk par vienu aploksni, jo tā var iestrēgt.
- Pārliecinieties, ka aploksne manuālās padeves atverē ir ievietota taisni un pareizā pozīcijā. Ja tā nav, aploksne var tikt padota nepareizi, izraisot šķību izdruku vai papīra iestrēgšanu.
- 6. Nosūtiet drukāšanas darbu uz ierīci.

Drukāšanas preferences mainiet Drukāšanas dialoglodziņā.

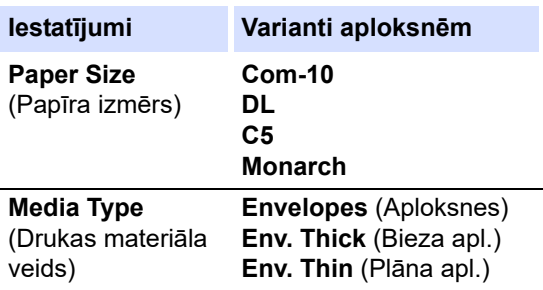

- 7. Kad apdrukātā aploksne ir iznākusi no ierīces, ievietojiet nākamo aploksni. Atkārtojiet to katrai aploksnei, kuru vēlaties apdrukāt.
- 8. Pēc drukāšanas pabeigšanas atgrieziet sākotnējā stāvoklī abas pelēkās sviras, kuras noregulējāt iepriekšējā darbībā.
- 9. Aizveriet aizmugurējo vāku (papīrturi papīra izvadei ar apdrukāto pusi uz augšu), līdz tas nofiksēsies aizvērtā pozīcijā.

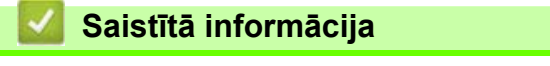

• [Papīra ievietošana un apdrukāšana manuālās padeves atverē](#page-44-0)

# <span id="page-51-0"></span>**Papīra iestatījumi**

- [Papīra izmēra un papīra veida maiņa](#page-52-0)
- [Atlasiet papīrturi drukāšanai](#page-53-0)
- [Iestatījuma Pārbaudīt papīru maiņa](#page-54-0)

## <span id="page-52-0"></span>**Papīra izmēra un papīra veida maiņa**

Ja papīrturī maināt ievietojamā papīra izmēru un veidu, ir jāmaina arī Paper Size (Papīra izmēra) un Paper Type (Papīra veida) iestatījumi LCD ekrānā.

[>> DCP-L3515CDW/DCP-L3520CDW/DCP-L3520CDWE/DCP-L3527CDW](#page-52-1) [>> DCP-L3555CDW/DCP-L3560CDW/MFC-L3740CDW/MFC-L3740CDWE/MFC-L3760CDW/MFC-L8340CDW/](#page-52-2) [MFC-L8390CDW](#page-52-2)

### <span id="page-52-1"></span>**DCP-L3515CDW/DCP-L3520CDW/DCP-L3520CDWE/DCP-L3527CDW**

- 1. Nospiediet **Menu** (Izvēlne).
- 2. Nospiediet a vai b, lai parādītu opciju [General Setup] (Vispārējā iestatīšana), pēc tam nospiediet **OK** (Labi).
- 3. Nospiediet a vai b, lai parādītu opciju [Tray Setting] (Papīrtura iestatījums), pēc tam nospiediet **OK** (Labi).
- 4. Nospiediet a vai b, lai parādītu opciju [Paper Type] (Papīra veids), pēc tam nospiediet **OK** (Labi).
- 5. Nospiediet ▲ vai V, lai parādītu opciju [Thin Paper] (Plāns papīrs), [Plain Paper] (Parasts papīrs), [Thick Paper] (Biezs papīrs) vai [Recycled Paper] (Pārstrādāts papīrs), pēc tam nospiediet **OK** (Labi).
- 6. Nospiediet a vai b, lai parādītu opciju [Paper Size] (Papīra izmērs), pēc tam nospiediet **OK** (Labi).
- 7. Nospiediet **A** vai **▼**, lai parādītu vēlamo opciju, pēc tam nospiediet **OK** (Labi).
- 8. Nospiediet **Stop/Exit** (Apturēt/Iziet).

### <span id="page-52-2"></span>**DCP-L3555CDW/DCP-L3560CDW/MFC-L3740CDW/MFC-L3740CDWE/ MFC-L3760CDW/MFC-L8340CDW/MFC-L8390CDW**

- 1. Nospiediet | Settings] (Iestatījumi) > [All Settings] (Visi iestatījumi) > [General Setup] (Vispārējā iestatīšana) > [Tray Setting] (Papīrtura iestatījums) > [Paper Type] (Papīra veids).
- 2. Nospiediet vajadzīgo opciju.
- 3. Pavelciet uz augšu vai uz leju vai nospiediet ▲ vai ▼, lai parādītu papīra veida opcijas, un pēc tam nospiediet vajadzīgo opciju.
- 4. Nospiediet
- 5. Nospiediet [Paper Size] (Papīra izmērs).
- 6. Nospiediet vajadzīgo opciju.
- 7. Pavelciet uz augšu vai uz leju vai nospiediet ▲ vai ▼, lai parādītu papīra izmēra opcijas, un pēc tam nospiediet vajadzīgo opciju.
- 8. Nospiediet

#### **Saistītā informācija**

• [Papīra iestatījumi](#page-51-0)

 [Sākumlapa](#page-1-0) > [Rīkošanās ar papīru](#page-27-0) > [Papīra iestatījumi](#page-51-0) > Atlasiet papīrturi drukāšanai

# <span id="page-53-0"></span>**Atlasiet papīrturi drukāšanai**

#### **Saistītie modeļi:** MFC-L8340CDW/MFC-L8390CDW

Mainiet ierīces noklusējuma papīrturi kopiju, saņemto faksu un drukāšanas darbu drukāšanai no datora.

DCP modeļi neatbalsta faksa funkciju.

- 1. Nospiediet | Settings] (Iestatījumi) > [All Settings] (Visi iestatījumi) > [General Setup] (Vispārējā iestatīšana) > [Tray Setting] (Papīrtura iestatījums).
- 2. Pavelciet uz augšu vai uz leju vai nospiediet ▲ vai ▼, lai parādītu opciju [Tray Use: Copy] (Papīrtura izmantošana: kopēšana), [Tray Use: Fax] (Papīrtura izmantošana: fakss) vai [Tray Use: Print] (Papīrtura izmantošana: drukāšana), un pēc tam nospiediet vajadzīgo opciju.
- 3. Pavelciet uz augšu vai uz leju vai nospiediet ▲ vai ▼, lai parādītu vēlamo opciju, pēc tam nospiediet to. Piemēram, atlasot opciju [MP>T1] (DF>T1), ierīce ievelk papīru no DF papīrtura, līdz tas ir tukšs, un pēc tam no Papīrtura 1.
- 4. Nospiediet
	- Kad izgatavojat kopiju, izmantojot ADP, un piešķirat prioritāti vairākiem papīrturiem, ierīce meklē papīrturi ar vispiemērotāko papīru un ievelk papīru no šā papīrtura.
	- Kad izgatavojat kopiju, izmantojot skenera stiklu, dokuments tiek kopēts no augstākas prioritātes papīrtura pat tad, ja piemērotāks papīrs atrodas citā papīrturī.
	- (Modeļiem ar faksimila funkciju) Faksu drukāšanai izmantojiet šādus papīra izmērus: Letter, A4, Legal, Folio, Mexico Legal vai India Legal. Ja nevienā no papīrturiem nav atbilstoša izmēra, ierīce saglabā sanemtos faksus un skārienekrānā parādās [Size Mismatch] (Izmēra neatbilstība).
	- (Modeļiem ar faksimila funkciju) Ja papīrturī ir beidzies papīrs un saņemtie faksi ir ierīces atmiņā, skārienekrānā parādās [No Paper] (Nav papīra). Ievietojiet papīru tukšajā papīrturī.

## **Saistītā informācija**

• [Papīra iestatījumi](#page-51-0)

# <span id="page-54-0"></span>**Iestatījuma Pārbaudīt papīru maiņa**

Ja iestatījums Check Paper (Pārbaudīt papīru) ir iestatīts kā ieslēgts un jūs izvelkat papīrturi no ierīces vai ievietojat papīru papīrturī, LCD ekrānā tiek parādīts paziņojums ar jautājumu, vai vēlaties mainīt papīra izmēru un papīra veidu.

Noklusējuma iestatījums ir Ieslēgts.

[>> DCP-L3515CDW/DCP-L3520CDW/DCP-L3520CDWE/DCP-L3527CDW](#page-54-1) [>> DCP-L3555CDW/DCP-L3560CDW/MFC-L3740CDW/MFC-L3740CDWE/MFC-L3760CDW/MFC-L8340CDW/](#page-54-2) [MFC-L8390CDW](#page-54-2)

#### <span id="page-54-1"></span>**DCP-L3515CDW/DCP-L3520CDW/DCP-L3520CDWE/DCP-L3527CDW**

- 1. Nospiediet **Menu** (Izvēlne).
- 2. Nospiediet a vai b, lai parādītu opciju [General Setup] (Vispārējā iestatīšana), pēc tam nospiediet **OK** (Labi).
- 3. Nospiediet a vai b, lai parādītu opciju [Tray Setting] (Papīrtura iestatījums), pēc tam nospiediet **OK** (Labi).
- 4. Nospiediet a vai b, lai parādītu opciju [Check Paper] (Pārbaudīt papīru), pēc tam nospiediet **OK** (Labi).
- 5. Nospiediet a vai b, lai parādītu opciju [On] (Iesl.) vai [Off] (Izsl.), nospiediet **OK** (Labi).
- 6. Nospiediet **Stop/Exit** (Apturēt/Iziet).

### <span id="page-54-2"></span>**DCP-L3555CDW/DCP-L3560CDW/MFC-L3740CDW/MFC-L3740CDWE/ MFC-L3760CDW/MFC-L8340CDW/MFC-L8390CDW**

- 1. Nospiediet | Settings] (Iestatījumi) > [All Settings] (Visi iestatījumi) > [General Setup] (Vispārējā iestatīšana) > [Tray Setting] (Papīrtura iestatījums) > [Check Paper] (Pārbaudīt papīru).
- 2. Nospiediet [On] (Iesl.) vai [Off] (Izsl.).
- 3. Nospiediet
	- **Saistītā informācija**
	- [Papīra iestatījumi](#page-51-0)

# **Ieteicamais drukas materiāls**

Lai iegūtu vislabāko drukāšanas kvalitāti, iesakām izmantot tabulā norādīto papīru.

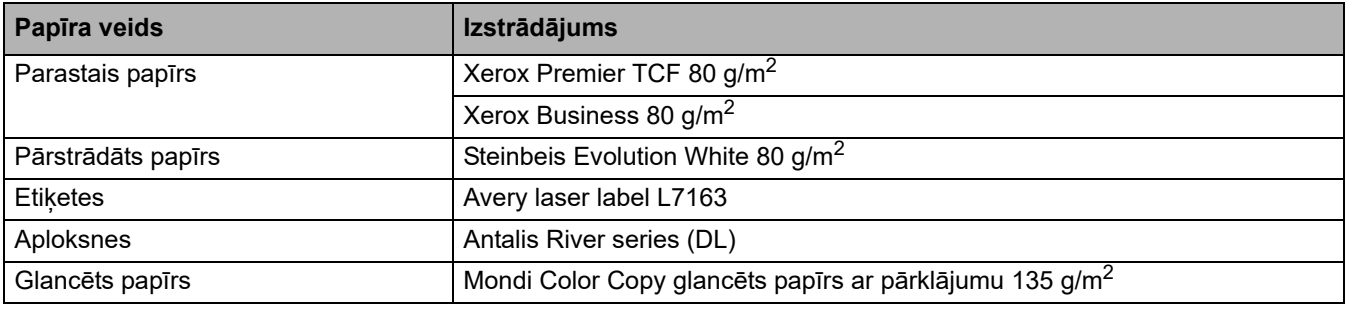

## **Saistītā informācija**

• [Rīkošanās ar papīru](#page-27-0)

# <span id="page-56-0"></span>**Dokumentu ievietošana**

- [Dokumentu ievietošana automātiskajā dokumentu padevējā \(ADP\)](#page-57-0)
- [Dokumentu novietošana uz skenera stikla](#page-59-0)

 [Sākumlapa](#page-1-0) > [Rīkošanās ar papīru](#page-27-0) > [Dokumentu ievietošana](#page-56-0) > Dokumentu ievietošana automātiskajā dokumentu padevējā (ADP)

## <span id="page-57-0"></span>**Dokumentu ievietošana automātiskajā dokumentu padevējā (ADP)**

**Saistītie modeļi:** DCP-L3555CDW/DCP-L3560CDW/MFC-L3740CDW/MFC-L3740CDWE/MFC-L3760CDW/ MFC-L8340CDW/MFC-L8390CDW

Izmantojiet ADP, kopējot vai skenējot vairāku lappušu standarta izmēra dokumentus.

• ADP var ievietot šādas loksnes un padot katru lapu atsevišķi:

Līdz 50 loksnēm

- Izmantojiet standarta 80 g/m<sup>2</sup> papīru.
- Pārliecinieties, ka dokumenti, uz kuriem ir korekcijas šķidrums vai ir rakstīti ar tinti, ir pilnībā nožuvuši.

### **SVARĪGI**

- NEATSTĀJIET biezus dokumentus uz skenera stikla. Neievērojot šo norādījumu, ADP var iestrēgt papīrs.
- NELIETOJIET papīru, kas ir salocīts, saburzīts, viļņains, saplēsts, ar skavām, ar saspraudēm, salīmēts vai aplīmēts ar līmlenti.
- NELIETOJIET kartonu, avīzes vai audumu.
- Lai nesabojātu ierīci ADP izmantošanas laikā, NEVELCIET dokumentu padeves laikā.

# **Atbalstītie dokumentu izmēri**

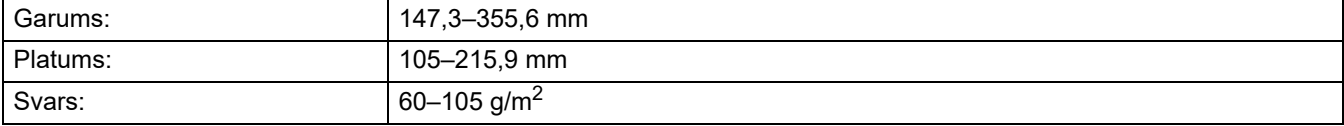

1. Atlociet ADP dokumentu izvades atbalsta atloku.

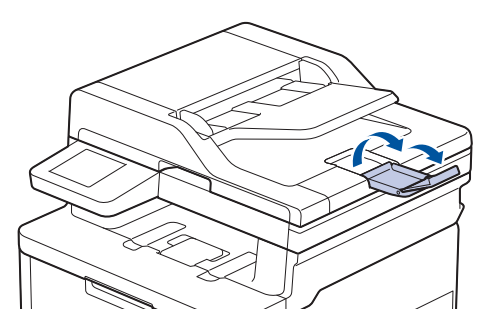

- 2. Kārtīgi izšķirstiet lapas.
- 3. Sakārtojiet dokumenta lapas un ievietojiet ADP ar apdrukāto pusi uz augšu un augšējo malu vispirms, kā parādīts attēlā.

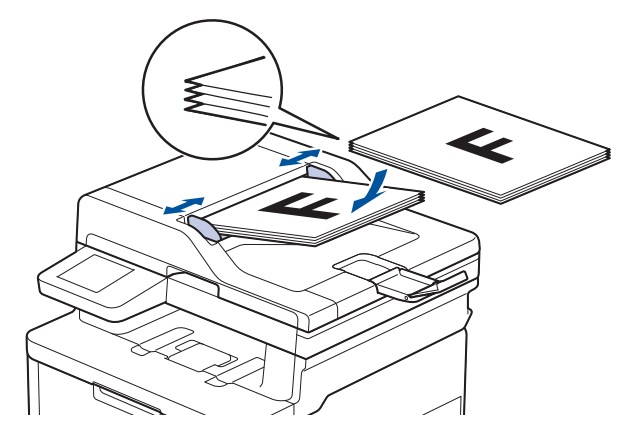

4. Noregulējiet papīra vadotnes, lai tās atbilstu dokumenta platumam.

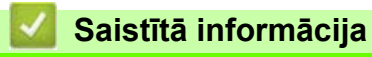

• [Dokumentu ievietošana](#page-56-0)

**● [Sākumlapa](#page-1-0) > [Rīkošanās ar papīru](#page-27-0) > [Dokumentu ievietošana](#page-56-0) > Dokumentu novietošana uz skenera stikla** 

# <span id="page-59-0"></span>**Dokumentu novietošana uz skenera stikla**

Izmantojiet skenera stiklu, lai sūtītu faksu, kopētu vai skenētu pa vienai lapai.

# **Atbalstītie dokumentu izmēri**

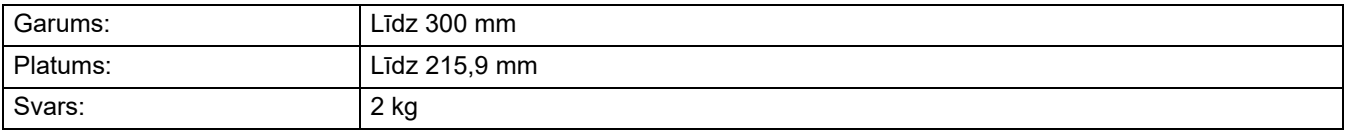

### **PIEZĪME**

(ADP modeļiem) Lai izmantotu skenera stiklu, ADP ir jābūt tukšam.

- 1. Paceliet dokumentu vāku.
- 2. Novietojiet dokumentu uz skenera stikla *ar apdrukāto pusi uz leju*.

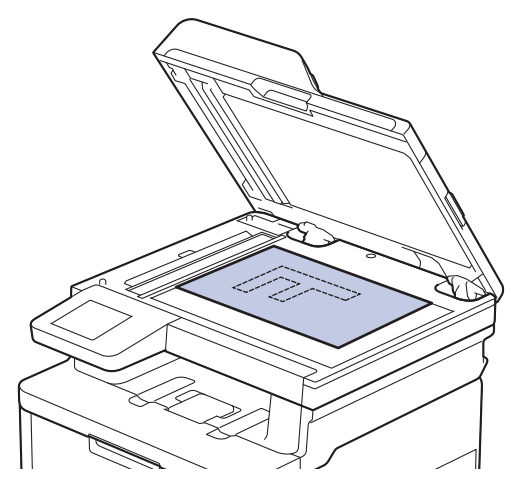

3. Izvietojiet lapas stūri skenera stikla augšējā kreisajā stūrī.

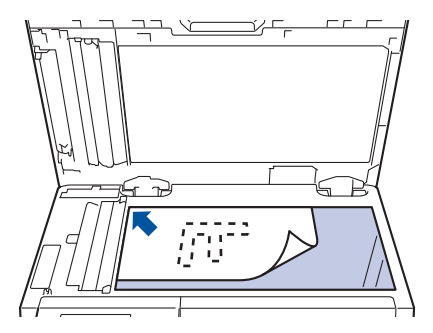

4. Aizveriet dokumentu vāku.

Ja tā ir grāmata vai biezs dokuments, viegli piespiediet dokumenta vāku.

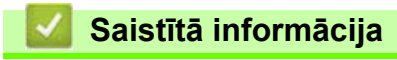

• [Dokumentu ievietošana](#page-56-0)

## **Neskenējamās un neapdrukājamās zonas**

Zemāk esošajā tabulā ir parādīti maksimālo neskenējamo un neapdrukājamo zonu izmēri no visbiežāk izmantoto papīra izmēru malām. Šie izmēri var atšķirties atkarībā no papīra izmēra vai iestatījumiem izmantotajā lietojumprogrammā.

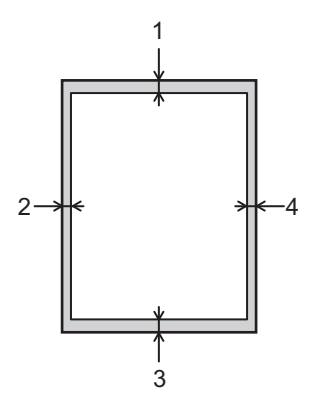

Nemēģiniet skenēt, kopēt vai drukāt šajās zonās. Jebkurš saturs, kas iekļauts šajās zonās, nebūs redzams izvadē.

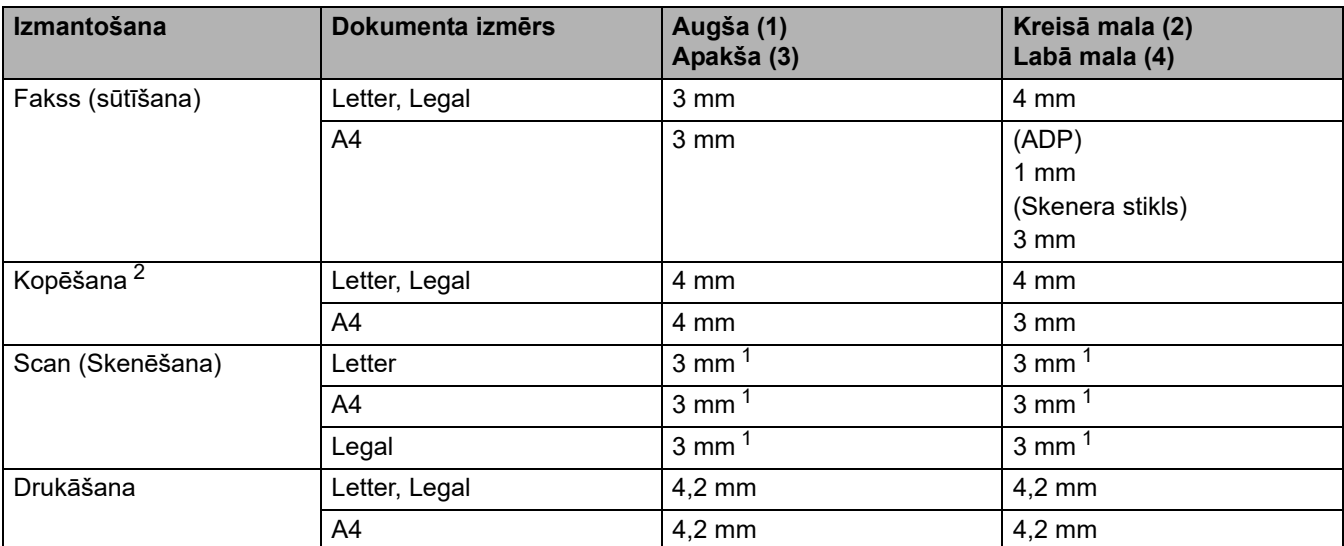

<span id="page-60-1"></span><sup>1</sup> Parādītais skaitlis ir noklusējuma vērtība. Šis skaitlis ir pielāgojams līdz 0 mm. Ja skaitlis ir iestatīts uz 0 mm, ap skenētā attēla malām var parādīties melna ēna.

<span id="page-60-0"></span> $2$  Kopēšana "viens pret vienu" un 100 % dokumenta izmēra kopija.

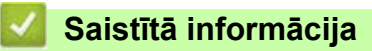

• [Rīkošanās ar papīru](#page-27-0)

# **Speciālā papīra izmantošana**

Lai nodrošinātu vēlamo veiktspēju, vienmēr pārbaudiet papīra paraugus pirms to iegādes.

- NELIETOJIET strūklas printeriem paredzēto papīru; tas var izraisīt papīra iestrēgšanu vai ierīces sabojāšanu.
- Ja izmantojat rakstāmpapīru, papīru ar raupju virsmu vai papīru, kas ir saburzīts vai salocīts, drukas kvalitāte uz papīra var pasliktināties.

Uzglabājiet papīru oriģinālajā iepakojumā un turiet to noslēgtu. Uzglabājiet papīru uz līdzenas virsmas un nepakļaujiet to mitruma, tiešu saules staru un karstuma iedarbībai.

## **SVARĪGI**

Daži papīra veidi var nebūt piemēroti vai sabojāt ierīci.

NELIETOJIET šādu papīru:

- papīru ar izteiktu tekstūru;
- ļoti gludu vai spīdīgu papīru;
- sarullētu vai saburzītu papīru;
- papīru ar pārklājumu vai ķīmiski apstrādātu papīru;
- sabojātu, saburzītu vai salocītu papīru;
- papīru, kas pārsniedz šajā rokasgrāmatā ieteikto svara specifikāciju;
- papīru ar sadalītājiem un skavām;
- daudzdaļīgu papīru vai paškopējošu papīru;
- strūklas printeriem paredzētu papīru.

Ja izmantosiet kādu no iepriekš uzskaitītajiem papīra veidiem, var tikt sabojāta ierīce. Šādu bojājumu nesedz Brother garantija vai servisa līgums.

### **Saistītā informācija**

• [Rīkošanās ar papīru](#page-27-0)

# <span id="page-62-0"></span>**Problēmu novēršana**

Šī sadaļa palīdzēs jums atrisināt tipiskas problēmas, kas var rasties ierīces lietošanas laikā. Lielāko daļu problēmu varat novērst patstāvīgi.

## **SVARĪGI**

Lai saņemtu tehnisko palīdzību, jums ir jāsazinās ar Brother klientu atbalsta dienestu vai vietējo Brother izplatītāju.

Ja nepieciešama papildu palīdzība, apmeklējiet tīmekļa vietni [support.brother.com.](http://support.brother.com)

Vispirms pārbaudiet, vai:

- Ierīces strāvas vads ir pievienots pareizi, un ierīce ir ieslēgta. Skatiet *Ātrās uzstādīšanas rokasgrāmatu*.
- Visi aizsargmateriāli ir noņemti. Skatiet *Ātrās uzstādīšanas rokasgrāmatu*.
- Papīrs ir pareizi ievietots papīrturī.
- Saskarnes kabeļi ir droši savienoti ar ierīci un datoru, vai bezvadu savienojums ir iestatīts gan ierīcē, gan datorā.
- Kļūdu un apkopes paziņojumi.

Ja problēmu neizdevās novērst, veicot šīs pārbaudes, noskaidrojiet problēmu un pēc tam skatiet sadaļu *Saistītā informācija*.

#### **Saistītā informācija**

- [Kļūdu un apkopes paziņojumi](#page-63-0)
- [Kļūdu paziņojumi, izmantojot Brother Web Connect funkciju](#page-77-0)
- [Iestrēguši dokumenti](#page-79-0)
- [Papīra iestrēgšana](#page-83-0)
- [Drukāšanas problēmas](#page-96-0)
- [Drukāšanas kvalitātes uzlabošana](#page-99-0)
- [Tālruņa un faksa problēmas](#page-105-0)
- [Tīkla problēmas](#page-110-0)
- [AirPrint problēmas](#page-123-0)
- [Citas problēmas](#page-124-0)
- [Ierīces informācijas apskatīšana](#page-126-0)
- lerīces atiestatīšana

# <span id="page-63-0"></span>**Kļūdu un apkopes paziņojumi**

Kā jebkuras sarežģītas biroja ierīces gadījumā arī šai ierīcei var rasties kļūdas, un var būt nepieciešams nomainīt izejmateriālus. Ja tā notiek, ierīce noskaidro kļūdu vai nepieciešamo kārtējo apkopi un parāda atbilstošo paziņojumu. Biežāk sastopamās kļūdas un apkopes paziņojumi ir parādīti tabulā.

Izpildiet kolonnā **Rīcība** sniegtos norādījumus, lai novērstu kļūdu un nodzēstu paziņojumu.

Jūs varat patstāvīgi novērst lielāko daļu kļūdu un veikt kārtējo apkopi. Ja nepieciešami papildu padomi: apmeklējiet tīmekļa vietni [support.brother.com/faqs.](https://support.brother.com/g/b/midlink.aspx?content=faq)

[>> DCP-L3515CDW/DCP-L3520CDW/DCP-L3520CDWE/DCP-L3527CDW](#page-63-1) [>> DCP-L3555CDW/DCP-L3560CDW/MFC-L3740CDW/MFC-L3740CDWE/MFC-L3760CDW/MFC-L8340CDW/](#page-66-0) [MFC-L8390CDW](#page-66-0)

### <span id="page-63-1"></span>**DCP-L3515CDW/DCP-L3520CDW/DCP-L3520CDWE/DCP-L3527CDW**

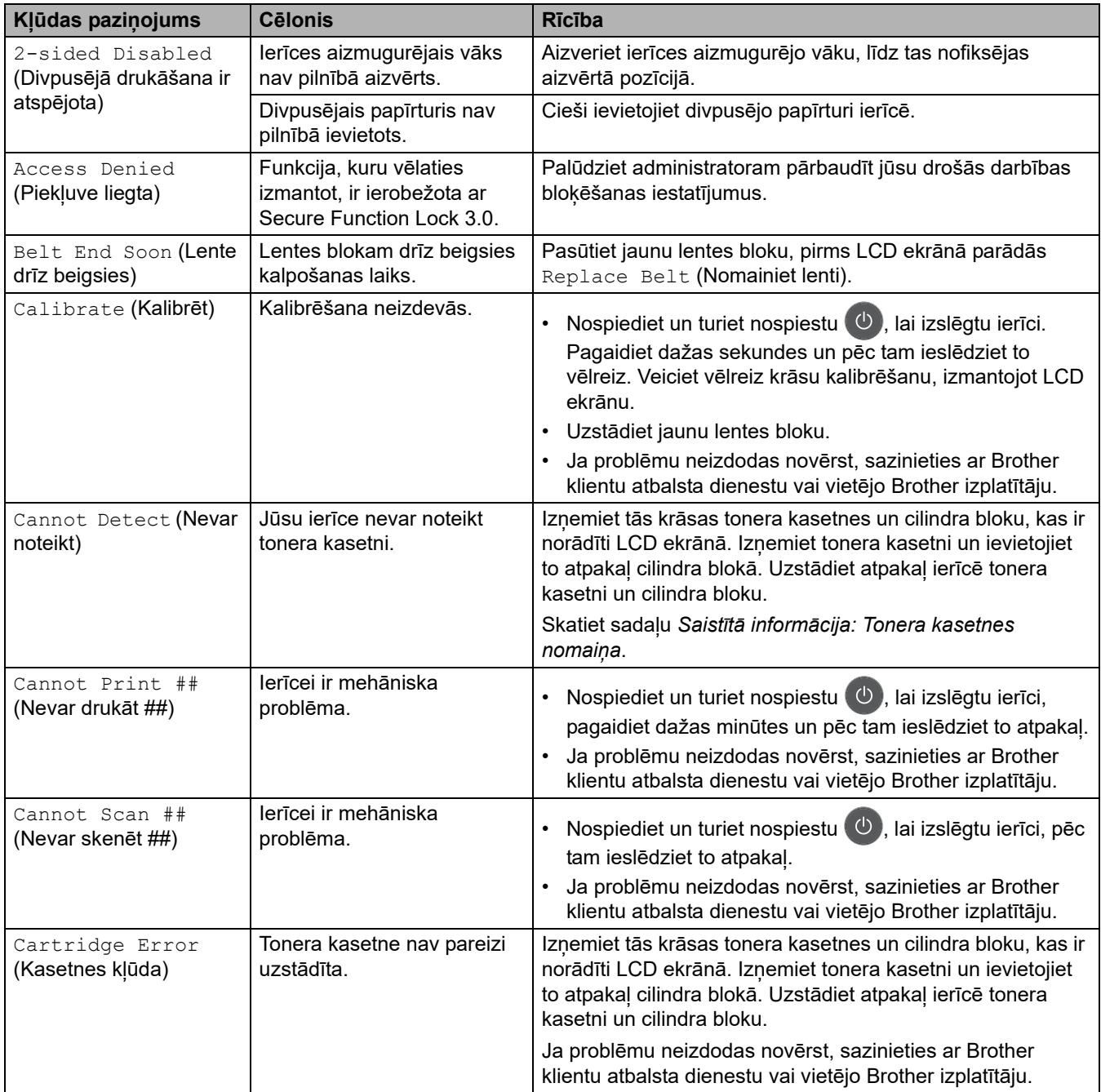

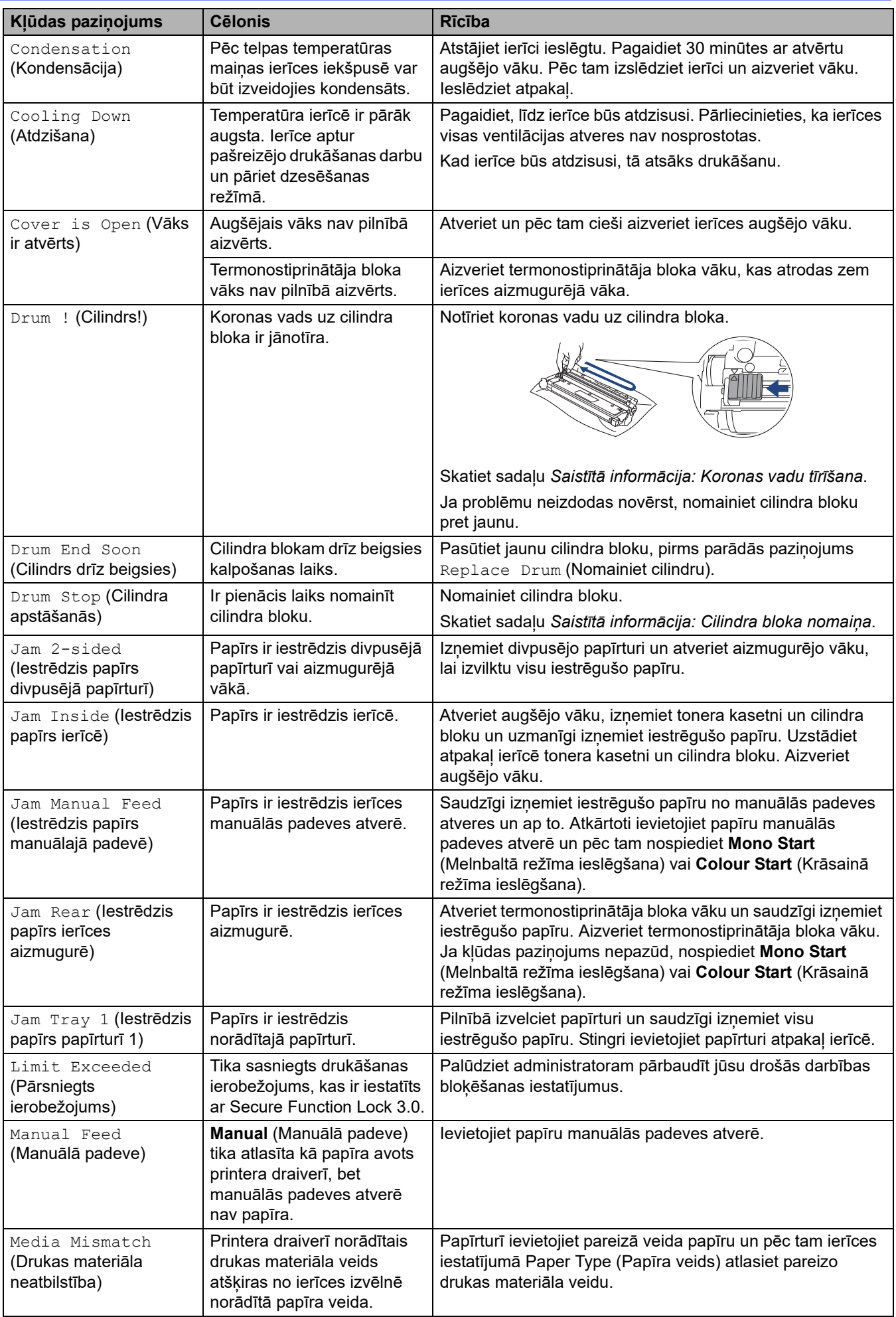

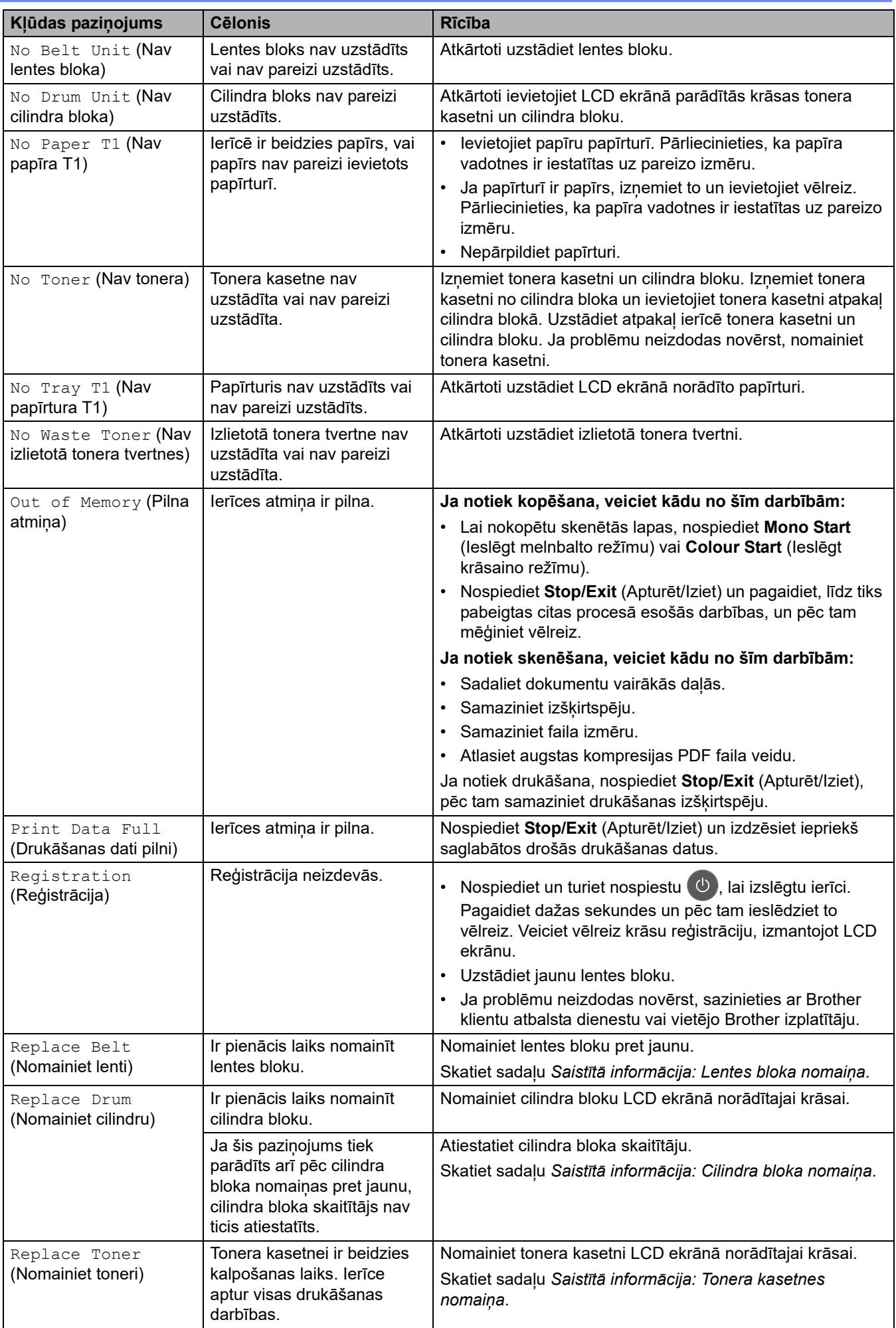

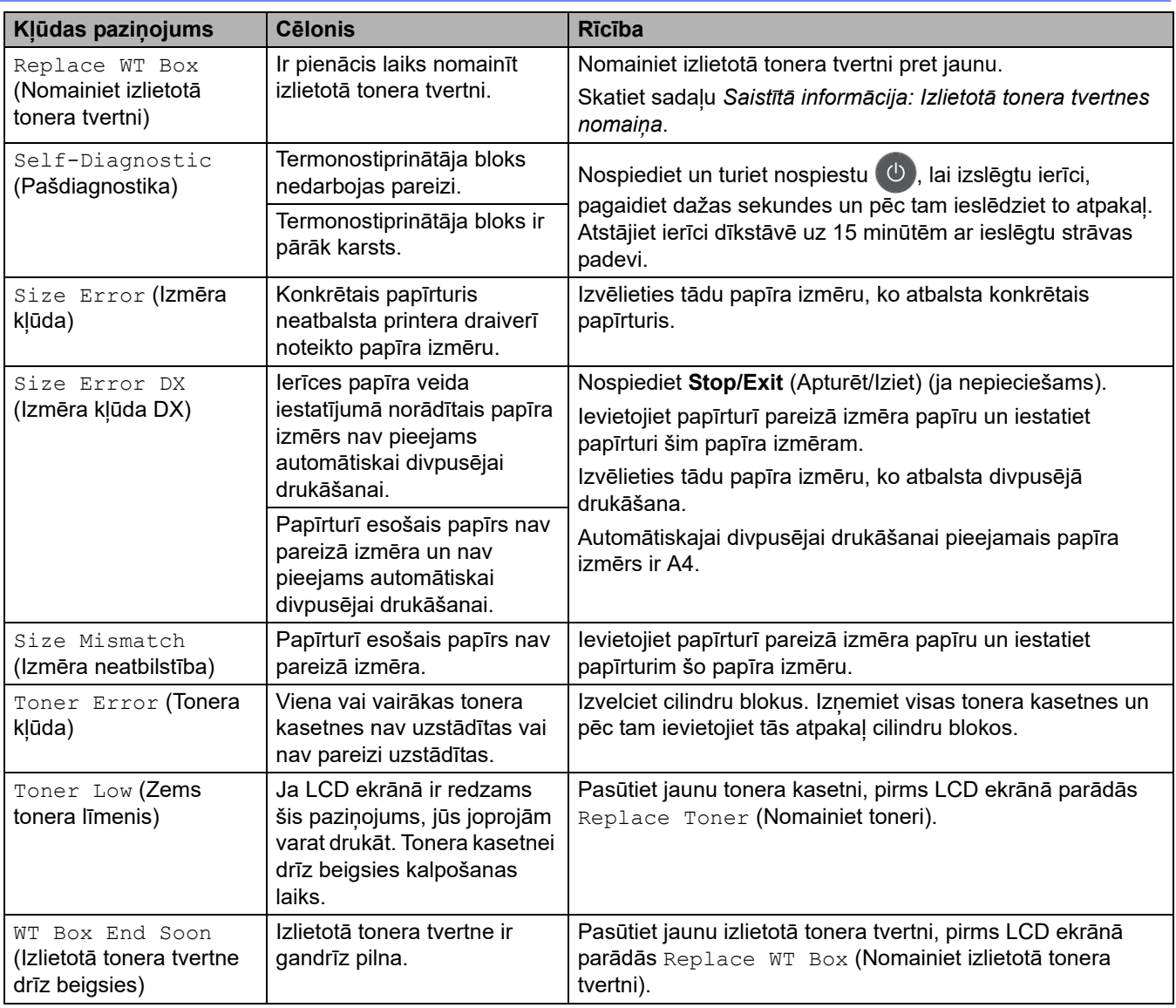

# <span id="page-66-0"></span>**DCP-L3555CDW/DCP-L3560CDW/MFC-L3740CDW/MFC-L3740CDWE/ MFC-L3760CDW/MFC-L8340CDW/MFC-L8390CDW**

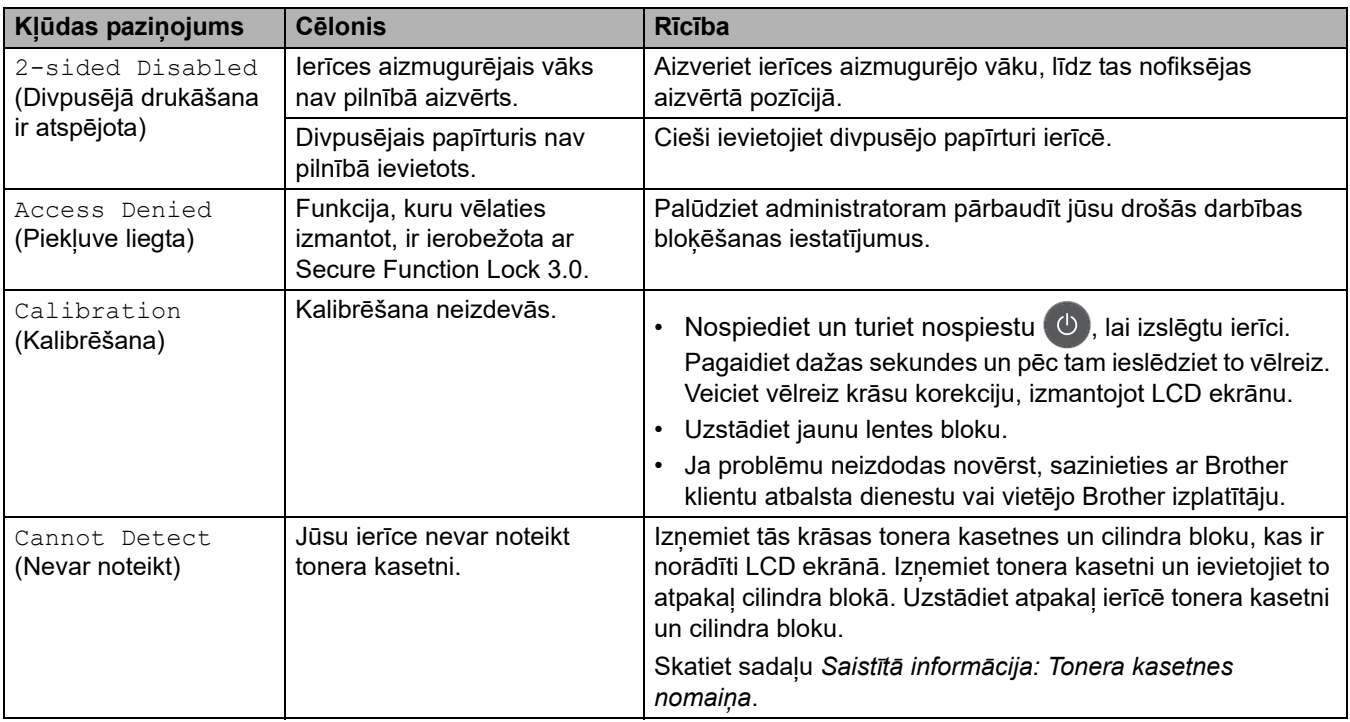

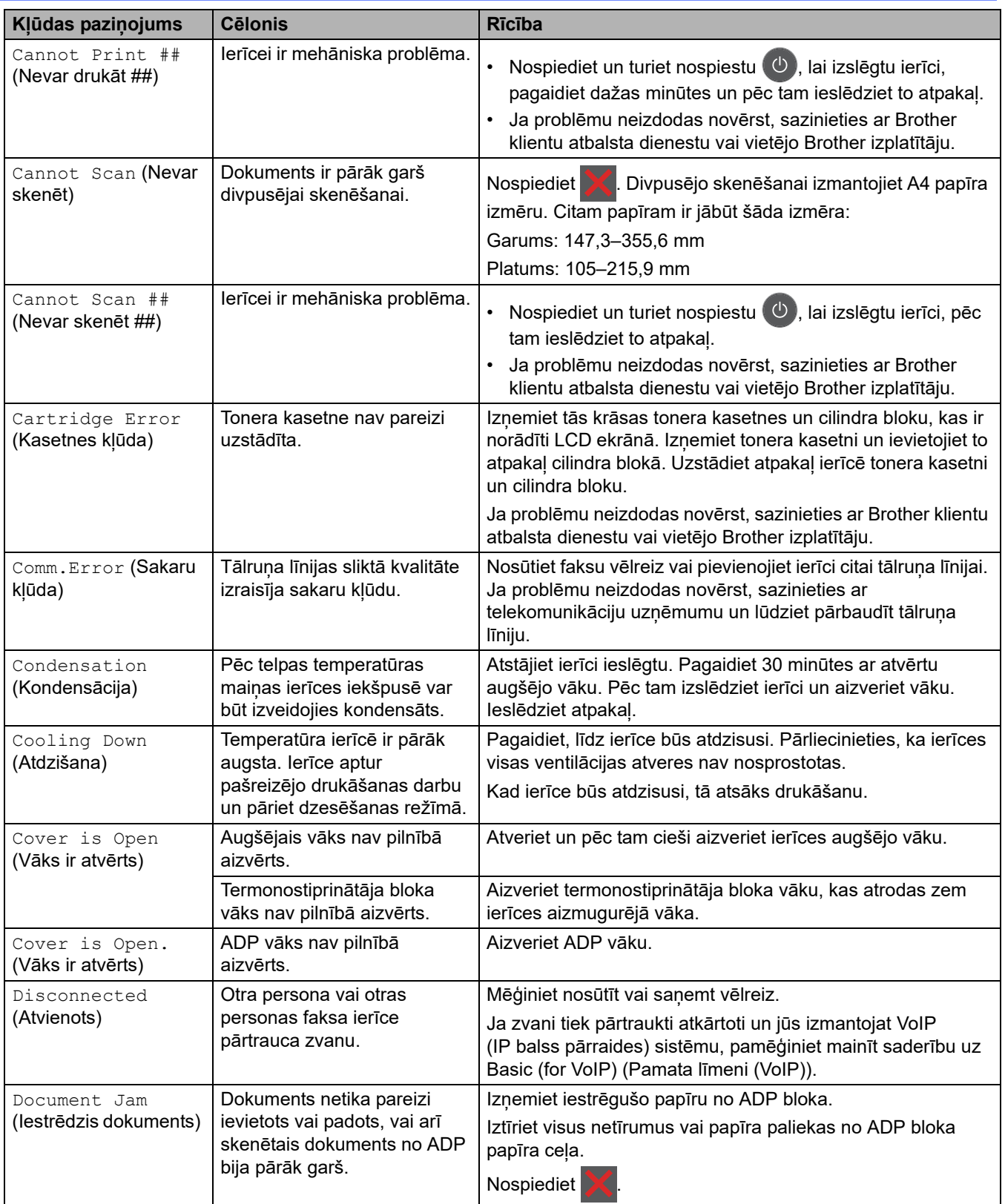

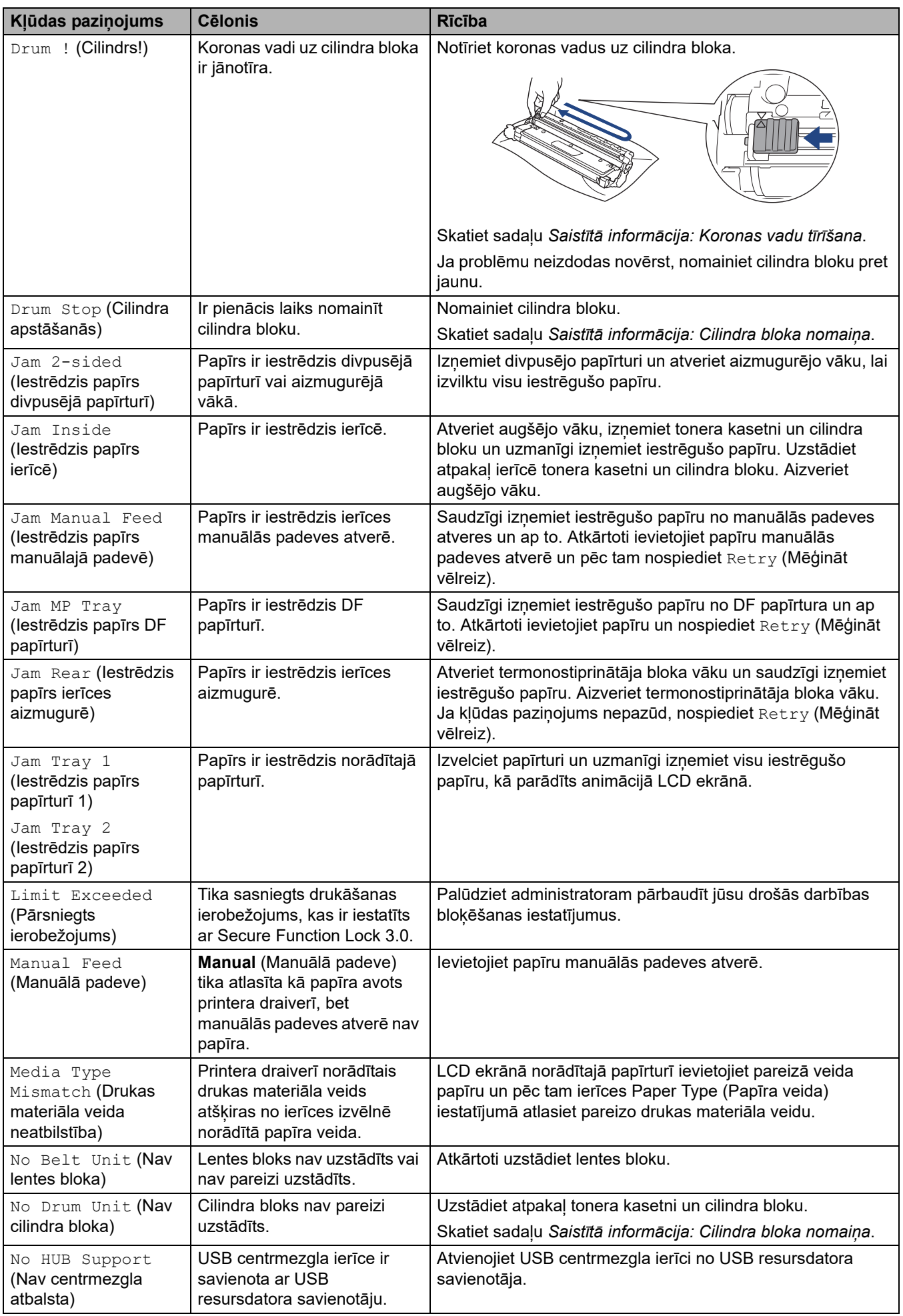

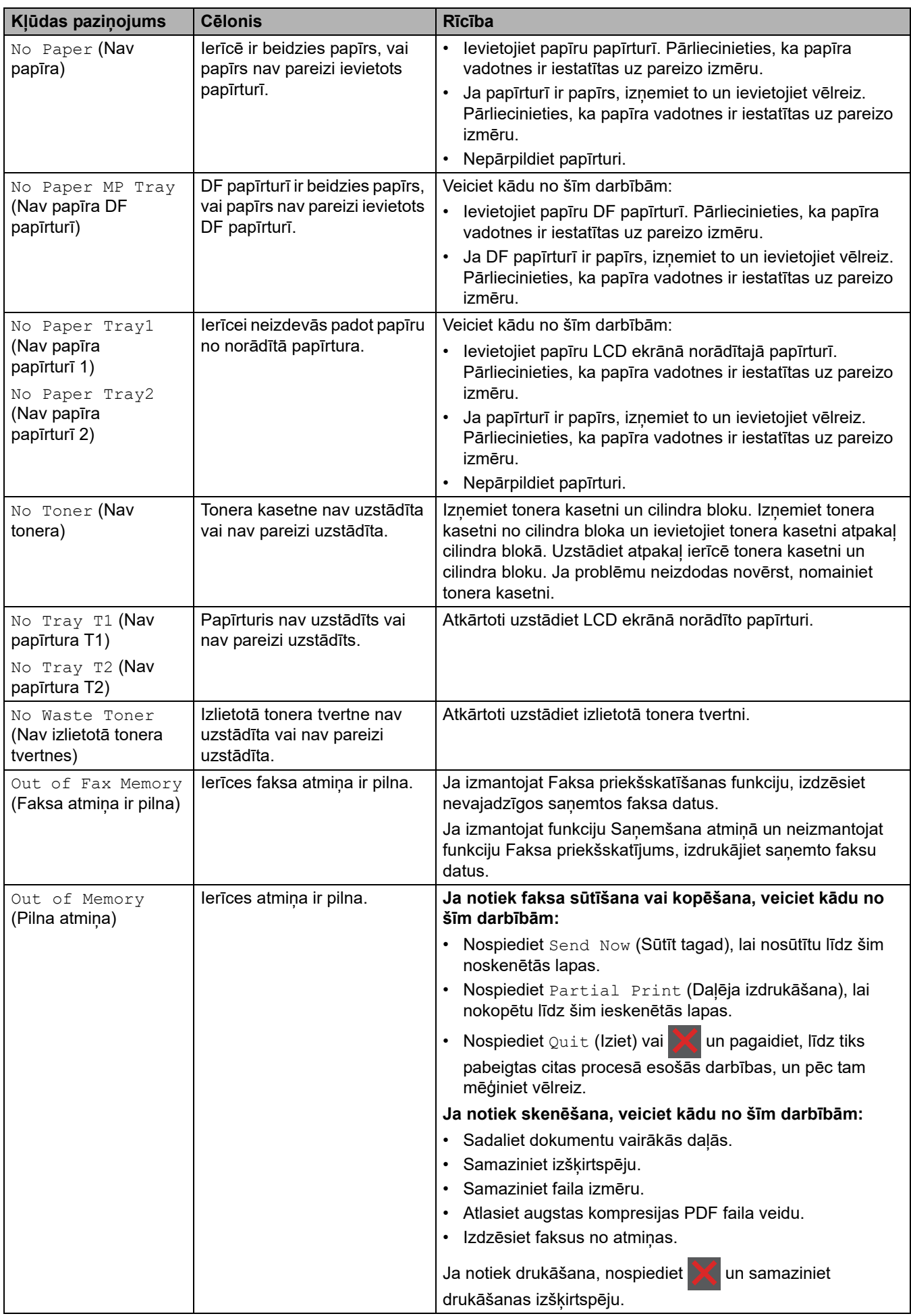

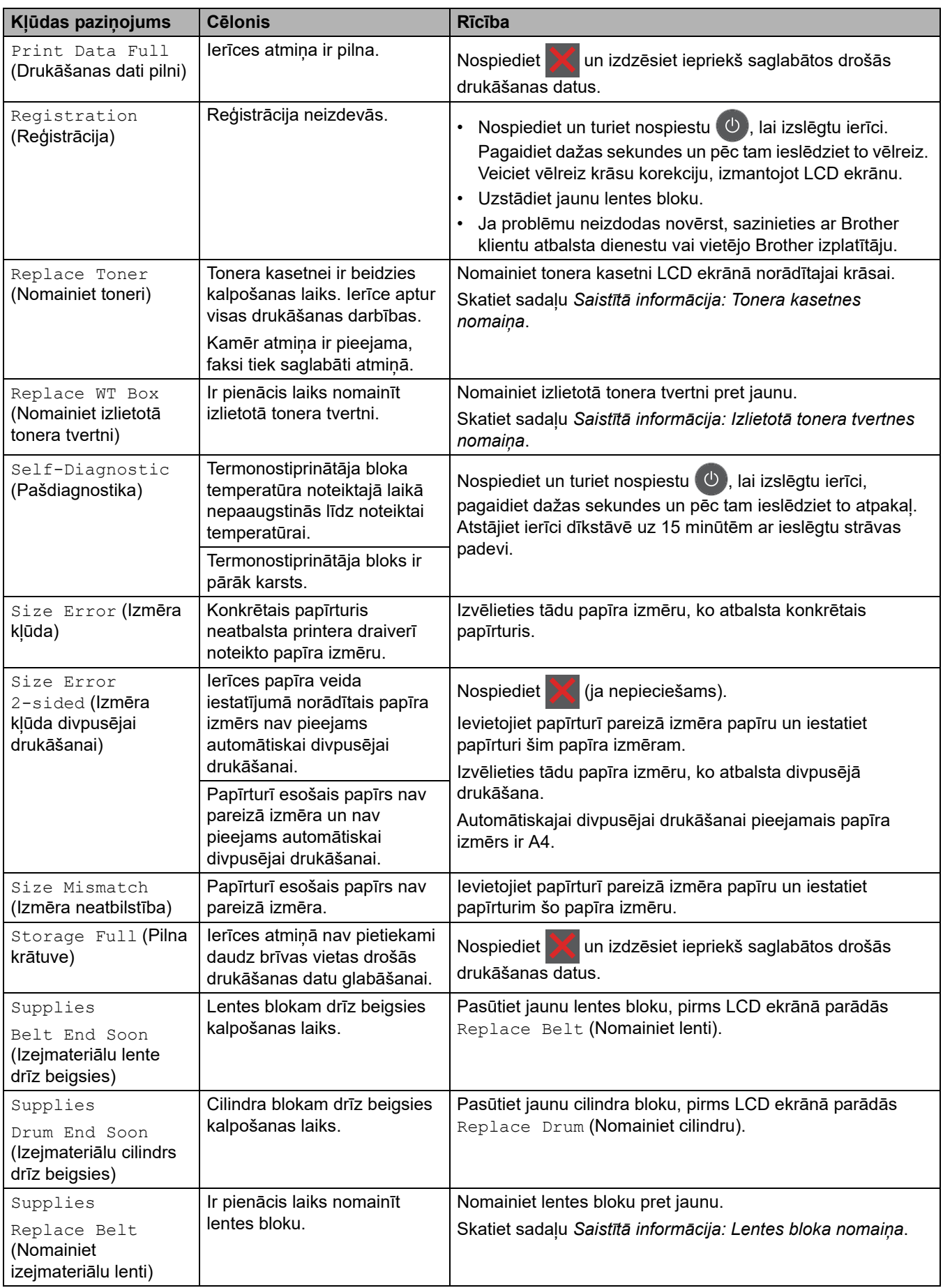

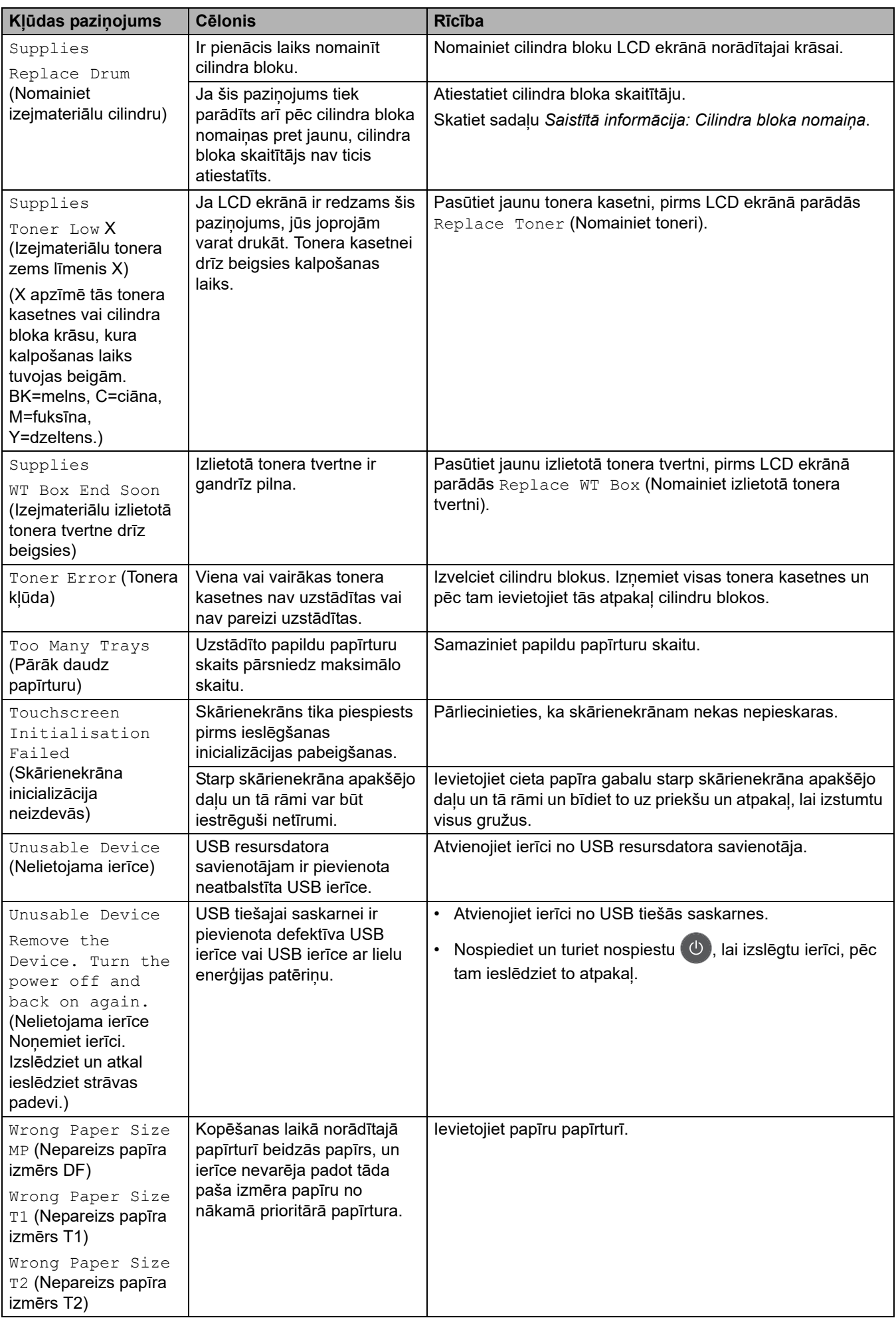
### **Saistītā informācija**

- [Problēmu novēršana](#page-62-0)
	- [Nevar drukāt vai skenēt Faksu pārsūtīšana](#page-73-0)

#### **Saistītās tēmas:**

- [Ievietošana un apdrukāšana, izmantojot papīrturi](#page-29-0)
- [Ievietošana un apdrukāšana, izmantojot daudzfunkcionālo papīrturi \(DF papīrturi\)](#page-34-0)
- [Izejmateriālu nomaiņa](#page-132-0)
- [Tonera kasetnes nomaiņa](#page-134-0)
- [Cilindra bloka nomaiņa](#page-138-0)
- [Lentes bloka nomaiņa](#page-143-0)
- [Izlietotā tonera tvertnes nomaiņa](#page-147-0)
- [Koronas vadu tīrīšana](#page-158-0)

 [Sākumlapa](#page-1-0) > [Problēmu novēršana](#page-62-0) > [Kļūdu un apkopes paziņojumi](#page-63-0) > Nevar drukāt vai skenēt – Faksu pārsūtīšana

### <span id="page-73-0"></span>**Nevar drukāt vai skenēt – Faksu pārsūtīšana**

**Saistītie modeļi:** MFC-L3740CDW/MFC-L3740CDWE/MFC-L3760CDW/MFC-L8340CDW/MFC-L8390CDW

LCD ekrānā redzams:

- [Cannot Print] ## (Nevar drukāt ##)
- [Cannot Scan] ## (Nevar skenēt ##)

Iesakām pārsūtīt faksus uz citu faksa ierīci vai uz datoru.

Varat arī pārsūtīt Faksu žurnāla pārskatu, lai redzētu, vai ir kādi faksi, kas ir jāpārsūta.

Ja pēc faksu pārsūtīšanas LCD ekrānā tiek parādīts kļūdas paziņojums, atvienojiet Brother ierīci no strāvas avota uz dažām minūtēm un pēc tam pievienojiet to vēlreiz.

### **Saistītā informācija**

• [Kļūdu un apkopes paziņojumi](#page-63-0)

- [Faksu pārsūtīšana uz citu faksa ierīci](#page-74-0)
- [Faksu pārsūtīšana uz datoru](#page-75-0)
- [Faksu žurnāla pārskata pārsūtīšana uz citu faksa ierīci](#page-76-0)

 [Sākumlapa](#page-1-0) > [Problēmu novēršana](#page-62-0) > [Kļūdu un apkopes paziņojumi](#page-63-0) > [Nevar drukāt vai skenēt – Faksu](#page-73-0)  [pārsūtīšana](#page-73-0) > Faksu pārsūtīšana uz citu faksa ierīci

### <span id="page-74-0"></span>**Faksu pārsūtīšana uz citu faksa ierīci**

**Saistītie modeļi:** MFC-L3740CDW/MFC-L3740CDWE/MFC-L3760CDW/MFC-L8340CDW/MFC-L8390CDW

Pirms faksu pārsūtīšanas uz citu faksa ierīci ir jāiestata Stacijas ID.

- 1. Nospiediet | | [Settings] (lestatījumi) > [All Settings] (Visi iestatījumi) > [Service] (Pakalpojums) > [Data Transfer] (Datu pārsūtīšana) > [Fax Transfer] (Faksa pārsūtīšana).
- 2. Veiciet kādu no šīm darbībām:
	- Ja LCD ekrānā redzams [No Data] (Nav datu), ierīces atmiņā nav palicis neviens fakss. Nospiediet [Close] (Aizvērt). Nospiediet
	- Ievadiet faksa numuru, uz kuru tiks pārsūtīti faksi.
- 3. Nospiediet [Fax Start] (Sākt faksa sūtīšanu).

#### **Saistītā informācija**

• [Nevar drukāt vai skenēt – Faksu pārsūtīšana](#page-73-0)

**Saistītās tēmas:**

[Stacijas ID iestatīšana](#page-193-0)

 [Sākumlapa](#page-1-0) > [Problēmu novēršana](#page-62-0) > [Kļūdu un apkopes paziņojumi](#page-63-0) > [Nevar drukāt vai skenēt – Faksu](#page-73-0)  [pārsūtīšana](#page-73-0) > Faksu pārsūtīšana uz datoru

### <span id="page-75-0"></span>**Faksu pārsūtīšana uz datoru**

**Saistītie modeļi:** MFC-L3740CDW/MFC-L3740CDWE/MFC-L3760CDW/MFC-L8340CDW/MFC-L8390CDW

- 1. Pārliecinieties, ka datorā instalējāt programmatūru un draiverus.
- 2. Palaidiet (**Brother Utilities**), pēc tam noklikšķiniet uz nolaižamā saraksta un atlasiet sava modeļa nosaukumu (ja tas vēl nav atlasīts). Kreisajā navigācijas joslā noklikšķiniet uz **PC-FAX** un pēc tam noklikšķiniet uz **Receive** (Saņemt).

Parādīsies lodziņš **PC-FAX Receive** (Faksa saņemšana datorā).

3. Pārliecinieties, ka ierīcē iestatījāt [PC Fax Receive] (Faksa saņemšana datorā).

Ja, iestatot opciju Faksa saņemšana datorā, ierīces atmiņā ir faksi, LCD ekrānā būs redzams [Send Fax to PC?] (Sūtīt faksu uz datoru?).

- 4. Veiciet kādu no šīm darbībām:
	- Lai pārsūtītu visus faksus uz datoru, nospiediet [Yes] (Jā).
	- Lai izietu un atstātu faksus atminā, nospiediet [No] (Nē).
- 5. Nospiediet

#### **Saistītā informācija**

• [Nevar drukāt vai skenēt – Faksu pārsūtīšana](#page-73-0)

 [Sākumlapa](#page-1-0) > [Problēmu novēršana](#page-62-0) > [Kļūdu un apkopes paziņojumi](#page-63-0) > [Nevar drukāt vai skenēt – Faksu](#page-73-0)  [pārsūtīšana](#page-73-0) > Faksu žurnāla pārskata pārsūtīšana uz citu faksa ierīci

### <span id="page-76-0"></span>**Faksu žurnāla pārskata pārsūtīšana uz citu faksa ierīci**

**Saistītie modeļi:** MFC-L3740CDW/MFC-L3740CDWE/MFC-L3760CDW/MFC-L8340CDW/MFC-L8390CDW

Pirms Faksu žurnāla pārskata pārsūtīšanas uz citu faksa ierīci ir jāiestata Stacijas ID.

- 1. Nospiediet | | [Settings] (lestatījumi) > [All Settings] (Visi iestatījumi) > [Service] (Pakalpojums) > [Data Transfer] (Datu pārsūtīšana) > [Report Transfer] (Pārskata pārsūtīšana).
- 2. Ievadiet faksa numuru, uz kuru tiks pārsūtīts Faksu žurnāla pārskats.
- 3. Nospiediet [Fax Start] (Sākt faksa sūtīšanu).

### **Saistītā informācija**

• [Nevar drukāt vai skenēt – Faksu pārsūtīšana](#page-73-0)

**Saistītās tēmas:**

• [Stacijas ID iestatīšana](#page-193-0)

● [Sākumlapa](#page-1-0) > [Problēmu novēršana](#page-62-0) > Klūdu pazinojumi, izmantojot Brother Web Connect funkciju

### **Kļūdu paziņojumi, izmantojot Brother Web Connect funkciju**

**Saistītie modeļi:** DCP-L3555CDW/DCP-L3560CDW/MFC-L3740CDW/MFC-L3740CDWE/MFC-L3760CDW/ MFC-L8340CDW/MFC-L8390CDW

Ja rodas kļūda, jūsu ierīce parāda kļūdas paziņojumu. Biežāk sastopamie kļūdas paziņojumi ir parādīti tabulā.

Lielāko daļu kļūdu varat novērst patstāvīgi. Ja pēc šīs tabulas izlasīšanas jums joprojām ir nepieciešama palīdzība, skatiet jaunākos problēmu novēršanas padomus tīmekļa vietnē [support.brother.com/faqs](https://support.brother.com/g/b/midlink.aspx?content=faq).

### **Savienojuma kļūda**

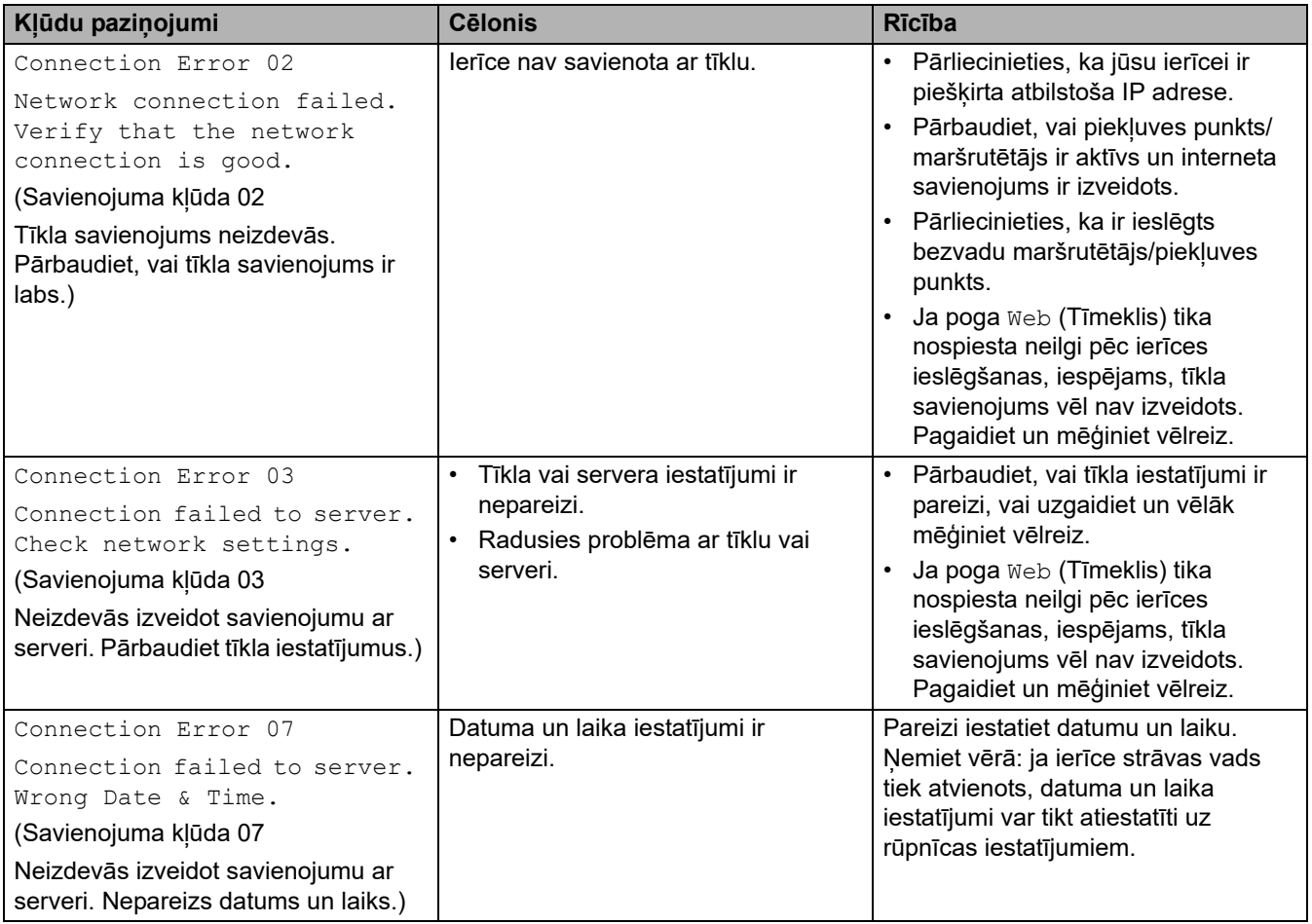

### **Autentifikācijas kļūda**

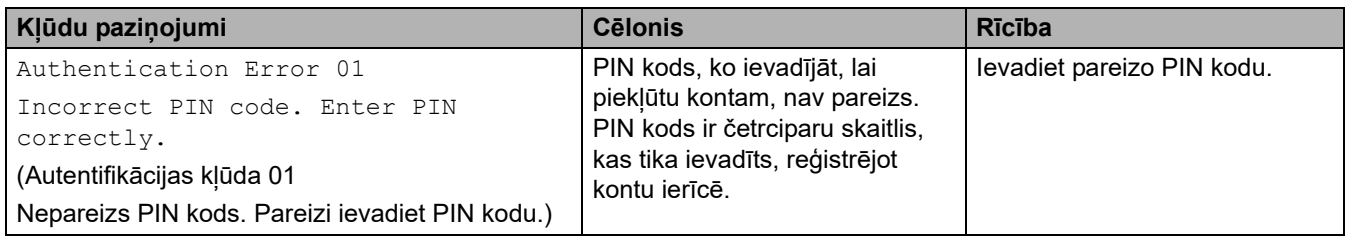

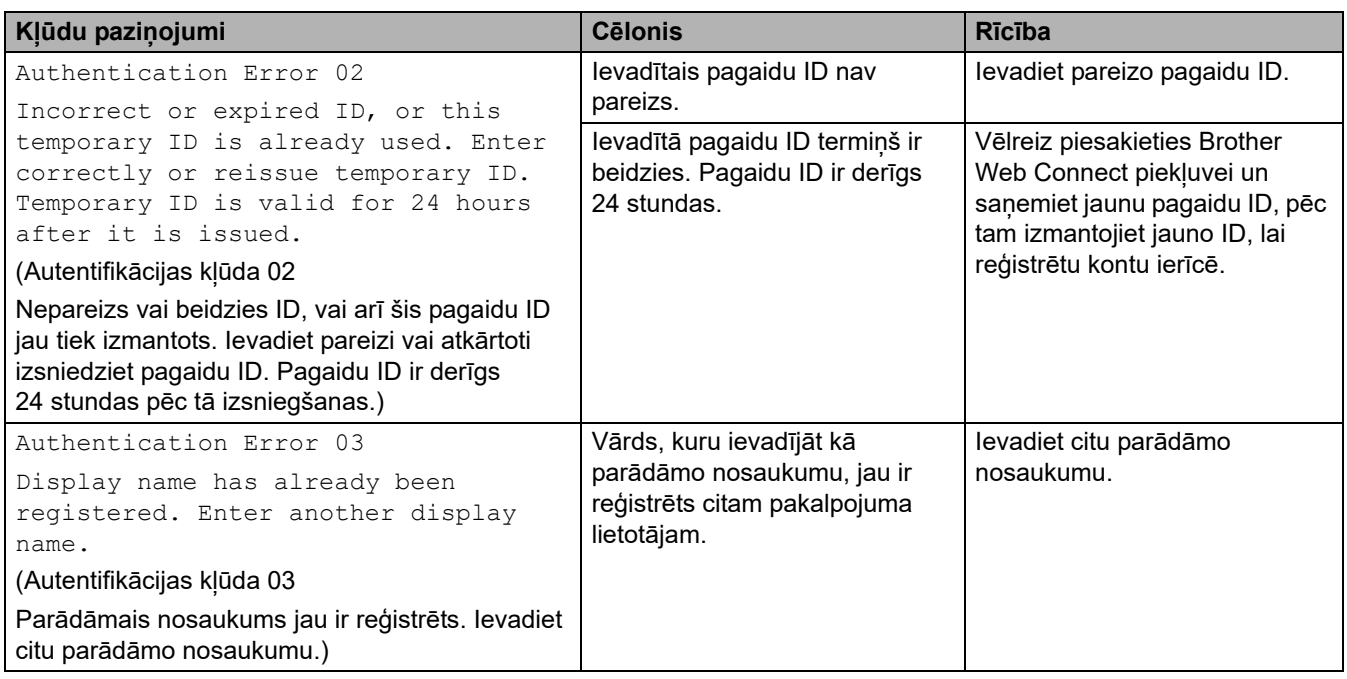

# **Servera kļūda**

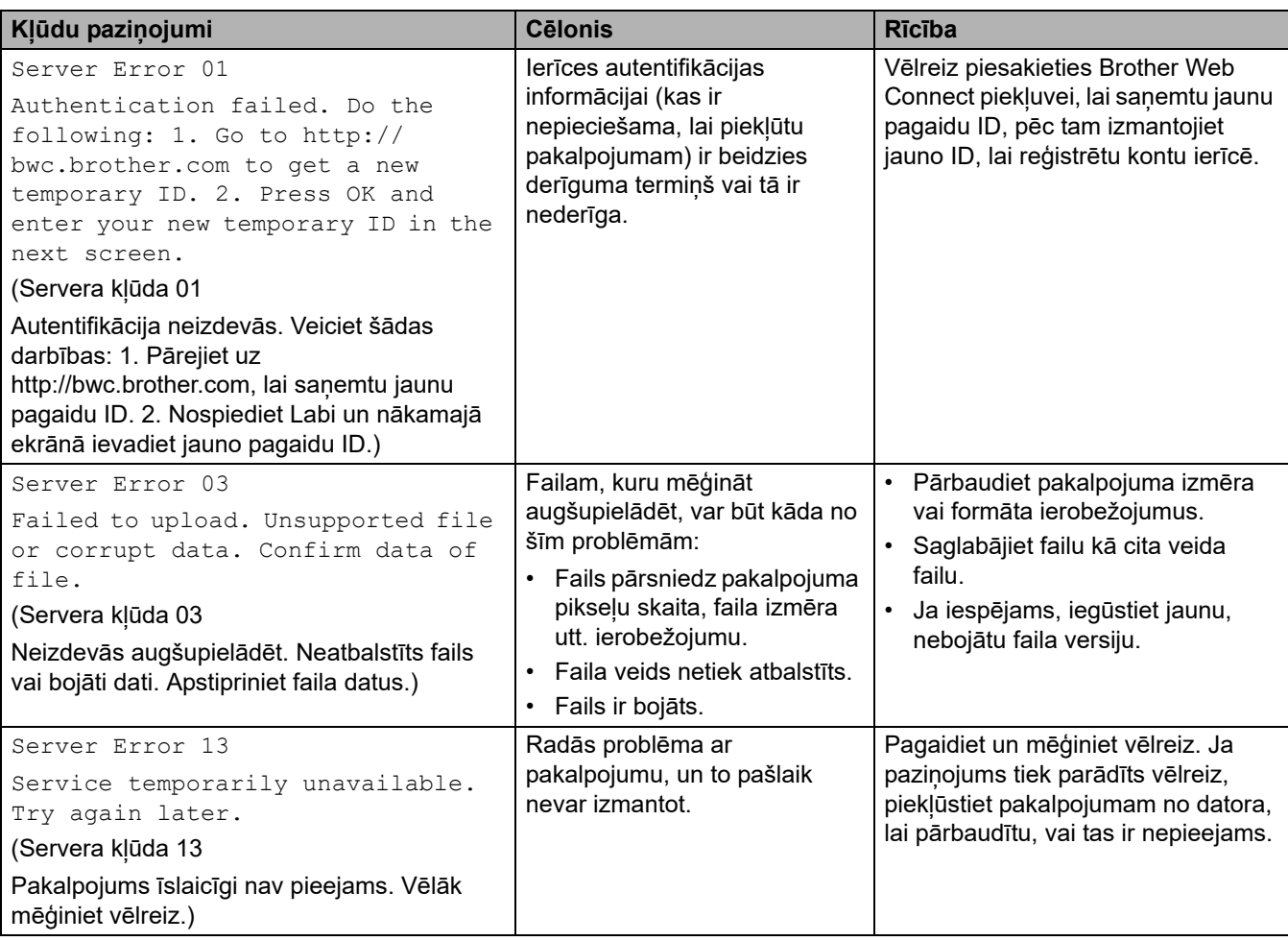

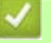

### **Saistītā informācija**

• [Problēmu novēršana](#page-62-0)

# <span id="page-79-0"></span>**Iestrēguši dokumenti**

**Saistītie modeļi:** DCP-L3555CDW/DCP-L3560CDW/MFC-L3740CDW/MFC-L3740CDWE/MFC-L3760CDW/ MFC-L8340CDW/MFC-L8390CDW

- [Dokuments ir iestrēdzis ADP bloka augšdaļā](#page-80-0)
- [Dokuments ir iestrēdzis zem dokumentu vāka](#page-81-0)
- [Izņemiet ADP iestrēgušā papīra paliekas](#page-82-0)

### <span id="page-80-0"></span>**Dokuments ir iestrēdzis ADP bloka augšdaļā**

**Saistītie modeļi:** DCP-L3555CDW/DCP-L3560CDW/MFC-L3740CDW/MFC-L3740CDWE/MFC-L3760CDW/ MFC-L8340CDW/MFC-L8390CDW

- 1. Izņemiet no ADP visu papīru, kas nav iestrēdzis.
- 2. Atveriet ADP vāku.
- 3. Izvelciet iestrēgušo dokumentu uz kreiso pusi. Ja dokuments ieplīst vai saplīst, noteikti izņemiet visus gružus vai paliekas, lai novērstu turpmāku iestrēgšanu.

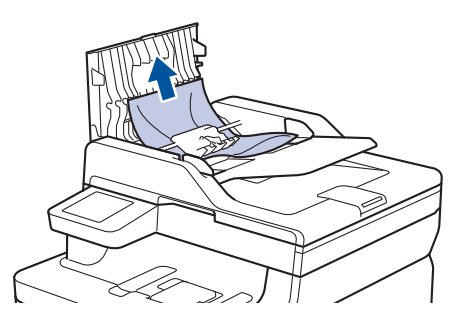

- 4. Aizveriet ADP vāku.
- 5. Nospiediet

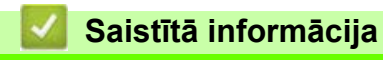

• [Iestrēguši dokumenti](#page-79-0)

### <span id="page-81-0"></span>**Dokuments ir iestrēdzis zem dokumentu vāka**

**Saistītie modeļi:** DCP-L3555CDW/DCP-L3560CDW/MFC-L3740CDW/MFC-L3740CDWE/MFC-L3760CDW/ MFC-L8340CDW/MFC-L8390CDW

- 1. Izņemiet no ADP visu papīru, kas nav iestrēdzis.
- 2. Paceliet dokumentu vāku.
- 3. Izvelciet iestrēgušo dokumentu uz labo pusi. Ja dokuments ieplīst vai saplīst, noteikti iznemiet visus gružus vai paliekas, lai novērstu turpmāku iestrēgšanu.

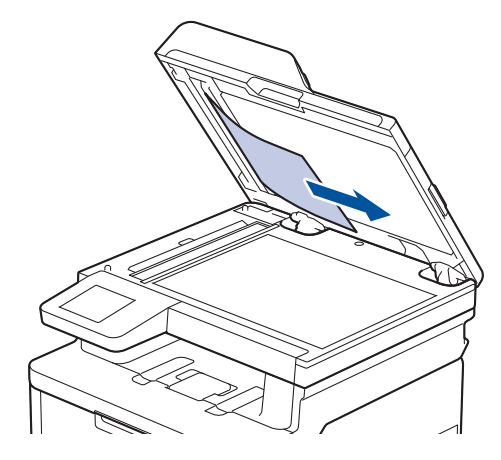

- 4. Aizveriet dokumentu vāku.
- 5. Nospiediet

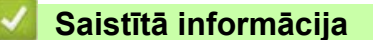

• [Iestrēguši dokumenti](#page-79-0)

### <span id="page-82-0"></span>**Izņemiet ADP iestrēgušā papīra paliekas**

**Saistītie modeļi:** DCP-L3555CDW/DCP-L3560CDW/MFC-L3740CDW/MFC-L3740CDWE/MFC-L3760CDW/ MFC-L8340CDW/MFC-L8390CDW

- 1. Paceliet dokumentu vāku.
- 2. Ievietojiet ADP cieta papīra gabalu, piemēram, kartonu, lai izbīdītu nelielas papīra paliekas.
	- (DCP-L3555CDW/DCP-L3560CDW/MFC-L3740CDW/MFC-L3740CDWE/MFC-L3760CDW/ MFC-L8340CDW)

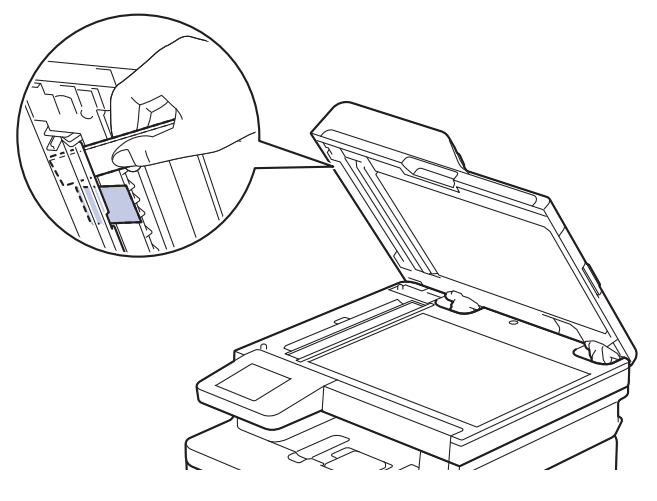

(MFC-L8390CDW)

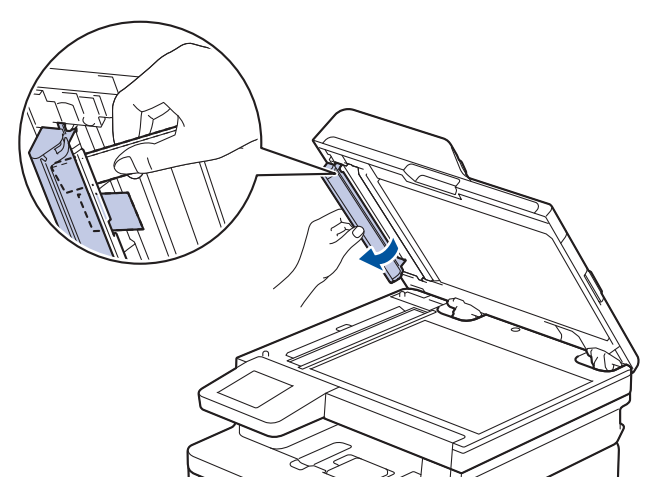

- 3. Aizveriet dokumentu vāku.
- 4. Nospiediet

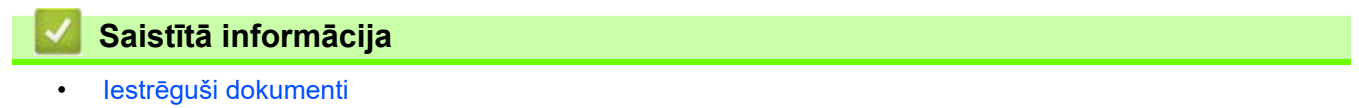

### <span id="page-83-0"></span>**Papīra iestrēgšana**

Vienmēr izņemiet atlikušo papīru no papīrtura, izšķirstiet un iztaisnojiet kaudzīti, kad ievietojat jaunu papīru. Šāda rīcība palīdz novērst papīra iestrēgšanu.

- [Papīra iestrēgšanas novēršana](#page-84-0)
- [Papīrs ir iestrēdzis DF papīrturī](#page-85-0)
- [Papīrs ir iestrēdzis manuālās padeves atverē](#page-86-0)
- [Papīrs ir iestrēdzis papīrturī](#page-87-0)
- [Papīrs ir iestrēdzis izvades papīrturī](#page-89-0)
- [Papīrs ir iestrēdzis ierīces aizmugurē](#page-90-0)
- [Papīrs ir iestrēdzis ierīcē](#page-92-0)
- [Papīrs ir iestrēdzis divpusējā papīrturī](#page-94-0)

### <span id="page-84-0"></span>**Papīra iestrēgšanas novēršana**

Ja papīrs ir iestrēdzis vai vairākas papīra loksnes bieži tiek padotas kopā, rīkojieties šādi:

- Notīriet papīra padeves rullīšus un papīrturu atdalītāju. Skatiet sadaļu *Saistītā informācija: Papīra padeves rullīšu tīrīšana*.
- Pareizi ievietojiet papīru papīrturī. Skatiet sadaļu *Saistītā informācija: Papīra ievietošana*.
- Iestatiet ierīcē pareizo papīra izmēru un papīra veidu. Skatiet sadaļu *Saistītā informācija: Papīra iestatījumi*.
- Izmantojiet ieteikto papīru.

Skatiet sadaļu *Saistītā informācija: Speciālā papīra izmantošana*.

Skatiet sadaļu *Saistītā informācija: Ieteicamais drukas materiāls*.

### **Saistītā informācija**

• [Papīra iestrēgšana](#page-83-0)

#### **Saistītās tēmas:**

- [Papīra padeves rullīšu tīrīšana](#page-171-0)
- [Papīra ievietošana](#page-28-0)
- [Papīra iestatījumi](#page-51-0)
- [Speciālā papīra izmantošana](#page-61-0)
- [Ieteicamais drukas materiāls](#page-55-0)

## <span id="page-85-0"></span>**Papīrs ir iestrēdzis DF papīrturī**

**Saistītie modeļi:** MFC-L8340CDW/MFC-L8390CDW

Ja ierīces vadības panelis vai "Status Monitor" norāda, ka ierīces DF papīrturī ir iestrēdzis papīrs, rīkojieties šādi:

- 1. Izņemiet papīru no DF papīrtura.
- 2. Izņemiet iestrēgušo papīru no DF papīrtura un ap to.

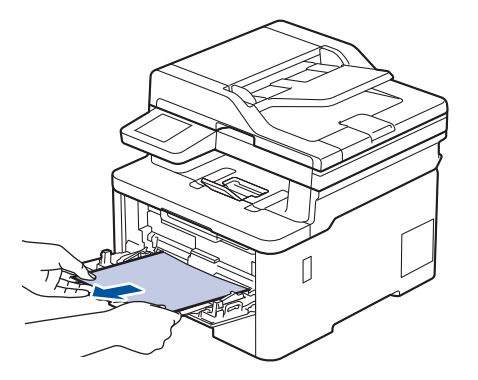

- 3. Izšķirstiet papīra kaudzīti un pēc tam ievietojiet to atpakaļ DF papīrturī.
- 4. No jauna ievietojiet papīru DF papīrturī un pārliecinieties, ka papīrs ir zem papīra maksimālā līmena augstuma vadotnēm (1) papīrtura abās pusēs.

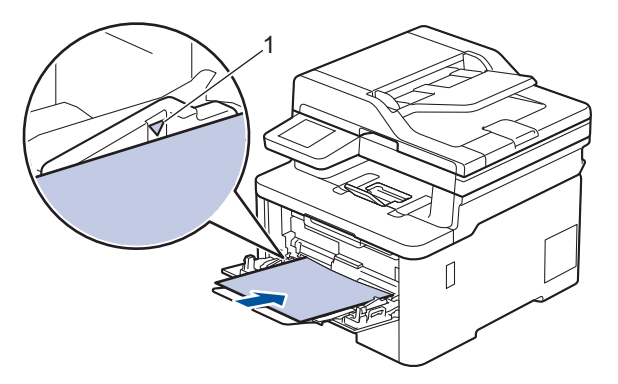

5. Izpildiet ierīces LCD ekrānā sniegtos norādījumus.

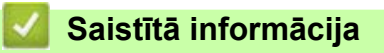

• [Papīra iestrēgšana](#page-83-0)

### <span id="page-86-0"></span>**Papīrs ir iestrēdzis manuālās padeves atverē**

**Saistītie modeļi:** DCP-L3515CDW/DCP-L3520CDW/DCP-L3520CDWE/DCP-L3527CDW/DCP-L3555CDW/ DCP-L3560CDW/MFC-L3740CDW/MFC-L3740CDWE/MFC-L3760CDW

Ja ierīces vadības panelis vai "Status Monitor" norāda, ka ierīces manuālās padeves atverē ir iestrēdzis papīrs, rīkojieties šādi:

1. Saudzīgi izņemiet iestrēgušo papīru no manuālās padeves atveres un ap to.

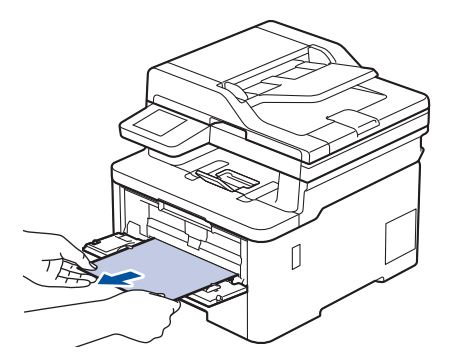

- 2. Atkārtoti ievietojiet papīru manuālās padeves atverē.
- 3. Veiciet kādu no šīm darbībām:
	- DCP-L3515CDW/DCP-L3520CDW/DCP-L3520CDWE/DCP-L3527CDW

Lai atsāktu drukāšanu, nospiediet **Mono Start** (Ieslēgt melnbalto režīmu) vai **Colour Start** (Ieslēgt krāsaino režīmu).

• DCP-L3555CDW/DCP-L3560CDW/MFC-L3740CDW/MFC-L3740CDWE/MFC-L3760CDW Nospiediet [Retry] (Mēģināt vēlreiz), lai atsāktu drukāšanu.

**Saistītā informācija**

• [Papīra iestrēgšana](#page-83-0)

 [Sākumlapa](#page-1-0) > [Problēmu novēršana](#page-62-0) > [Papīra iestrēgšana](#page-83-0) > Papīrs ir iestrēdzis papīrturī

## <span id="page-87-0"></span>**Papīrs ir iestrēdzis papīrturī**

Ja ierīces vadības panelis vai "Status Monitor" norāda, ka papīrturī ir iestrēdzis papīrs, rīkojieties šādi:

1. Pilnībā izvelciet papīrturi no ierīces.

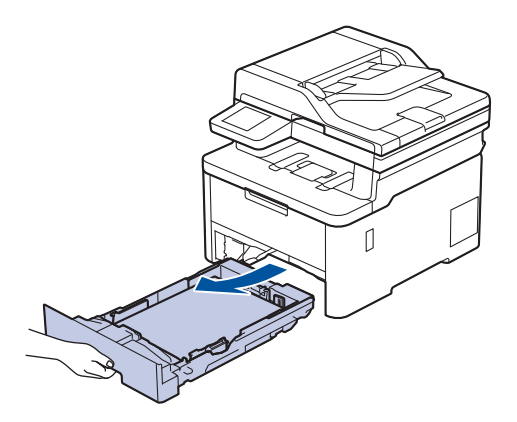

2. Lēnām izvelciet iestrēgušo papīru.

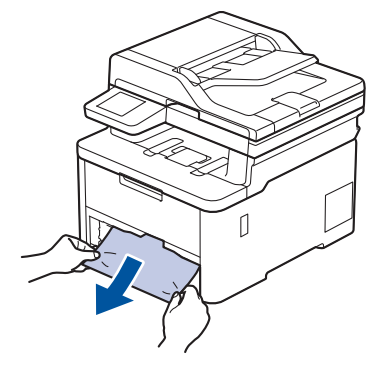

Ja iestrēgušo papīru vilksiet uz leju ar abām rokām, varēsiet to vieglāk izņemt.

3. Izšķirstiet papīra kaudzīti, lai novērstu turpmāku iestrēgšanu, un pabīdiet papīra vadotnes atbilstoši papīra izmēram. Ievietojiet papīru papīrturī.

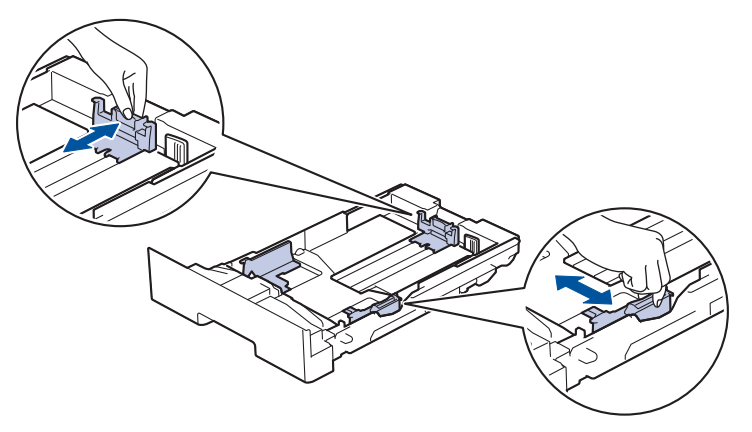

4. Pārliecinieties, ka papīrs atrodas zem papīra maksimālā līmeņa atzīmes  $(\mathbf{v} \cdot \mathbf{v})$ .

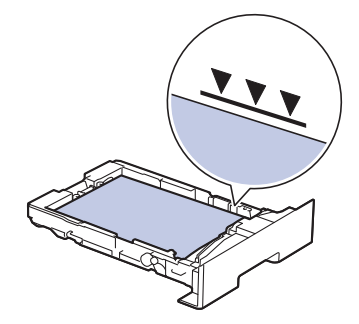

5. Stingri ievietojiet papīrturi atpakaļ ierīcē.

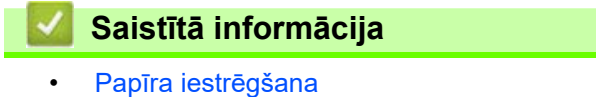

 [Sākumlapa](#page-1-0) > [Problēmu novēršana](#page-62-0) > [Papīra iestrēgšana](#page-83-0) > Papīrs ir iestrēdzis izvades papīrturī

# <span id="page-89-0"></span>**Papīrs ir iestrēdzis izvades papīrturī**

Ja papīrs ir iestrēdzis izvades papīrturī, rīkojieties šādi:

1. Ar abām rokām atveriet skeneri.

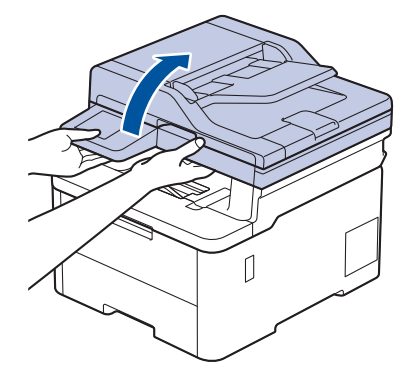

2. Izņemiet papīru.

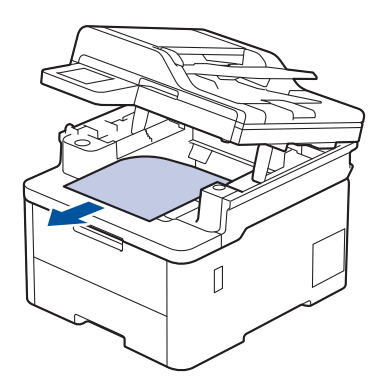

3. Ar abām rokām spiediet skeneri uz leju, lai to aizvērtu.

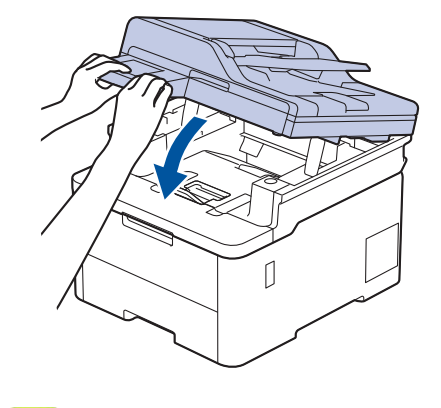

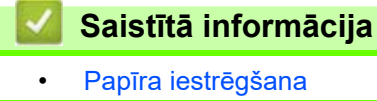

### <span id="page-90-0"></span>**Papīrs ir iestrēdzis ierīces aizmugurē**

Ja ierīces vadības panelis vai "Status Monitor" norāda, ka ierīces aizmugurē ir iestrēdzis papīrs (Jam Rear), rīkojieties šādi:

- 1. Atstājiet ierīci ieslēgtu 10 minūtes, lai iekšējais ventilators atdzesētu ļoti sakarsušās daļas ierīcē.
- 2. Atveriet aizmugurējo vāku.

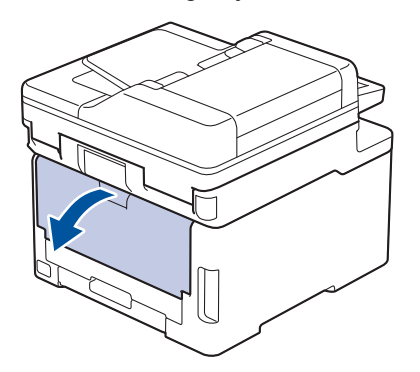

3. Pavelciet zaļās mēlītes kreisajā un labajā pusē pret sevi, lai atbrīvotu termonostiprinātāja bloka vāku.

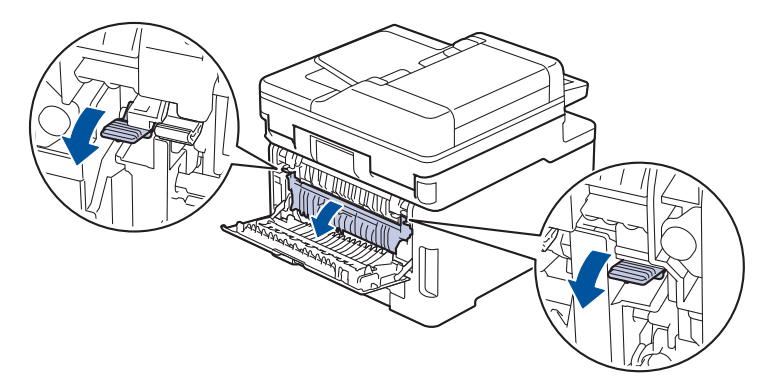

# **BRĪDINĀJUMS**

#### KARSTA VIRSMA

Ierīces iekšējās daļas būs ļoti karstas. Pagaidiet, līdz ierīce atdzisīs, tikai pēc tam varat pieskaraties tām.

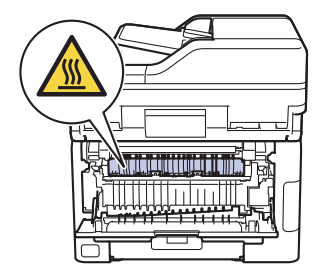

Ja pelēkās aploksnes sviras aizmugurējā vāka iekšpusē ir novilktas uz leju līdz aploksnes pozīcijai, paceliet šīs sviras sākotnējā pozīcijā, tikai pēc tam pavelciet uz leju zaļās mēlītes.

4. Izmantojiet abas rokas, lai saudzīgi izvilktu iestrēgušo papīru no termonostiprinātāja bloka.

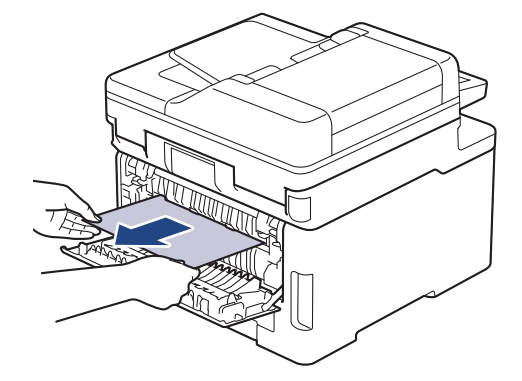

5. Aizveriet termonostiprinātāja bloka vāku.

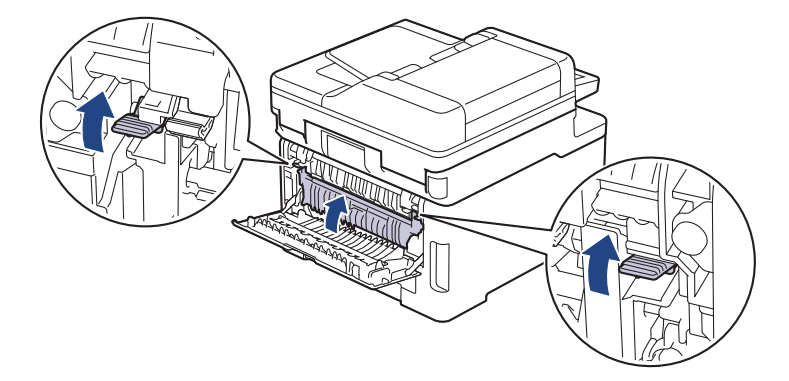

Ja drukājat uz aploksnēm, pirms drukāšanas vēlreiz pavelciet uz leju pelēkās aploksnes sviras aploksnes pozīcijā.

6. Aizveriet aizmugurējo vāku, līdz tas nofiksējas aizvērtā pozīcijā.

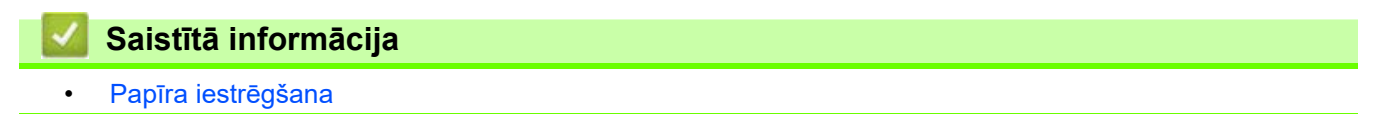

### <span id="page-92-0"></span>**Papīrs ir iestrēdzis ierīcē**

- Ja ierīces vadības panelis vai "Status Monitor" norāda, ka ierīcē ir iestrēdzis papīrs, rīkojieties šādi:
- 1. Atstājiet ierīci ieslēgtu 10 minūtes, lai iekšējais ventilators atdzesētu ļoti sakarsušās daļas ierīcē.
- 2. Atveriet augšējo vāku, līdz tas nofiksējas atvērtā pozīcijā.

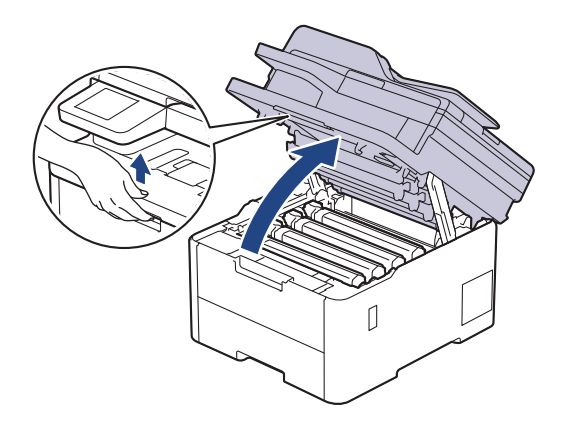

# **BRĪDINĀJUMS**

#### KARSTA VIRSMA

Ierīces iekšējās daļas būs ļoti karstas. Pagaidiet, līdz ierīce atdzisīs, tikai pēc tam varat pieskaraties tām.

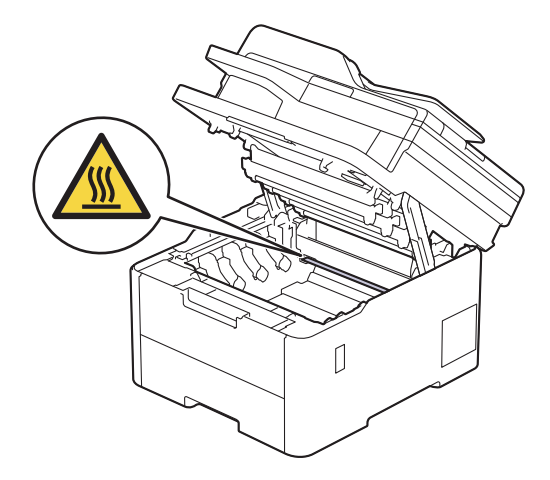

3. Izņemiet visas tonera kasetnes un cilindru blokus.

# **UZMANĪBU**

Ieteicams novietot tonera kasetni un cilindra bloku uz tīras, līdzenas virsmas, zem tās paliekot papīra dvieli tonera nejaušas izbiršanas gadījumam.

## **SVARĪGI**

Lai nepieļautu ierīces bojājumus statiskās elektrības dēļ, NEPIESKARIETIES elektrodiem, kas parādīti attēlā.

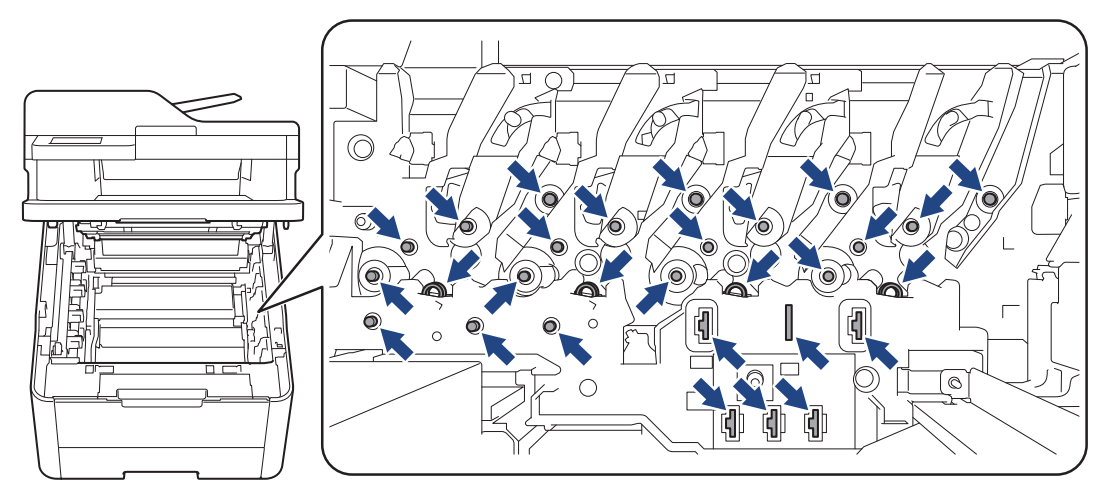

4. Saudzīgi izņemiet iestrēgušo papīru.

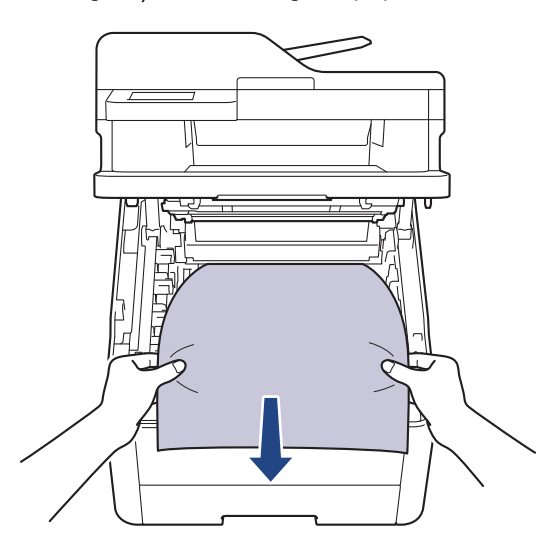

5. Ievietojiet atpakaļ ierīcē tonera kasetni un cilindra bloku. Pārliecinieties, ka tonera kasetnes krāsa sakrīt ar tādas pašas krāsas etiķeti uz ierīces visiem četriem tonera kasetņu un cilindru bloku komplektiem.

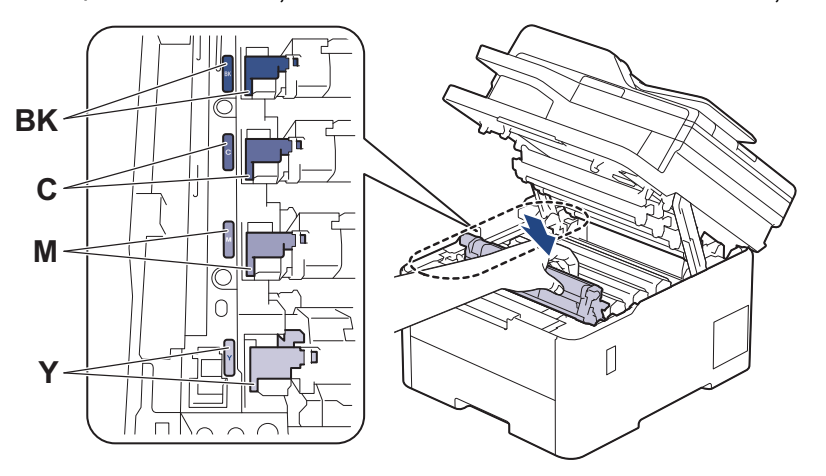

6. Aizveriet ierīces augšējo vāku.

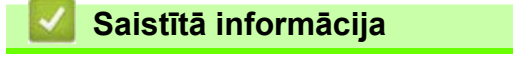

• [Papīra iestrēgšana](#page-83-0)

 [Sākumlapa](#page-1-0) > [Problēmu novēršana](#page-62-0) > [Papīra iestrēgšana](#page-83-0) > Papīrs ir iestrēdzis divpusējā papīrturī

# <span id="page-94-0"></span>**Papīrs ir iestrēdzis divpusējā papīrturī**

- Ja ierīces vadības panelis vai "Status Monitor" norāda, ka divpusējā papīrturī ir iestrēdzis papīrs, rīkojieties šādi:
- 1. Atstājiet ierīci ieslēgtu 10 minūtes, lai iekšējais ventilators atdzesētu ļoti sakarsušās daļas ierīcē.
- 2. Pilnībā izvelciet papīrturi no ierīces.

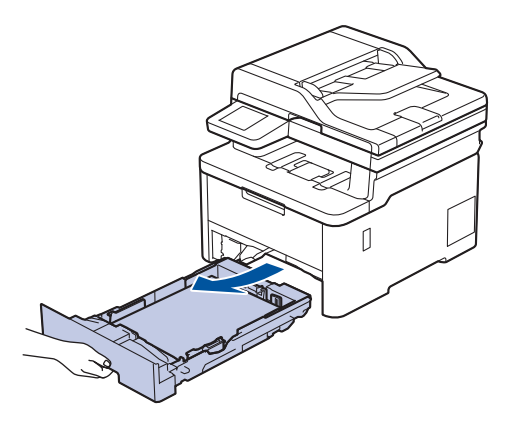

3. Ierīces aizmugurē pilnībā izvelciet divpusējo papīrturi no ierīces.

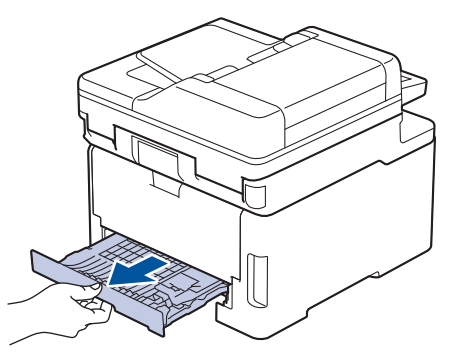

4. Izvelciet iestrēgušo papīru no ierīces vai no divpusējā papīrtura.

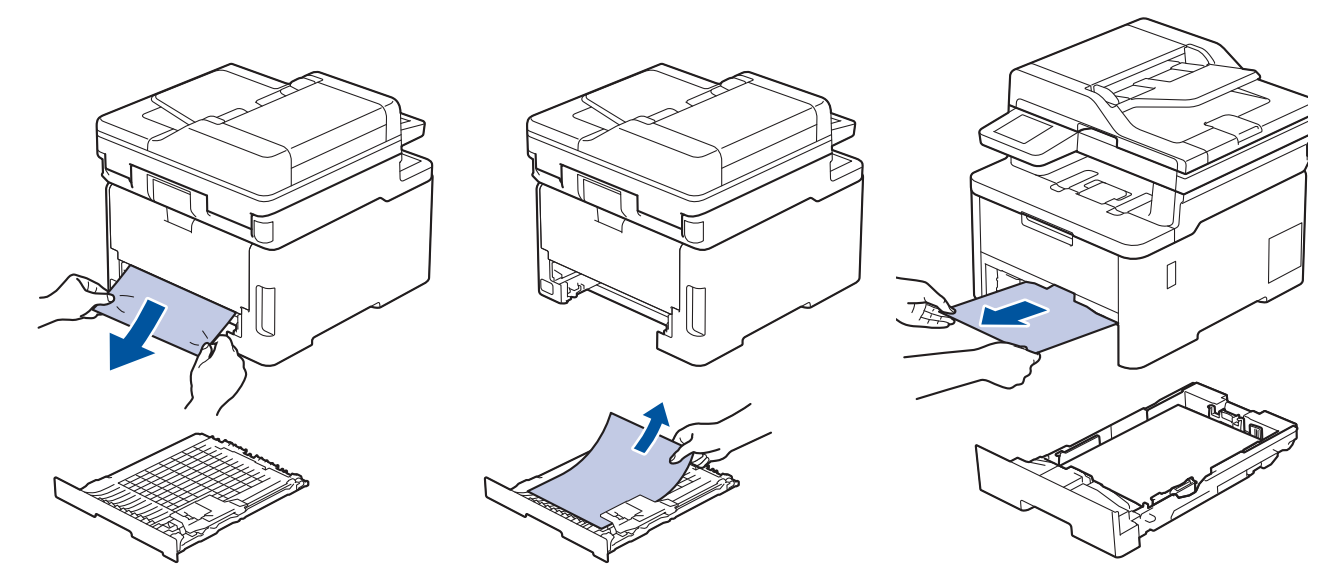

5. Izņemiet papīru, kas, iespējams, ir iestrēdzis zem ierīces statiskās elektrības dēļ.

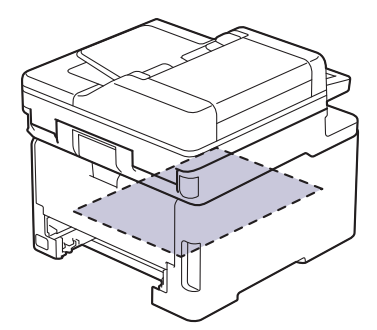

6. Ja papīrs nav iestrēdzis divpusējā papīrtura iekšpusē, atveriet aizmugurējo vāku.

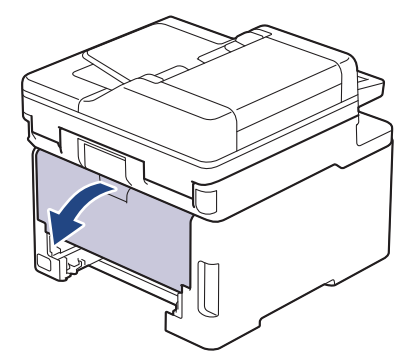

# **BRĪDINĀJUMS**

#### KARSTA VIRSMA

Ierīces iekšējās daļas būs ļoti karstas. Pagaidiet, līdz ierīce atdzisīs, tikai pēc tam varat pieskaraties tām.

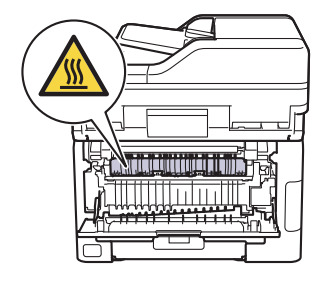

7. Izmantojiet abas rokas, lai saudzīgi izvilktu iestrēgušo papīru no ierīces aizmugures.

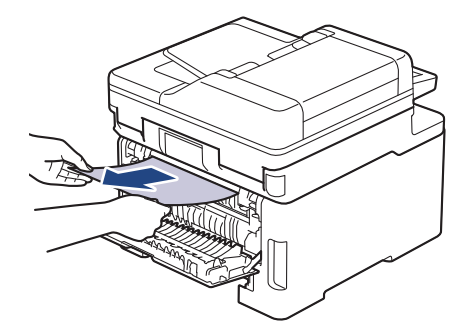

- 8. Aizveriet aizmugurējo vāku, līdz tas nofiksējas aizvērtā pozīcijā.
- 9. Stingri iebīdiet divpusējo papīrturi atpakaļ ierīces aizmugurē.
- 10. Stingri iebīdiet papīrturi atpakaļ ierīces priekšpusē.

**Saistītā informācija**

• [Papīra iestrēgšana](#page-83-0)

 [Sākumlapa](#page-1-0) > [Problēmu novēršana](#page-62-0) > Drukāšanas problēmas

# **Drukāšanas problēmas**

Ja pēc šajā tabulā esošās informācijas izlasīšanas jums joprojām ir nepieciešama palīdzība, skatiet jaunākos problēmu novēršanas padomus tīmekļa vietnē [support.brother.com/faqs.](https://support.brother.com/g/b/midlink.aspx?content=faq)

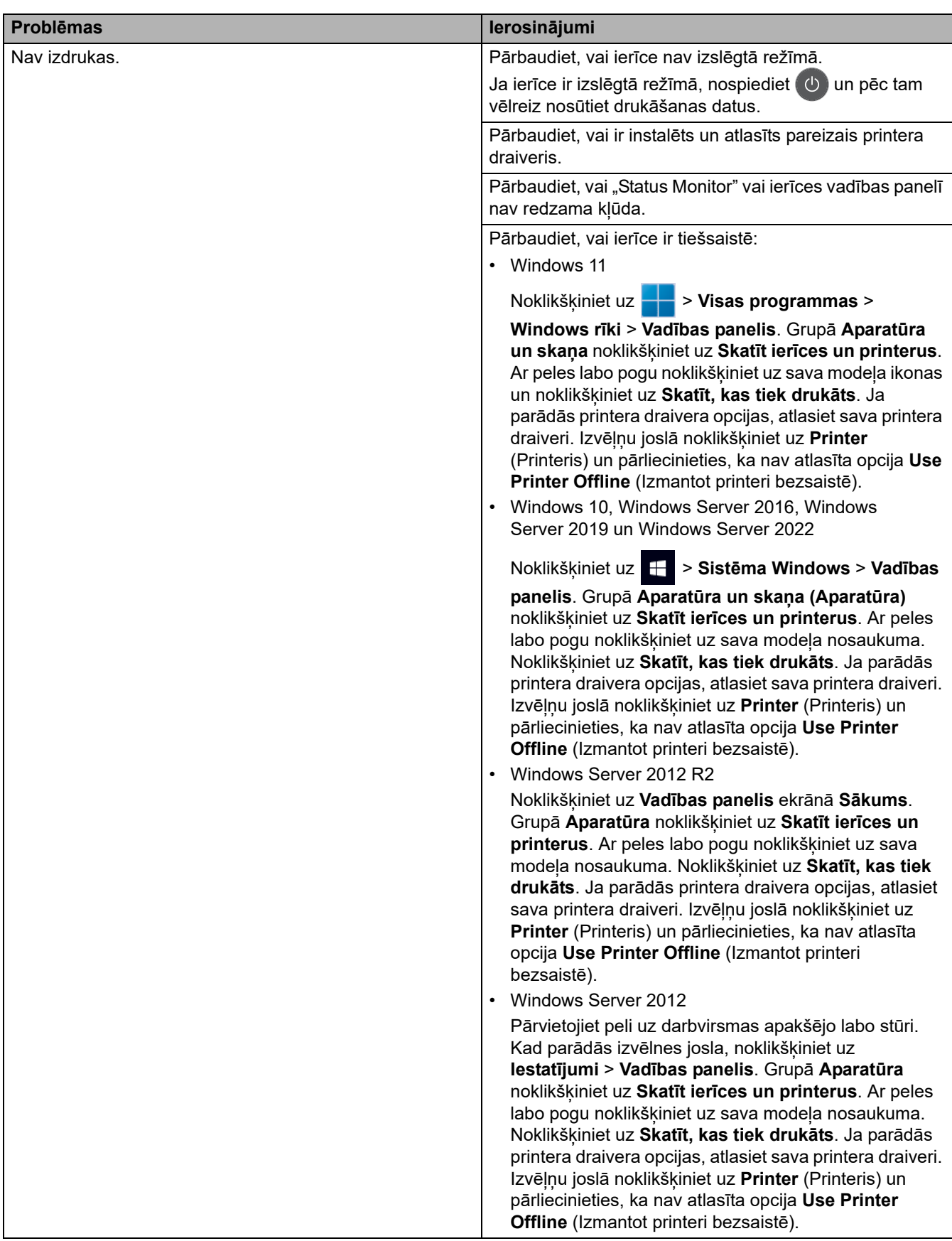

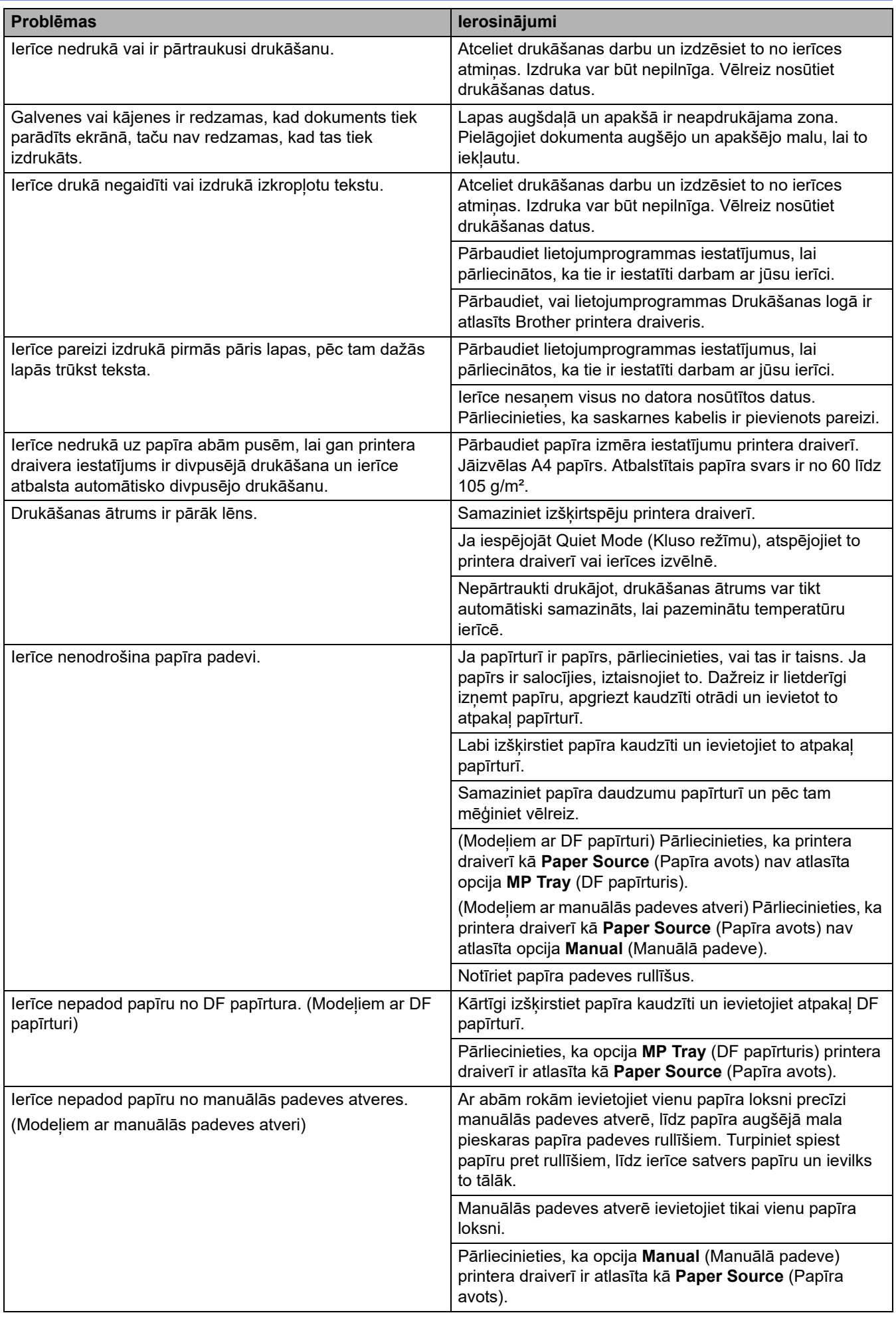

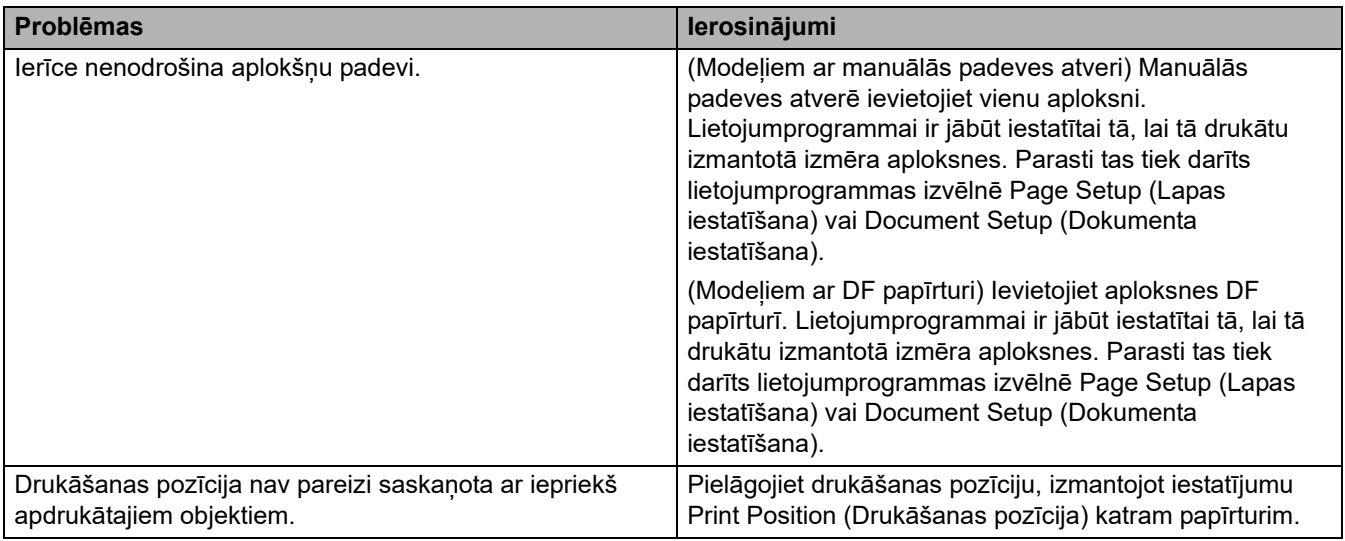

### **Saistītā informācija**

#### • [Problēmu novēršana](#page-62-0)

#### **Saistītās tēmas:**

- [Ievietošana un apdrukāšana, izmantojot papīrturi](#page-29-0)
- [Papīra padeves rullīšu tīrīšana](#page-171-0)
- [Ievietošana un apdrukāšana, izmantojot daudzfunkcionālo papīrturi \(DF papīrturi\)](#page-34-0)

### **Drukāšanas kvalitātes uzlabošana**

Ja jums ir radušās problēmas ar drukāšanas kvalitāti, vispirms izdrukājiet pārbaudes lapu. Ja izdruka izskatās labi, iespējams, problēma nav ierīcē. Pārbaudiet saskarnes kabeļa savienojumus un mēģiniet izdrukāt citu dokumentu. Ja no ierīces izdrukātajai izdrukai vai pārbaudes lapai ir kvalitātes problēma, apskatiet sliktas drukāšanas kvalitātes piemērus un izpildiet tabulā sniegtos ieteikumus.

- 1. Lai iegūtu vislabāko drukāšanas kvalitāti, iesakām izmantot ieteicamo drukas materiālu. Pārliecinieties, ka izmantojat tādu papīru, kas atbilst mūsu specifikācijām.
- 2. Pārbaudiet, vai tonera kasetne un cilindra bloks ir pareizi uzstādīti.

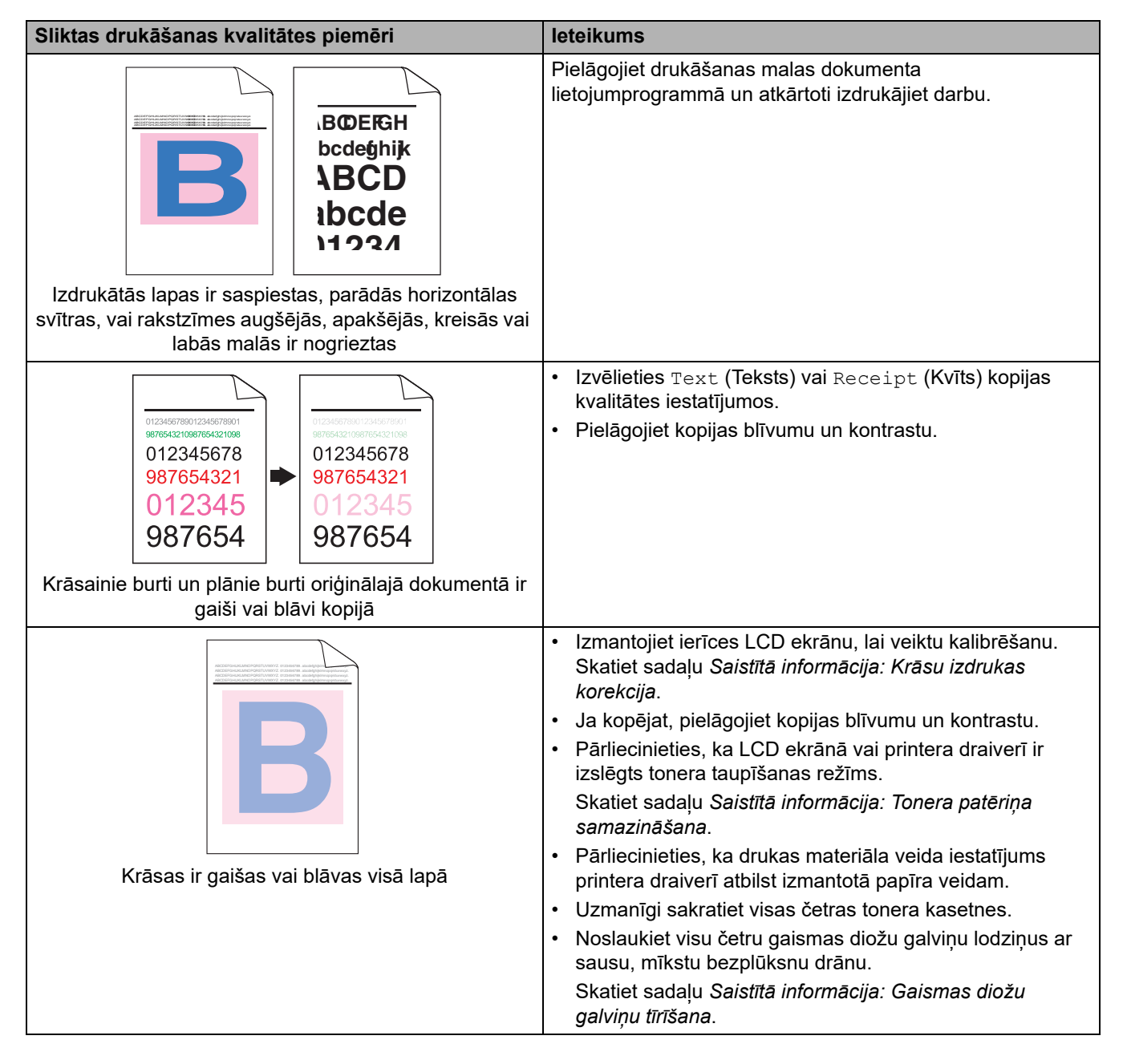

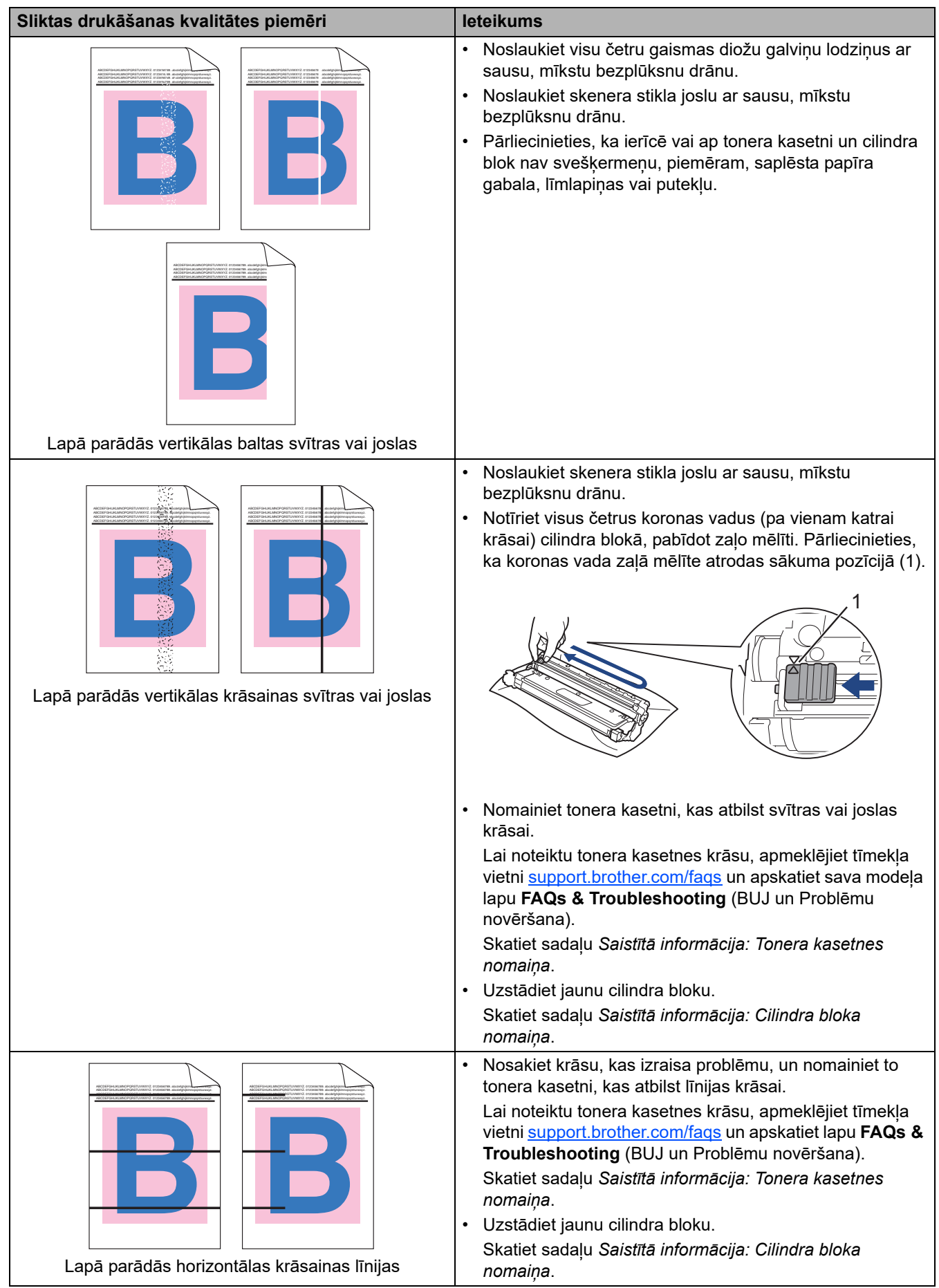

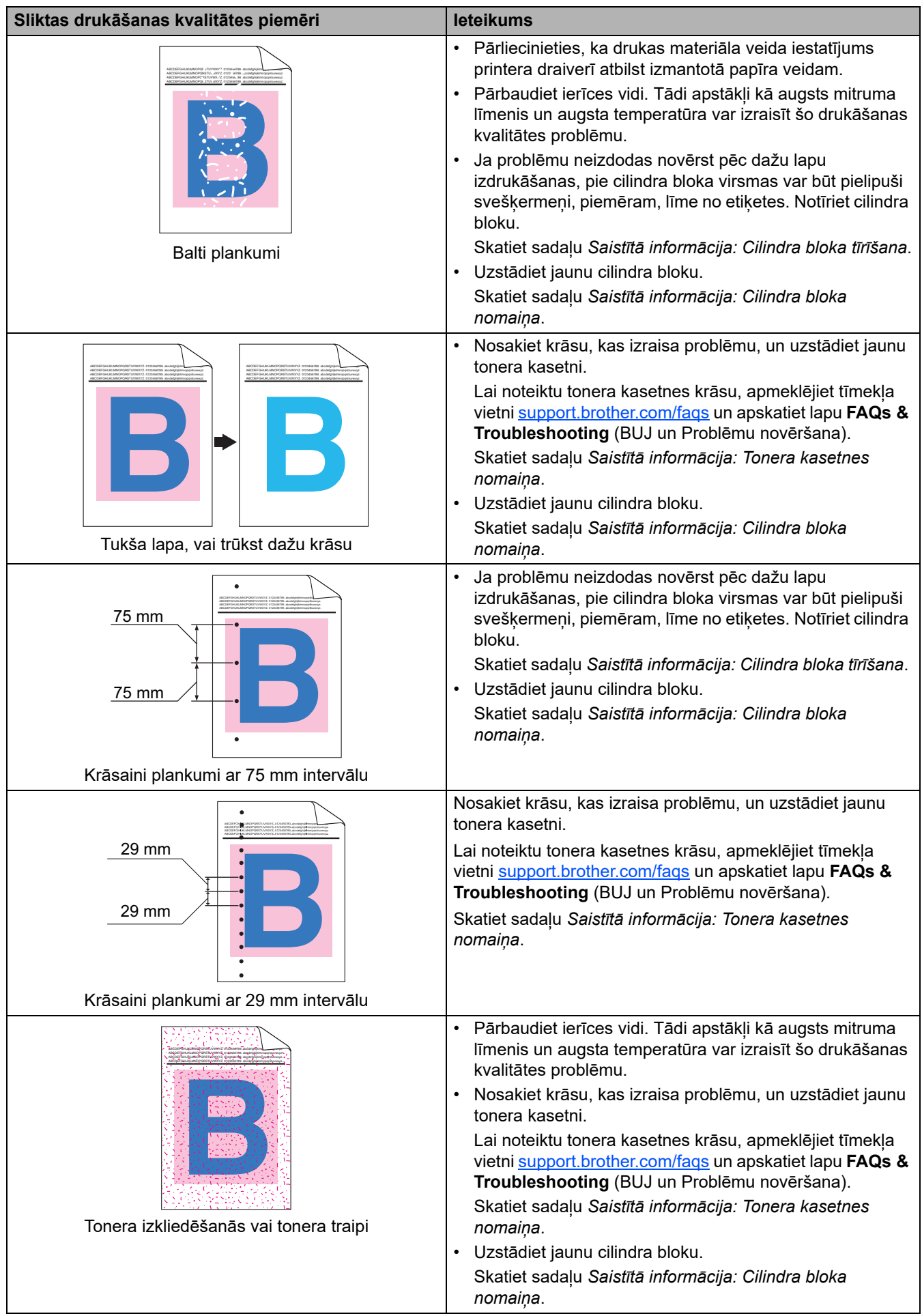

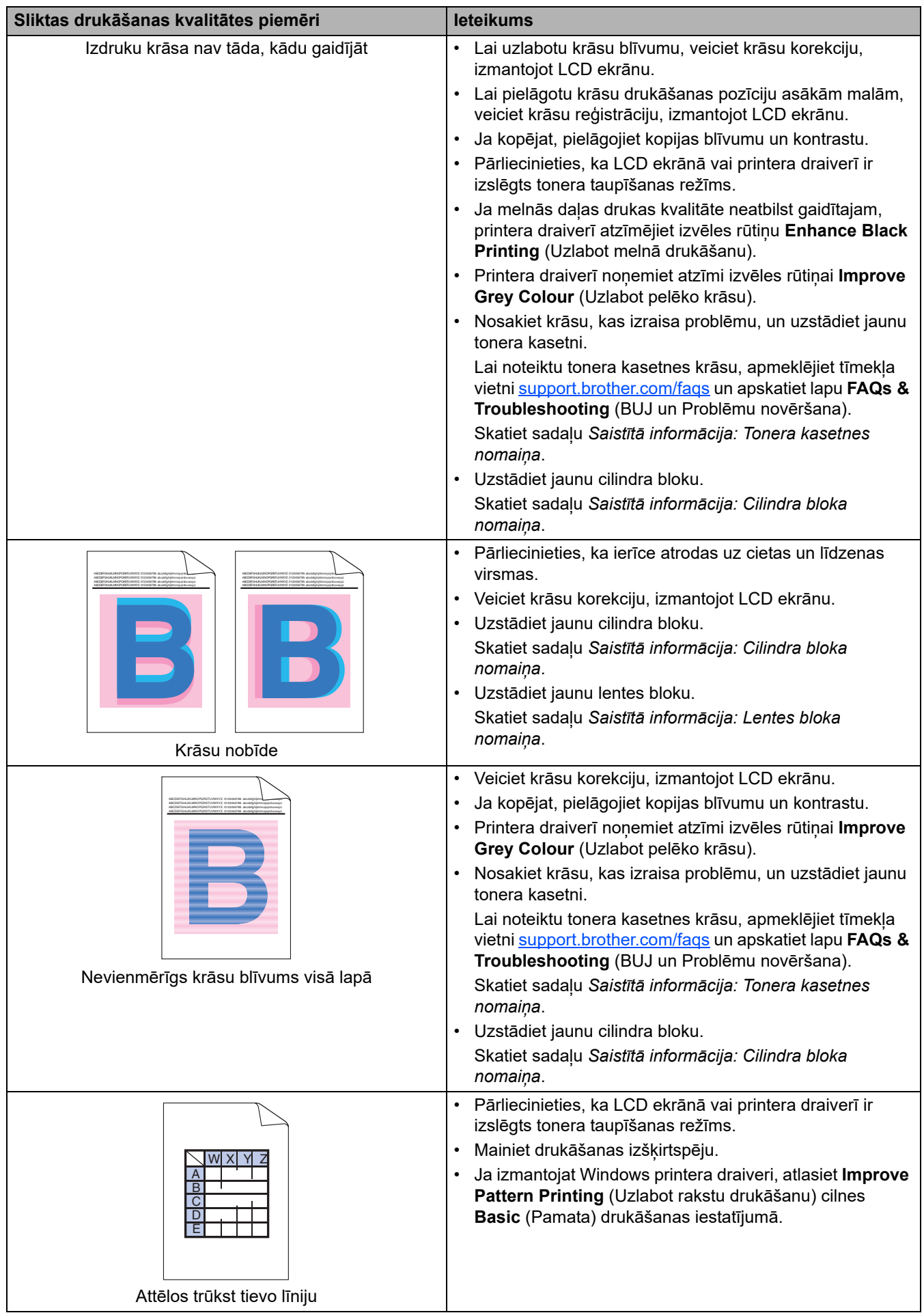

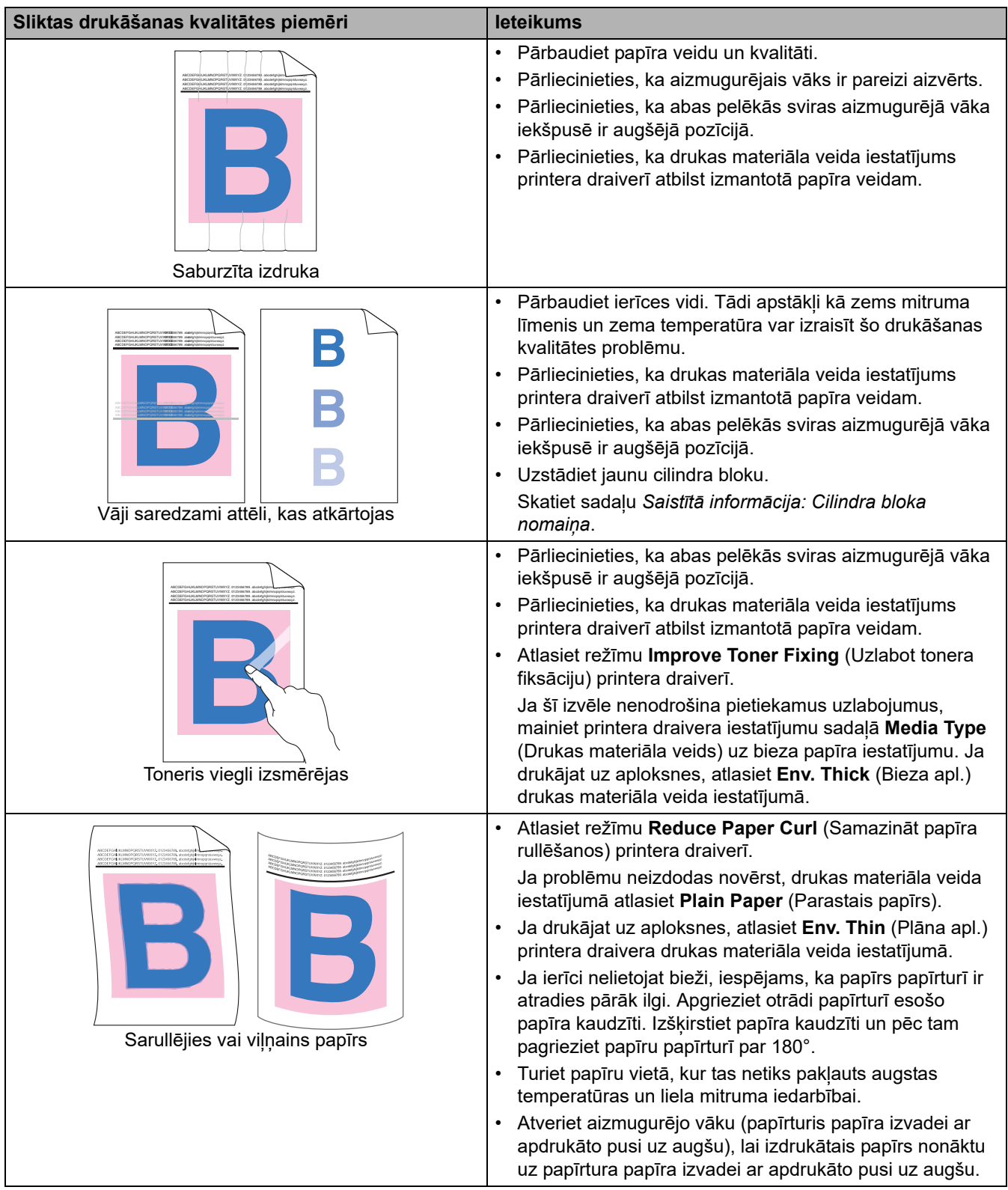

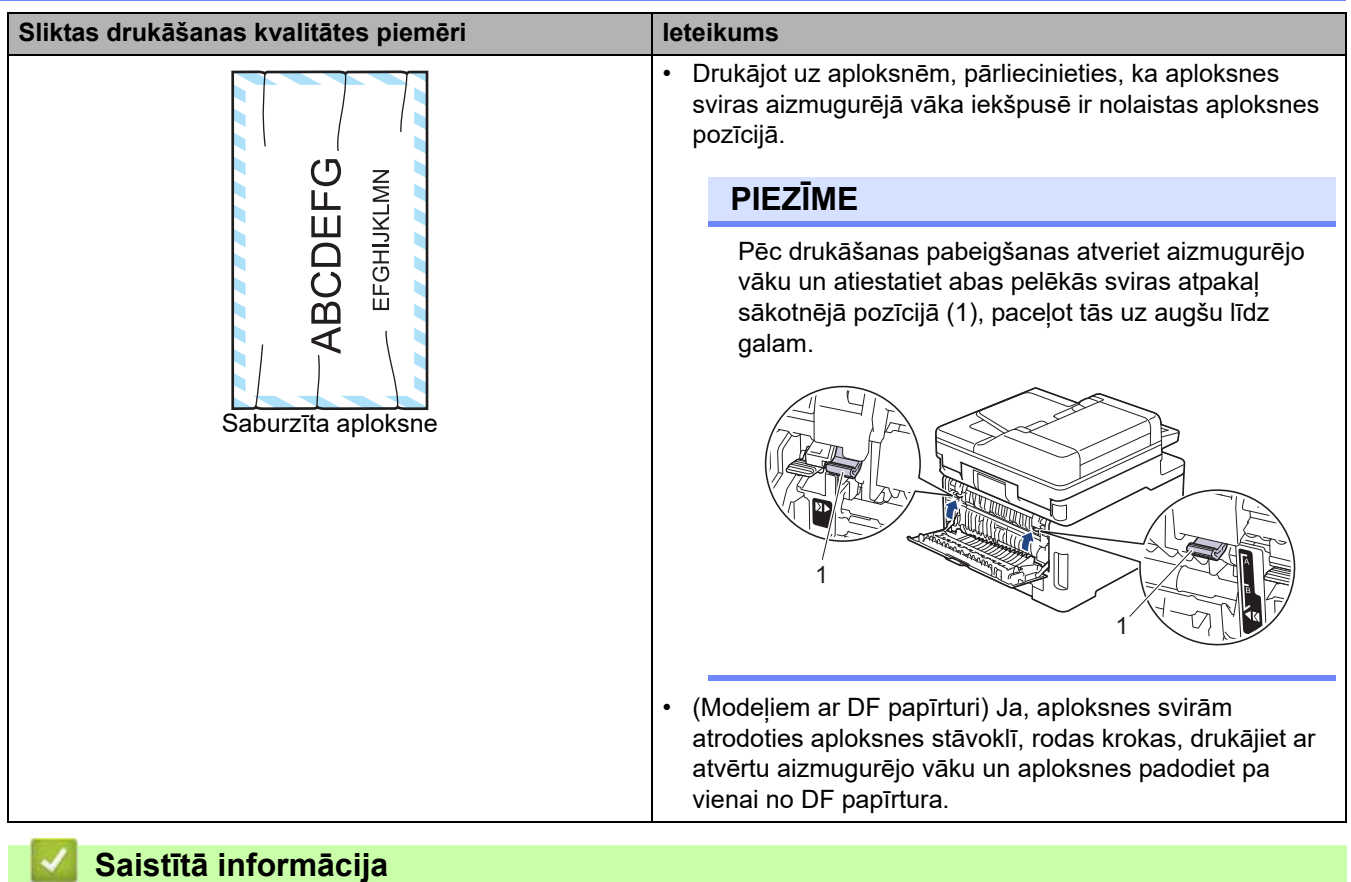

• [Problēmu novēršana](#page-62-0)

#### **Saistītās tēmas:**

- [Krāsu izdrukas korekcija](#page-173-0)
- [Cilindra bloka tīrīšana](#page-161-0)
- [Tonera patēriņa samazināšana](#page-195-0)
- [Tonera kasetnes nomaiņa](#page-134-0)
- [Cilindra bloka nomaiņa](#page-138-0)
- [Lentes bloka nomaiņa](#page-143-0)
- [Skenera tīrīšana](#page-154-0)
- [Gaismas diožu galviņu tīrīšana](#page-156-0)

# **Tālruņa un faksa problēmas**

**Saistītie modeļi:** MFC-L3740CDW/MFC-L3740CDWE/MFC-L3760CDW/MFC-L8340CDW/MFC-L8390CDW

#### **Tālruņa līnija vai savienojumi**

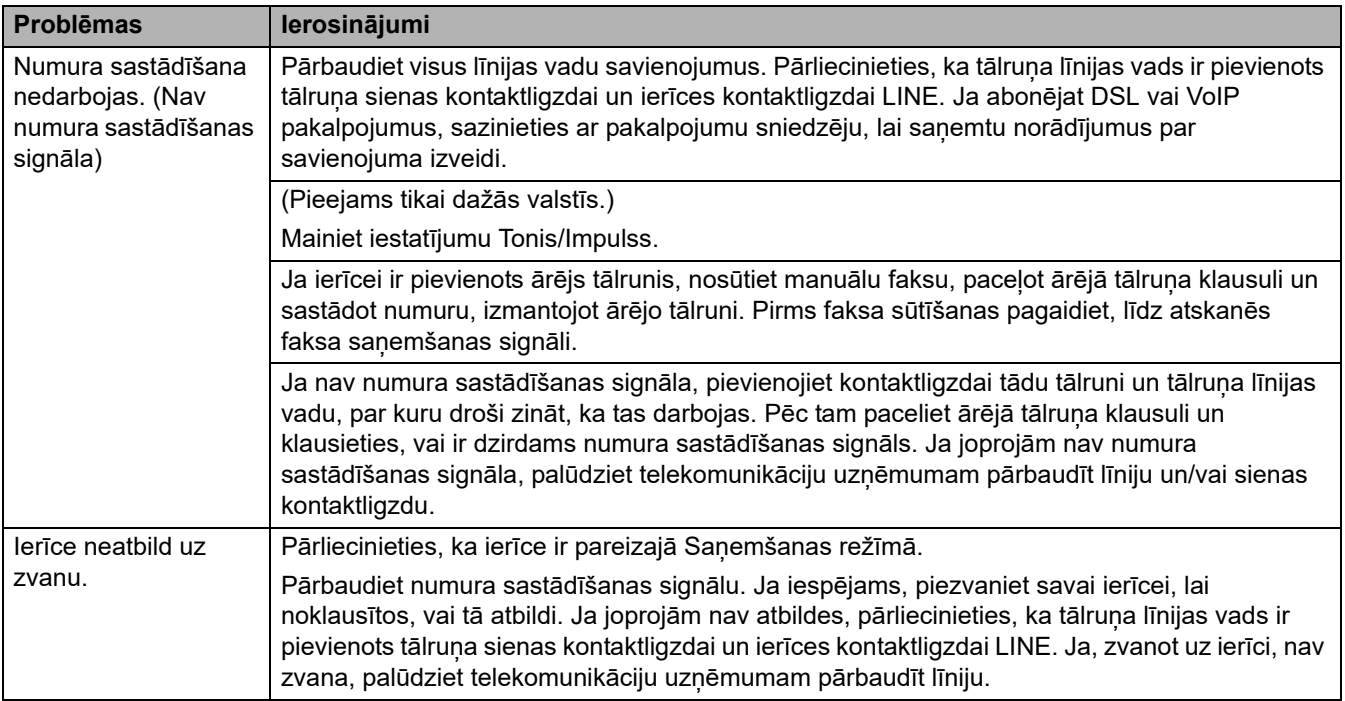

#### **Ienākošo zvanu apstrāde**

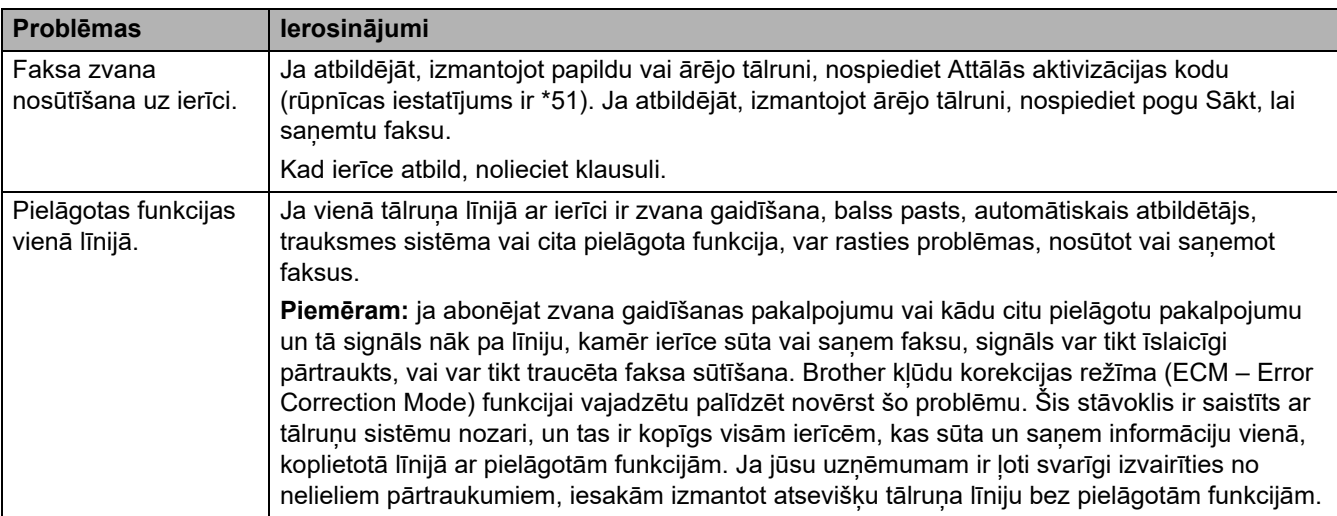

#### **Faksu saņemšana**

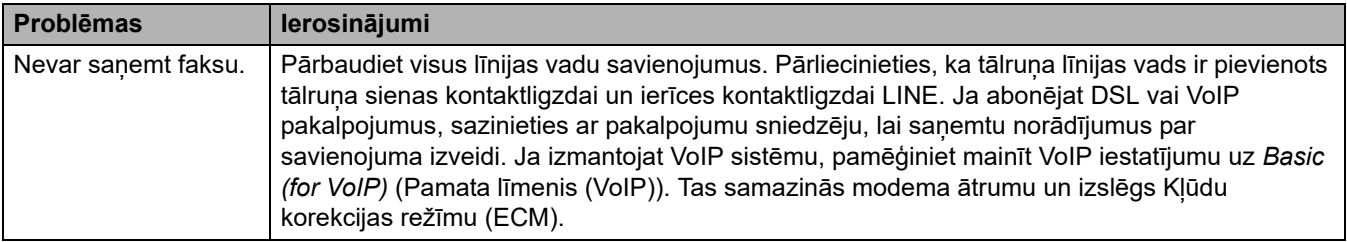

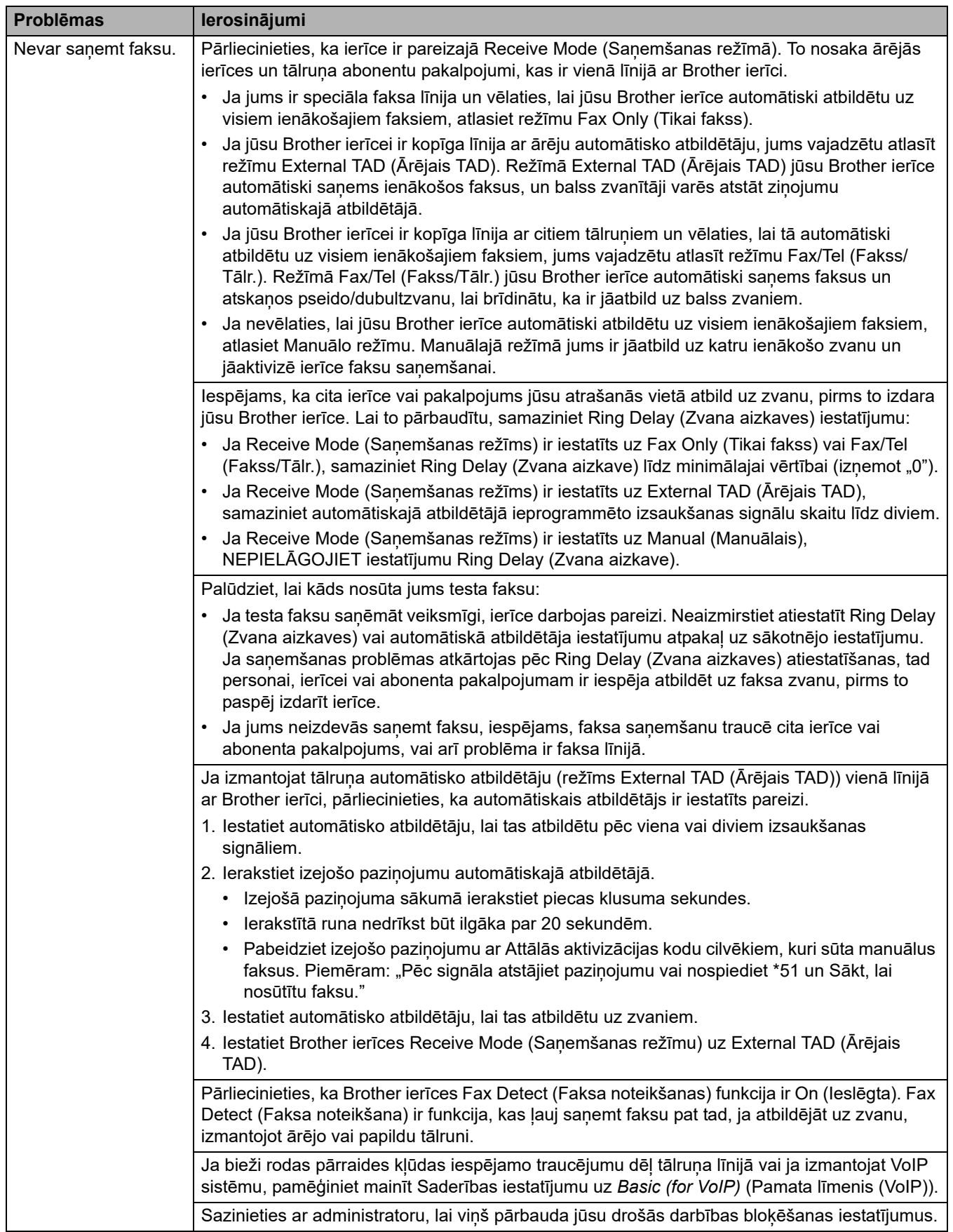

#### **Faksu sūtīšana**

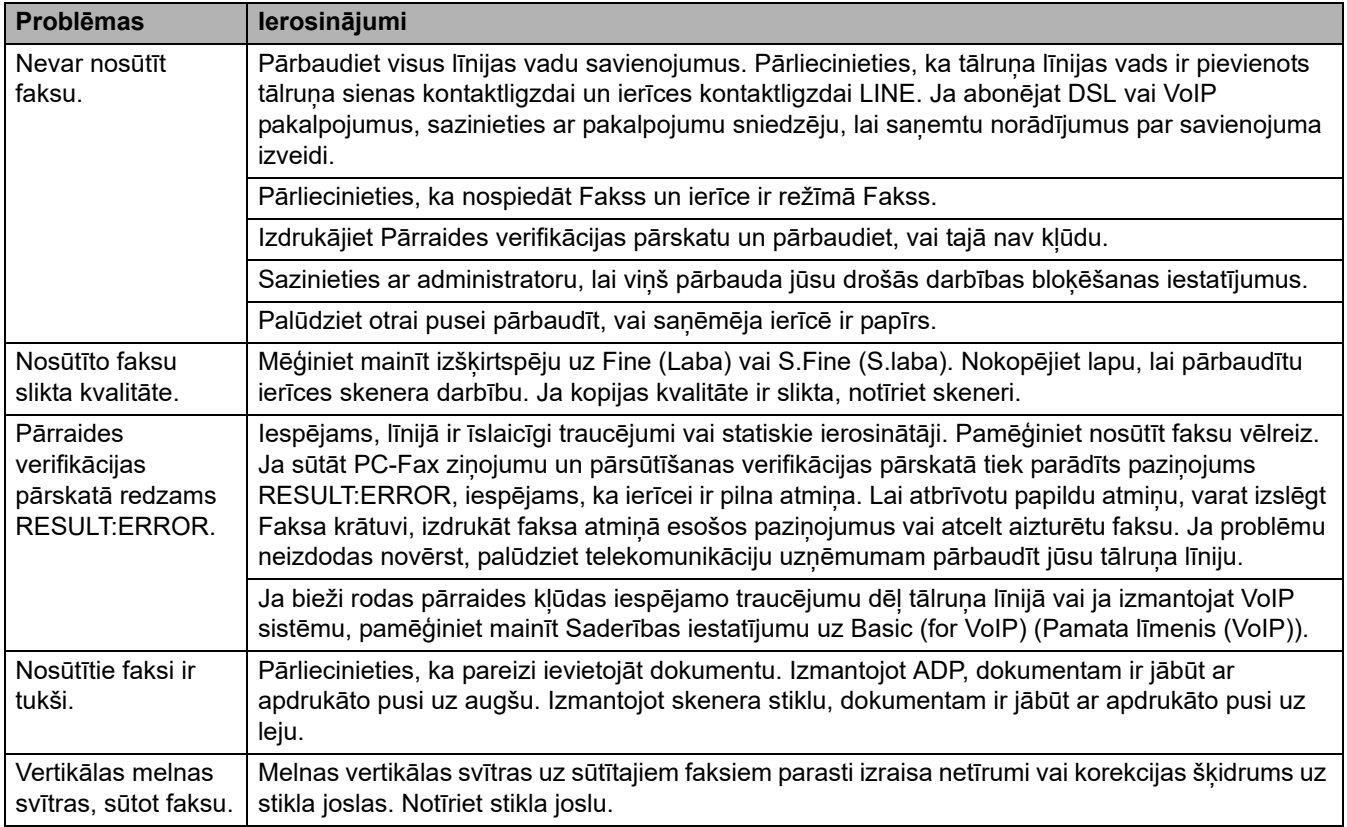

#### **Saņemto drukāšana**

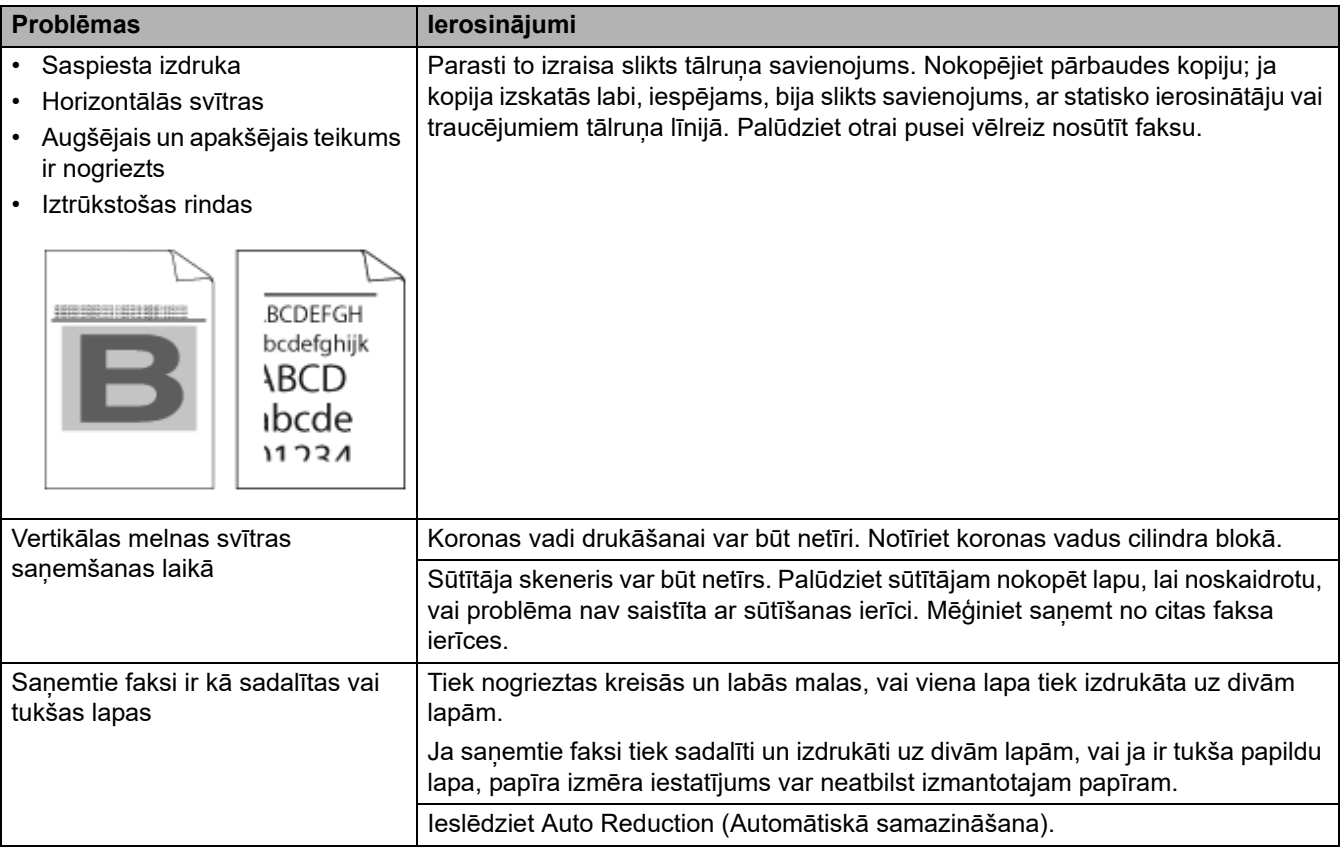

### **Saistītā informācija**

- [Problēmu novēršana](#page-62-0)
	- [Iestatiet numura sastādīšanas signāla noteikšanu](#page-108-0)
	- [Iestatiet tālruņa līnijas saderību ar traucējumiem un VoIP sistēmām](#page-109-0)
[Sākumlapa](#page-1-0) > [Problēmu novēršana](#page-62-0) > [Tālruņa un faksa problēmas](#page-105-0) > Iestatiet numura sastādīšanas signāla noteikšanu

## **Iestatiet numura sastādīšanas signāla noteikšanu**

**Saistītie modeļi:** MFC-L3740CDW/MFC-L3740CDWE/MFC-L3760CDW/MFC-L8340CDW/MFC-L8390CDW

Iestatot numura sastādīšanas signālu uz [Detection] (Noteikšana), tiek saīsināta numura sastādīšanas signāla noteikšanas pauze.

- 1. Nospiediet | | | [Settings] (Iestatījumi) > [All Settings] (Visi iestatījumi) > [Initial Setup] (Sākotnējā iestatīšana) > [Dial Tone] (Numura sastādīšanas signāls).
- 2. Nospiediet [Detection] (Noteikšana) vai [No Detection] (Bez noteikšanas).
- 3. Nospiediet

**Saistītā informācija**

• [Tālruņa un faksa problēmas](#page-105-0)

 [Sākumlapa](#page-1-0) > [Problēmu novēršana](#page-62-0) > [Tālruņa un faksa problēmas](#page-105-0) > Iestatiet tālruņa līnijas saderību ar traucējumiem un VoIP sistēmām

## **Iestatiet tālruņa līnijas saderību ar traucējumiem un VoIP sistēmām**

**Saistītie modeļi:** MFC-L3740CDW/MFC-L3740CDWE/MFC-L3760CDW/MFC-L8340CDW/MFC-L8390CDW

Faksu sūtīšanas un saņemšanas problēmas, kas radušās iespējamo traucējumu tālruņa līnijā dēļ, var novērst, samazinot modema ātrumu, lai samazinātu faksa pārraides kļūdas. Ja izmantojat pakalpojumu VoIP (IP balss pārraide), iesakām mainīt saderību uz Basic (for VoIP) (Pamata līmeni (VoIP)).

- VoIP ir tālruņa sistēmas veids, kas izmanto interneta savienojumu, nevis tradicionālo tālruņa līniju.
- Tālruņa pakalpojumu sniedzēji bieži apvieno VoIP kopā ar interneta un kabeļtelevīzijas pakalpojumiem.
- 1. Nospiediet | | | [Settings] (Iestatījumi) > [All Settings] (Visi iestatījumi) > [Initial Setup] (Sākotnējā iestatīšana) > [Compatibility] (Saderība).
- 2. Nospiediet vajadzīgo opciju.
	- Atlasiet [High] (Augsts), lai iestatītu modema ātrumu 33 600 b/sek.
	- Atlasiet [Normal] (Normāls), lai iestatītu modema ātrumu 14 400 b/sek.
	- Atlasiet [Basic(for VoIP)] (Pamata līmenis (VoIP)), lai samazinātu modema ātrumu līdz 9600 b/sek., un izslēdziet Kļūdu korekcijas režīmu (ECM). Ja vien traucējumi nav pastāvīga problēma jūsu tālruņa līnijā, varat šo opciju izmantot tikai nepieciešamības gadījumā.
- 3. Nospiediet
	- **Saistītā informācija**
	- [Tālruņa un faksa problēmas](#page-105-0)

## <span id="page-110-0"></span>**Tīkla problēmas**

- [Kļūdu paziņojumi](#page-111-0)
- ["Network Connection Repair Tool" izmantošana \(Windows\)](#page-115-0)
- [Ierīces tīkla iestatījumu apskatīšana](#page-116-0)
- [Ja radušās problēmas ar ierīces tīklu](#page-117-0)

## <span id="page-111-0"></span>**Kļūdu paziņojumi**

Biežāk sastopamie kļūdas paziņojumi ir parādīti tabulā.

```
>> DCP-L3515CDW/DCP-L3520CDW/DCP-L3520CDWE/DCP-L3527CDW
>> DCP-L3555CDW/DCP-L3560CDW/MFC-L3740CDW/MFC-L3740CDWE/MFC-L3760CDW/MFC-L8340CDW/
MFC-L8390CDW
```
#### <span id="page-111-1"></span>**DCP-L3515CDW/DCP-L3520CDW/DCP-L3520CDWE/DCP-L3527CDW**

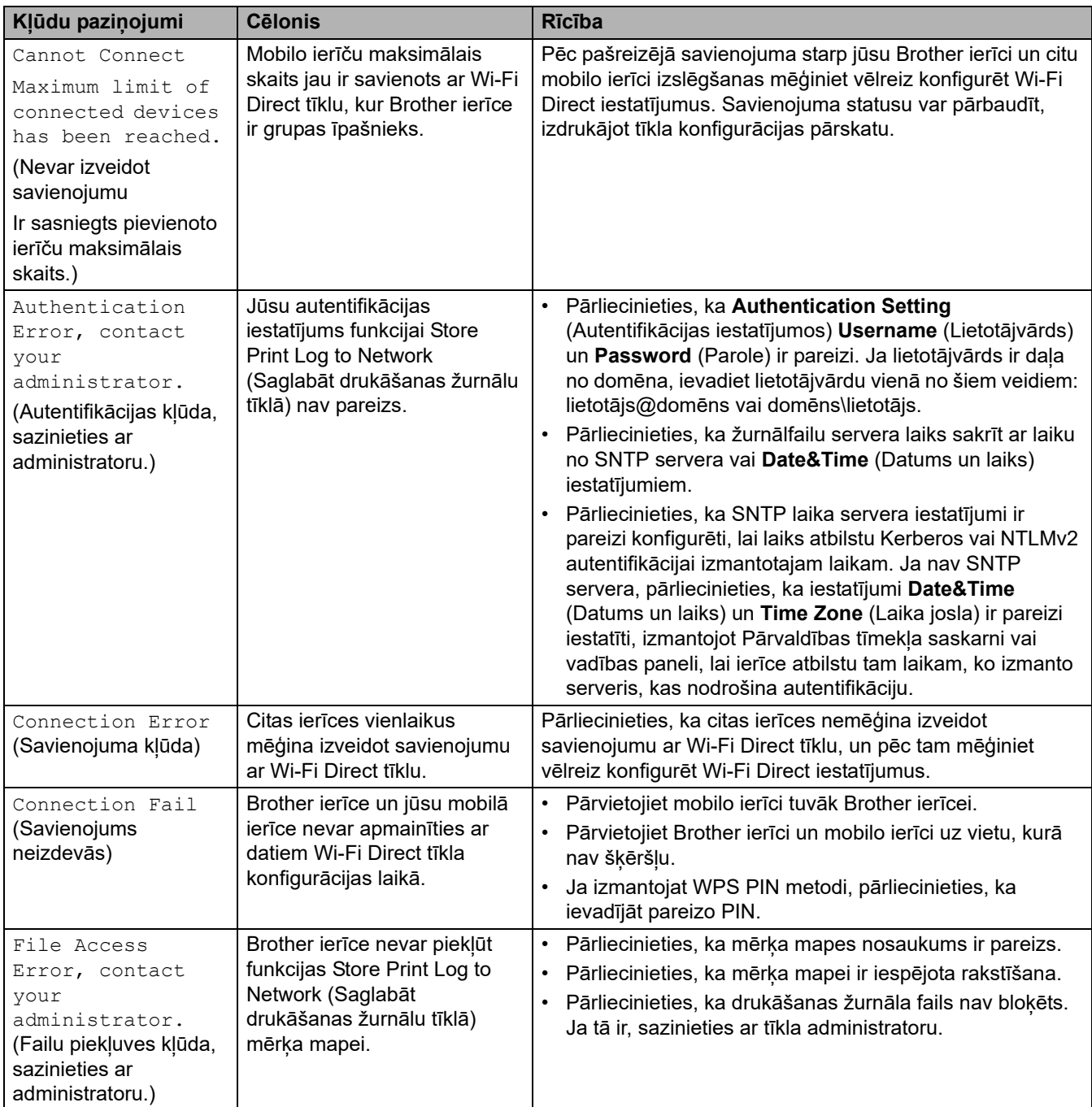

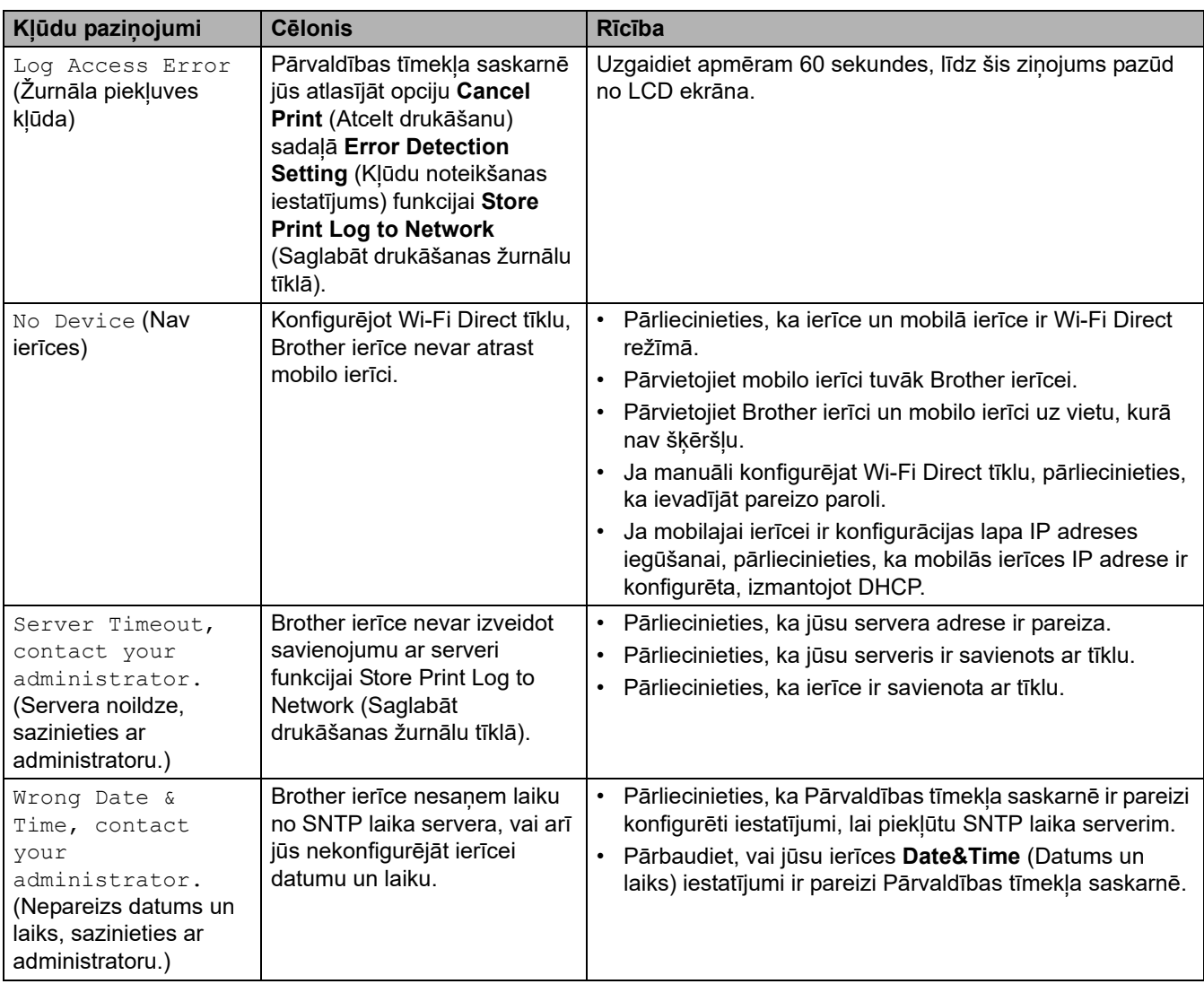

### <span id="page-112-0"></span>**DCP-L3555CDW/DCP-L3560CDW/MFC-L3740CDW/MFC-L3740CDWE/ MFC-L3760CDW/MFC-L8340CDW/MFC-L8390CDW**

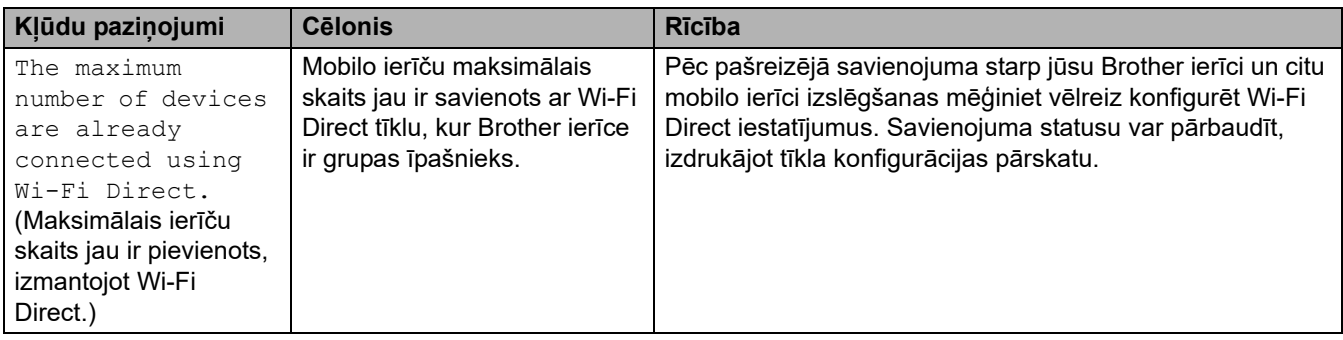

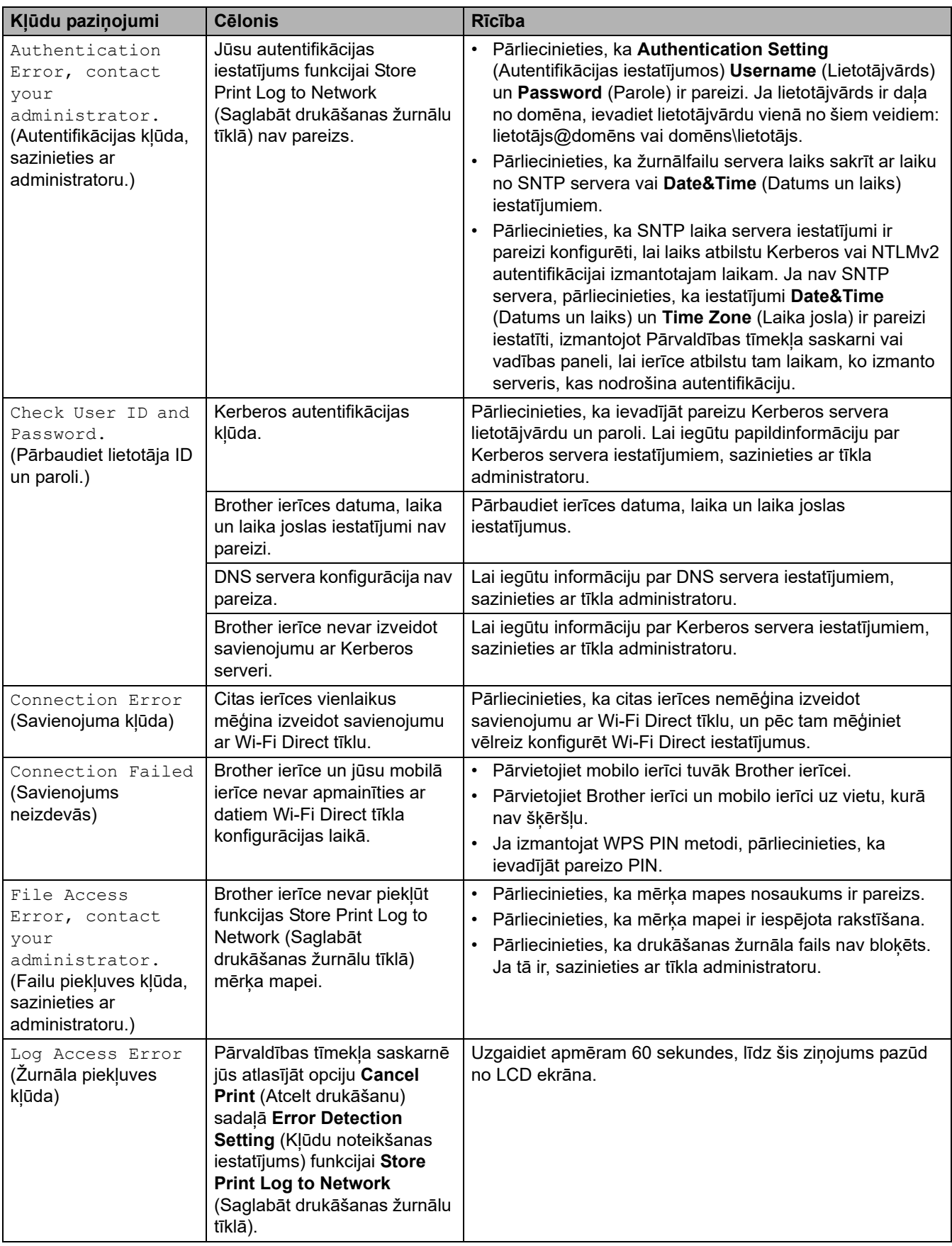

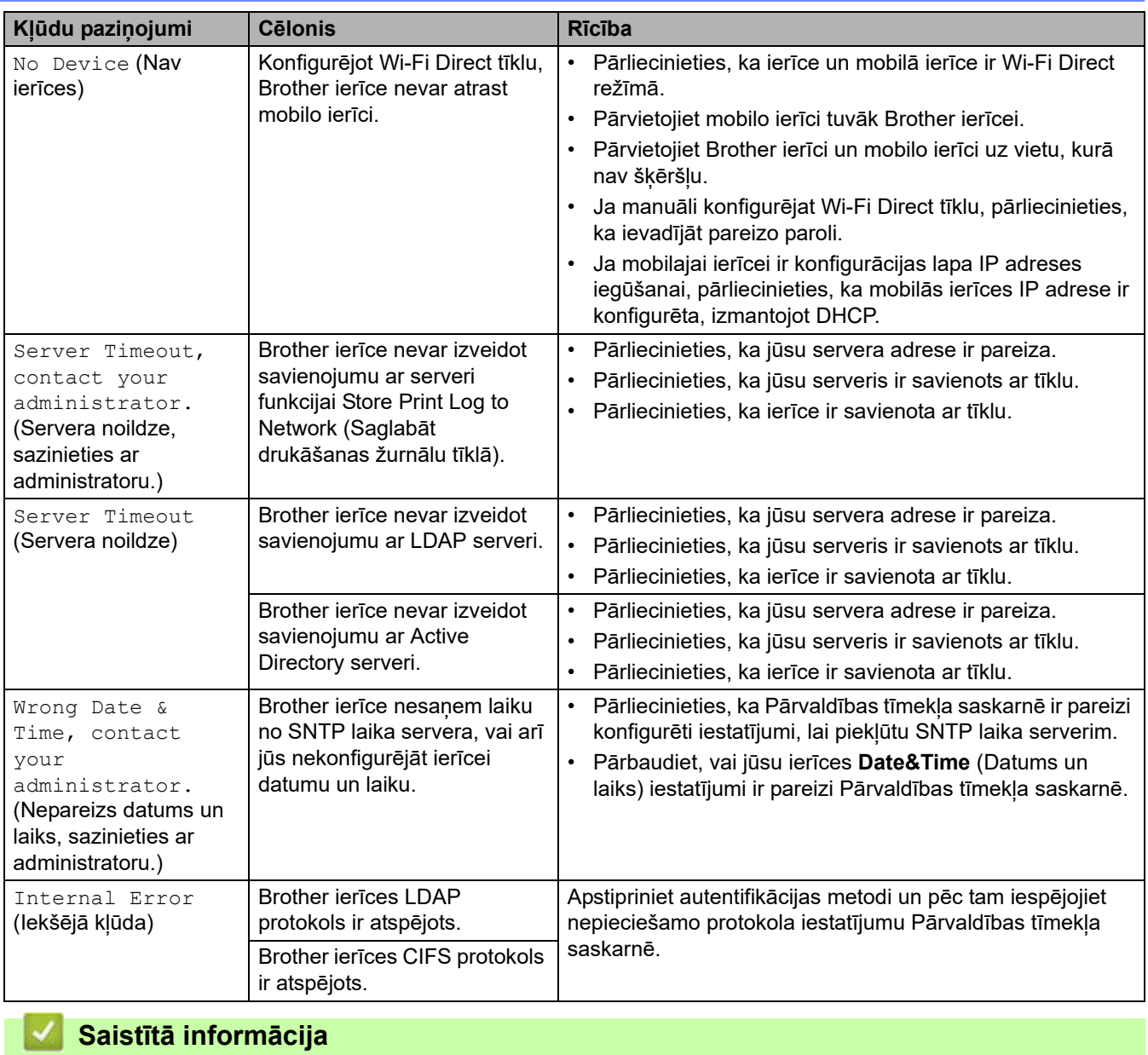

• [Tīkla problēmas](#page-110-0)

▲ [Sākumlapa](#page-1-0) > [Problēmu novēršana](#page-62-0) > [Tīkla problēmas](#page-110-0) > "Network Connection Repair Tool" izmantošana (Windows)

## <span id="page-115-0"></span>**"Network Connection Repair Tool" izmantošana (Windows)**

Izmantojiet "Network Connection Repair Tool", lai labotu Brother ierīces tīkla iestatījumus. Šādi tiks piešķirta pareizā IP adrese un apakštīkla maska.

Pārliecinieties, ka ierīce ir ieslēgta un pievienota tam pašam tīklam, kuram ir pievienots dators.

- 1. Palaidiet **(apidralistor Utilities**), pēc tam noklikšķiniet uz nolaižamā saraksta un atlasiet sava modeļa nosaukumu (ja tas vēl nav atlasīts).
- 2. Noklikšķiniet uz Tools (Rīki) kreisajā navigācijas joslā un pēc tam noklikšķiniet uz "Network Connection **Repair Tool"**.
- 3. Izpildiet ekrānā redzamos norādījumus.
- 4. Pārbaudiet diagnozi, izdrukājot Tīkla konfigurācijas pārskatu vai Printera iestatījumu lapu.

"Network Connection Repair Tool" ieslēgsies automātiski, ja atlasīsiet opciju **Enable Connection Repair Tool** (Iespējot savienojuma labošanas rīku) rīkā "Status Monitor". Ar peles labo pogu noklikšķiniet uz "Status Monitor" ekrāna, pēc tam noklikšķiniet uz **Other Settings** (Citi iestatījumi) > **Enable Connection Repair Tool** (Iespējot savienojuma labošanas rīku). Tas nav ieteicams, ja tīkla administrators ir iestatījis IP adresi uz statisko, jo šādi automātiski tiks mainīta IP adrese.

Ja pareizā IP adrese un apakštīkla maska joprojām nav piešķirta pat pēc "Network Connection Repair Tool" rīka izmantošanas, vaicājiet šo informāciju tīkla administratoram.

#### **Saistītā informācija**

• [Tīkla problēmas](#page-110-0)

#### **Saistītās tēmas:**

- Mana ierīce nevar drukāt, skenēt vai izmantot PC-FAX sanemšanas funkciju tīklā
- [Es vēlos pārbaudīt, vai manas tīkla ierīces darbojas pareizi](#page-122-0)

 [Sākumlapa](#page-1-0) > [Problēmu novēršana](#page-62-0) > [Tīkla problēmas](#page-110-0) > Ierīces tīkla iestatījumu apskatīšana

## <span id="page-116-0"></span>**Ierīces tīkla iestatījumu apskatīšana**

• [Ja radušās problēmas ar ierīces tīklu](#page-117-0)

## <span id="page-117-0"></span>**Ja radušās problēmas ar ierīces tīklu**

Ja uzskatāt, ka ierīces tīkla vidē ir problēma, skatiet tālāk norādītās tēmas. Lielāko daļu problēmu varat novērst patstāvīgi.

Ja nepieciešama papildu palīdzība, apmeklējiet tīmekļa vietni [support.brother.com/faqs.](https://support.brother.com/g/b/midlink.aspx?content=faq)

- [Nevaru pabeigt bezvadu tīkla iestatīšanas konfigurāciju](#page-118-0)
- [Mana ierīce nevar drukāt, skenēt vai izmantot PC-FAX saņemšanas funkciju tīklā](#page-120-0)
- [Es vēlos pārbaudīt, vai manas tīkla ierīces darbojas pareizi](#page-122-0)

 [Sākumlapa](#page-1-0) > [Problēmu novēršana](#page-62-0) > [Tīkla problēmas](#page-110-0) > [Ja radušās problēmas ar ierīces tīklu](#page-117-0) > Nevaru pabeigt bezvadu tīkla iestatīšanas konfigurāciju

## <span id="page-118-0"></span>**Nevaru pabeigt bezvadu tīkla iestatīšanas konfigurāciju**

Izslēdziet un atkal ieslēdziet bezvadu maršrutētāju. Pēc tam mēģiniet vēlreiz konfigurēt bezvadu iestatījumus. Ja neizdodas atrisināt problēmu, izpildiet tālāk sniegtos norādījumus:

Noskaidrojiet problēmu, izmantojot WLAN pārskatu.

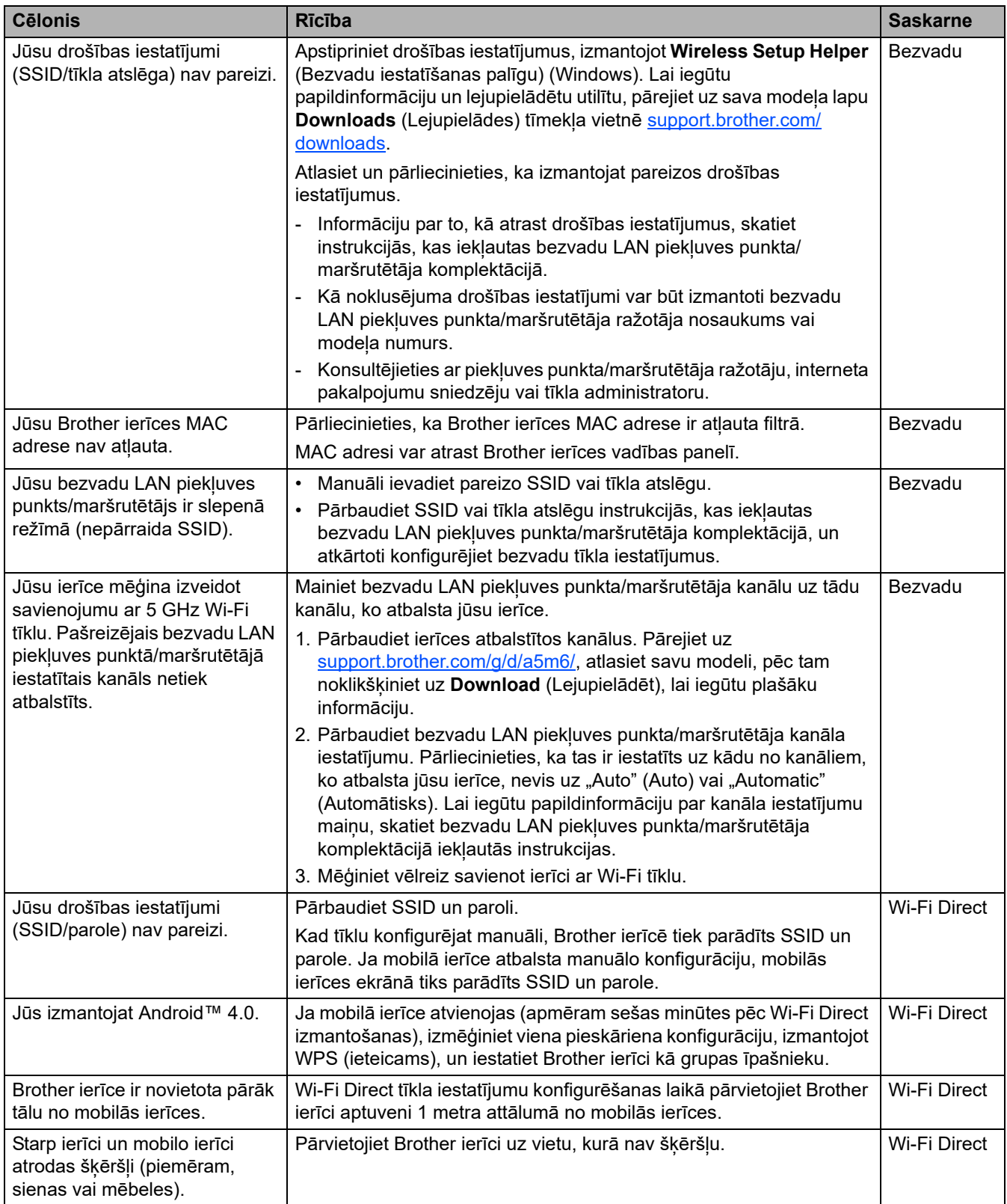

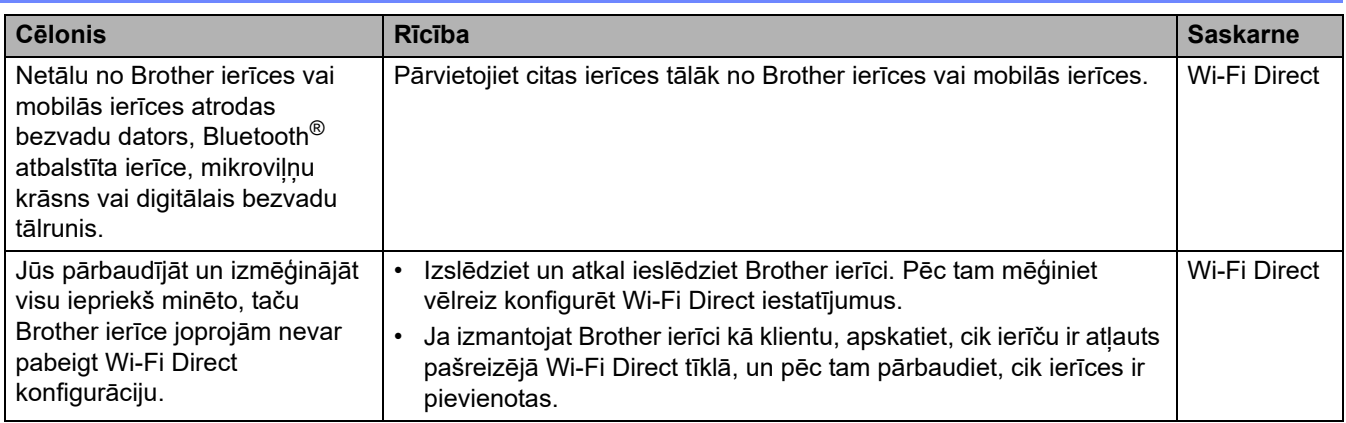

#### **Operētājsistēmai Windows**

Ja bezvadu savienojums ir pārtraukts un jūs pārbaudījāt un izmēģinājāt visu iepriekš minēto, iesakām izmantot "Network Connection Repair Tool".

### **Saistītā informācija**

• [Ja radušās problēmas ar ierīces tīklu](#page-117-0)

 [Sākumlapa](#page-1-0) > [Problēmu novēršana](#page-62-0) > [Tīkla problēmas](#page-110-0) > [Ja radušās problēmas ar ierīces tīklu](#page-117-0) > Mana ierīce nevar drukāt, skenēt vai izmantot PC-FAX saņemšanas funkciju tīklā

## <span id="page-120-0"></span>**Mana ierīce nevar drukāt, skenēt vai izmantot PC-FAX saņemšanas funkciju tīklā**

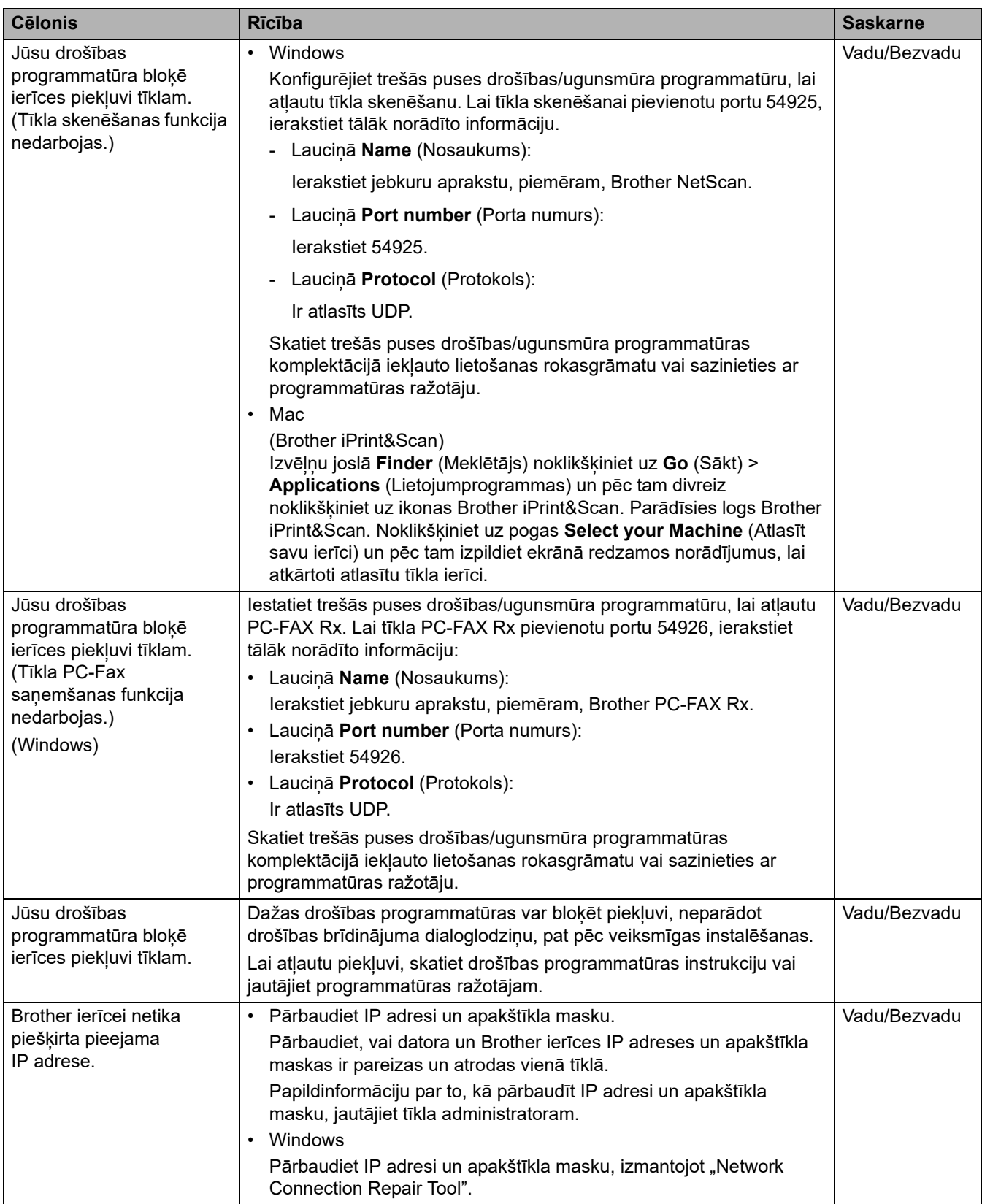

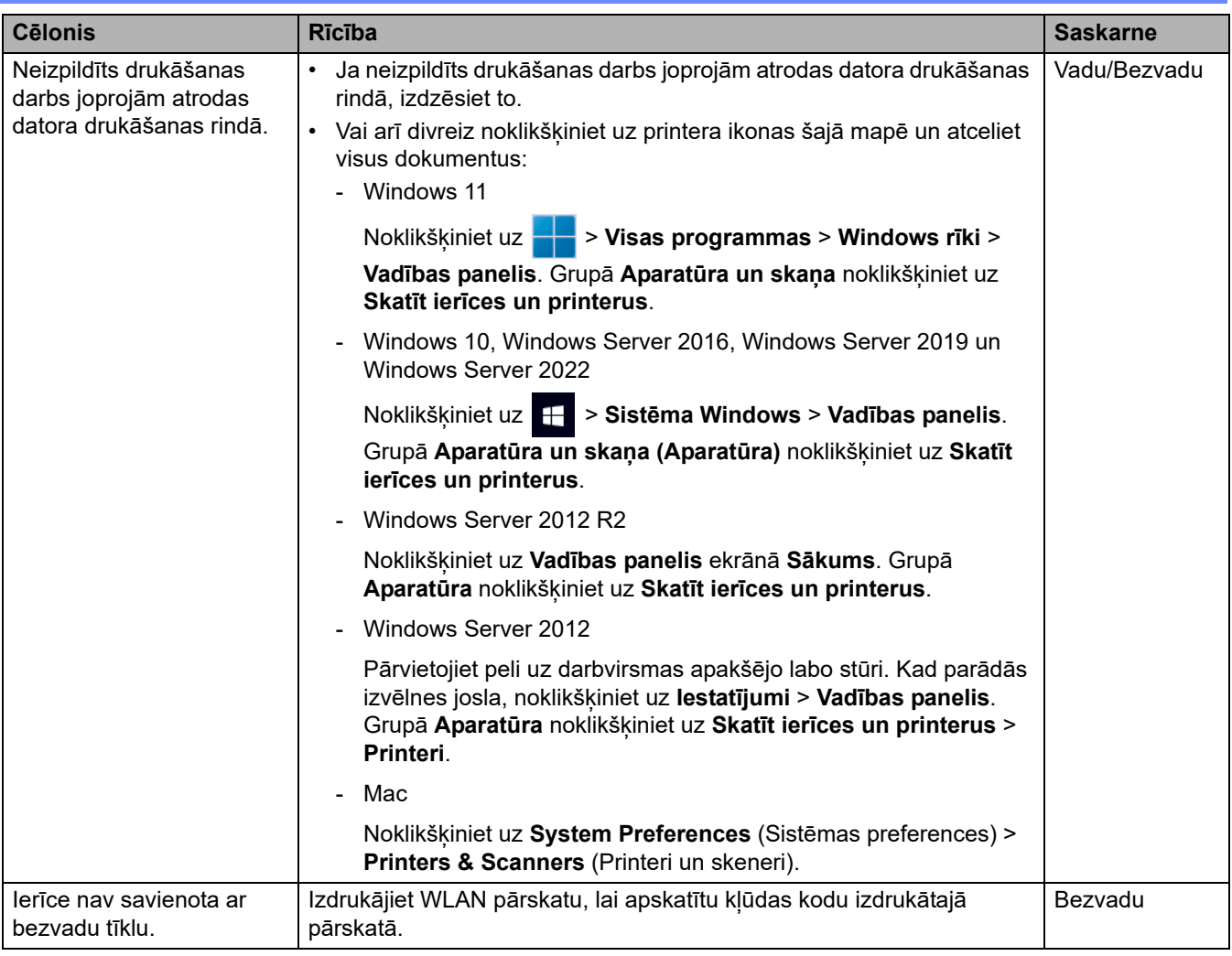

Ja pārbaudījāt un izmēģinājāt visu iepriekš minēto, bet joprojām ir problēmas, atinstalējiet draiverus (Windows) un programmatūru un instalējiet jaunākās versijas.

### **Saistītā informācija**

• [Ja radušās problēmas ar ierīces tīklu](#page-117-0)

#### **Saistītās tēmas:**

✓

- ["Network Connection Repair Tool" izmantošana \(Windows\)](#page-115-0)
- [Es vēlos pārbaudīt, vai manas tīkla ierīces darbojas pareizi](#page-122-0)

 [Sākumlapa](#page-1-0) > [Problēmu novēršana](#page-62-0) > [Tīkla problēmas](#page-110-0) > [Ja radušās problēmas ar ierīces tīklu](#page-117-0) > Es vēlos pārbaudīt, vai manas tīkla ierīces darbojas pareizi

## <span id="page-122-0"></span>**Es vēlos pārbaudīt, vai manas tīkla ierīces darbojas pareizi**

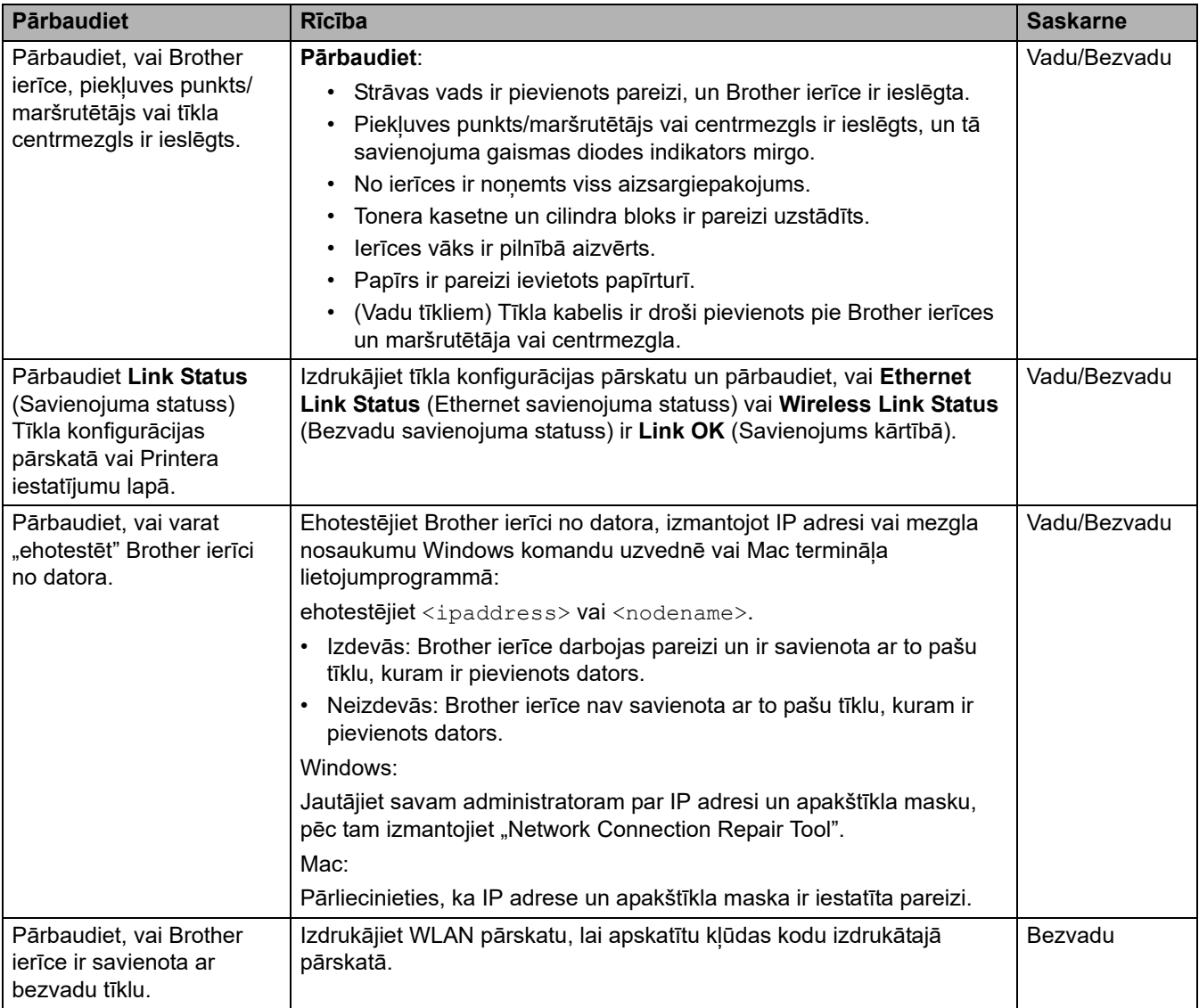

Ja pārbaudījāt un izmēģinājāt visu iepriekš minēto, taču problēmas joprojām pastāv, skatiet bezvadu piekļuves punkta/maršrutētāja komplektācijā iekļautās instrukcijas, lai atrastu SSID (tīkla nosaukuma) un tīkla atslēgas (paroles) informāciju un pareizi iestatītu tos.

### **Saistītā informācija**

• [Ja radušās problēmas ar ierīces tīklu](#page-117-0)

#### **Saistītās tēmas:**

- ["Network Connection Repair Tool" izmantošana \(Windows\)](#page-115-0)
- Mana ierīce nevar drukāt, skenēt vai izmantot PC-FAX sanemšanas funkciju tīklā

# **AirPrint problēmas**

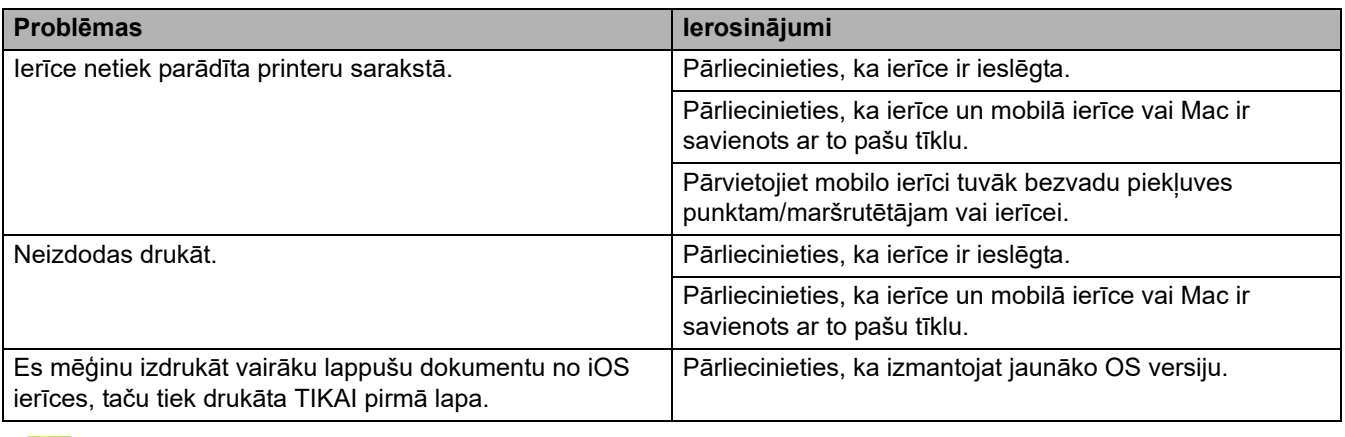

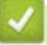

## **Saistītā informācija**

• [Problēmu novēršana](#page-62-0)

# **Citas problēmas**

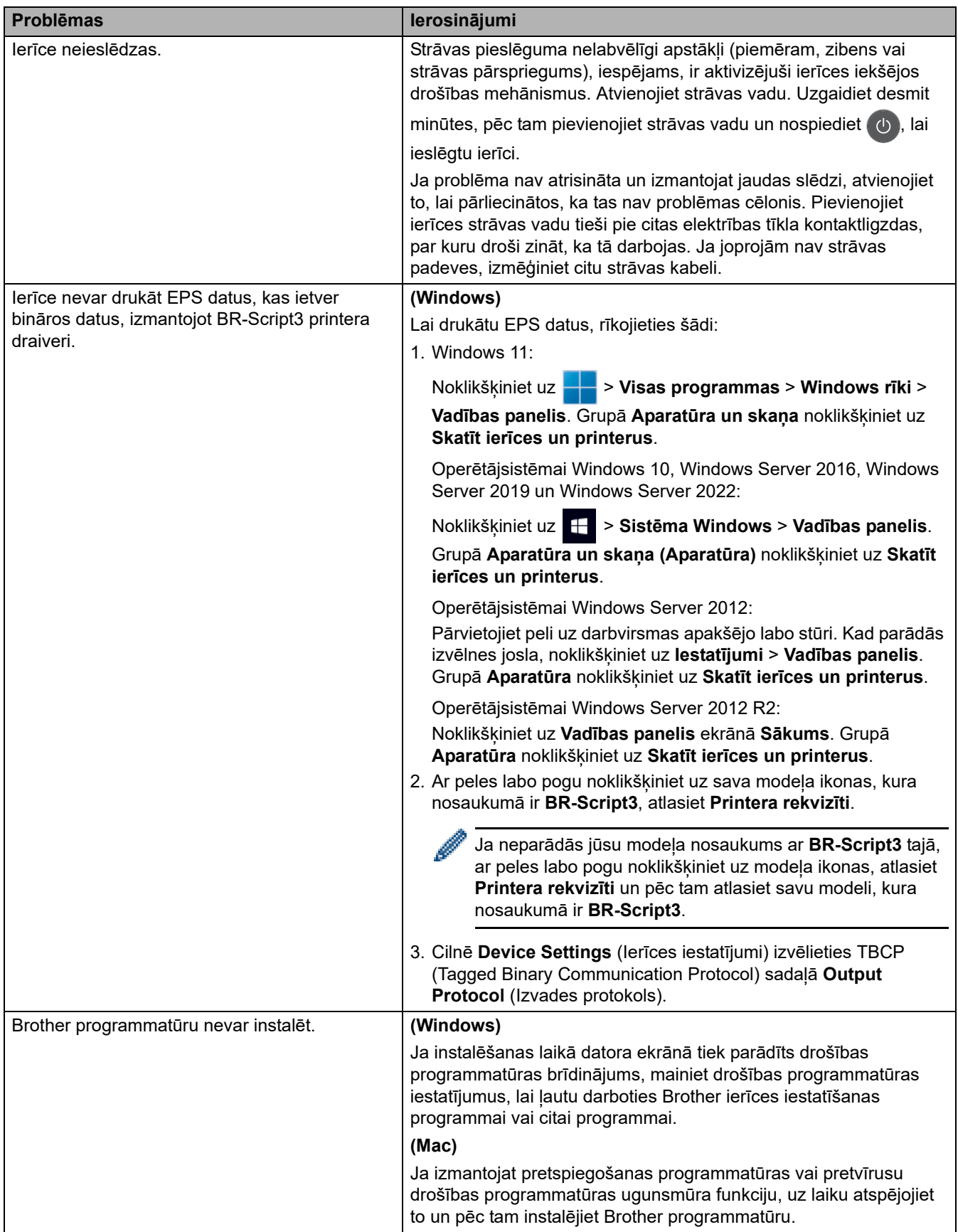

## **Kopēšanas problēmas**

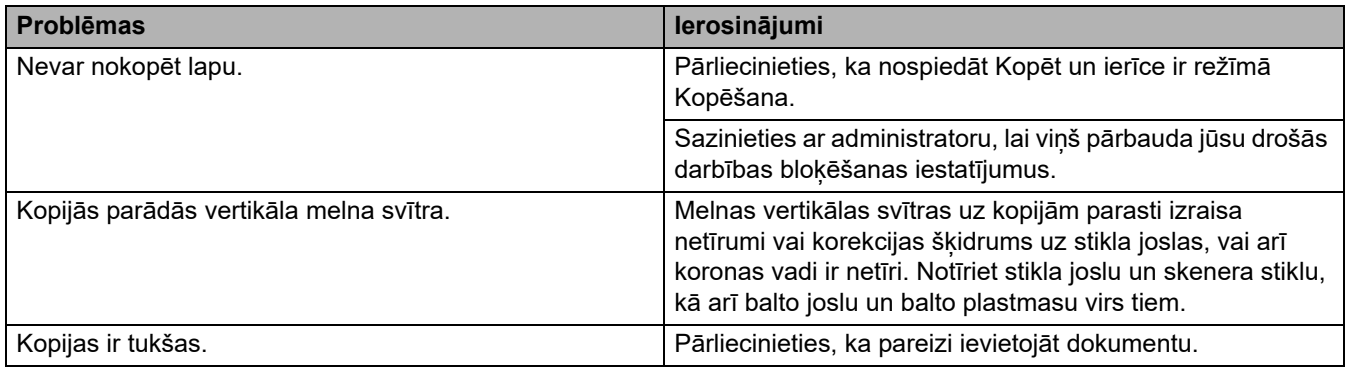

## **Skenēšanas problēmas**

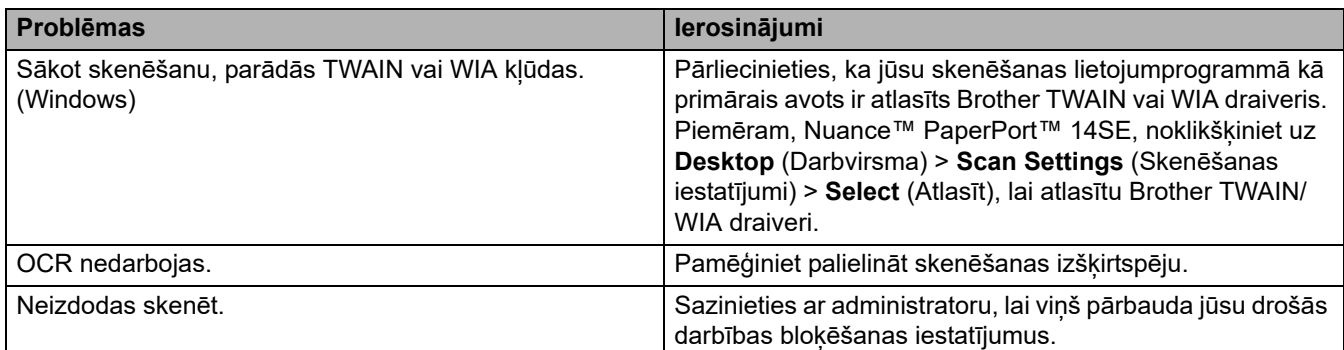

## **Programmatūras problēmas**

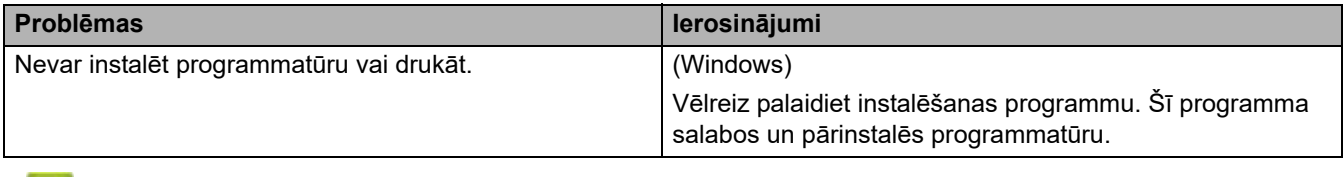

**Saistītā informācija**

• [Problēmu novēršana](#page-62-0)

## **Ierīces informācijas apskatīšana**

Izpildiet šos norādījumus, lai apskatītu ierīces sērijas numuru un programmaparatūras versiju.

[>> DCP-L3515CDW/DCP-L3520CDW/DCP-L3520CDWE/DCP-L3527CDW](#page-126-0) [>> DCP-L3555CDW/DCP-L3560CDW/MFC-L3740CDW/MFC-L3740CDWE/MFC-L3760CDW/MFC-L8340CDW/](#page-126-1) [MFC-L8390CDW](#page-126-1)

#### <span id="page-126-0"></span>**DCP-L3515CDW/DCP-L3520CDW/DCP-L3520CDWE/DCP-L3527CDW**

- 1. Nospiediet **Menu** (Izvēlne).
- 2. Nospiediet a vai b, lai parādītu opciju [Machine Info.] (Ierīces info.), pēc tam nospiediet **OK** (Labi).
- 3. Nospiediet ▲ vai ▼, lai atlasītu vienu no šīm opcijām:

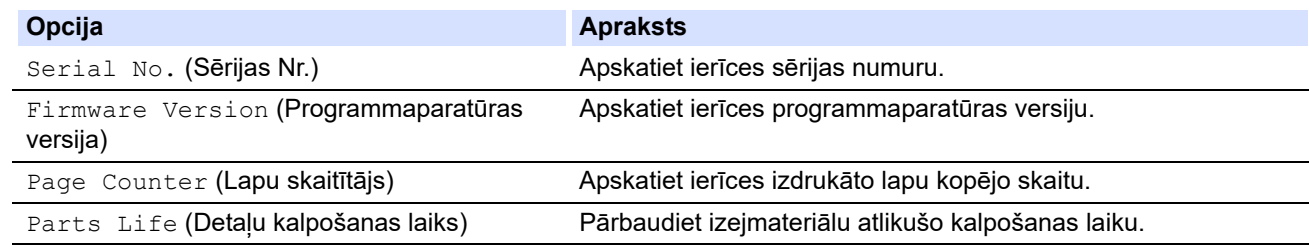

- 4. Nospiediet **OK** (Labi).
- 5. Nospiediet **Stop/Exit** (Apturēt/Iziet).

#### <span id="page-126-1"></span>**DCP-L3555CDW/DCP-L3560CDW/MFC-L3740CDW/MFC-L3740CDWE/ MFC-L3760CDW/MFC-L8340CDW/MFC-L8390CDW**

- 1. Nospiediet | | | [Settings] (Iestatījumi) > [All Settings] (Visi iestatījumi) > [Machine Info.] (Ierīces informācija).
- 2. Nospiediet vienu no šīm opcijām:

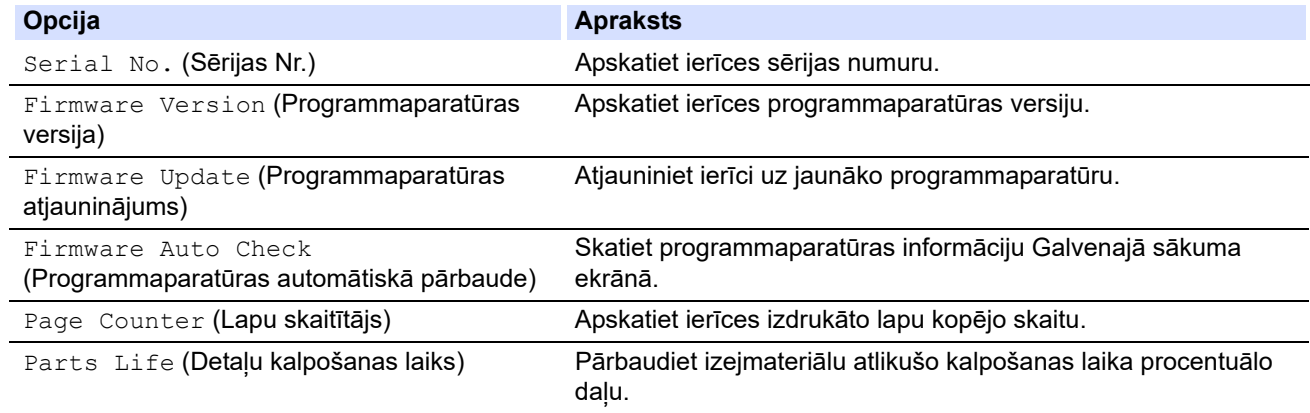

#### 3. Nospiediet .

### **Saistītā informācija**

• [Problēmu novēršana](#page-62-0)

## <span id="page-127-2"></span>**Ierīces atiestatīšana**

[>> DCP-L3515CDW/DCP-L3520CDW/DCP-L3520CDWE/DCP-L3527CDW](#page-127-0) [>> DCP-L3555CDW/DCP-L3560CDW/MFC-L3740CDW/MFC-L3740CDWE/MFC-L3760CDW/MFC-L8340CDW/](#page-127-1) [MFC-L8390CDW](#page-127-1)

#### <span id="page-127-0"></span>**DCP-L3515CDW/DCP-L3520CDW/DCP-L3520CDWE/DCP-L3527CDW**

- 1. Nospiediet **Menu** (Izvēlne).
- 2. Nospiediet a vai b, lai parādītu opciju [Initial Setup] (Sākotnējā iestatīšana), pēc tam nospiediet **OK** (Labi).
- 3. Nospiediet a vai b, lai parādītu opciju [Reset] (Atiestatīt), pēc tam nospiediet **OK** (Labi).
- 4. Nospiediet a vai b, lai izvēlētos atiestatīšanas veidu, kuru vēlaties veikt, pēc tam nospiediet **OK** (Labi).

Dažiem modeļiem nav pieejamas apakšiedalītās atiestatīšanas funkcijas.

5. Nospiediet tabulā esošo opciju, lai atiestatītu ierīci vai izietu no procesa.

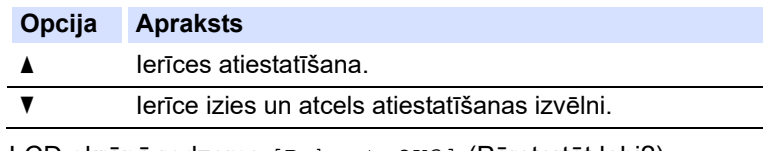

LCD ekrānā redzams [Reboot OK?] (Pārstartēt labi?).

6. Nospiediet tabulā esošo opciju, lai pārstartētu ierīci vai izietu no procesa.

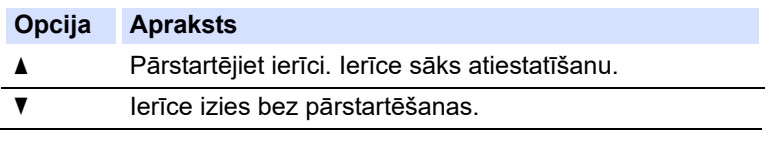

Ja iziesiet bez pārstartēšanas, ierīce netiks atiestatīta, un iestatījumi paliks nemainīgi.

### <span id="page-127-1"></span>**DCP-L3555CDW/DCP-L3560CDW/MFC-L3740CDW/MFC-L3740CDWE/ MFC-L3760CDW/MFC-L8340CDW/MFC-L8390CDW**

- 1. Nospiediet | | | [Settings] (Iestatījumi) > [All Settings] (Visi iestatījumi) > [Initial Setup] (Sākotnējā iestatīšana) > [Reset] (Atiestatīt).
- 2. Nospiediet atiestatīšanas funkciju, kuru vēlaties izmantot.
	- Tīkla iestatījumi, drošības iestatījumi un adrešu grāmatiņas dati netiks atiestatīti, izmantojot [Machine Reset] (Ierīces atiestatīšana).
	- Ja izmetat ierīci vai atbrīvojaties no tās, iesakām veikt [Factory Reset] (Atiestatīšana uz rūpnīcas iestatījumiem), lai izdzēstu personas datus ierīcē.
- 3. Parādīsies [Machine will reboot after resetting. Press [OK] for 2 seconds to confirm.] (Pēc atiestatīšanas ierīce tiks pārstartēta. Nospiediet [LABI] 2 sekundes, lai apstiprinātu.). Nospiediet [OK] (Labi) divas sekundes, lai apstiprinātu.

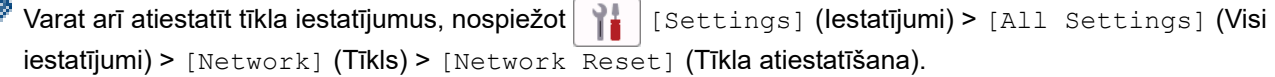

Ierīce tiks restartēta.

## **Saistītā informācija**

- [Problēmu novēršana](#page-62-0)
	- [Atiestatīšanas funkciju apskats](#page-129-0)

 [Sākumlapa](#page-1-0) > [Problēmu novēršana](#page-62-0) > [Ierīces atiestatīšana](#page-127-2) > Atiestatīšanas funkciju apskats

## <span id="page-129-0"></span>**Atiestatīšanas funkciju apskats**

Ir pieejamas šādas atiestatīšanas funkcijas:

Atvienojiet saskarnes kabeli, pirms izvēlaties Tīkla iestatījumu atiestatīšanas funkciju, Visu iestatījumu atiestatīšanas funkcija vai Atiestatīšanas uz rūpnīcas iestatījumiem funkciju.

[>> DCP-L3515CDW/DCP-L3520CDW/DCP-L3520CDWE/DCP-L3527CDW](#page-129-1) [>> DCP-L3555CDW/DCP-L3560CDW/MFC-L3740CDW/MFC-L3740CDWE/MFC-L3760CDW/MFC-L8340CDW/](#page-130-0) [MFC-L8390CDW](#page-130-0)

#### <span id="page-129-1"></span>**DCP-L3515CDW/DCP-L3520CDW/DCP-L3520CDWE/DCP-L3527CDW**

Dažiem modeļiem nav pieejamas apakšiedalītās atiestatīšanas funkcijas.

1. Ierīces atiestatīšana

Šī funkcija atiestata šādus iestatījumus:

- Ieprogrammēti faksa darbi atmiņā (MFC modeļiem) (Aizturēts fakss, partijas TX)
- Titullapas pazinojums (MFC modeliem)
- Attālā faksa opcijas (MFC modeļiem)

(Attālās piekļuves kods, faksa krātuve, faksa pārsūtīšana, PC-Fax sūtīšana un PC-Fax saņemšana (tikai Windows))

- lestatījumu blokēšana (MFC modeliem)
- Valodas iestatījums
- 2. Tīkla iestatījumu atiestatīšana (tīkla modeliem)

Atiestatiet drukāšanas serveri atpakaļ uz noklusējuma rūpnīcas iestatījumiem (ietver paroli un IP adreses informāciju).

3. Adrešu grāmatiņas un faksa iestatījumu atiestatīšana (MFC modeļiem)

Šī funkcija atiestata šādus iestatījumus:

• Adrešu grāmatiņa

(Viena pieskāriena numura sastādīšana / Ātrā numura sastādīšana / Grupu iestatīšana)

- Ieprogrammēti faksa darbi atmiņā
- Stacijas ID

(Nosaukums un numurs)

- Titullapas paziņojums
- Attālā faksa opcijas

(Attālās piekļuves kods, faksa krātuve, faksa pārsūtīšana un PC-Fax saņemšana (tikai Windows))

• Pārskats

(Pārsūtīšanas verifikācijas pārskats / Tālr. indeksu saraksts / Faksu žurnāls)

- lestatījumu blokēšanas parole
- 4. Visu iestatījumu atiestatīšana

Varat atiestatīt ierīces visus iestatījumus atpakaļ uz rūpnīcā iestatītajiem iestatījumiem.

Visu iestatījumu atiestatīšana aizņem mazāk laika nekā atiestatīšana uz rūpnīcas iestatījumiem.

5. Atiestatīšana uz rūpnīcas iestatījumiem

Izmantojiet iestatījumu atiestatīšanas funkciju, lai atiestatītu ierīces visus iestatījumus uz sākotnējiem rūpnīcā iestatītajiem iestatījumiem.

Atiestatīšana uz rūpnīcas iestatījumiem aizņem vairāk laika nekā Visu iestatījumu atiestatīšana.

Iesakām veikt šo darbību pirms atbrīvošanās no šīs ierīces.

### <span id="page-130-0"></span>**DCP-L3555CDW/DCP-L3560CDW/MFC-L3740CDW/MFC-L3740CDWE/ MFC-L3760CDW/MFC-L8340CDW/MFC-L8390CDW**

1. Ierīces atiestatīšana

Atiestatiet ierīces visus mainītos iestatījumus, piemēram, datumu un laiku un zvana aizkavi.

Adrešu grāmatiņa, faksa pārskati un zvanu vēsture saglabāsies. (Modeļiem ar faksimila funkciju)

2. Tīkla iestatījumu atiestatīšana (tīkla modeliem)

Atiestatiet drukāšanas serveri atpakaļ uz noklusējuma rūpnīcas iestatījumiem (ietver paroli un IP adreses informāciju).

3. Adrešu grāmatiņas un faksa iestatījumu atiestatīšana

Šī funkcija atiestata šādus iestatījumus:

Tālāk norādītie iestatījumi, izņemot adrešu grāmatiņu un iestatījumu bloķēšanas paroli, attiecas uz modeļiem ar faksimila funkciju.

• Adrešu grāmatiņa

(Adreses un Grupas)

- Ieprogrammēti faksa darbi atmiņā (Aizturēts fakss)
- Stacijas ID

(Nosaukums un numurs)

- Titullapas paziņojums
- Faksu saņemšanas iestatījumi

(Attālās piekļuves kods, faksa krātuve, faksa pārsūtīšana un PC-Fax saņemšana (tikai Windows))

• Pārskats

(Pārsūtīšanas verifikācijas pārskats / Tālr. indeksu saraksts / Faksu žurnāls)

- lestatījumu blokēšanas parole
- 4. Visu iestatījumu atiestatīšana

Atiestatiet ierīces visus iestatījumus atpakaļ uz rūpnīcā iestatītajiem iestatījumiem.

Visu iestatījumu atiestatīšana aizņem mazāk laika nekā atiestatīšana uz rūpnīcas iestatījumiem.

5. Atiestatīšana uz rūpnīcas iestatījumiem

Izmantojiet iestatījumu atiestatīšanas funkciju, lai atiestatītu ierīces visus iestatījumus uz sākotnējiem rūpnīcā iestatītajiem iestatījumiem.

Atiestatīšana uz rūpnīcas iestatījumiem aizņem vairāk laika nekā Visu iestatījumu atiestatīšana.

Iesakām veikt šo darbību pirms atbrīvošanās no šīs ierīces.

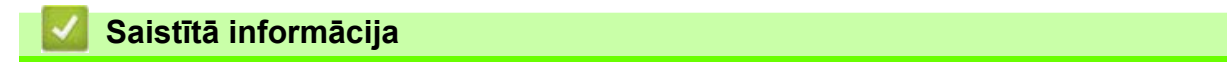

• [Ierīces atiestatīšana](#page-127-2)

## <span id="page-131-0"></span>**Kārtējā apkope**

- [Izejmateriālu nomaiņa](#page-132-0)
- [Ierīces tīrīšana](#page-152-0)
- [Krāsu izdrukas korekcija](#page-173-0)
- [Daļu atlikušā kalpošanas laika pārbaude](#page-176-0)
- [Ierīces iepakošana un nosūtīšana](#page-177-0)
- [Regulārās apkopes detaļu nomaiņa](#page-179-0)

## <span id="page-132-0"></span>**Izejmateriālu nomaiņa**

Izejmateriāli ir jānomaina tad, kad ierīce norāda, ka izejmateriāla kalpošanas laiks ir beidzies.

Tonera kasetne un cilindra bloks ir divi atsevišķi izejmateriāli. Pārliecinieties, ka abi ir uzstādīti kā bloks. Izejmateriālu produkta kods var atšķirties atkarībā no valsts.

#### **SVARĪGI**

Lai izvairītos no drukāšanas kvalitātes problēmām, NEPIESKARIETIES attēlos parādītajām iekrāsotajām daļām.

#### **Tonera kasetne**

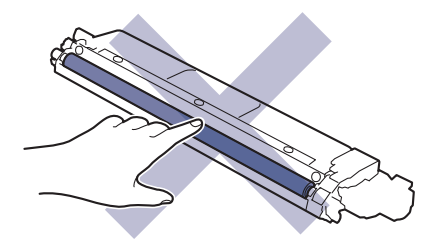

#### **Cilindra bloks**

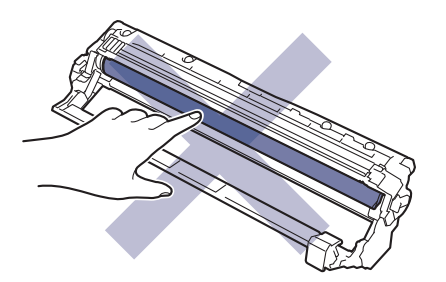

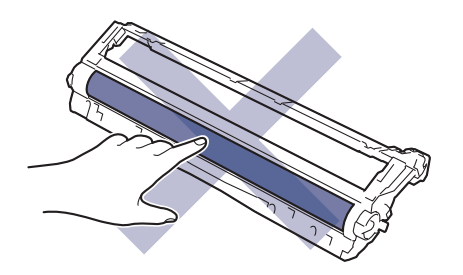

#### **Lentes bloks**

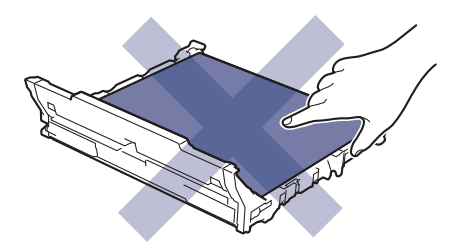

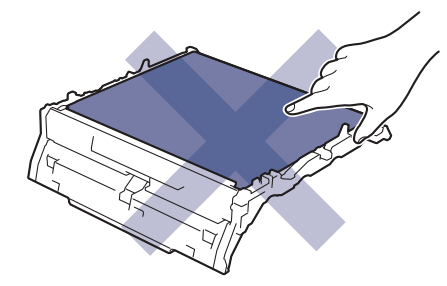

**Izlietotā tonera tvertne**

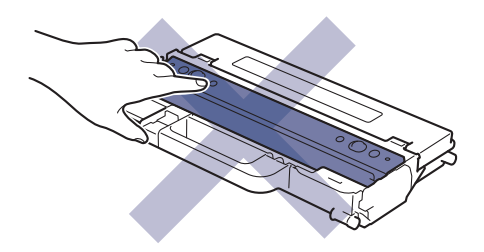

#### **PIEZĪME**

- Noteikti ievietojiet izlietotos izejmateriālus hermētiskā maisiņā, lai tonera pulveris neizbirtu no kasetnes.
- Norādījumus par to, kā atgriezt izlietotos izejmateriālus Brother savākšanas un pārstrādes programmā, skatiet tīmekļa vietnē [www.brother.com/original.](http://www.brother.com/original/index.htm) Ja jūsu vietējā Brother birojā vēl nav savākšanas programmas vai jūs izvēlaties neatgriezt izlietotos izejmateriālus, izmetiet tos saskaņā ar vietējiem noteikumiem un atsevišķi no sadzīves atkritumiem. Ja jums ir radušies jautājumi, sazinieties ar vietējo atkritumu savākšanas iestādi.
- Iesakām gan jaunos, gan lietotos izejmateriālus novietot uz papīra, lai izvairītos no satura nejaušas izbiršanas vai izkliedēšanās.
- Izmantojot papīru, kas nav tiešs ekvivalents ieteiktajam drukas materiālam, var samazināties izejmateriālu un ierīces daļu kalpošanas laiks.
- Katras tonera kasetnes paredzamais kalpošanas laiks noteikts, pamatojoties uz ISO/IEC 19798. Nomaiņas biežums mainīsies atkarībā no drukāšanas apjoma, pārklājuma procentuālās daļas, izmantotā drukas materiāla veida un ierīces ieslēgšanas/izslēgšanas biežuma.
- Izejmateriālu, izņemot tonera kasetnes, nomaiņas biežums mainīsies atkarībā no drukāšanas apjoma, izmantotā drukas materiāla veida un ierīces ieslēgšanas/izslēgšanas biežuma.
- Ar tonera kasetni rīkojieties piesardzīgi. Ja toneris izbirst uz rokām vai drēbēm, nekavējoties noslaukiet to vai nomazgājiet ar aukstu ūdeni.

#### **Saistītā informācija**

- [Kārtējā apkope](#page-131-0)
	- [Tonera kasetnes nomaiņa](#page-134-0)
	- [Cilindra bloka nomaiņa](#page-138-0)
	- [Lentes bloka nomaiņa](#page-143-0)
	- Izlietotā tonera tvertnes nomaina

#### **Saistītās tēmas:**

• [Kļūdu un apkopes paziņojumi](#page-63-0)

## <span id="page-134-0"></span>**Tonera kasetnes nomaiņa**

Pirms nomaiņas procedūras sākšanas skatiet sadaļu *Saistītā informācija: Izejmateriālu nomaiņa*.

- 1. Pārliecinieties, ka ierīce ir ieslēgta.
- 2. Atveriet augšējo vāku, līdz tas nofiksējas atvērtā pozīcijā.

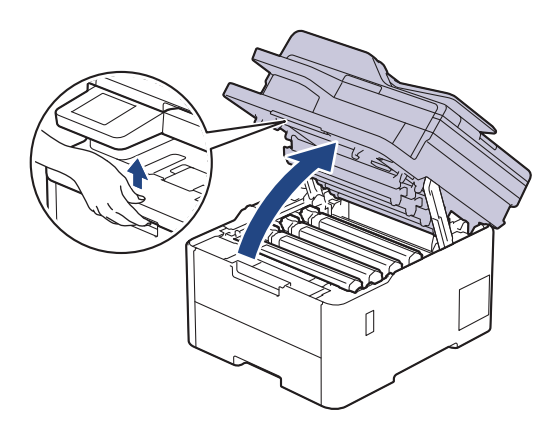

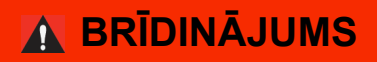

#### KARSTA VIRSMA

Ierīces iekšējās daļas būs ļoti karstas. Pagaidiet, līdz ierīce atdzisīs, tikai pēc tam varat pieskaraties tām.

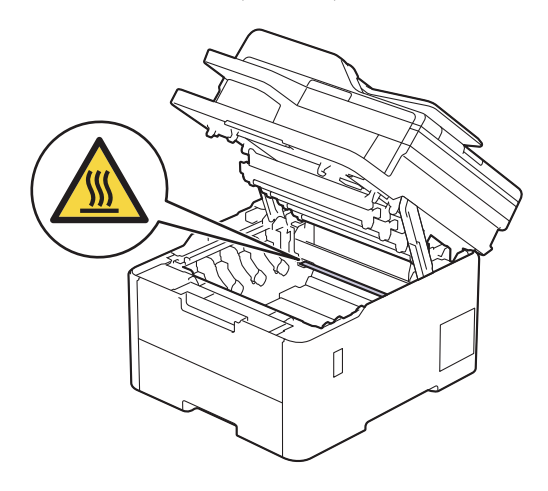

3. Izņemiet LCD ekrānā parādītās krāsas tonera kasetni un cilindra bloku.

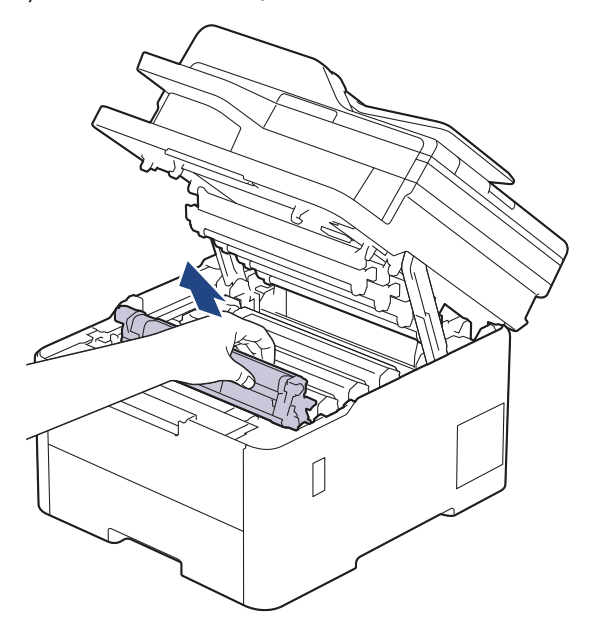

# **UZMANĪBU**

Ieteicams novietot tonera kasetni un cilindra bloku uz tīras, līdzenas virsmas, zem tās paliekot papīra dvieli tonera nejaušas izbiršanas gadījumam.

### **SVARĪGI**

Lai nepieļautu ierīces bojājumus statiskās elektrības dēļ, NEPIESKARIETIES elektrodiem, kas parādīti attēlā.

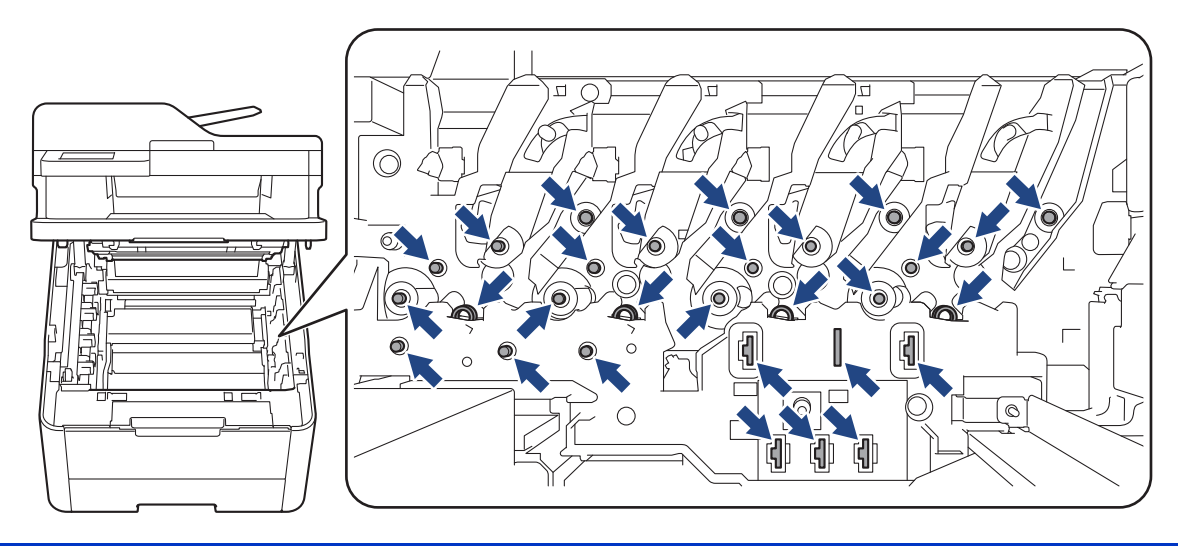

4. Piespiediet uz leju zaļo bloķēšanas sviru un izņemiet tonera kasetni no cilindra bloka.

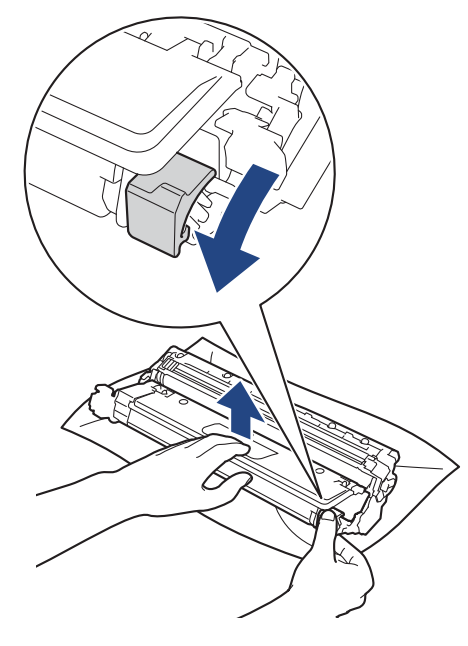

- 5. Izpakojiet jauno tonera kasetni.
- 6. Noņemiet aizsargmateriālus.

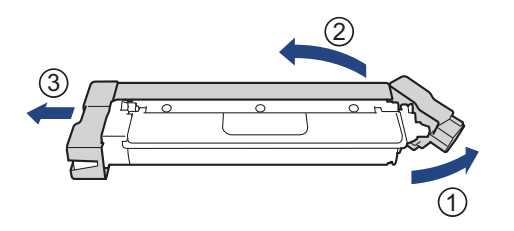

Tonera kasetnes forma var atšķirties atkarībā no jūsu valsts un reģiona.

7. Stingri ievietojiet tonera kasetni cilindra blokā, līdz tā ar klikšķi nofiksējas vietā.

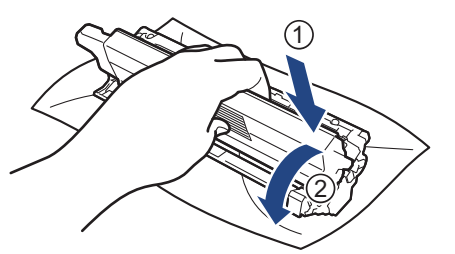

Pārliecinieties, ka tonera kasetne ir ievietota pareizi, pretējā gadījumā tā var atdalīties no cilindra bloka.

8. Notīriet koronas vadu cilindra bloka iekšpusē, vairākas reizes saudzīgi pabīdot zalo mēlīti no kreisās puses uz labo un no labās uz kreiso.

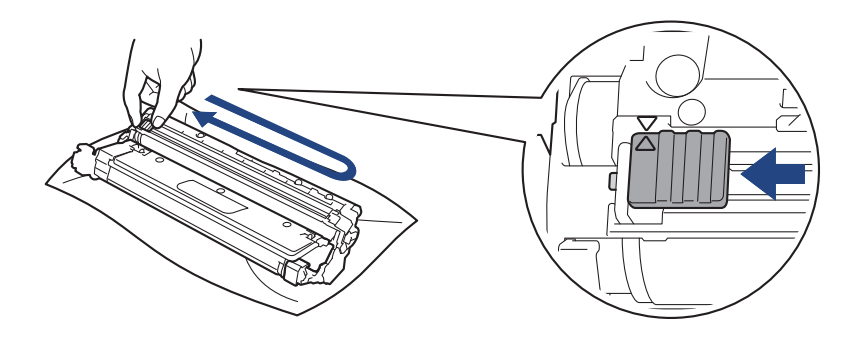

Obligāti atgrieziet zaļo mēlīti sākuma pozīcijā (A). Bultiņai uz mēlītes ir jāsakrīt ar bultiņu uz cilindra bloka. Ja tā nav, uz izdrukātajām lapām var būt vertikāla svītra.

9. Iebīdiet ierīcē tonera kasetni un cilindra bloku. Pārliecinieties, ka tonera kasetnes krāsa sakrīt ar tādas pašas krāsas etiketi uz ierīces.

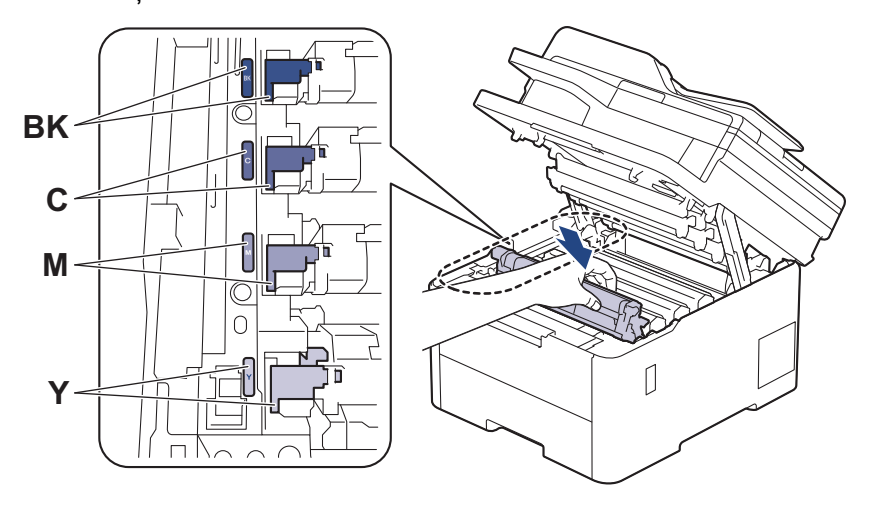

- 10. Aizveriet ierīces augšējo vāku.
	- Pēc tonera kasetnes nomaiņas NEIZSLĒDZIET ierīci un neatveriet augšējo vāku, kamēr ierīces displejs nav atgriezies Gatavības režīmā.
	- Ar Brother ierīci tiek piegādāta komplektācijā iekļauta tonera kasetne.
	- Ieteicams, lai lietošanai būtu pieejama jauna tonera kasetne, kad tiek parādīts brīdinājums par Toner Low (Zemu tonera līmeni).
	- NEIZPAKOJIET jauno tonera kasetni, kamēr nav pienācis laiks to ievietot.
	- Ja tonera kasetne ilgu laiku tiek atstāta neiepakota, tonera kalpošanas laiks kļūs īsāks.
	- Iesakām izmantot oriģinālos Brother izejmateriālus, lai nodrošinātu stabilu drukāšanas kvalitāti un veiktspēju. Lai gan ne visi neoriģinālie izejmateriāli var izraisīt kvalitātes problēmas, iespējams, ka daži var negatīvi ietekmēt drukāšanas kvalitāti vai izraisīt ierīces darbības traucējumus. Arī tad, ja uz ierīci joprojām attiecas garantija, uzņēmums Brother var iekasēt maksu par jūsu ierīces remontu, ja tiek pierādīts, ka bojājumu izraisījuši neoriģinālie izejmateriāli.

#### **Saistītā informācija**

- [Izejmateriālu nomaiņa](#page-132-0)
- **Saistītās tēmas:**
- [Kļūdu un apkopes paziņojumi](#page-63-0)
- [Drukāšanas kvalitātes uzlabošana](#page-99-0)

 [Sākumlapa](#page-1-0) > [Kārtējā apkope](#page-131-0) > [Izejmateriālu nomaiņa](#page-132-0) > Cilindra bloka nomaiņa

## <span id="page-138-0"></span>**Cilindra bloka nomaiņa**

Pirms nomaiņas procedūras sākšanas skatiet sadaļu *Saistītā informācija: Izejmateriālu nomaiņa*.

[>> Cilindra bloka nomaiņa](#page-138-1)

```
>> Cilindra skaitītāja atiestatīšana (DCP-L3515CDW/DCP-L3520CDW/DCP-L3520CDWE/DCP-L3527CDW)
>> Cilindra skaitītāja atiestatīšana (DCP-L3555CDW/DCP-L3560CDW/MFC-L3740CDW/MFC-L3740CDWE/
MFC-L3760CDW/MFC-L8340CDW/MFC-L8390CDW)
```
#### <span id="page-138-1"></span>**Cilindra bloka nomaiņa**

- 1. Pārliecinieties, ka ierīce ir ieslēgta.
- 2. Atveriet augšējo vāku, līdz tas nofiksējas atvērtā pozīcijā.

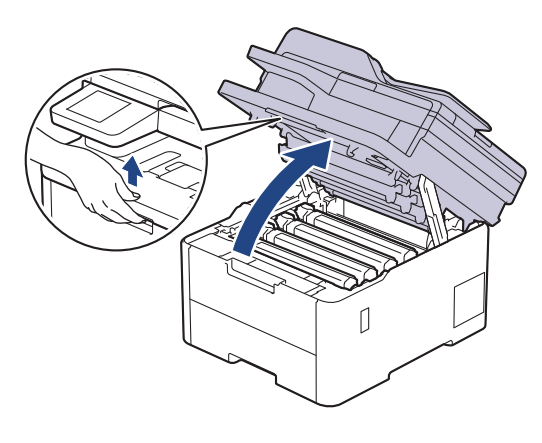

# **BRĪDINĀJUMS**

#### KARSTA VIRSMA

Ierīces iekšējās daļas būs ļoti karstas. Pagaidiet, līdz ierīce atdzisīs, tikai pēc tam varat pieskaraties tām.

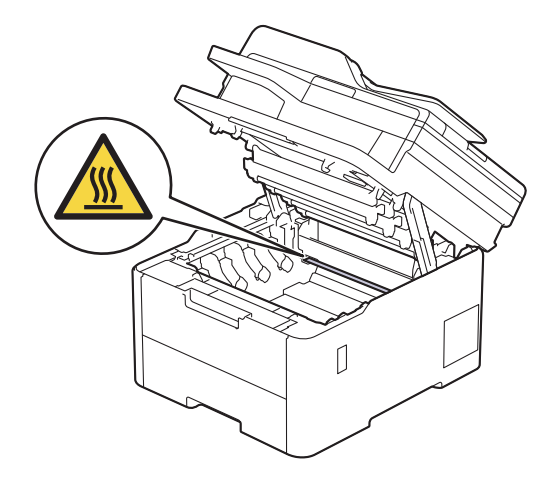

3. Izņemiet LCD ekrānā parādītās krāsas tonera kasetni un cilindra bloku.

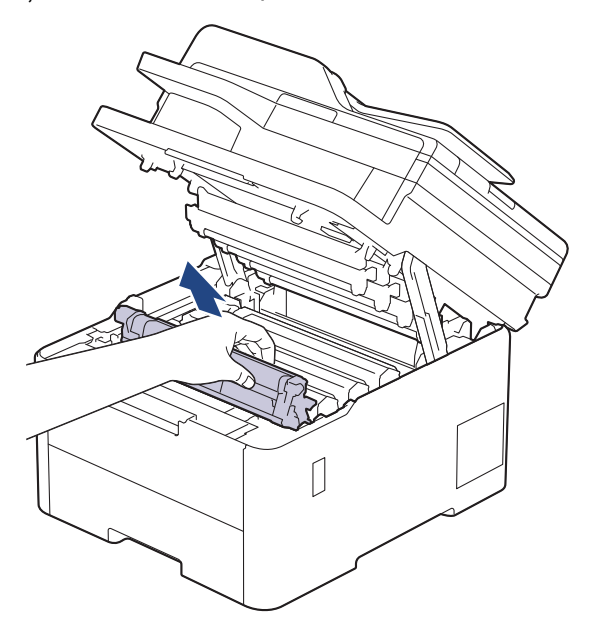

# **UZMANĪBU**

Ieteicams novietot tonera kasetni un cilindra bloku uz tīras, līdzenas virsmas, zem tās paliekot papīra dvieli tonera nejaušas izbiršanas gadījumam.

### **SVARĪGI**

Lai nepieļautu ierīces bojājumus statiskās elektrības dēļ, NEPIESKARIETIES elektrodiem, kas parādīti attēlā.

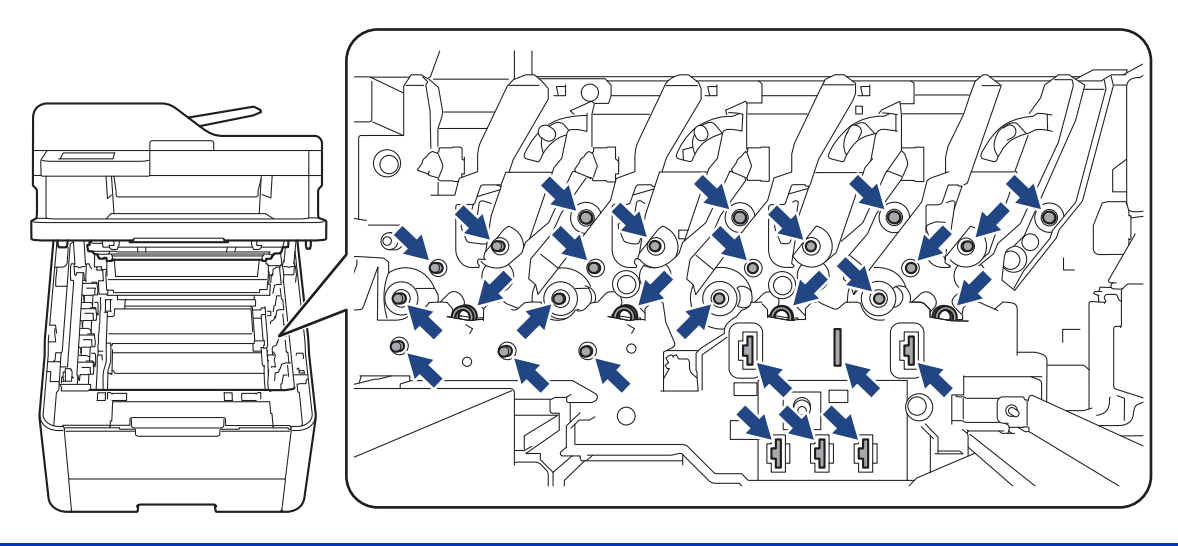

4. Piespiediet uz leju zaļo bloķēšanas sviru un izņemiet tonera kasetni no cilindra bloka.

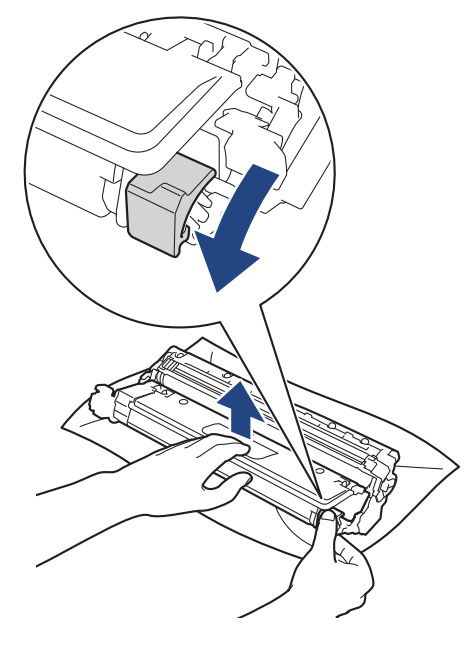

- 5. Izpakojiet jauno cilindra bloku.
- 6. Noņemiet aizsargpārsegu.

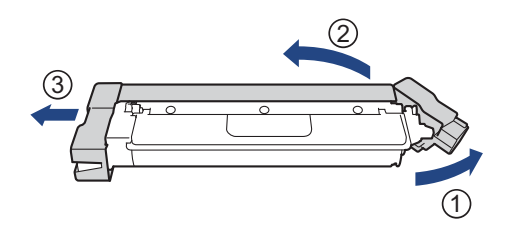

7. Stingri ievietojiet atpakaļ tonera kasetni jaunajā cilindra blokā, līdz tā ar klikšķi nofiksējas vietā.

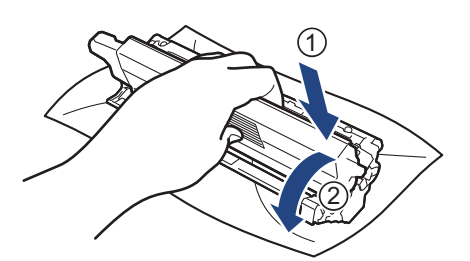

Pārliecinieties, ka tonera kasetne ir ievietota pareizi, pretējā gadījumā tā var atdalīties no cilindra bloka.

8. Notīriet koronas vadu cilindra bloka iekšpusē, vairākas reizes saudzīgi pabīdot zaļo mēlīti no kreisās puses uz labo un no labās uz kreiso.

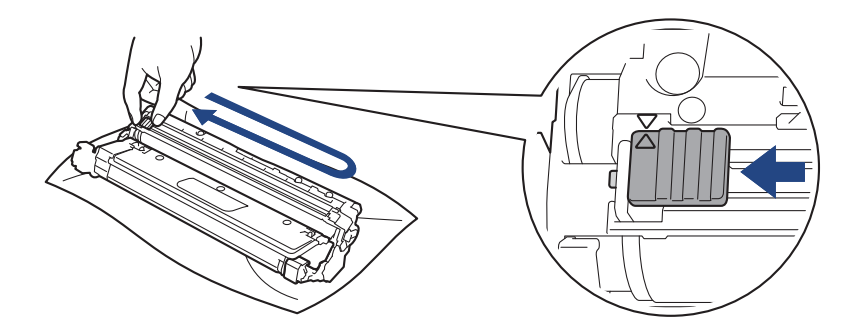

Obligāti atgrieziet zaļo mēlīti sākuma pozīcijā (A). Bultinai uz mēlītes ir jāsakrīt ar bultiņu uz cilindra bloka. Ja tā nav, uz izdrukātajām lapām var būt vertikāla svītra.

9. Iebīdiet ierīcē tonera kasetni un cilindra bloku. Pārliecinieties, ka tonera kasetnes krāsa sakrīt ar tādas pašas krāsas etiketi uz ierīces.

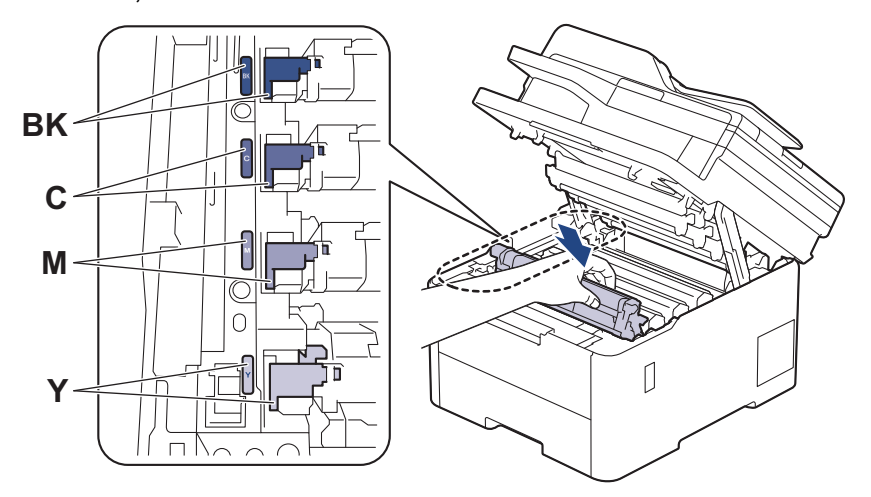

- 10. Aizveriet ierīces augšējo vāku.
- 11. Atiestatiet cilindra skaitītāju, izpildot nākamās sadaļas norādījumus.

#### **PIEZĪME**

- Cilindra nodilums rodas izmantošanas un griešanās laikā, kā arī mijiedarbojoties ar papīru, toneri un citiem materiāliem papīra ceļā. Kad cilindrs sasniedz rūpnīcā noteikto apgriezienu skaita ierobežojumu, kas atbilst nominālajam apdrukāto lappušu apjomam, ierīces LCD ekrānā parādīsies ieteikums cilindru nomainīt. Ierīce turpinās darboties; tomēr drukāšanas kvalitāte var nebūt optimāla.
- Ja neiepakots cilindra bloks atrodas tiešos saules staros (vai mākslīgajā apgaismojumā ilgu laiku), bloks var tikt bojāts.
- Faktisko cilindra kalpošanas laiku nosaka daudzi faktori, piemēram, temperatūra, mitrums, papīra veids, izmantotā tonera veids utt. Ideālos apstākļos cilindra kalpošanas vidējais laiks tiek lēsts aptuveni 20 000 lapu, pamatojoties uz aprēķinu: viena lapa uz vienu darbu (A4/Letter no vienas puses apdrukātas lapas). Lapu skaitu var ietekmēt dažādi faktori, tostarp, bet ne tikai: drukas materiāla veids un drukas materiāla izmērs. Tā kā mēs nevaram kontrolēt daudzos faktorus, kas nosaka cilindra kalpošanas faktisko laiku, mēs nevaram garantēt minimālo lapu skaitu, kas tiks izdrukāts ar jūsu cilindru.
- Ierīci drīkst lietot tikai tīrā vidē, kurā nav putekļu un ir atbilstoša ventilācija.
- Iesakām izmantot oriģinālos Brother izejmateriālus, lai nodrošinātu stabilu drukāšanas kvalitāti un veiktspēju. Lai gan ne visi neoriģinālie izejmateriāli var izraisīt kvalitātes problēmas, iespējams, ka daži var negatīvi ietekmēt drukāšanas kvalitāti vai izraisīt ierīces darbības traucējumus. Arī tad, ja uz ierīci joprojām attiecas garantija, uzņēmums Brother var iekasēt maksu par jūsu ierīces remontu, ja tiek pierādīts, ka bojājumu izraisījuši neoriģinālie izejmateriāli.

### **SVARĪGI**

- Lai izvairītos no drukāšanas kvalitātes problēmām vai ierīces bojājumiem, NEATIESTATIET cilindra skaitītāju, ja nenomainījāt cilindra bloku.
- Ja atiestatīsiet cilindra skaitītāju bez cilindra bloka nomaiņas, ierīce nevarēs pareizi aprēķināt cilindra atlikušo kalpošanas laiku.

### <span id="page-142-0"></span>**Cilindra skaitītāja atiestatīšana (DCP-L3515CDW/DCP-L3520CDW/ DCP-L3520CDWE/DCP-L3527CDW)**

- 1. Pārliecinieties, ka ierīce ir ieslēgta.
- 2. Pārliecinieties, ka ierīces vāks ir aizvērts.
- 3. Turiet nospiestu OK (Labi), kamēr spiežat **▲**.
- 4. Nospiediet OK (Labi), lai atlasītu [Drum] (Cilindrs).
- 5. Nospiediet a vai b, lai parādītu tikko nomainītā cilindra bloka tonera krāsu, un pēc tam nospiediet **OK** (Labi).
- 6. Nospiediet ▲, lai atiestatītu cilindra skaitītāju.

#### <span id="page-142-1"></span>**Cilindra skaitītāja atiestatīšana (DCP-L3555CDW/DCP-L3560CDW/MFC-L3740CDW/ MFC-L3740CDWE/MFC-L3760CDW/MFC-L8340CDW/MFC-L8390CDW)**

- 1. Pārliecinieties, ka ierīce ir ieslēgta.
- 2. Nospiediet un aptuveni piecas sekundes turiet nospiestu
- 3. Nospiediet [Drum] (Cilindrs).
- 4. Atlasiet tikko nomainītā cilindra bloka tonera krāsu.
- 5. Nospiediet [Yes] (Jā).

#### **Saistītā informācija**

- [Izejmateriālu nomaiņa](#page-132-0)
- **Saistītās tēmas:**
- [Kļūdu un apkopes paziņojumi](#page-63-0)
- [Drukāšanas kvalitātes uzlabošana](#page-99-0)

 [Sākumlapa](#page-1-0) > [Kārtējā apkope](#page-131-0) > [Izejmateriālu nomaiņa](#page-132-0) > Lentes bloka nomaiņa

## <span id="page-143-0"></span>**Lentes bloka nomaiņa**

Pirms nomaiņas procedūras sākšanas skatiet sadaļu *Saistītā informācija: Izejmateriālu nomaiņa*.

[>> Lentes bloka nomaiņa](#page-143-1)

```
>> Lentes bloka skaitītāja atiestatīšana (DCP-L3515CDW/DCP-L3520CDW/DCP-L3520CDWE/DCP-L3527CDW)
>> Lentes bloka skaitītāja atiestatīšana (DCP-L3555CDW/DCP-L3560CDW/MFC-L3740CDW/MFC-L3740CDWE/
MFC-L3760CDW/MFC-L8340CDW/MFC-L8390CDW)
```
#### <span id="page-143-1"></span>**Lentes bloka nomaiņa**

- 1. Pārliecinieties, ka ierīce ir ieslēgta.
- 2. Atveriet augšējo vāku, līdz tas nofiksējas atvērtā pozīcijā.

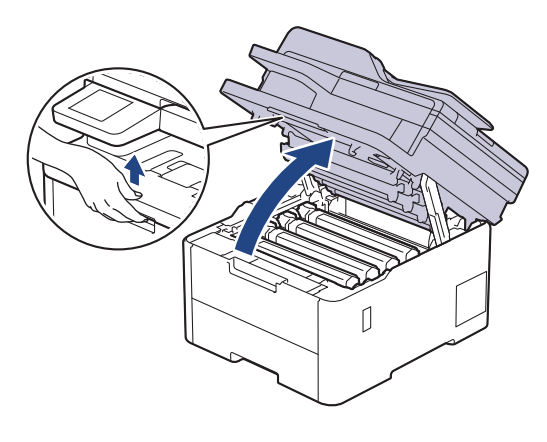

# **BRĪDINĀJUMS**

#### KARSTA VIRSMA

Ierīces iekšējās daļas būs ļoti karstas. Pagaidiet, līdz ierīce atdzisīs, tikai pēc tam varat pieskaraties tām.

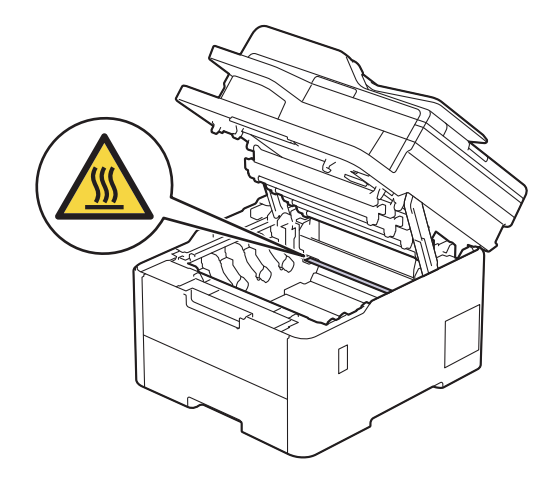
3. Izņemiet visas tonera kasetnes un cilindru blokus.

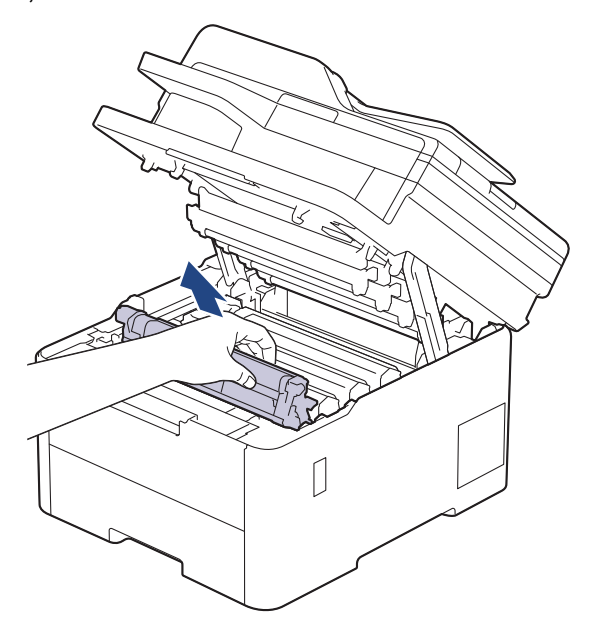

# **UZMANĪBU**

Ieteicams novietot tonera kasetni un cilindra bloku uz tīras, līdzenas virsmas, zem tās paliekot papīra dvieli tonera nejaušas izbiršanas gadījumam.

## **SVARĪGI**

Lai nepieļautu ierīces bojājumus statiskās elektrības dēļ, NEPIESKARIETIES elektrodiem, kas parādīti attēlā.

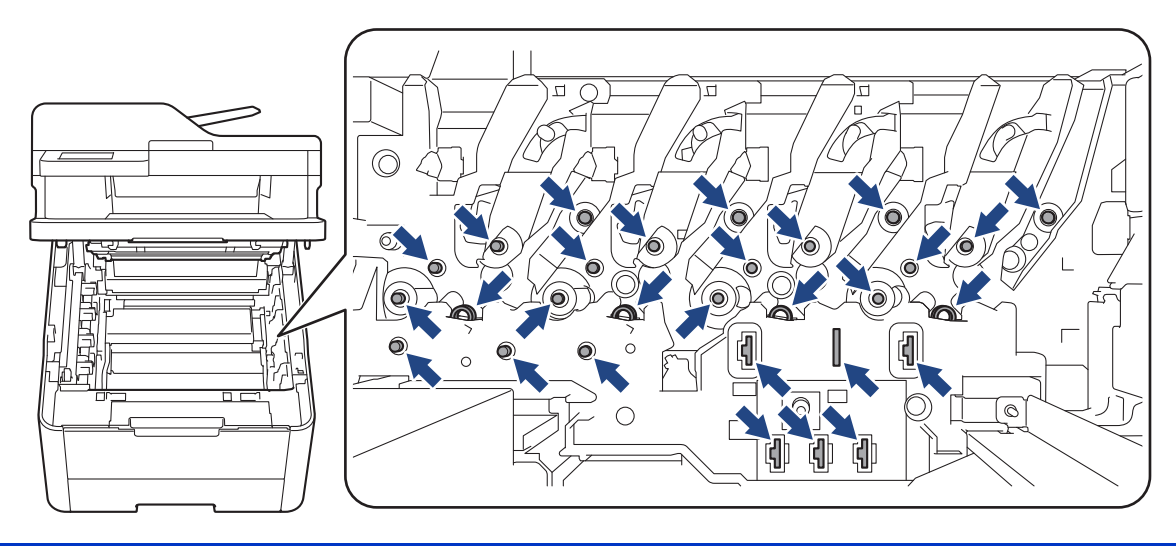

4. Turiet lentes bloka zaļo rokturi un paceliet lentes bloku uz augšu, pēc tam izvelciet to ārā, neļaujot tam pieskarties ierīcei.

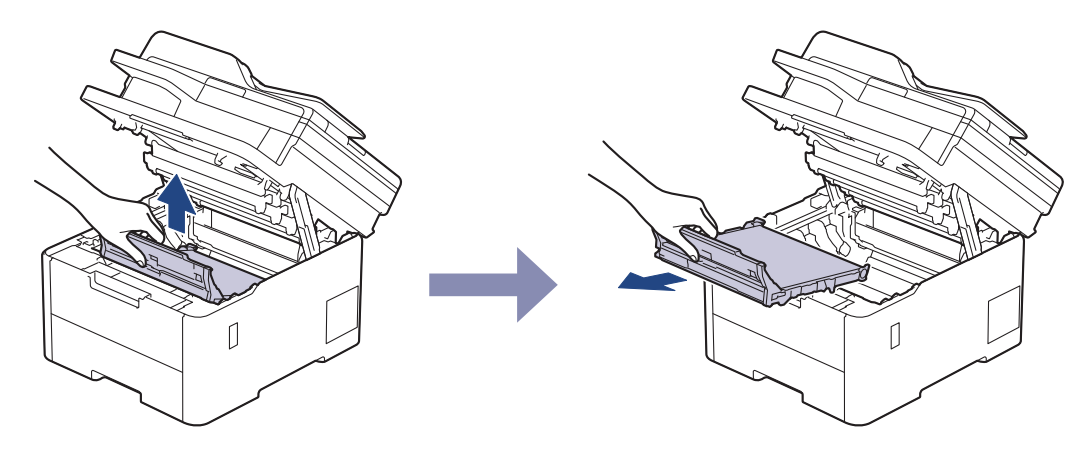

5. Izpakojiet jauno lentes bloku un ievietojiet to ierīcē.

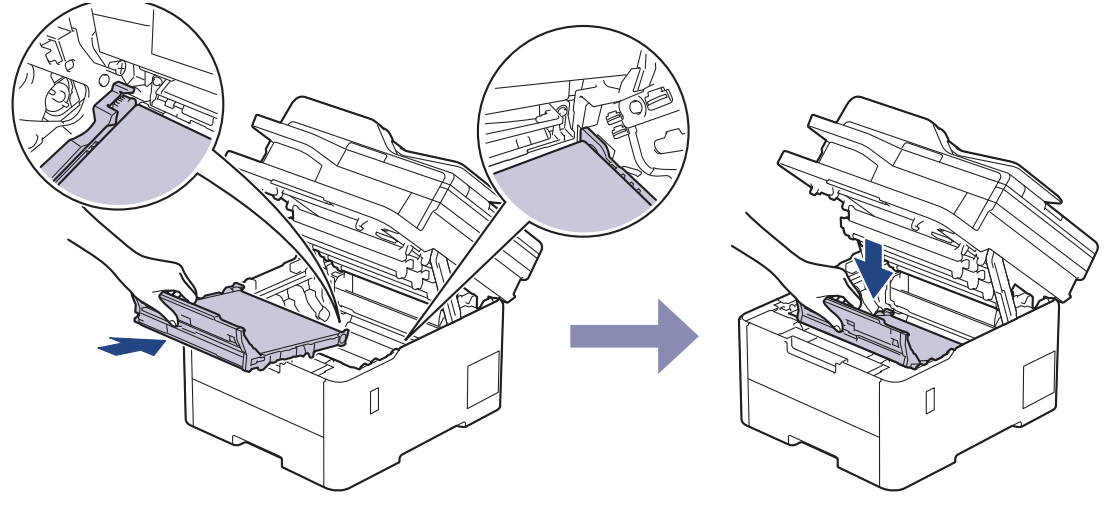

### **PIEZĪME**

Lai izvairītos no drukāšanas kvalitātes problēmām, NEPIESKARIETIES attēlos parādītajām iekrāsotajām daļām.

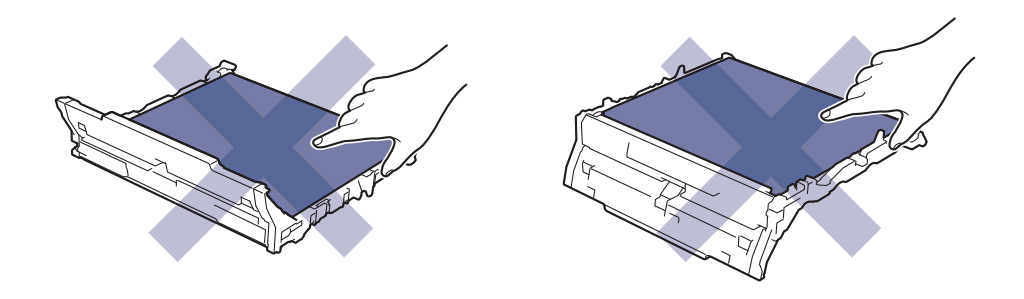

6. Ievietojiet atpakaļ ierīcē tonera kasetni un cilindra bloku. Pārliecinieties, ka tonera kasetnes krāsa sakrīt ar tādas pašas krāsas etiketi uz ierīces visiem četriem tonera kasetņu un cilindru bloku komplektiem.

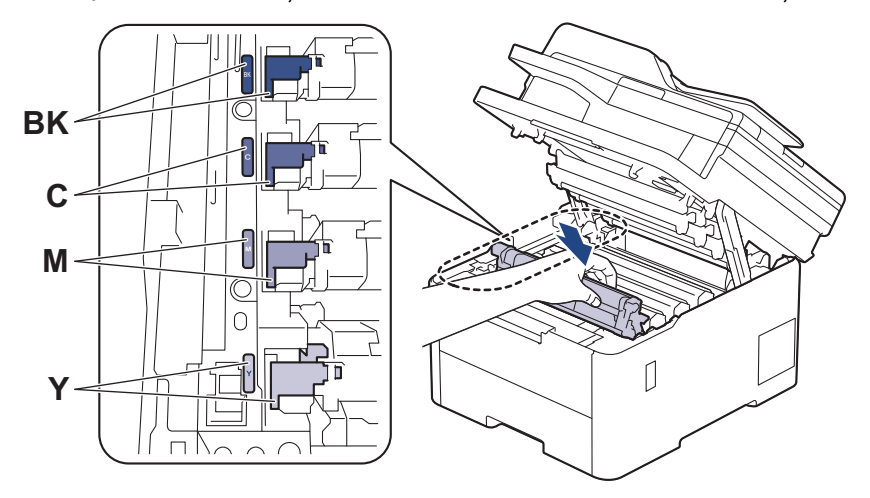

- 7. Aizveriet ierīces augšējo vāku.
- 8. Atiestatiet lentes bloka skaitītāju, izpildot nākamās sadaļas norādījumus.

### **SVARĪGI**

Lai izvairītos no drukāšanas kvalitātes problēmām vai ierīces bojājumiem, NEATIESTATIET lentes bloka skaitītāju, ja nenomainījāt lentes bloku.

### **Lentes bloka skaitītāja atiestatīšana (DCP-L3515CDW/DCP-L3520CDW/ DCP-L3520CDWE/DCP-L3527CDW)**

- 1. Pārliecinieties, ka ierīce ir ieslēgta.
- 2. Pārliecinieties, ka ierīces vāks ir aizvērts.
- 3. Turiet nospiestu OK (Labi), kamēr spiežat **▲**.
- 4. Nospiediet ▲ vai ▼, lai parādītu opciju [Belt] (Lente), pēc tam nospiediet OK (Labi).
- 5. Nospiediet ▲, lai atiestatītu lentes skaitītāju.

### **Lentes bloka skaitītāja atiestatīšana (DCP-L3555CDW/DCP-L3560CDW/ MFC-L3740CDW/MFC-L3740CDWE/MFC-L3760CDW/MFC-L8340CDW/ MFC-L8390CDW)**

- 1. Pārliecinieties, ka ierīce ir ieslēgta.
- 2. Nospiediet un aptuveni piecas sekundes turiet nospiestu
- 3. Nospiediet [Belt] (Lente).
- 4. Nospiediet [Yes] (Jā).

#### **Saistītā informācija**

• [Izejmateriālu nomaiņa](#page-132-0)

#### **Saistītās tēmas:**

- [Kļūdu un apkopes paziņojumi](#page-63-0)
- [Drukāšanas kvalitātes uzlabošana](#page-99-0)

 [Sākumlapa](#page-1-0) > [Kārtējā apkope](#page-131-0) > [Izejmateriālu nomaiņa](#page-132-0) > Izlietotā tonera tvertnes nomaiņa

## **Izlietotā tonera tvertnes nomaiņa**

Pirms nomaiņas procedūras sākšanas skatiet sadaļu *Saistītā informācija: Izejmateriālu nomaiņa*.

- 1. Pārliecinieties, ka ierīce ir ieslēgta.
- 2. Atveriet augšējo vāku, līdz tas nofiksējas atvērtā pozīcijā.

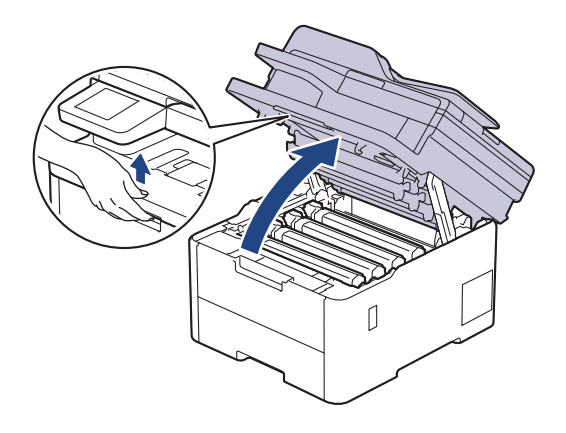

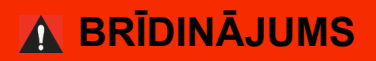

#### KARSTA VIRSMA

Ierīces iekšējās daļas būs ļoti karstas. Pagaidiet, līdz ierīce atdzisīs, tikai pēc tam varat pieskaraties tām.

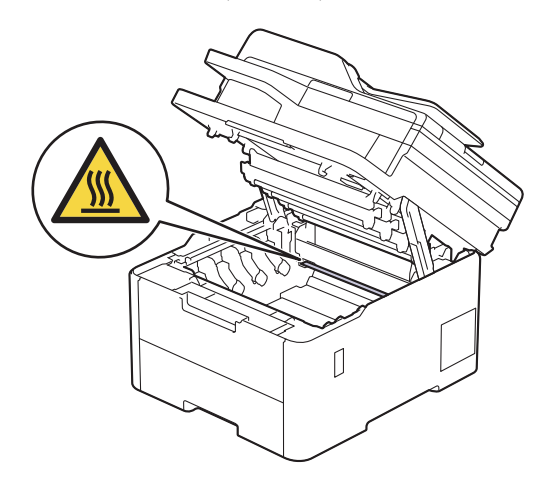

3. Izņemiet visas tonera kasetnes un cilindru blokus.

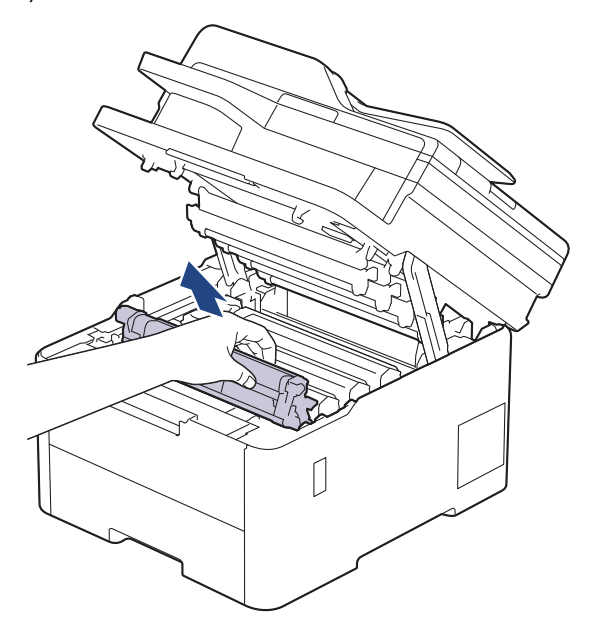

# **UZMANĪBU**

Ieteicams novietot tonera kasetni un cilindra bloku uz tīras, līdzenas virsmas, zem tās paliekot papīra dvieli tonera nejaušas izbiršanas gadījumam.

## **SVARĪGI**

Lai nepieļautu ierīces bojājumus statiskās elektrības dēļ, NEPIESKARIETIES elektrodiem, kas parādīti attēlā.

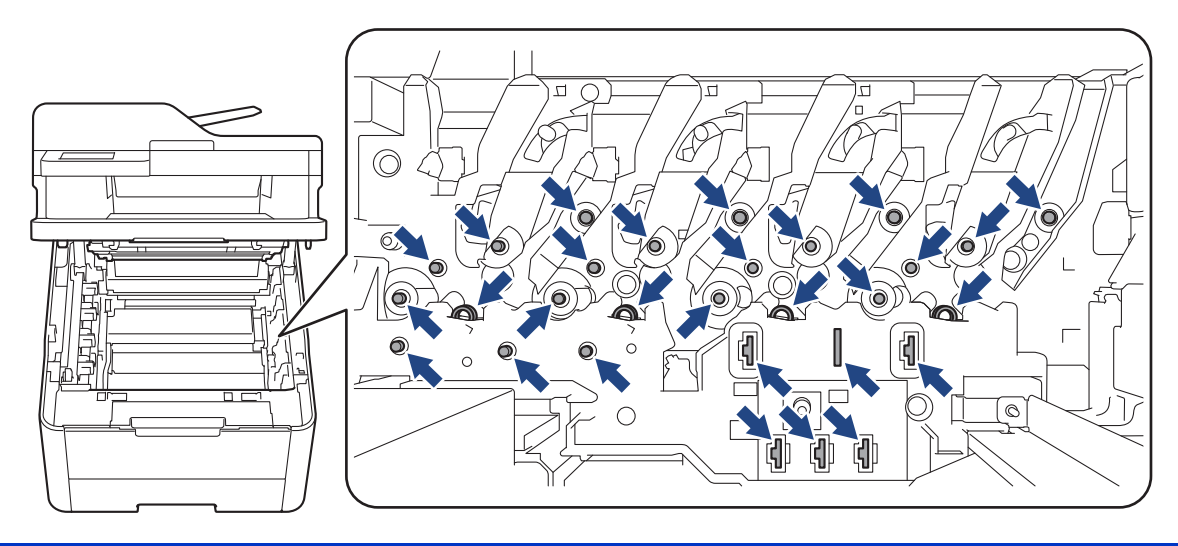

4. Turiet lentes bloka zaļo rokturi un paceliet lentes bloku uz augšu, pēc tam izvelciet to ārā, neļaujot tam pieskarties ierīcei.

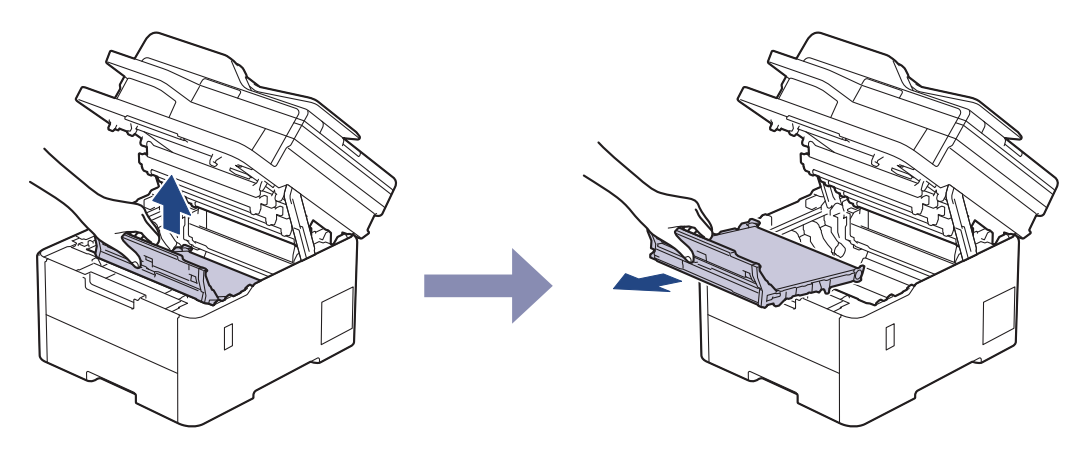

## **PIEZĪME**

Lai izvairītos no drukāšanas kvalitātes problēmām, NEPIESKARIETIES attēlos parādītajām iekrāsotajām daļām.

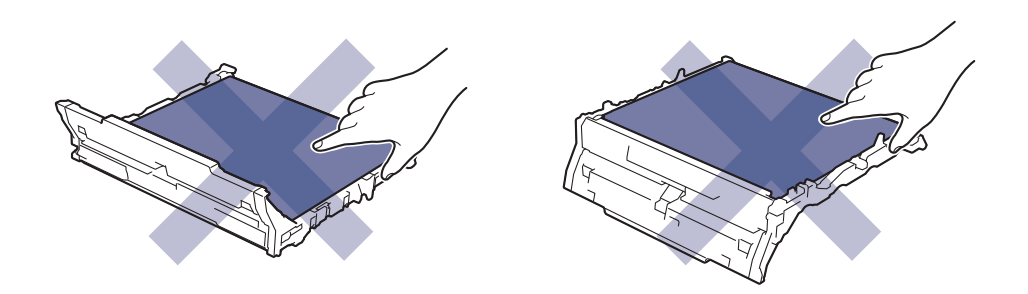

5. Noņemiet oranžo iepakojuma materiālu un izmetiet to.

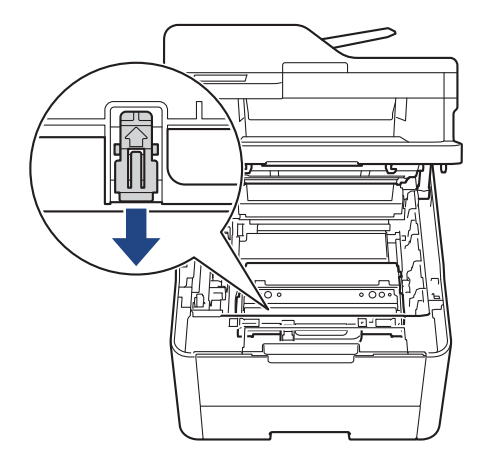

Šī darbība ir nepieciešama tikai tad, kad nomaināt izlietotā tonera tvertni pirmo reizi, un tā nav nepieciešama izlietotā tonera rezerves tvertnei. Oranžās iepakojuma detaļas ir uzstādītas rūpnīcā, lai aizsargātu ierīci transportēšanas laikā.

6. Turiet izlietotā tonera tvertnes zaļo rokturi un izņemiet izlietotā tonera tvertni no ierīces.

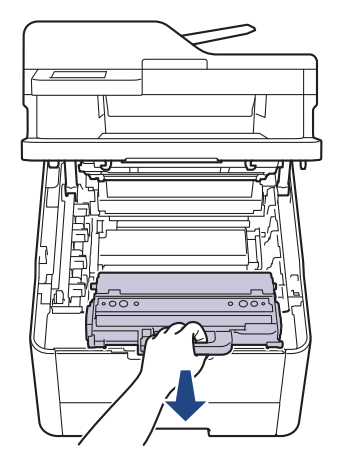

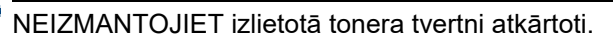

7. Izpakojiet jauno izlietotā tonera tvertni un ievietojiet to ierīcē. Pārliecinieties, ka izlietotā tonera tvertne ir līdzeni uzstādīta un cieši ievietota.

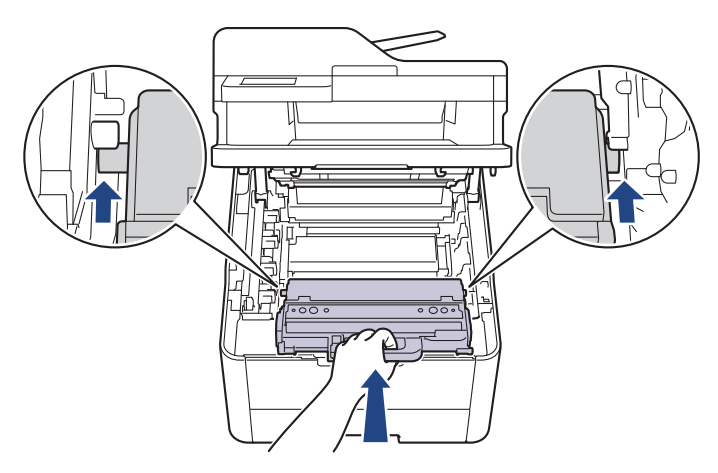

## **PIEZĪME**

Lai izvairītos no drukāšanas kvalitātes problēmām, NEPIESKARIETIES attēlos parādītajām iekrāsotajām daļām.

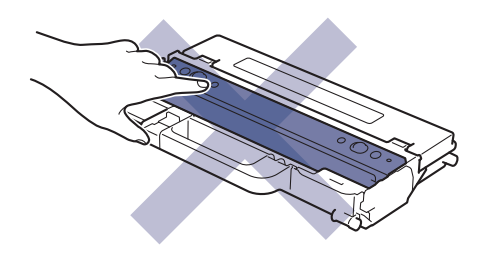

8. Uzstādiet lentes bloku atpakaļ ierīcē.

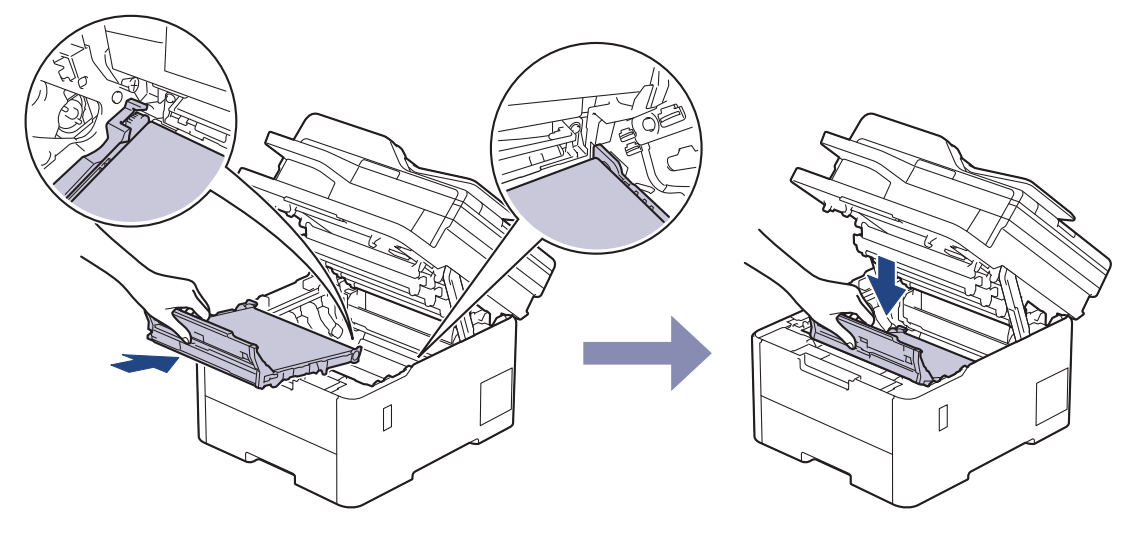

9. Ievietojiet atpakaļ ierīcē tonera kasetni un cilindra bloku. Pārliecinieties, ka tonera kasetnes krāsa sakrīt ar tādas pašas krāsas etiķeti uz ierīces visiem četriem tonera kasetņu un cilindru bloku komplektiem.

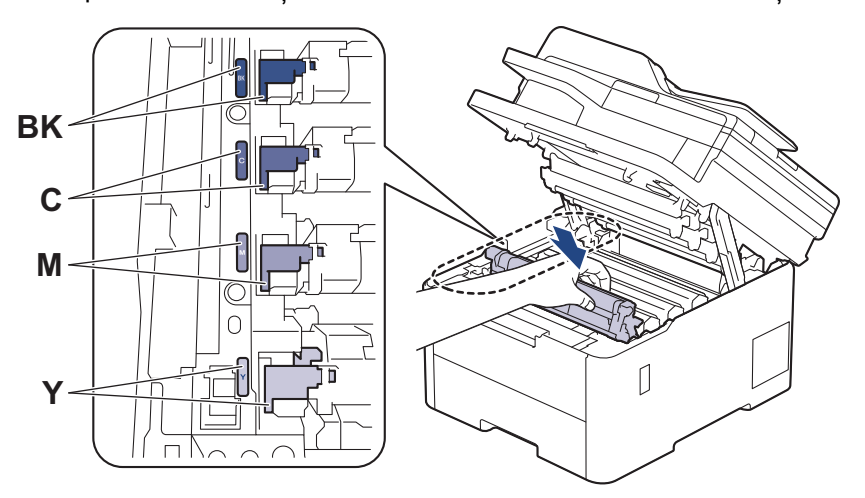

10. Aizveriet ierīces augšējo vāku.

### **Saistītā informācija**

• [Izejmateriālu nomaiņa](#page-132-0)

#### **Saistītās tēmas:**

• [Kļūdu un apkopes paziņojumi](#page-63-0)

## <span id="page-152-0"></span>**Ierīces tīrīšana**

Regulāri tīriet ierīces ārpusi un iekšpusi ar sausu bezplūksnu drānu.

Tonera kasetnes vai cilindra bloka maiņas laikā noteikti iztīriet ierīces iekšpusi. Ja izdrukātās lapas ir notraipītas ar toneri, iztīriet ierīces iekšpusi ar sausu bezplūksnu drānu.

# **BRĪDINĀJUMS**

Ierīces iekšpuses vai ārpuses tīrīšanai NELIETOJIET uzliesmojošas vielas, jebkāda veida aerosolu vai organisku šķīdinātāju/šķidrumu, kas satur spirtu vai amonjaku. Neievērojot šo norādījumu, var tikt izraisīta aizdegšanās. Tīrīšanai izmantojiet tikai sausu bezplūksnu drānu.

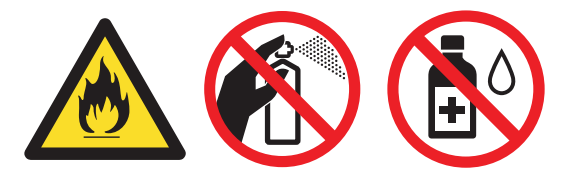

## **SVARĪGI**

- NEIZMANTOJIET izopropilspirtu netīrumu notīrīšanai no vadības paneļa. Tas var izraisīt paneļa plaisāšanu.
- Lai izvairītos no drukāšanas kvalitātes problēmām, NEPIESKARIETIES attēlos parādītajām iekrāsotajām daļām.

#### **Tonera kasetne**

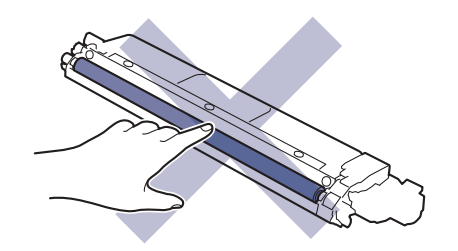

#### **Cilindra bloks**

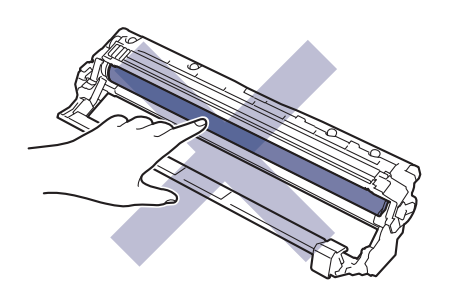

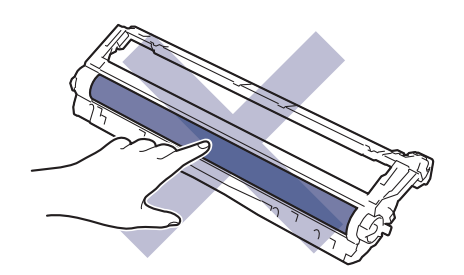

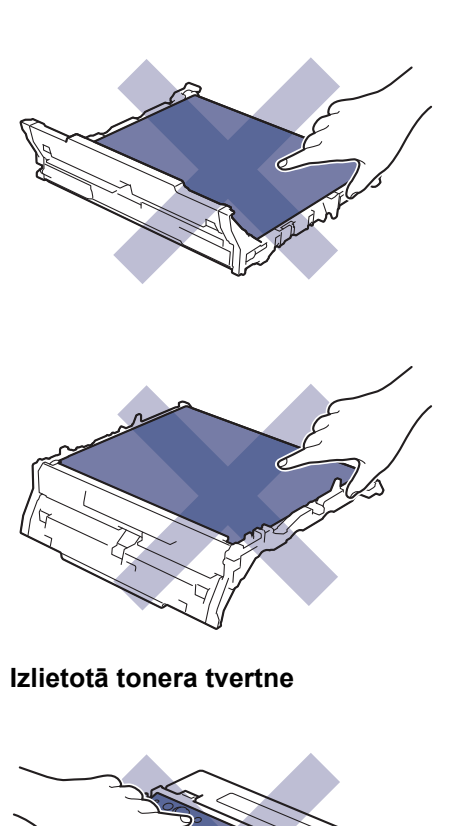

**Lentes bloks**

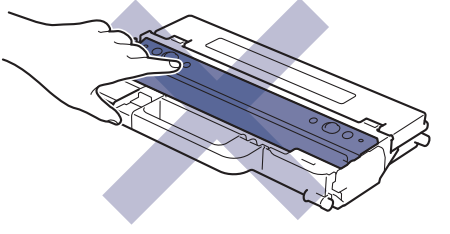

NEAPGRIEZIET otrādi izlietotā tonera tvertni, pretējā gadījumā toneris var izbirt.

## **Saistītā informācija**

- [Kārtējā apkope](#page-131-0)
	- [Skenera tīrīšana](#page-154-0)
	- [Gaismas diožu galviņu tīrīšana](#page-156-0)
	- [Skārienekrāna LCD ekrāna tīrīšana](#page-157-0)
	- [Koronas vadu tīrīšana](#page-158-0)
	- [Cilindra bloka tīrīšana](#page-161-0)
	- [Papīra padeves rullīšu tīrīšana](#page-171-0)

## <span id="page-154-0"></span>**Skenera tīrīšana**

Pirms tīrīšanas procedūras sākšanas skatiet sadaļu *Saistītā informācija: Ierīces tīrīšana*.

- 1. Nospiediet un turiet nospiestu (1), lai izslēgtu ierīci.
- 2. Paceliet dokumentu vāku (1). Notīriet balto plastmasas virsmu (2) un skenera stiklu (3) zem tā ar mīkstu bezplūksnu drānu, kas samitrināta ūdenī.

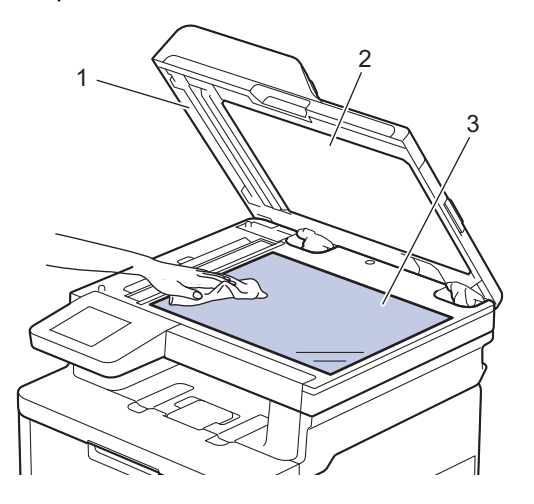

3. ADP blokā, ar mīkstu bezplūksnu drānu, kas samitrināta ūdenī, notīriet balto stieni (1) un skenera stikla joslu (2) zem tā.

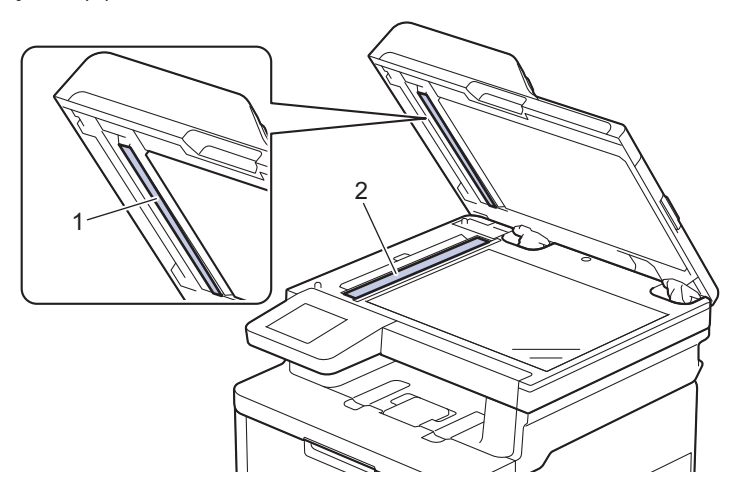

4. Atveriet skenera stikla vāku (1) un pēc tam notīriet otru balto stieni (2) un skenera stikla joslu (3) (tikai atbalstītajiem modeļiem).

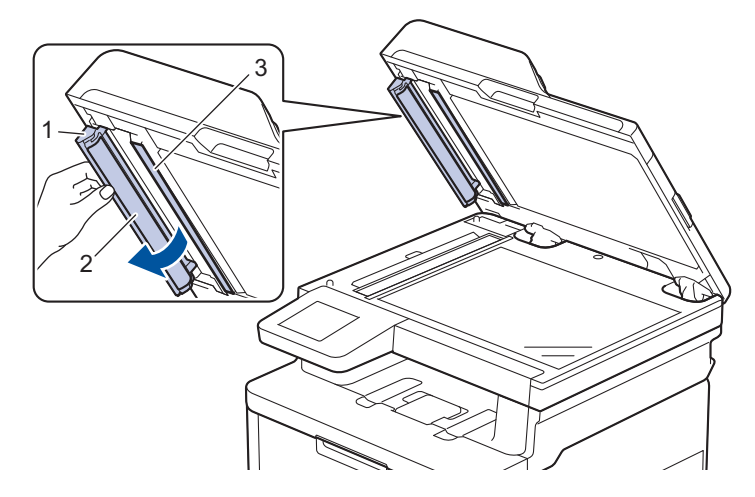

- 5. Aizveriet dokumentu vāku.
- 6. Nospiediet (b), lai ieslēgtu ierīci.

## **Saistītā informācija**

• [Ierīces tīrīšana](#page-152-0)

### **Saistītās tēmas:**

• [Drukāšanas kvalitātes uzlabošana](#page-99-0)

## <span id="page-156-0"></span>**Gaismas diožu galviņu tīrīšana**

Pirms tīrīšanas procedūras sākšanas skatiet sadaļu *Saistītā informācija: Ierīces tīrīšana*.

Ja rodas problēmas ar drukāšanas kvalitāti, piemēram, gaišas vai blāvas krāsas, baltas svītras vai vertikālas joslas, notīriet gaismas diožu galviņas šādi:

- 1. Nospiediet un turiet nospiestu (d), lai izslēgtu ierīci.
- 2. Atveriet augšējo vāku, līdz tas nofiksējas atvērtā pozīcijā.

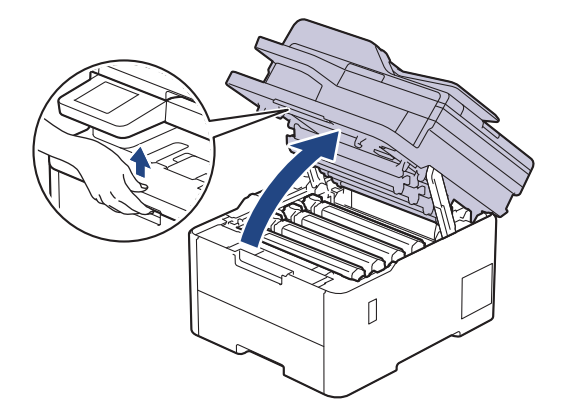

3. Noslaukiet katras gaismas diožu galviņas lodziņu (1) ar sausu, mīkstu bezplūksnu drānu. Nepieskarieties lodziņiem ar pirkstiem.

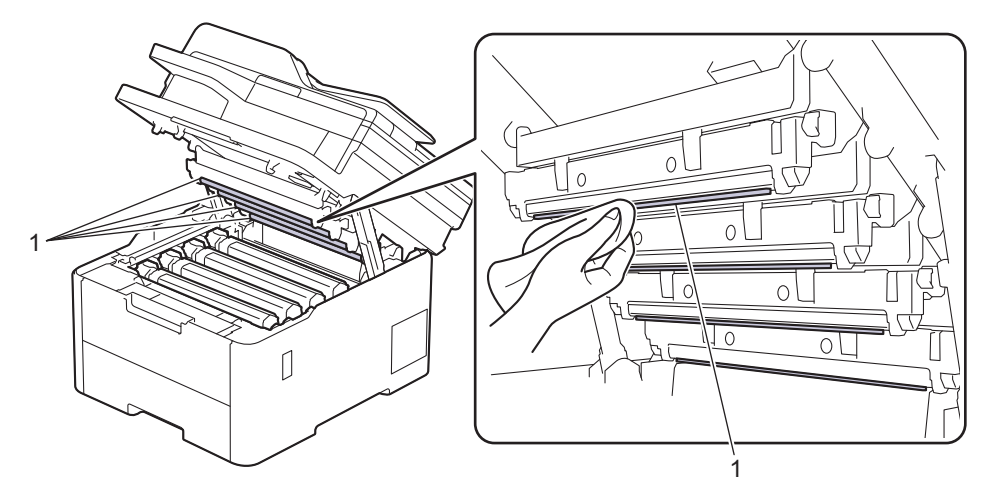

- 4. Aizveriet ierīces augšējo vāku.
- 5. Nospiediet (b), lai ieslēgtu ierīci.

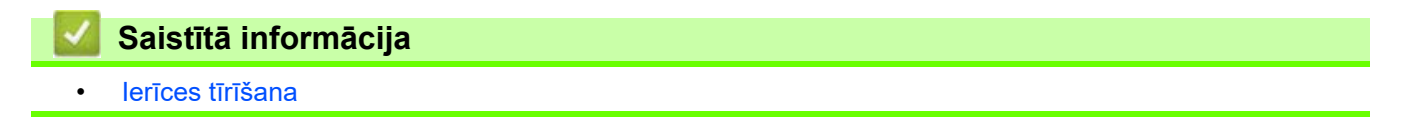

## <span id="page-157-0"></span>**Skārienekrāna LCD ekrāna tīrīšana**

**Saistītie modeļi:** DCP-L3555CDW/DCP-L3560CDW/MFC-L3740CDW/MFC-L3740CDWE/MFC-L3760CDW/ MFC-L8340CDW/MFC-L8390CDW

Pirms tīrīšanas procedūras sākšanas skatiet sadaļu *Saistītā informācija: Ierīces tīrīšana*.

### **SVARĪGI**

NELIETOJIET nekāda veida šķidros tīrīšanas līdzekļus (tostarp etanolu).

- 1. Nospiediet un turiet nospiestu (1), lai izslēgtu ierīci.
- 2. Notīriet skārienekrānu ar sausu, mīkstu bezplūksnu drānu.

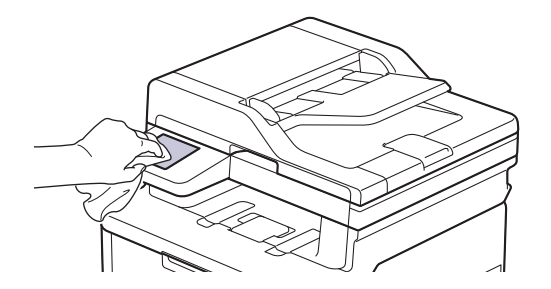

3. Nospiediet (b), lai ieslēgtu ierīci.

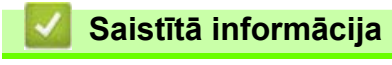

• [Ierīces tīrīšana](#page-152-0)

## <span id="page-158-0"></span>**Koronas vadu tīrīšana**

Pirms nomaiņas procedūras sākšanas skatiet sadaļu *Saistītā informācija: Ierīces tīrīšana*.

1. Atveriet augšējo vāku, līdz tas nofiksējas atvērtā pozīcijā.

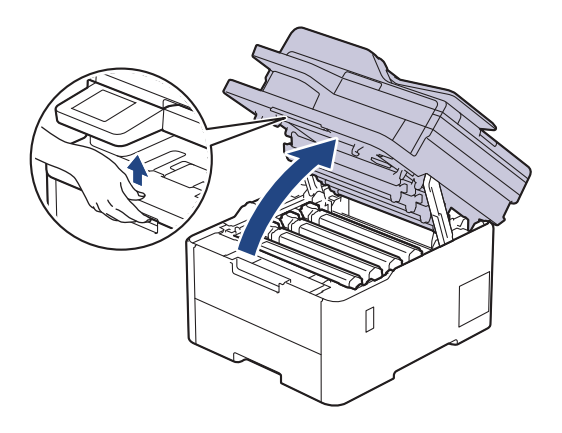

# **BRĪDINĀJUMS**

#### KARSTA VIRSMA

Ierīces iekšējās daļas būs ļoti karstas. Pagaidiet, līdz ierīce atdzisīs, tikai pēc tam varat pieskaraties tām.

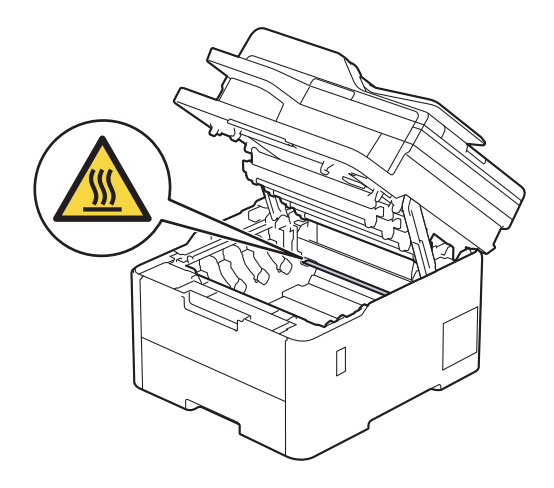

2. Izņemiet tonera kasetni un cilindra bloku.

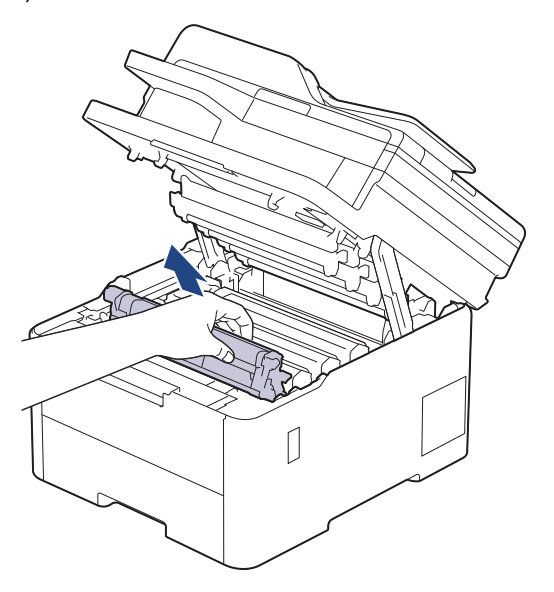

# **UZMANĪBU**

Ieteicams novietot tonera kasetni un cilindra bloku uz tīras, līdzenas virsmas, zem tās paliekot papīra dvieli tonera nejaušas izbiršanas gadījumam.

## **SVARĪGI**

Lai nepieļautu ierīces bojājumus statiskās elektrības dēļ, NEPIESKARIETIES elektrodiem, kas parādīti attēlā.

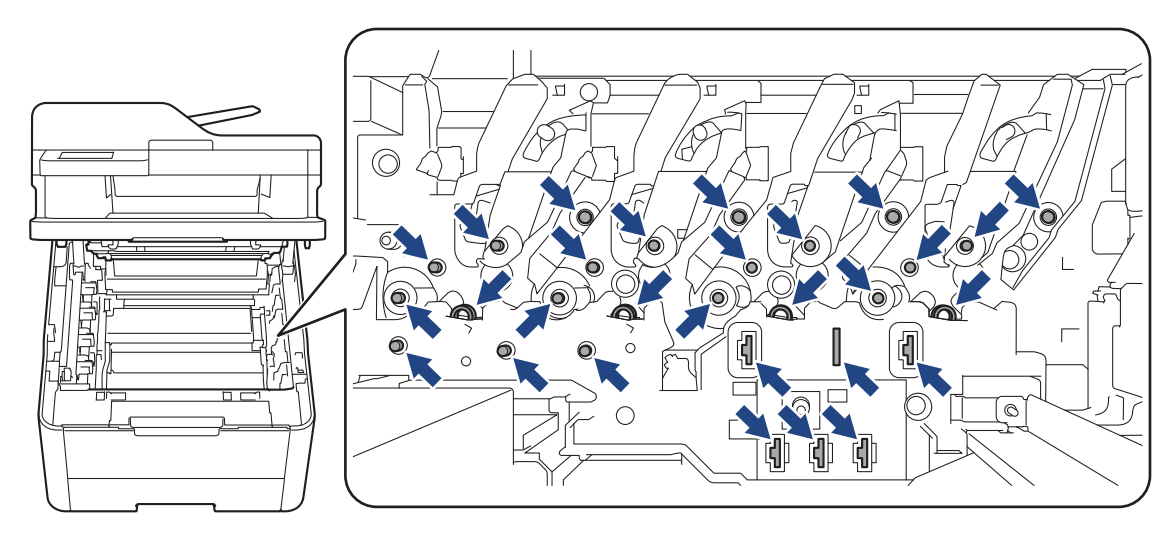

3. Notīriet koronas vadu cilindra bloka iekšpusē, vairākas reizes saudzīgi pabīdot zaļo mēlīti no kreisās puses uz labo un no labās uz kreiso.

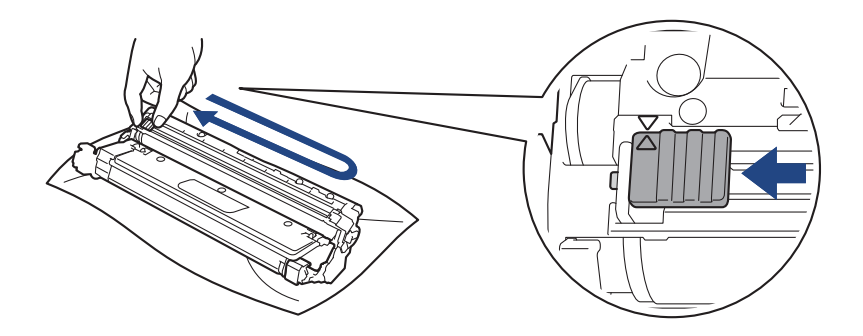

Obligāti atgrieziet zaļo mēlīti sākuma pozīcijā (a). Bultiņai uz mēlītes ir jāsakrīt ar bultiņu uz cilindra bloka. Ja tā nav, uz izdrukātajām lapām var būt vertikāla svītra.

4. Iebīdiet ierīcē tonera kasetni un cilindra bloku. Pārliecinieties, ka tonera kasetnes krāsa sakrīt ar tādas pašas krāsas etiķeti uz ierīces.

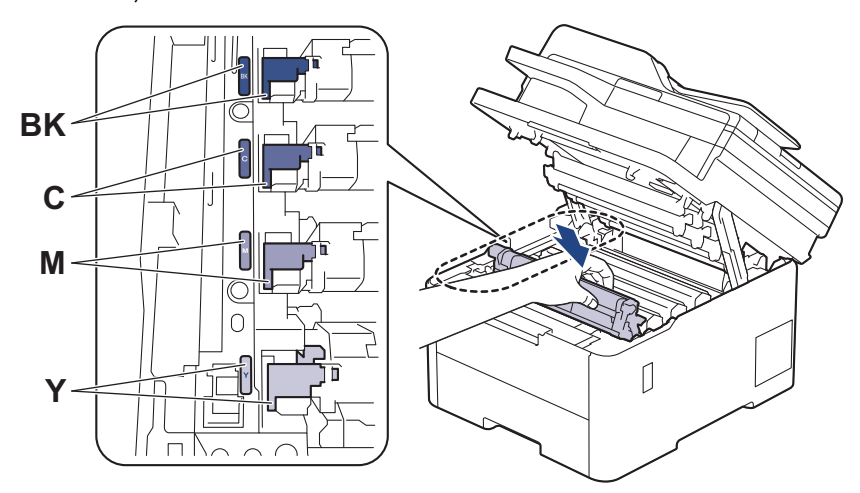

5. Aizveriet ierīces augšējo vāku.

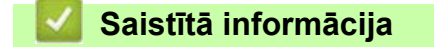

- [Ierīces tīrīšana](#page-152-0)
- **Saistītās tēmas:**
- [Kļūdu un apkopes paziņojumi](#page-63-0)

## <span id="page-161-0"></span>**Cilindra bloka tīrīšana**

- Ja izdrukā ar 75 mm intervālu ir redzami melni vai balti punkti vai citas zīmes, kas atkārtojas, uz cilindra virsmas var būt pielipuši svešķermeņi, piemēram, līme no etiķetes.
- Pirms tīrīšanas procedūras sākšanas skatiet sadaļu *Saistītā informācija: Ierīces tīrīšana*.

[>> DCP-L3515CDW/DCP-L3520CDW/DCP-L3520CDWE/DCP-L3527CDW](#page-161-1) [>> DCP-L3555CDW/DCP-L3560CDW/MFC-L3740CDW/MFC-L3740CDWE/MFC-L3760CDW/MFC-L8340CDW/](#page-165-0) [MFC-L8390CDW](#page-165-0)

### <span id="page-161-1"></span>**DCP-L3515CDW/DCP-L3520CDW/DCP-L3520CDWE/DCP-L3527CDW**

- 1. Pārliecinieties, ka ierīce ir Gatavības režīmā.
- 2. Nospiediet **Menu** (Izvēlne).
- 3. Nospiediet ▲ vai ▼, lai atlasītu:
	- a. Atlasiet [Print Reports] (Drukāt pārskatus). Nospiediet **OK** (Labi).
	- b. Atlasiet [Drum Dot Print] (Cilindra punktu drukāšana). Nospiediet **OK** (Labi).

Ierīce izdrukā cilindra punktu pārbaudes lapu.

- 4. Nospiediet un turiet nospiestu (b), lai izslēgtu ierīci.
- 5. Atveriet augšējo vāku, līdz tas nofiksējas atvērtā pozīcijā.

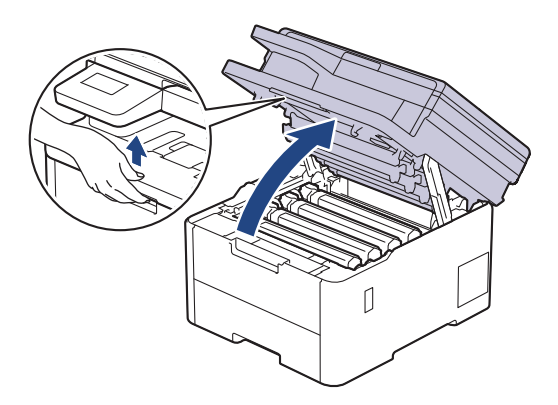

# **BRĪDINĀJUMS**

#### KARSTA VIRSMA

Ierīces iekšējās daļas būs ļoti karstas. Pagaidiet, līdz ierīce atdzisīs, tikai pēc tam varat pieskaraties tām.

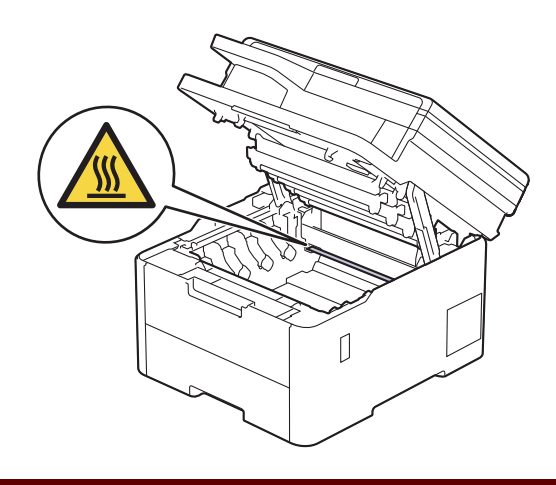

6. Cilindra punktu pārbaudes lapā redzamā izdrukāto punktu krāsa norāda, kuras krāsas cilindrs ir jānotīra. Izņemiet tās krāsas tonera kasetni un cilindra bloku, kas atbilst krāsai, kura izraisījusi problēmu.

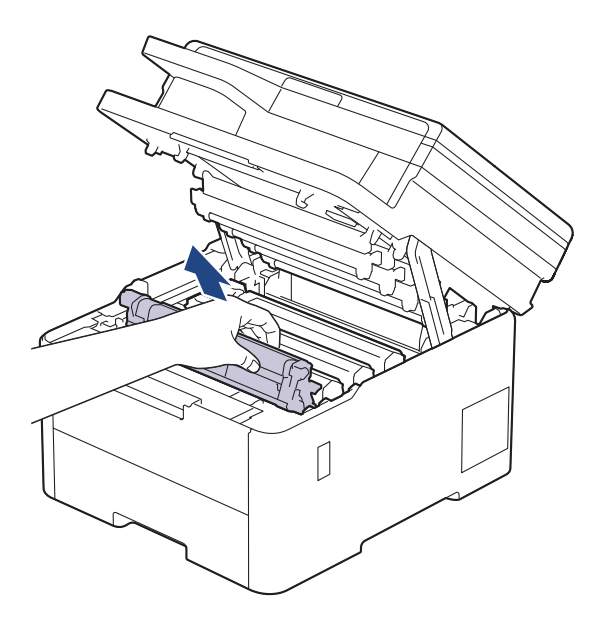

# **UZMANĪBU**

Ieteicams novietot tonera kasetni un cilindra bloku uz tīras, līdzenas virsmas, zem tās paliekot papīra dvieli tonera nejaušas izbiršanas gadījumam.

## **SVARĪGI**

Lai nepieļautu ierīces bojājumus statiskās elektrības dēļ, NEPIESKARIETIES elektrodiem, kas parādīti attēlā.

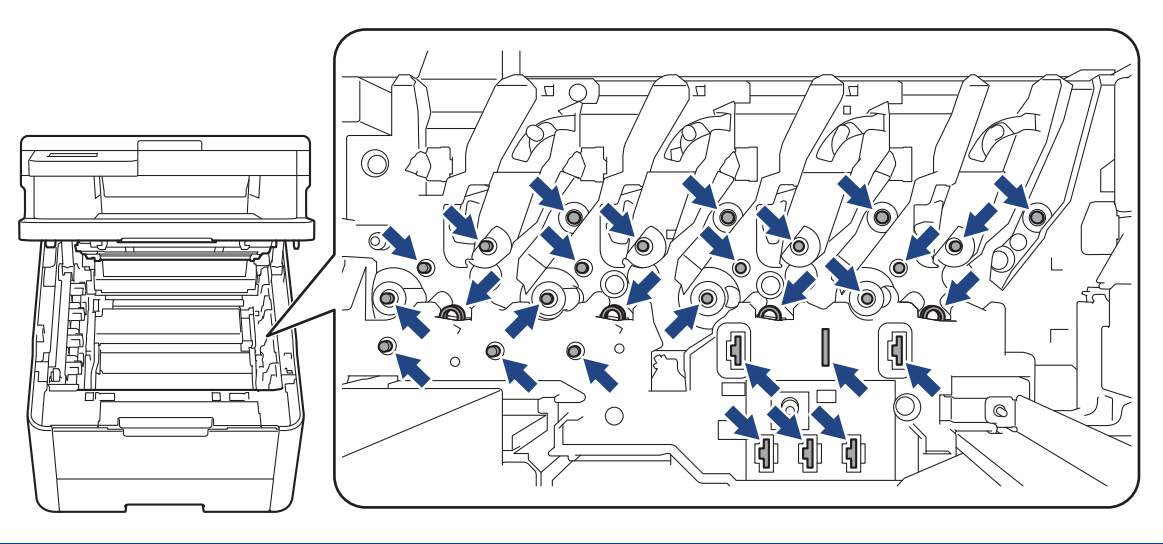

7. Piespiediet uz leju zaļo bloķēšanas sviru un izņemiet tonera kasetni no cilindra bloka.

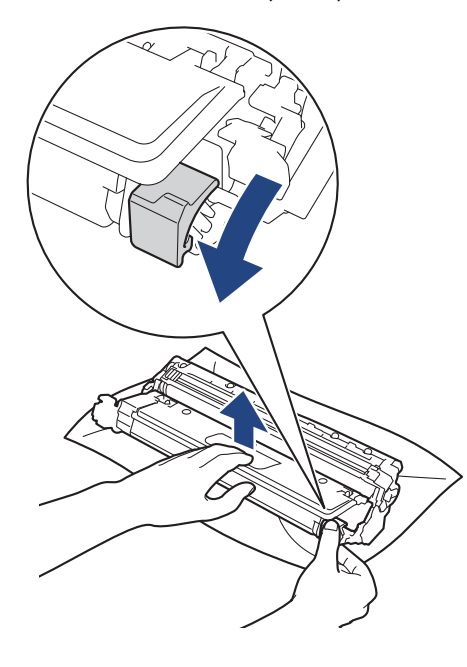

Lai izvairītos no drukāšanas kvalitātes problēmām, NEPIESKARIETIES nevienai cilindra virsmai, bet tikai cilindra bloka zobratam.

8. Paceliet cilindra bloka rāmi aiz roktura un pagrieziet to pretēji pulksteņrādītāja kustības virzienam, kā parādīts attēlā.

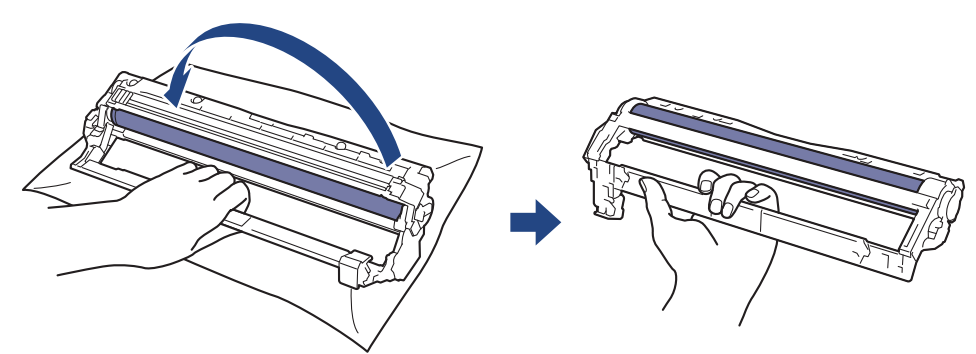

9. Atbrīvojiet satvērienu tā, lai rāmis nokristu uz priekšu, un pēc tam ar labo roku rāmja labajā pusē atrodiet cilindra bloka zobratu.

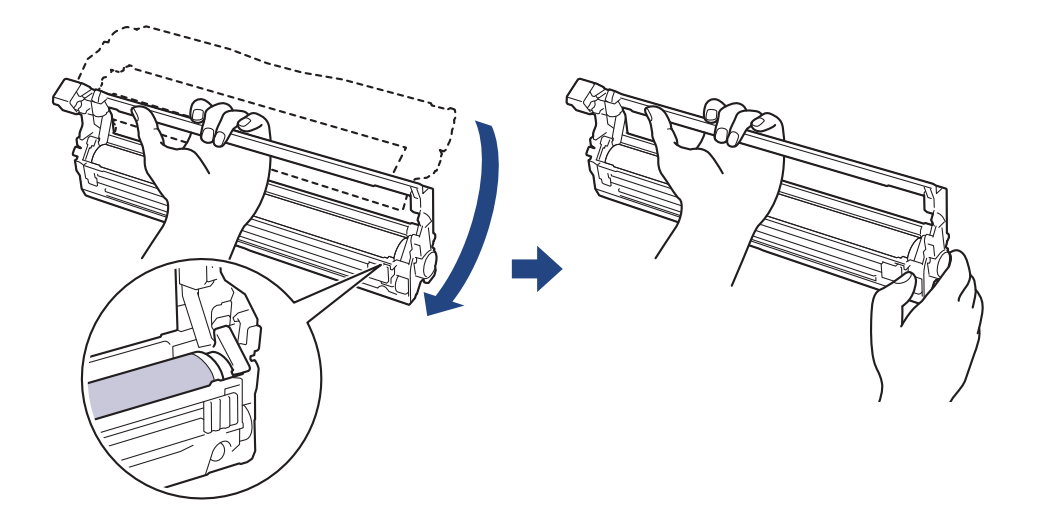

Lai izvairītos no drukāšanas kvalitātes problēmām, NEPIESKARIETIES nevienai cilindra virsmai, bet tikai cilindra bloka zobratam.

10. Sagāziet kreiso roku uz augšu un paceliet rāmi tā, lai būtu redzams režģis ar cipariem, kā parādīts attēlā. Ar labo roku grieziet cilindru un meklējiet traipus vai netīrumus uz cilindra virsmas.

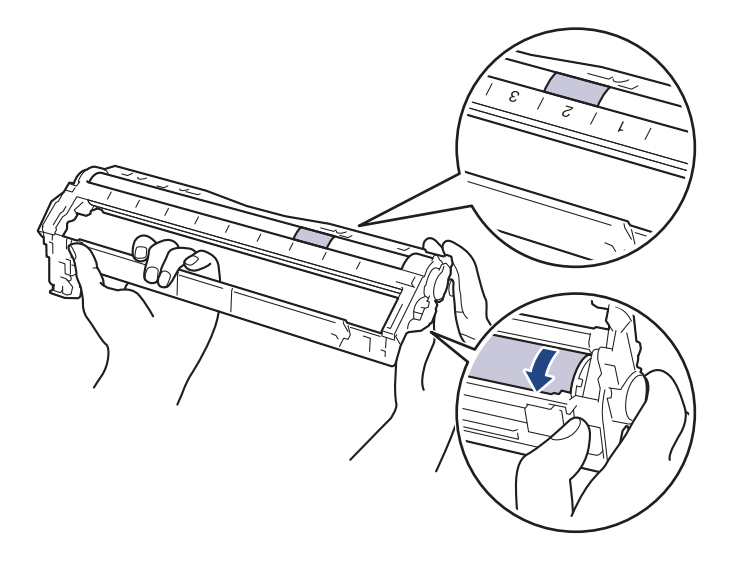

Izmantojiet kolonnu numurus, kas atrodas pie cilindra rullīša, lai atrastu traipu. Piemēram, punkts cilindra punktu pārbaudes lapas 2. kolonnā nozīmē, ka ir traips cilindra zonā "2".

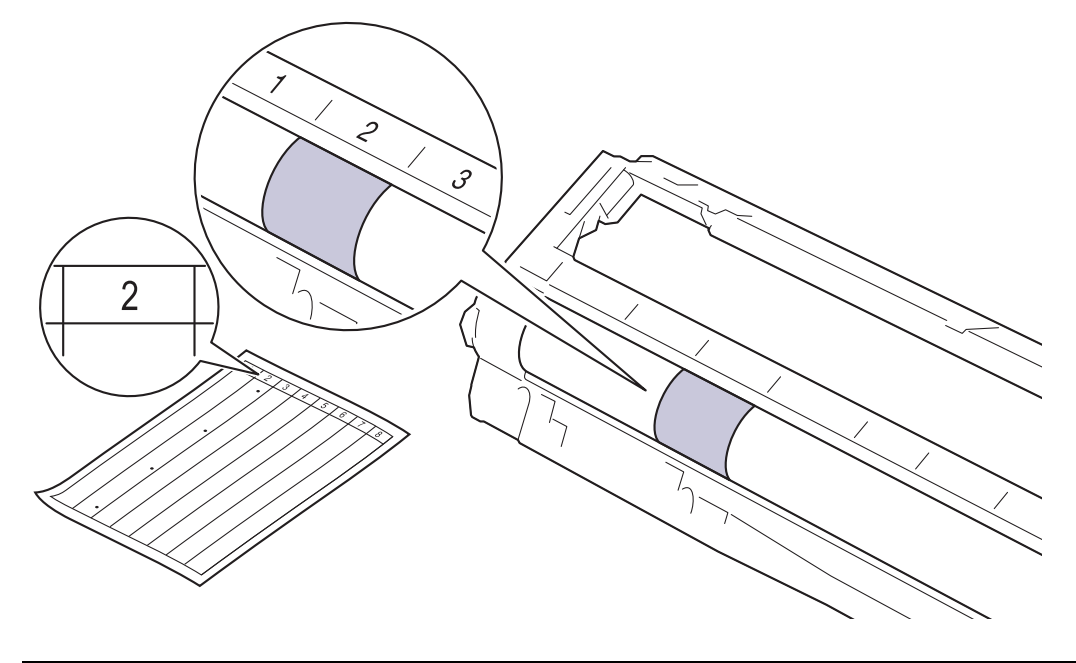

11. Saudzīgi noslaukiet cilindra virsmu ar sausu vates tamponu, līdz traips tiek notīrīts no virsmas.

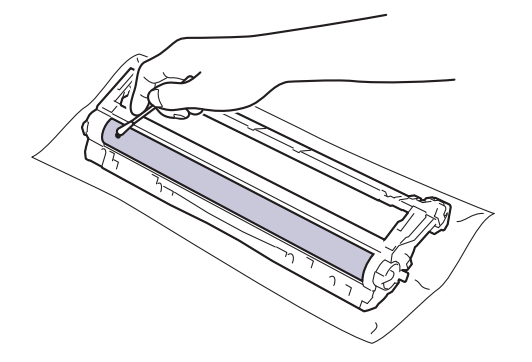

### **PIEZĪME**

NETĪRIET gaismjutīgā cilindra virsmu ar asu priekšmetu vai jebkādiem šķidrumiem.

12. Stingri ievietojiet atpakaļ tonera kasetni cilindra blokā, līdz tā ar klikšķi nofiksējas vietā.

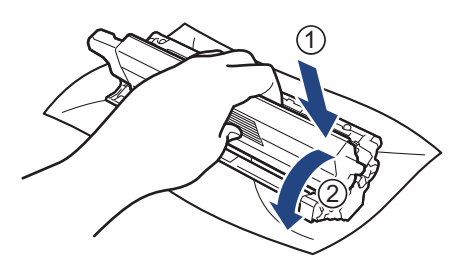

Pārliecinieties, ka tonera kasetne ir ievietota pareizi, pretējā gadījumā tā var atdalīties no cilindra bloka.

13. Iebīdiet ierīcē tonera kasetni un cilindra bloku. Pārliecinieties, ka tonera kasetnes krāsa sakrīt ar tādas pašas krāsas etiķeti uz ierīces.

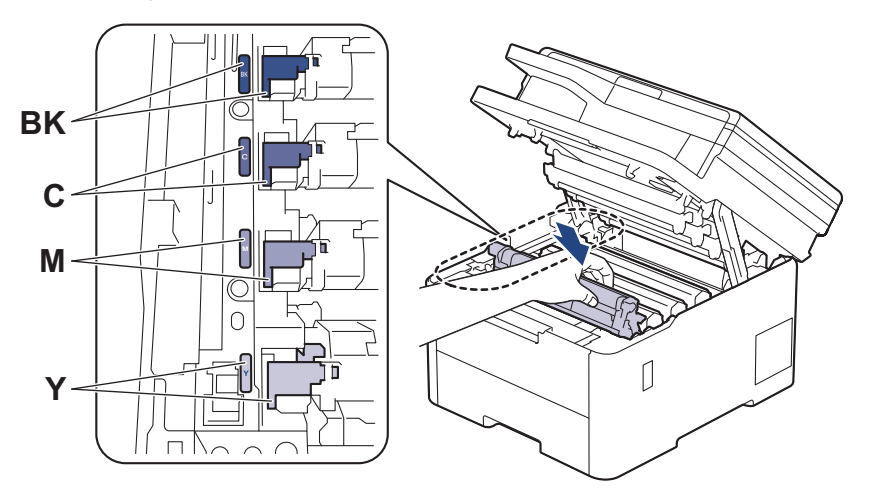

- 14. Aizveriet ierīces augšējo vāku.
- 15. Nospiediet (b), lai izslēgtu ierīci.

## <span id="page-165-0"></span>**DCP-L3555CDW/DCP-L3560CDW/MFC-L3740CDW/MFC-L3740CDWE/ MFC-L3760CDW/MFC-L8340CDW/MFC-L8390CDW**

- 1. Pārliecinieties, ka ierīce ir Gatavības režīmā.
- 2. Nospiediet | | | [Settings] (Iestatījumi) > [All Settings] (Visi iestatījumi) > [Print Reports] (Drukāt pārskatus) > [Drum Dot Print] (Cilindra punktu drukāšana).
- 3. Nospiediet [Yes] (Jā).

Ierīce izdrukā cilindra punktu pārbaudes lapu.

- 4. Nospiediet un turiet nospiestu (1), lai izslēgtu ierīci.
- 5. Atveriet augšējo vāku, līdz tas nofiksējas atvērtā pozīcijā.

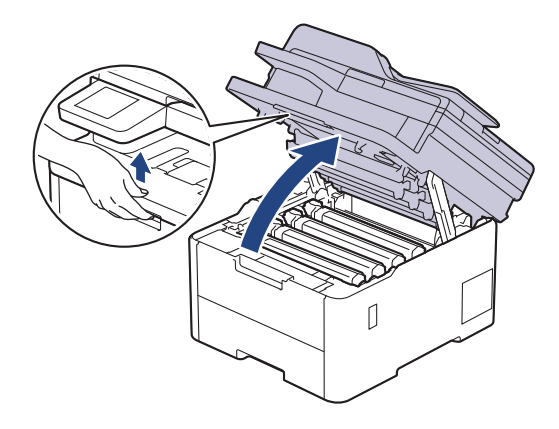

# **BRĪDINĀJUMS**

#### KARSTA VIRSMA

Ierīces iekšējās daļas būs ļoti karstas. Pagaidiet, līdz ierīce atdzisīs, tikai pēc tam varat pieskaraties tām.

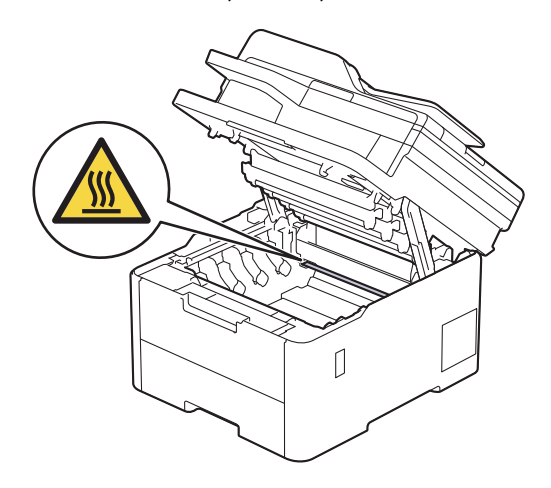

6. Cilindra punktu pārbaudes lapā redzamā izdrukāto punktu krāsa norāda, kuras krāsas cilindrs ir jānotīra. Izņemiet tās krāsas tonera kasetni un cilindra bloku, kas atbilst krāsai, kura izraisījusi problēmu.

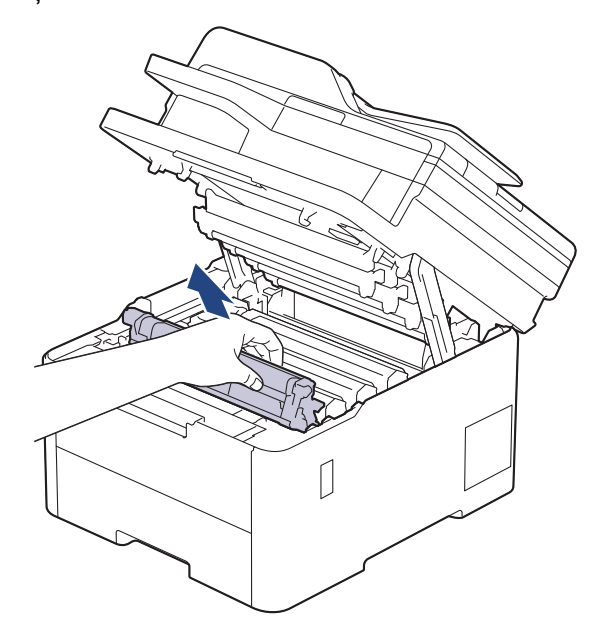

# **UZMANĪBU**

Ieteicams novietot tonera kasetni un cilindra bloku uz tīras, līdzenas virsmas, zem tās paliekot papīra dvieli tonera nejaušas izbiršanas gadījumam.

## **SVARĪGI**

Lai nepieļautu ierīces bojājumus statiskās elektrības dēļ, NEPIESKARIETIES elektrodiem, kas parādīti attēlā.

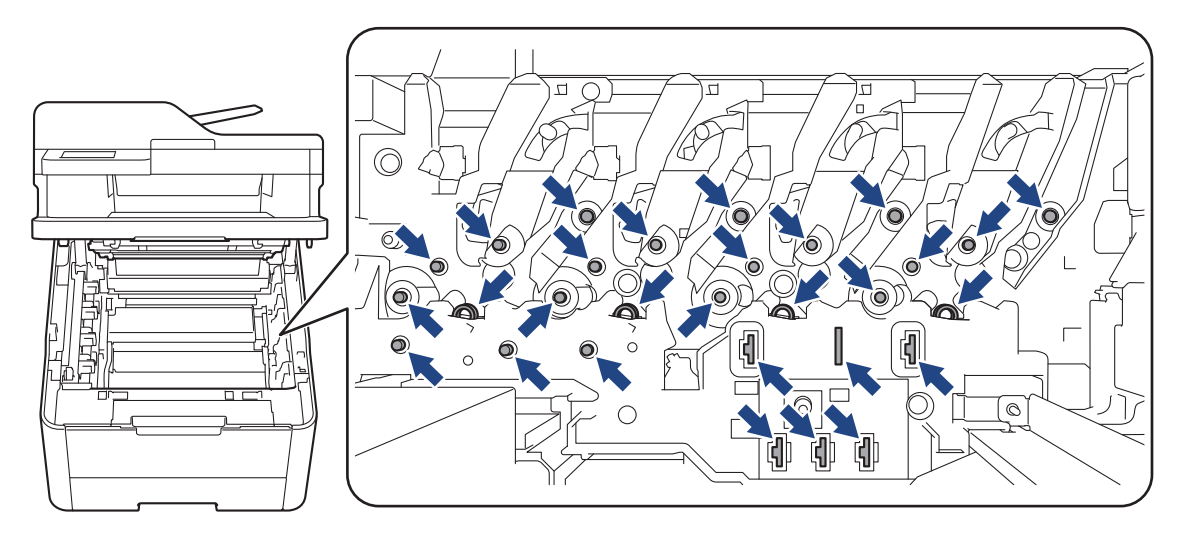

7. Piespiediet uz leju zaļo bloķēšanas sviru un izņemiet tonera kasetni no cilindra bloka.

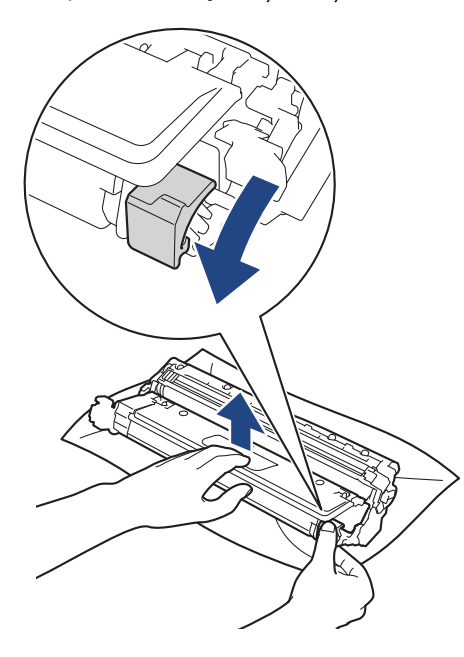

Lai izvairītos no drukāšanas kvalitātes problēmām, NEPIESKARIETIES nevienai cilindra virsmai, bet tikai cilindra bloka zobratam.

8. Paceliet cilindra bloka rāmi aiz roktura un pagrieziet to pretēji pulksteņrādītāja kustības virzienam, kā parādīts attēlā.

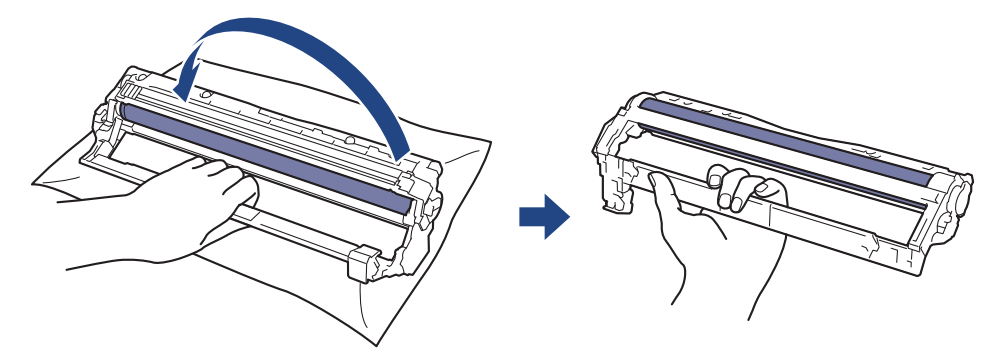

9. Atbrīvojiet satvērienu tā, lai rāmis nokristu uz priekšu, un pēc tam ar labo roku rāmja labajā pusē atrodiet cilindra bloka zobratu.

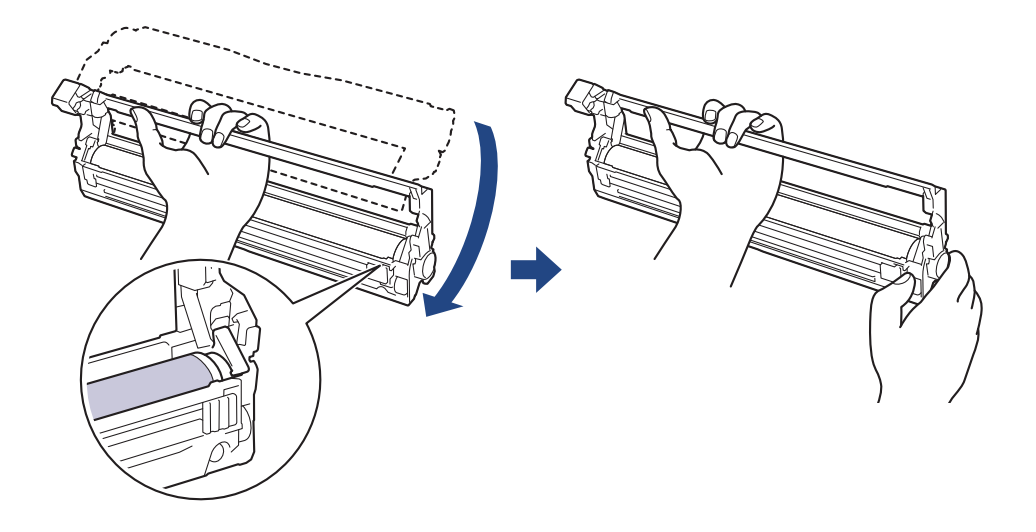

Lai izvairītos no drukāšanas kvalitātes problēmām, NEPIESKARIETIES nevienai cilindra virsmai, bet tikai cilindra bloka zobratam.

10. Sagāziet kreiso roku uz augšu un paceliet rāmi tā, lai būtu redzams režģis ar cipariem, kā parādīts attēlā. Ar labo roku grieziet cilindru un meklējiet traipus vai netīrumus uz cilindra virsmas.

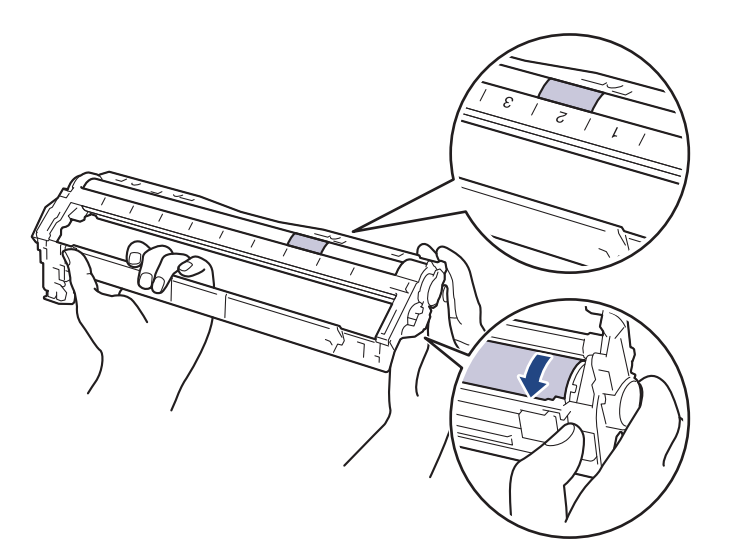

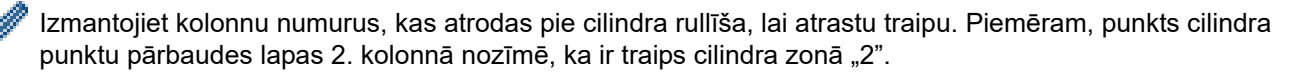

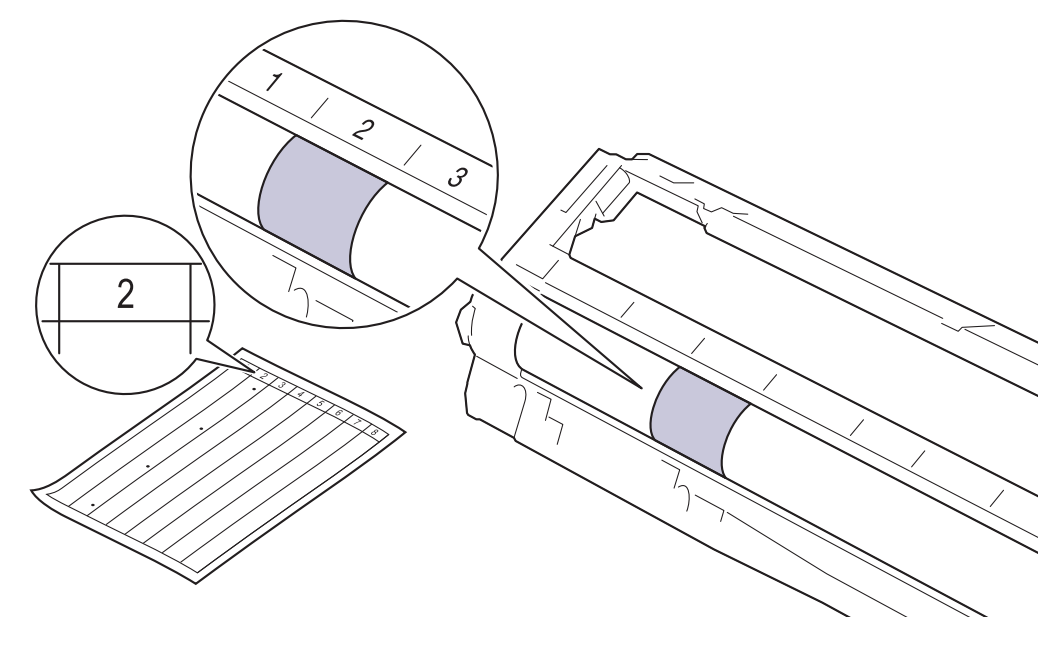

11. Saudzīgi noslaukiet cilindra virsmu ar sausu vates tamponu, līdz traips tiek notīrīts no virsmas.

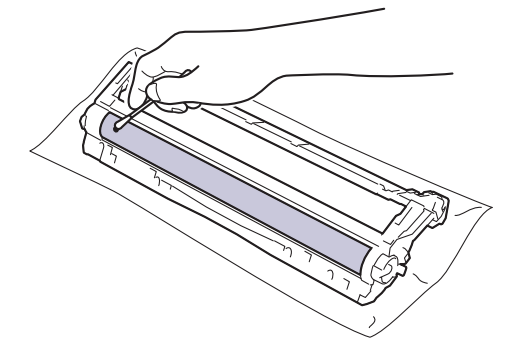

### **PIEZĪME**

NETĪRIET gaismjutīgā cilindra virsmu ar asu priekšmetu vai jebkādiem šķidrumiem.

12. Stingri ievietojiet atpakaļ tonera kasetni cilindra blokā, līdz tā ar klikšķi nofiksējas vietā.

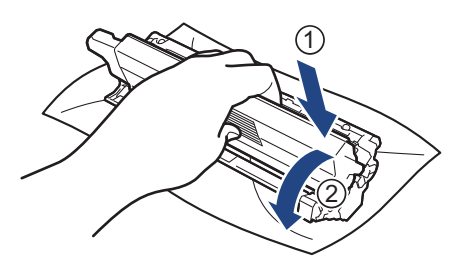

Pārliecinieties, ka tonera kasetne ir ievietota pareizi, pretējā gadījumā tā var atdalīties no cilindra bloka.

13. Iebīdiet ierīcē tonera kasetni un cilindra bloku. Pārliecinieties, ka tonera kasetnes krāsa sakrīt ar tādas pašas krāsas etiķeti uz ierīces.

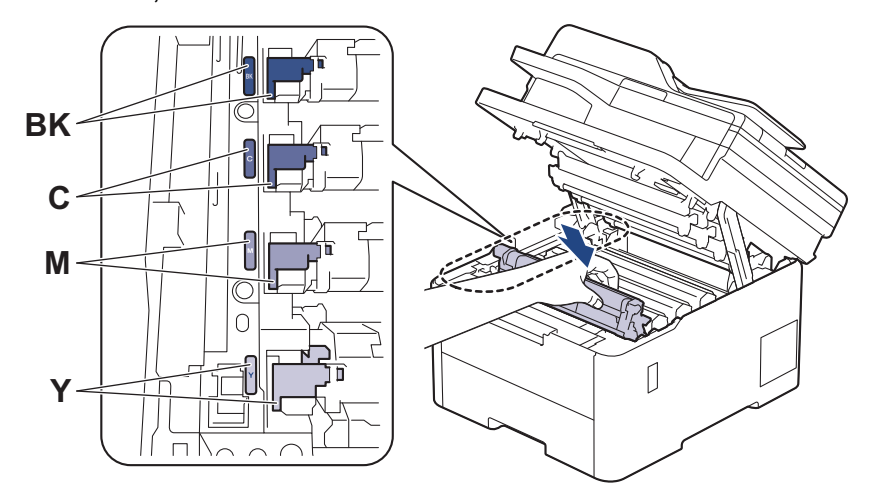

14. Aizveriet ierīces augšējo vāku.

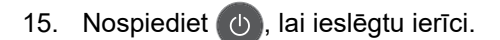

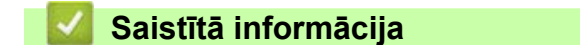

• [Ierīces tīrīšana](#page-152-0)

**Saistītās tēmas:**

• [Drukāšanas kvalitātes uzlabošana](#page-99-0)

Sākumlapa > [Kārtējā apkope](#page-131-0) > lerīces tīrīšana > Papīra padeves rullīšu tīrīšana

## <span id="page-171-0"></span>**Papīra padeves rullīšu tīrīšana**

Regulāri tīrot papīra padeves rullīšus, var novērst papīra iestrēgšanu, nodrošinot pareizu papīra padevi.

Pirms tīrīšanas procedūras sākšanas skatiet sadaļu *Saistītā informācija: Ierīces tīrīšana*.

Ja rodas problēmas ar papīra padevi, notīriet padeves rullīšus šādā veidā:

- 1. Nospiediet un turiet nospiestu (1), lai izslēgtu ierīci.
- 2. Pilnībā izvelciet papīrturi no ierīces.

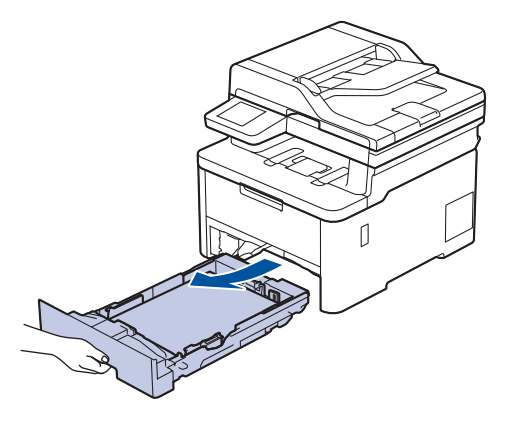

- 3. Ja papīrturī ir ievietots papīrs vai kaut kas ir iestrēdzis, izņemiet to.
- 4. Stingri nospiediet remdenā ūdenī samērcētu bezplūksnu drānu un pēc tam noslaukiet papīrtura atdalītāju, lai notīrītu putekļus.

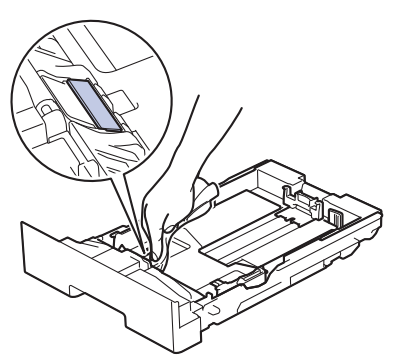

5. Noslaukiet divus padeves rullīšus ierīces iekšpusē, lai notīrītu putekļus.

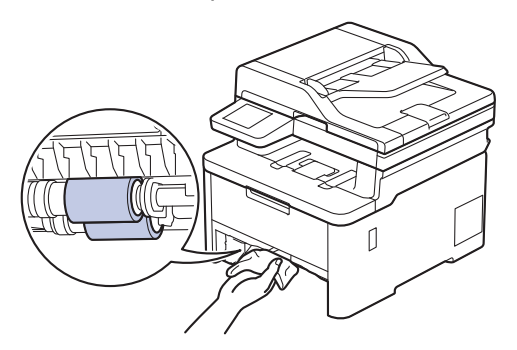

- 6. Atkārtoti ievietojiet papīru un stingri iebīdiet papīrturi atpakaļ ierīcē.
- 7. Nospiediet (b), lai ieslēgtu ierīci.

## **Saistītā informācija**

- [Ierīces tīrīšana](#page-152-0)
- **Saistītās tēmas:**
- [Drukāšanas problēmas](#page-96-0)

## <span id="page-173-2"></span>**Krāsu izdrukas korekcija**

Ja krāsu izdrukas kvalitāte ir slikta, kalibrējiet katras krāsas izvades blīvumu un pēc tam veiciet krāsu līdzināšanu.

[>> DCP-L3515CDW/DCP-L3520CDW/DCP-L3520CDWE/DCP-L3527CDW](#page-173-0) [>> DCP-L3555CDW/DCP-L3560CDW/MFC-L3740CDW/MFC-L3740CDWE/MFC-L3760CDW/MFC-L8340CDW/](#page-173-1) [MFC-L8390CDW](#page-173-1)

### <span id="page-173-0"></span>**DCP-L3515CDW/DCP-L3520CDW/DCP-L3520CDWE/DCP-L3527CDW**

- 1. Nospiediet **Menu** (Izvēlne).
- 2. Nospiediet a vai b, lai atlasītu [Printer] (Printeris), pēc tam nospiediet **OK** (Labi).
- 3. Nospiediet a vai b, lai atlasītu opciju [ClrCorrection] (Krāsu korekcija), pēc tam nospiediet **OK** (Labi).
- 4. Nospiediet a vai b, lai atlasītu opciju [Correction] (Korekcija), pēc tam nospiediet **OK** (Labi).
- 5. Nospiediet **A**, lai atlasītu [Yes] (Jā).

Krāsu korekcija sākas automātiski un prasīs dažas minūtes.

6. Nospiediet **Stop/Exit** (Apturēt/Iziet).

### <span id="page-173-1"></span>**DCP-L3555CDW/DCP-L3560CDW/MFC-L3740CDW/MFC-L3740CDWE/ MFC-L3760CDW/MFC-L8340CDW/MFC-L8390CDW**

- Lai veiktu katras krāsas izvades blīvuma un krāsu izlīdzināšanas kalibrēšanu secīgi, iestatiet funkciju Automātiskā korekcija kā Ieslēgtu.
- 1. Nospiediet | Settings] (Iestatījumi) > [All Settings] (Visi iestatījumi) > [Printer] (Printeris) > [Colour Correction] (Krāsu korekcija) > [Correction Start] (Sākt korekciju).

Ja jūsu ierīces Sākuma ekrānā redzama izvēlne [All Settings] (Visi iestatījumi), izlaidiet izvēlni [Settings] (Iestatījumi).

2. Nospiediet [Yes] (Jā).

Krāsu korekcija sākas automātiski un prasīs dažas minūtes.

Nospiediet

### **Saistītā informācija**

- [Kārtējā apkope](#page-131-0)
	- [Automātiskās korekcijas funkcijas iestatīšana](#page-174-0)
	- [Ierīces krāsu korekcijas iestatījumu atiestatīšana](#page-175-0)

#### **Saistītās tēmas:**

• [Drukāšanas kvalitātes uzlabošana](#page-99-0)

## <span id="page-174-0"></span>**Automātiskās korekcijas funkcijas iestatīšana**

Ja vēlaties, lai ierīce pēc krāsu kalibrēšanas automātiski veiktu krāsu izlīdzināšanu, ieslēdziet Automātiskās korekcijas funkciju.

[>> DCP-L3515CDW/DCP-L3520CDW/DCP-L3520CDWE/DCP-L3527CDW](#page-174-1) [>> DCP-L3555CDW/DCP-L3560CDW/MFC-L3740CDW/MFC-L3740CDWE/MFC-L3760CDW/MFC-L8340CDW/](#page-174-2) [MFC-L8390CDW](#page-174-2)

### <span id="page-174-1"></span>**DCP-L3515CDW/DCP-L3520CDW/DCP-L3520CDWE/DCP-L3527CDW**

- 1. Nospiediet **Menu** (Izvēlne).
- 2. Nospiediet ▲ vai **▼**, lai atlasītu [Printer] (Printeris), pēc tam nospiediet **OK** (Labi).
- 3. Nospiediet a vai b, lai atlasītu opciju [ClrCorrection] (Krāsu korekcija), pēc tam nospiediet **OK** (Labi).
- 4. Nospiediet a vai b, lai atlasītu opciju [Auto Correct] (Automātiskā korekcija), pēc tam nospiediet **OK** (Labi).
- 5. Nospiediet a, lai parādītu opciju [On] (Iesl.), pēc tam nospiediet **OK** (Labi).
- 6. Nospiediet **Stop/Exit** (Apturēt/Iziet).

### <span id="page-174-2"></span>**DCP-L3555CDW/DCP-L3560CDW/MFC-L3740CDW/MFC-L3740CDWE/ MFC-L3760CDW/MFC-L8340CDW/MFC-L8390CDW**

1. Nospiediet | Settings] (Iestatījumi) > [All Settings] (Visi iestatījumi) > [Printer] (Printeris) > [Colour Correction] (Krāsu korekcija) > [Auto Correction] (Automātiskā korekcija) > [On] (Iesl.).

Ja jūsu ierīces Sākuma ekrānā redzama izvēlne [All Settings] (Visi iestatījumi), izlaidiet izvēlni [Settings] (Iestatījumi).

2. Nospiediet

**Saistītā informācija**

• [Krāsu izdrukas korekcija](#page-173-2)

 [Sākumlapa](#page-1-0) > [Kārtējā apkope](#page-131-0) > [Krāsu izdrukas korekcija](#page-173-2) > Ierīces krāsu korekcijas iestatījumu atiestatīšana

## <span id="page-175-0"></span>**Ierīces krāsu korekcijas iestatījumu atiestatīšana**

Ja izdrukātā krāsa atšķiras no ekrānā redzamās, mēģiniet atiestatīt ierīces krāsu korekcijas iestatījumus.

[>> DCP-L3515CDW/DCP-L3520CDW/DCP-L3520CDWE/DCP-L3527CDW](#page-175-1) [>> DCP-L3555CDW/DCP-L3560CDW/MFC-L3740CDW/MFC-L3740CDWE/MFC-L3760CDW/MFC-L8340CDW/](#page-175-2) [MFC-L8390CDW](#page-175-2)

### <span id="page-175-1"></span>**DCP-L3515CDW/DCP-L3520CDW/DCP-L3520CDWE/DCP-L3527CDW**

- 1. Nospiediet **Menu** (Izvēlne).
- 2. Nospiediet a vai b, lai atlasītu [Printer] (Printeris), pēc tam nospiediet **OK** (Labi).
- 3. Nospiediet a vai b, lai atlasītu opciju [ClrCorrection] (Krāsu korekcija), pēc tam nospiediet **OK** (Labi).
- 4. Nospiediet a vai b, lai atlasītu [Reset] (Atiestatīšana), pēc tam nospiediet **OK** (Labi).
- 5. Nospiediet A, lai atlasītu [Reset] (Atiestatīt).
- 6. Nospiediet **Stop/Exit** (Apturēt/Iziet).

### <span id="page-175-2"></span>**DCP-L3555CDW/DCP-L3560CDW/MFC-L3740CDW/MFC-L3740CDWE/ MFC-L3760CDW/MFC-L8340CDW/MFC-L8390CDW**

1. Nospiediet | Settings] (Iestatījumi) > [All Settings] (Visi iestatījumi) > [Printer] (Printeris) > [Colour Correction] (Krāsu korekcija) > [Reset] (Atiestatīt).

Ja jūsu ierīces Sākuma ekrānā redzama izvēlne [All Settings] (Visi iestatījumi), izlaidiet izvēlni [Settings] (Iestatījumi).

- 2. Nospiediet [Yes] (Jā).
- 3. Nospiediet

**Saistītā informācija**

• [Krāsu izdrukas korekcija](#page-173-2)

## **Daļu atlikušā kalpošanas laika pārbaude**

[>> DCP-L3515CDW/DCP-L3520CDW/DCP-L3520CDWE/DCP-L3527CDW](#page-176-0) [>> DCP-L3555CDW/DCP-L3560CDW/MFC-L3740CDW/MFC-L3740CDWE/MFC-L3760CDW/MFC-L8340CDW/](#page-176-1) [MFC-L8390CDW](#page-176-1)

### <span id="page-176-0"></span>**DCP-L3515CDW/DCP-L3520CDW/DCP-L3520CDWE/DCP-L3527CDW**

- 1. Nospiediet **Menu** (Izvēlne).
- 2. Nospiediet ▲ vai ▼, lai atlasītu:
	- a. Atlasiet [Machine Info.] (Ierīces info.). Nospiediet **OK** (Labi).
	- b. Atlasiet [Parts Life] (Daļu kalpošanas laiks). Nospiediet **OK** (Labi).
- 3. Nospiediet a vai b, lai atlasītu ierīces daļu, kuru vēlaties pārbaudīt, pēc tam nospiediet **OK** (Labi).

LCD ekrānā tiks parādīts daļas aptuvenais atlikušais kalpošanas laiks.

4. Nospiediet **Stop/Exit** (Apturēt/Iziet).

### <span id="page-176-1"></span>**DCP-L3555CDW/DCP-L3560CDW/MFC-L3740CDW/MFC-L3740CDWE/ MFC-L3760CDW/MFC-L8340CDW/MFC-L8390CDW**

- 1. Nospiediet | | | [Settings] (Iestatījumi) > [All Settings] (Visi iestatījumi) > [Machine Info.] (Ierīces informācija) > [Parts Life] (Detaļu kalpošanas laiks).
- 2. Nospiediet ierīces daļu, kuru vēlaties pārbaudīt.

LCD ekrānā tiks parādīts daļas aptuvenais atlikušais kalpošanas laiks.

3. Nospiediet

Lai parādītu tonera kasetnes aptuveno atlikušo kalpošanas laiku, LCD ekrānā nospiediet **...**.

### **Saistītā informācija**

• [Kārtējā apkope](#page-131-0)

## **Ierīces iepakošana un nosūtīšana**

# **BRĪDINĀJUMS**

• Lai novērstu iespējamās traumas, ierīce ir jāceļ vismaz diviem cilvēkiem, turot to no priekšpuses un aizmugures.

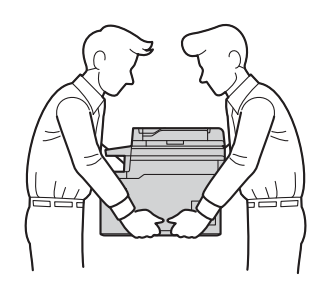

- Ja ierīcei ir uzstādīts(-i) papildu papīrturis(-i), PIRMS ierīces pārvietošanas noņemiet to(s). Ja mēģināsiet pārvietot ierīci ar nenoņemtu(-iem) papildu papīrturi(-iem), pastāv traumu gūšanas vai ierīces sabojāšanas risks.
- Iepakojiet papildu papīrturi(-us) atsevišķi oriģinālajā kastē kopā ar oriģinālo iepakojuma materiālu.
- Ja kaut kāda iemesla dēļ ierīce ir jānosūta, rūpīgi iepakojiet to oriģinālajā iepakojumā, lai izvairītos no bojājumiem transportēšanas laikā. Ierīcei ir jābūt atbilstoši apdrošinātai pie pārvadātāja.
- Komplektā iekļautās sastāvdaļas var atšķirties atkarībā no valsts.
- 1. Nospiediet un turiet nospiestu (b), lai izslēgtu ierīci. Atstājiet ierīci izslēgtu vismaz 10 minūtes, lai tā atdziest.
- 2. Atvienojiet visus kabeļus un pēc tam atvienojiet strāvas vadu no elektrības kontaktligzdas.
- 3. Ielieciet ierīci maisā, kurā tā sākotnēji bija iepakota.

4. Iepakojiet ierīci, izdrukātos materiālus un maiņstrāvas vadu (ja tāds ir) oriģinālajā kastē kopā ar oriģinālo iepakojuma materiālu, kā parādīts attēlā. (Oriģinālais iepakojuma materiāls var atšķirties atkarībā no jūsu valsts.)

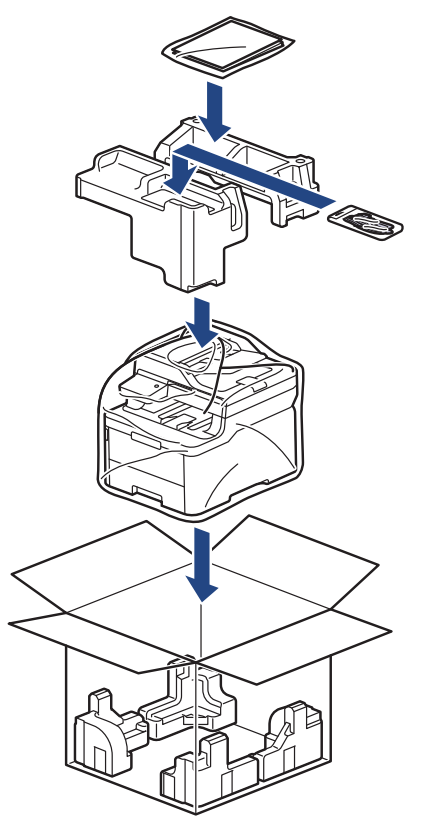

- 5. Aiztaisiet un aizlīmējiet ar līmlenti.
- 6. Ja jums ir apakšējais papīrturis, iepakojiet to, kā parādīts attēlā.

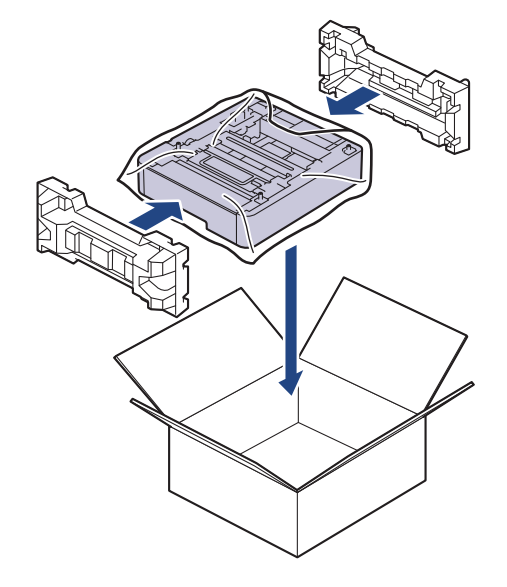

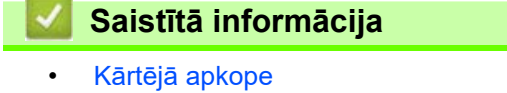

## **Regulārās apkopes detaļu nomaiņa**

Regulāri nomainiet tālāk norādītās daļas, lai saglabātu drukāšanas kvalitāti. Tālāk norādītās daļas ir jānomaina pēc aptuveni 50 000 lappušu <sup>1</sup> izdrukāšanas, pamatojoties uz aprēķinu: divas lappuses vienam darbam, un .<br>100 000 <sup>1, [2](#page-179-4)</sup> lappušu izdrukāšanas, pamatojoties uz aprēķinu: piecas lappuses vienam darbam termonostiprinātāja blokam, un aptuveni pēc 50 000 lappušu [1](#page-179-3)[, 3](#page-179-1) izdrukāšanas papīra padeves komplektam DF.

Sazinieties ar Brother klientu atbalsta dienestu vai vietējo Brother izplatītāju, kad LCD ekrānā parādās šādi pazinojumi:

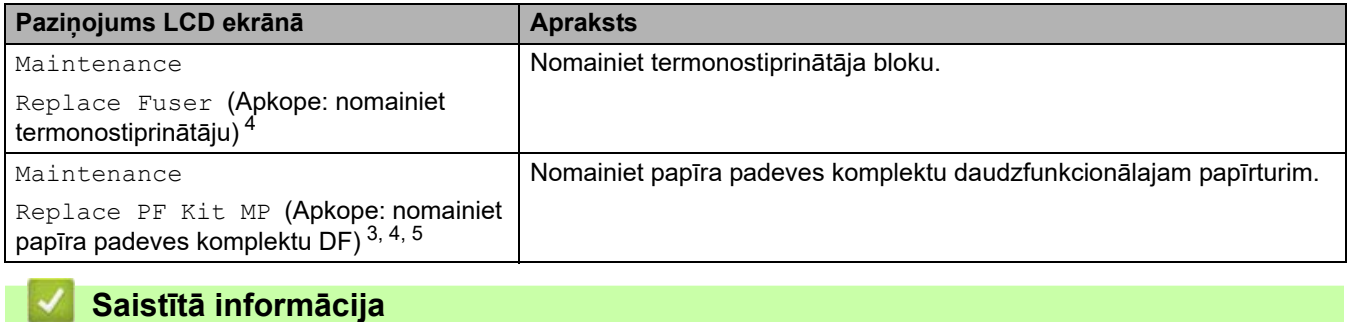

• [Kārtējā apkope](#page-131-0)

<span id="page-179-3"></span><sup>1</sup> Letter vai A4 izmēra vienpusējās lapas

<span id="page-179-4"></span><sup>2</sup> MFC-L8340CDW/MFC-L8390CDW

<span id="page-179-1"></span><sup>3</sup> MFC-L8340CDW/MFC-L8390CDW

<span id="page-179-0"></span><sup>4</sup> Nomaiņas biežums ir atkarīgs no izdrukāto lapu sarežģītības, pārklājuma procentuālās daļas un izmantotā drukas materiāla veida.

<span id="page-179-2"></span><sup>5</sup> Komplektā ir rullīšu turētāja bloks, atdalītājs un atdalītāja atspere DF papīrturim.
[Sākumlapa](#page-1-0) > Ierīces iestatījumi

# <span id="page-180-0"></span>**Ierīces iestatījumi**

Pielāgojiet iestatījumus un funkcijas, lai padarītu šo ierīci par efektīvāku darba rīku.

- [Ierīces iestatījumu maiņa, izmantojot vadības paneli](#page-181-0)
- [Ierīces iestatījumu maiņa, izmantojot Pārvaldības tīmekļa saskarni](#page-258-0)

## <span id="page-181-0"></span>**Ierīces iestatījumu maiņa, izmantojot vadības paneli**

- [Strāvas padeves pārtraukuma gadījumā \(atmiņas krātuve\)](#page-182-0)
- [Vispārīgie iestatījumi](#page-183-0)
- [Saglabājiet savus iecienītākos iestatījumus kā saīsni](#page-199-0)
- [Pārskatu drukāšana](#page-203-0)
- [Iestatījumu un funkciju tabulas](#page-206-0)

 [Sākumlapa](#page-1-0) > [Ierīces iestatījumi](#page-180-0) > [Ierīces iestatījumu maiņa, izmantojot vadības paneli](#page-181-0) > Strāvas padeves pārtraukuma gadījumā (atmiņas krātuve)

# <span id="page-182-0"></span>**Strāvas padeves pārtraukuma gadījumā (atmiņas krātuve)**

Jūsu izvēlnes iestatījumi ir permanenti saglabāti, un strāvas padeves pārtraukuma gadījumā tie netiks zaudēti. Pagaidu iestatījumi (piemēram, Kontrasts, Tālo faksa sakaru režīms) tiek zaudēti.

Strāvas padeves pārtraukuma laikā ierīce saglabās datumu un laiku, kā arī ieprogrammētos faksa taimera darbus (piemēram, aizkavēto faksu) aptuveni 55 stundas. Pārējie ierīces atmiņā esošie faksa darbi netiks zaudēti.

### **Saistītā informācija**

• [Ierīces iestatījumu maiņa, izmantojot vadības paneli](#page-181-0)

<span id="page-183-0"></span> [Sākumlapa](#page-1-0) > [Ierīces iestatījumi](#page-180-0) > [Ierīces iestatījumu maiņa, izmantojot vadības paneli](#page-181-0) > Vispārīgie iestatījumi

- [Ierīces skaļuma regulēšana](#page-184-0)
- [Automātiska pārslēgšanās uz vasaras laiku](#page-185-0)
- [Miega režīma atpakaļskaitīšanas iestatīšana](#page-186-0)
- [Par Dziļā miega režīmu](#page-187-0)
- [Automātiskās izslēgšanas režīma iestatīšana](#page-188-0)
- [Datuma un laika iestatīšana](#page-189-0)
- [Laika joslas iestatīšana](#page-190-0)
- [LCD ekrāna fona apgaismojuma spilgtuma regulēšana](#page-191-0)
- [Laika, cik ilgi LCD ekrāna fona apgaismojums paliek ieslēgts, mainīšana](#page-192-0)
- [Stacijas ID iestatīšana](#page-193-0)
- [Iestatiet toņa vai impulsa iezvanīšanas režīmu](#page-194-0)
- [Tonera patēriņa samazināšana](#page-195-0)
- [Nepareiza numura sastādīšanas novēršana \(Numura sastādīšanas ierobežojums\)](#page-196-0)
- [Drukāšanas trokšņa samazināšana](#page-197-0)
- [Valodas maiņa LCD ekrānā](#page-198-0)

 [Sākumlapa](#page-1-0) > [Ierīces iestatījumi](#page-180-0) > [Ierīces iestatījumu maiņa, izmantojot vadības paneli](#page-181-0) > [Vispārīgie](#page-183-0)  [iestatījumi](#page-183-0) > Ierīces skaļuma regulēšana

## <span id="page-184-0"></span>**Ierīces skaļuma regulēšana**

[>> DCP-L3515CDW/DCP-L3520CDW/DCP-L3520CDWE/DCP-L3527CDW](#page-184-1) [>> DCP-L3555CDW/DCP-L3560CDW/MFC-L3740CDW/MFC-L3740CDWE/MFC-L3760CDW/MFC-L8340CDW/](#page-184-2) [MFC-L8390CDW](#page-184-2)

#### <span id="page-184-1"></span>**DCP-L3515CDW/DCP-L3520CDW/DCP-L3520CDWE/DCP-L3527CDW**

- 1. Nospiediet **Menu** (Izvēlne).
- 2. Nospiediet ▲ vai ▼, lai atlasītu:
	- a. Atlasiet [General Setup] (Vispārējā iestatīšana). Nospiediet **OK** (Labi).
	- b. Atlasiet [Beep] (Skaņas signāls). Nospiediet **OK** (Labi).
- 3. Nospiediet ▲ vai V, lai parādītu opciju [High] (Augsts), [Med] (Vidējs), [Low] (Zems) vai [Off] (Izsl.), pēc tam nospiediet **OK** (Labi).

### <span id="page-184-2"></span>**DCP-L3555CDW/DCP-L3560CDW/MFC-L3740CDW/MFC-L3740CDWE/ MFC-L3760CDW/MFC-L8340CDW/MFC-L8390CDW**

- 1. Veiciet kādu no šīm darbībām:
	- MFC modeļiem:

```
Nospiediet | Settings] (Iestatījumi) > [All Settings] (Visi iestatījumi) > [General Setup]
(Vispārējā iestatīšana) > [Volume] (Skaļums).
```
DCP modeliem:

```
Nospiediet | Settings] (Iestatījumi) > [All Settings] (Visi iestatījumi) > [General Setup]
(Vispārējā iestatīšana) > [Volume] (Skaļums) > [Beep] (Skaņas signāls).
```
2. Nospiediet vienu no šīm opcijām (MFC modeļiem):

(Opcijas atšķiras atkarībā no ierīces.)

[Ring] (Zvans)

Noregulējiet zvana skaļumu.

[Beep] (Skanas signāls)

Noregulējiet skaļumu skaņas signālam, kas atskan, kad nospiežat pogu, pieļaujat kļūdu, vai pēc faksa nosūtīšanas vai saņemšanas.

[Speaker] (Skaļrunis)

Noregulējiet skaļruņa skaļumu.

- 3. Atlasiet opciju [Off] (Izsl.), [Low] (Zems), [Med] (Vidējs) vai [High] (Augsts), pēc tam nospiediet vajadzīgo opciju.
- 4. Nospiediet

**Saistītā informācija**

 [Sākumlapa](#page-1-0) > [Ierīces iestatījumi](#page-180-0) > [Ierīces iestatījumu maiņa, izmantojot vadības paneli](#page-181-0) > [Vispārīgie](#page-183-0)  [iestatījumi](#page-183-0) > Automātiska pārslēgšanās uz vasaras laiku

## <span id="page-185-0"></span>**Automātiska pārslēgšanās uz vasaras laiku**

Varat ieprogrammēt, lai ierīce automātiski pārslēgtos uz vasaras laiku.

Pavasarī tā sevi atiestatīs vienu stundu uz priekšu, bet rudenī vienu stundu atpakaļ. Pārliecinieties, ka Datuma un laika iestatījumā iestatījāt pareizo datumu un laiku.

Šī funkcija ir pieejama tikai dažās valstīs.

[>> DCP-L3515CDW/DCP-L3520CDW/DCP-L3520CDWE/DCP-L3527CDW](#page-185-1) [>> DCP-L3555CDW/DCP-L3560CDW/MFC-L3740CDW/MFC-L3740CDWE/MFC-L3760CDW/MFC-L8340CDW/](#page-185-2) [MFC-L8390CDW](#page-185-2)

### <span id="page-185-1"></span>**DCP-L3515CDW/DCP-L3520CDW/DCP-L3520CDWE/DCP-L3527CDW**

- 1. Nospiediet **Menu** (Izvēlne).
- 2. Nospiediet ▲ vai ▼, lai atlasītu:
	- a. Atlasiet [Initial Setup] (Sākotnējā iestatīšana). Nospiediet **OK** (Labi).
	- b. Atlasiet [Date & Time] (Datums un laiks). Nospiediet **OK** (Labi).
	- c. Atlasiet [Auto Daylight] (Autom. vasaras laiks). Nospiediet **OK** (Labi).
- 3. Nospiediet ▲ vai ▼, lai parādītu opciju [On] (Iesl.) vai [Off] (Izsl.), nospiediet OK (Labi).
- 4. Nospiediet **Stop/Exit** (Apturēt/Iziet).

### <span id="page-185-2"></span>**DCP-L3555CDW/DCP-L3560CDW/MFC-L3740CDW/MFC-L3740CDWE/ MFC-L3760CDW/MFC-L8340CDW/MFC-L8390CDW**

- 1. Nospiediet | Settings] (Iestatījumi) > [All Settings] (Visi iestatījumi) > [Initial Setup] (Sākotnējā iestatīšana) > [Date & Time] (Datums un laiks) > [Auto Daylight] (Autom. vasaras laiks).
- 2. Nospiediet [On] (Iesl.) vai [Off] (Izsl.).
- 3. Nospiediet .

#### **Saistītā informācija**

 [Sākumlapa](#page-1-0) > [Ierīces iestatījumi](#page-180-0) > [Ierīces iestatījumu maiņa, izmantojot vadības paneli](#page-181-0) > [Vispārīgie](#page-183-0)  [iestatījumi](#page-183-0) > Miega režīma atpakalskaitīšanas iestatīšana

# <span id="page-186-0"></span>**Miega režīma atpakaļskaitīšanas iestatīšana**

Miega režīma (vai enerģijas taupīšanas režīma) iestatījums var samazināt enerģijas patēriņu. Miega režīmā ierīce tā darbojas tā, it kā tā būtu izslēgta. Ierīce pamodīsies un sāks drukāt, kad tā saņems drukāšanas darbu vai faksu. Izmantojiet šos norādījumus, lai iestatītu laika aizkavi (atpakaļskaitīšanu), pirms ierīce pārslēdzas uz Miega režīmu.

- Varat izvēlēties, cik ilgi ierīcei jābūt dīkstāvē, pirms tā pārslēdzas uz Miega režīmu.
- Taimeris restartēsies, ja ar ierīci tiks veikta kāda darbība, piemēram, tiek saņemts drukāšanas darbs.

[>> DCP-L3515CDW/DCP-L3520CDW/DCP-L3520CDWE/DCP-L3527CDW](#page-186-1) [>> DCP-L3555CDW/DCP-L3560CDW/MFC-L3740CDW/MFC-L3740CDWE/MFC-L3760CDW/MFC-L8340CDW/](#page-186-2) [MFC-L8390CDW](#page-186-2)

### <span id="page-186-1"></span>**DCP-L3515CDW/DCP-L3520CDW/DCP-L3520CDWE/DCP-L3527CDW**

- 1. Nospiediet **Menu** (Izvēlne).
- 2. Nospiediet a vai b, lai parādītu opciju [General Setup] (Vispārējā iestatīšana), pēc tam nospiediet **OK** (Labi).
- 3. Nospiediet a vai b, lai parādītu opciju [Ecology] (Ekoloģija), pēc tam nospiediet **OK** (Labi).
- 4. Nospiediet a vai b, lai parādītu opciju [Sleep Time] (Aizmigšanas laiks), pēc tam nospiediet **OK** (Labi).
- 5. Ievadiet laiku (maksimums 50 minūtes), cik ilgi ierīce paliek dīkstāvē pirms pārslēgšanās uz Miega režīmu, un pēc tam nospiediet **OK** (Labi).
- 6. Nospiediet **Stop/Exit** (Apturēt/Iziet).

### <span id="page-186-2"></span>**DCP-L3555CDW/DCP-L3560CDW/MFC-L3740CDW/MFC-L3740CDWE/ MFC-L3760CDW/MFC-L8340CDW/MFC-L8390CDW**

- 1. Nospiediet | Settings] (Iestatījumi) > [All Settings] (Visi iestatījumi) > [General Setup] (Vispārējā iestatīšana) > [Ecology] (Ekoloģija) > [Sleep Time] (Aizmigšanas laiks).
- 2. Ievadiet laiku (maksimums 50 minūtes), cik ilgi ierīce paliks dīkstāvē pirms pārslēgšanās uz Miega režīmu, un pēc tam nospiediet [OK] (Labi).
- 3. Nospiediet

#### **Saistītā informācija**

 [Sākumlapa](#page-1-0) > [Ierīces iestatījumi](#page-180-0) > [Ierīces iestatījumu maiņa, izmantojot vadības paneli](#page-181-0) > [Vispārīgie](#page-183-0)  [iestatījumi](#page-183-0) > Par Dziļā miega režīmu

# <span id="page-187-0"></span>**Par Dziļā miega režīmu**

Ja ierīce ir Miega režīmā un noteiktu laiku nesaņem nevienu darbu, ierīce automātiski pārslēgsies uz Dziļā miega režīmu. Laika ilgums ir atkarīgs no konkrētā modeļa un iestatījumiem.

Dziļā miega režīmā tiek patērēts mazāk enerģijas nekā Miega režīmā.

Dziļā miega režīma iestatījumu nevar atspējot vides apsvērumu dēļ.

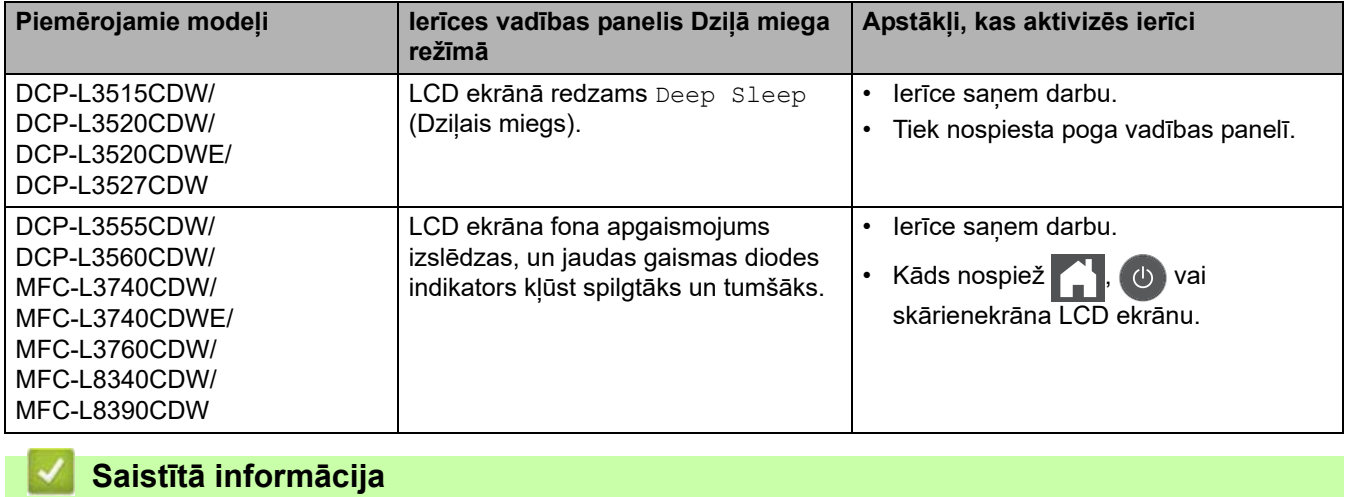

 [Sākumlapa](#page-1-0) > [Ierīces iestatījumi](#page-180-0) > [Ierīces iestatījumu maiņa, izmantojot vadības paneli](#page-181-0) > [Vispārīgie](#page-183-0)  [iestatījumi](#page-183-0) > Automātiskās izslēgšanas režīma iestatīšana

## <span id="page-188-0"></span>**Automātiskās izslēgšanas režīma iestatīšana**

Ja ierīce noteiktu laiku atrodas Dziļā miega režīmā, tad atkarībā no konkrētā modeļa un iestatījumiem ierīce automātiski pārslēgsies uz Izslēgšanas režīmu. Ierīce nepārslēdzas uz Izslēgšanas režīmu, ja ierīce ir pievienota tīklam vai tālruņa līnijai vai tās atmiņā ir drošās drukas dati (pieejams noteiktiem modeļiem).

Lai sāktu drukāšanu, vadības panelī nospiediet  $\phi$ ) un pēc tam nosūtiet drukāšanas darbu.

[>> DCP-L3515CDW/DCP-L3520CDW/DCP-L3520CDWE/DCP-L3527CDW](#page-188-1) [>> DCP-L3555CDW/DCP-L3560CDW/MFC-L3740CDW/MFC-L3740CDWE/MFC-L3760CDW/MFC-L8340CDW/](#page-188-2) [MFC-L8390CDW](#page-188-2)

## <span id="page-188-1"></span>**DCP-L3515CDW/DCP-L3520CDW/DCP-L3520CDWE/DCP-L3527CDW**

- 1. Nospiediet **Menu** (Izvēlne).
- 2. Nospiediet a vai b, lai parādītu opciju [General Setup] (Vispārējā iestatīšana), pēc tam nospiediet **OK** (Labi).
- 3. Nospiediet a vai b, lai parādītu opciju [Ecology] (Ekoloģija), pēc tam nospiediet **OK** (Labi).
- 4. Nospiediet a vai b, lai parādītu opciju [Auto Power Off] (Automātiskā izslēgšana), pēc tam nospiediet **OK** (Labi).
- 5. Nospiediet  $\blacktriangle$  vai  $\blacktriangledown$ , lai parādītu opciju [8 hours] (8 stundas), [4 hours] (4 stundas), [2 hours] (2 stundas), [1 hours] (1 stunda) vai [Off] (Izsl.), pēc tam nospiediet **OK** (Labi).
- 6. Nospiediet **Stop/Exit** (Apturēt/Iziet).

### <span id="page-188-2"></span>**DCP-L3555CDW/DCP-L3560CDW/MFC-L3740CDW/MFC-L3740CDWE/ MFC-L3760CDW/MFC-L8340CDW/MFC-L8390CDW**

- 1. Nospiediet | Settings] (Iestatījumi) > [All Settings] (Visi iestatījumi) > [General Setup] (Vispārējā iestatīšana) > [Ecology] (Ekoloģija) > [Auto Power Off] (Automātiskā izslēgšana).
- 2. Nospiediet vajadzīgo opciju [Off] (Izsl.), [1 hour] (1 stunda), [2 hours] (2 stundas), [4 hours] (4 stundas) vai [8 hours] (8 stundas).
- 3. Nospiediet

**Saistītā informācija**

 [Sākumlapa](#page-1-0) > [Ierīces iestatījumi](#page-180-0) > [Ierīces iestatījumu maiņa, izmantojot vadības paneli](#page-181-0) > [Vispārīgie](#page-183-0)  [iestatījumi](#page-183-0) > Datuma un laika iestatīšana

## <span id="page-189-0"></span>**Datuma un laika iestatīšana**

[>> DCP-L3515CDW/DCP-L3520CDW/DCP-L3520CDWE/DCP-L3527CDW](#page-189-1) [>> DCP-L3555CDW/DCP-L3560CDW/MFC-L3740CDW/MFC-L3740CDWE/MFC-L3760CDW/MFC-L8340CDW/](#page-189-2) [MFC-L8390CDW](#page-189-2)

#### <span id="page-189-1"></span>**DCP-L3515CDW/DCP-L3520CDW/DCP-L3520CDWE/DCP-L3527CDW**

- 1. Nospiediet **Menu** (Izvēlne).
- 2. Nospiediet ▲ vai ▼, lai atlasītu:
	- a. Atlasiet [Initial Setup] (Sākotnējā iestatīšana). Nospiediet **OK** (Labi).
	- b. Atlasiet [Date & Time] (Datums un laiks). Nospiediet **OK** (Labi).
	- c. Atlasiet [Date & Time] (Datums un laiks). Nospiediet **OK** (Labi).
- 3. Nospiediet a vai b, lai iestatītu gada pēdējos divus ciparus. Nospiediet **OK** (Labi). Atkārtojiet šīs darbības, lai iestatītu mēnesi un dienu.
- 4. Nospiediet ▲ vai **V**, lai parādītu opciju [12h Clock] (12 stundu pulkstenis) vai [24h Clock] (24 stundu pulkstenis), nospiediet **OK** (Labi).
- 5. Veiciet kādu no šīm darbībām:
	- Ja atlasījāt [12h Clock] (12 stundu pulkstenis) kā formātu iestatījumā [Date & Time] (Datums un laiks), nospiediet ▲ vai ▼, lai iestatītu stundas. Nospiediet **OK** (Labi). Atkārtojiet šīs darbības, lai iestatītu minūtes.

Nospiediet ▲ vai ▼, lai parādītu opciju [AM] (Pirms pusdienlaika) vai [PM] (Pēc pusdienlaika), nospiediet **OK** (Labi).

• Ja atlasījāt [24h Clock] (24 stundu pulkstenis) kā formātu iestatījumā [Date & Time] (Datums un laiks), nospiediet ▲ vai ▼, lai iestatītu stundas. Nospiediet **OK** (Labi). Atkārtojiet šīs darbības, lai iestatītu minūtes.

(Piemēram: ievadiet 19:45 vai 7:45 PM.)

6. Nospiediet **Stop/Exit** (Apturēt/Iziet).

### <span id="page-189-2"></span>**DCP-L3555CDW/DCP-L3560CDW/MFC-L3740CDW/MFC-L3740CDWE/ MFC-L3760CDW/MFC-L8340CDW/MFC-L8390CDW**

- 1. Nospiediet | Settings] (Iestatījumi) > [All Settings] (Visi iestatījumi) > [Initial Setup] (Sākotnējā iestatīšana) > [Date & Time] (Datums un laiks) > [Date] (Datums).
- 2. Ievadiet gada pēdējos divus ciparus, izmantojot LCD ekrānu, pēc tam nospiediet [OK] (Labi).
- 3. Ievadiet mēneša divus ciparus, izmantojot LCD ekrānu, pēc tam nospiediet [OK] (Labi).
- 4. Ievadiet datuma divus ciparus, izmantojot LCD ekrānu, pēc tam nospiediet [OK] (Labi).
- 5. Nospiediet [Time] (Laiks).
- 6. Ievadiet laiku (24 stundu formātā), izmantojot LCD ekrānu, un pēc tam nospiediet [OK] (Labi). (Piemēram: ievadiet 19:45 vai 7:45 PM.)
- 7. Nospiediet

#### **Saistītā informācija**

 [Sākumlapa](#page-1-0) > [Ierīces iestatījumi](#page-180-0) > [Ierīces iestatījumu maiņa, izmantojot vadības paneli](#page-181-0) > [Vispārīgie](#page-183-0)  [iestatījumi](#page-183-0) > Laika joslas iestatīšana

## <span id="page-190-0"></span>**Laika joslas iestatīšana**

Ierīcē iestatiet savas atrašanās vietas laika joslu.

[>> DCP-L3515CDW/DCP-L3520CDW/DCP-L3520CDWE/DCP-L3527CDW](#page-190-1) [>> DCP-L3555CDW/DCP-L3560CDW/MFC-L3740CDW/MFC-L3740CDWE/MFC-L3760CDW/MFC-L8340CDW/](#page-190-2) [MFC-L8390CDW](#page-190-2)

#### <span id="page-190-1"></span>**DCP-L3515CDW/DCP-L3520CDW/DCP-L3520CDWE/DCP-L3527CDW**

- 1. Nospiediet **Menu** (Izvēlne).
- 2. Nospiediet ▲ vai ▼, lai atlasītu:
	- a. Atlasiet [Initial Setup] (Sākotnējā iestatīšana). Nospiediet **OK** (Labi).
	- b. Atlasiet [Date & Time] (Datums un laiks). Nospiediet **OK** (Labi).
	- c. Atlasiet [Time Zone] (Laika josla). Nospiediet **OK** (Labi).
- 3. Nospiediet **▲** vai ▼, lai atlasītu laika joslu. Nospiediet OK (Labi).
- 4. Nospiediet **Stop/Exit** (Apturēt/Iziet).

### <span id="page-190-2"></span>**DCP-L3555CDW/DCP-L3560CDW/MFC-L3740CDW/MFC-L3740CDWE/ MFC-L3760CDW/MFC-L8340CDW/MFC-L8390CDW**

- 1. Nospiediet | | | [Settings] (Iestatījumi) > [All Settings] (Visi iestatījumi) > [Initial Setup] (Sākotnējā iestatīšana) > [Date & Time] (Datums un laiks) > [Time Zone] (Laika josla).
- 2. Ievadiet savu laika joslu.
- 3. Nospiediet [OK] (Labi).
- 4. Nospiediet
	- **Saistītā informācija**
	- [Vispārīgie iestatījumi](#page-183-0)

 [Sākumlapa](#page-1-0) > [Ierīces iestatījumi](#page-180-0) > [Ierīces iestatījumu maiņa, izmantojot vadības paneli](#page-181-0) > [Vispārīgie](#page-183-0)  [iestatījumi](#page-183-0) > LCD ekrāna fona apgaismojuma spilgtuma regulēšana

## <span id="page-191-0"></span>**LCD ekrāna fona apgaismojuma spilgtuma regulēšana**

**Saistītie modeļi:** DCP-L3555CDW/DCP-L3560CDW/MFC-L3740CDW/MFC-L3740CDWE/MFC-L3760CDW/ MFC-L8340CDW/MFC-L8390CDW

Ja jums ir grūti nolasīt LCD ekrānā redzamo, var palīdzēt spilgtuma iestatījuma nomaiņa.

- 1. Nospiediet | | | [Settings] (Iestatījumi) > [All Settings] (Visi iestatījumi) > [General Setup] (Vispārējā iestatīšana) > [LCD Settings] (LCD ekrāna iestatījumi) > [Backlight] (Fona apgaismojums).
- 2. Nospiediet opciju [Light] (Gaišs), [Med] (Vidējs) vai [Dark] (Tumšs).
- 3. Nospiediet

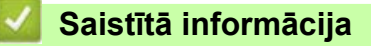

 [Sākumlapa](#page-1-0) > [Ierīces iestatījumi](#page-180-0) > [Ierīces iestatījumu maiņa, izmantojot vadības paneli](#page-181-0) > [Vispārīgie](#page-183-0)  [iestatījumi](#page-183-0) > Laika, cik ilgi LCD ekrāna fona apgaismojums paliek ieslēgts, mainīšana

## <span id="page-192-0"></span>**Laika, cik ilgi LCD ekrāna fona apgaismojums paliek ieslēgts, mainīšana**

**Saistītie modeļi:** DCP-L3555CDW/DCP-L3560CDW/MFC-L3740CDW/MFC-L3740CDWE/MFC-L3760CDW/ MFC-L8340CDW/MFC-L8390CDW

Iestatiet laiku, cik ilgi LCD ekrāna fona apgaismojums paliek ieslēgts.

- 1. Nospiediet | | | [Settings] (Iestatījumi) > [All Settings] (Visi iestatījumi) > [General Setup] (Vispārējā iestatīšana) > [LCD Settings] (LCD ekrāna iestatījumi) > [Dim Timer] (Aptumšošanas taimeris).
- 2. Nospiediet vajadzīgo opciju:
	- [10 Secs] (10 sek.)
	- [20 Secs] (20 sek.)
	- [30 Secs] (30 sek.)
- 3. Nospiediet
	- **Saistītā informācija**
		- [Vispārīgie iestatījumi](#page-183-0)

 [Sākumlapa](#page-1-0) > [Ierīces iestatījumi](#page-180-0) > [Ierīces iestatījumu maiņa, izmantojot vadības paneli](#page-181-0) > [Vispārīgie](#page-183-0)  [iestatījumi](#page-183-0) > Stacijas ID iestatīšana

## <span id="page-193-0"></span>**Stacijas ID iestatīšana**

**Saistītie modeļi:** MFC-L3740CDW/MFC-L3740CDWE/MFC-L3760CDW/MFC-L8340CDW/MFC-L8390CDW

Iestatiet, lai ierīce katra nosūtītā faksa augšdaļā drukātu jūsu Stacijas ID un faksa datumu un laiku.

- 1. Nospiediet | Settings] (Iestatījumi) > [All Settings] (Visi iestatījumi) > [Initial Setup] (Sākotnējā iestatīšana) > [Station ID] (Stacijas ID) > [Fax] (Fakss).
- 2. Ievadiet savu faksa numuru (līdz 20 cipariem), izmantojot LCD ekrānu, pēc tam nospiediet [OK] (Labi).
- 3. Nospiediet [Tel] (Tālr.).
- 4. Ievadiet savu tālruna numuru (līdz 20 cipariem), izmantojot LCD ekrānu, pēc tam nospiediet [OK] (Labi).
- 5. Nospiediet [Name] (Vārds).
- 6. Ievadiet savu vārdu (līdz 20 rakstzīmēm), izmantojot LCD ekrānu, pēc tam nospiediet [OK] (Labi).
	- Lai pārvietotos starp burtiem, cipariem un speciālajām rakstzīmēm, nospiediet  $\begin{bmatrix} 1 & 0 \\ 0 & 1 \end{bmatrix}$ . (Pieejamās rakstzīmes var atšķirties atkarībā no jūsu valsts.)
	- Ja ievadījāt nepareizu rakstzīmi, nospiediet < vai ▶, lai pārvietotu kursoru uz to, un nospiediet  $\blacktriangledown \times \mid$ Nospiediet pareizo rakstzīmi.
	- $\cdot$  Lai ievadītu atstarpi, nospiediet [Space] (Atstarpe) vai  $\blacktriangleright$ .
	- Detalizētu papildinformāciju skatiet sadaļā *Saistītā informācija*.

#### 7. Nospiediet .

#### **Saistītā informācija**

• [Vispārīgie iestatījumi](#page-183-0)

#### **Saistītās tēmas:**

• [Teksta ievadīšana ierīcē](#page-21-0)

 [Sākumlapa](#page-1-0) > [Ierīces iestatījumi](#page-180-0) > [Ierīces iestatījumu maiņa, izmantojot vadības paneli](#page-181-0) > [Vispārīgie](#page-183-0)  [iestatījumi](#page-183-0) > Iestatiet toņa vai impulsa iezvanīšanas režīmu

## <span id="page-194-0"></span>**Iestatiet toņa vai impulsa iezvanīšanas režīmu**

**Saistītie modeļi:** MFC-L3740CDW/MFC-L3740CDWE/MFC-L3760CDW/MFC-L8340CDW/MFC-L8390CDW

Jūsu ierīce ir iestatīta toņa iezvanīšanas pakalpojumam. Ja jums ir impulsa iezvanīšanas (rotācijas) pakalpojums, jums ir jāmaina iezvanīšanas režīms.

Dažās valstīs šī funkcija nav pieejama.

- 1. Nospiediet | | | | [Settings] (Iestatījumi) > [All Settings] (Visi iestatījumi) > [Initial Setup] (Sākotnējā iestatīšana) > [Tone/Pulse] (Tonis/Impulss).
- 2. Nospiediet [Tone] (Tonis) vai [Pulse] (Impulss).
- 3. Nospiediet

**Saistītā informācija**

 [Sākumlapa](#page-1-0) > [Ierīces iestatījumi](#page-180-0) > [Ierīces iestatījumu maiņa, izmantojot vadības paneli](#page-181-0) > [Vispārīgie](#page-183-0)  [iestatījumi](#page-183-0) > Tonera patēriņa samazināšana

## <span id="page-195-0"></span>**Tonera patēriņa samazināšana**

Izmantojot tonera taupīšanas funkciju, var samazināt tonera patēriņu. Ja ir ieslēgta Toner Save (Tonera taupīšana), dokumentu izdruka izskatās gaišāka.

NEIESAKĀM izmantot tonera taupīšanas funkciju fotoattēlu vai pelēktoņu attēlu drukāšanai.

[>> DCP-L3515CDW/DCP-L3520CDW/DCP-L3520CDWE/DCP-L3527CDW](#page-195-1) [>> DCP-L3555CDW/DCP-L3560CDW/MFC-L3740CDW/MFC-L3740CDWE/MFC-L3760CDW/MFC-L8340CDW/](#page-195-2) [MFC-L8390CDW](#page-195-2)

#### <span id="page-195-1"></span>**DCP-L3515CDW/DCP-L3520CDW/DCP-L3520CDWE/DCP-L3527CDW**

- 1. Nospiediet **Menu** (Izvēlne).
- 2. Nospiediet a vai b, lai parādītu opciju [General Setup] (Vispārējā iestatīšana), pēc tam nospiediet **OK** (Labi).
- 3. Nospiediet a vai b, lai parādītu opciju [Ecology] (Ekoloģija), pēc tam nospiediet **OK** (Labi).
- 4. Nospiediet a vai b, lai parādītu opciju [Toner Save] (Tonera taupīšana), pēc tam nospiediet **OK** (Labi).
- 5. Nospiediet a vai b, lai parādītu opciju [On] (Iesl.) vai [Off] (Izsl.), nospiediet **OK** (Labi).
- 6. Nospiediet **Stop/Exit** (Apturēt/Iziet).

### <span id="page-195-2"></span>**DCP-L3555CDW/DCP-L3560CDW/MFC-L3740CDW/MFC-L3740CDWE/ MFC-L3760CDW/MFC-L8340CDW/MFC-L8390CDW**

- 1. Nospiediet | Settings] (Iestatījumi) > [All Settings] (Visi iestatījumi) > [General Setup] (Vispārējā iestatīšana) > [Ecology] (Ekoloģija) > [Toner Save] (Tonera taupīšana).
- 2. Nospiediet [On] (Iesl.) vai [Off] (Izsl.).
- 3. Nospiediet
	- **Saistītā informācija**
	- [Vispārīgie iestatījumi](#page-183-0)
	- **Saistītās tēmas:**
	- [Drukāšanas kvalitātes uzlabošana](#page-99-0)

 [Sākumlapa](#page-1-0) > [Ierīces iestatījumi](#page-180-0) > [Ierīces iestatījumu maiņa, izmantojot vadības paneli](#page-181-0) > [Vispārīgie](#page-183-0)  [iestatījumi](#page-183-0) > Nepareiza numura sastādīšanas novēršana (Numura sastādīšanas ierobežojums)

## <span id="page-196-0"></span>**Nepareiza numura sastādīšanas novēršana (Numura sastādīšanas ierobežojums)**

**Saistītie modeļi:** MFC-L3740CDW/MFC-L3740CDWE/MFC-L3760CDW/MFC-L8340CDW/MFC-L8390CDW

Šī funkcija neļauj lietotājiem nejauši nosūtīt faksu vai piezvanīt uz nepareizu numuru. Varat iestatīt, lai ierīce ierobežotu numuru sastādīšanu, kad izmantojat numuru sastādīšanas tastatūru, adrešu grāmatiņu, saīsnes un LDAP meklēšanu.

- 1. Nospiediet | Sulfsettings] (Iestatījumi) > [All Settings] (Visi iestatījumi) > [Fax] (Fakss) > [Dial Restriction] (Numura sastādīšanas ierobežojums).
- 2. Nospiediet vienu no šīm opcijām:
	- [Dial Pad] (Numuru sastādīšanas tastatūra)
	- [Address Book] (Adrešu grāmatiņa)

Ja numura sastādīšanas laikā apvienosiet adrešu grāmatiņas numurus, numuri tiks atpazīti kā ievade no numuru sastādīšanas tastatūras un netiks ierobežoti.

- [Shortcuts] (Saīsnes)
- [LDAP Server] (LDAP serveris)
- 3. Nospiediet vienu no šīm opcijām:

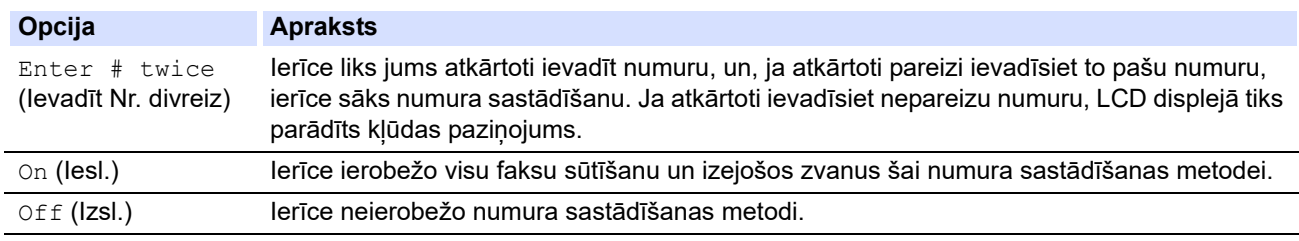

- Iestatījums [Enter # twice] (Ievadīt Nr. divreiz) nedarbosies, ja pirms numura ievadīšanas izmantosiet ārējo tālruni. Jums netiks lūgts atkārtoti ievadīt numuru.
- Ja izvēlēsieties [On] (Iesl.) vai [Enter # twice] (Ievadīt Nr. divreiz), jūs nevarēsiet izmantot Apraides funkciju.
- 4. Nospiediet
	- **Saistītā informācija**

 [Sākumlapa](#page-1-0) > [Ierīces iestatījumi](#page-180-0) > [Ierīces iestatījumu maiņa, izmantojot vadības paneli](#page-181-0) > [Vispārīgie](#page-183-0)  [iestatījumi](#page-183-0) > Drukāšanas trokšna samazināšana

## <span id="page-197-0"></span>**Drukāšanas trokšņa samazināšana**

Quiet Mode (Klusais režīms) iestatījums var samazināt drukāšanas troksni. Kad ir ieslēgts Quiet Mode (Klusais režīms), drukāšanas ātrums kļūst lēnāks. Rūpnīcas iestatījums ir izslēgts.

[>> DCP-L3515CDW/DCP-L3520CDW/DCP-L3520CDWE/DCP-L3527CDW](#page-197-1) [>> DCP-L3555CDW/DCP-L3560CDW/MFC-L3740CDW/MFC-L3740CDWE/MFC-L3760CDW/MFC-L8340CDW/](#page-197-2) [MFC-L8390CDW](#page-197-2)

### <span id="page-197-1"></span>**DCP-L3515CDW/DCP-L3520CDW/DCP-L3520CDWE/DCP-L3527CDW**

- 1. Nospiediet **Menu** (Izvēlne).
- 2. Nospiediet a vai b, lai parādītu opciju [General Setup] (Vispārējā iestatīšana), pēc tam nospiediet **OK** (Labi).
- 3. Nospiediet ▲ vai ▼, lai parādītu opciju [Ecology] (Ekoloģija), pēc tam nospiediet OK (Labi).
- 4. Nospiediet a vai b, lai parādītu opciju [Quiet Mode] (Klusais režīms), pēc tam nospiediet **OK** (Labi).
- 5. Nospiediet a vai b, lai parādītu opciju [On] (Iesl.) vai [Off] (Izsl.), nospiediet **OK** (Labi).
- 6. Nospiediet **Stop/Exit** (Apturēt/Iziet).

### <span id="page-197-2"></span>**DCP-L3555CDW/DCP-L3560CDW/MFC-L3740CDW/MFC-L3740CDWE/ MFC-L3760CDW/MFC-L8340CDW/MFC-L8390CDW**

- 1. Nospiediet | Settings] (Iestatījumi) > [All Settings] (Visi iestatījumi) > [General Setup] (Vispārējā iestatīšana) > [Ecology] (Ekoloģija) > [Quiet Mode] (Klusais režīms).
- 2. Nospiediet [On] (Iesl.) vai [Off] (Izsl.).
- 3. Nospiediet
	- **Saistītā informācija**
	- [Vispārīgie iestatījumi](#page-183-0)

 [Sākumlapa](#page-1-0) > [Ierīces iestatījumi](#page-180-0) > [Ierīces iestatījumu maiņa, izmantojot vadības paneli](#page-181-0) > [Vispārīgie](#page-183-0)  [iestatījumi](#page-183-0) > Valodas maina LCD ekrānā

## <span id="page-198-0"></span>**Valodas maiņa LCD ekrānā**

Ja nepieciešams, varat nomainīt LCD ekrāna valodu.

Dažās valstīs šī funkcija nav pieejama.

[>> DCP-L3515CDW/DCP-L3520CDW/DCP-L3520CDWE/DCP-L3527CDW](#page-198-1) [>> DCP-L3555CDW/DCP-L3560CDW/MFC-L3740CDW/MFC-L3740CDWE/MFC-L3760CDW/MFC-L8340CDW/](#page-198-2) [MFC-L8390CDW](#page-198-2)

### <span id="page-198-1"></span>**DCP-L3515CDW/DCP-L3520CDW/DCP-L3520CDWE/DCP-L3527CDW**

- 1. Nospiediet **Menu** (Izvēlne).
- 2. Nospiediet a vai b, lai parādītu opciju [Initial Setup] (Sākotnējā iestatīšana), pēc tam nospiediet **OK** (Labi).
- 3. Nospiediet ▲ vai ▼, lai parādītu opciju [Local Language] (Vietējā valoda), pēc tam nospiediet OK (Labi).
- 4. Nospiediet **▲** vai ▼, lai parādītu jūsu valodu, pēc tam nospiediet OK (Labi).
- 5. Nospiediet **Stop/Exit** (Apturēt/Iziet).

### <span id="page-198-2"></span>**DCP-L3555CDW/DCP-L3560CDW/MFC-L3740CDW/MFC-L3740CDWE/ MFC-L3760CDW/MFC-L8340CDW/MFC-L8390CDW**

- 1. Nospiediet | Settings] (Iestatījumi) > [All Settings] (Visi iestatījumi) > [Initial Setup] (Sākotnējā iestatīšana) > [Local Language] (Vietējā valoda).
- 2. Nospiediet uz savas valodas.
- 3. Nospiediet
	- **Saistītā informācija**
	- [Vispārīgie iestatījumi](#page-183-0)

 [Sākumlapa](#page-1-0) > [Ierīces iestatījumi](#page-180-0) > [Ierīces iestatījumu maiņa, izmantojot vadības paneli](#page-181-0) > Saglabājiet savus iecienītākos iestatījumus kā saīsni

## <span id="page-199-0"></span>**Saglabājiet savus iecienītākos iestatījumus kā saīsni**

**Saistītie modeļi:** DCP-L3555CDW/DCP-L3560CDW/MFC-L3740CDW/MFC-L3740CDWE/MFC-L3760CDW/ MFC-L8340CDW/MFC-L8390CDW

- [Saīsņu pievienošana](#page-200-0)
- [Saīsņu mainīšana vai dzēšana](#page-201-0)
- [Piešķiriet saīsni ID kartei](#page-202-0)

 [Sākumlapa](#page-1-0) > [Ierīces iestatījumi](#page-180-0) > [Ierīces iestatījumu maiņa, izmantojot vadības paneli](#page-181-0) > [Saglabājiet savus](#page-199-0)  [iecienītākos iestatījumus kā saīsni](#page-199-0) > Saīsņu pievienošana

## <span id="page-200-0"></span>**Saīsņu pievienošana**

**Saistītie modeļi:** DCP-L3555CDW/DCP-L3560CDW/MFC-L3740CDW/MFC-L3740CDWE/MFC-L3760CDW/ MFC-L8340CDW/MFC-L8390CDW

Varat pievienot Faksa, Kopēšanas, Skenēšanas, Tīmekļa savienojuma un Lietojumprogrammu iestatījumus, kurus izmantojat visbiežāk, saglabājot tos kā saīsnes. Vēlāk varat nospiest saīsni, lai piemērotu šos iestatījumus, un jums nevajadzēs tos atkārtoti ievadīt manuāli.

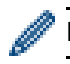

Dažas saīsņu izvēlnes nav pieejamas atkarībā no modeļa.

Šajā instrukcijā ir aprakstīts, kā pievienot Kopēšanas saīsni. Darbības Faksa, Skenēšanas, Tīmekļa savienojuma vai Lietojumprogrammu saīsnes pievienošanai ir ļoti līdzīgas.

- 1. Nospiediet  $\frac{1}{\sqrt{S}}$  [Shortcuts] (Saīsnes). (Ja tiek parādīts  $\frac{1}{\sqrt{S}}$  [Shortcuts] (Saīsnes).)
- 2. Nospiediet cilni.
- 3. Nospiediet jebkuru  $\frac{1}{\sqrt{1}}$ , lai pievienotu jaunu saīsni.
- 4. Nospiediet [Copy] (Kopēšana).
- 5. Nospiediet vajadzīgo kopēšanas sākotnējo iestatījumu.
- 6. Nospiediet [Options] (Opcijas).
- 7. Pavelciet uz augšu vai uz leju vai nospiediet ▲ vai ▼, lai parādītu pieejamos iestatījumus, un pēc tam nospiediet iestatījumu, kuru vēlaties mainīt.
- 8. Pavelciet uz augšu vai uz leju vai nospiediet A vai V, lai parādītu iestatījumam pieejamās opcijas, un pēc tam nospiediet vajadzīgo opciju.

Atkārtojiet šīs divas darbības, līdz tiks atlasīti visi vajadzīgie iestatījumi un opcijas.

- 9. Kad pabeidzāt mainīt iestatījumus, nospiediet [OK] (Labi). (Ja tiek parādīta poga [OK] (Labi).)
- 10. Nospiediet [OK] (Labi).
- 11. Izlasiet un apstipriniet parādīto atlasīto iestatījumu sarakstu un pēc tam nospiediet [OK] (Labi).
- 12. Ievadiet saīsnes nosaukumu, izmantojot LCD ekrānu, pēc tam nospiediet [OK] (Labi).

#### **Saistītā informācija**

• [Saglabājiet savus iecienītākos iestatījumus kā saīsni](#page-199-0)

 [Sākumlapa](#page-1-0) > [Ierīces iestatījumi](#page-180-0) > [Ierīces iestatījumu maiņa, izmantojot vadības paneli](#page-181-0) > [Saglabājiet savus](#page-199-0)  [iecienītākos iestatījumus kā saīsni](#page-199-0) > Saīsņu mainīšana vai dzēšana

## <span id="page-201-0"></span>**Saīsņu mainīšana vai dzēšana**

**Saistītie modeļi:** DCP-L3555CDW/DCP-L3560CDW/MFC-L3740CDW/MFC-L3740CDWE/MFC-L3760CDW/ MFC-L8340CDW/MFC-L8390CDW

Jūs nevarat mainīt Tīmekļa savienojuma saīsni vai Lietojumprogrammu saīsni. Ja tās ir jāmaina, izdzēsiet tās un pēc tam pievienojiet jaunu saīsni.

- 1. Nospiediet  $\frac{1}{\sqrt{S}}$  [Shortcuts] (Saisnes). (Ja tiek parādīts  $\frac{1}{\sqrt{S}}$  [Shortcuts] (Saisnes).)
- 2. Nospiediet cilni, lai parādītu saīsni, kuru vēlaties mainīt.
- 3. Nospiediet saīsni, kuru vēlaties mainīt.

Tiek parādīti atlasītās saīsnes iestatījumi.

Lai izdzēstu saīsni vai rediģētu nosaukumu, nospiediet un turiet nospiestu saīsni, līdz tiek parādītas opcijas, un pēc tam rīkojieties saskaņā ar ekrānā redzamajām izvēlnēm.

- 4. Nospiediet [Options] (Opcijas).
- 5. Ja nepieciešams, mainiet saīsnes iestatījumus.
- 6. Nospiediet [OK] (Labi) (ja nepieciešams).
- 7. Kad pabeidzāt, nospiediet [Save as Shortcut] (Saglabāt kā saīsni).
- 8. Izlasiet un apstipriniet parādīto atlasīto iestatījumu sarakstu un pēc tam nospiediet [OK] (Labi).
- 9. Veiciet kādu no šīm darbībām:
	- Lai pārrakstītu saīsni, nospiediet [Yes] (Jā).
	- Ja nevēlaties pārrakstīt saīsni, nospiediet [No] (Nē), lai ievadītu jaunu saīsnes nosaukumu. Nospiediet jebkuru  $\leftarrow$ , lai pievienotu jaunu saīsni.

Ievadiet jauno nosaukumu, izmantojot LCD ekrānu, pēc tam nospiediet [OK] (Labi).

Lai rediģētu nosaukumu, turiet nospiestu **X**, lai dzēstu pašreizējo nosaukumu.

#### **Saistītā informācija**

• [Saglabājiet savus iecienītākos iestatījumus kā saīsni](#page-199-0)

 [Sākumlapa](#page-1-0) > [Ierīces iestatījumi](#page-180-0) > [Ierīces iestatījumu maiņa, izmantojot vadības paneli](#page-181-0) > [Saglabājiet savus](#page-199-0)  [iecienītākos iestatījumus kā saīsni](#page-199-0) > Piešķiriet saīsni ID kartei

## <span id="page-202-0"></span>**Piešķiriet saīsni ID kartei**

**Saistītie modeļi:** MFC-L8390CDW

Savai ID kartei varat piešķirt vienu ierīces saīsni. Kad pieliekat savu ID karti pie ierīces NFC simbola, skārienekrānā automātiski parādīsies jūsu personiskā saīsne.

- Jūs nevarat izmantot vienu un to pašu ID karti dažādām saīsnēm.
- Lai ID karti izmantotu citai saīsnei, vispirms atceliet kartes reģistrāciju un pēc tam reģistrējiet to jaunajā saīsnē.
- 1. Ja parādās Sākuma ekrāns, nospiediet + [Shortcuts] (Saīsnes).
- 2. Nospiediet cilni ar saīsni, kuru vēlaties piešķirt savai IC kartei.
- 3. Turiet nospiestu saīsni, līdz parādās opcijas.
- 4. Nospiediet ▲ vai V, lai parādītu opciju [Register Card/NFC] (Reģistrēt karti/NFC), pēc tam nospiediet to.
- 5. Pieskarieties ar IC karti pie NFC simbola.
- 6. Nospiediet [Register] (Reģistrēt). Saīsne ir piešķirta ID kartei.

#### **Saistītā informācija**

• [Saglabājiet savus iecienītākos iestatījumus kā saīsni](#page-199-0)

 [Sākumlapa](#page-1-0) > [Ierīces iestatījumi](#page-180-0) > [Ierīces iestatījumu maiņa, izmantojot vadības paneli](#page-181-0) > Pārskatu drukāšana

# <span id="page-203-0"></span>**Pārskatu drukāšana**

- [Pārskati](#page-204-0)
- [Pārskata drukāšana](#page-205-0)

 [Sākumlapa](#page-1-0) > [Ierīces iestatījumi](#page-180-0) > [Ierīces iestatījumu maiņa, izmantojot vadības paneli](#page-181-0) > [Pārskatu](#page-203-0)  [drukāšana](#page-203-0) > Pārskati

## <span id="page-204-0"></span>**Pārskati**

Ir pieejami šādi pārskati:

#### **XMIT pārbaude (modeļiem ar faksimila funkciju)**

XMIT pārbaudes pārskatā tiek izdrukāts jūsu pēdējās pārsūtīšanas pārbaudes pārskats.

#### **Adrešu grāmatiņa (modeļiem ar faksimila funkciju)**

Adrešu grāmatiņas pārskatā tiek izdrukāts adrešu grāmatiņas atmiņā saglabāto vārdu un numuru saraksts.

#### **Faksu žurnāls (modeļiem ar faksimila funkciju)**

Faksu žurnālā tiek izdrukāts saraksts ar informāciju par pēdējiem 200 ienākošajiem un izejošajiem faksiem. (TX nozīmē pārsūtīt, RX nozīmē saņemt.)

#### **Lietotāja iestatījumi**

Lietotāja iestatījumu pārskatā tiek izdrukāts jūsu pašreizējo iestatījumu saraksts.

#### **Printera iestatījumi**

Printera iestatījumu pārskatā tiek izdrukāts printera pašreizējo iestatījumu saraksts.

#### **Tīkla konfigurācija (Modeļiem ar tīkla funkciju)**

Tīkla konfigurācijas pārskatā tiek izdrukāts pašreizējo tīkla iestatījumu saraksts.

#### **Drukāt failu sarakstu**

Atlasot Drukāt failu sarakstu, tiek izdrukāts ierīcē saglabāto fontu un drukāšanas makro/plūsmas iestatījumu saraksts.

#### **Cilindra punktu drukāšana**

Atlasot Cilindra punktu drukāšanu, tiek izdrukāta cilindra punktu lapa, kas palīdz, kad ir pienācis laiks notīrīt cilindra bloku.

#### **WLAN pārskats (modeļiem ar bezvadu tīkla funkciju)**

WLAN pārskatā tiek izdrukāta bezvadu LAN savienojuma diagnostika.

#### **Saistītā informācija**

• [Pārskatu drukāšana](#page-203-0)

 [Sākumlapa](#page-1-0) > [Ierīces iestatījumi](#page-180-0) > [Ierīces iestatījumu maiņa, izmantojot vadības paneli](#page-181-0) > [Pārskatu](#page-203-0)  [drukāšana](#page-203-0) > Pārskata drukāšana

## <span id="page-205-0"></span>**Pārskata drukāšana**

[>> DCP-L3515CDW/DCP-L3520CDW/DCP-L3520CDWE/DCP-L3527CDW](#page-205-1) [>> DCP-L3555CDW/DCP-L3560CDW/MFC-L3740CDW/MFC-L3740CDWE/MFC-L3760CDW/MFC-L8340CDW/](#page-205-2) [MFC-L8390CDW](#page-205-2)

#### <span id="page-205-1"></span>**DCP-L3515CDW/DCP-L3520CDW/DCP-L3520CDWE/DCP-L3527CDW**

- 1. Nospiediet **Menu** (Izvēlne).
- 2. Nospiediet ▲ vai ▼, lai parādītu opciju [Print Reports] (Drukāt pārskatus), pēc tam nospiediet OK (Labi).
- 3. Nospiediet a vai b, lai parādītu pārskatu, kuru vēlaties izdrukāt, pēc tam nospiediet **OK** (Labi).
- 4. Nospiediet **Mono Start** (Ieslēgt melnbalto režīmu) vai **Colour Start** (Ieslēgt krāsaino režīmu).
- 5. Nospiediet **Stop/Exit** (Apturēt/Iziet).

### <span id="page-205-2"></span>**DCP-L3555CDW/DCP-L3560CDW/MFC-L3740CDW/MFC-L3740CDWE/ MFC-L3760CDW/MFC-L8340CDW/MFC-L8390CDW**

- 1. Nospiediet | | | [Settings] (Iestatījumi) > [All Settings] (Visi iestatījumi) > [Print Reports] (Drukāt pārskatus).
- 2. Pavelciet uz augšu vai uz leju vai nospiediet ▲ vai ▼, lai parādītu pārskatu, kuru vēlaties izdrukāt, pēc tam nospiediet to.
- 3. Veiciet kādu no šīm darbībām:
	- Ja izvēlaties [XMIT Verify] (XMIT pārbaude), veiciet kādu no šīm darbībām:
		- Lai apskatītu Pārsūtīšanas pārbaudes pārskatu, nospiediet [View on LCD] (Skatīt LCD ekrānā).
		- Lai izdrukātu Pārsūtīšanas pārbaudes pārskatu, nospiediet [Print Report] (Drukāt pārskatu).
	- Ja izvēlaties citus pārskatus, pārejiet pie nākamās darbības.
- 4. Nospiediet [Yes] (Jā).
- 5. Nospiediet

#### **Saistītā informācija**

• [Pārskatu drukāšana](#page-203-0)

 [Sākumlapa](#page-1-0) > [Ierīces iestatījumi](#page-180-0) > [Ierīces iestatījumu maiņa, izmantojot vadības paneli](#page-181-0) > Iestatījumu un funkciju tabulas

## <span id="page-206-0"></span>**Iestatījumu un funkciju tabulas**

Iestatījumu tabulas palīdzēs izprast izvēļņu atlasīšanu un opcijas, kas ir pieejamas ierīces programmās.

- [Iestatījumu tabulas \(DCP-L3515CDW/DCP-L3520CDW/DCP-L3520CDWE/](#page-207-0) [DCP-L3527CDW\)](#page-207-0)
- [Iestatījumu tabulas \(MFC-L3740CDW/MFC-L3740CDWE/MFC-L3760CDW/](#page-215-0) [MFC-L8340CDW/MFC-L8390CDW\)](#page-215-0)
- [Iestatījumu tabulas \(DCP-L3555CDW/DCP-L3560CDW\)](#page-231-0)
- [Funkciju tabulas \(MFC-L3740CDW/MFC-L3740CDWE/MFC-L3760CDW/](#page-241-0) [MFC-L8340CDW/MFC-L8390CDW\)](#page-241-0)
- [Funkciju tabulas \(DCP-L3555CDW/DCP-L3560CDW\)](#page-252-0)

 [Sākumlapa](#page-1-0) > [Ierīces iestatījumi](#page-180-0) > [Ierīces iestatījumu maiņa, izmantojot vadības paneli](#page-181-0) > [Iestatījumu un](#page-206-0)  [funkciju tabulas](#page-206-0) > Iestatījumu tabulas (DCP-L3515CDW/DCP-L3520CDW/DCP-L3520CDWE/ DCP-L3527CDW)

## <span id="page-207-0"></span>**Iestatījumu tabulas (DCP-L3515CDW/DCP-L3520CDW/ DCP-L3520CDWE/DCP-L3527CDW)**

**Saistītie modeļi:** DCP-L3515CDW/DCP-L3520CDW/DCP-L3520CDWE/DCP-L3527CDW

- >> [General Setup] [\(Vispārējā iestatīšana\)](#page-207-1)
- >> [Copy] [\(Kopēšana\)](#page-208-1)
- >> [\[Printer\]](#page-208-2) (Printeris)
- >> [\[Network\]](#page-211-0) (Tīkls)
- >> [\[Print Reports\]](#page-213-0) (Drukāt pārskatus)
- >> [\[Machine Info.\]](#page-213-1) (Ierīces info.)
- >> [Secure Print] [\(Drošā drukāšana\)](#page-213-2)
- >> [Initial Setup] [\(Sākotnējā iestatīšana\)](#page-214-0)

#### <span id="page-207-1"></span>**[General Setup] (Vispārējā iestatīšana)**

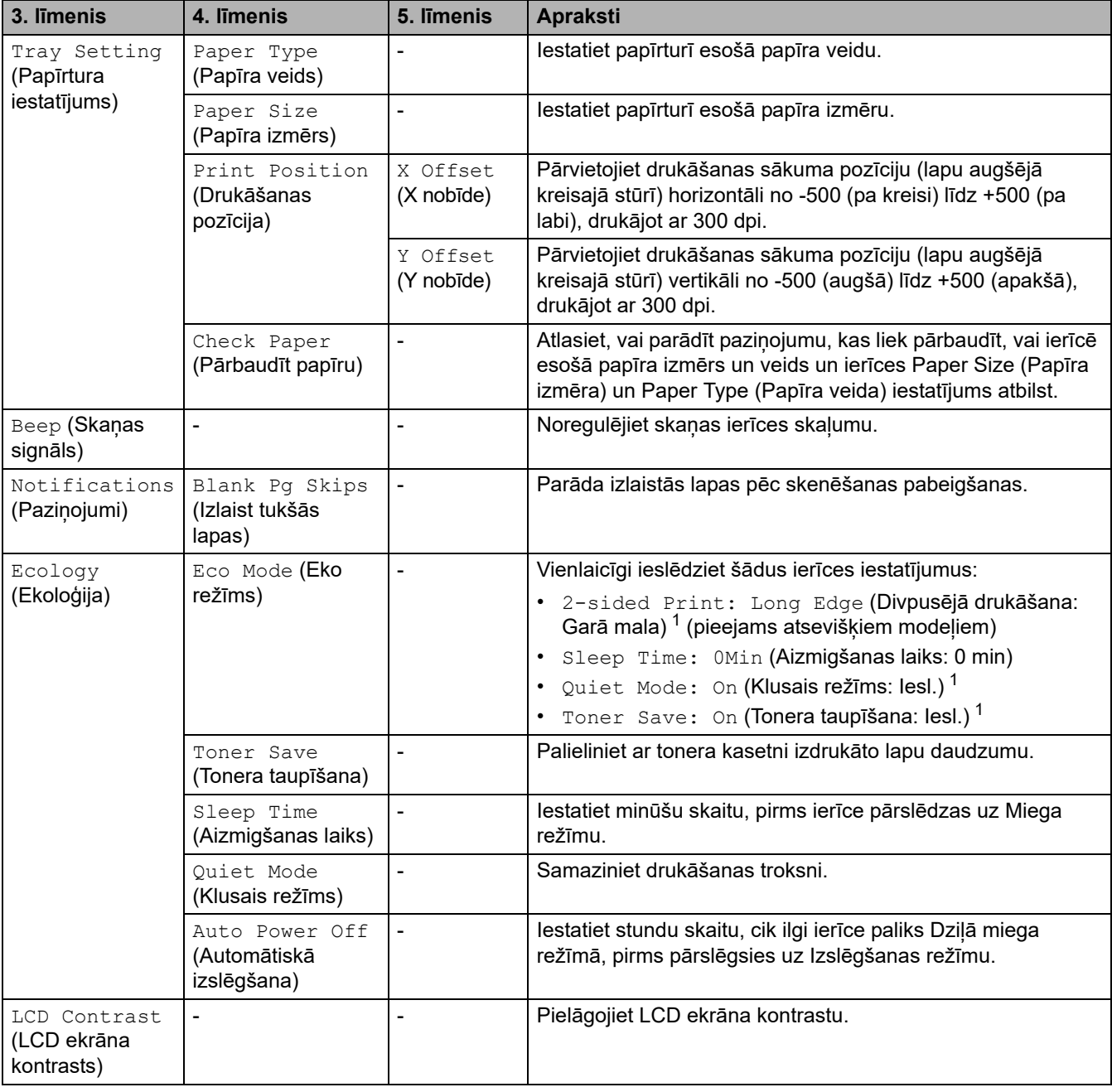

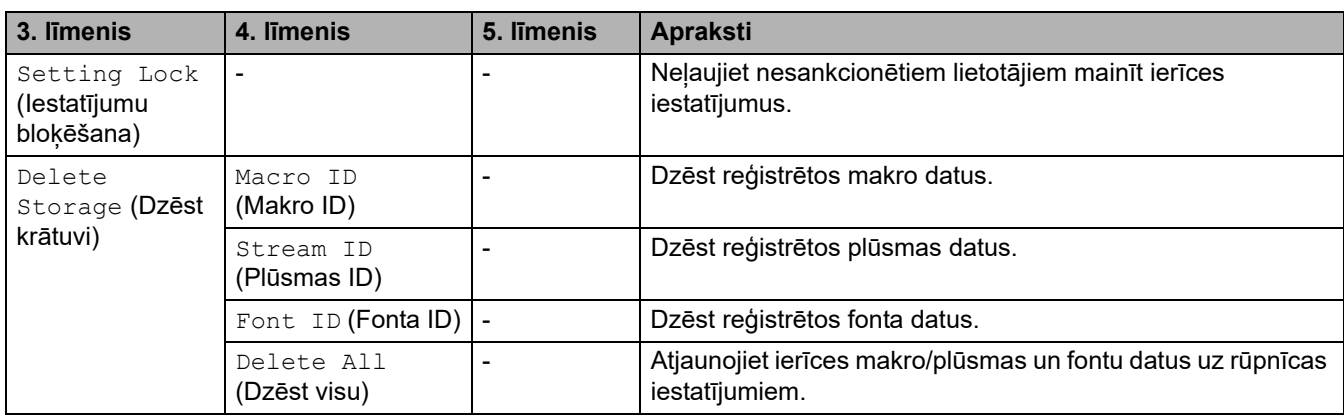

<span id="page-208-0"></span><sup>1</sup> Šī iestatījuma maiņa ir iespējama tikai pēc tam, kad nomainījāt noteiktus ierīces iestatījumus Pārvaldības tīmekļa saskarnē.

# <span id="page-208-1"></span>**[Copy] (Kopēšana)**

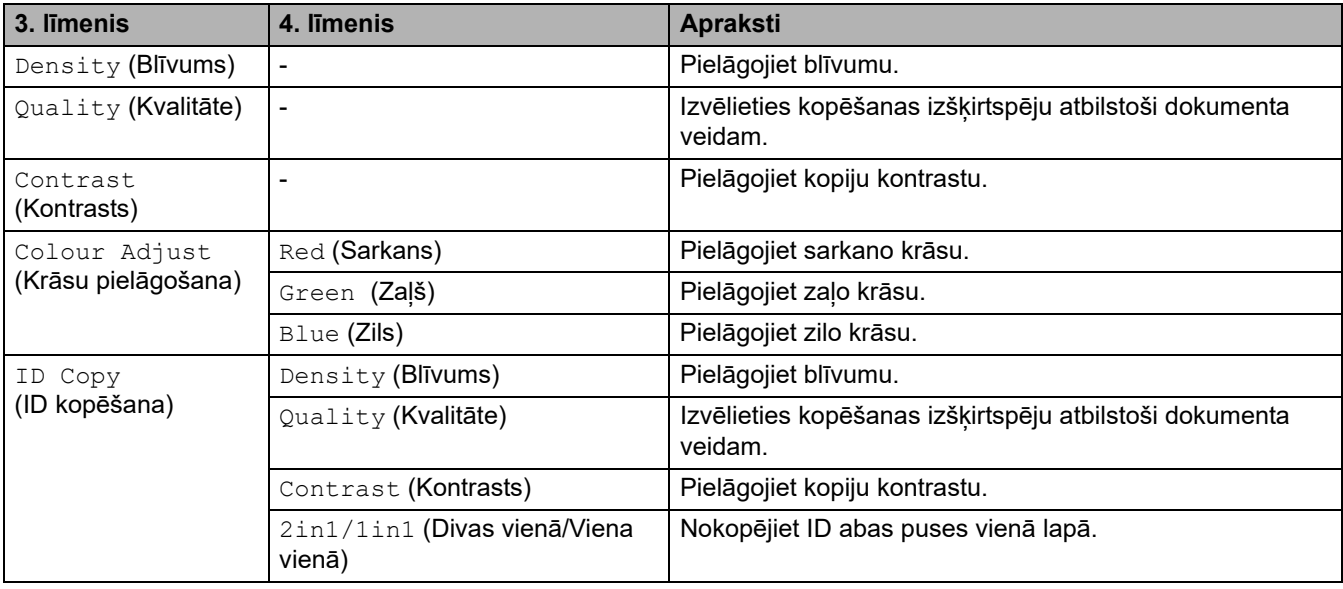

# <span id="page-208-2"></span>**[Printer] (Printeris)**

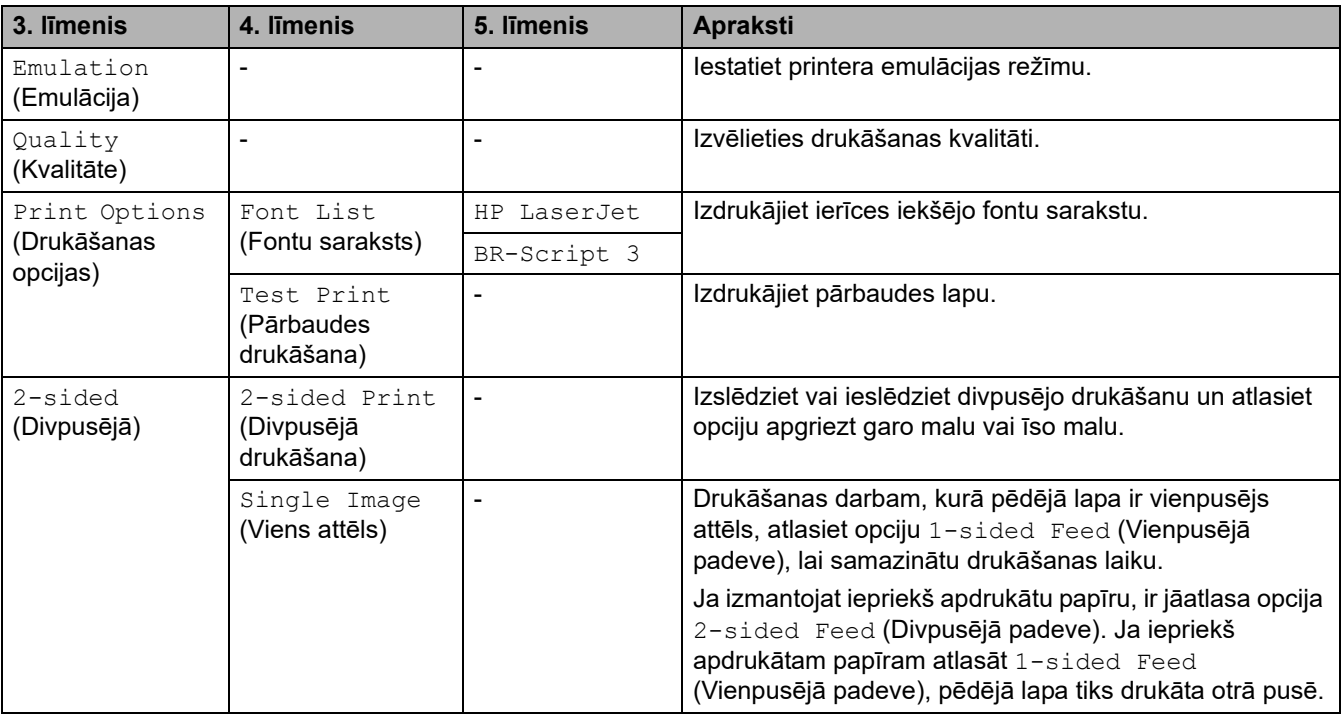

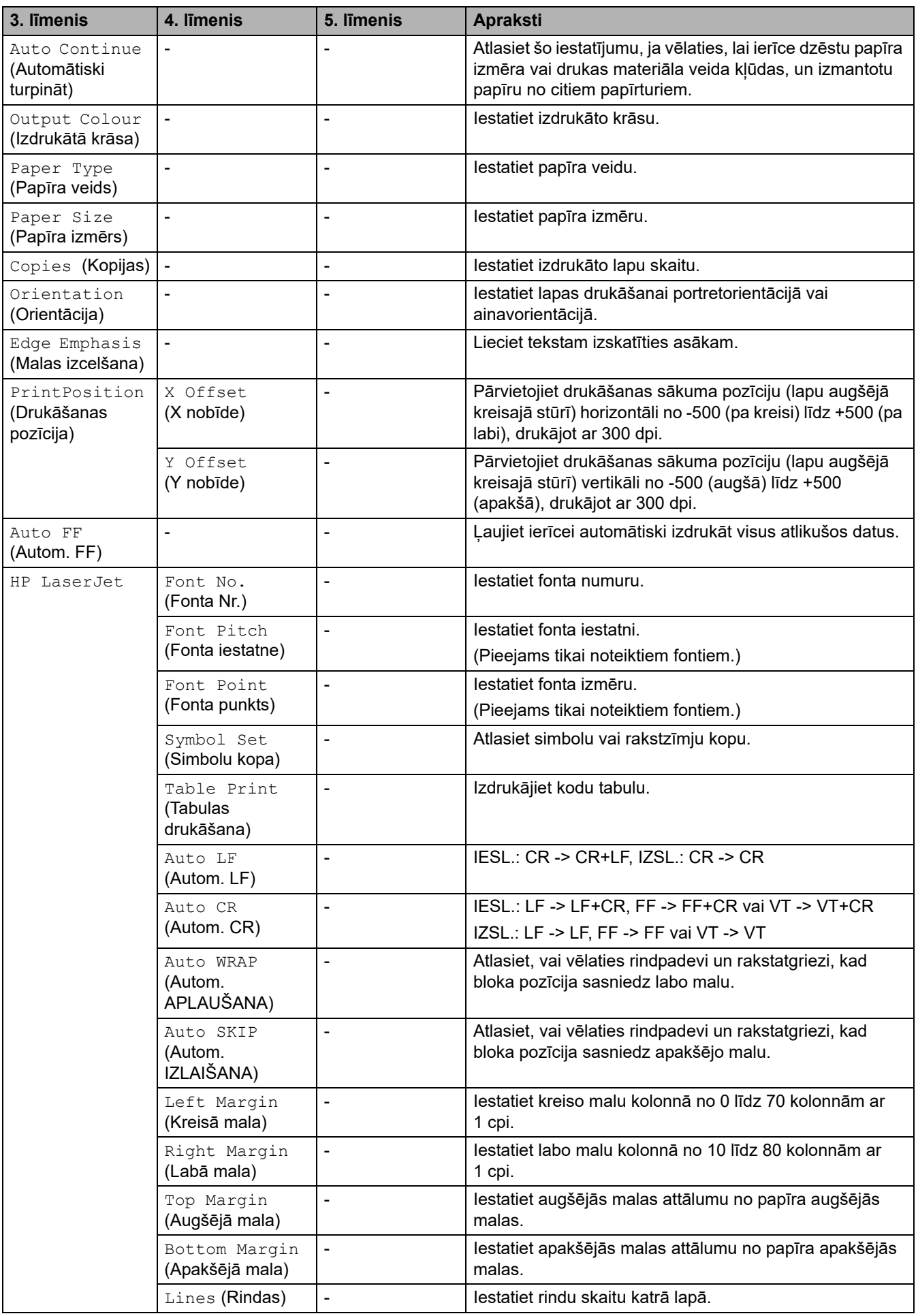

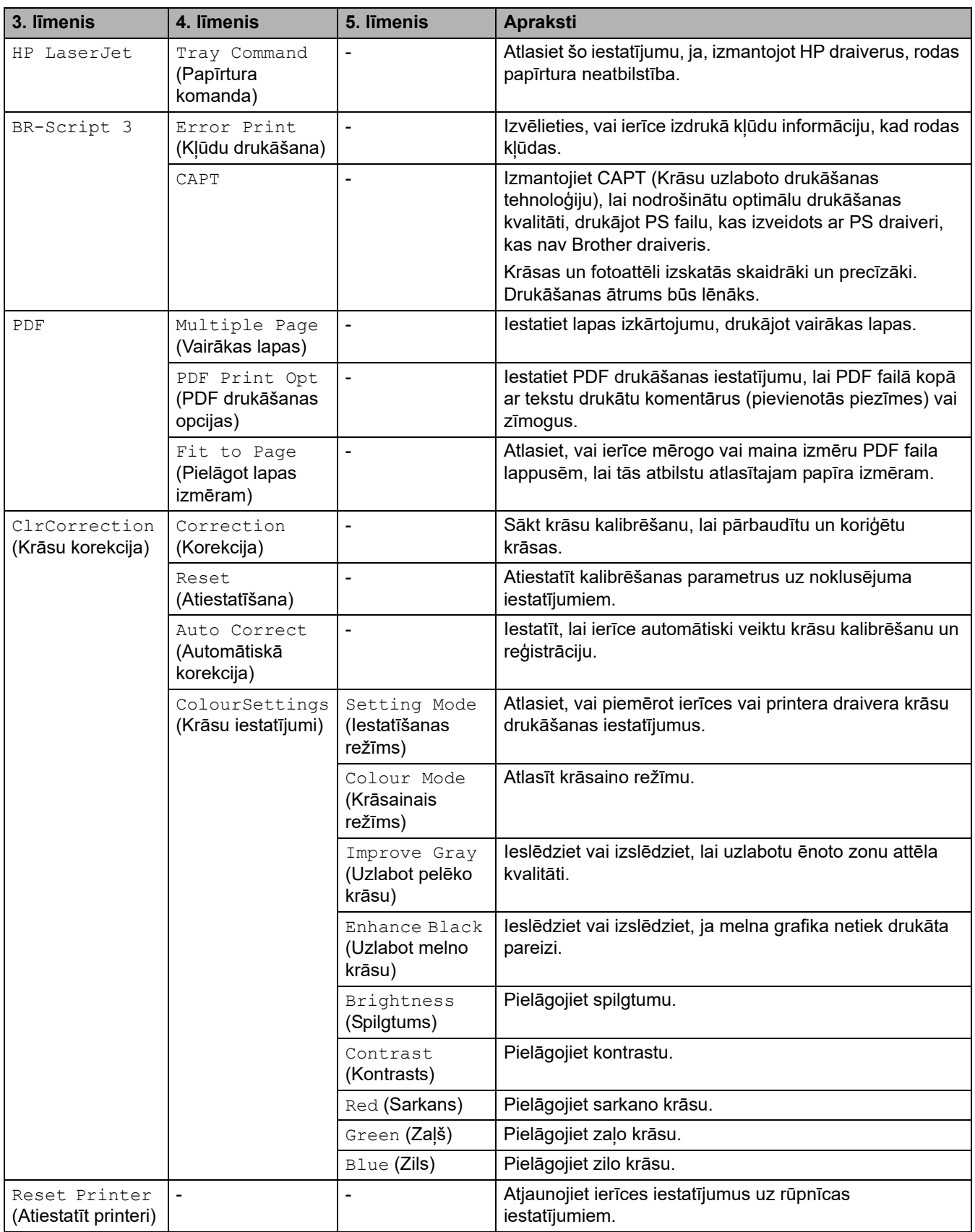

## <span id="page-211-0"></span>**[Network] (Tīkls)**

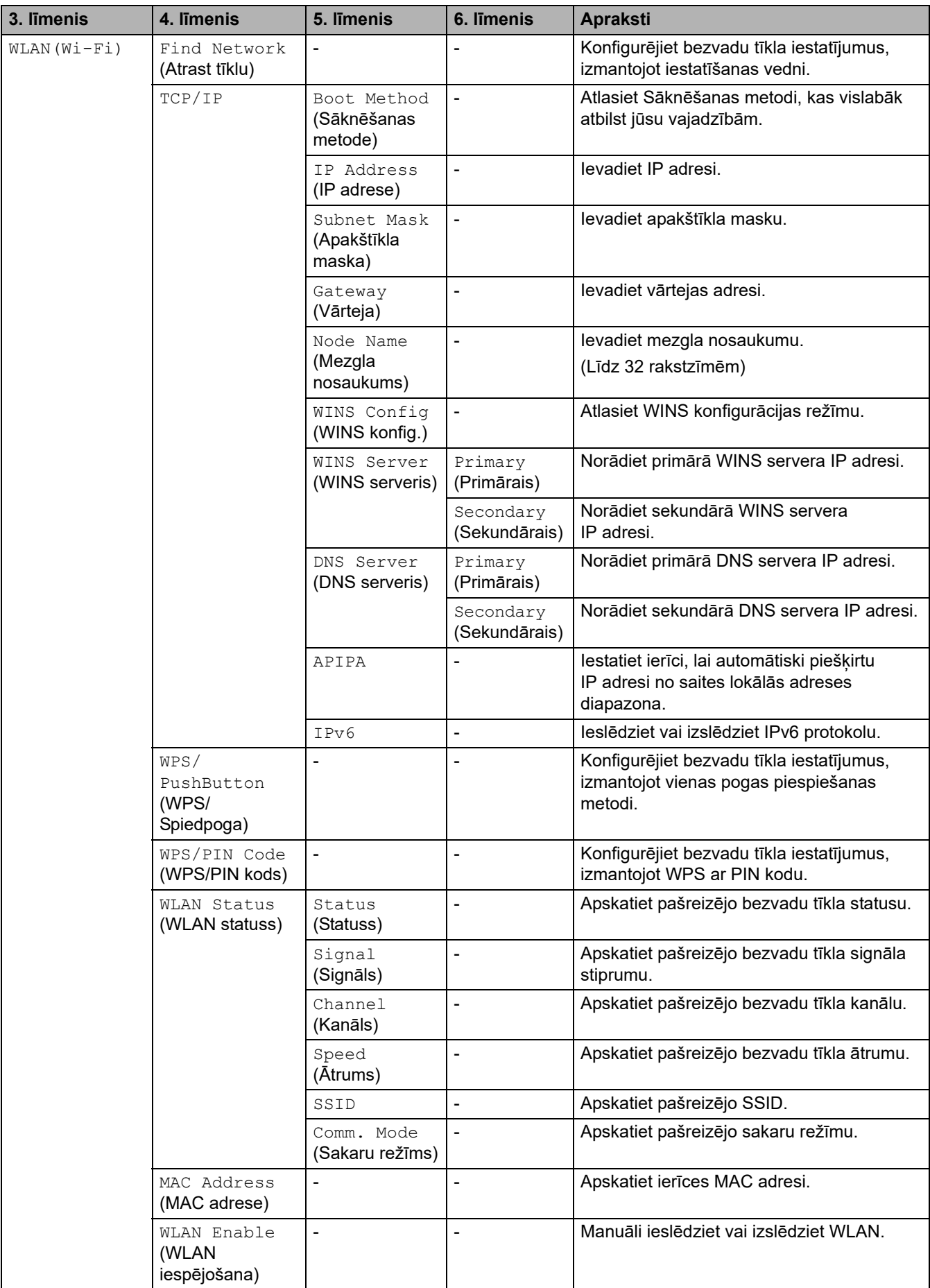

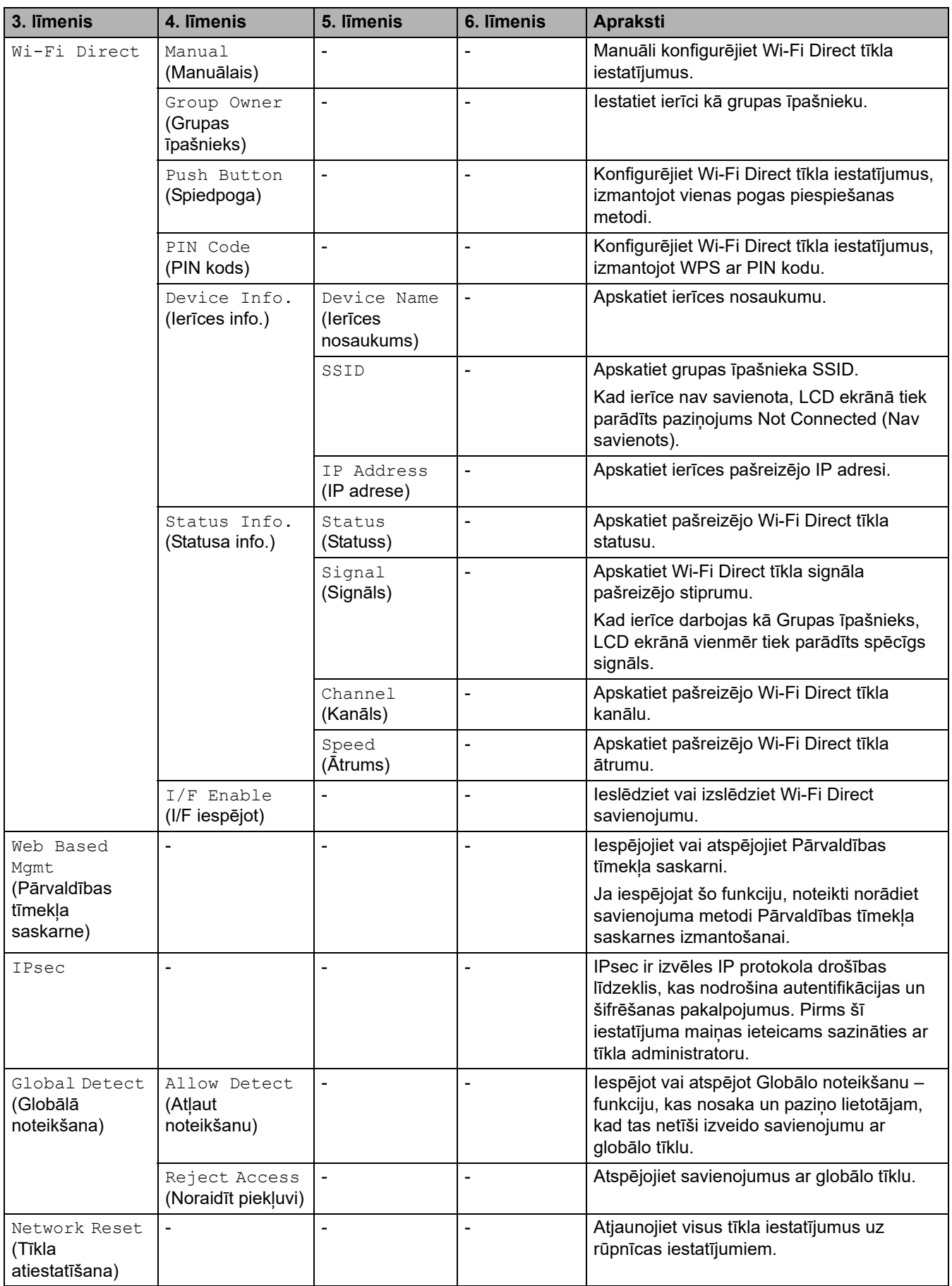

## <span id="page-213-0"></span>**[Print Reports] (Drukāt pārskatus)**

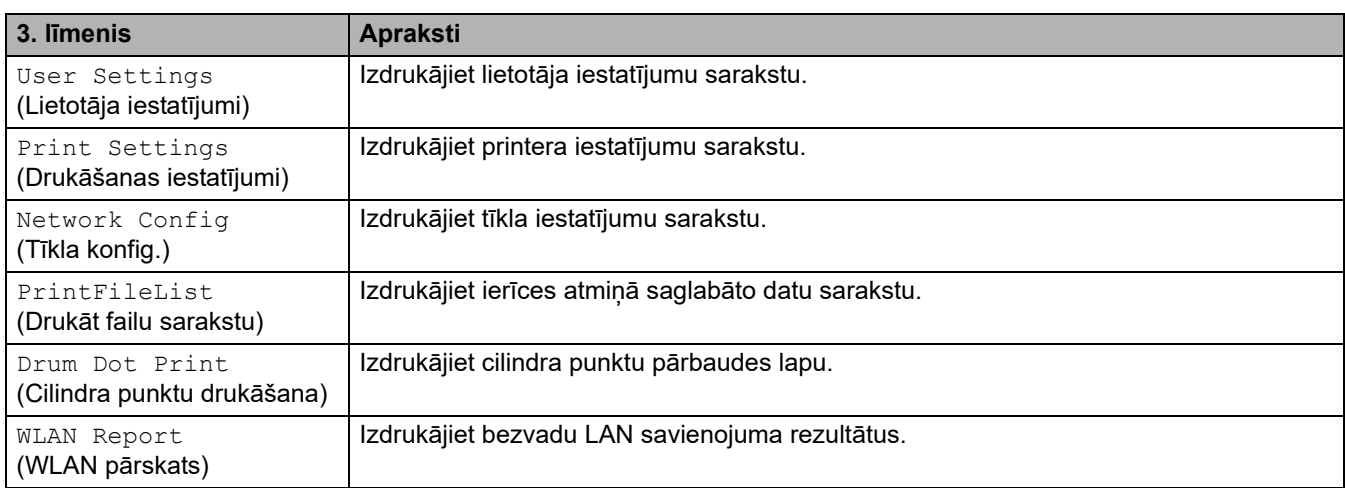

## <span id="page-213-1"></span>**[Machine Info.] (Ierīces info.)**

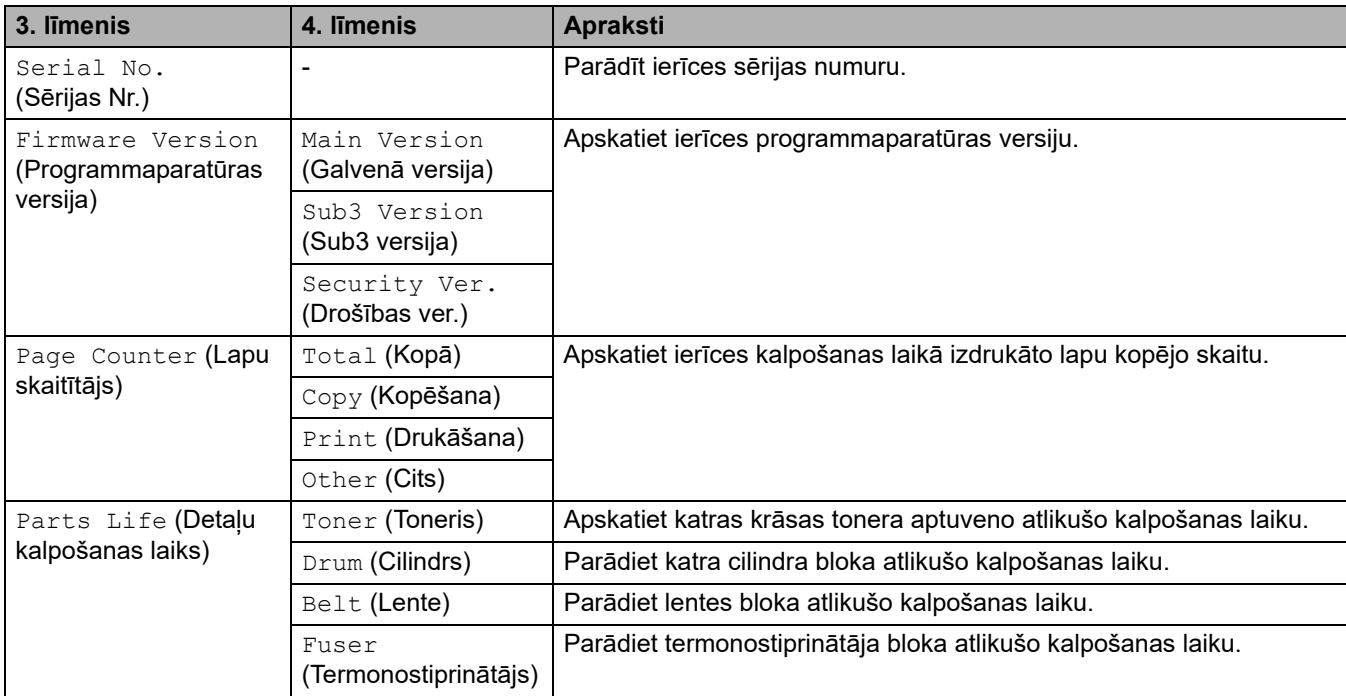

## <span id="page-213-2"></span>**[Secure Print] (Drošā drukāšana)**

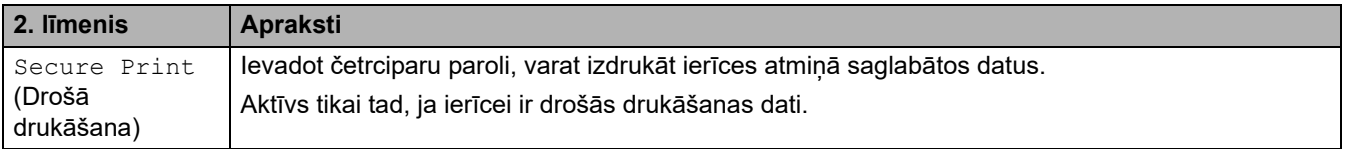

# <span id="page-214-0"></span>**[Initial Setup] (Sākotnējā iestatīšana)**

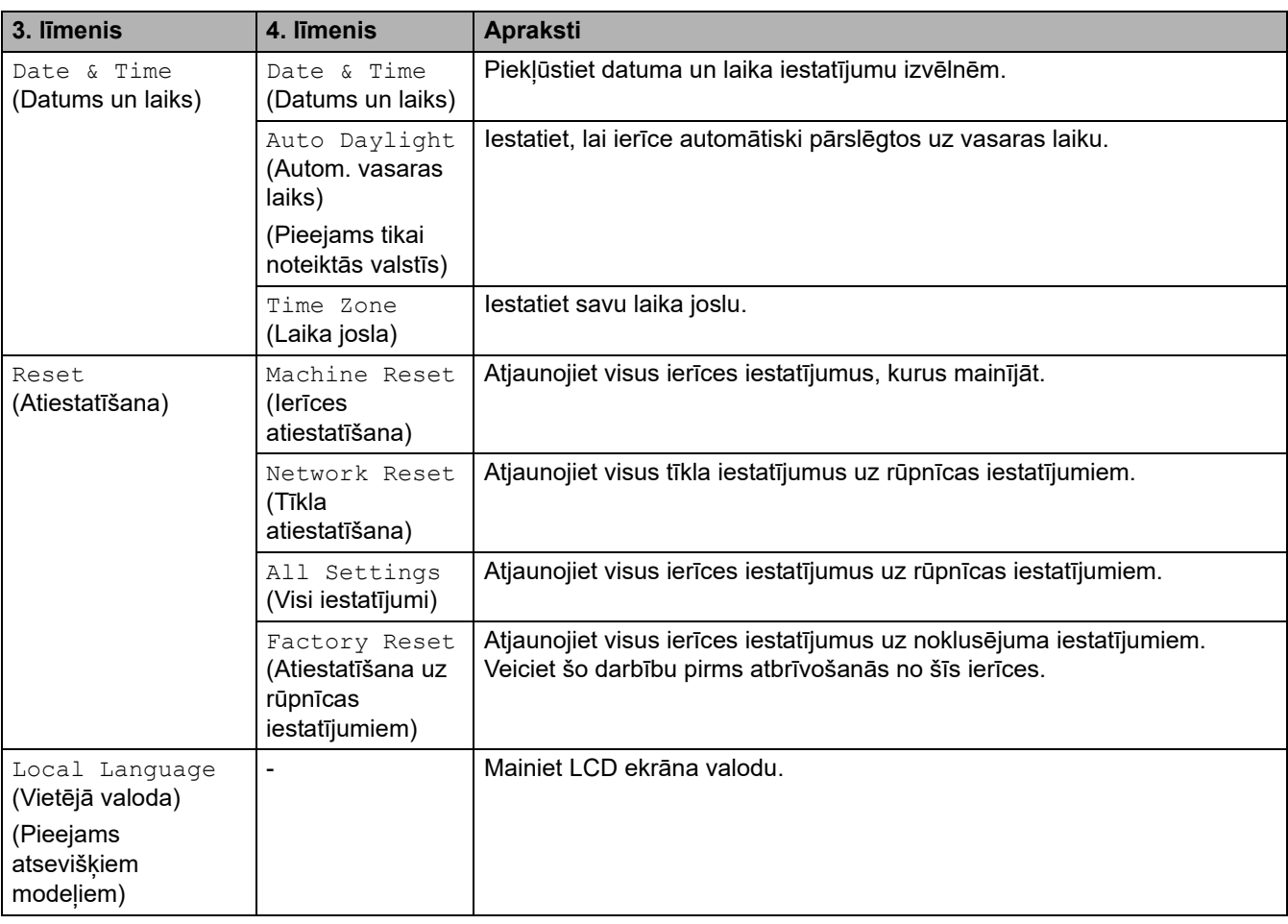

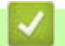

## **Saistītā informācija**

• [Iestatījumu un funkciju tabulas](#page-206-0)

 [Sākumlapa](#page-1-0) > [Ierīces iestatījumi](#page-180-0) > [Ierīces iestatījumu maiņa, izmantojot vadības paneli](#page-181-0) > [Iestatījumu un](#page-206-0)  [funkciju tabulas](#page-206-0) > Iestatījumu tabulas (MFC-L3740CDW/MFC-L3740CDWE/MFC-L3760CDW/ MFC-L8340CDW/MFC-L8390CDW)

## <span id="page-215-0"></span>**Iestatījumu tabulas (MFC-L3740CDW/MFC-L3740CDWE/ MFC-L3760CDW/MFC-L8340CDW/MFC-L8390CDW)**

**Saistītie modeļi:** MFC-L3740CDW/MFC-L3740CDWE/MFC-L3760CDW/MFC-L8340CDW/MFC-L8390CDW

>> [\[Settings\]](#page-215-1) (Iestatījumi) >> [General Setup] [\(Vispārējā iestatīšana\)](#page-216-0) >> [\[Shortcut Settings\]](#page-218-0) (Saīsņu iestatījumi) >> [Fax] [\(Fakss\)](#page-219-0) >> [\[Printer\]](#page-220-0) (Printeris) >> [\[Network\]](#page-223-0) (Tīkls) >> [\[Print Reports\]](#page-228-0) (Drukāt pārskatus) >> [\[Machine Info.\]](#page-228-1) (Ierīces info.)

#### >> [Initial Setup] [\(Sākotnējā iestatīšana\)](#page-229-0)

#### <span id="page-215-1"></span>**[Settings] (Iestatījumi)**

### **[Settings] (Iestatījumi)**

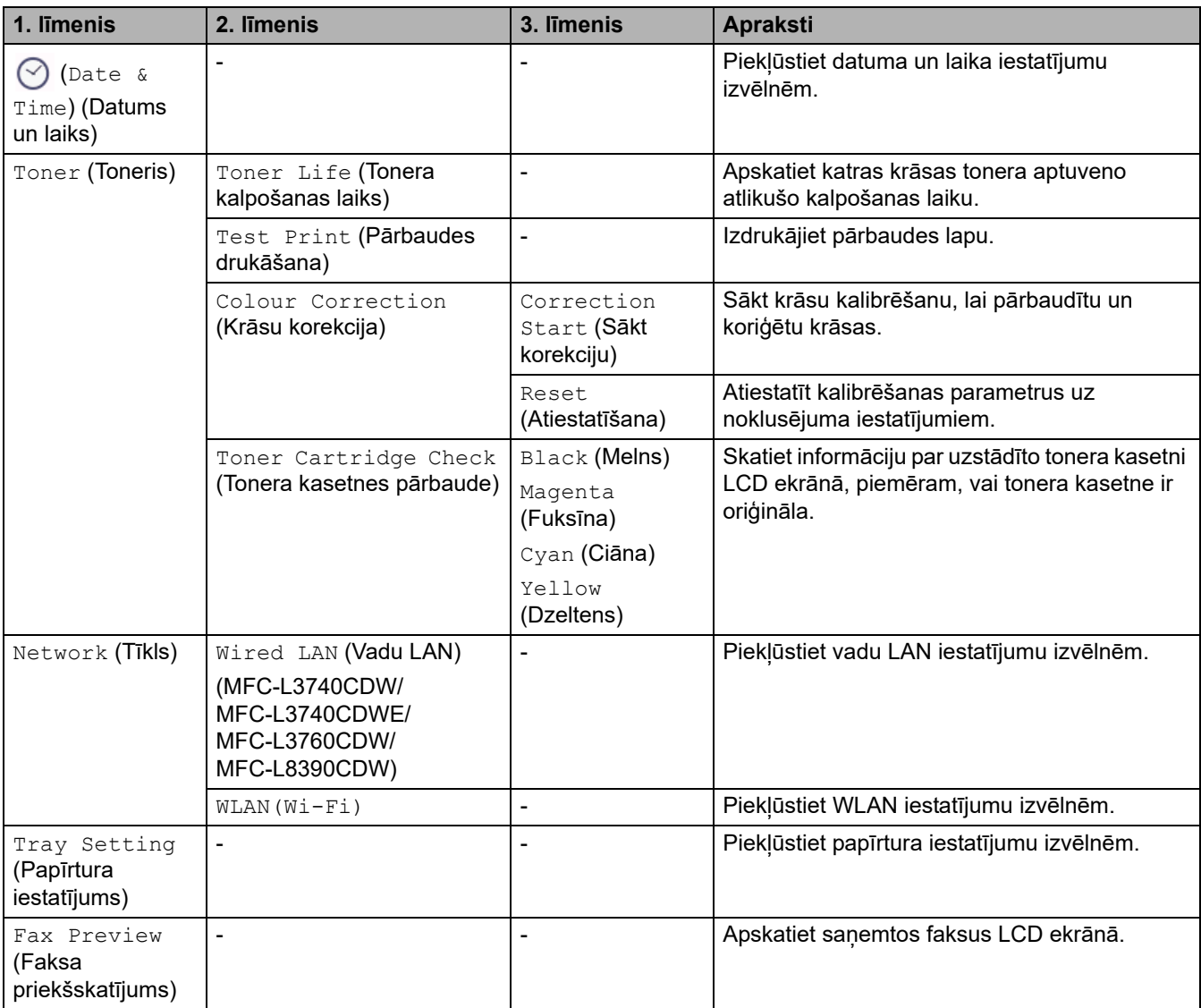
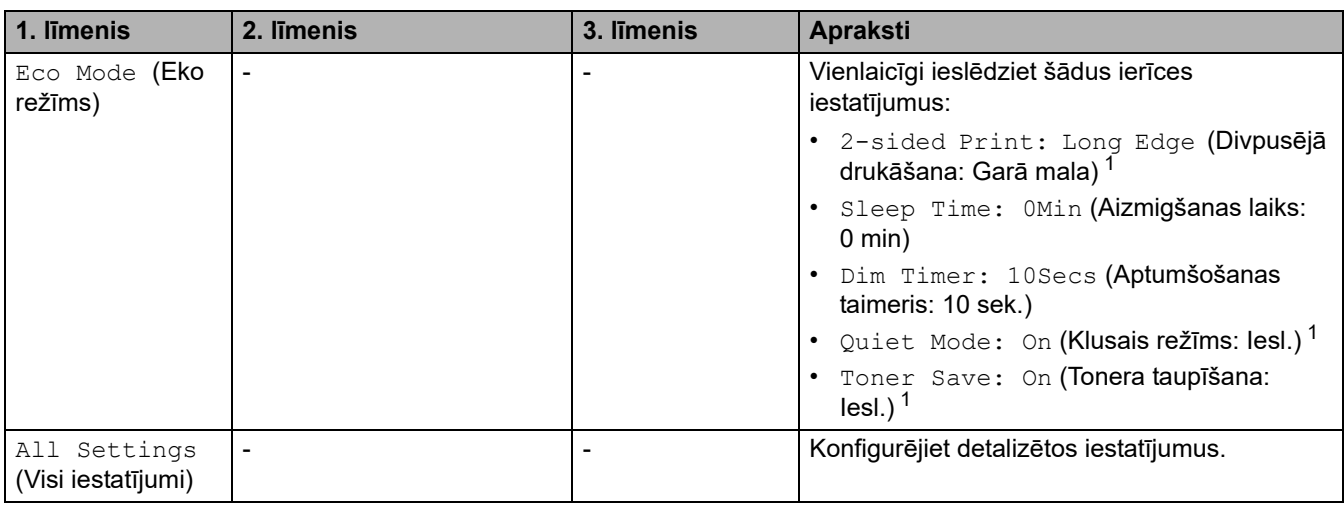

<span id="page-216-0"></span>1 Šī iestatījuma maiņa ir iespējama tikai pēc tam, kad nomainījāt noteiktus citas ierīces iestatījumus Pārvaldības tīmekļa saskarnē.

## **[General Setup] (Vispārējā iestatīšana)**

## **[All Settings] (Visi iestatījumi) > [General Setup] (Vispārējā iestatīšana)**

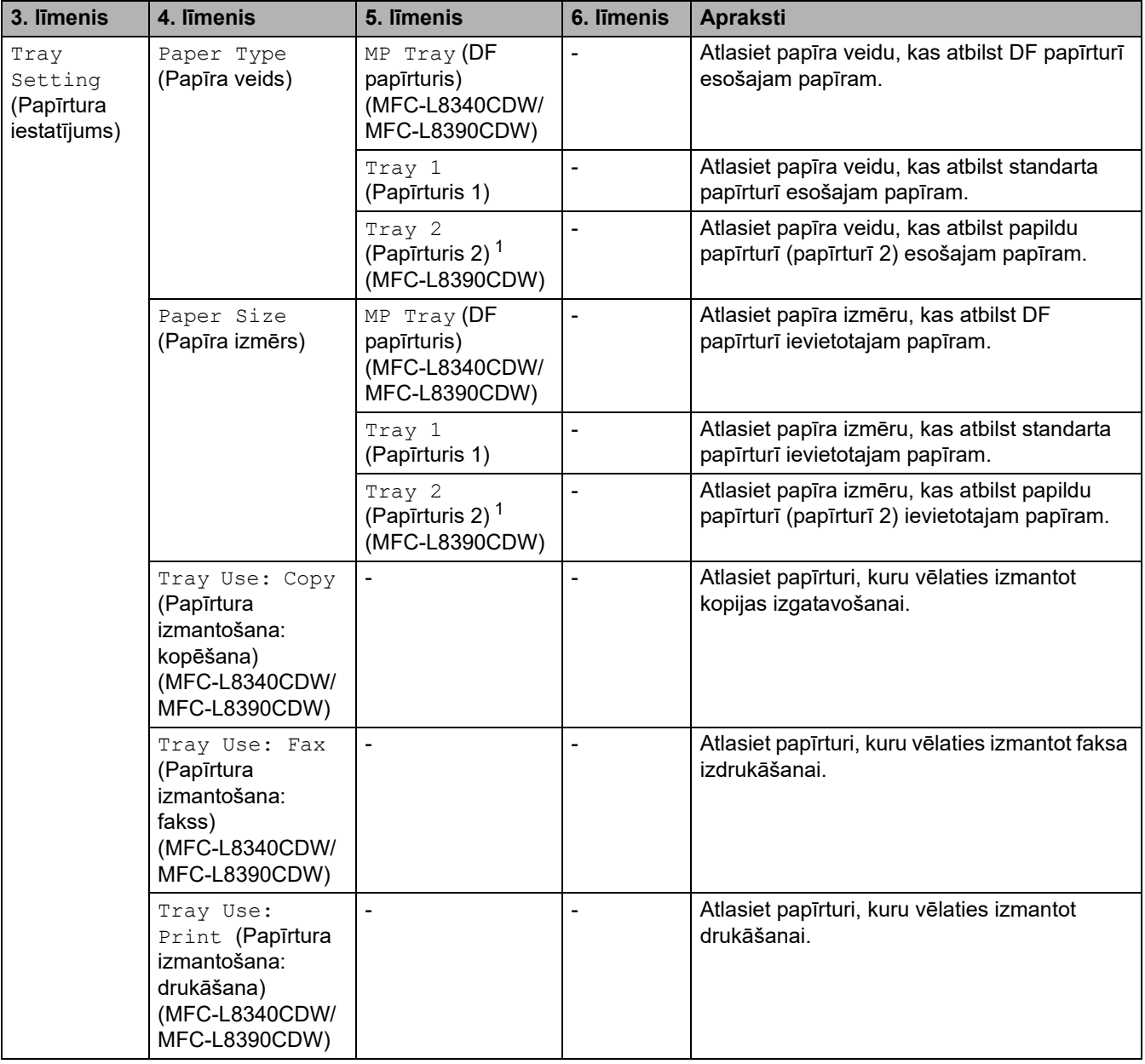

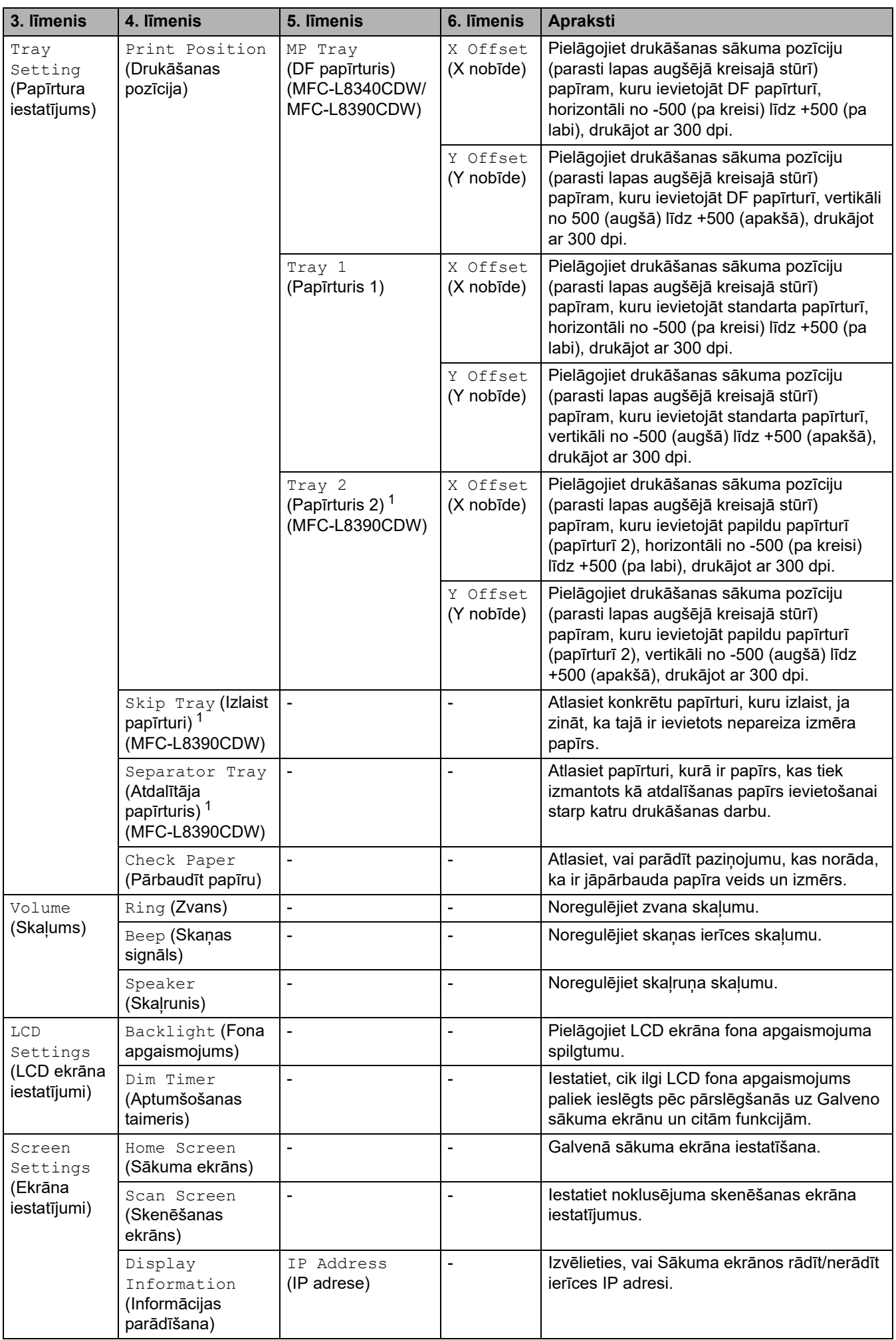

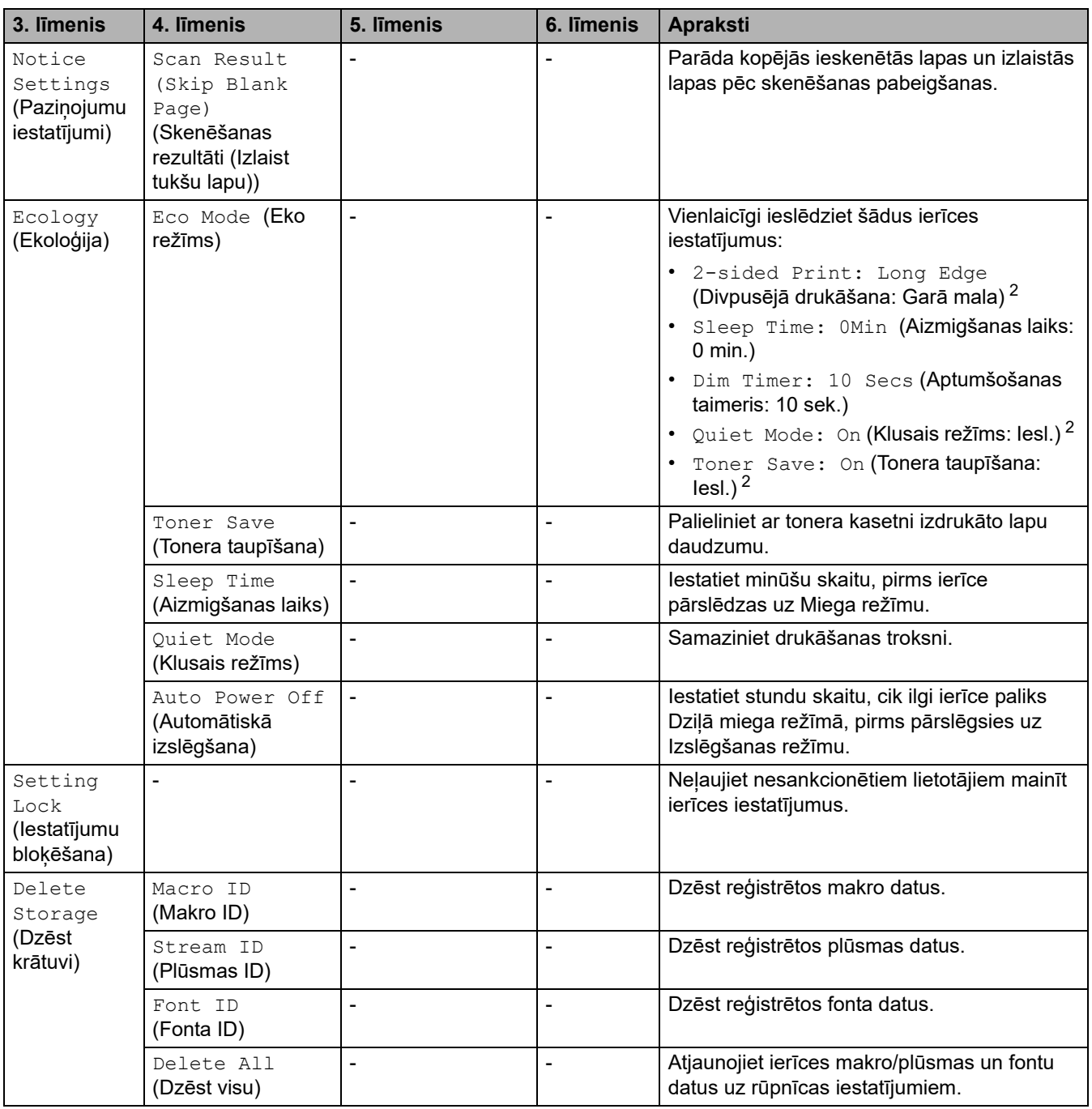

<span id="page-218-0"></span><sup>1</sup> Pieejams, ja ir uzstādīts papildu papīrturis.

<span id="page-218-1"></span><sup>2</sup> Šī iestatījuma maiņa ir iespējama tikai pēc tam, kad nomainījāt noteiktus citas ierīces iestatījumus Pārvaldības tīmekļa saskarnē.

#### **[Shortcut Settings] (Saīsņu iestatījumi)**

## **[All Settings] (Visi iestatījumi) > [Shortcut Settings] (Saīsņu iestatījumi)**

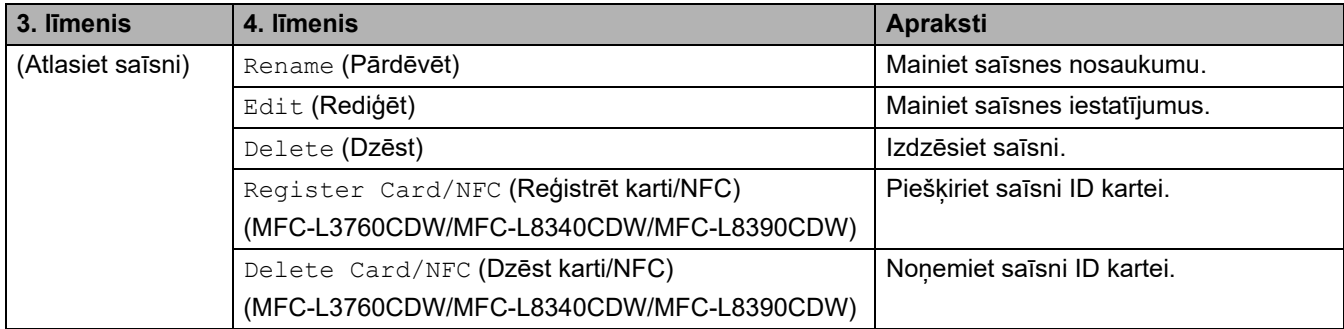

## **[Fax] (Fakss)**

**[All Settings] (Visi iestatījumi) > [Fax] (Fakss)**

| 3. līmenis                                   | 4. līmenis                                         | 5. līmenis                                   | <b>Apraksti</b>                                                                                                    |
|----------------------------------------------|----------------------------------------------------|----------------------------------------------|----------------------------------------------------------------------------------------------------|
| Setup Receive<br>(Saņemšanas<br>iestatīšana) | Ring Delay<br>(Zvana aizkave)                      |                                              | lestatiet izsaukšanas signālu skaitu, pirms ierīce atbild<br>režīmā Fakss vai Fakss/Tālr.                                                                      |
|                                              | Receive Mode<br>(Saņemšanas<br>režīms)             | $\blacksquare$                               | Atlasiet Saņemšanas režīmu, kas vislabāk atbilst jūsu<br>vajadzībām.                                                                                           |
|                                              | F/T Ring Time<br>(F/T zvana laiks)                 | $\overline{a}$                               | Faksa/tālruņa režīmā iestatiet pseido/dubultā zvana laika<br>ilgumu.                                                                                           |
|                                              | Fax Preview<br>(Faksa<br>priekšskatījums)          | $\overline{a}$                               | Apskatiet saņemtos faksus LCD ekrānā.                                                                                                    |
|                                              | Fax Detect<br>(Faksa<br>noteikšana)                | $\overline{a}$                               | Saņemiet faksa paziņojumus automātiski, kad atbildat uz<br>zvanu un dzirdat faksa signālus.                                                                    |
|                                              | Remote Codes<br>(Attālie kodi)                     | Remote Codes<br>(Attālie kodi)               | Atbildiet uz zvaniem, izmantojot papildu vai ārējo tālruni,<br>un izmantojiet kodus, lai ieslēgtu vai izslēgtu attālos<br>kodus. Jūs varat personalizēt kodus. |
|                                              |                                                    | Act. Code (Akt.<br>kods)                     |                                                                                                    |
|                                              |                                                    | Deact.Code<br>(Deakt. kods)                  |                                                                                                    |
|                                              | Auto<br>Reduction<br>(Automātiska<br>samazināšana) |                                              | Samaziniet ienākošo faksu izmēru.                                                                                                    |
|                                              | PC Fax<br>Receive (Faksa<br>saņemšana<br>datorā)   | On (lesl.)                                   | lestatiet, lai ierīce sūta faksus uz datoru.                                                                                                    |
|                                              |                                                    | Off (Izsl.)                                  | Varat ieslēgt Rezerves drukāšanas drošības funkciju.                                                                                                    |
|                                              | Memory<br>Receive<br>(Saņemšana<br>atmiņā)         | Off (Izsl.)                                  | $\blacksquare$                                                                                                    |
|                                              |                                                    | Fax Forward<br>(Faksa<br>pārsūtīšana)        | lestatiet, lai ierīce pārsūta faksa paziņojumus vai saglabā<br>ienākošos faksus atmiņā (lai jūs varētu tos izgūt, ja<br>neatrodaties pie ierīces).             |
|                                              |                                                    | Fax Storage<br>(Faksa krātuve)               | Ja atlasāt funkciju Fax Forward (Faksa pārsūtīšana) vai<br>Fax Storage (Faksa krātuve), varat ieslēgt rezerves<br>drukāšanas drošības funkciju.                |
|                                              |                                                    | Forward to<br>Cloud (Pārsūtīt<br>uz mākoni)  | Pārsūtiet ienākošos faksus uz tiešsaistes pakalpojumu.                                                                                                    |
|                                              |                                                    | Forward to<br>Network<br>(Pārsūtīt uz tīklu) | Pārsūtiet ienākošos faksus uz tīkla adresātu.                                                                                                    |
|                                              | Fax Rx Stamp<br>(Faksa saņem.<br>zīmogs)           |                                              | Izdrukājiet saņemšanas laiku un datumu ienākošo faksu<br>augšpusē.                                                                                             |
|                                              | $2$ -sided<br>(Divpusējā)                          |                                              | Izdrukājiet ienākošos faksus uz papīra abām pusēm.                                                                                                    |

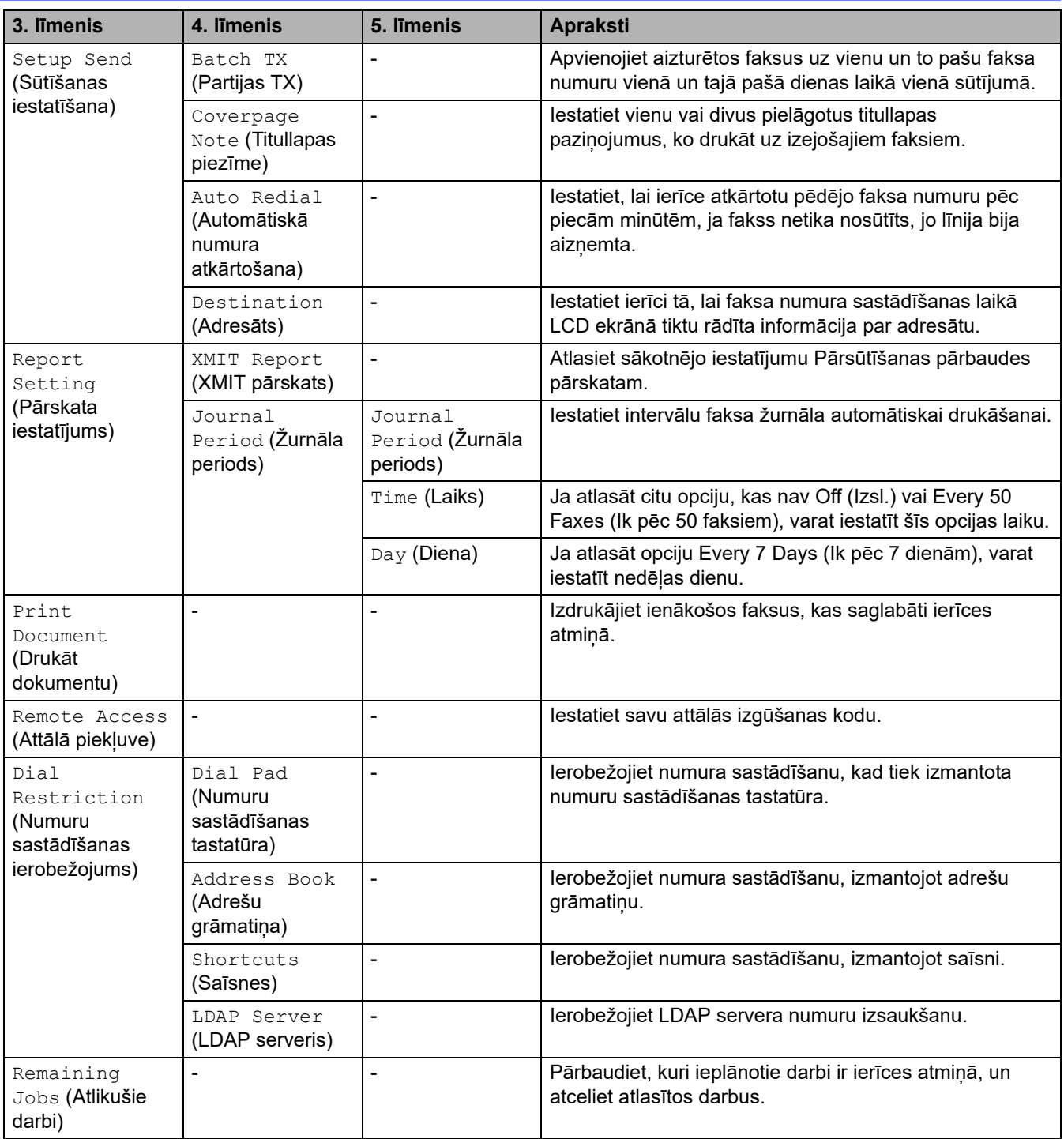

# **[Printer] (Printeris)**

## **[All Settings] (Visi iestatījumi) > [Printer] (Printeris)**

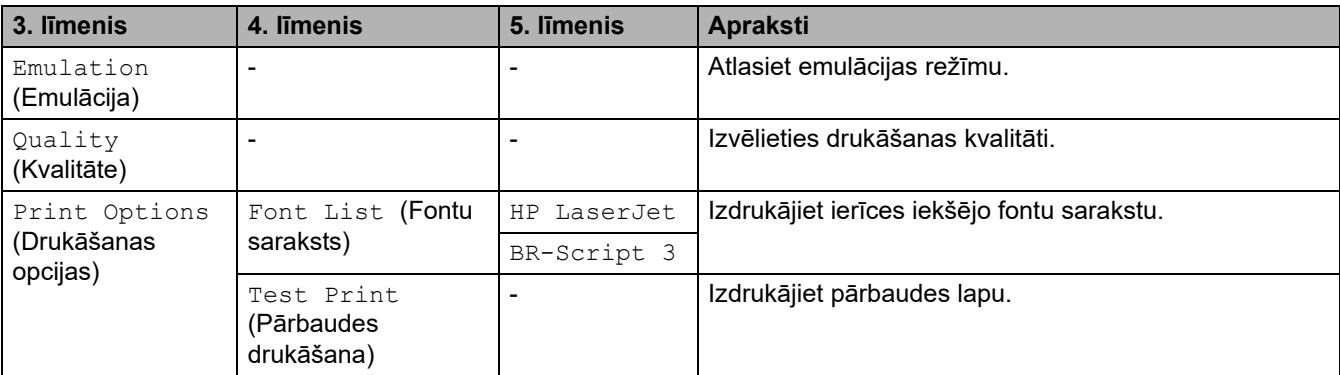

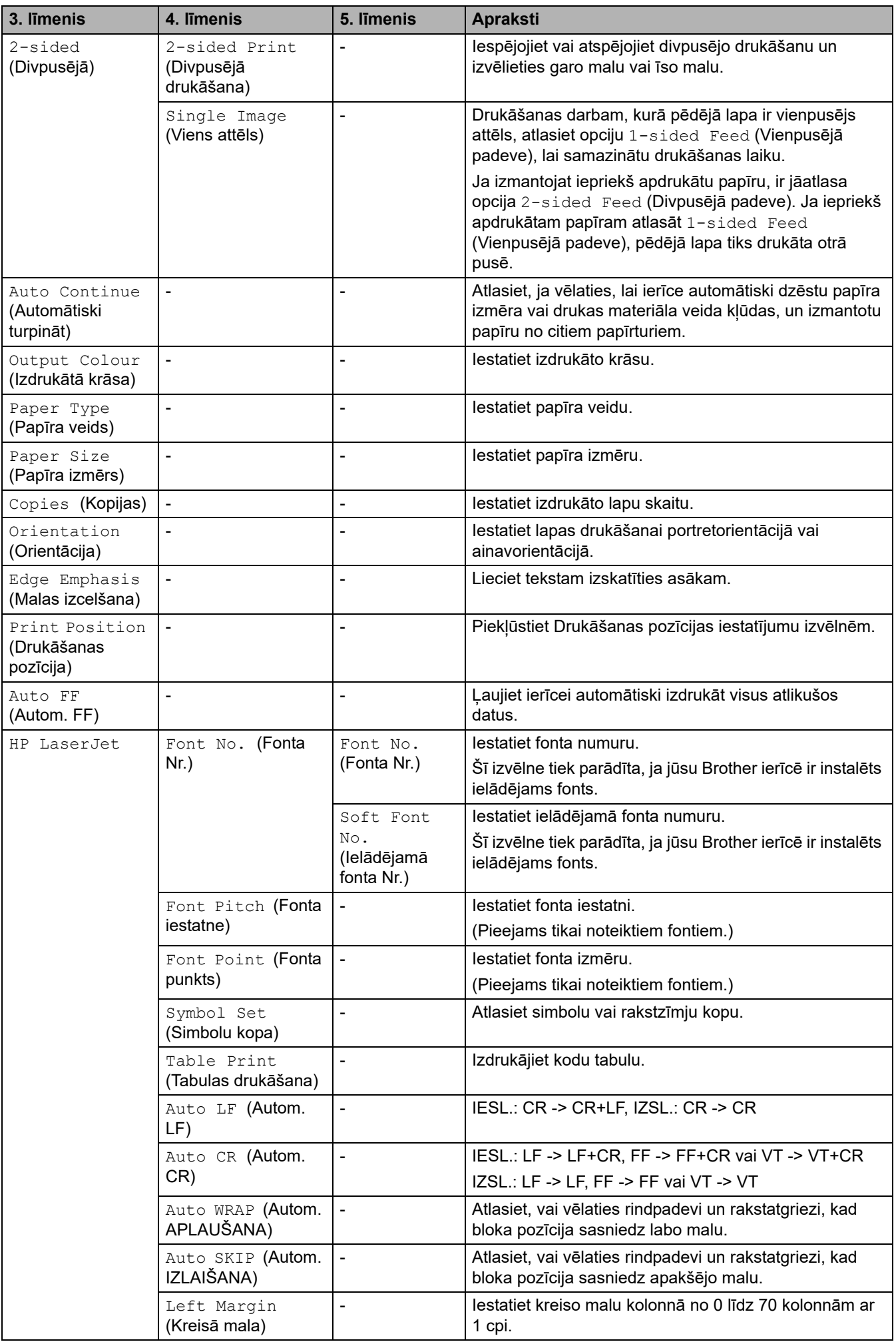

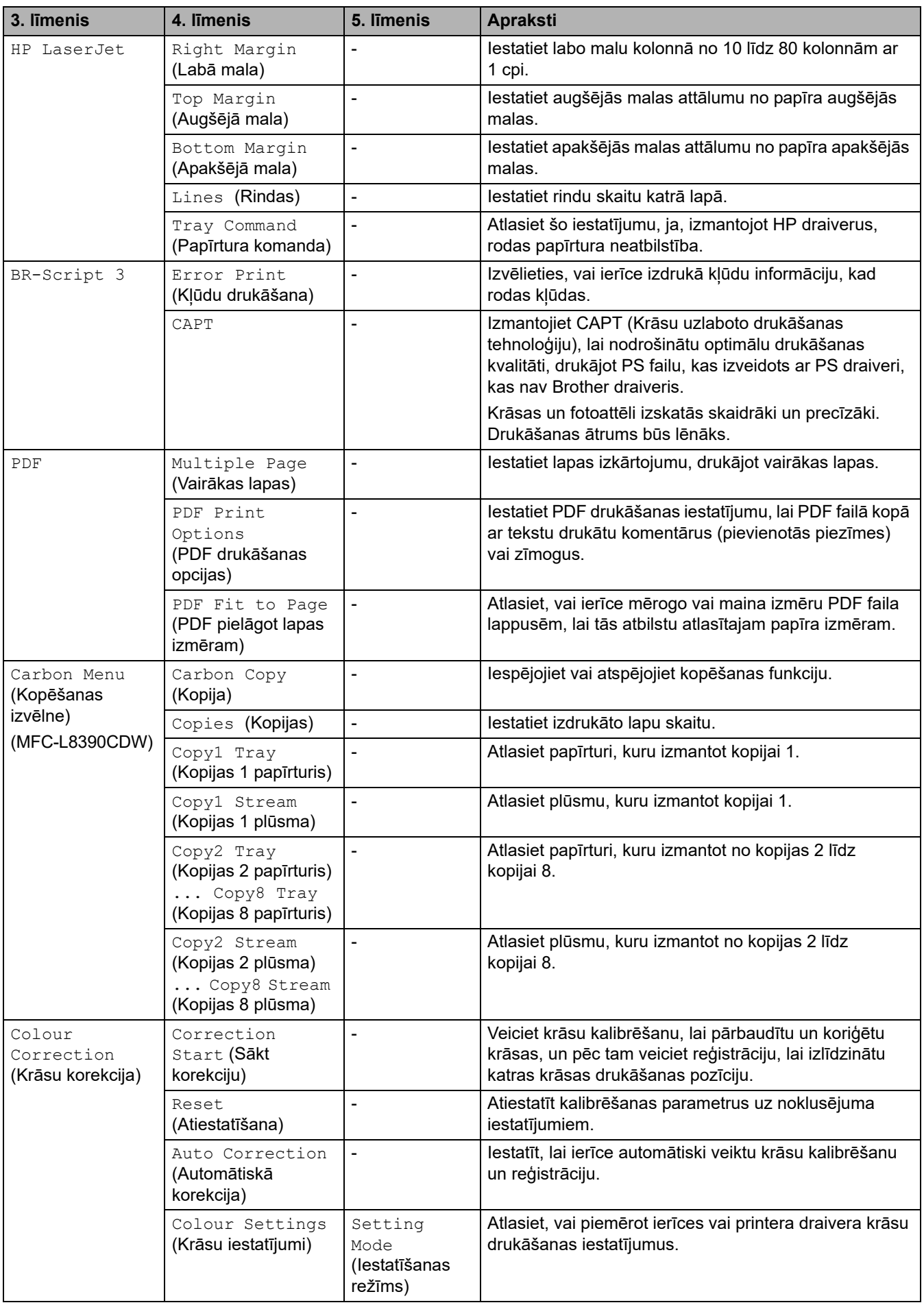

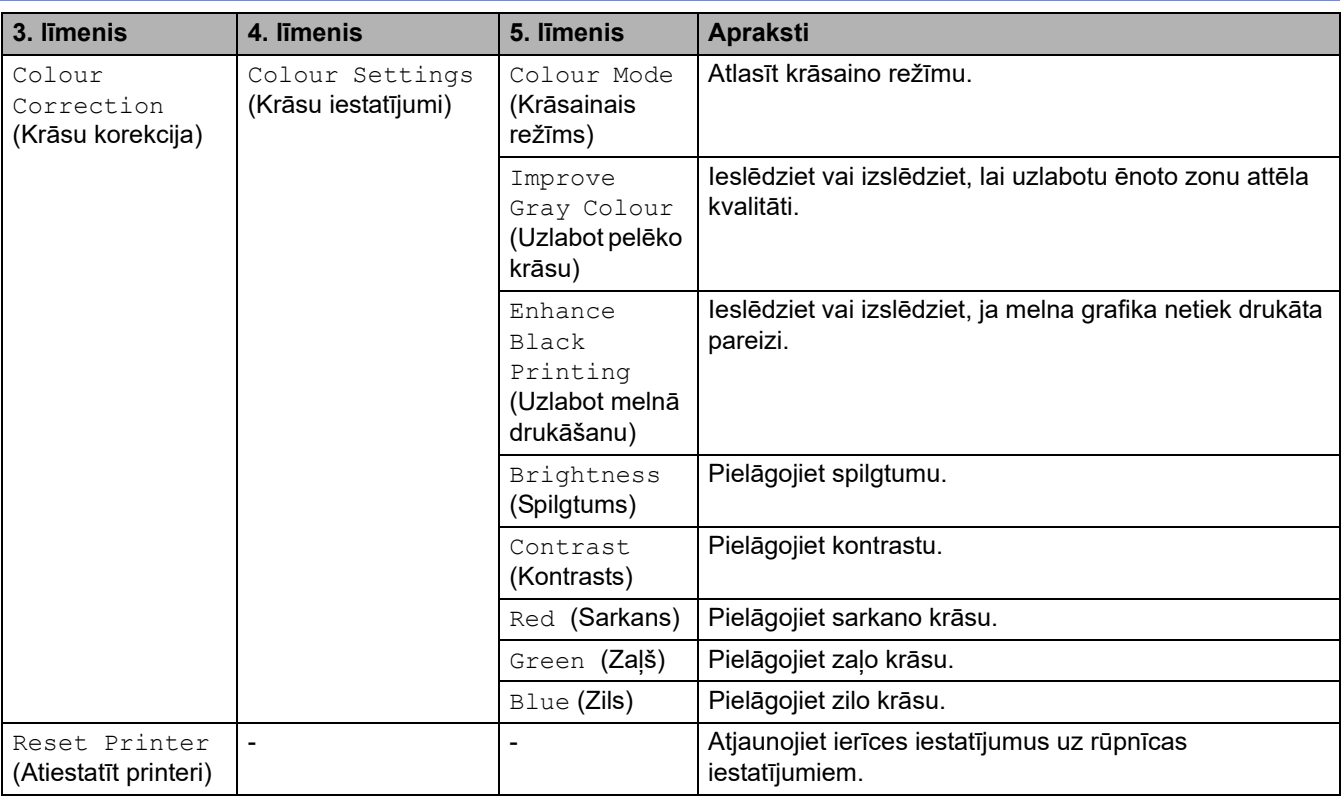

## **[Network] (Tīkls)**

## **[All Settings] (Visi iestatījumi) > [Network] (Tīkls)**

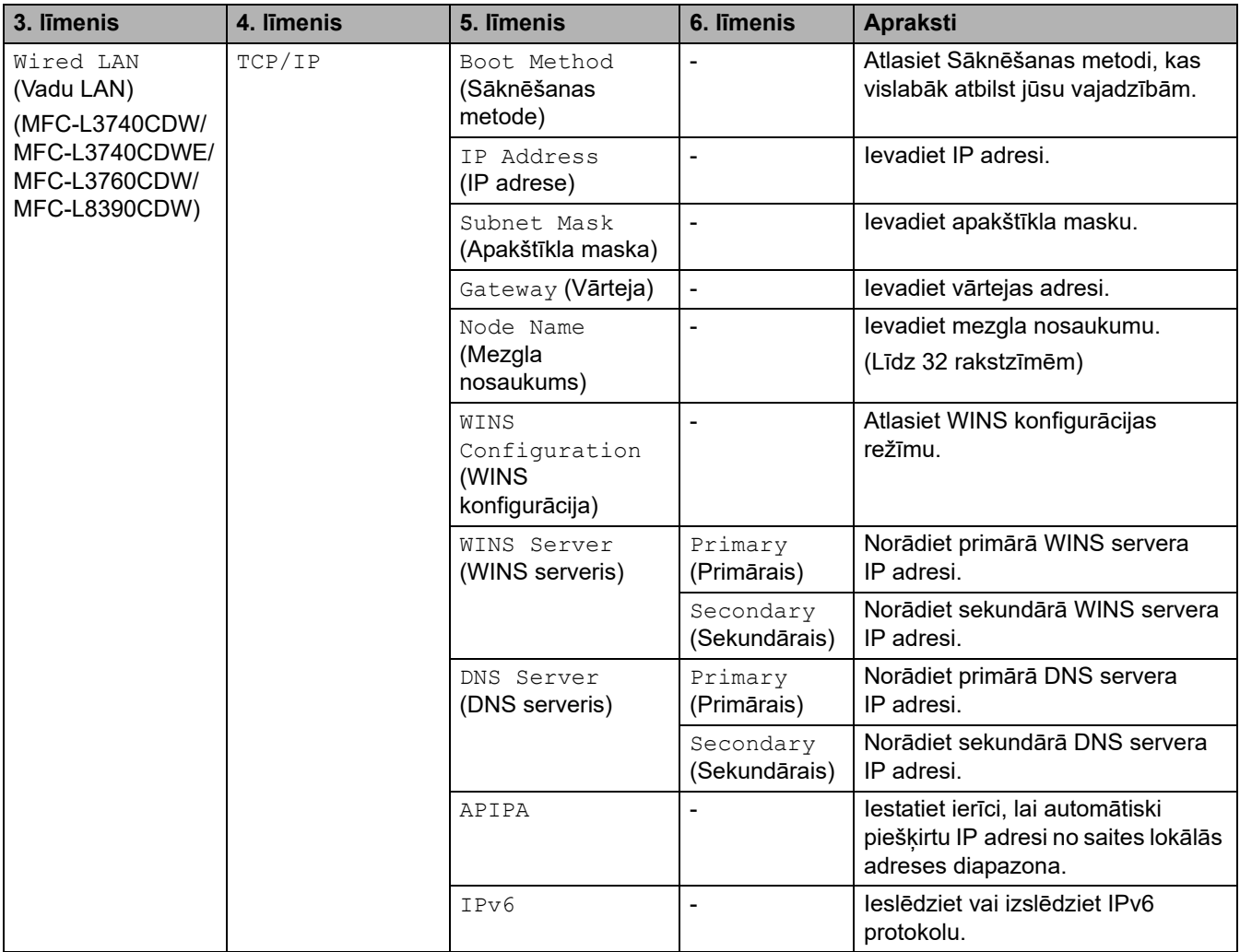

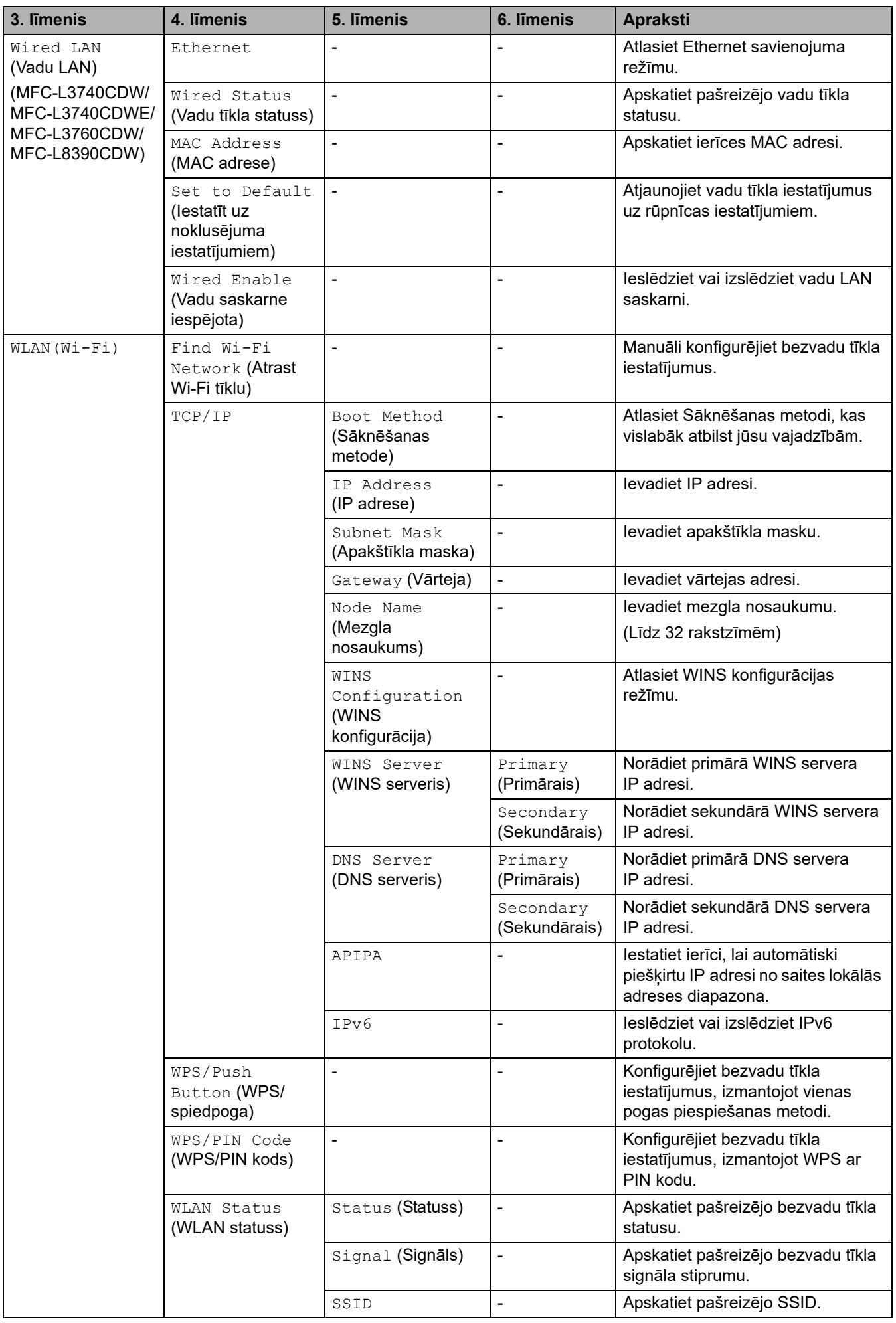

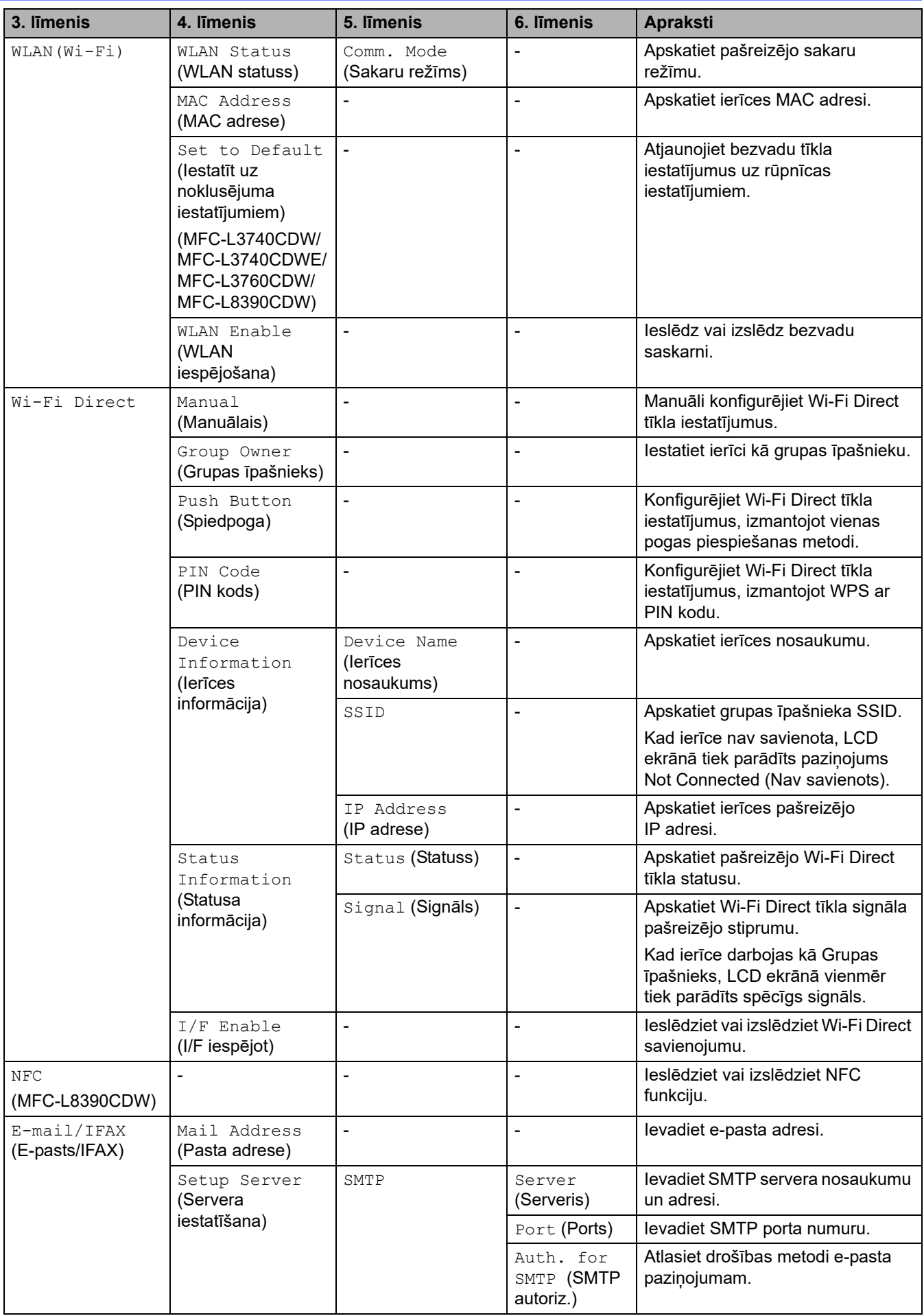

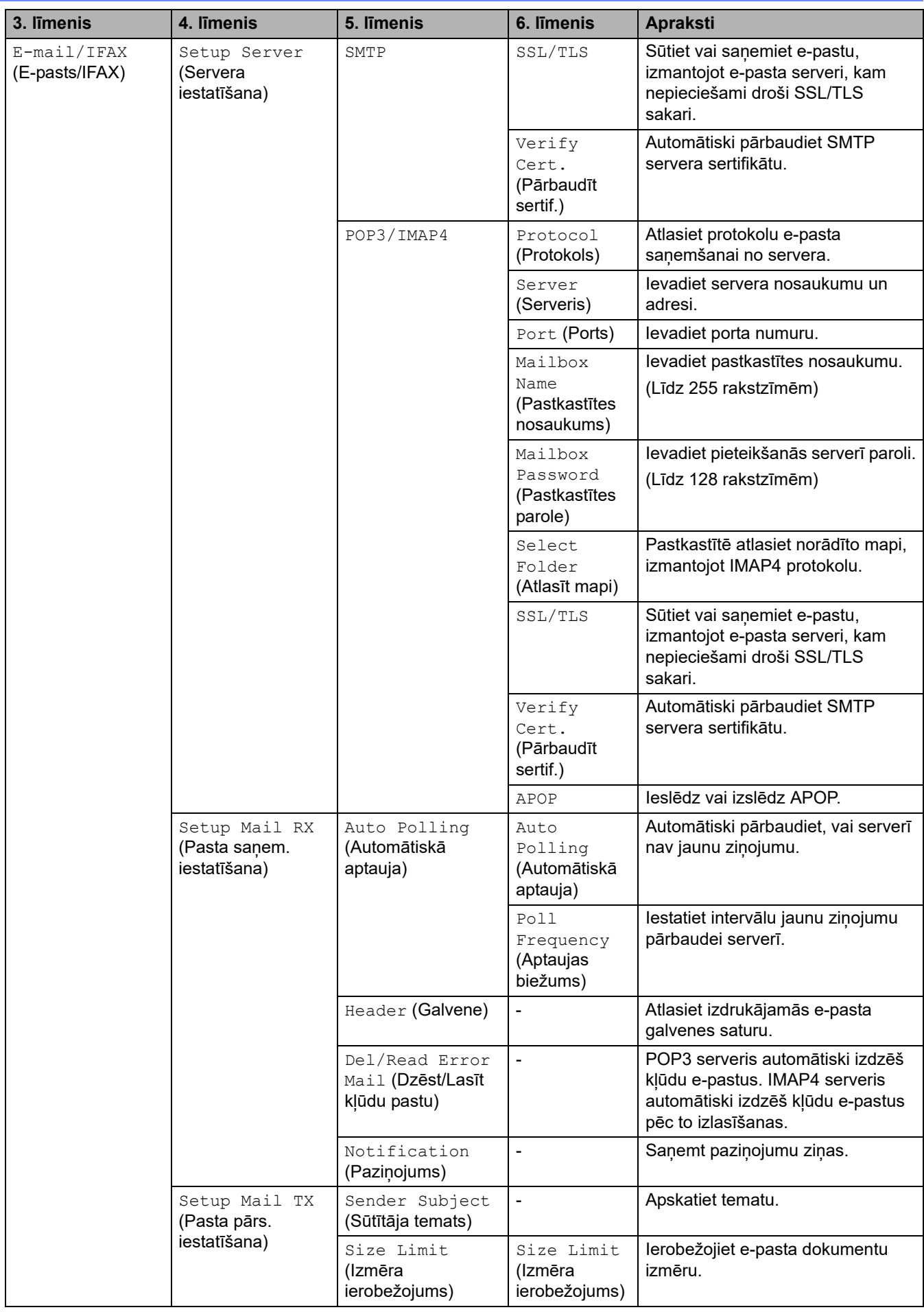

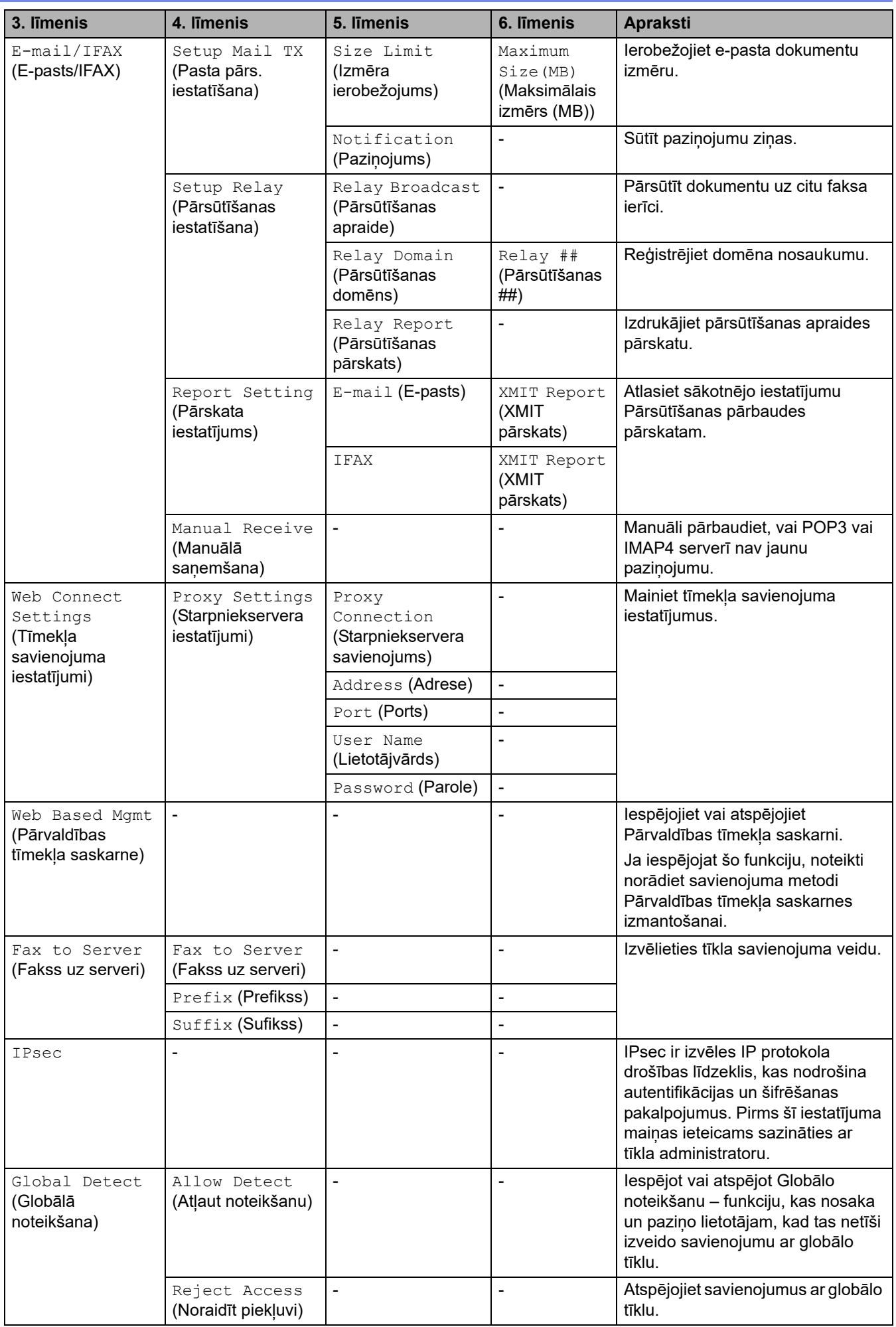

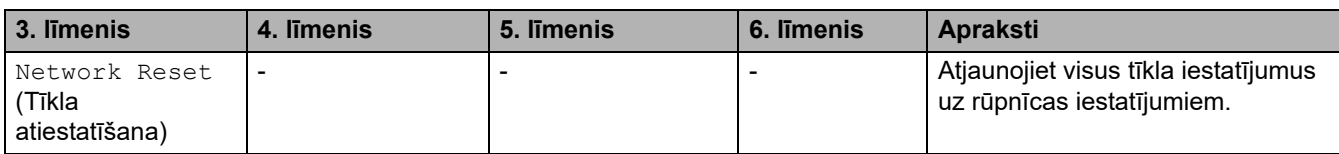

## **[Print Reports] (Drukāt pārskatus)**

#### **[All Settings] (Visi iestatījumi) > [Print Reports] (Drukāt pārskatus)**

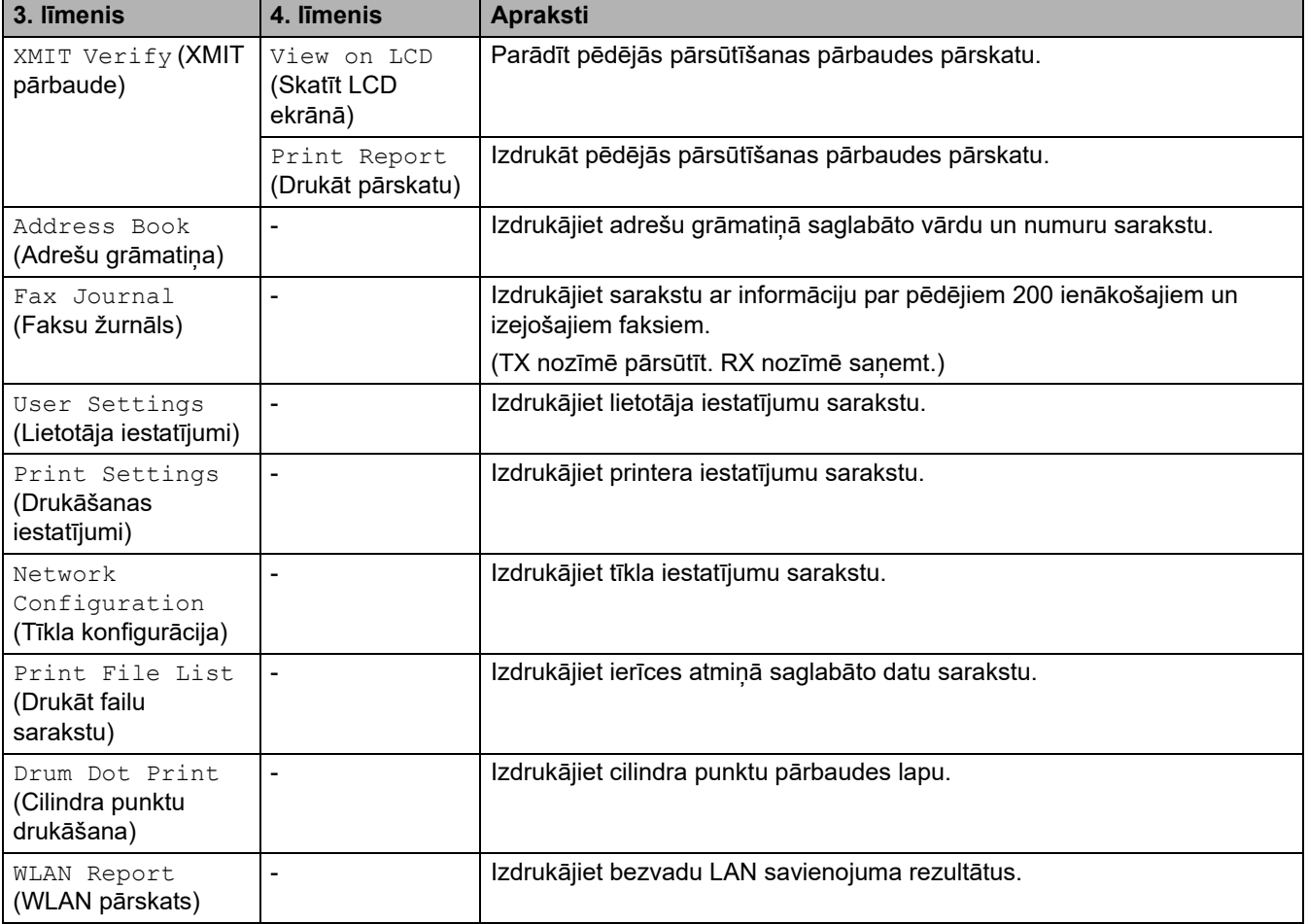

### **[Machine Info.] (Ierīces info.)**

### **[All Settings] (Visi iestatījumi) > [Machine Info.] (Ierīces info.)**

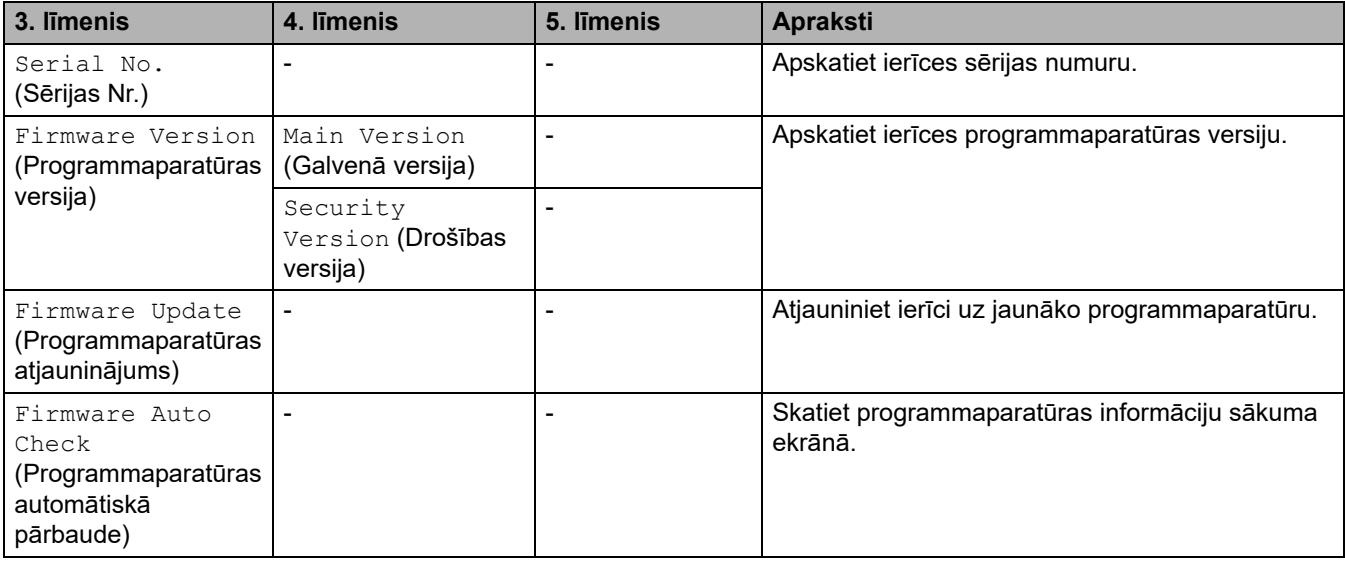

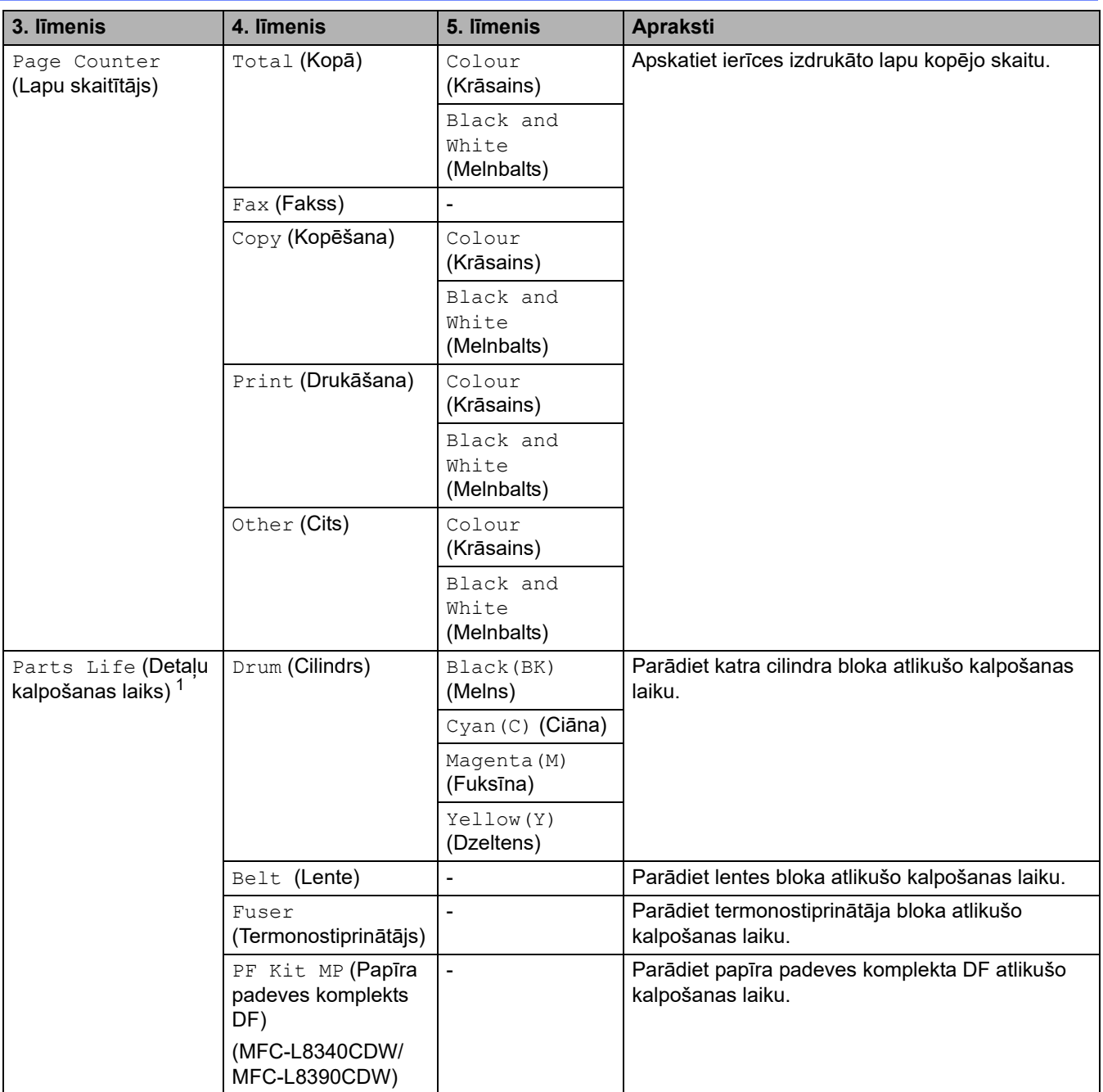

<span id="page-229-0"></span> $1$  Daļu kalpošanas laiks ir aptuvens un var atšķirties atkarībā no lietošanas veida.

## **[Initial Setup] (Sākotnējā iestatīšana)**

## **[All Settings] (Visi iestatījumi) > [Initial Setup] (Sākotnējā iestatīšana)**

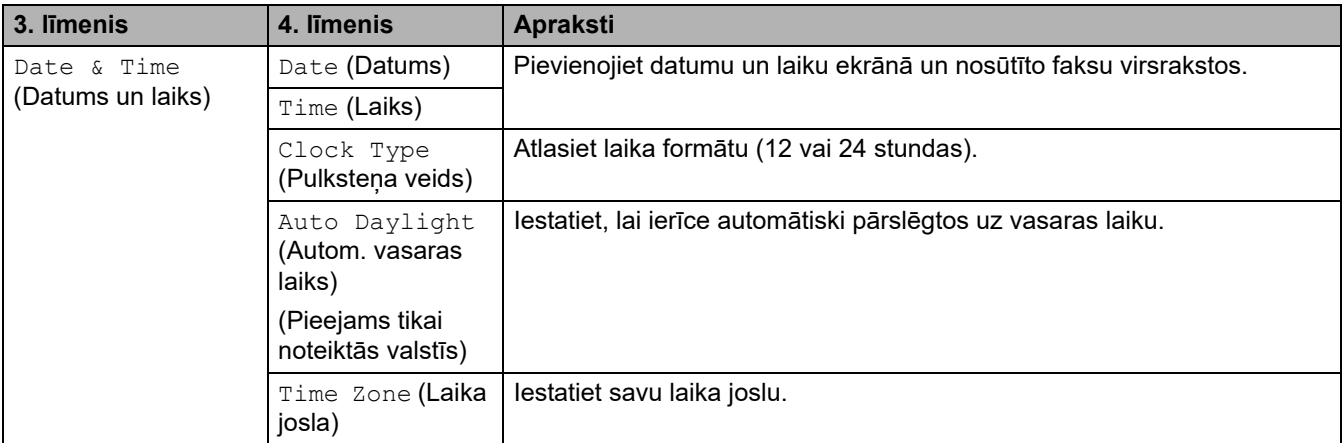

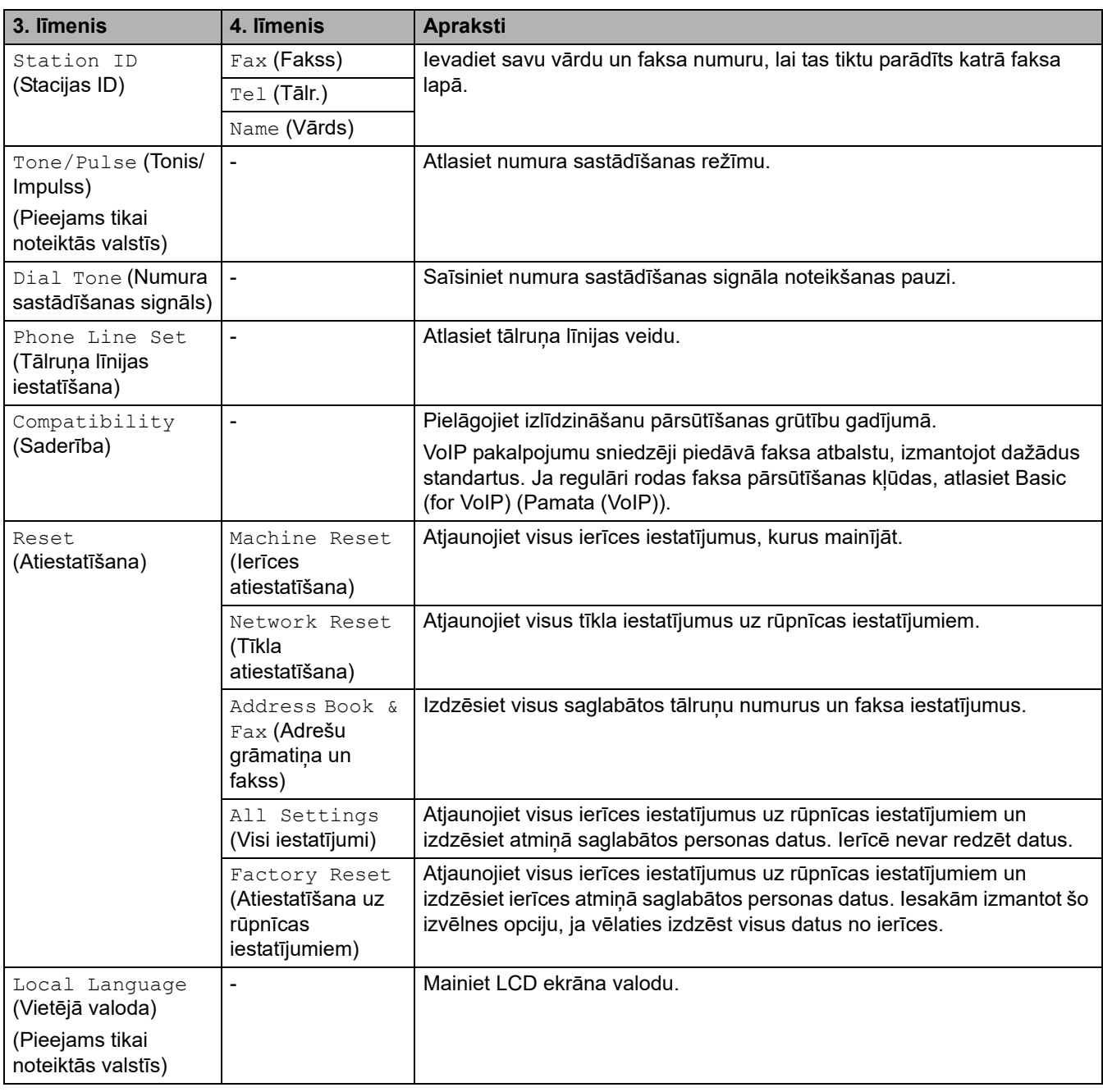

## **Saistītā informācija**

• [Iestatījumu un funkciju tabulas](#page-206-0)

 [Sākumlapa](#page-1-0) > [Ierīces iestatījumi](#page-180-0) > [Ierīces iestatījumu maiņa, izmantojot vadības paneli](#page-181-0) > [Iestatījumu un](#page-206-0)  [funkciju tabulas](#page-206-0) > Iestatījumu tabulas (DCP-L3555CDW/DCP-L3560CDW)

## **Iestatījumu tabulas (DCP-L3555CDW/DCP-L3560CDW)**

**Saistītie modeļi:** DCP-L3555CDW/DCP-L3560CDW

- >> [\[Settings\]](#page-231-0) (Iestatījumi) >> [General Setup] [\(Vispārējā iestatīšana\)](#page-232-1) >> [\[Shortcut Settings\]](#page-233-0) (Saīsņu iestatījumi) >> [\[Printer\]](#page-233-1) (Printeris)
- >> [\[Network\]](#page-236-0) (Tīkls)
- >> [\[Print Reports\]](#page-238-0) (Drukāt pārskatus)
- >> [\[Machine Info.\]](#page-239-0) (Ierīces info.)
- >> [Initial Setup] [\(Sākotnējā iestatīšana\)](#page-240-0)

#### <span id="page-231-0"></span>**[Settings] (Iestatījumi)**

### **[Settings] (Iestatījumi)**

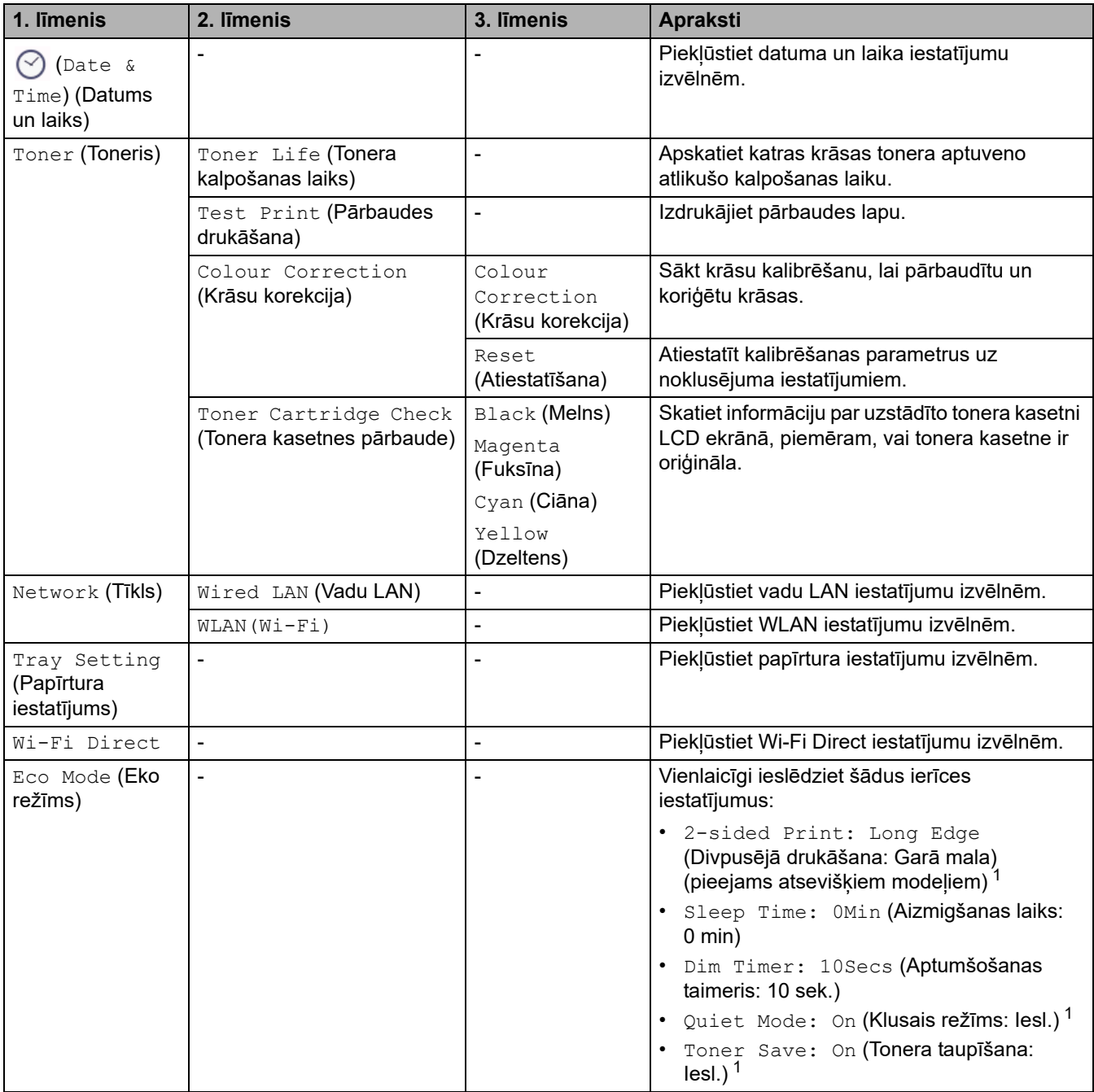

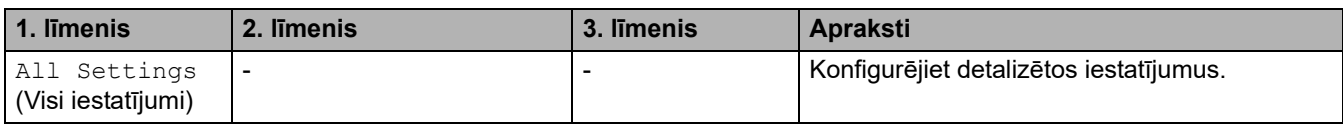

<span id="page-232-0"></span>1 Šī iestatījuma maiņa ir iespējama tikai pēc tam, kad nomainījāt noteiktus citas ierīces iestatījumus Pārvaldības tīmekļa saskarnē.

## <span id="page-232-1"></span>**[General Setup] (Vispārējā iestatīšana)**

## **[All Settings] (Visi iestatījumi) > [General Setup] (Vispārējā iestatīšana)**

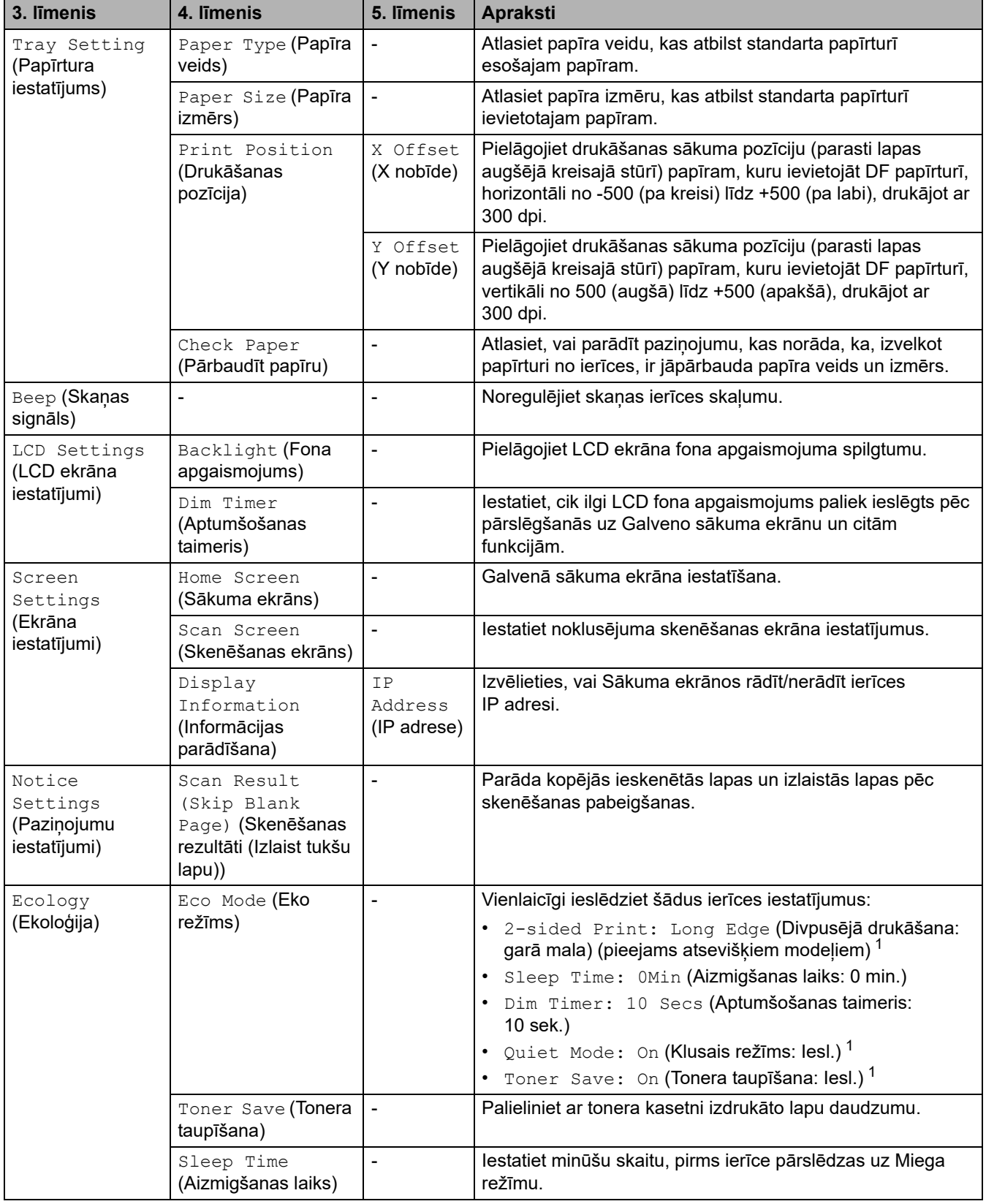

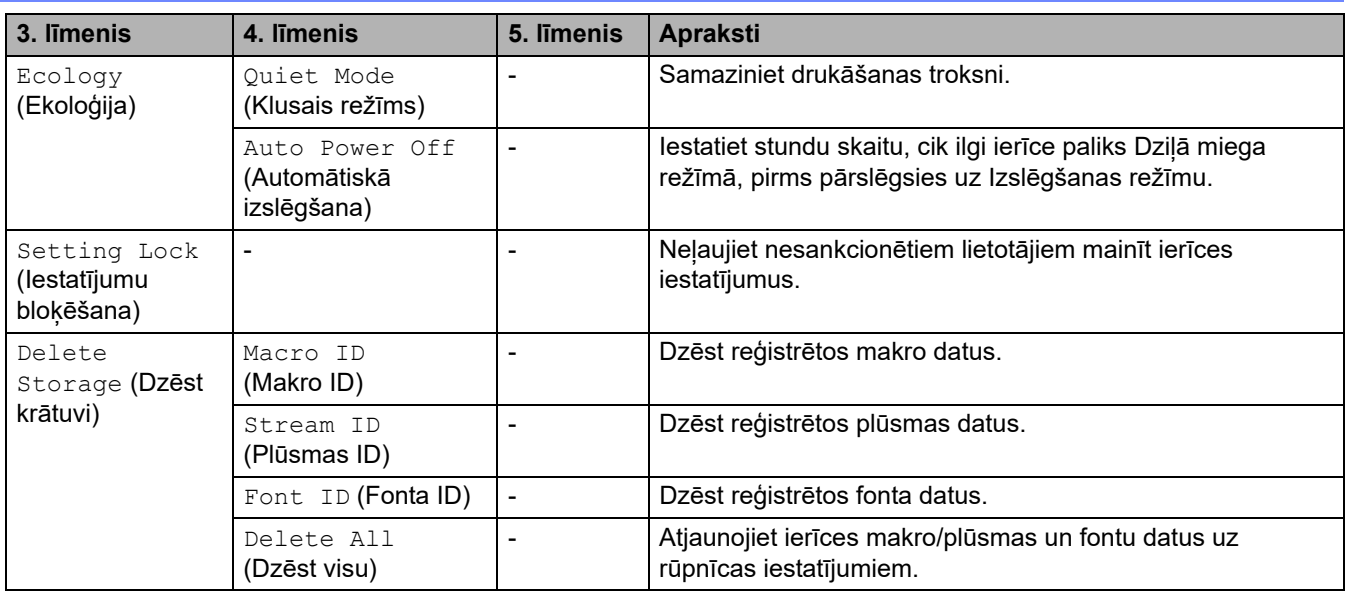

<span id="page-233-2"></span>1 Šī iestatījuma maiņa ir iespējama tikai pēc tam, kad nomainījāt noteiktus ierīces iestatījumus Pārvaldības tīmekļa saskarnē.

#### <span id="page-233-0"></span>**[Shortcut Settings] (Saīsņu iestatījumi)**

### **[All Settings] (Visi iestatījumi) > [Shortcut Settings] (Saīsņu iestatījumi)**

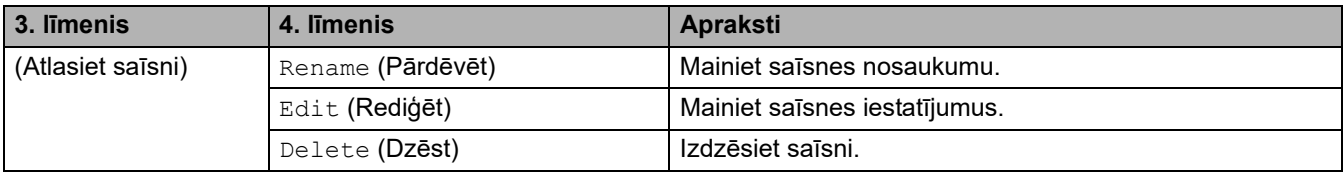

## <span id="page-233-1"></span>**[Printer] (Printeris)**

## **[All Settings] (Visi iestatījumi) > [Printer] (Printeris)**

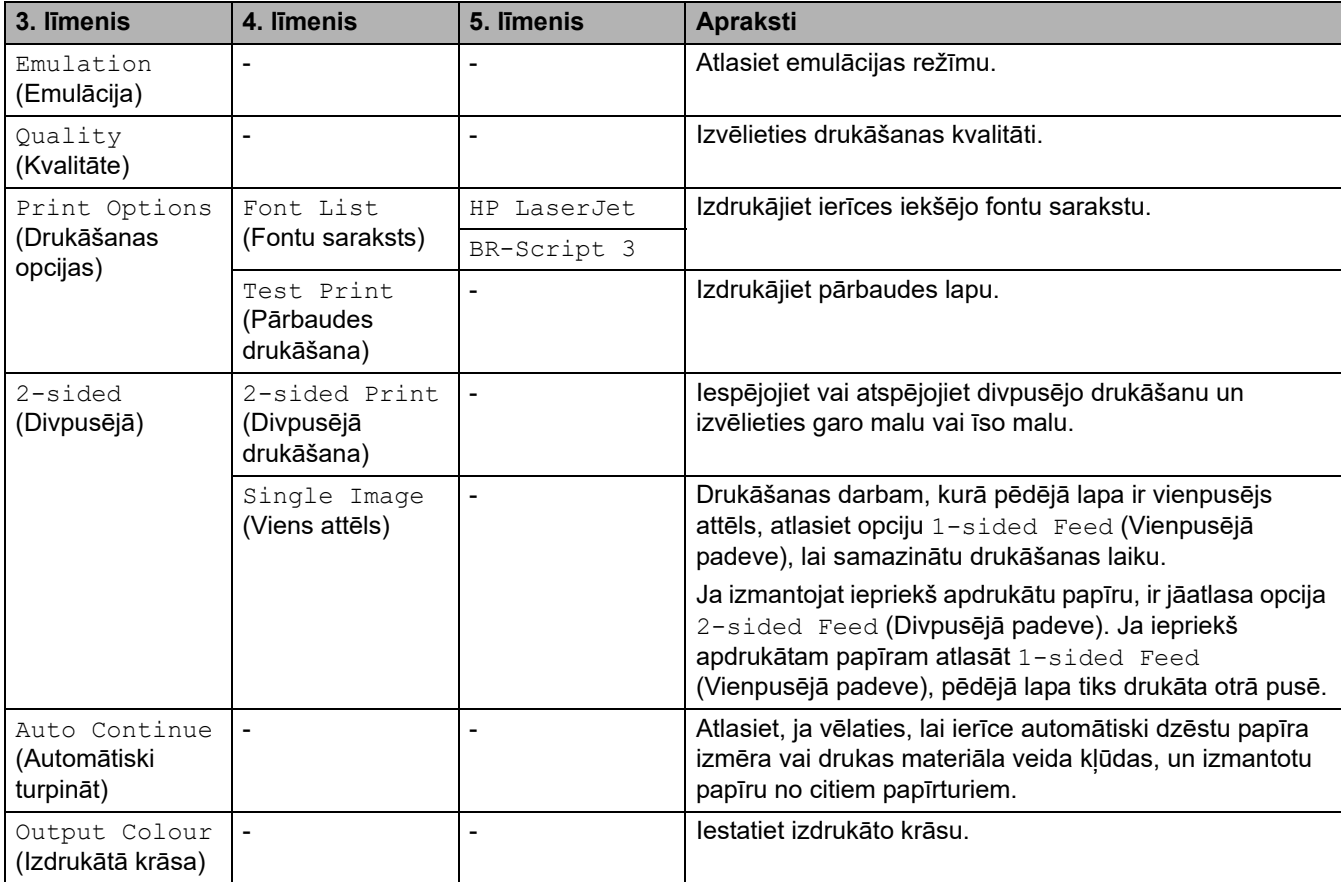

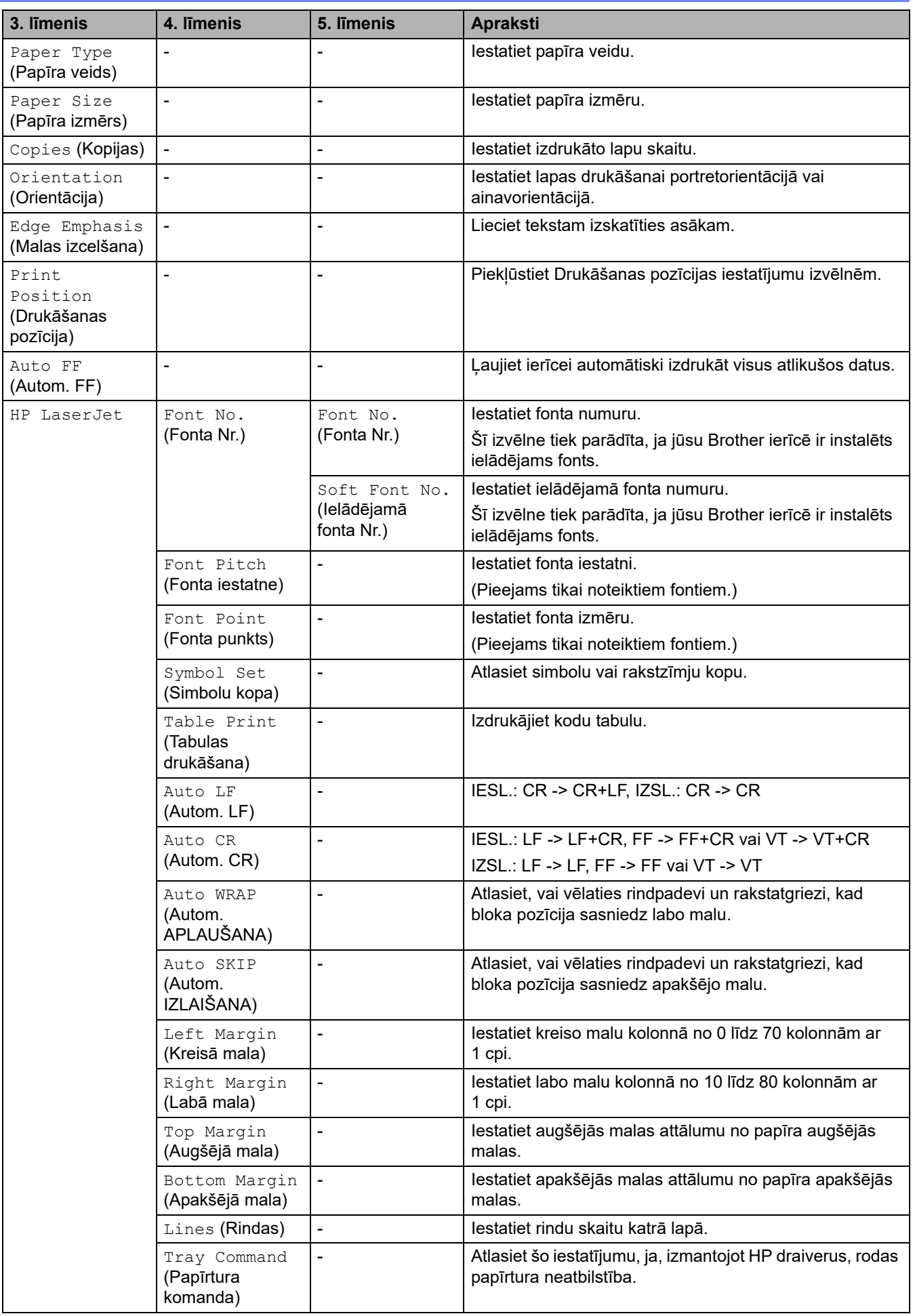

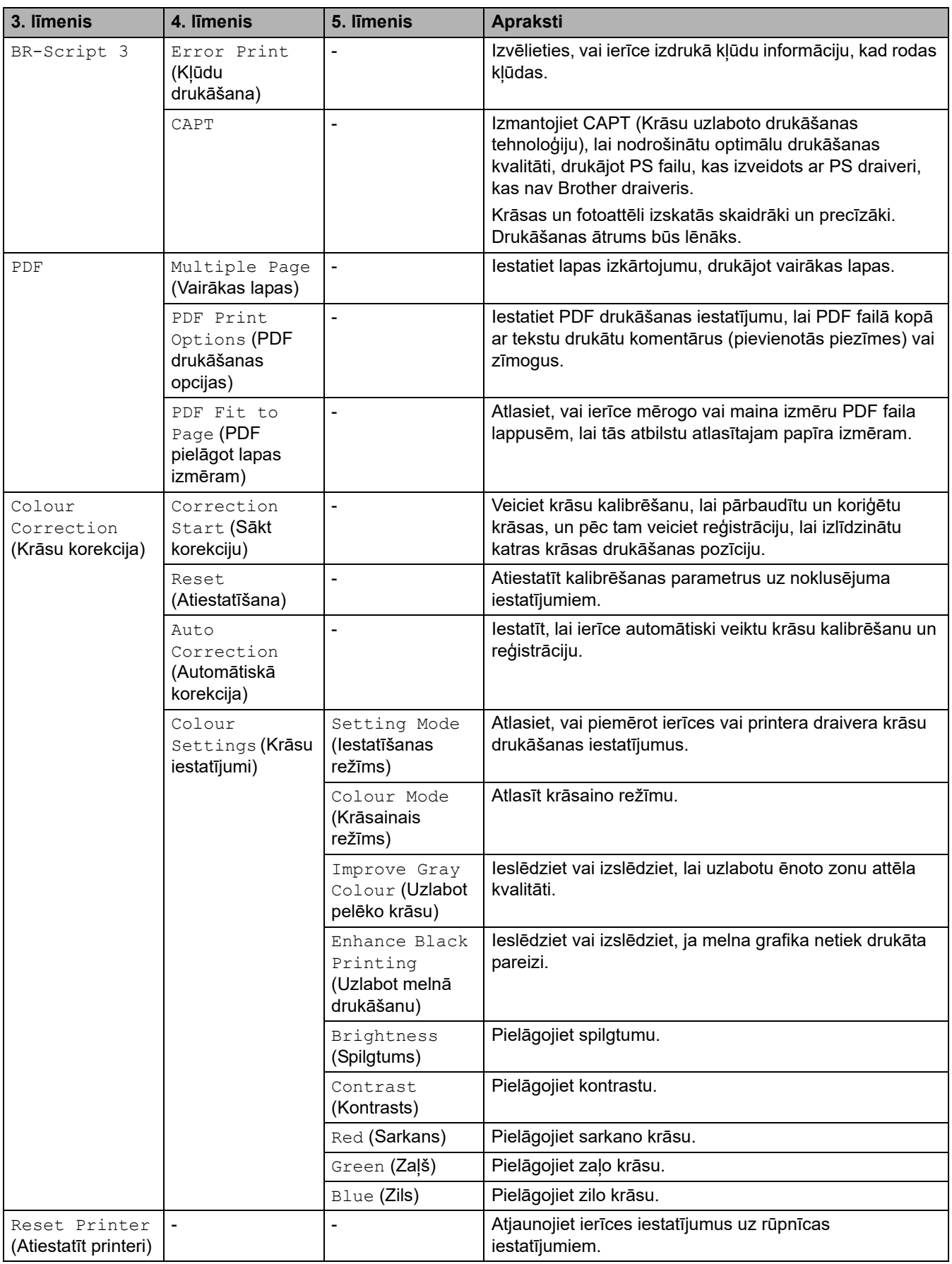

## <span id="page-236-0"></span>**[Network] (Tīkls)**

## **[All Settings] (Visi iestatījumi) > [Network] (Tīkls)**

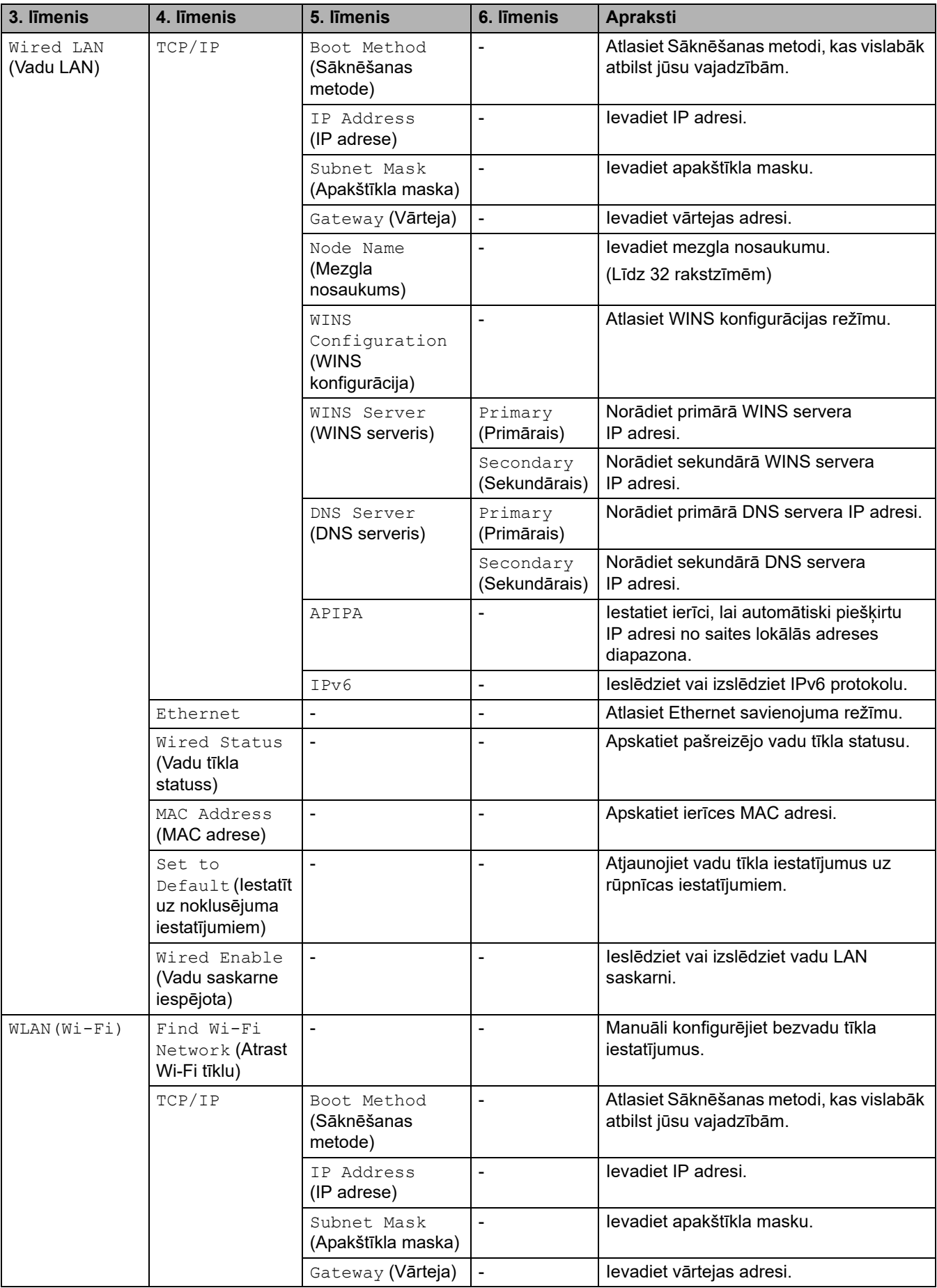

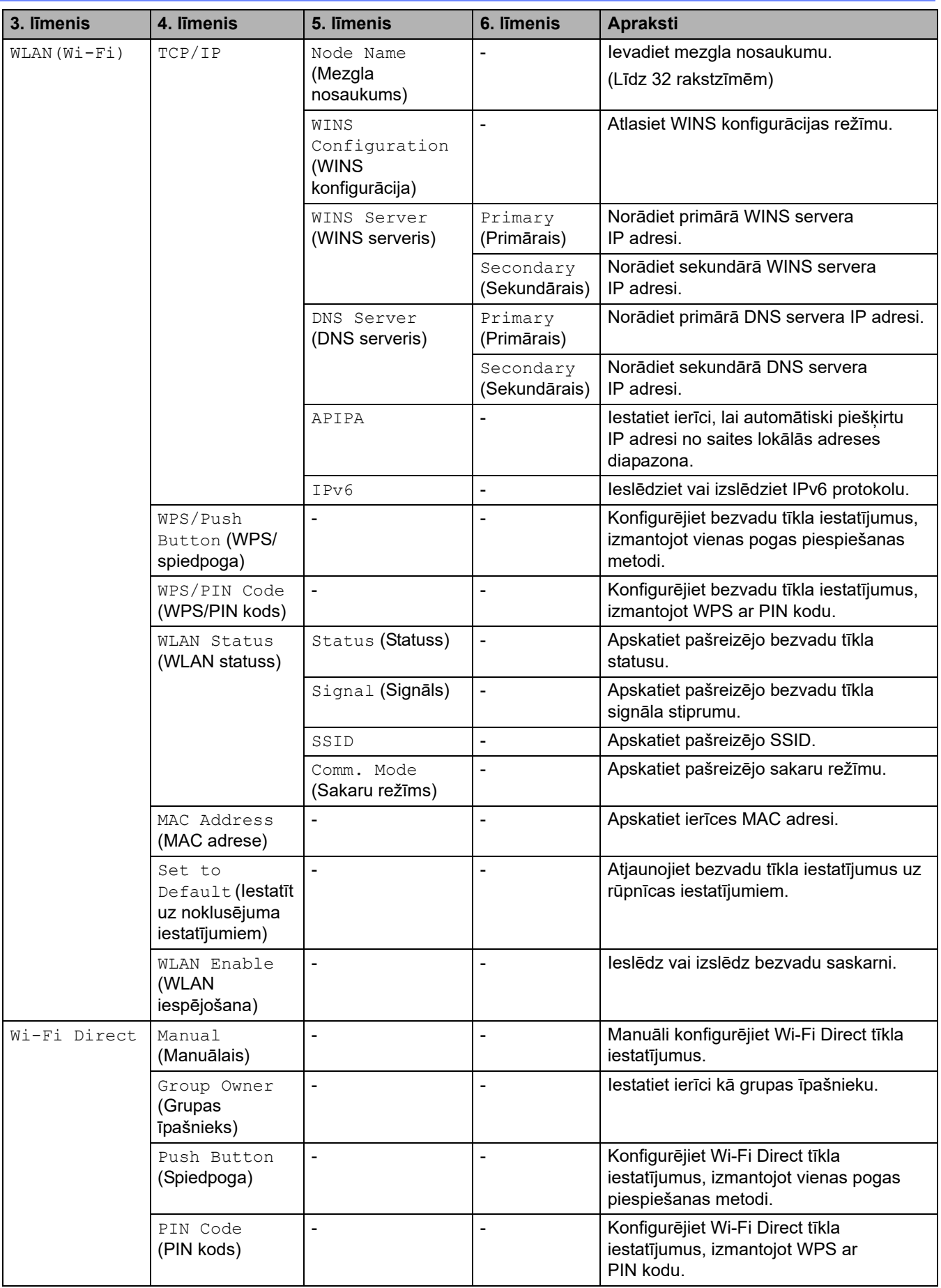

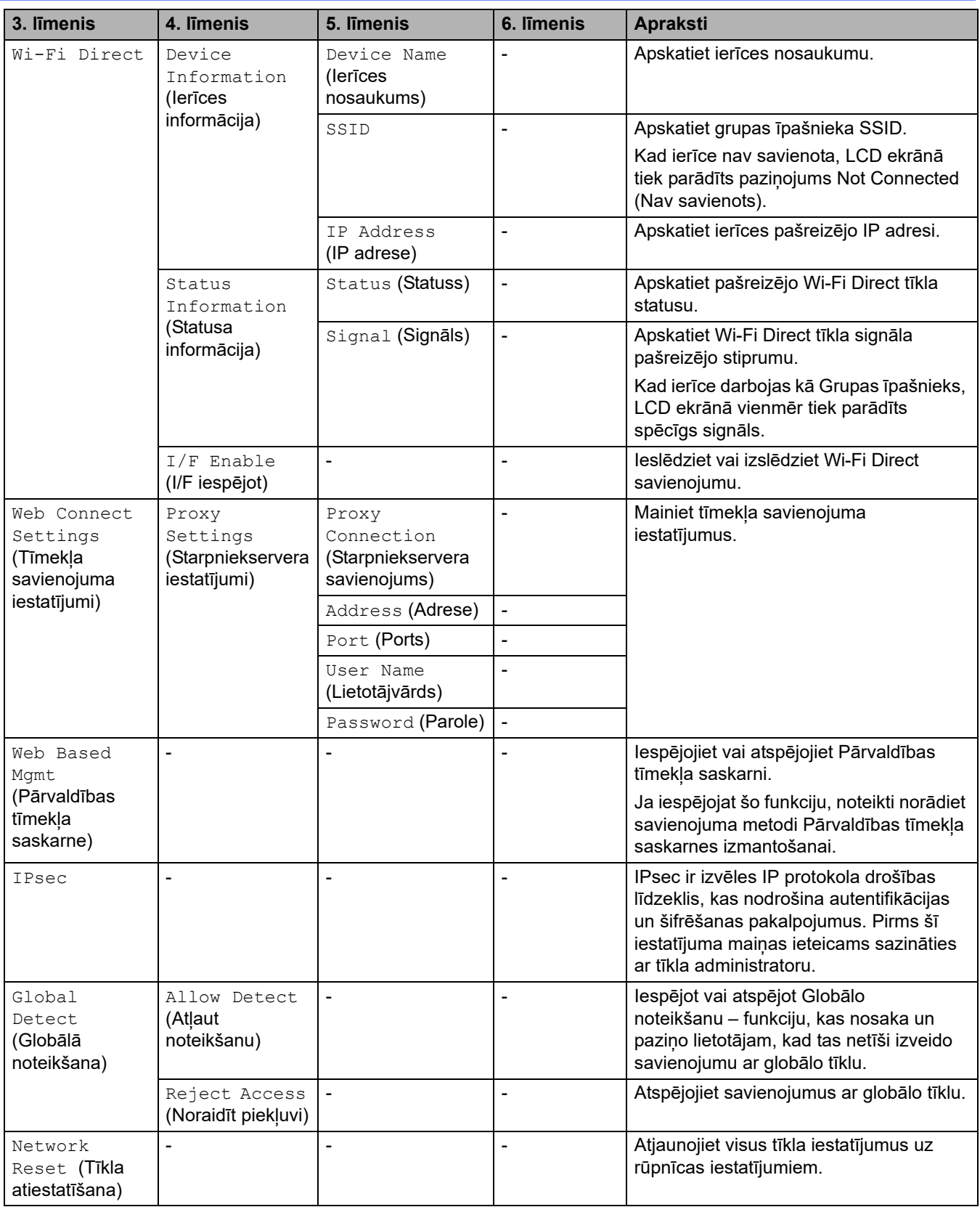

## <span id="page-238-0"></span>**[Print Reports] (Drukāt pārskatus)**

## **[All Settings] (Visi iestatījumi) > [Print Reports] (Drukāt pārskatus)**

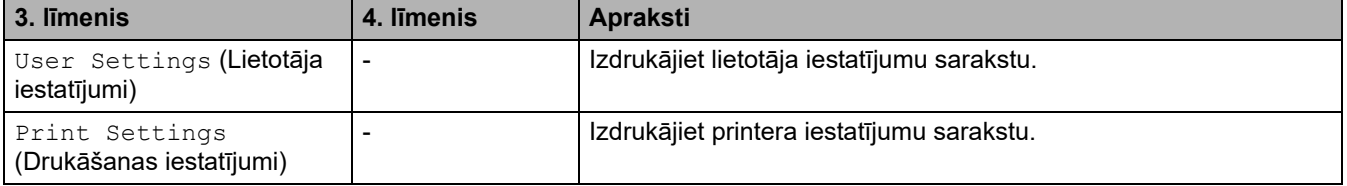

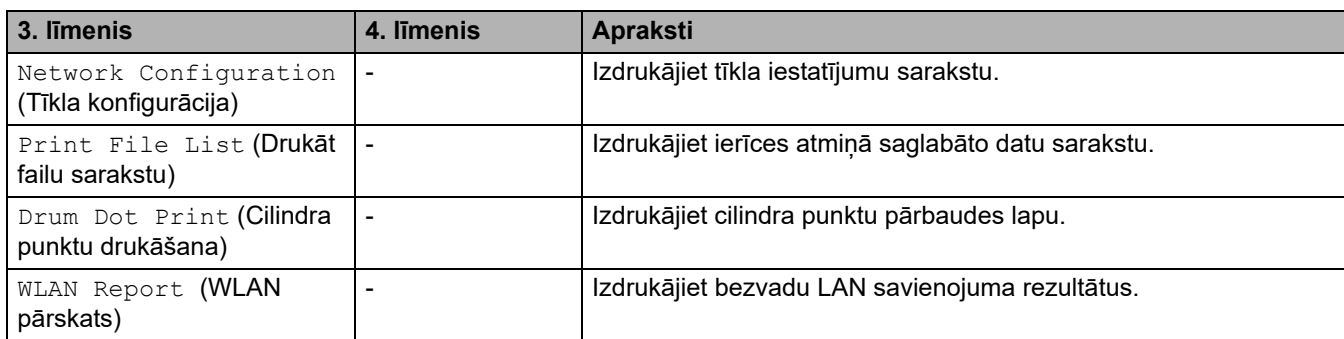

### <span id="page-239-0"></span>**[Machine Info.] (Ierīces info.)**

## **[All Settings] (Visi iestatījumi) > [Machine Info.] (Ierīces info.)**

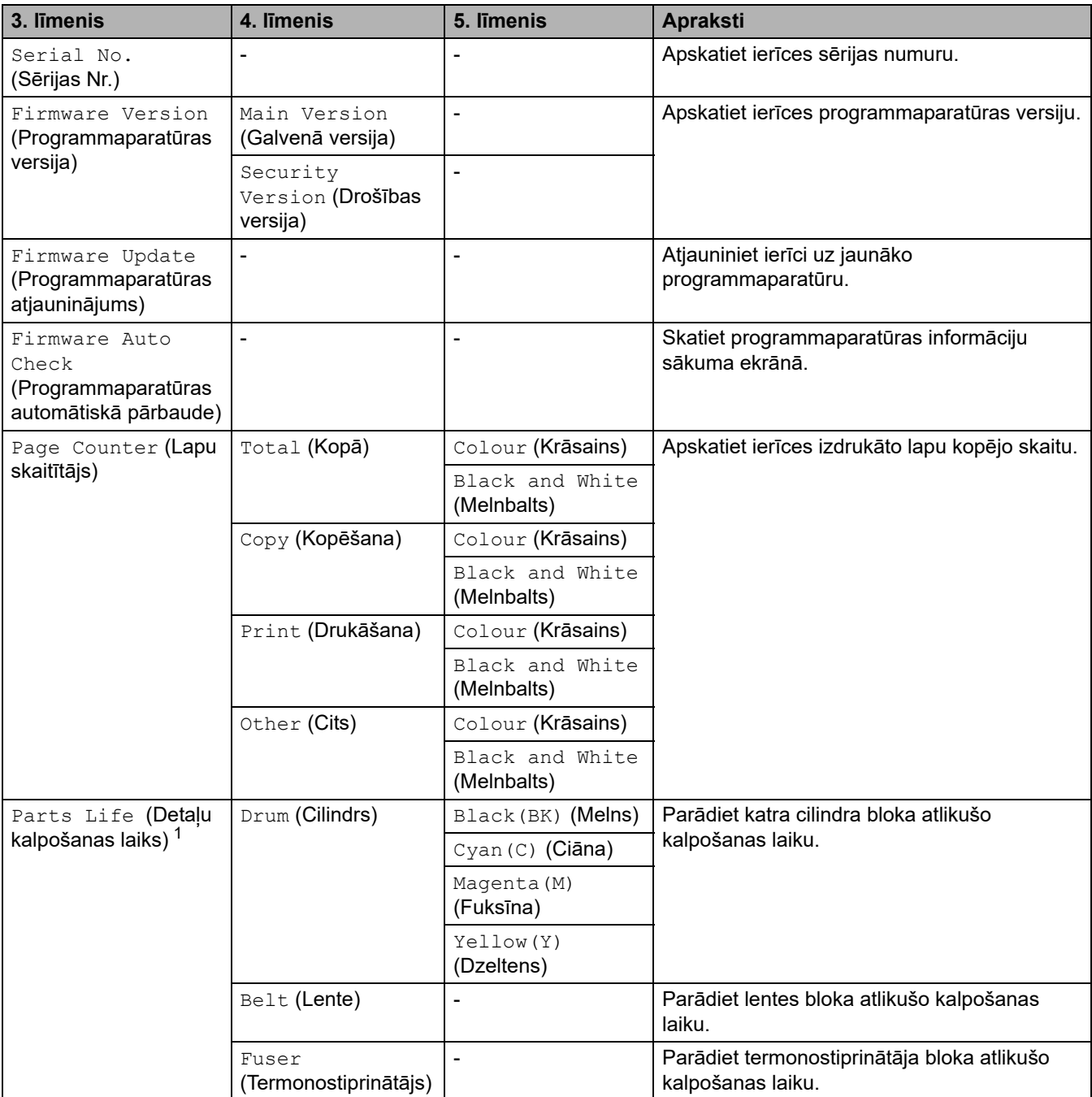

<span id="page-239-1"></span> $1$  Daļu kalpošanas laiks ir aptuvens un var atšķirties atkarībā no lietošanas veida.

## <span id="page-240-0"></span>**[Initial Setup] (Sākotnējā iestatīšana)**

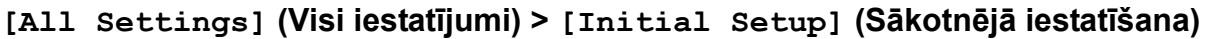

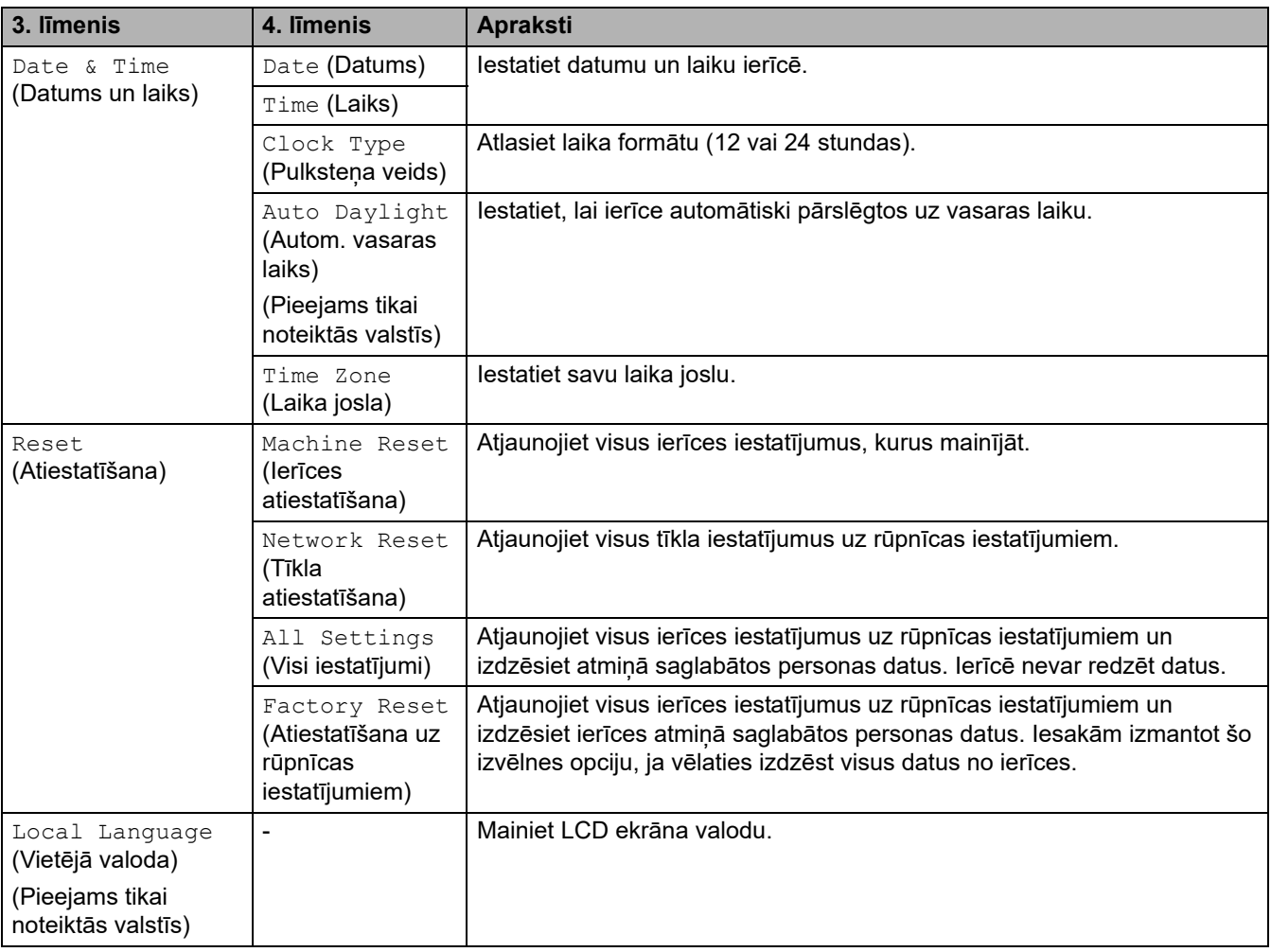

## **Saistītā informācija**

• [Iestatījumu un funkciju tabulas](#page-206-0)

 [Sākumlapa](#page-1-0) > [Ierīces iestatījumi](#page-180-0) > [Ierīces iestatījumu maiņa, izmantojot vadības paneli](#page-181-0) > [Iestatījumu un](#page-206-0)  [funkciju tabulas](#page-206-0) > Funkciju tabulas (MFC-L3740CDW/MFC-L3740CDWE/MFC-L3760CDW/MFC-L8340CDW/ MFC-L8390CDW)

## **Funkciju tabulas (MFC-L3740CDW/MFC-L3740CDWE/MFC-L3760CDW/ MFC-L8340CDW/MFC-L8390CDW)**

**Saistītie modeļi:** MFC-L3740CDW/MFC-L3740CDWE/MFC-L3760CDW/MFC-L8340CDW/MFC-L8390CDW

[>> Wi-Fi iestatīšana](#page-241-1)

>> [\[Toner\]](#page-241-2) (Toneris)

>> [Fax] [\(Fakss\) \(Kad faksa priekšskatījums ir izslēgts\)](#page-242-0)

- >> [Fax] [\(Fakss\) \(Kad faksa priekšskatījums ir ieslēgts\)](#page-244-0)
- >> [Copy] [\(Kopēšana\)](#page-245-0)
- >> [Scan] [\(Skenēšana\)](#page-246-0)
- >> [\[Shortcuts\]](#page-249-0) (Saīsnes)
- >> [Secure Print] [\(Drošā drukāšana\)](#page-250-0)
- >> [Web] [\(Tīmeklis\)](#page-251-0)
- >> [Apps] [\(Lietojumprogrammas\)](#page-251-1)
- >> [\[USB\]](#page-251-2)

>> [2 in 1 ID Copy] [\(Kopija divas ID lapas vienā\)](#page-251-3)

#### <span id="page-241-1"></span>**Wi-Fi iestatīšana**

#### **(Wi-Fi iestatīšana)**

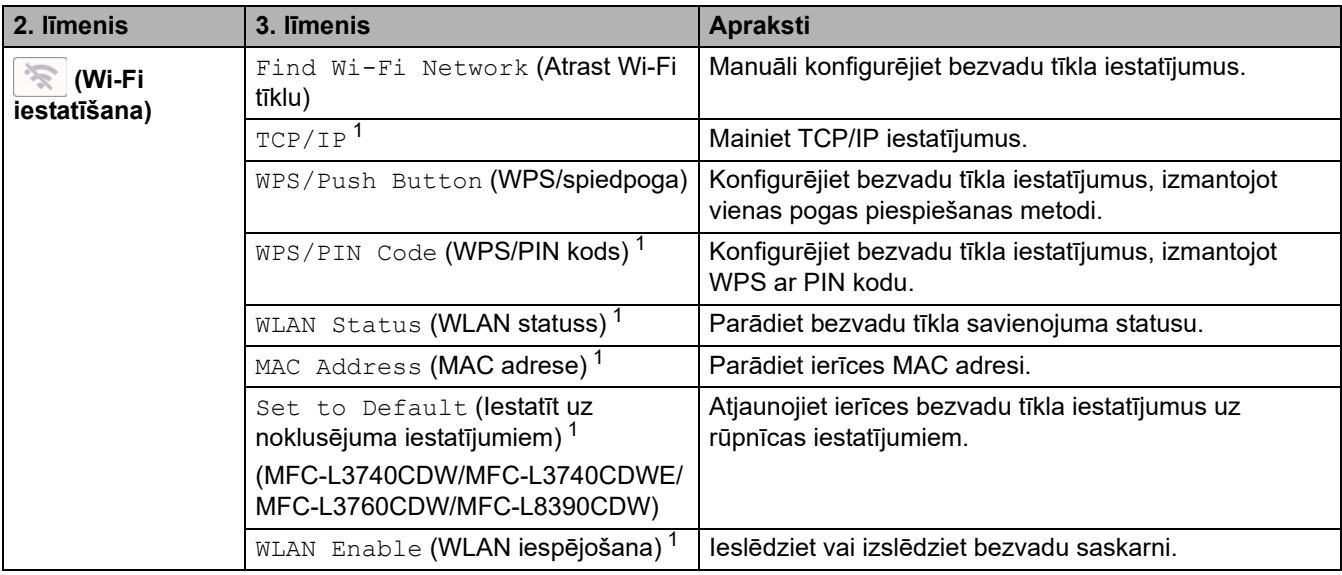

<span id="page-241-0"></span>1 Pieejams pēc tam, kad Wi-Fi® savienojums ir konfigurēts.

#### <span id="page-241-2"></span>**[Toner] (Toneris)**

#### **[Toner] (Toneris)**

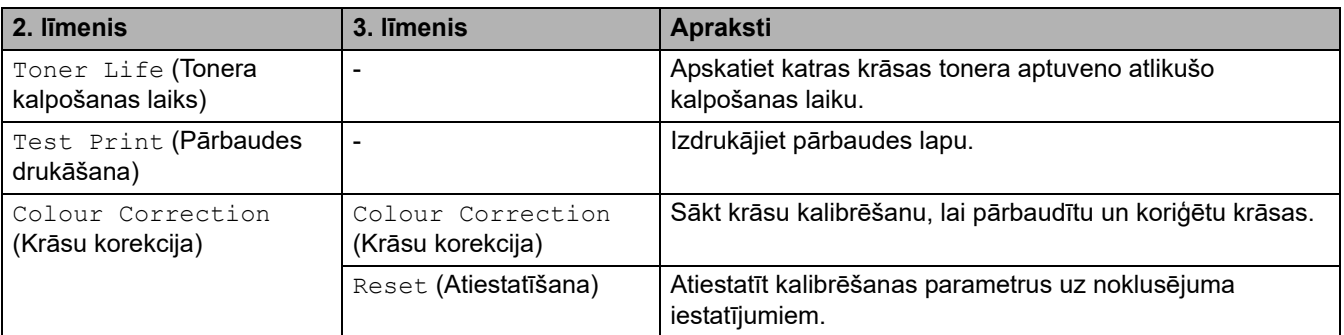

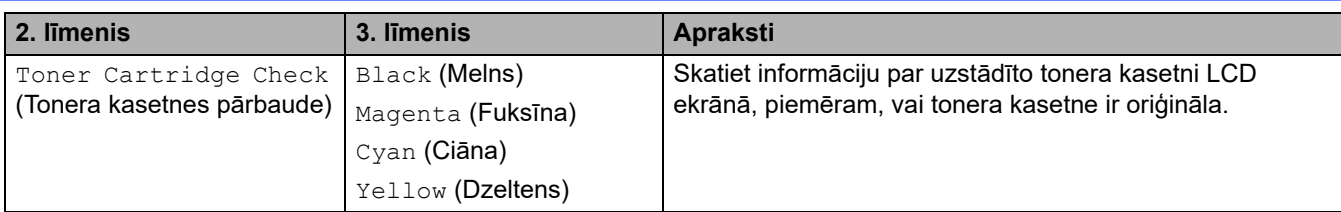

## <span id="page-242-0"></span>**[Fax] (Fakss) (Kad faksa priekšskatījums ir izslēgts)**

# **[Fax] (Fakss) (Kad faksa priekšskatījums ir izslēgts)**

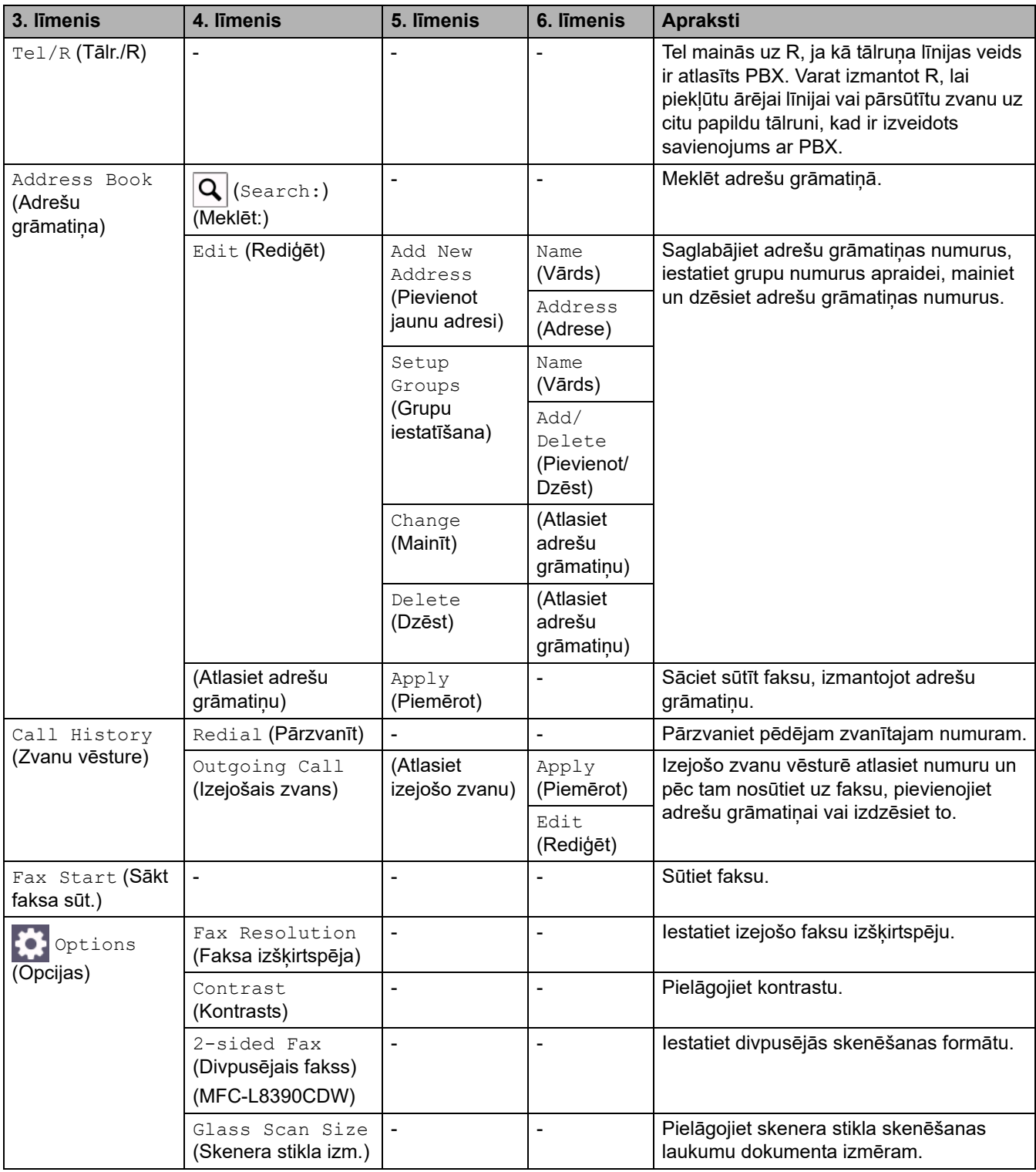

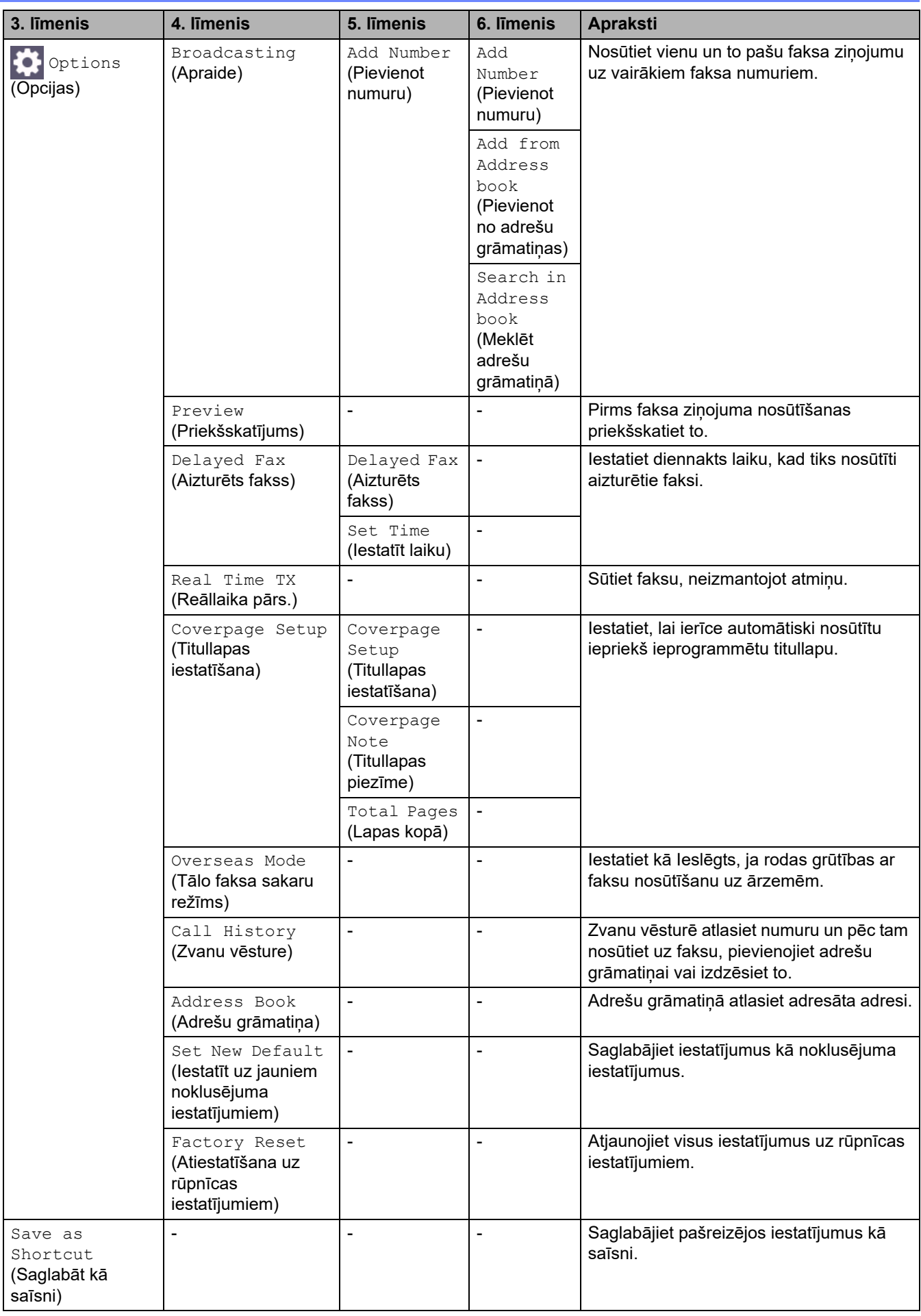

## <span id="page-244-0"></span>**[Fax] (Fakss) (Kad faksa priekšskatījums ir ieslēgts)**

# **[Fax] (Fakss) (Kad faksa priekšskatījums ir ieslēgts)**

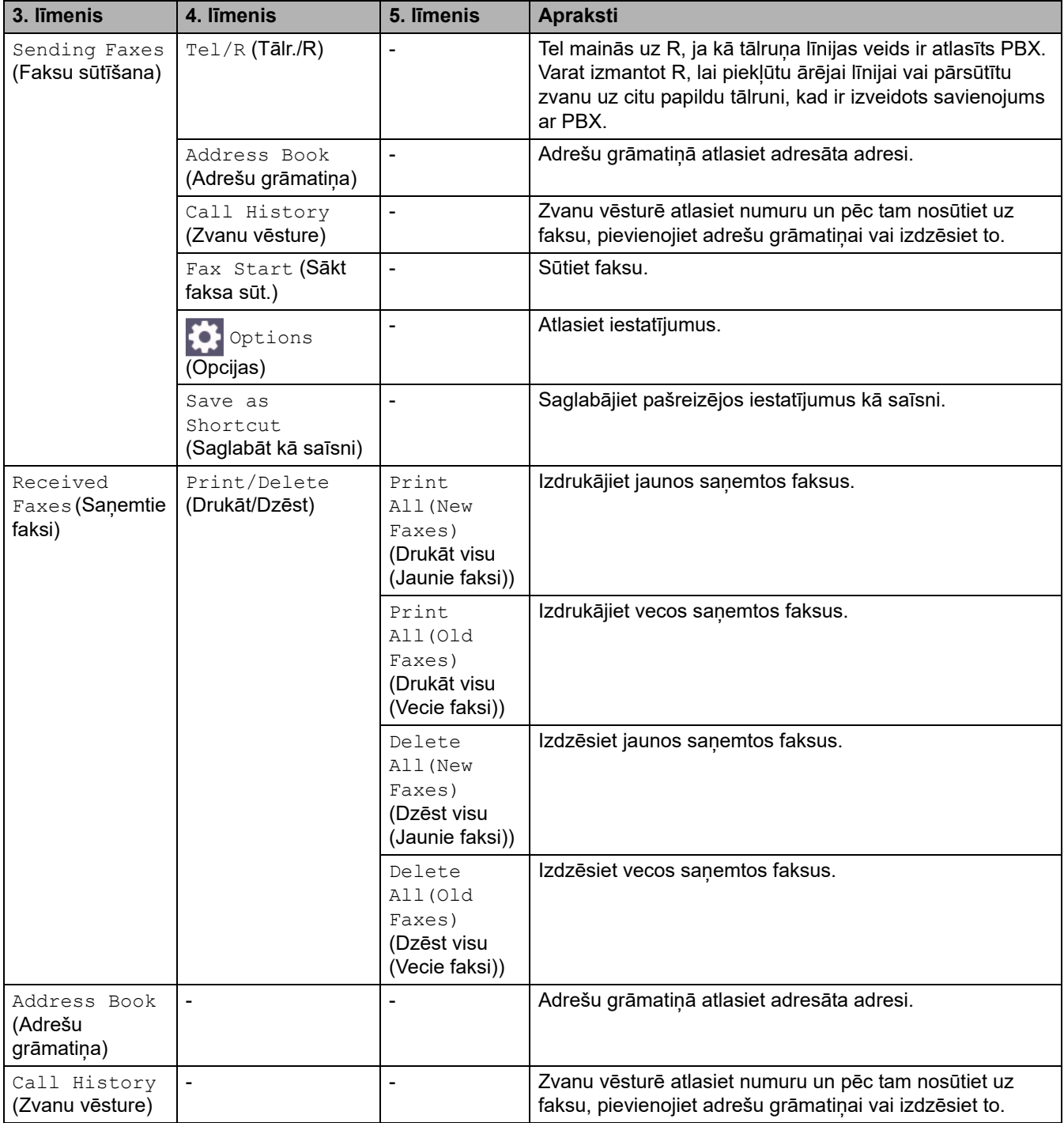

## <span id="page-245-0"></span>**[Copy] (Kopēšana)**

# **[Copy] (Kopēšana)**

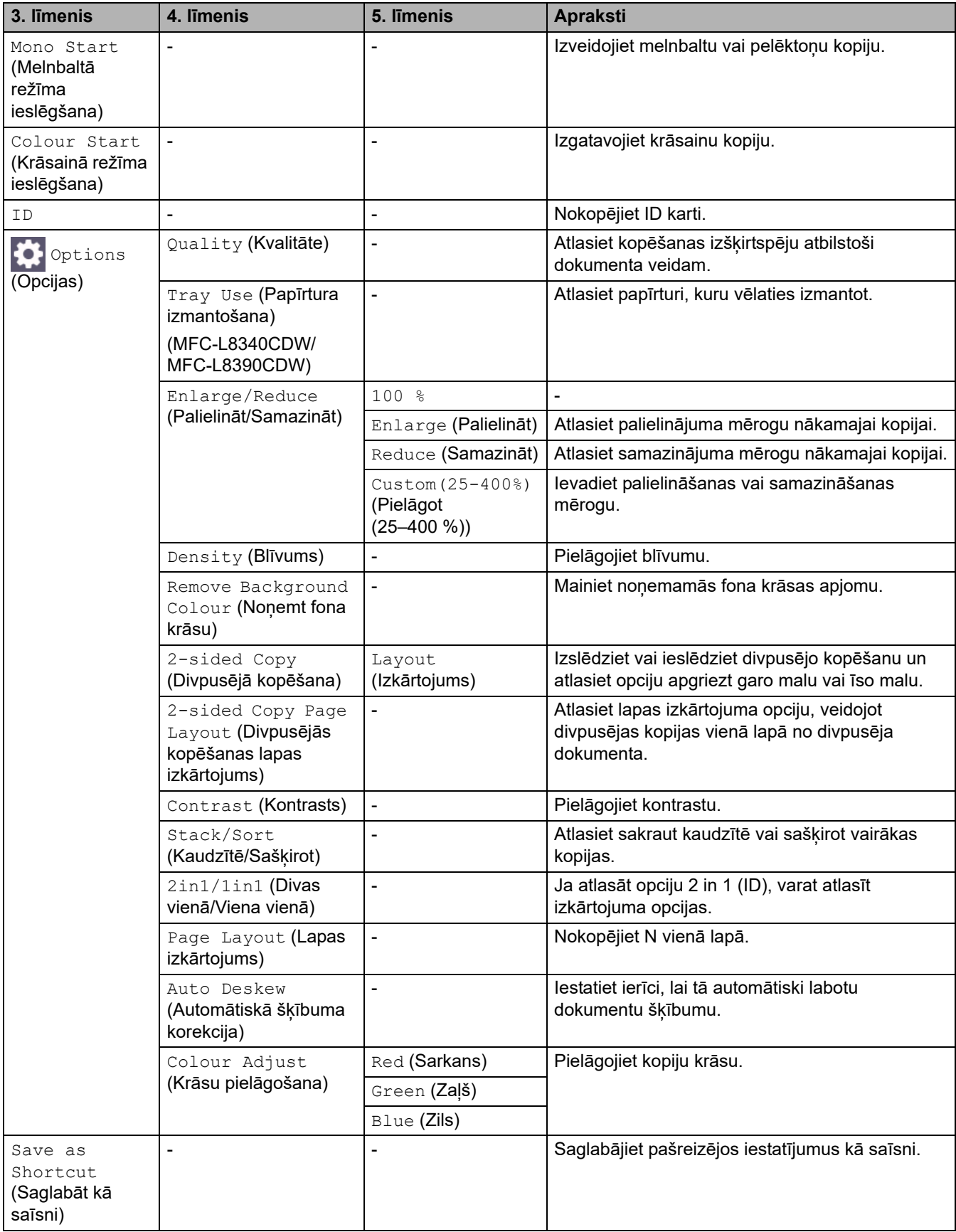

## <span id="page-246-0"></span>**[Scan] (Skenēšana)**

## **[Scan] (Skenēšana)**

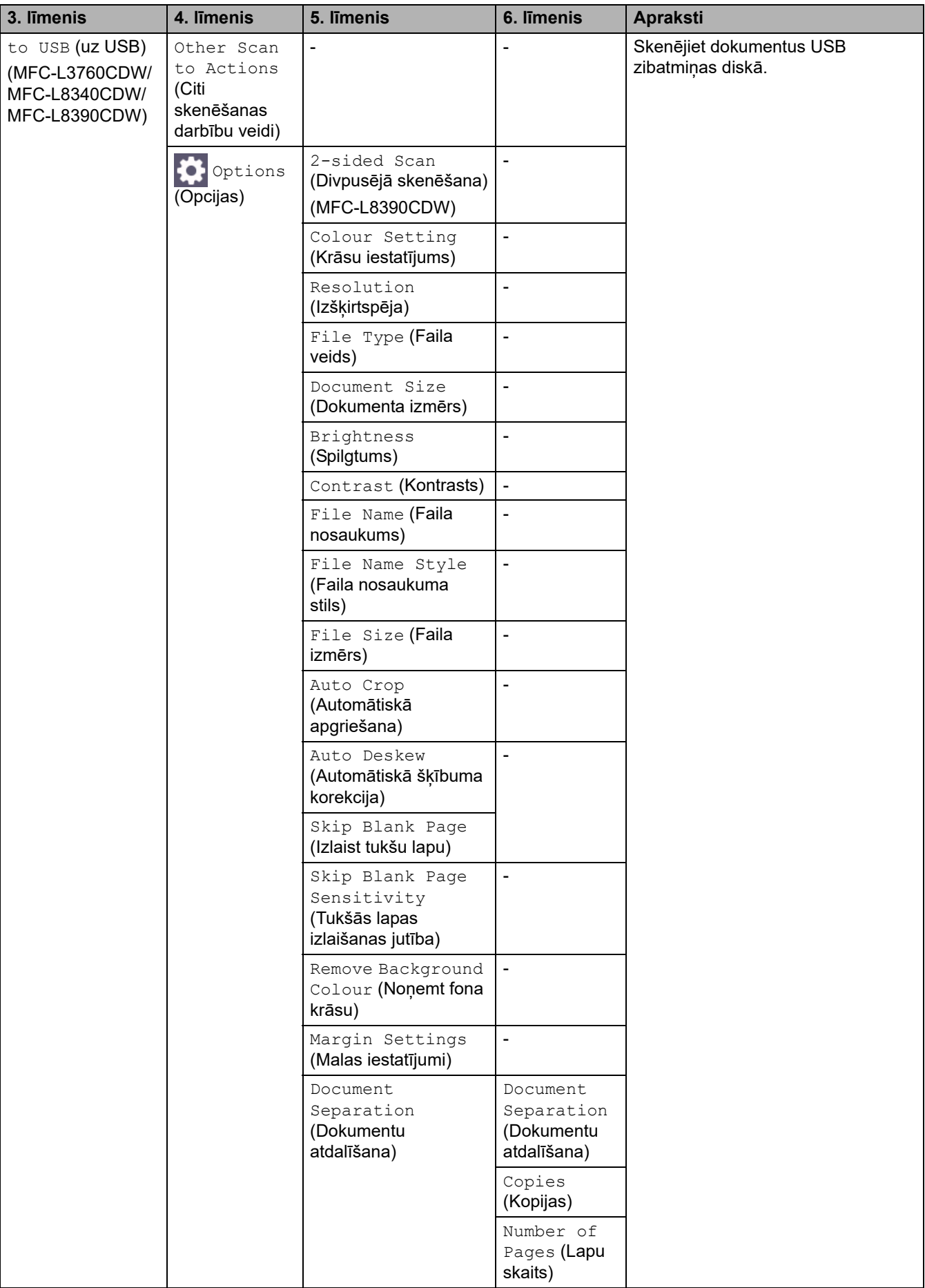

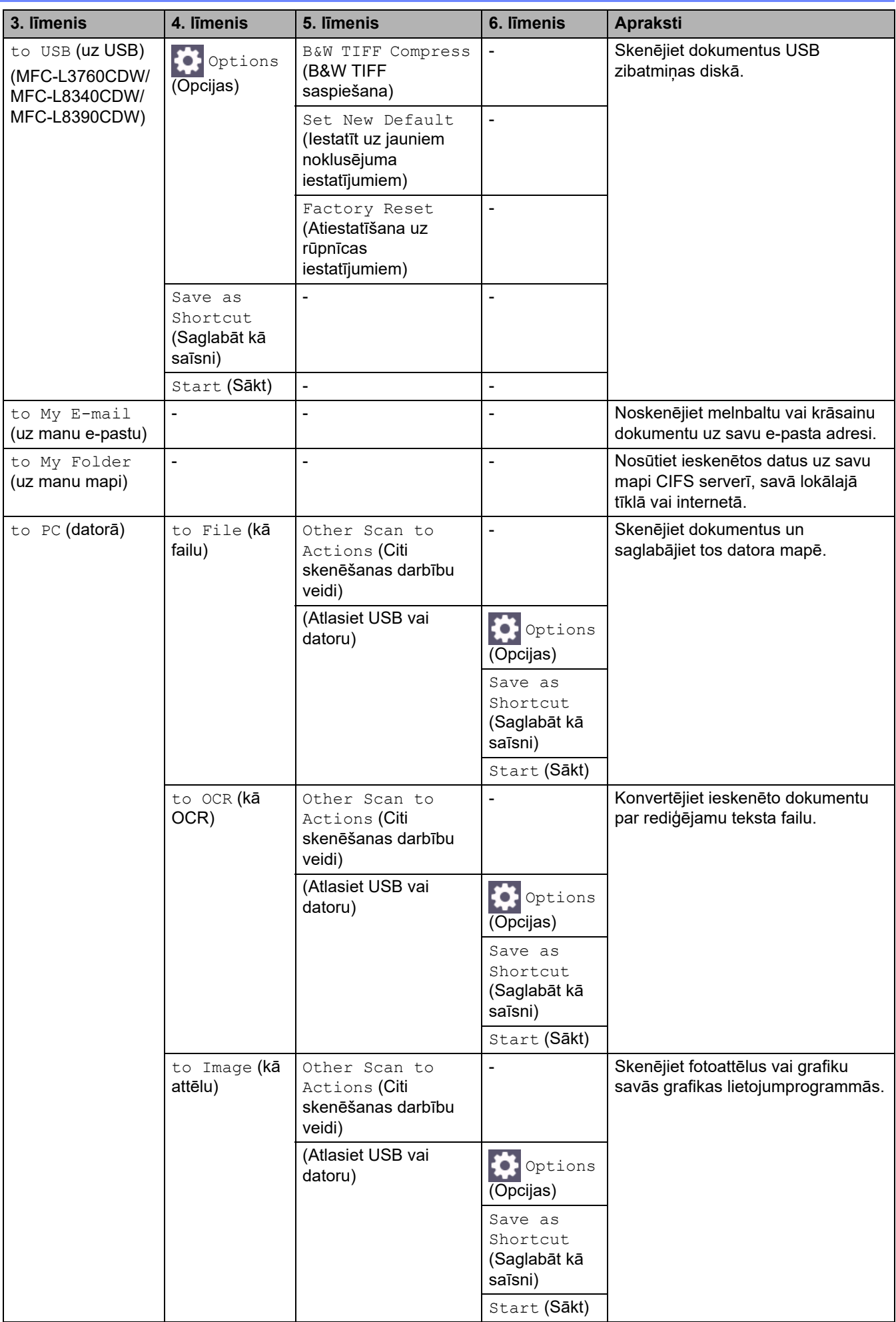

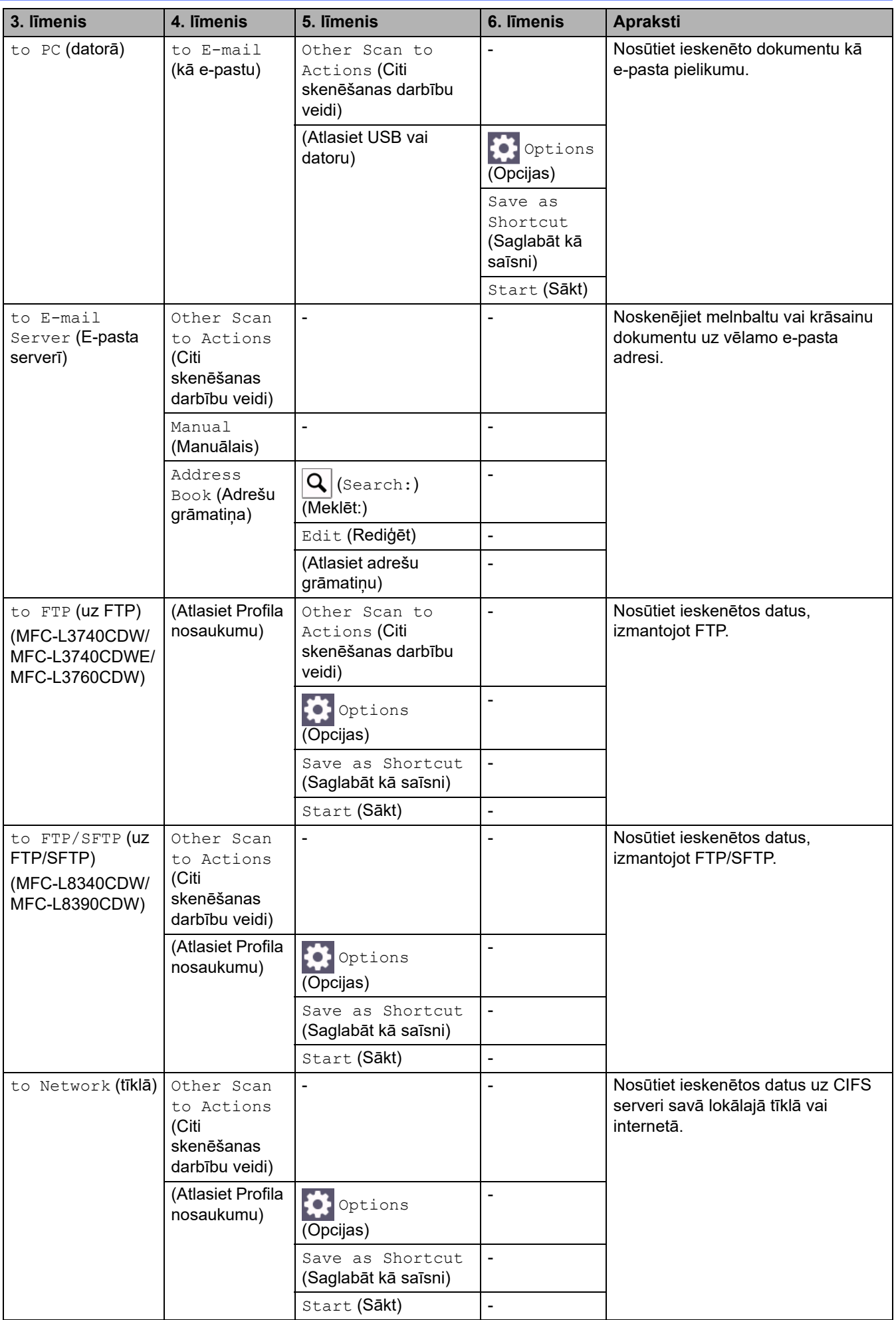

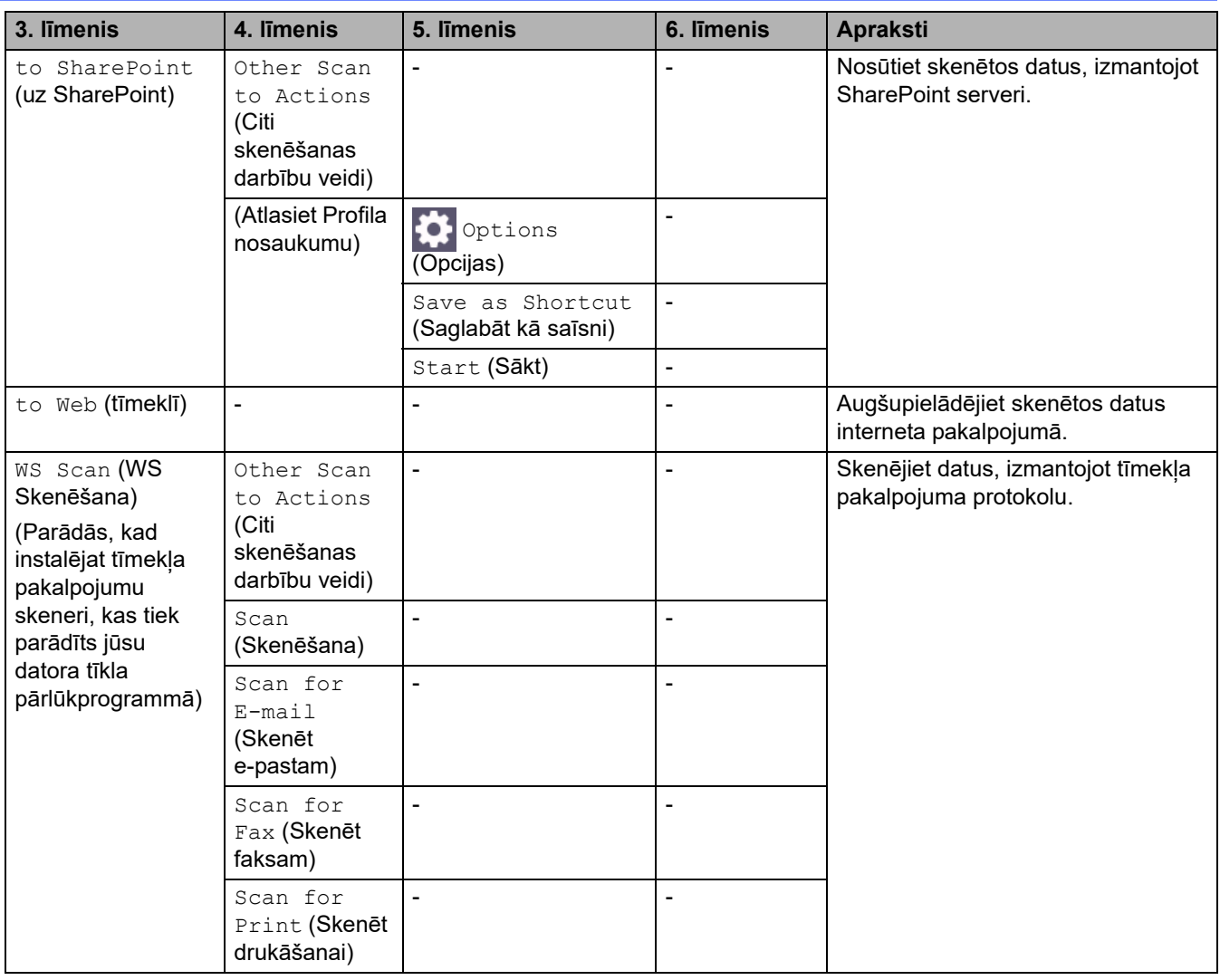

## <span id="page-249-0"></span>**[Shortcuts] (Saīsnes)**

## **[Shortcuts] (Saīsnes)**

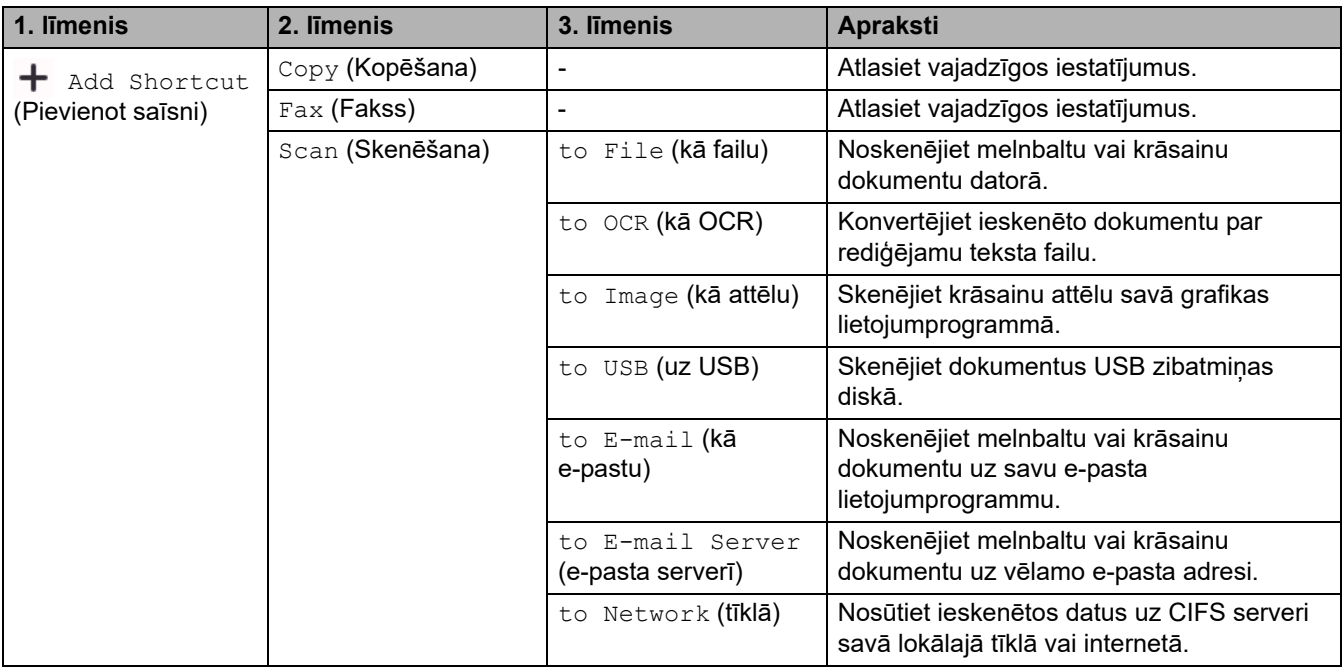

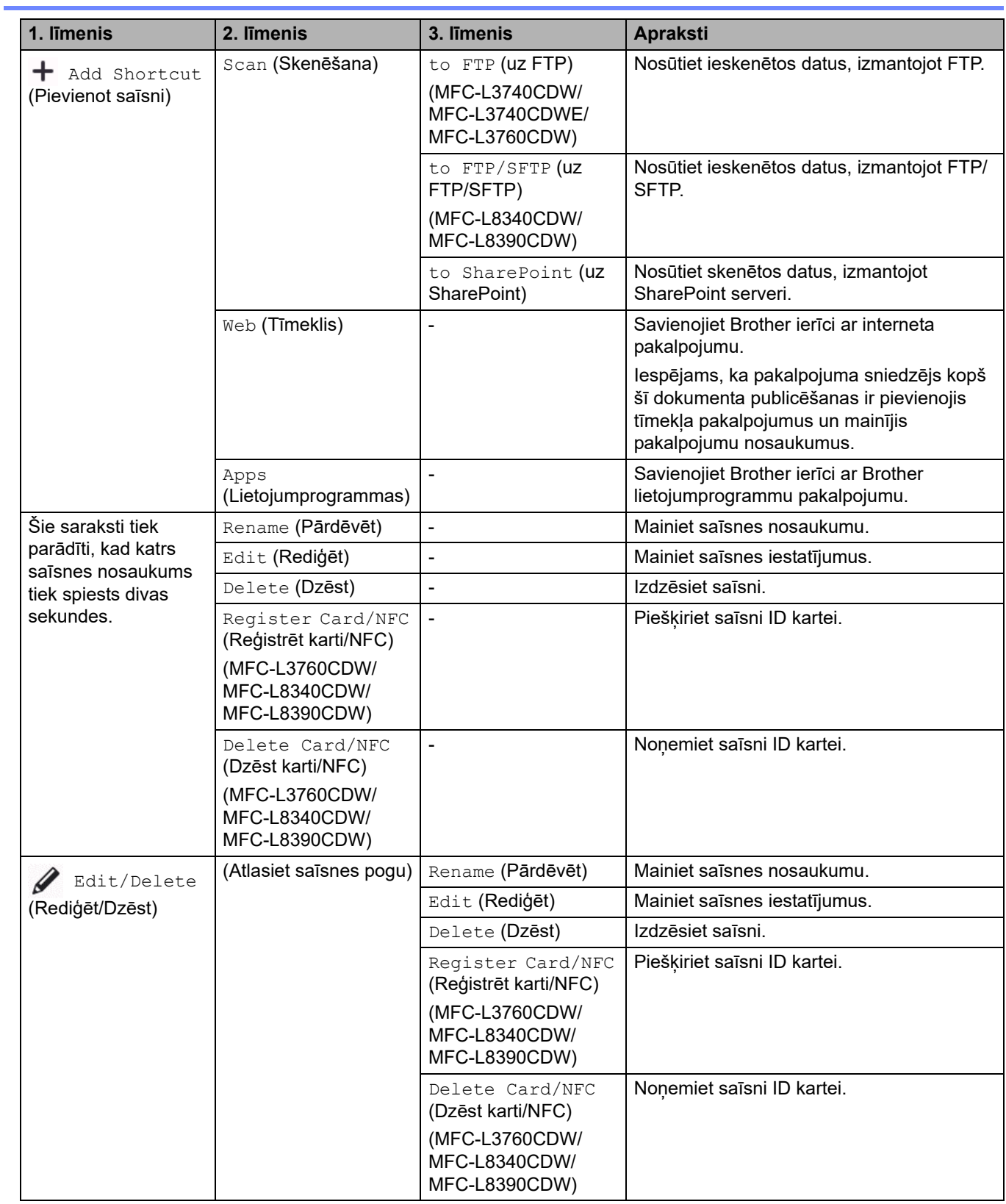

## <span id="page-250-0"></span>**[Secure Print] (Drošā drukāšana)**

# **[Secure Print] (Drošā drukāšana)**

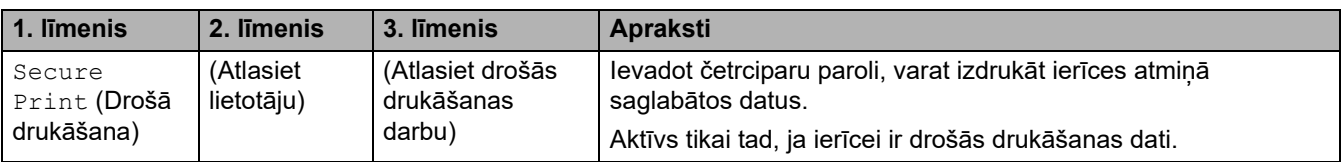

#### <span id="page-251-0"></span>**[Web] (Tīmeklis)**

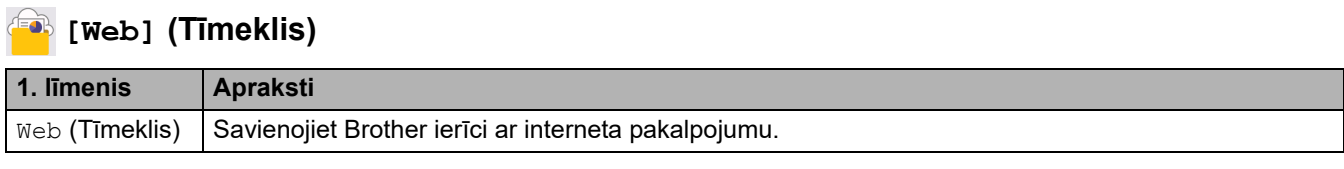

### <span id="page-251-1"></span>**[Apps] (Lietojumprogrammas)**

#### **[Apps] (Lietojumprogrammas)**

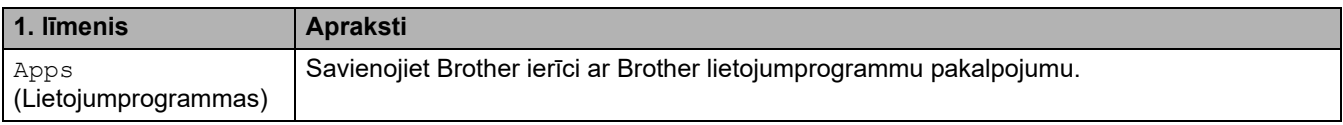

#### <span id="page-251-2"></span>**[USB]**

### **[USB] (MFC-L3760CDW/MFC-L8340CDW/MFC-L8390CDW)**

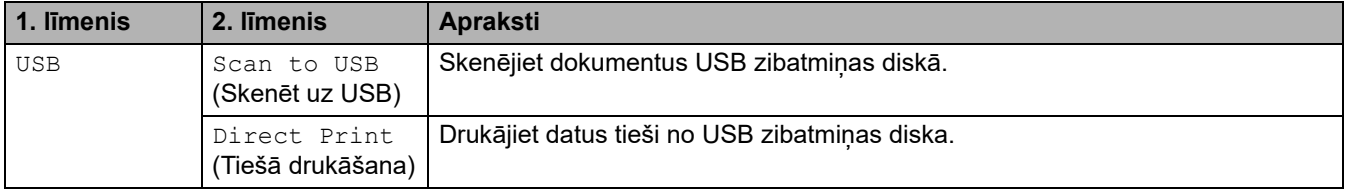

### <span id="page-251-3"></span>**[2 in 1 ID Copy] (Kopija divas ID lapas vienā)**

### **ED** [2 in 1 ID Copy] (Kopija divas ID lapas vienā)

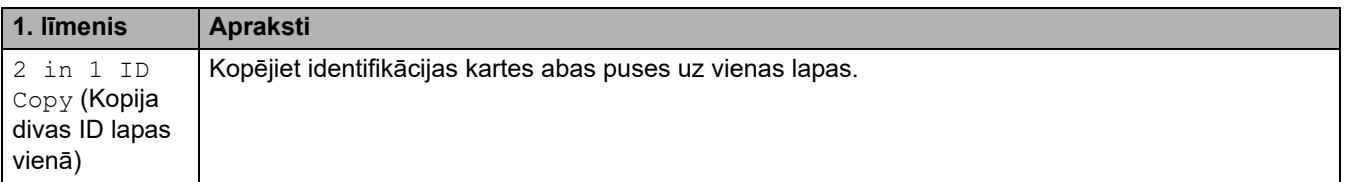

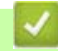

#### **Saistītā informācija**

• [Iestatījumu un funkciju tabulas](#page-206-0)
[Sākumlapa](#page-1-0) > [Ierīces iestatījumi](#page-180-0) > [Ierīces iestatījumu maiņa, izmantojot vadības paneli](#page-181-0) > [Iestatījumu un](#page-206-0)  [funkciju tabulas](#page-206-0) > Funkciju tabulas (DCP-L3555CDW/DCP-L3560CDW)

## **Funkciju tabulas (DCP-L3555CDW/DCP-L3560CDW)**

**Saistītie modeļi:** DCP-L3555CDW/DCP-L3560CDW

[>> Wi-Fi iestatīšana](#page-252-1) >> [\[Toner\]](#page-252-2) (Toneris) >> [Copy] [\(Kopēšana\)](#page-253-0) >> [Scan] [\(Skenēšana\)](#page-254-0) >> [\[Shortcuts\]](#page-256-0) (Saīsnes) >> [Secure Print] [\(Drošā drukāšana\)](#page-256-1) >> [Web] [\(Tīmeklis\)](#page-256-2) >> [Apps] [\(Lietojumprogrammas\)](#page-257-0) >> [2 in 1 ID Copy] [\(Kopija divas ID lapas vienā\)](#page-257-1)

#### <span id="page-252-1"></span>**Wi-Fi iestatīšana**

#### **(Wi-Fi iestatīšana)**

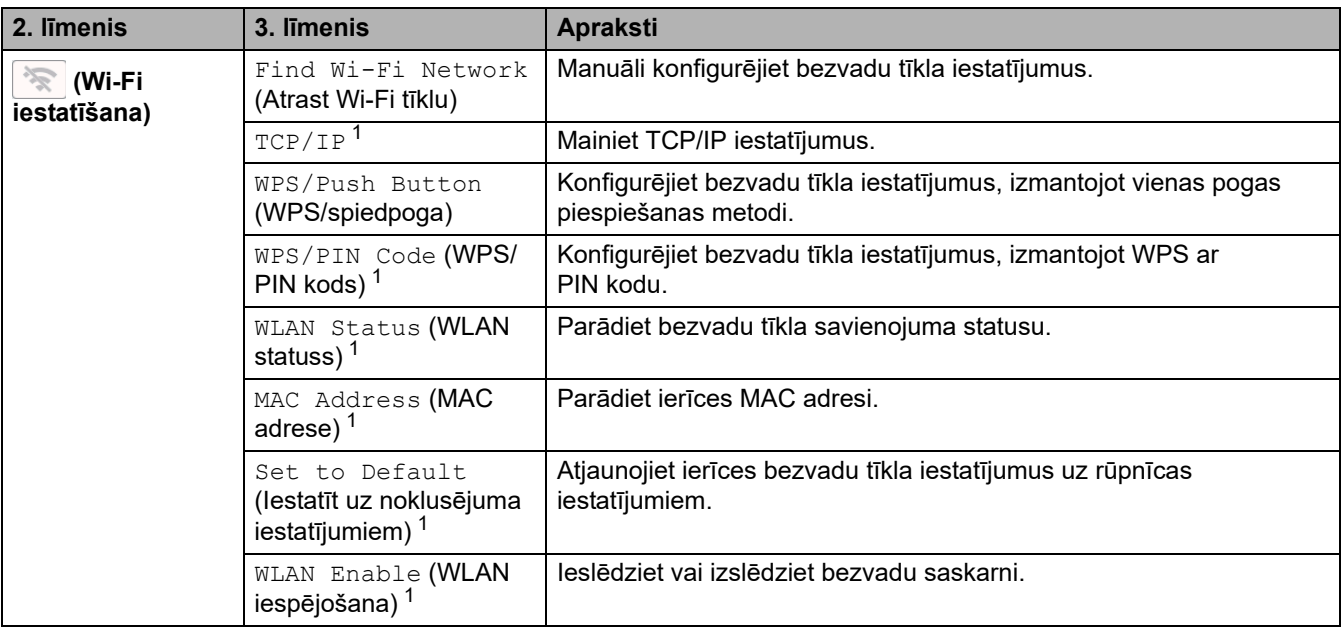

<span id="page-252-0"></span><sup>1</sup> Pieejams pēc tam, kad Wi-Fi $^{\circ}$  savienojums ir konfigurēts.

#### <span id="page-252-2"></span>**[Toner] (Toneris)**

### **[Toner] (Toneris)**

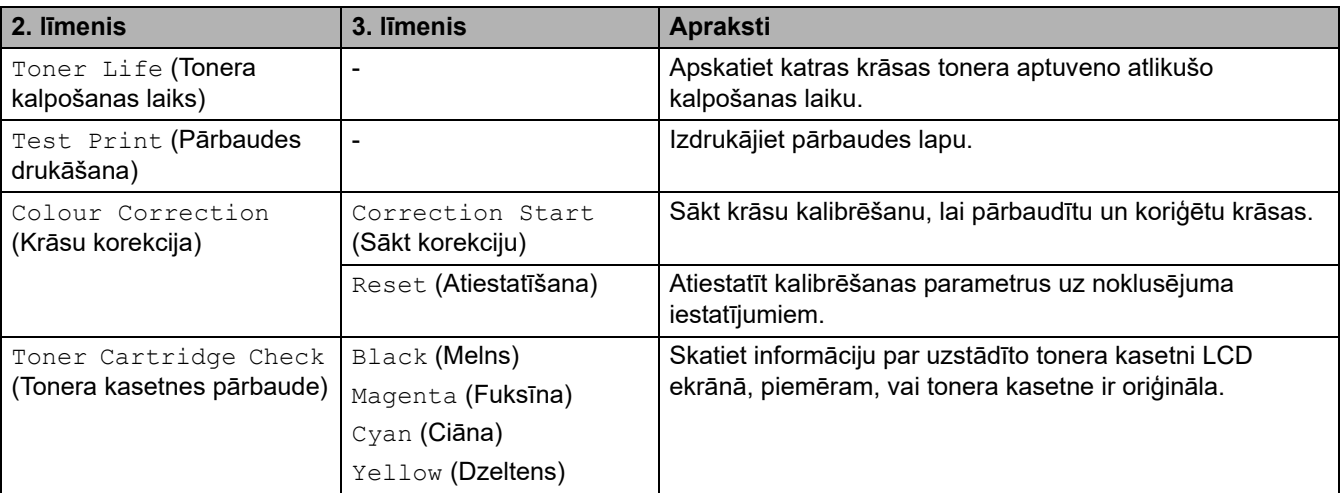

# <span id="page-253-0"></span>**[Copy] (Kopēšana)**

# **[Copy] (Kopēšana)**

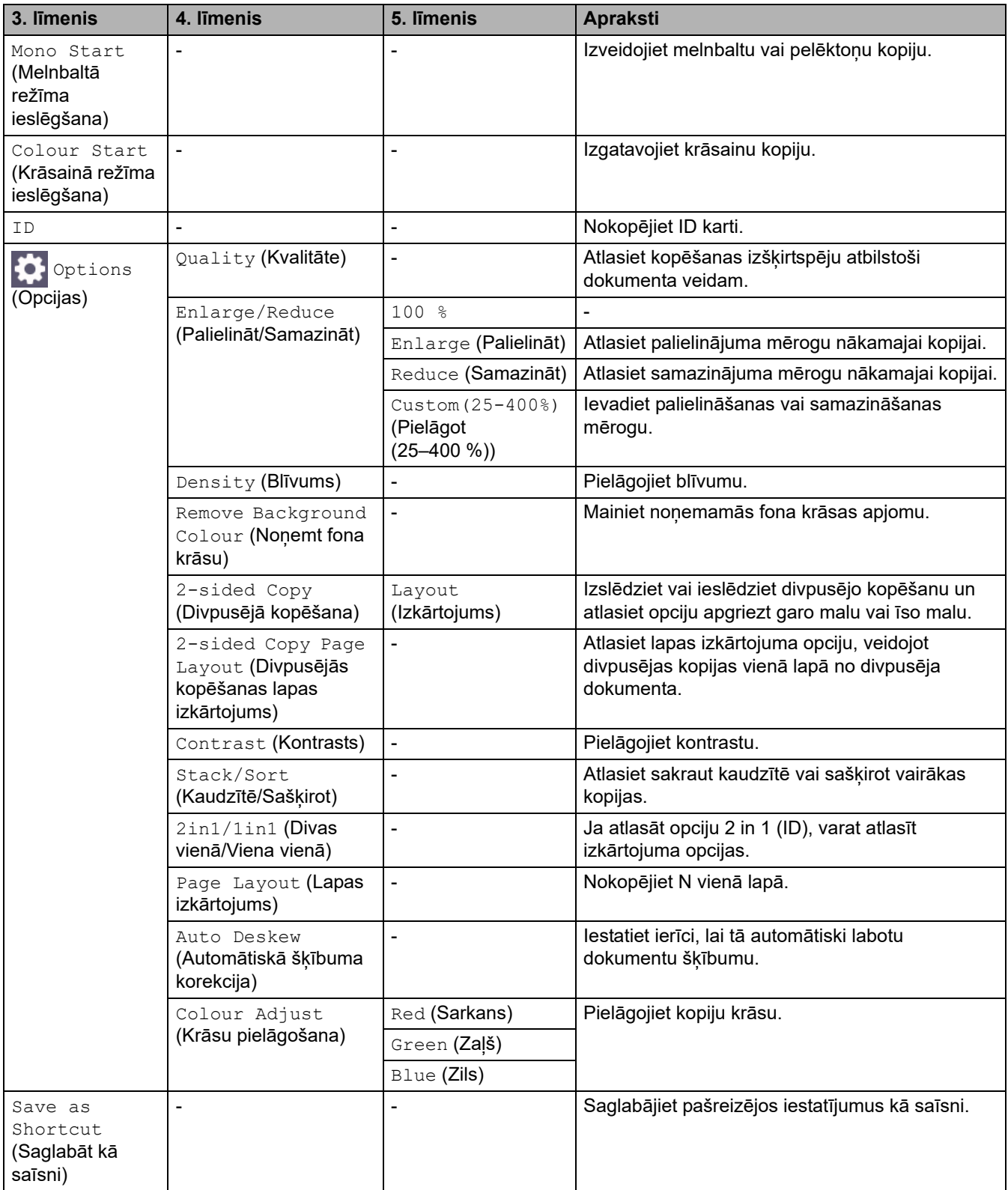

## <span id="page-254-0"></span>**[Scan] (Skenēšana)**

# **[Scan] (Skenēšana)**

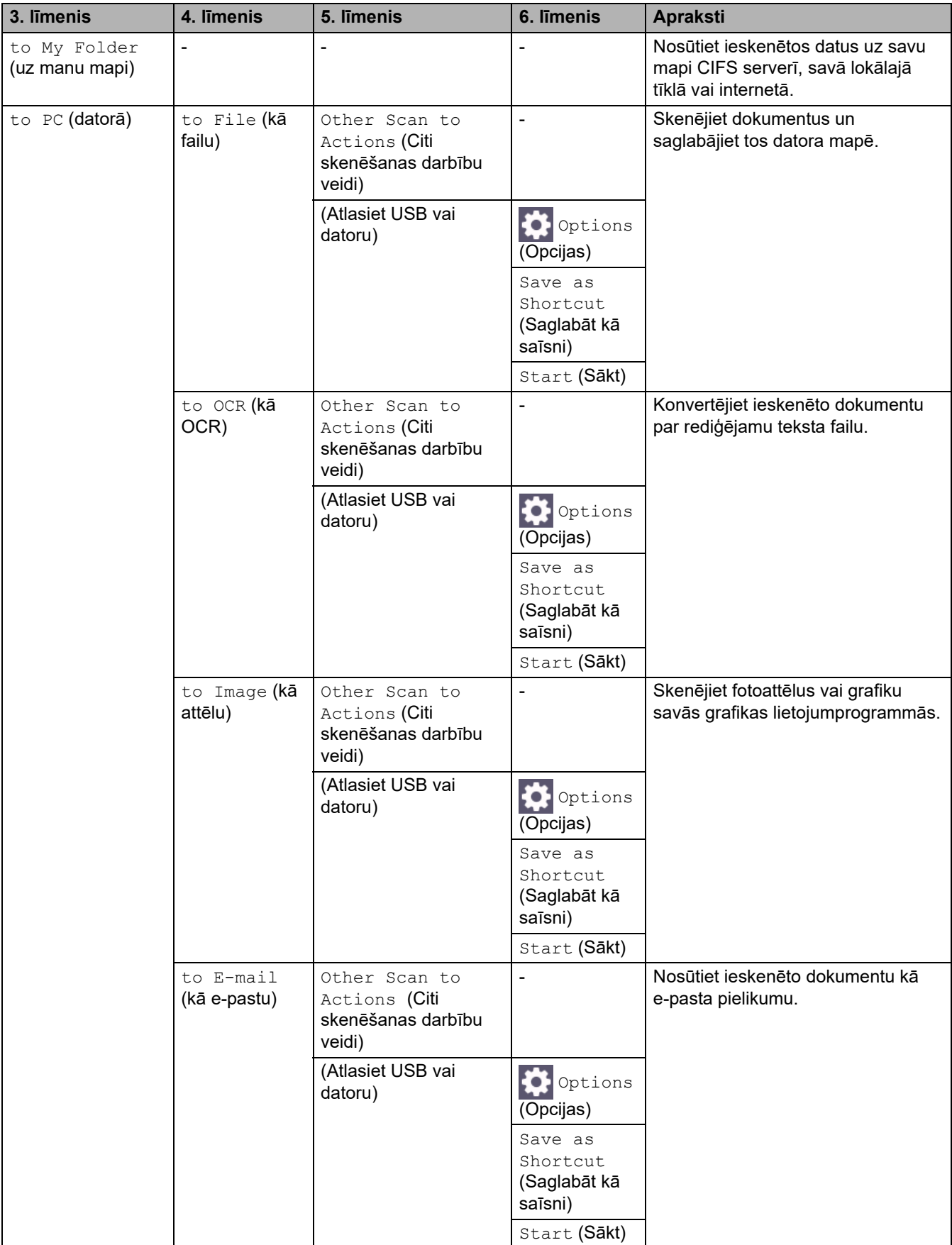

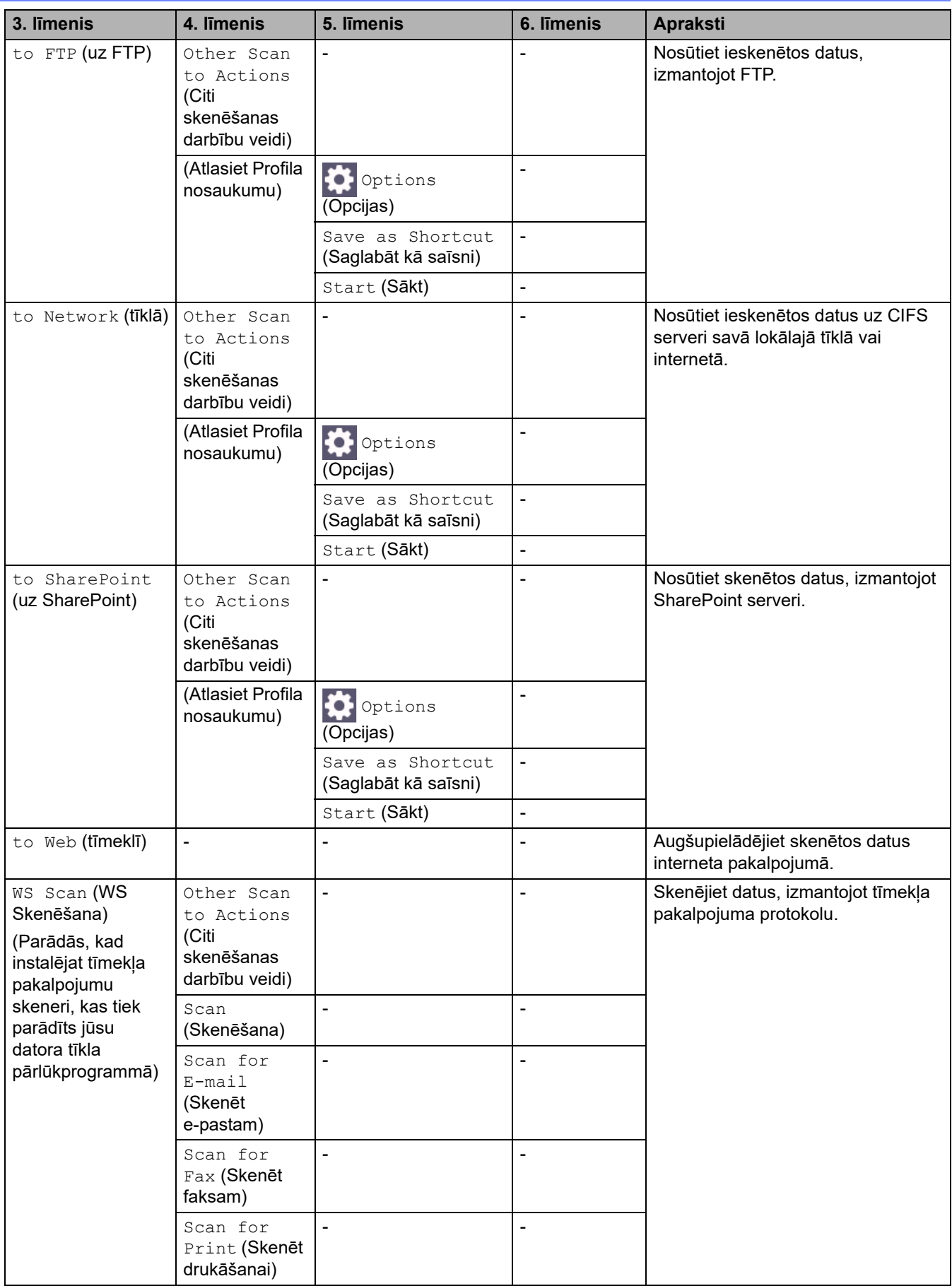

### <span id="page-256-0"></span>**[Shortcuts] (Saīsnes)**

## **[Shortcuts] (Saīsnes)**

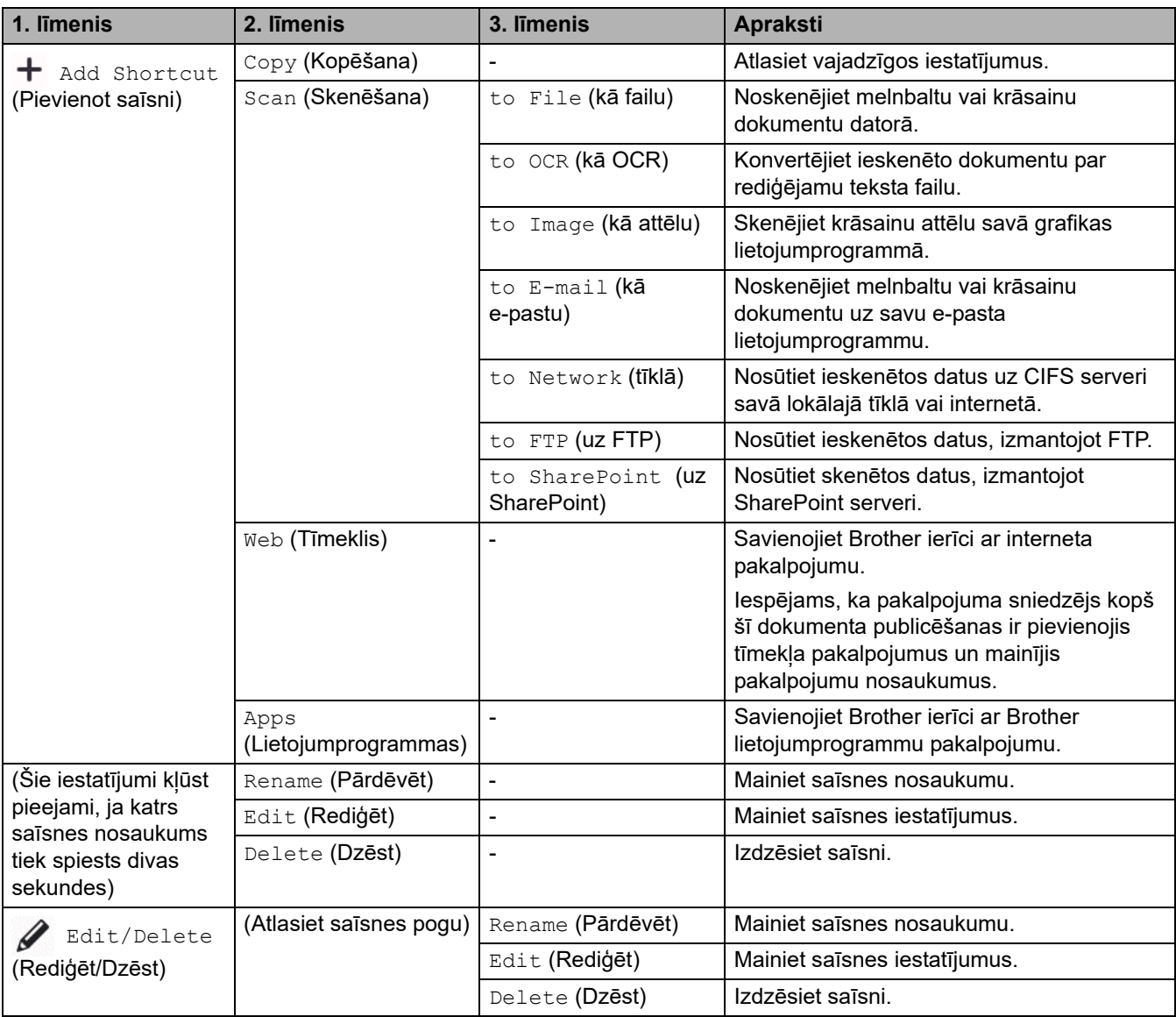

### <span id="page-256-1"></span>**[Secure Print] (Drošā drukāšana)**

## **[Secure Print] (Drošā drukāšana)**

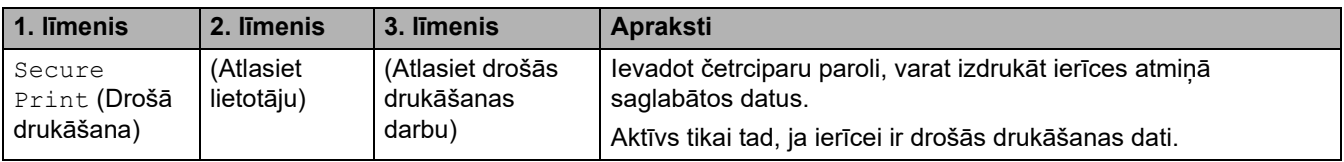

### <span id="page-256-2"></span>**[Web] (Tīmeklis)**

### **[Web] (Tīmeklis)**

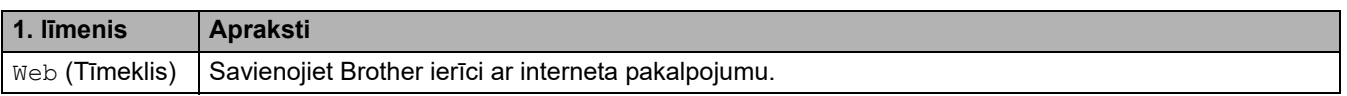

## <span id="page-257-0"></span>**[Apps] (Lietojumprogrammas)**

## **[Apps] (Lietojumprogrammas)**

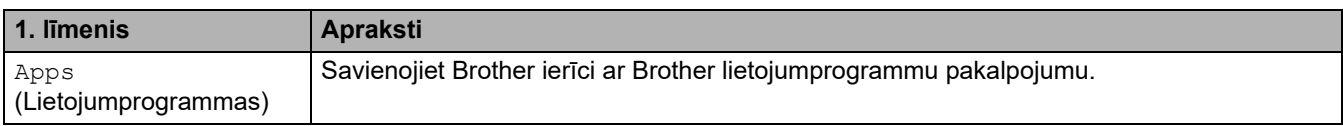

### <span id="page-257-1"></span>**[2 in 1 ID Copy] (Kopija divas ID lapas vienā)**

### **EDEE** [2 in 1 ID Copy] (Kopija divas ID lapas vienā)

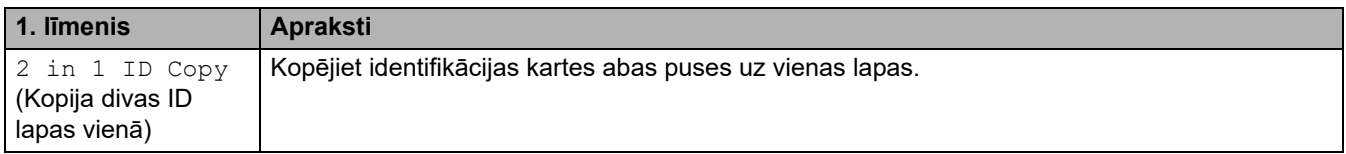

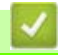

## **Saistītā informācija**

• [Iestatījumu un funkciju tabulas](#page-206-0)

## <span id="page-258-0"></span>**Ierīces iestatījumu maiņa, izmantojot Pārvaldības tīmekļa saskarni**

Web Based Management (Pārvaldības tīmekļa saskarne) ir utilīta, kas izmanto standarta tīmekļa pārlūkprogrammu, lai pārvaldītu ierīci, izmantojot hiperteksta pārsūtīšanas protokolu (HTTP) vai hiperteksta pārsūtīšanas protokolu pa drošligzdu slāni (HTTPS).

- [Kas ir Pārvaldības tīmekļa saskarne?](#page-259-0)
- [Piekļuve Pārvaldības tīmekļa saskarnei](#page-260-0)
- [Pieteikšanās paroles iestatīšana vai maiņa, izmantojot Pārvaldības tīmekļa saskarni](#page-262-0)
- [Iestatiet ierīces adrešu grāmatiņu, izmantojot Pārvaldības tīmekļa saskarni](#page-263-0)

**▲ [Sākumlapa](#page-1-0) > [Ierīces iestatījumi](#page-180-0) > Ierīces iestatījumu maina, izmantojot Pārvaldības tīmekļa saskarni > Kas** ir Pārvaldības tīmekļa saskarne?

## <span id="page-259-0"></span>**Kas ir Pārvaldības tīmekļa saskarne?**

Web Based Management (Pārvaldības tīmekļa saskarne) ir utilīta, kas izmanto standarta tīmekļa pārlūkprogrammu, lai pārvaldītu ierīci, izmantojot hiperteksta pārsūtīšanas protokolu (HTTP) vai hiperteksta pārsūtīšanas protokolu pa drošligzdu slāni (HTTPS).

- Iesakām izmantot jaunāko versiju šādām tīmekļa pārlūkprogrammām:
	- Microsoft Edge, Firefox un Google Chrome™ operētājsistēmai Windows
	- Safari, Firefox un Google Chrome™ operētājsistēmai Mac
	- Google Chrome™ operētājsistēmai Android™
	- Safari un Google Chrome™ operētājsistēmai iOS
- Pārliecinieties, ka JavaScript un sīkfaili vienmēr ir iespējoti neatkarīgi no izmantotās pārlūkprogrammas.
- Pārliecinieties, ka ierīce ir ieslēgta un pievienota tam pašam tīklam, kuram ir pievienots dators, un jūsu tīkls atbalsta TCP/IP protokolu.

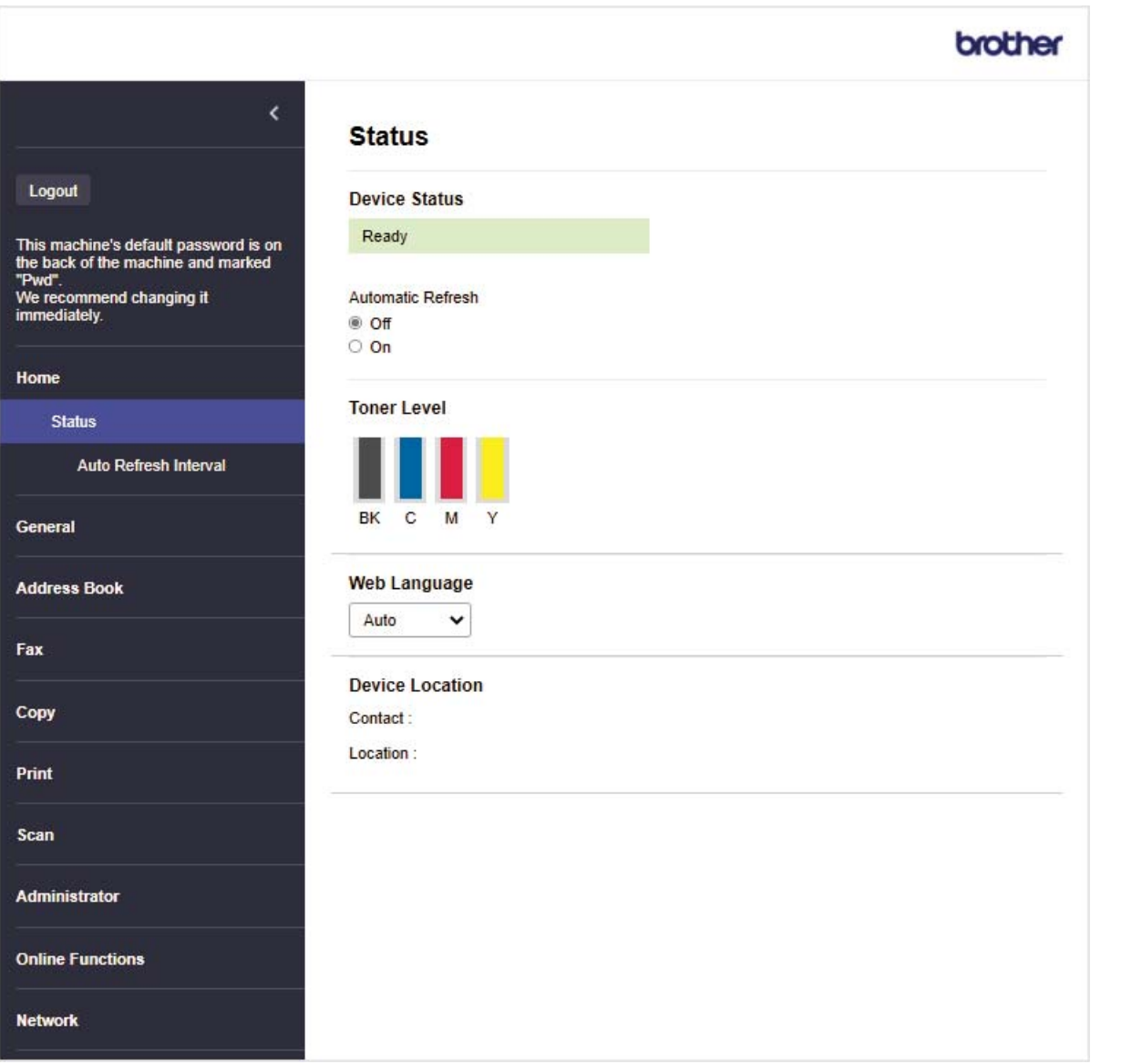

Faktiskais ekrāns var atšķirties no iepriekš parādītā ekrāna.

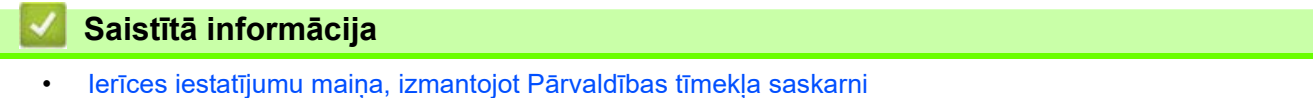

Sākumlapa > [Ierīces iestatījumi](#page-180-0) > Ierīces iestatījumu maina, izmantojot Pārvaldības tīmekļa saskarni > Piekļuve Pārvaldības tīmekļa saskarnei

## <span id="page-260-0"></span>**Piekļuve Pārvaldības tīmekļa saskarnei**

- Iesakām izmantot jaunāko versiju šādām tīmekļa pārlūkprogrammām:
	- Microsoft Edge, Firefox un Google Chrome™ operētājsistēmai Windows
	- Safari, Firefox un Google Chrome™ operētājsistēmai Mac
	- Google Chrome™ operētājsistēmai Android™
	- Safari un Google Chrome™ operētājsistēmai iOS
- Pārliecinieties, ka JavaScript un sīkfaili vienmēr ir iespējoti neatkarīgi no izmantotās pārlūkprogrammas.
- Konfigurējot iestatījumus, izmantojot Pārvaldības tīmekļa saskarni, iesakām izmantot HTTPS drošības protokolu.
- Ja izmantojat HTTPS Pārvaldības tīmekļa saskarnes konfigurēšanai, pārlūkprogrammā tiks parādīts brīdinājuma dialoglodziņš. Lai izvairītos no brīdinājuma dialoglodziņa parādīšanas, varat instalēt pašparakstītu sertifikātu SSL/TLS sakaru izmantošanai.
- Noklusējuma parole šīs ierīces iestatījumu pārvaldībai atrodas ierīces aizmugurē un ir apzīmēta ar "**Pwd**". Iesakām uzreiz nomainīt noklusējuma paroli, lai aizsargātu ierīci no nesankcionētas piekļuves.

[>> Piekļuve Pārvaldības tīmekļa saskarnei no tīmekļa pārlūkprogrammas](#page-260-1) [>> Piekļuve Pārvaldības tīmekļa saskarnei no Brother iPrint&Scan \(Windows/Mac\)](#page-261-0) [>> Piekļuve Pārvaldības tīmekļa saskarnei no Brother Utilities \(Windows\)](#page-261-1)

#### <span id="page-260-1"></span>**Piekļuve Pārvaldības tīmekļa saskarnei no tīmekļa pārlūkprogrammas**

- 1. Ieslēdziet savu tīmekļa pārlūkprogrammu.
- 2. Pārlūkprogrammas adreses joslā ierakstiet "https://machine's IP address" (kur "machine's IP address" ir jūsu ierīces IP adrese).

Piemēram:

https://192.168.1.2

• Ja izmantojat domēnu nosaukumu sistēmu vai iespējojat NetBIOS nosaukumu, varat ievadīt citu nosaukumu, piemēram, "SharedPrinter", nevis IP adresi.

Piemēram: https://SharedPrinter

• Ja iespējojat NetBIOS nosaukumu, varat izmantot arī mezgla nosaukumu.

Piemēram: https://brn123456abcdef

- NetBIOS nosaukumu var atrast tīkla konfigurācijas pārskatā.
- 3. Ja nepieciešams, ierakstiet paroli laukā **Login** (Pieteikšanās) un pēc tam noklikšķiniet uz **Login** (Pieteikšanās).

Noklusējuma parole šīs ierīces iestatījumu pārvaldībai atrodas ierīces aizmugurē un ir apzīmēta ar "**Pwd**".

4. Ja vēlaties piespraust navigācijas joslu ekrāna kreisajā pusē, noklikšķiniet uz  $\equiv$  un pēc tam noklikšķiniet uz  $\star$ . Tagad varat mainīt ierīces iestatījumus.

### <span id="page-261-0"></span>**Piekļuve Pārvaldības tīmekļa saskarnei no Brother iPrint&Scan (Windows/Mac)**

- 1. Ieslēdziet Brother iPrint&Scan.
	- **Windows** Palaidiet (**Brother iPrint&Scan**).
	- Mac

Izvēļņu joslā **Finder** (Meklētājs) noklikšķiniet uz **Go** (Sākt) > **Applications** (Lietojumprogrammas) un pēc tam divreiz noklikšķiniet uz ikonas iPrint&Scan.

Parādīsies ekrāns Brother iPrint&Scan.

- 2. Ja jūsu Brother ierīce nav atlasīta, noklikšķiniet uz pogas **Select your Machine** (Atlasiet savu ierīci) un pēc tam sarakstā atlasiet sava modeļa nosaukumu. Noklikšķiniet uz **OK** (Labi).
- 3. Noklikšķiniet uz (**Machine Settings**) (Ierīces iestatījumi).
- 4. Noklikšķiniet uz **All Settings** (Visi iestatījumi).

Parādīsies Pārvaldības tīmekļa saskarnes lapa.

5. Ja nepieciešams, ierakstiet paroli laukā **Login** (Pieteikšanās) un pēc tam noklikšķiniet uz **Login** (Pieteikšanās).

Noklusējuma parole šīs ierīces iestatījumu pārvaldībai atrodas ierīces aizmugurē un ir apzīmēta ar "**Pwd**".

6. Ja vēlaties piespraust navigācijas joslu ekrāna kreisajā pusē, noklikšķiniet uz  $\equiv$  un pēc tam noklikšķiniet uz  $\times$ Tagad varat mainīt ierīces iestatījumus.

Varat arī piekļūt Pārvaldības tīmekļa saskarnei no Brother Mobile Connect, kas paredzēts mobilajām ierīcēm.

#### <span id="page-261-1"></span>**Piekļuve Pārvaldības tīmekļa saskarnei no Brother Utilities (Windows)**

- 1. Palaidiet (**Brother Utilities**), pēc tam noklikšķiniet uz nolaižamā saraksta un atlasiet sava modeļa nosaukumu (ja tas vēl nav atlasīts).
- 2. Noklikšķiniet uz **Tools** (Rīki) kreisajā navigācijas joslā un pēc tam noklikšķiniet uz **Machine Settings** (Ierīces iestatījumi).

Parādīsies Pārvaldības tīmekļa saskarnes lapa.

3. Ja nepieciešams, ierakstiet paroli laukā **Login** (Pieteikšanās) un pēc tam noklikšķiniet uz **Login** (Pieteikšanās).

Noklusējuma parole šīs ierīces iestatījumu pārvaldībai atrodas ierīces aizmugurē un ir apzīmēta ar "**Pwd**".

4. Ja vēlaties piespraust navigācijas joslu ekrāna kreisajā pusē, noklikšķiniet uz  $\equiv$  un pēc tam noklikšķiniet uz  $\star$ .

Tagad varat mainīt ierīces iestatījumus.

Ja maināt protokola iestatījumus, jums ir jārestartē ierīce pēc noklikšķināšanas uz **Submit** (Iesniegt), lai aktivizētu konfigurāciju.

Pēc iestatījumu konfigurēšanas noklikšķiniet uz **Logout** (Izrakstīties).

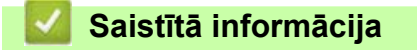

• [Ierīces iestatījumu maiņa, izmantojot Pārvaldības tīmekļa saskarni](#page-258-0)

Sākumlapa > [Ierīces iestatījumi](#page-180-0) > Ierīces iestatījumu maina, izmantojot Pārvaldības tīmekļa saskarni > Pieteikšanās paroles iestatīšana vai maiņa, izmantojot Pārvaldības tīmekļa saskarni

## <span id="page-262-0"></span>**Pieteikšanās paroles iestatīšana vai maiņa, izmantojot Pārvaldības tīmekļa saskarni**

Noklusējuma parole šīs ierīces iestatījumu pārvaldībai atrodas ierīces aizmugurē un ir apzīmēta ar "**Pwd**". Iesakām uzreiz nomainīt noklusējuma paroli, lai aizsargātu ierīci no nesankcionētas piekļuves.

- 1. Ieslēdziet savu tīmekļa pārlūkprogrammu.
- 2. Pārlūkprogrammas adreses joslā ierakstiet "https://machine's IP address" (kur "machine's IP address" ir jūsu ierīces IP adrese).

Piemēram:

https://192.168.1.2

• Ja izmantojat domēnu nosaukumu sistēmu vai iespējojat NetBIOS nosaukumu, varat ievadīt citu nosaukumu, piemēram, "SharedPrinter", nevis IP adresi.

Piemēram: https://SharedPrinter

• Ja iespējojat NetBIOS nosaukumu, varat izmantot arī mezgla nosaukumu.

Piemēram: https://brn123456abcdef

• NetBIOS nosaukumu var atrast tīkla konfigurācijas pārskatā.

3. Veiciet kādu no šīm darbībām:

- Ja iepriekš iestatījāt savu paroli, ierakstiet to un pēc tam noklikšķiniet uz **Login** (Pieteikties).
- Ja iepriekš neiestatījāt savu paroli, ierakstiet noklusējuma pieteikšanās paroli un pēc tam noklikšķiniet uz **Login** (Pieteikties).
- 4. Kreisajā navigācijas joslā noklikšķiniet uz **Administrator** (Administrators) > **Login Password** (Pieteikšanās parole).

• Noklusējuma parole šīs ierīces iestatījumu pārvaldībai atrodas ierīces aizmugurē un ir apzīmēta ar "**Pwd**". Ja kreisā navigācijas josla nav redzama, sāciet navigāciju no  $\equiv$ .

- 5. Lai mainītu paroli, ievadiet savu pašreizējo paroli laukā **Enter Old Password** (Ievadiet veco paroli).
- 6. Ievērojot ekrānā redzamās **Login Password** (Pieteikšanās parole) vadlīnijas, ievadiet jauno paroli laukā **Enter New Password** (Ievadiet jauno paroli).
- 7. Atkārtoti ierakstiet jauno paroli laukā **Confirm New Password** (Apstipriniet jauno paroli).
- 8. Noklikšķiniet uz **Submit** (Iesniegt).

Bloķēšanas iestatījumus varat mainīt arī izvēlnē **Login Password** (Pieteikšanās parole).

#### **Saistītā informācija**

lerīces iestatījumu maina, izmantojot Pārvaldības tīmekļa saskarni

**Saistītās tēmas:**

[Piekļuve Pārvaldības tīmekļa saskarnei](#page-260-0)

 [Sākumlapa](#page-1-0) > [Ierīces iestatījumi](#page-180-0) > [Ierīces iestatījumu maiņa, izmantojot Pārvaldības tīmekļa saskarni](#page-258-0) > Iestatiet ierīces adrešu grāmatiņu, izmantojot Pārvaldības tīmekļa saskarni

## <span id="page-263-0"></span>**Iestatiet ierīces adrešu grāmatiņu, izmantojot Pārvaldības tīmekļa saskarni**

**Saistītie modeļi:** MFC-L3740CDW/MFC-L3740CDWE/MFC-L3760CDW/MFC-L8340CDW/MFC-L8390CDW

- Konfigurējot iestatījumus, izmantojot Pārvaldības tīmekļa saskarni, iesakām izmantot HTTPS drošības protokolu.
- Ja izmantojat HTTPS Pārvaldības tīmekļa saskarnes konfigurēšanai, pārlūkprogrammā tiks parādīts brīdinājuma dialoglodziņš.
- 1. Ieslēdziet savu tīmekļa pārlūkprogrammu.
- 2. Pārlūkprogrammas adreses joslā ierakstiet "https://machine's IP address" (kur "machine's IP address" ir jūsu ierīces IP adrese).

Piemēram:

https://192.168.1.2

- Ja izmantojat domēnu nosaukumu sistēmu vai iespējojat NetBIOS nosaukumu, varat ievadīt citu nosaukumu, piemēram, "SharedPrinter", nevis IP adresi.
	- Piemēram: https://SharedPrinter
- Ja iespējojat NetBIOS nosaukumu, varat izmantot arī mezgla nosaukumu.
- Piemēram: https://brn123456abcdef
- NetBIOS nosaukumu var atrast tīkla konfigurācijas pārskatā.
- 3. Ja nepieciešams, ierakstiet paroli laukā **Login** (Pieteikšanās) un pēc tam noklikšķiniet uz **Login** (Pieteikšanās).

Noklusējuma parole šīs ierīces iestatījumu pārvaldībai atrodas ierīces aizmugurē un ir apzīmēta ar "**Pwd**".

4. Dodieties uz navigācijas izvēlni un pēc tam noklikšķiniet uz **Address Book** (Adrešu grāmatiņa).

Sāciet no  $\equiv$ , ja navigācijas izvēlne netiek parādīta ekrāna kreisajā pusē.

- 5. Noklikšķiniet uz mērķa adrešu numuriem un pēc tam pievienojiet vai atjauniniet adrešu grāmatiņas informāciju, ja nepieciešams.
- 6. Noklikšķiniet uz **Submit** (Iesniegt).

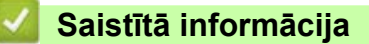

• [Ierīces iestatījumu maiņa, izmantojot Pārvaldības tīmekļa saskarni](#page-258-0)

# <span id="page-264-0"></span>**Pielikums**

- [Specifikācijas](#page-265-0)
- [Izejmateriāli](#page-278-0)
- [Svarīga informācija par tonera kasetnes kalpošanas laiku](#page-280-0)
- [Informācija par vidi un atbilstību](#page-281-0)
- [Piederumi](#page-284-0)
- [Brother palīdzības un klientu atbalsta dienests](#page-285-0)

# <span id="page-265-0"></span>**Specifikācijas**

- [>> Vispārīgās specifikācijas](#page-265-1)
- [>> Dokumenta izmēra specifikācija](#page-270-2)
- [>> Drukas materiāla specifikācijas](#page-271-0)
- [>> Faksa specifikācijas](#page-272-0)
- [>> Kopēšanas specifikācija](#page-272-1)
- [>> Skenera specifikācijas](#page-273-0)
- [>> Printera specifikācijas](#page-273-1)
- [>> Saskarnes specifikācijas](#page-275-0)
- [>> Tiešās drukāšanas funkcijas specifikācijas](#page-276-0)
- [>> Atbalstītie protokoli un drošības funkcijas](#page-276-1)
- [>> Datora prasību specifikācijas](#page-277-0)

#### <span id="page-265-1"></span>**Vispārīgās specifikācijas**

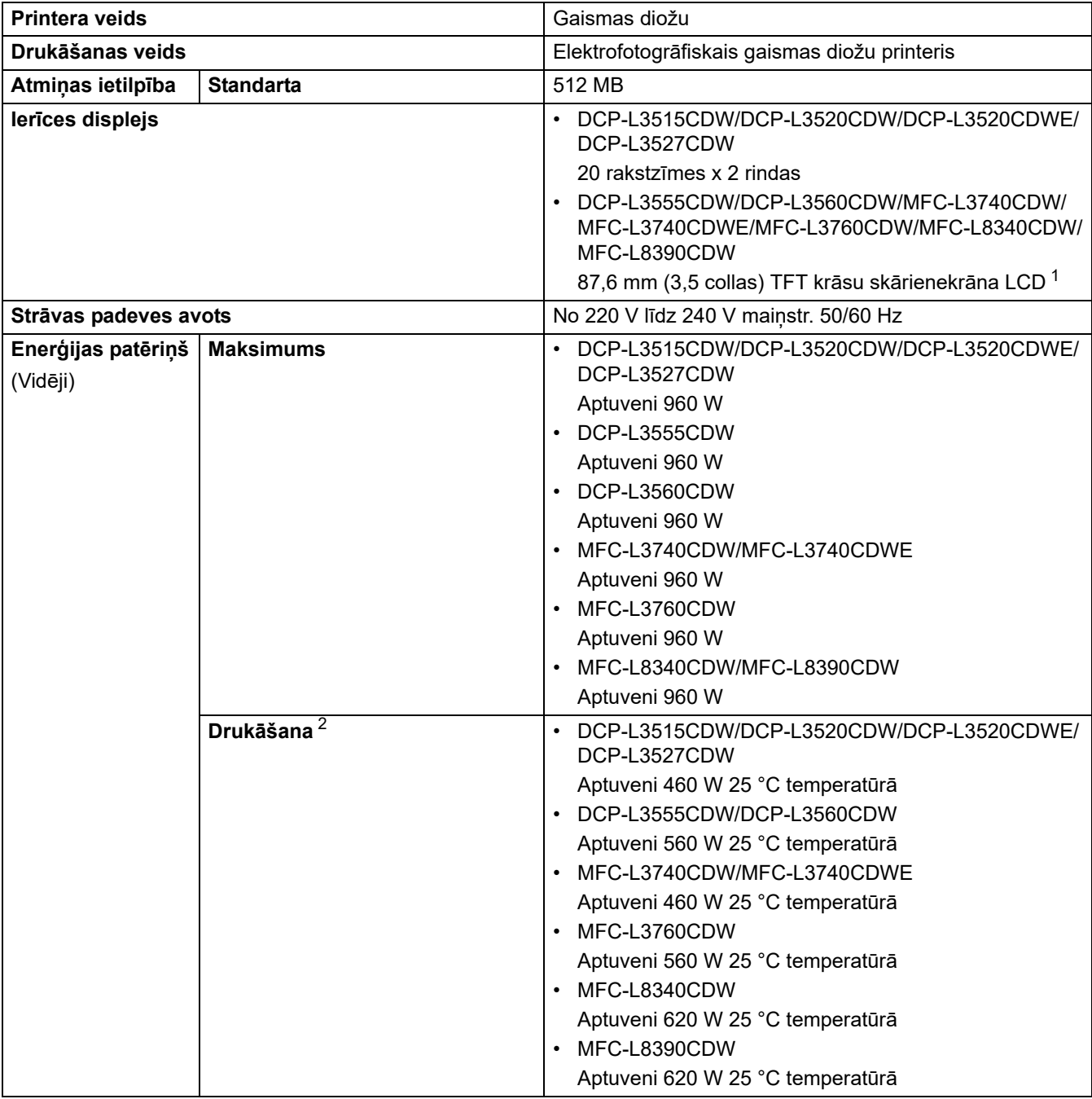

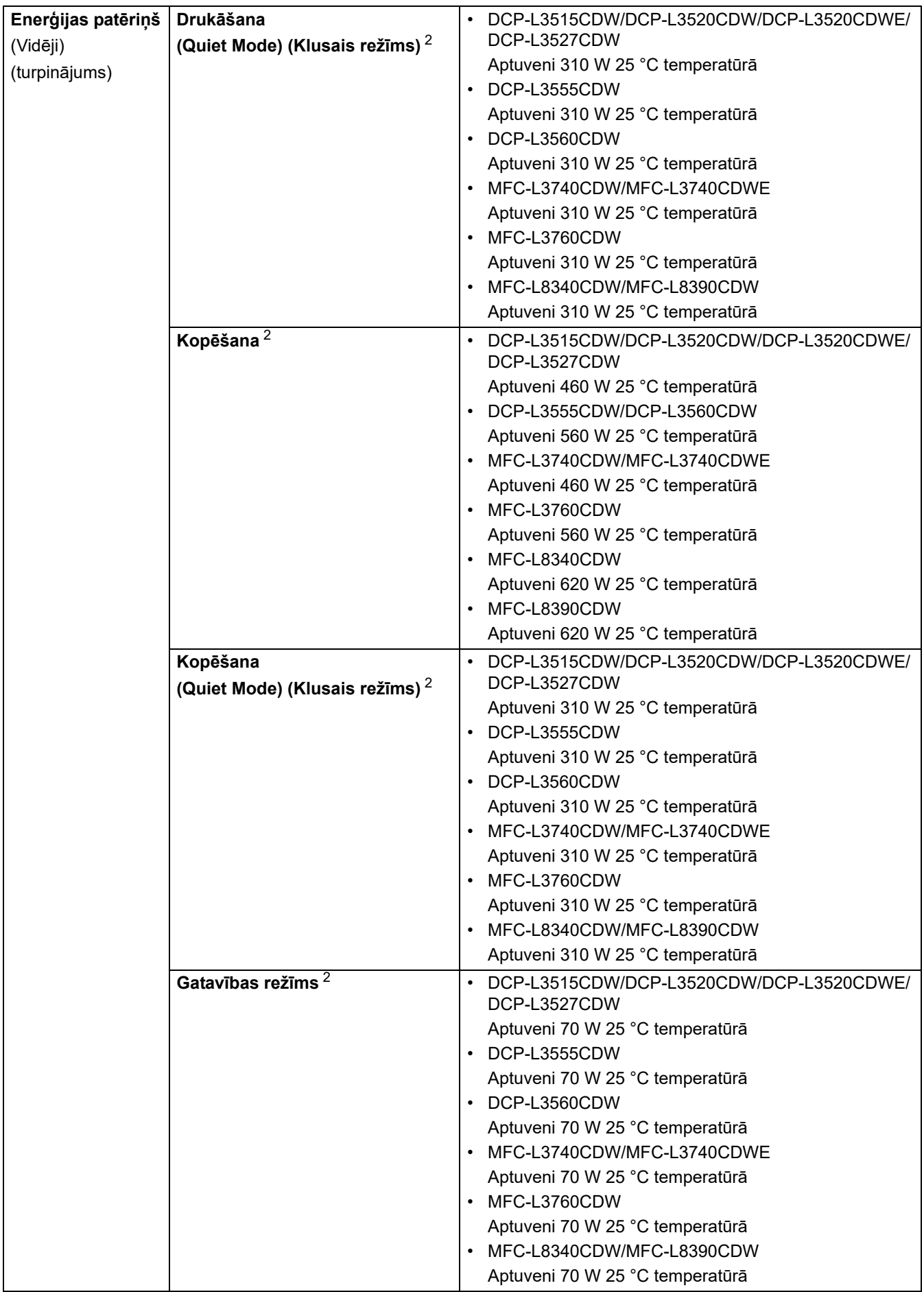

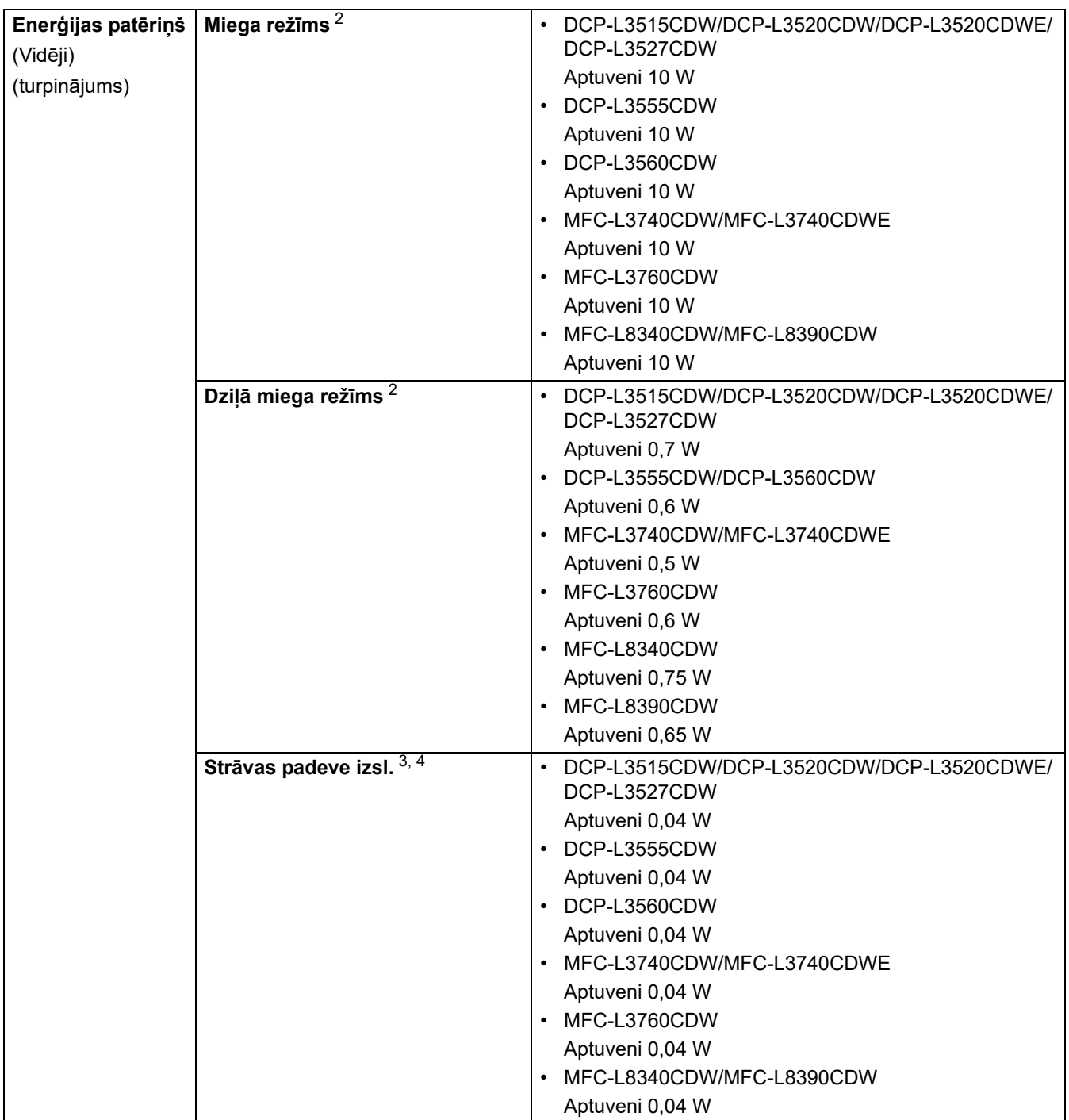

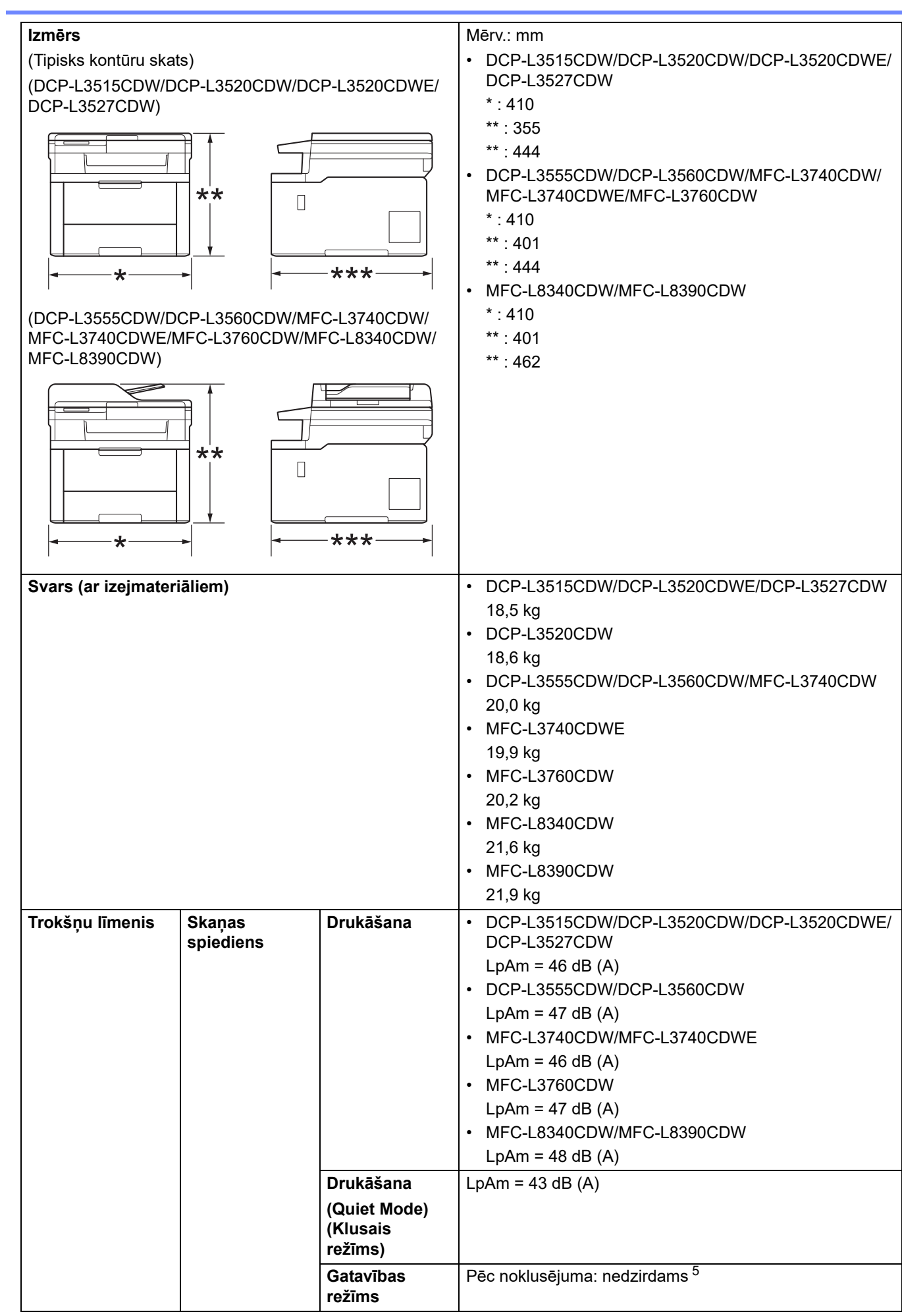

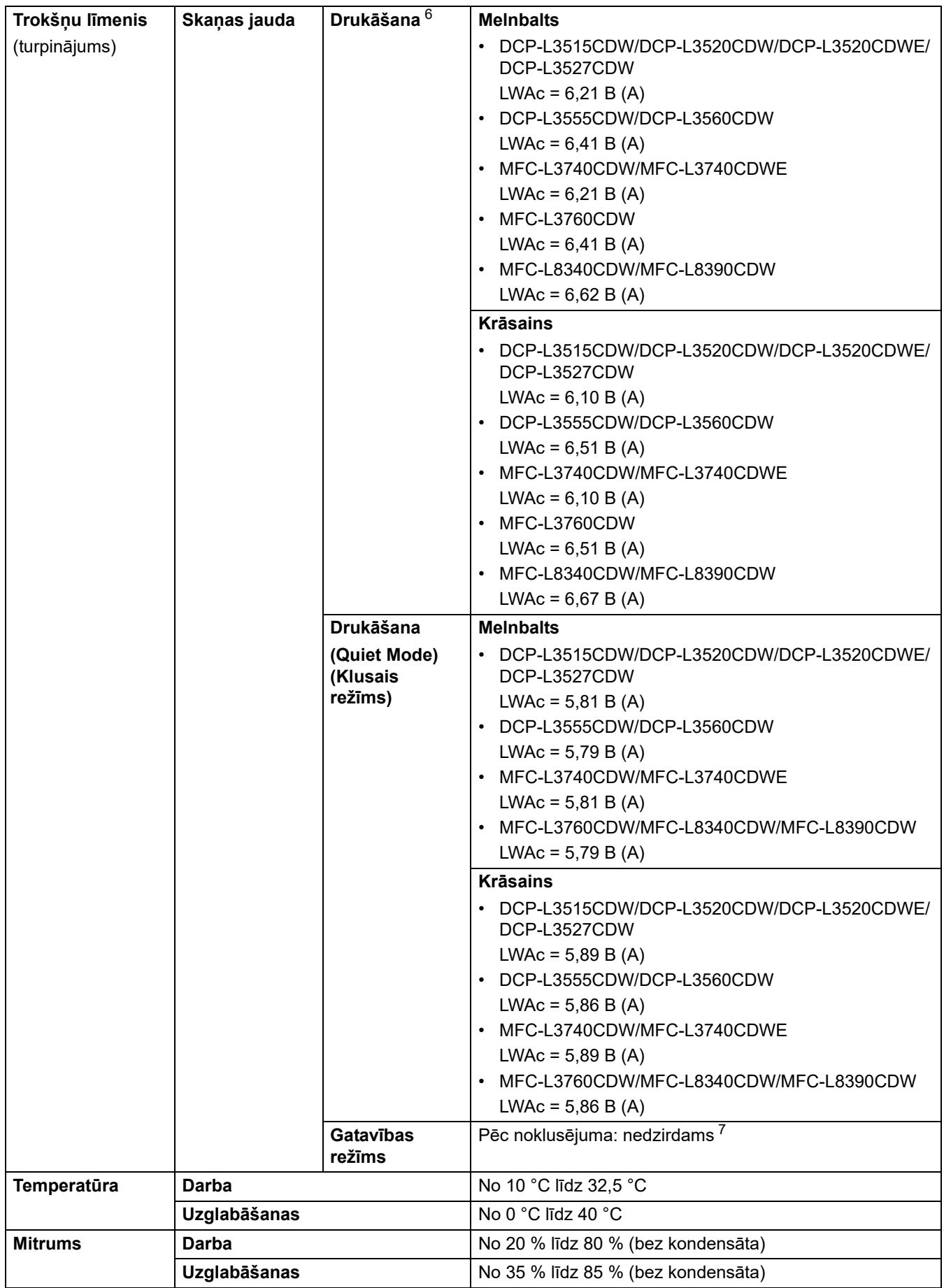

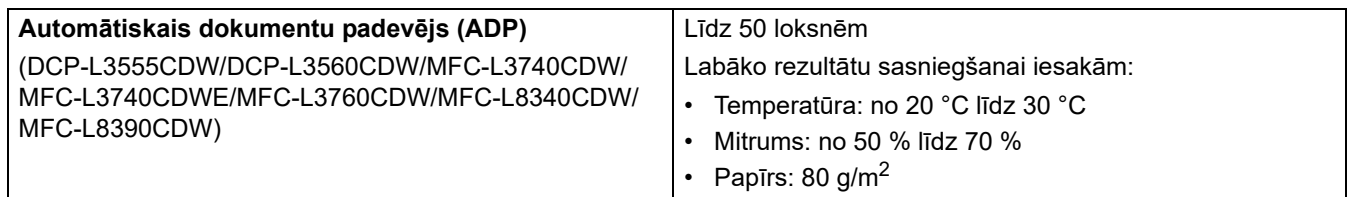

- <span id="page-270-0"></span><sup>1</sup> Mērīts pa diagonāli.
- <span id="page-270-1"></span> $2$  Mērīts, kad ierīce ir pievienota, izmantojot to pašu tīkla savienojumu, kāds ir ENERGY STAR Ver. 3.1 pārbaudes metodei.
- <span id="page-270-3"></span><sup>3</sup> Mērīts saskaņā ar IEC 62301 Red. 2.0.
- <span id="page-270-4"></span><sup>4</sup> Enerģijas patēriņš nedaudz atšķiras atkarībā no lietošanas vides.
- <span id="page-270-5"></span> $5$  Ja ventilatora motors darbojas: LpAm = 40 dB (A).
- <span id="page-270-6"></span><sup>6</sup> Mērīts saskaņā ar DE-UZ 219 aprakstīto metodi.
- <span id="page-270-7"></span><sup>7</sup> - DCP-L3515CDW/DCP-L3520CDW/DCP-L3520CDWE/DCP-L3527CDW Ja ventilatora motors darbojas: LWAc = 4,41 B (A)
	- DCP-L3555CDW/DCP-L3560CDW
	- Ja ventilatora motors darbojas: LWAc = 3,16 B (A)
	- MFC-L3740CDW/MFC-L3740CDWE Ja ventilatora motors darbojas: LWAc = 4,41 B (A)
	- MFC-L3760CDW
		- Ja ventilatora motors darbojas: LWAc = 3,16 B (A)
	- MFC-L8340CDW/MFC-L8390CDW
	- Ja ventilatora motors darbojas: LWAc = 3,17 B (A)

### <span id="page-270-2"></span>**Dokumenta izmēra specifikācija**

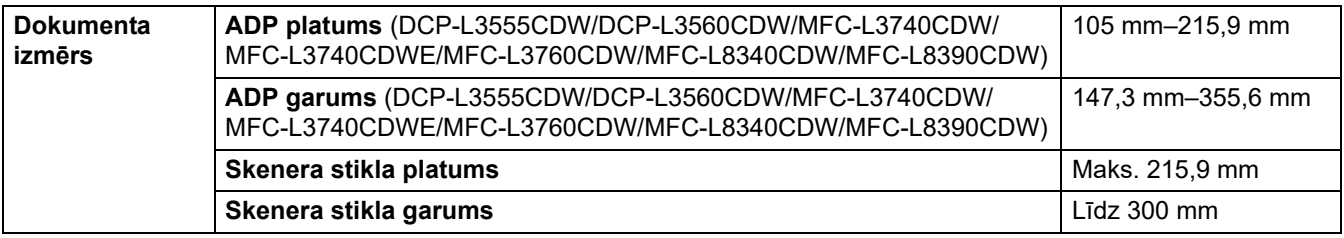

## <span id="page-271-0"></span>**Drukas materiāla specifikācijas**

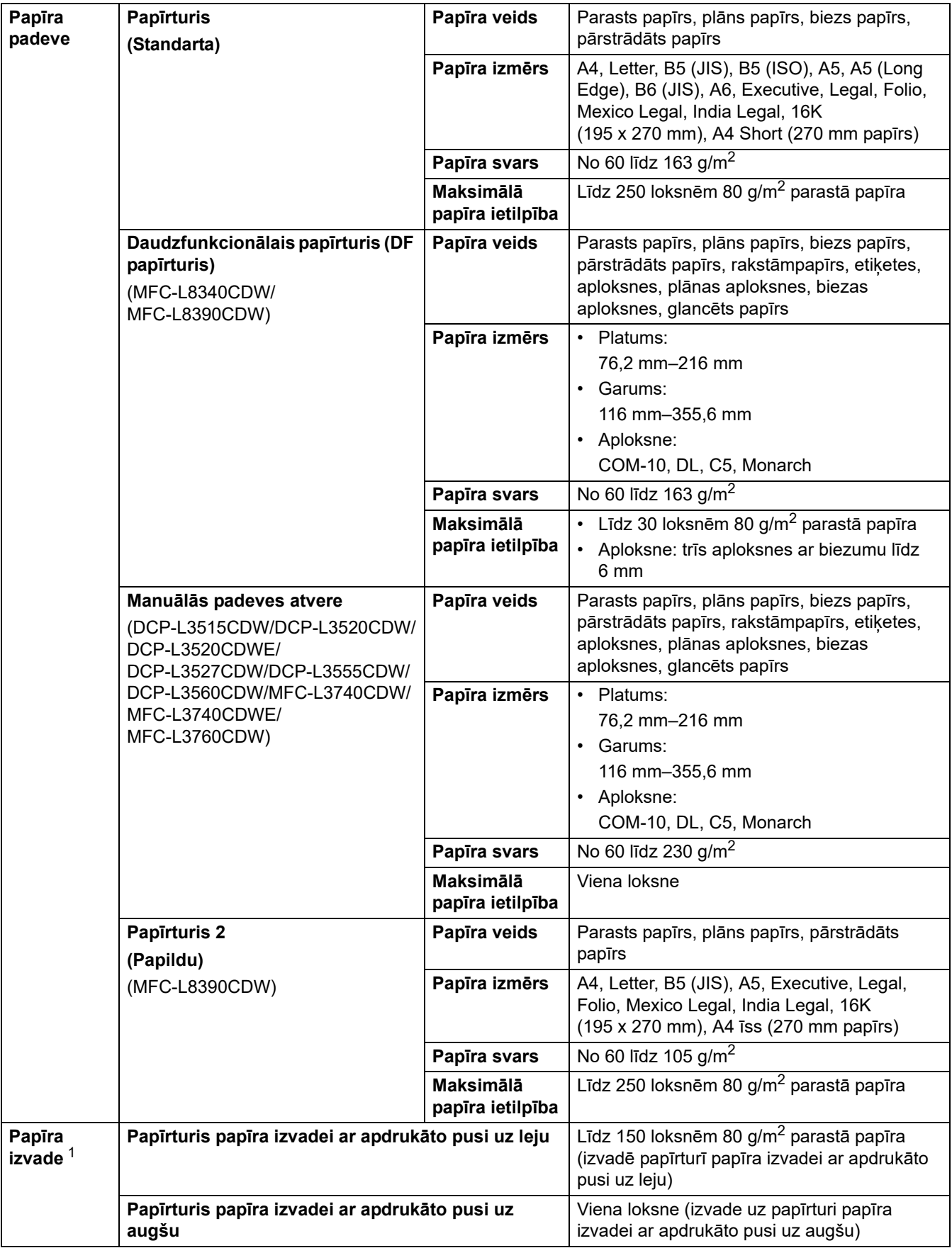

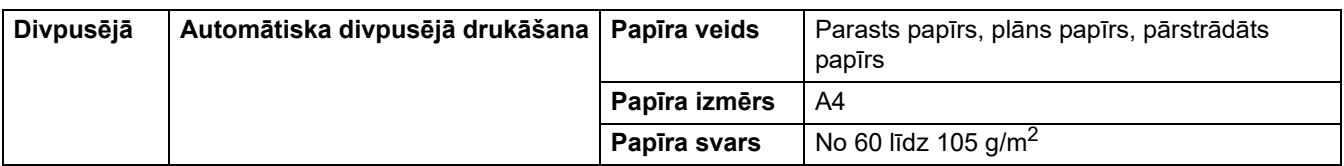

<span id="page-272-2"></span><sup>1</sup> Etiķetēm iesakām izņemt apdrukātās loksnes no izvades papīrtura uzreiz pēc to iznākšanas no ierīces, lai izvairītos no notraipīšanas.

## <span id="page-272-0"></span>**Faksa specifikācijas**

### **PIEZĪME**

Šī funkcija ir pieejama MFC modeļiem.

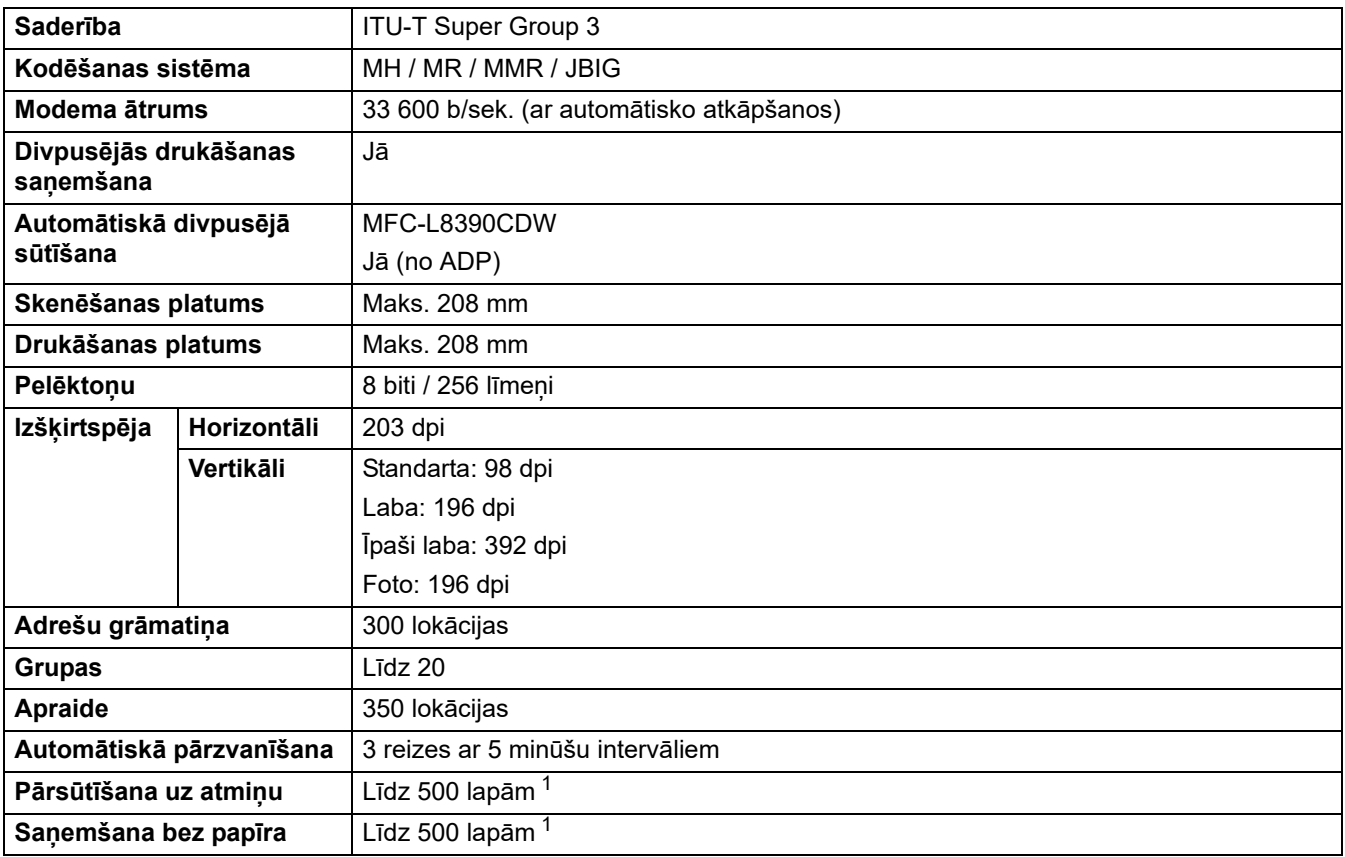

<span id="page-272-3"></span><sup>1</sup> "Lapas" attiecas uz "ITU-T TestChart dokumentu Nr. 1" (tipiska biznesa vēstule, standarta izšķirtspēja, JBIG kods).

## <span id="page-272-1"></span>**Kopēšanas specifikācija**

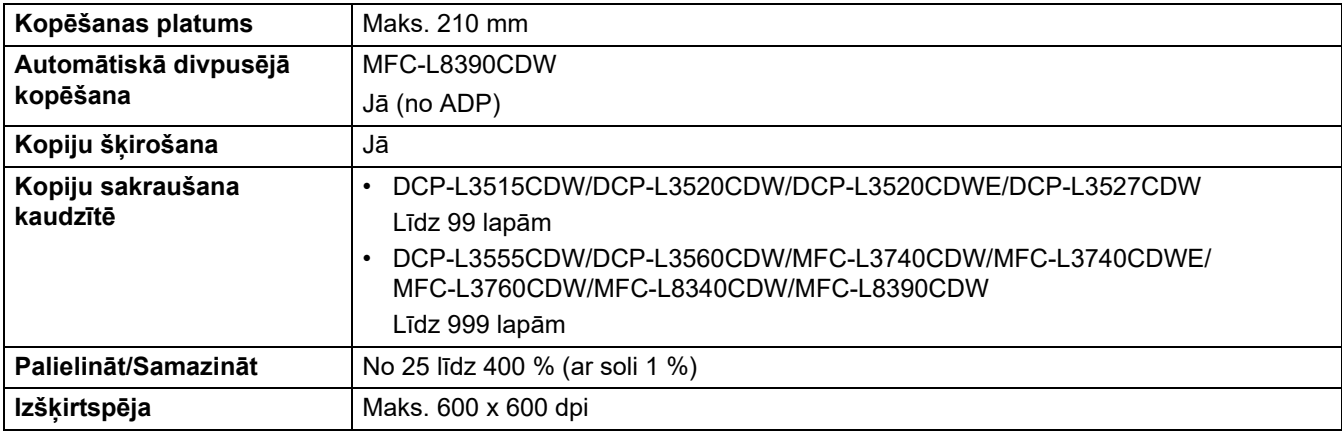

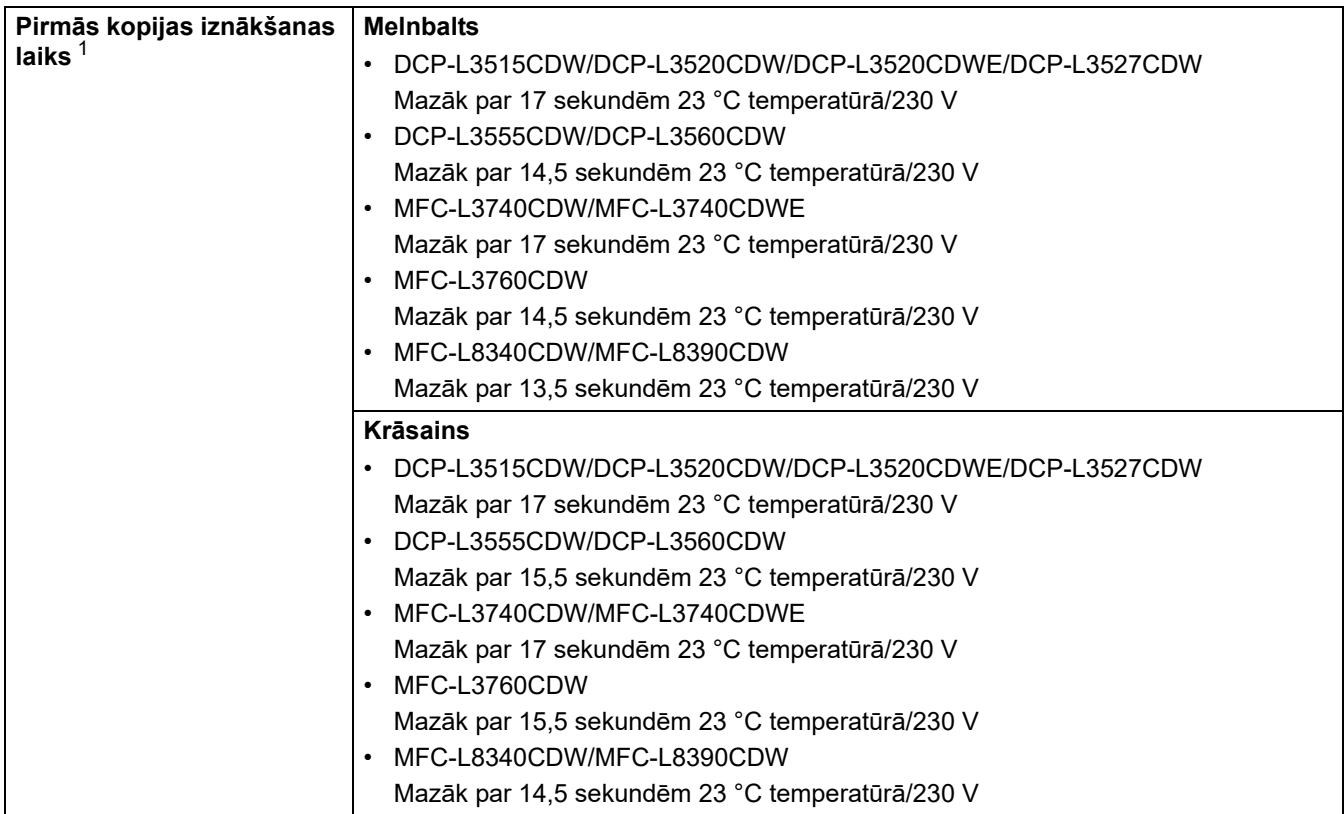

<span id="page-273-2"></span><sup>1</sup> No Gatavības režīma un standarta papīrtura.

### <span id="page-273-0"></span>**Skenera specifikācijas**

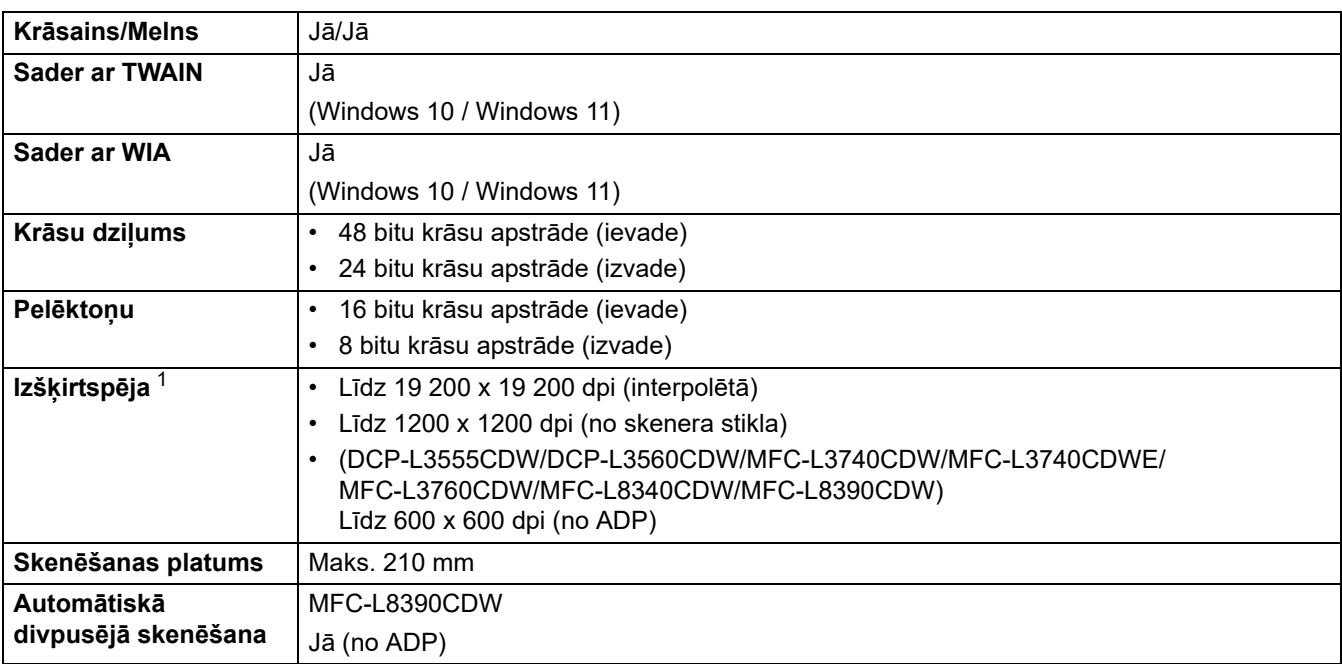

<span id="page-273-3"></span> $^1$  Maks. 600 × 600 dpi skenēšana ar WIA draiveri Windows 10 un Windows 11 (izšķirtspēju 19 200 × 19 200 dpi var atlasīt, izmantojot skenera utilītu).

## <span id="page-273-1"></span>**Printera specifikācijas**

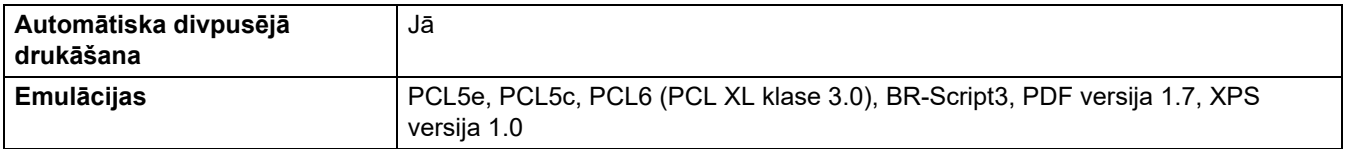

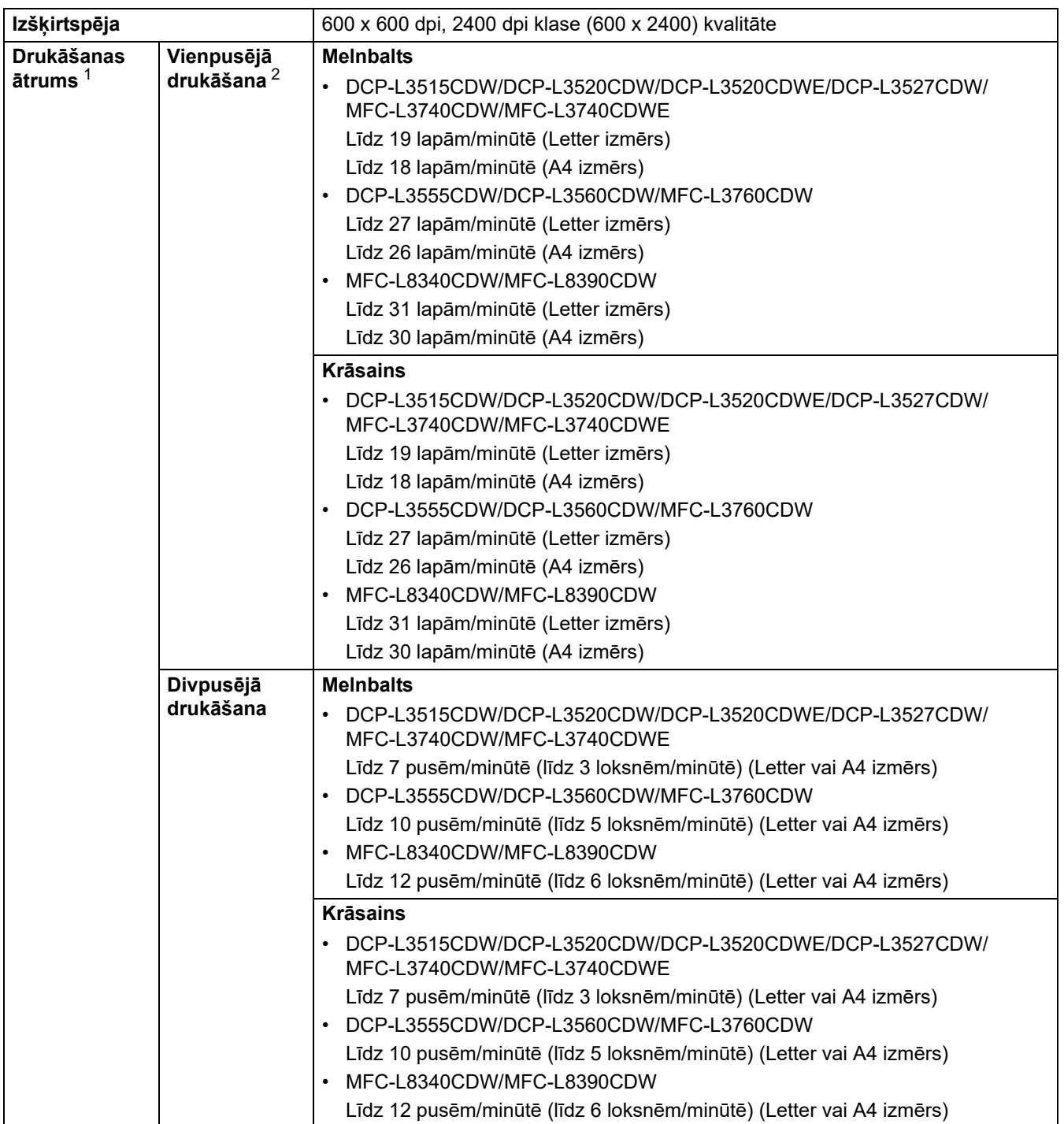

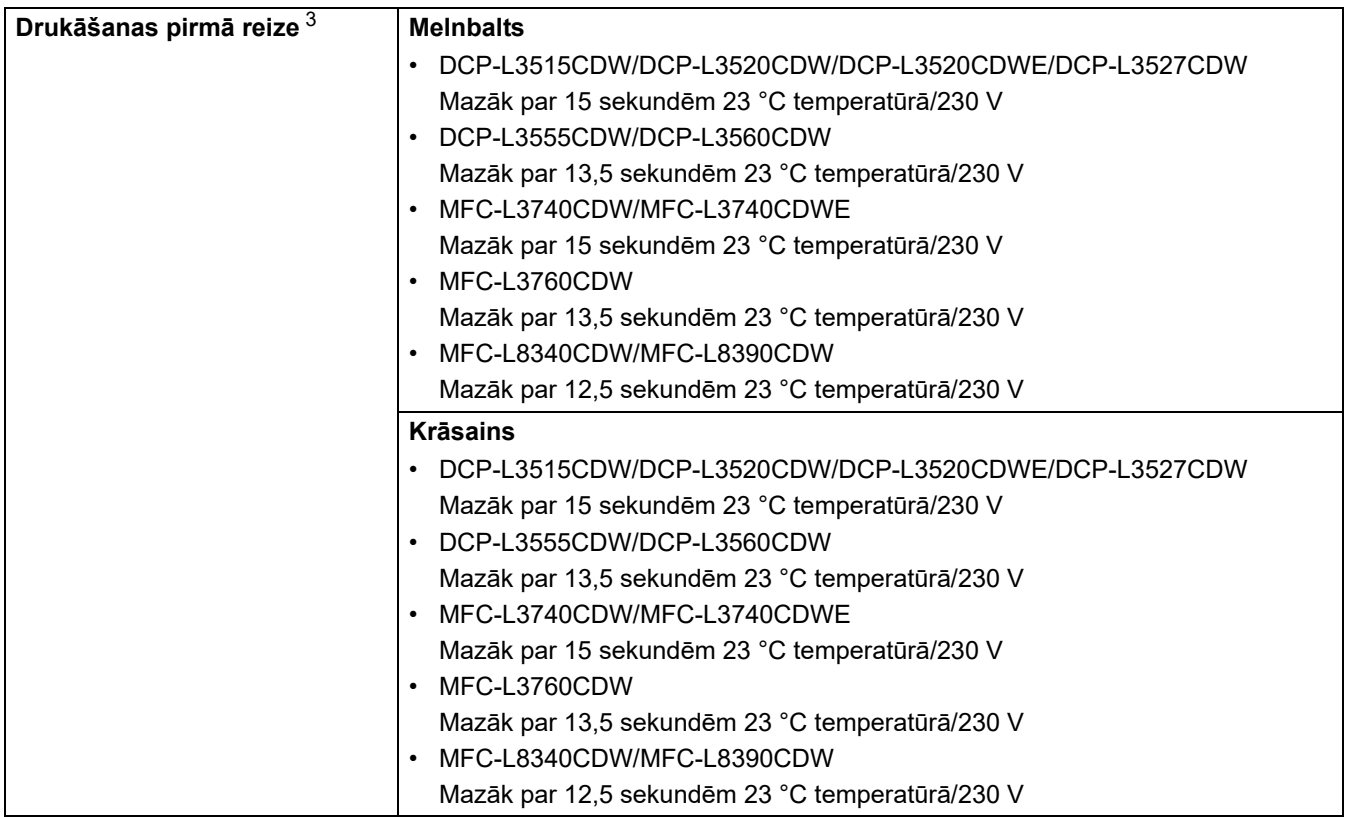

<span id="page-275-1"></span> $1$  Drukāšanas ātrums var būt lēnāks, ja ierīce ir savienota ar bezvadu LAN.

<span id="page-275-2"></span><sup>2</sup> Šie drukāšanas ātrumi ir norādīti vienpusējai drukāšanai un tiek mērīti saskaņā ar standartu ISO/IEC 24734.

<span id="page-275-3"></span><sup>3</sup> Drukāšana no Gatavības režīma un standarta papīrtura.

### <span id="page-275-0"></span>**Saskarnes specifikācijas**

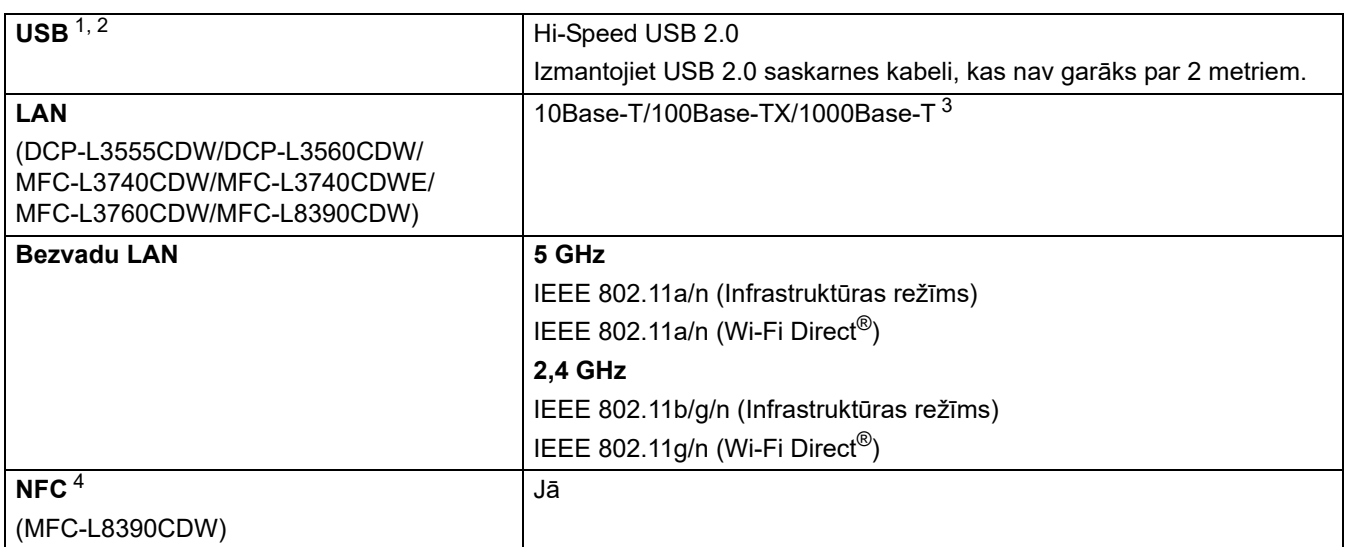

<span id="page-275-4"></span><sup>1</sup> Jūsu ierīcei ir USB 2.0 Hi-Speed saskarne. Ierīci var savienot arī ar datoru, kuram ir USB 1.1 saskarne.

<span id="page-275-5"></span><sup>2</sup> Trešo pušu USB centrmezgla ierīces netiek atbalstītas.

<span id="page-275-6"></span><sup>3</sup> Izmantojiet 5.e (vai augstākas) kategorijas tīkla kabeli.

<span id="page-275-7"></span><sup>4</sup> Kad pievienojat ārējo IC kartes lasītāju, izmantojiet HID klases draiveru atbalstītu ierīci.

### <span id="page-276-0"></span>**Tiešās drukāšanas funkcijas specifikācijas**

#### **PIEZĪME**

Šī funkcija ir pieejama modeļiem MFC-L3760CDW/MFC-L8340CDW/MFC-L8390CDW.

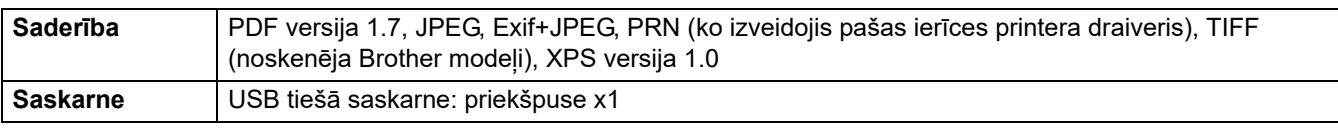

#### <span id="page-276-1"></span>**Atbalstītie protokoli un drošības funkcijas**

#### **Ethernet (DCP-L3555CDW/DCP-L3560CDW/MFC-L3740CDW/MFC-L3740CDWE/MFC-L3760CDW/ MFC-L8390CDW)**

10Base-T/100Base-TX/1000Base-T

#### **Bezvadu LAN (5 GHz)**

IEEE 802.11a/n (Infrastruktūras režīms), IEEE 802.11a/n (Wi-Fi Direct)

#### **Bezvadu LAN (2,4 GHz)**

IEEE 802.11b/g/n (Infrastruktūras režīms), IEEE 802.11g/n (Wi-Fi Direct)

#### **Protokoli (IPv4)**

• DCP-L3515CDW/DCP-L3520CDW/DCP-L3520CDWE/DCP-L3527CDW

ARP, RARP, BOOTP, DHCP, APIPA (Auto IP), WINS/NetBIOS nosaukuma atrise, DNS atrisinātājs, mDNS, LLMNR atbildētājs, LPR/LPD, Custom Raw Port/Port9100, SMTP klients, IPP/IPPS, FTP klients un serveris, CIFS klients, TELNET serveris, SNMPv1/v2c/v3, HTTP/HTTPS serveris, TFTP klients un serveris, ICMP, tīmekļa pakalpojumi (drukāšana/skenēšana), SNTP klients, Syslog

• DCP-L3555CDW/DCP-L3560CDW/MFC-L3740CDW/MFC-L3740CDWE/MFC-L3760CDW/ MFC-L8340CDW/MFC-L8390CDW

ARP, RARP, BOOTP, DHCP, APIPA (Auto IP), WINS/NetBIOS nosaukuma atrise, DNS atrisinātājs, mDNS, LLMNR atbildētājs, LPR/LPD, Custom Raw Port/Port9100, POP3, SMTP klients, IPP/IPPS, FTP klients un serveris, CIFS klients, TELNET serveris, SNMPv1/v2c/v3, HTTP/HTTPS serveris, TFTP klients un serveris, ICMP, tīmekļa pakalpojumi (drukāšana/skenēšana), SNTP klients, LDAP, IMAP4, Syslog

#### **Protokoli (IPv6)**

• DCP-L3515CDW/DCP-L3520CDW/DCP-L3520CDWE/DCP-L3527CDW

NDP, RA, DNS atrisinātājs, mDNS, LLMNR atbildētājs, LPR/LPD, Custom Raw Port/Port9100, IPP/IPPS, SMTP klients, FTP klients un serveris, CIFS klients, TELNET serveris, SNMPv1/v2c/v3, HTTP/HTTPS serveris, TFTP klients un serveris, ICMPv6, SNTP klients, tīmekļa pakalpojumi (drukāšana/skenēšana), Syslog

• DCP-L3555CDW/DCP-L3560CDW/MFC-L3740CDW/MFC-L3740CDWE/MFC-L3760CDW/ MFC-L8340CDW/MFC-L8390CDW

NDP, RA, DNS atrisinātājs, mDNS, LLMNR atbildētājs, LPR/LPD, Custom Raw Port/Port9100, IPP/IPPS, POP3, SMTP klients, FTP klients un serveris, CIFS klients, TELNET serveris, SNMPv1/v2c/v3, HTTP/ HTTPS serveris, TFTP klients un serveris, ICMPv6, SNTP klients, LDAP, tīmekļa pakalpojumi (drukāšana/ skenēšana), IMAP4, Syslog

#### **Tīkla drošība (vadu) (DCP-L3555CDW/DCP-L3560CDW/MFC-L3740CDW/MFC-L3740CDWE/ MFC-L3760CDW/MFC-L8390CDW)**

APOP, SMTP-AUTH, SSL/TLS (IPP, HTTP, SMTP, POP3, IMAP4, FTP), SNMP v3, 802.1x (EAP-MD5, EAP-FAST, PEAP, EAP-TLS, EAP-TTLS), Kerberos, IPsec

#### **Tīkla drošība (bezvadu)**

APOP, SMTP-AUTH, SSL/TLS (IPP, HTTP, SMTP, POP3, IMAP4, FTP), SNMP v3, 802.1x (EAP-FAST, PEAP, EAP-TLS, EAP-TTLS), Kerberos, IPsec

#### **Bezvadu tīkla drošība**

WEP 64/128 bit, WPA-PSK (TKIP/AES), WPA2-PSK (TKIP/AES), WPA3-SAE (AES) (Wi-Fi Direct atbalsta tikai WPA2-PSK (AES))

#### **Bezvadu sertifikācija**

Wi-Fi sertifikācijas zīmes licence (WPA3™ – uzņēmuma, personīgs), Wi-Fi Protected Setup™ (WPS) Identifikatora zīmes licence, Wi-Fi CERTIFIED™ Wi-Fi Direct

#### <span id="page-277-0"></span>**Datora prasību specifikācijas**

Atbalstītās operētājsistēmas un programmatūras funkcijas

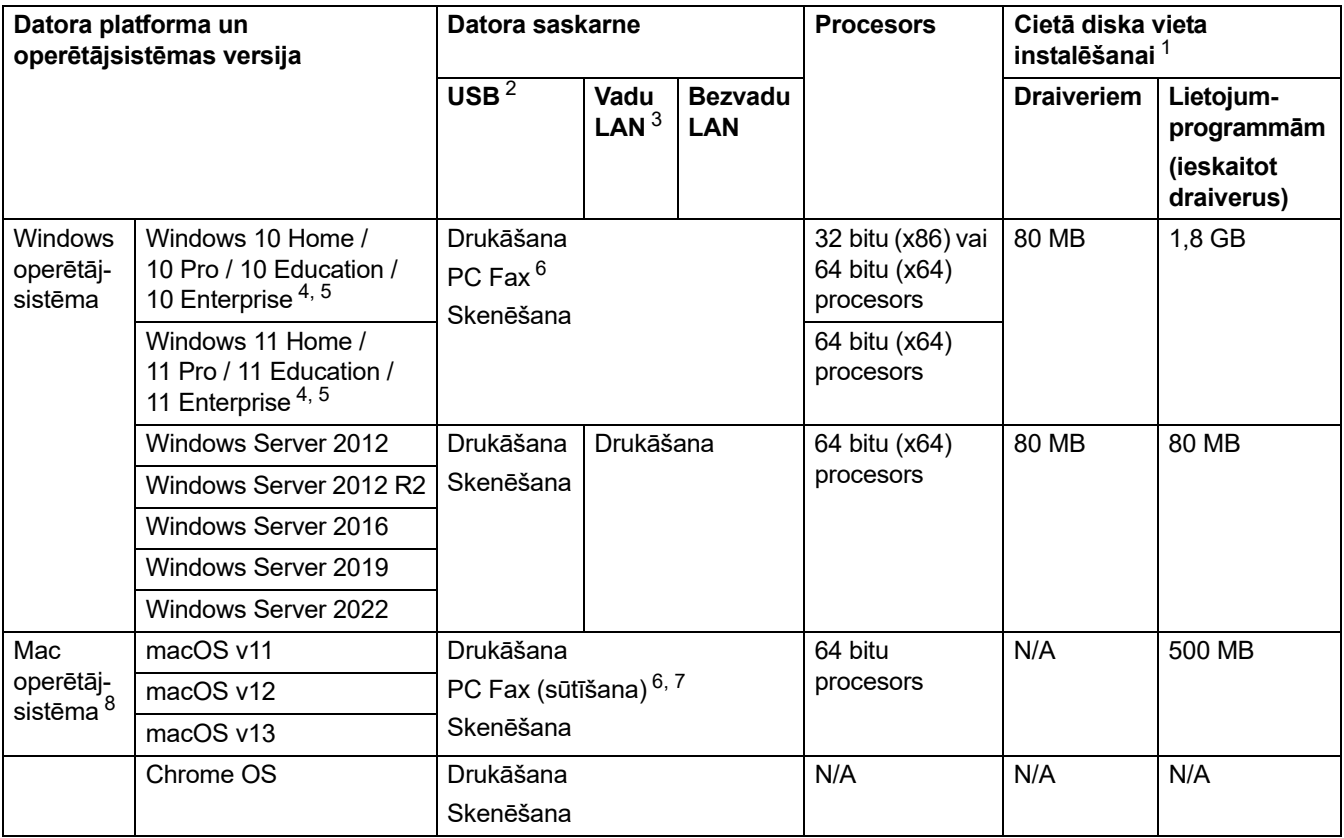

<span id="page-277-1"></span><sup>1</sup> Ja instalācijas disks nav iekļauts komplektācijā, programmatūras instalēšanai ir nepieciešams interneta savienojums.

<span id="page-277-2"></span><sup>2</sup> Trešo pušu USB porti netiek atbalstīti.

<span id="page-277-3"></span><sup>3</sup> DCP-L3555CDW/DCP-L3560CDW/MFC-L3740CDW/MFC-L3740CDWE/MFC-L3760CDW/MFC-L8390CDW

<span id="page-277-4"></span><sup>4</sup> WIA, 1200 x 1200 izšķirtspēja. Brother skenera utilīta nodrošina izšķirtspēju līdz 19 200 x 19 200 dpi.

<span id="page-277-5"></span><sup>5</sup> PaperPort™ 14SE atbalsta Windows 10 un Windows 11.

- <span id="page-277-6"></span><sup>6</sup> PC Fax atbalsta tikai melnbalto.
- <span id="page-277-8"></span><sup>7</sup> Tikai AirPrint.
- <span id="page-277-7"></span>8 macOS Atruna par AirPrint izmantošanas iespēju: lai drukātu vai skenētu, izmantojot macOS, ir jāizmanto AirPrint. Mac draiveri šai ierīcei nav nodrošināti.

Lai iegūtu jaunākos draivera atjauninājumus, pārejiet uz sava modeļa lapu **Downloads** (Lejupielādes) tīmekļa vietnē [support.brother.com/downloads.](https://support.brother.com/g/b/midlink.aspx?content=dl)

Lai iegūtu jaunāko atbalstīto OS, pārejiet uz sava modela lapu **Supported OS** (Atbalstītā OS) tīmekļa vietnē [support.brother.com/os](https://support.brother.com/g/b/midlink.aspx?content=os).

Visas preču zīmes, zīmoli un produktu nosaukumi ir to attiecīgo uzņēmumu īpašums.

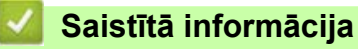

**[Pielikums](#page-264-0)** 

# <span id="page-278-0"></span>**Izejmateriāli**

Kad būs pienācis laiks nomainīt izejmateriālus, piemēram, tonera kasetni vai cilindra bloku, ierīces vadības panelī vai "Status Monitor" parādīsies kļūdas paziņojums. Lai iegūtu papildinformāciju par ierīces izejmateriāliem, apmeklējiet tīmekļa vietni [www.brother.com/original](http://www.brother.com/original/index.htm) vai sazinieties ar vietējo Brother izplatītāju.

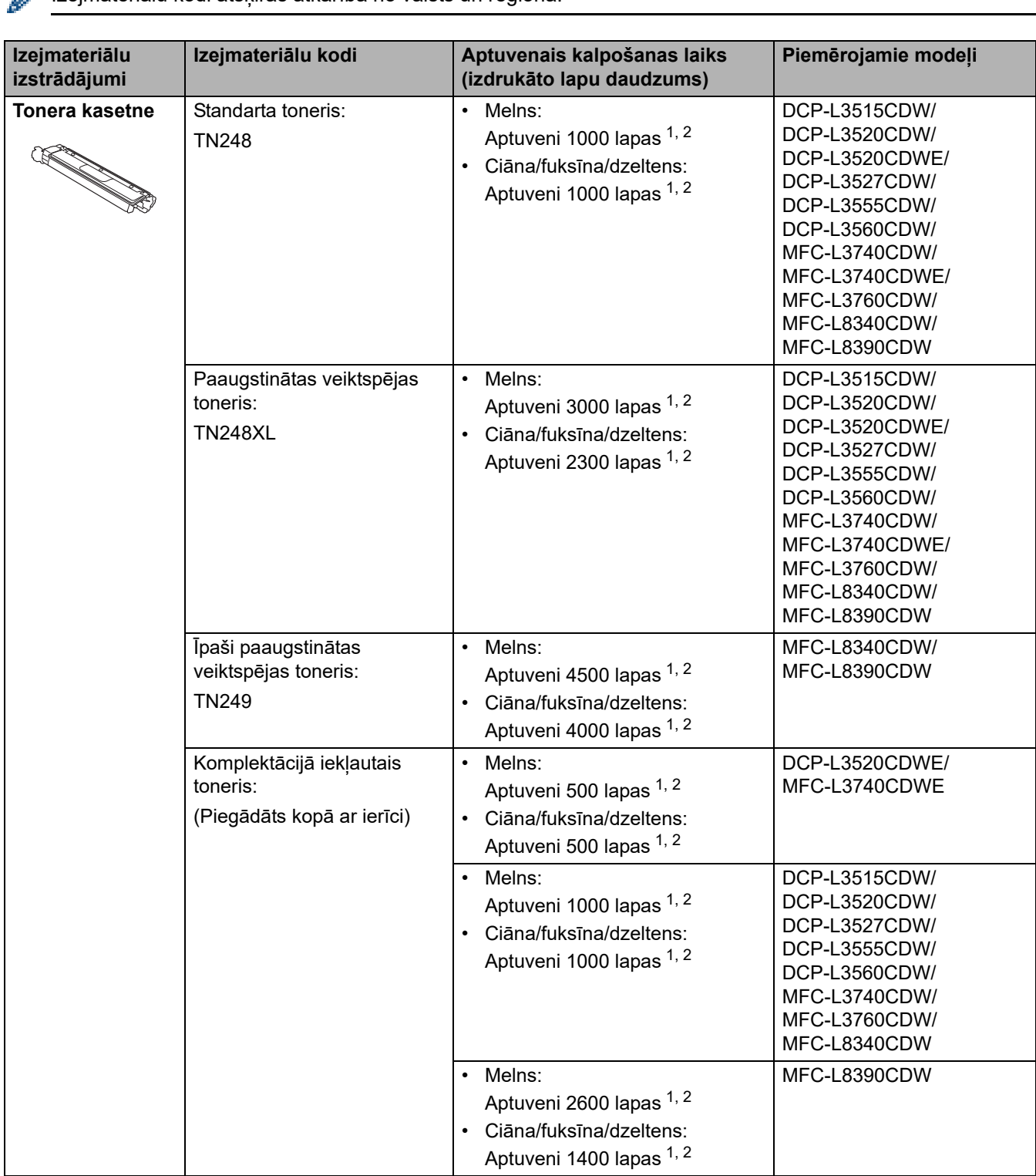

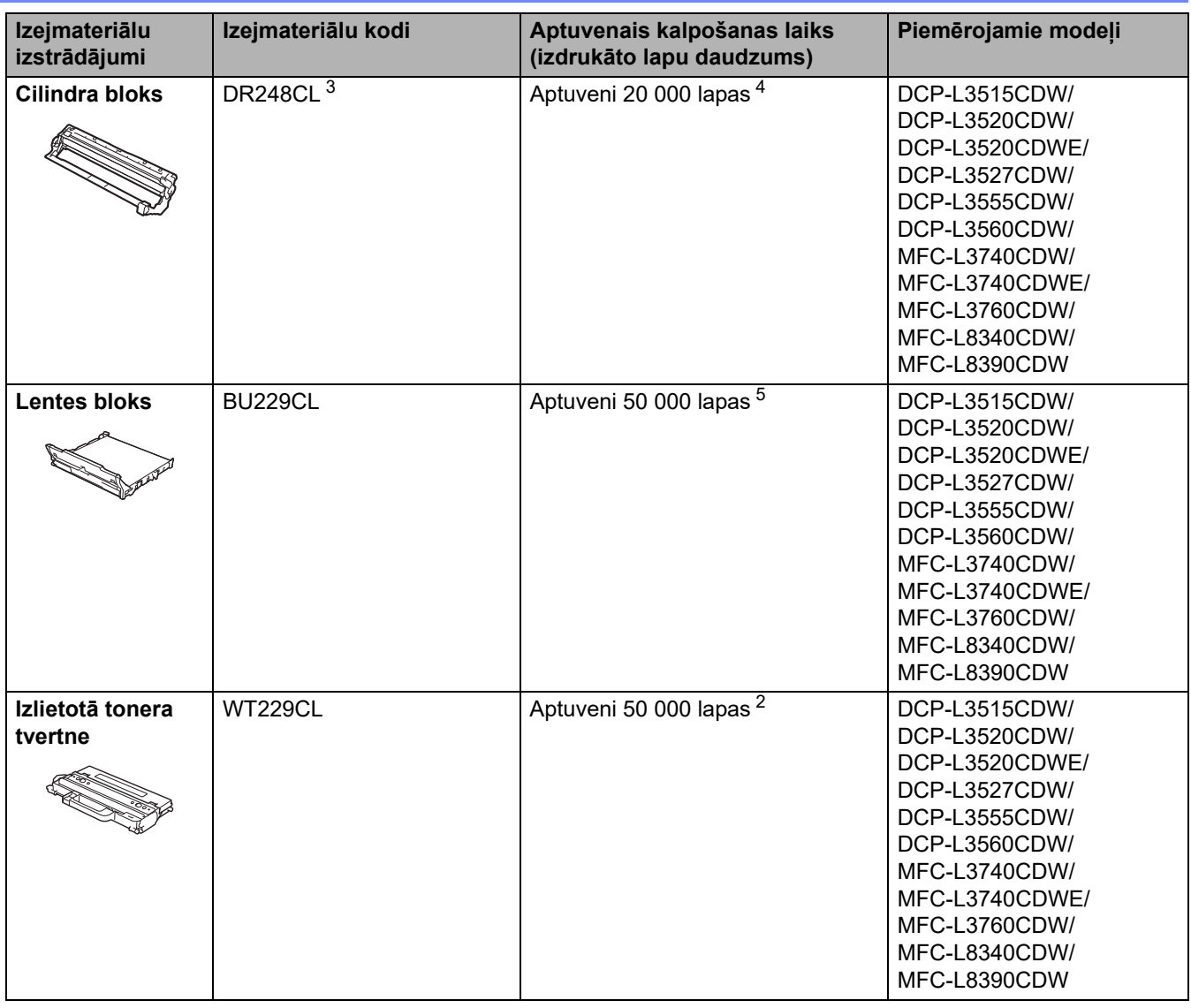

<span id="page-279-0"></span><sup>1</sup> Kasetnes aptuvenais ražīgums ir norādīts saskaņā ar ISO/IEC 19798.

<span id="page-279-1"></span><sup>2</sup> A4 vai Letter izmēra vienpusējās lapas.

<span id="page-279-2"></span><sup>3</sup> Komplektā četri cilindru bloki; viens melns un trīs krāsaini.

- <span id="page-279-3"></span> $^4$  Aptuveni 20 000 lapu, pamatojoties uz aprēķinu: viena lapa uz vienu darbu, un 30 000 lapu, pamatojoties uz aprēķinu: trīs lapas uz vienu darbu (A4/Letter no vienas puses apdrukātas lapas). Lapu skaitu var ietekmēt dažādi faktori, tostarp, bet ne tikai: drukas materiāla veids un drukas materiāla izmērs.
- <span id="page-279-4"></span><sup>5</sup> Aptuveni 50 000 lapu, pamatojoties uz aprēķinu: divas lapas uz vienu darbu, un 60 000 lapu, pamatojoties uz aprēķinu: trīs lapas uz vienu<br>darbu (A4/Letter no vienas puses apdrukātas lapas). Lapu skaitu var ietekmēt daž drukas materiāla izmērs.

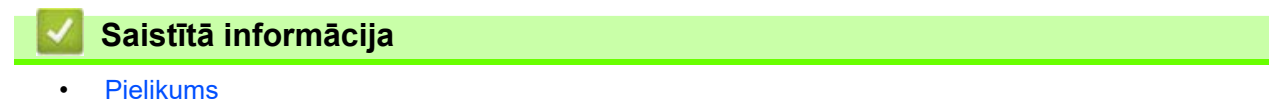

## <span id="page-280-0"></span>**Svarīga informācija par tonera kasetnes kalpošanas laiku**

#### **Tonera kasetnes kalpošanas laiks**

Šī ierīce nosaka tonera kasetņu kalpošanas laiku, izmantojot šādas divas metodes:

- Noteikšana, saskaitot katras krāsas punktus, kas nepieciešami attēla izveidošanai
- Noteikšana, skaitot attīstītāja rullīša apgriezienus

Drukāšana tiks pārtraukta, kad tiks sasniegta kāda no augšējām robežām. Augšējā robeža ir iestatīta virs tā punktu vai apgriezienu skaita, kas būtu nepieciešams, lai kasetne nemainīgi darbotos atbilstoši reklamētajam lappušu skaitam. Šī funkcija ir paredzēta, lai samazinātu sliktas drukāšanas kvalitātes un ierīces sabojāšanas risku.

Ir divi paziņojumi, kas norāda, kad tonera līmenis ir zems vai tas ir jānomaina: Toner Low (Zems tonera līmenis) un Replace Toner (Nomainiet toneri).

LCD ekrānā tiek parādīts paziņojums Toner Low (Zems tonera līmenis), kad punktu skaits vai attīstītāja rullīša apgriezieni tuvojas maksimālajam skaitam. LCD ekrānā tiek parādīts paziņojums Replace Toner (Nomainiet toneri), kad punktu skaits vai attīstītāja rullīša apgriezieni sasniedz maksimālo skaitu.

### **Krāsu korekcija**

Uzskaitītais attīstītāja rullīša apgriezienu skaits var būt ne tikai normālām darbībām, piemēram, drukāšanai un kopēšanai, bet arī ierīces pielāgošanai, piemēram, krāsu kalibrēšanai un krāsu reģistrācijai.

#### **Krāsu kalibrēšana (krāsu blīvuma pielāgošana)**

Lai iegūtu stabilu drukāšanas kvalitāti, katras tonera kasetnes blīvums ir jāuztur fiksētā vērtībā. Ja blīvuma līdzsvaru starp krāsām nevar uzturēt, tonis kļūst nestabils, un precīza krāsu atveidošana kļūst neiespējama. Tonera blīvums var mainīties tonera ķīmisko izmaiņu dēļ, kas ietekmē tā elektrisko lādiņu, attīstītāja bloka nolietošanās, kā arī temperatūras un mitruma līmena ierīcē dēl. Kalibrēšanas laikā blīvuma līmena regulēšanas testa paraugi tiek uzdrukāti uz lentes bloka.

Kalibrēšana galvenokārt tiek veikta šādos gadījumos:

- Kad sākat krāsu korekciju no vadības paneļa vai printera draivera, lai uzlabotu krāsu blīvumu.
- Kad nomaināt izlietotu tonera kasetni vai cilindra bloku pret jaunu.
- Kad ierīce konstatē, ka ir mainījusies apkārtējās vides temperatūra un mitrums.
- Kad ir sasniegts noteiktais izdrukāto lapu skaits.

#### **Krāsu reģistrācija (krāsas pozīcijas korekcija)**

Šajā ierīcē cilindra bloks un attīstītāja bloks ir sagatavoti attiecīgi melnai (K), dzeltenai (Y), fuksīna (M) un ciāna (C) krāsai. Četri krāsu attēli tiek apvienoti vienā attēlā, un tāpēc var rasties krāsu reģistrācijas kļūdas (piemēram, ar četru krāsu attēlu izlīdzināšanu). Ja rodas reģistrācijas kļūdas, uz lentes bloka tiek izdrukāti reģistrācijas korekcijas testa paraugi.

Reģistrācija galvenokārt tiek veikta šādos gadījumos:

- Kad sākat krāsu korekciju, lai dzēstu krāsu reģistrācijas kļūdu.
- Kad ir sasniegts noteiktais izdrukāto lapu skaits.

#### **Saistītā informācija**

**[Pielikums](#page-264-0)** 

# <span id="page-281-0"></span>**Informācija par vidi un atbilstību**

- [Informācija par pārstrādātu papīru](#page-282-0)
- [Ķīmiskās vielas \(ES REACH\)](#page-283-0)

## <span id="page-282-0"></span>**Informācija par pārstrādātu papīru**

- Pārstrādātajam papīram ir tāda pati kvalitāte kā papīram, kas tiek izgatavots no oriģināliem meža avotiem. Standarti, kas reglamentē mūsdienu pārstrādāto papīru, nodrošina, ka tas atbilst visaugstākajām kvalitātes prasībām dažādiem drukāšanas procesiem. Uzņēmums Brother piegādātā attēlveidošanas ierīce ir piemērota lietošanai ar pārstrādātu papīru, kas atbilst standartam EN 12281:2002.
- Pārstrādāta papīra iegāde taupa dabas resursus un veicina aprites ekonomiku. Papīrs tiek izgatavots, izmantojot celulozes šķiedras no koksnes. Papīra savākšana un pārstrāde pagarina šķiedru kalpošanas laiku vairākos kalpošanas ciklos, tāpēc resursi tiek maksimāli izmantoti.
- Pārstrādātā papīra ražošanas process ir īsāks. Šķiedras jau ir apstrādātas, tāpēc tiek izmantots mazāk ūdens un enerģijas, kā arī mazāk ķīmisko vielu.
- Papīra pārstrāde ļauj ietaupīt oglekli, novirzot papīra izstrādājumus no alternatīviem utilizācijas ceļiem, piemēram, no apglabāšanas poligonā un sadedzināšanas. Atkritumi poligonā izdala metāna gāzi, kam ir spēcīgs siltumnīcas efekts.

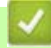

# **Saistītā informācija**

• [Informācija par vidi un atbilstību](#page-281-0)

 [Sākumlapa](#page-1-0) > [Pielikums](#page-264-0) > [Informācija par vidi un atbilstību](#page-281-0) > Ķīmiskās vielas (ES REACH)

## <span id="page-283-0"></span>**Ķīmiskās vielas (ES REACH)**

Informāciju par ķīmiskajām vielām mūsu ierīcēs, ko prasa REACH regula, var atrast tīmekļa vietnē [www.brother.eu/reach.](https://www.brother.eu/reach)

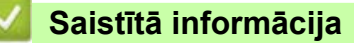

• [Informācija par vidi un atbilstību](#page-281-0)

# <span id="page-284-0"></span>**Piederumi**

Piederumu pieejamība var atšķirties atkarībā no jūsu valsts vai reģiona. Lai iegūtu papildinformāciju par ierīces piederumiem, apmeklējiet tīmekļa vietni [www.brother.com/original](http://www.brother.com/original/index.htm) vai sazinieties ar Brother izplatītāju vai Brother klientu atbalsta dienestu.

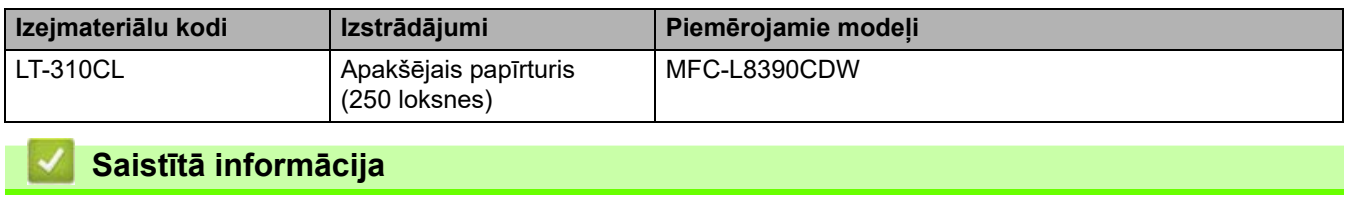

• [Pielikums](#page-264-0)

## <span id="page-285-0"></span>**Brother palīdzības un klientu atbalsta dienests**

Ja nepieciešama palīdzība saistībā ar Brother ierīces lietošanu, tīmekļa vietnē [support.brother.com](https://support.brother.com/g/b/midlink.aspx) skatiet BUJ un padomus par problēmu novēršanu. Varat arī lejupielādēt jaunāko programmatūru, draiverus un programmaparatūru, lai uzlabotu ierīces veiktspēju, kā arī lietotāja dokumentāciju, lai uzzinātu, kā maksimāli izmantot savu Brother ierīci.

Papildinformācija par ierīci un atbalstu ir pieejama Brother vietējā biroja tīmekļa vietnē. Apmeklējiet tīmekļa vietni [www.brother.com,](https://global.brother/en/gateway) lai atrastu vietējā Brother biroja kontaktinformāciju un reģistrētu savu jauno ierīci.

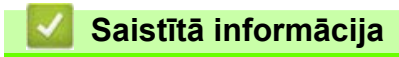

**[Pielikums](#page-264-0)** 

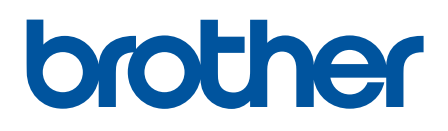

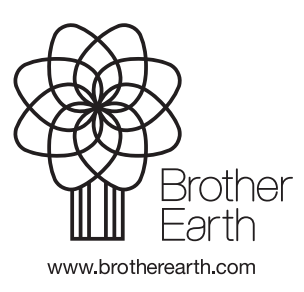

LAV Versija 0